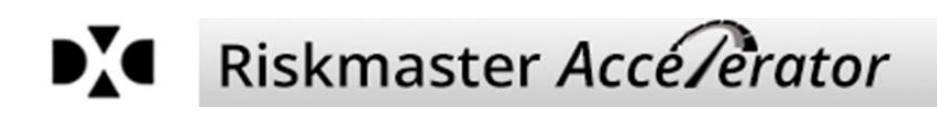

# RISKMASTER Accelerator 17.2 System Admin Guide

# **Table of Contents**

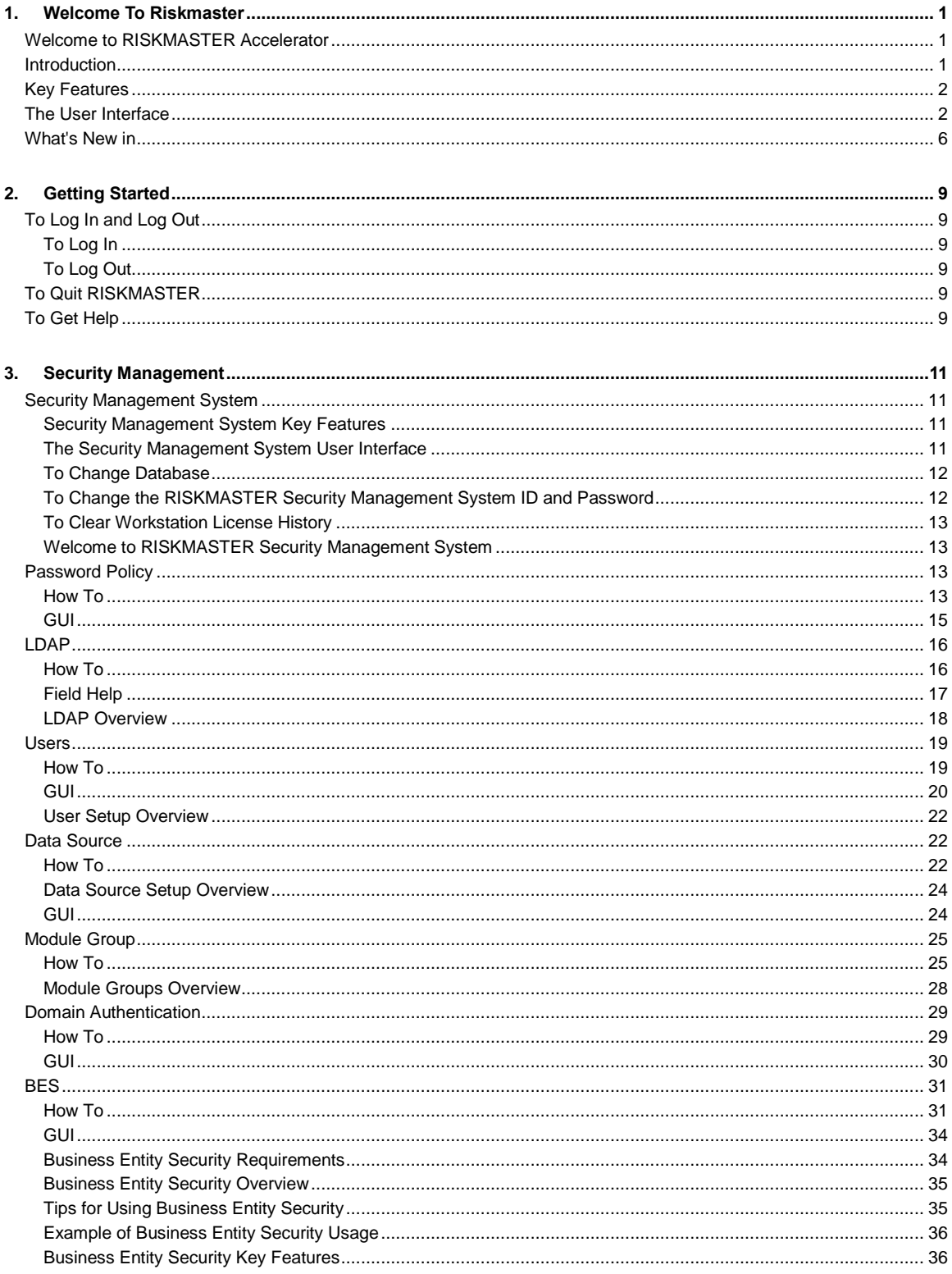

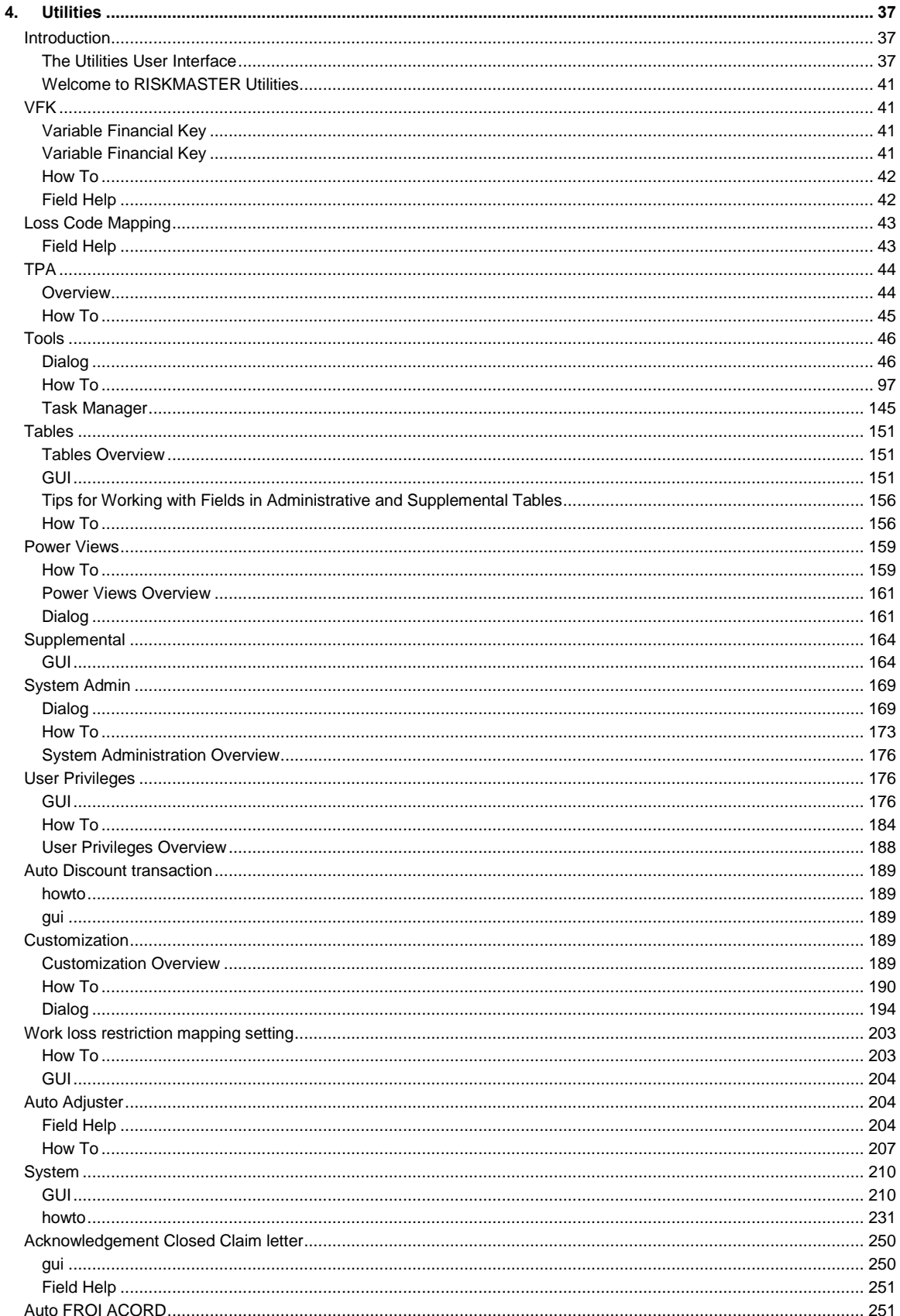

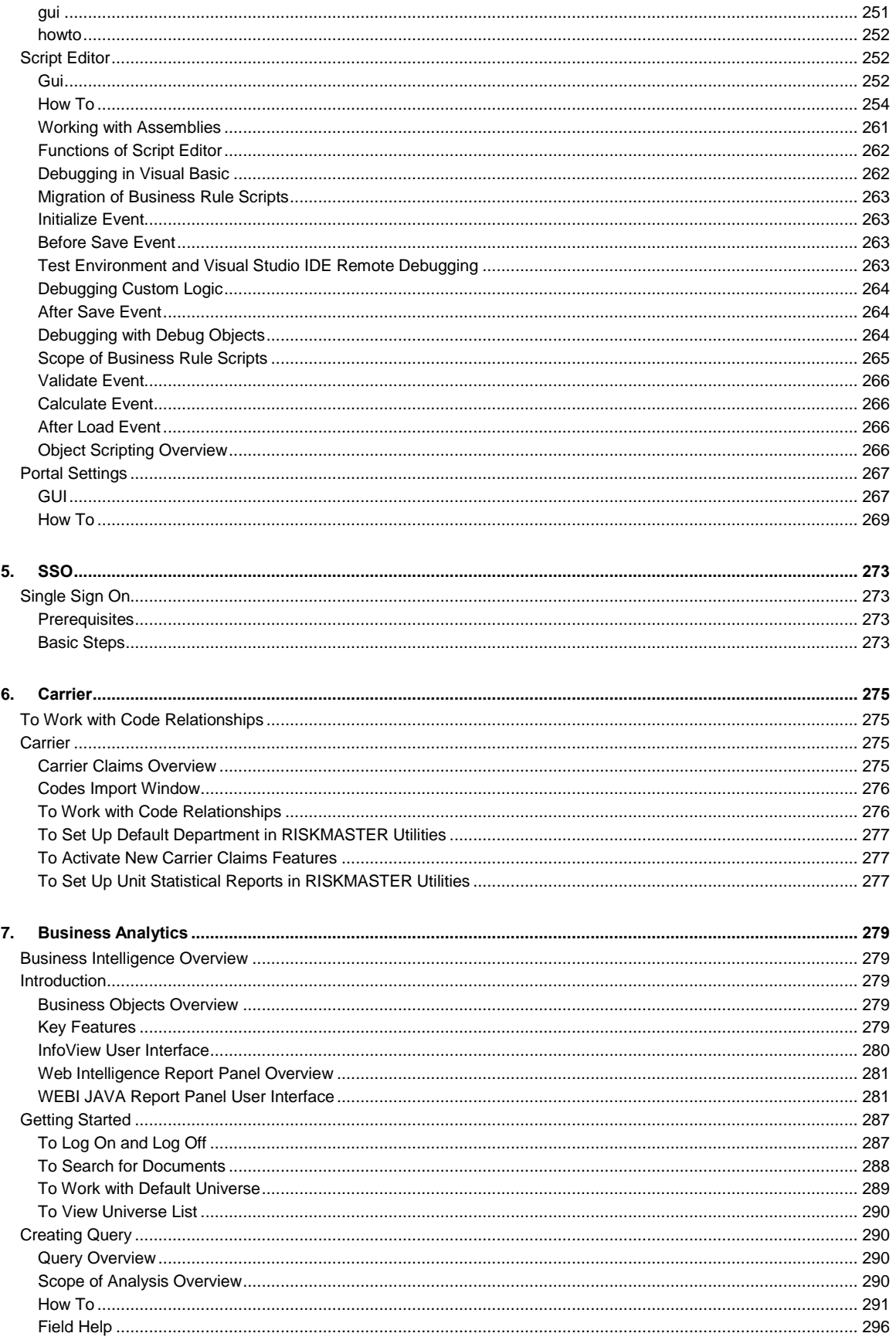

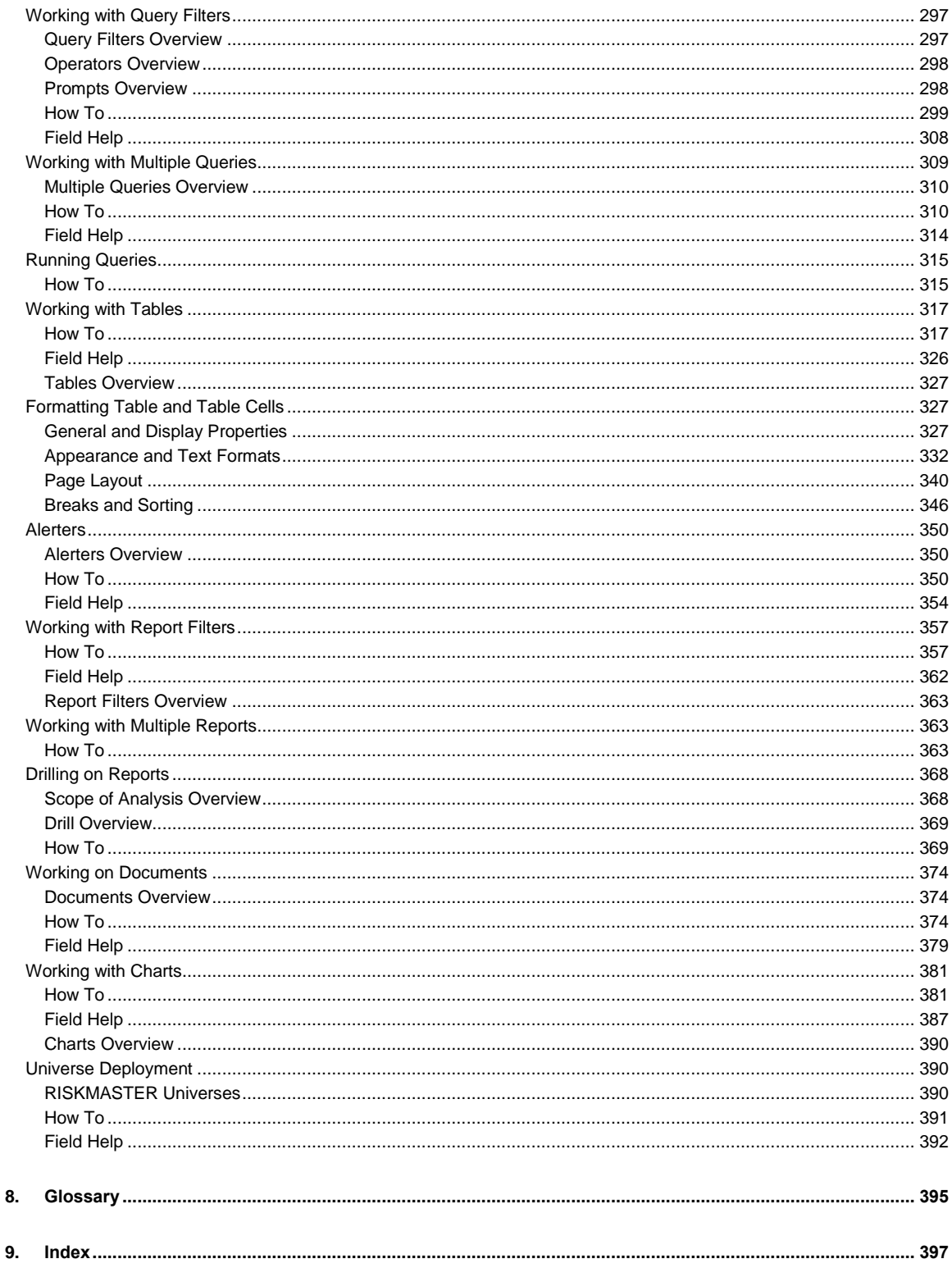

# <span id="page-6-0"></span>**Welcome To Riskmaster**

# <span id="page-6-1"></span>**Welcome to RISKMASTER Accelerator**

RISKMASTER is a powerful and flexible tool that maximizes your risk management operations. The software supports high-volume data entry, swift processing in multi-user environments, and provides a dynamic information interchange in network systems.

The tool has been developed and adapted after anticipating potential hazards and frail areas in industries' operation together with the behavior of numerous control variables.

RISKMASTER is a 100 % browser-based tool, leverages the latest Service Oriented Architecture based, contemporary client technology to cater to the divergent need of the industry.

This easy-to-use platform possesses all the high-class attributes and ability which are expected from a competent Internet application.

Using RISKMASTER, you can process, manage and analyze various claims data and risk impeccably with all your stakeholders anytime, anywhere across the world.

# <span id="page-6-2"></span>**Introduction**

RISKMASTER Accelerator, the most reliable and widely used risk & claims management software, is known to provide a wide range of powerful, scalable RMIS analysis and reporting capabilities available independently or as part of a comprehensive, integrated claims and risk management solution. It can help you evaluate injuries, control legal costs, identify potential fraud, automate policy administration and much more.

CSC's Risk Management Software is developed with an objective to cater to the need of all industries from transportation, manufacturing, healthcare, retail, energy, telecommunications, education, government entities to third-party administrators.

RISKMASTER Accelerator components include:

- General Claims
- Workers' Compensation Claims
- Property & Liability
- Vehicle Accident
- Reporting
- Financial
- Workflow Management
- Policy
- Integrated Disability Management
- Legal Management
- Data Integration
- OFAC and MMSEA Compliance
- Rule Scripting Engine

# <span id="page-7-0"></span>**Key Features**

RISKMASTER Accelerator is a web enabled application that lets you:

- Share claims data and reports faster and at a lower cost through e-mail, browser, file and live feeds, whether you are a self-insured organization, third party adjuster, insurance pool, or an insurance company.
- Import and export data from and to external database sources and programs.
- Create supplemental data fields to hold extra information, your organization specifically needs.
- Attach multimedia documents to records. RISKMASTER also integrates with Microsoft Office programs.
- Record an event that precedes a claim or multiple claims. When you record claims, RISKMASTER uses the event information to complete some claim fields. This speeds up claim entry and maintains consistency in event information for all claims related to a single event. You can also track events and related claims by category.
- Work simultaneously on multiple claims.
- Generate actuarial, financial, statistical, and policy management reports, and export this data to third-party spreadsheets.
- Generate and e-mail reports in PDF to selected recipients.
- Monitor payments and collections, complaints, litigation and settlements, workers' compensation and OSHA compliance.
- Use a central calendar in diaries and e-mail to schedule and track meetings and appointments. You can also coordinate priorities and receive notification of critical events.
- Manage current and future legal costs.
- Create return-to-work programs.

## <span id="page-7-1"></span>**The User Interface**

The RISKMASTER user interface is designed to emulate the paper methods used in the risk management industry. RISKMASTER follows standard Internet navigation conventions.

#### Portal

is accessed from within a portal. You can use the portal tabs to switch between and other sites or applications in your portal.

#### Navigation Tree and Bread Crumbs

You can open multiple records in multiple windows simultaneously. Every time you open a window, it is added to the navigation tree and to the bread crumbs at the top of the window.

Use the navigation tree to move between windows and to work with, open and close windows.

Use the bread crumbs to move to parent records for the open record.

## The Main Menu

The main menu gives you access to all RISKMASTER modules. Each item on the main menu gives you a drop down list that lets you open all the functions available in that module.

The table below lists the main menu items and the functions under each item. Select a function to open the help topic for that function.

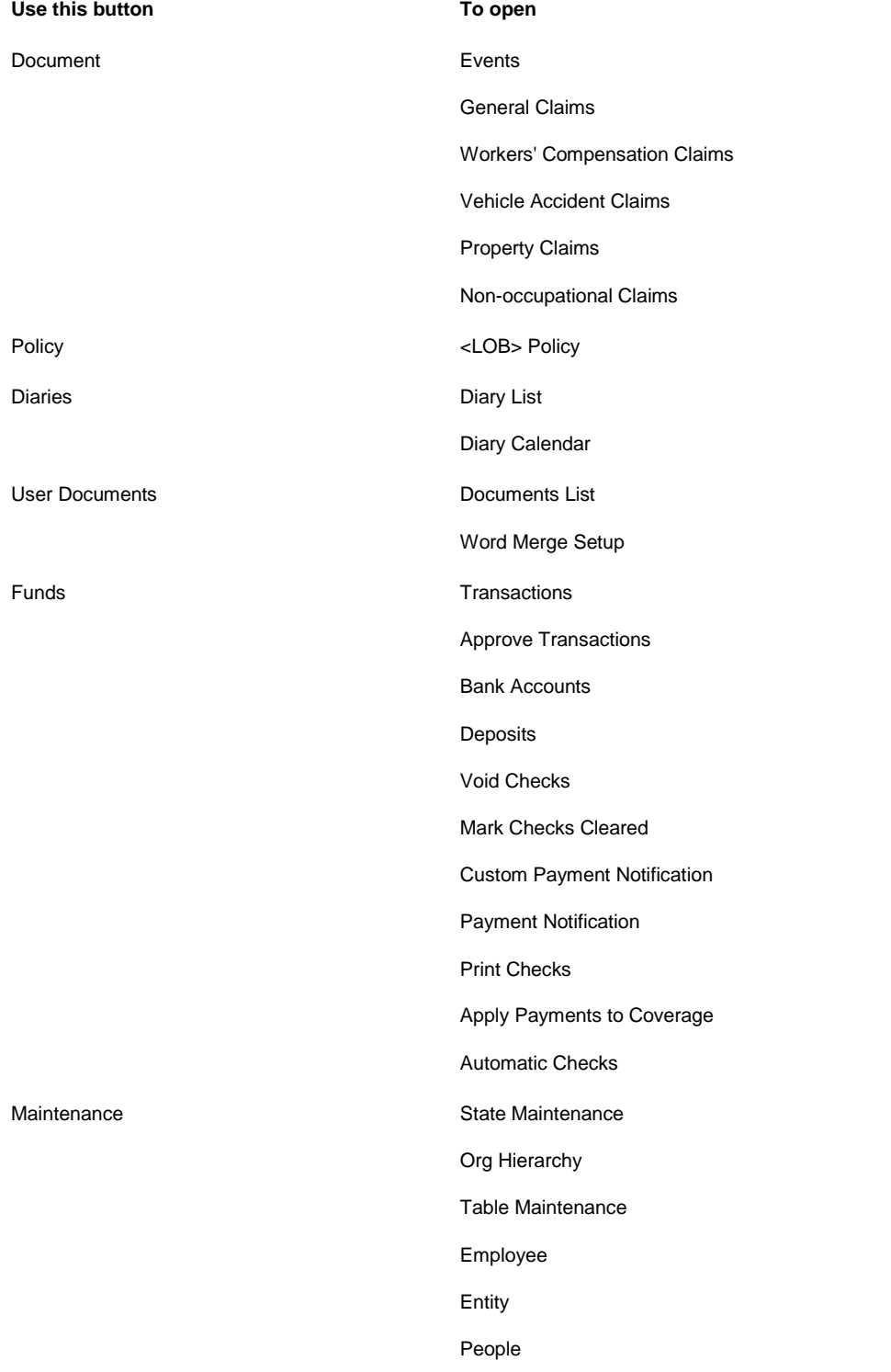

Plan Management

Leave Plan Management

Policy Tracking

Policy Billing

Batches

Billing Scheduler

Physician

Medical Staff

Vehicles (Units)

Patient Tracking

#### Reports

+ Executive Summary

Configurations

Claim

Event

+ Std. Reports Queue

Available Reports

Job Queue

Delete Reports

Scheduled Reports

View Scheduled Reports

Std. Reports Designers

SM Designer

SM Draft Reports

Post SM/World Reports

Post SM Draft Reports

Search Claim

Event

Employee

Entity

Vehicles

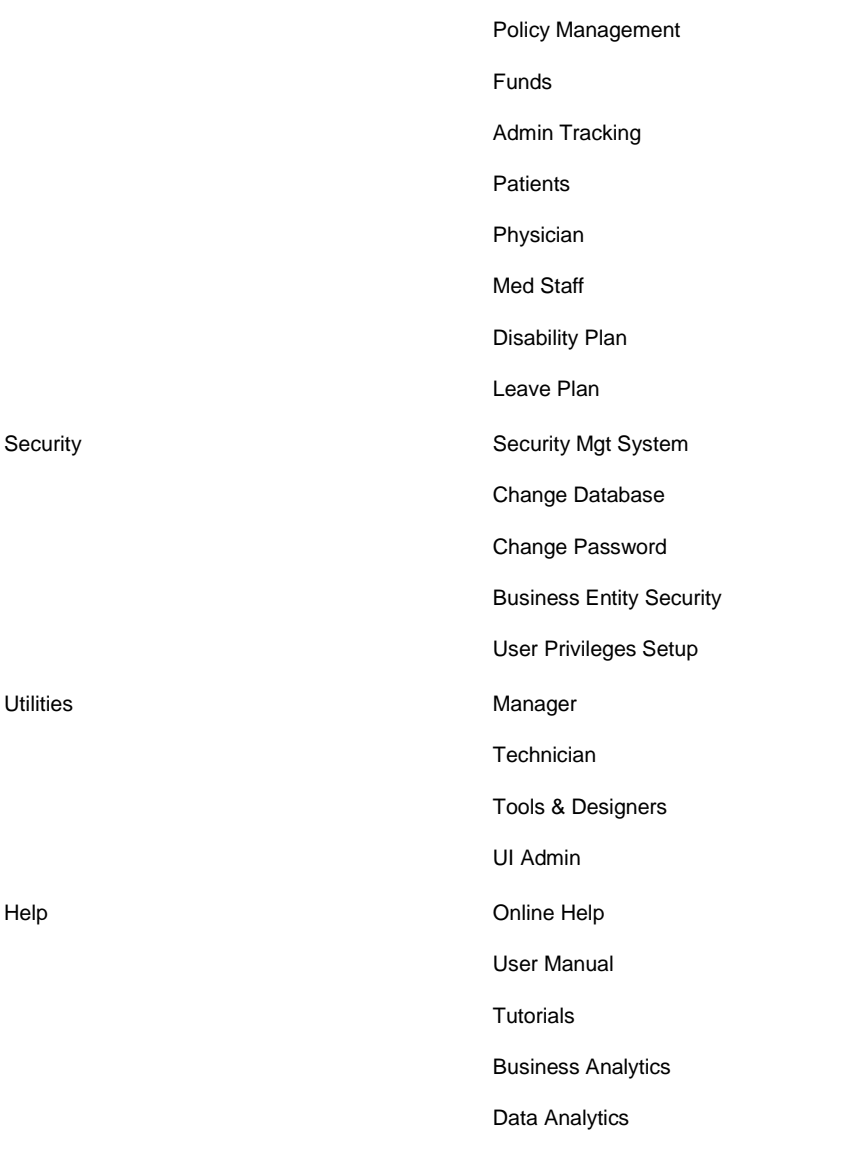

#### The RISKMASTER Toolbar

Use the RISKMASTER toolbar to perform actions on open records.

To see what each button does, move your mouse cursor over an image.

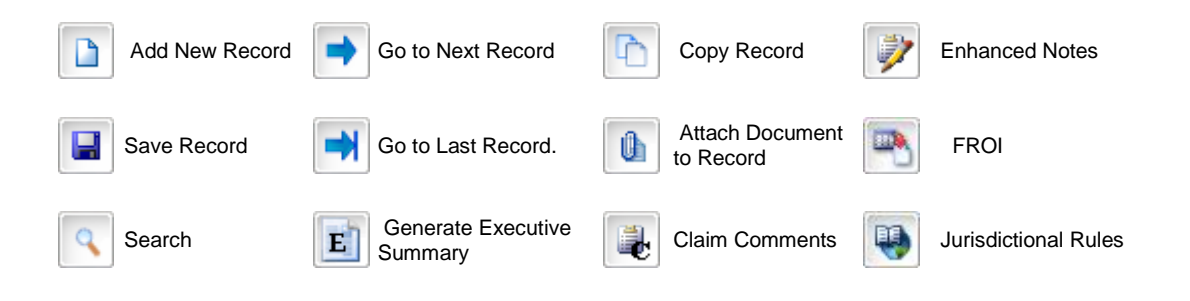

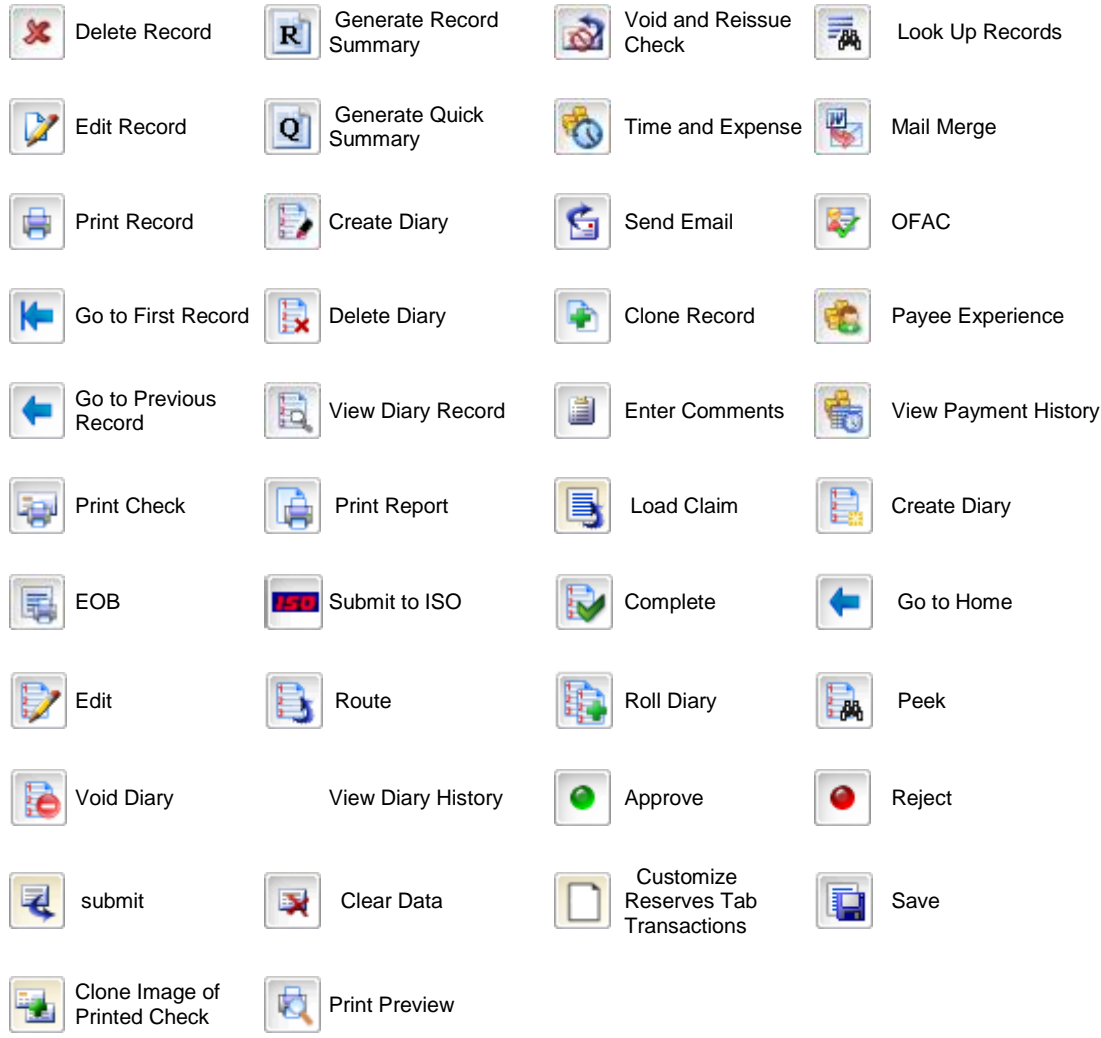

## Field Level Buttons

Use the field level buttons to perform actions on data in fields within a window.

To see what each button does, move your mouse cursor over an image.

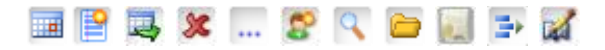

# <span id="page-11-0"></span>**What's New in**

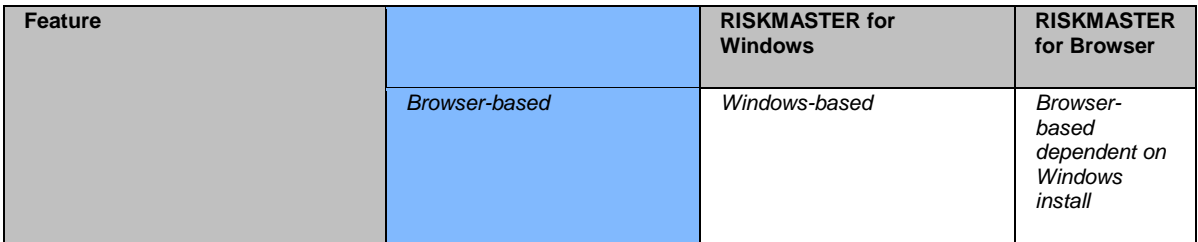

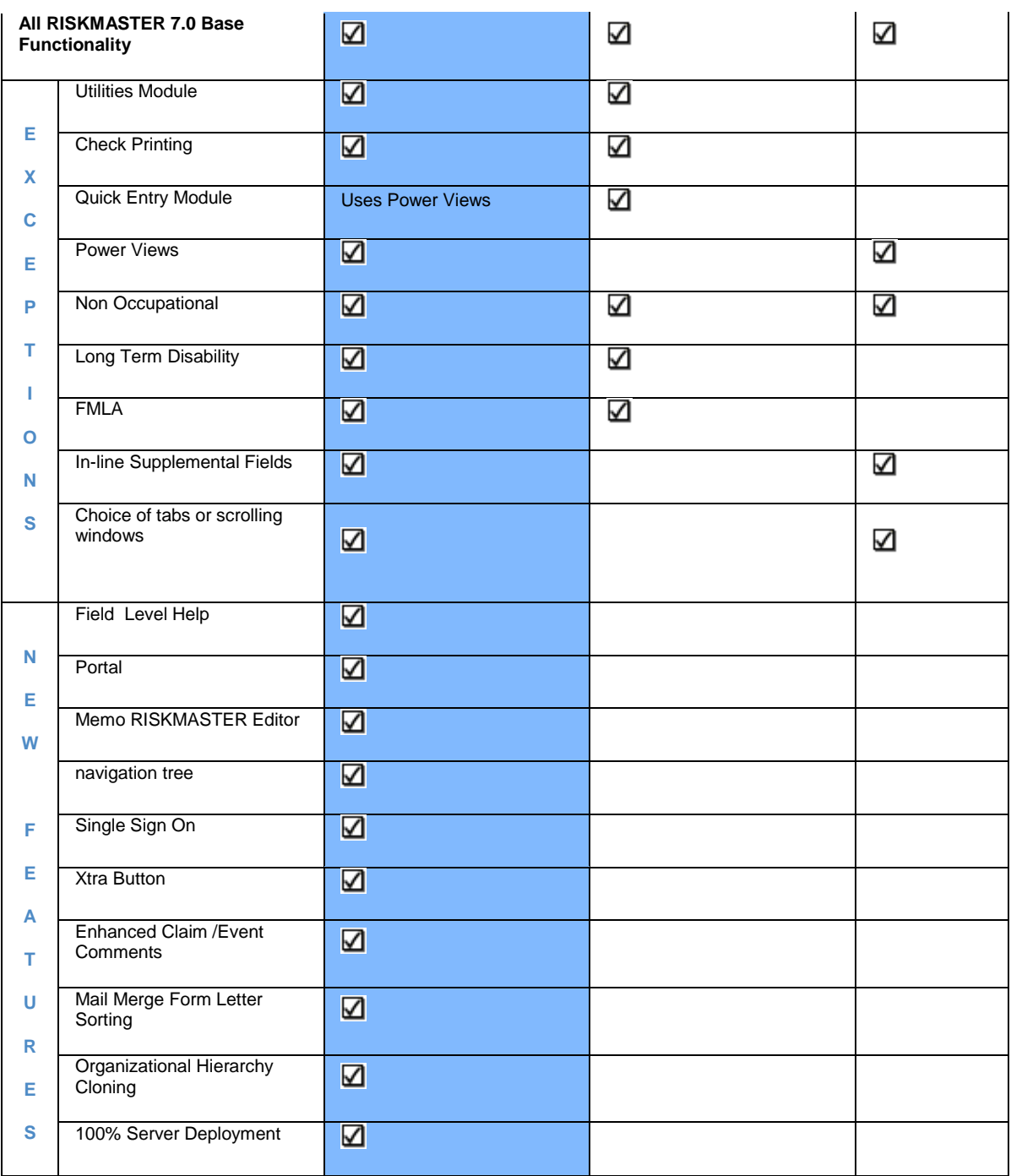

# <span id="page-14-0"></span>**Getting Started**

# <span id="page-14-1"></span>**To Log In and Log Out**

When you open RISKMASTER, you have to log into a data source , which is the link between RISKMASTER and your database. You must have a user name and password before you can use RISKMASTER. Your system administrator defines the data source on the workstation during installation.

While setting up RISKMASTER, your system administrator uses RISKMASTER's Security Management System to create your user account and specify the data sources you can use.

Note: If you have questions about the data source or your user privileges, see your system administrator.

## <span id="page-14-2"></span>To Log In

- 1. Do one of the following:
	- In your browser address bar, enter the RISKMASTER URL. Your system administrator can give you this URL.
	- If you have an icon set up on your desktop, double click the RISKMASTER icon.

The RISKMASTER Home window opens.

- 2. In the Login Name field, enter your user name.
- 3. In the Password field, enter your password.
- 4. Select Login. The RISKMASTER Database Login window opens.
- 5. From the Database drop down list, select a data source. RISKMASTER connects you to the data source you selected. You can select the menu items from the main menu, to open the required RISKMASTER window.

# <span id="page-14-3"></span>To Log Out

When you close your browser, RISKMASTER automatically logs you out. You can also log out without closing your browser. This is helpful if you need to log in as a different user.

- From the RISKMASTER Home window, select the Logout link at the upper right hand corner.
- RISKMASTER logs you out and the RISKMASTER Home window opens.

# <span id="page-14-4"></span>**To Quit RISKMASTER**

- 1. On any RISKMASTER window, select the Logout link in the upper right hand side corner. RISKMASTER logs you out and the RISKMASTER Home window opens.
- 2. Close your browser or navigate to a different web site.

## <span id="page-14-5"></span>**To Get Help**

To help you use RISKMASTER optimally, CSC offers you:

### Online Help

This online help is designed to assist you in using RISKMASTER. The online help consists of three types of windows:

- Conceptual information: These topics have green headings and they help you understand the basics of RISKMASTER.
- **EXECUTE:** How to: These topics have brown headings and they give you procedural instructions on how to use RISKMASTER.

**Field help:** These topics have blue headings and they explain all the fields and buttons on each RISKMASTER window.

#### Printed Documentation

A printed user guide is available. The user guide is also available in PDF format. To Download the PDF:

- 1. From the main menu, select Help. The Help menu opens.
- 2. From the Help menu, choose User Manual (PDF)

You can download the latest version of the printed guide from http:// www.riskmaster.com/secure/ documentation.html.

You can either navigate through the PDF user guide using Acrobat Reader or print it.

#### Technical Support

Your RISKMASTER service contract explains the conditions for obtaining technical support.

To contact technical support, do one of the following:

- Go to http:// riskmaster.com/
- Call 877-275-3676.

Before you contact technical support have the following information available:

- Your RISKMASTER client number.
- **E** rror message numbers for any errors you encountered and could not resolve.
- A list of the steps you performed just before a problem occurred.

To shorten the time you spend on a call, fax a description of your problem to 734-462-3151. This gives the technical support staff time to become familiar with your situation before you call.

#### **Training**

CSC offers you two types of training when you purchase RISKMASTER:

- **Prototype setup training:** System administrators learn how to set up RISKMASTER, including setting up code lists, check stock , permissions, and so on.
- **End user training:** You learn how to use RISKMASTER optimally.

# <span id="page-16-0"></span>**Security Management**

## <span id="page-16-1"></span>**Security Management System**

## <span id="page-16-2"></span>Security Management System Key Features

Security Management System is a thin-client, Internet application which gives you access to RISKMASTER Security module 's power, capabilities and features. Security Management System enables you to:

- Define permissions for each user based on individual requirements. This system allows you to restrict access to confidential information and prevent unauthorized access to Utilities , RISKMASTER Maintenance files, and critical processing functions (such as check printing). These controls can also help you control claims data and comply with audit criteria.
- Set up and use module security groups, you can determine the level of access for each user. Module security is designed to limit user access by feature and by field. You can grant full privileges or limit a user to partial privileges. For example, you might have an employee who processes only workers' compensation claims. You can assign that employee to a module group that can only use those features related to workers' compensation processing.
- Restrict access to data sources. If you are licensed to set up multiple databases for RISKMASTER and have multiple data sources defined, you can restrict access to these data sources for each user. For example, a thirdparty administrator ( TPA ) might maintain each client on a separate database, each using a different data source. You can assign permissions for individual users or module groups so that they can access all data sources or only some of them. Security can be set up so that users can only access the client data source for which they process claims.

## <span id="page-16-3"></span>The Security Management System User Interface

The Security Management System user interface is divided into two frames. The left hand side frame displays a tree structure. You can select the + in the tree structure to display the nested users, data sources and module groups.

You can access most of the Security Management System functions from the toolbar. RISKMASTER follows standard Internet navigation conventions. Along with the navigation elements described here, you can use your browser's navigation buttons to go to the previous window, go to the next window, and so on.

#### *The RISKMASTER Security Management System Toolbar*

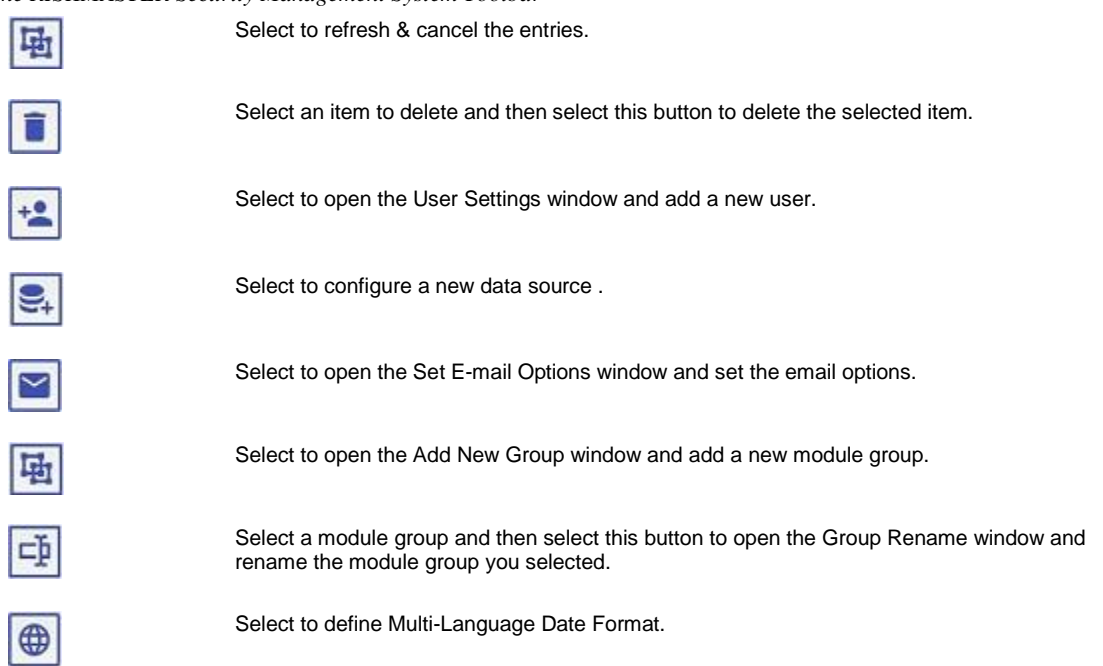

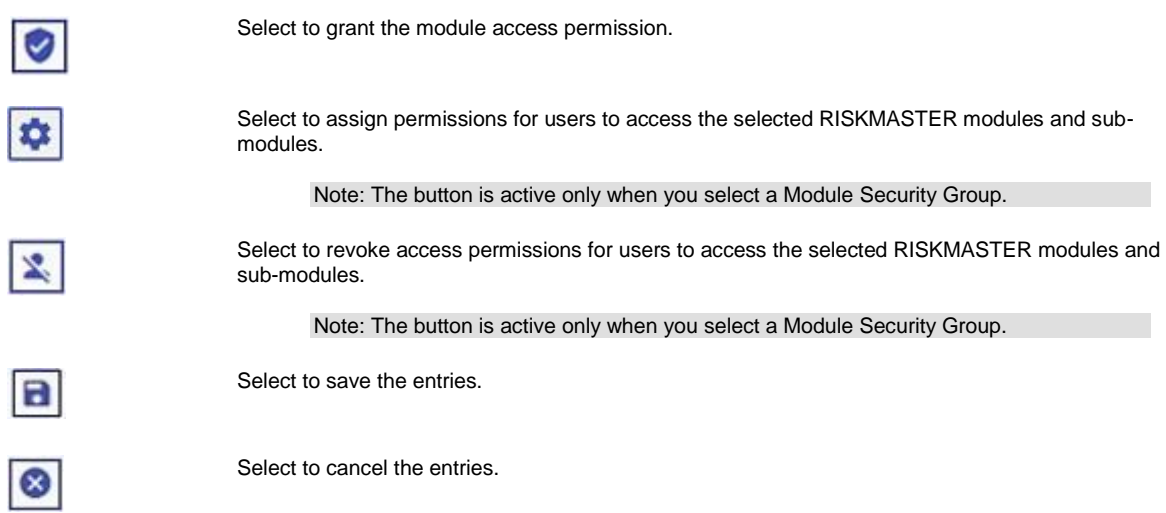

## <span id="page-17-0"></span>To Change Database

You can switch over to another database while working in one database.

- 1. From the menu bar, select Security. The Security menu opens.
- 2. From the Security menu, choose Change Database. The RISKMASTER Database Selection window opens.
- 3. From the Database drop down list, select the database you want to log into.
- 4. Select the Login button. RISKMASTER logs you into the selected database.

## <span id="page-17-1"></span>To Change the RISKMASTER Security Management System ID and Password

The built-in user ID and password enables you to start Security Manager. Change the built-in user ID and password the first time you start Security Management System.

#### *To change your ID and password*

- 1. From the main menu, select Security. The Security menu opens.
- 2. From the Security menu, choose Security Management System. The RISKMASTER Security window opens.
- 3. From the toolbar, select the Change System Login Info button . The Change System Login Parameters window opens.

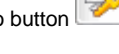

- 4. In the Admin Login Name, enter the administrator log in name.
- 5. In the New Login Password, enter a new password.
- 6. In the Confirm New Password, enter the new password again.
- 7. Select OK.

## <span id="page-18-0"></span>To Clear Workstation License History

- 1. From the Security Management System toolbar, select the Clear license History button . The Change Workstation license Info pop-up window opens.
- 2. In the field, enter the license code.

Note: To get the license code, contact CSC Technical Support.

3. Select Clear.

## <span id="page-18-1"></span>Welcome to RISKMASTER Security Management System

Using RISKMASTER Security Management System, you can set up and implement security options for each data source connected to RISKMASTER using your web browser. Setting up security consists of setting up user accounts for each user and defining each user's access permissions to data sources and processing functions in RISKMASTER.

You must set up user accounts and data sources before users can log into RISKMASTER. Flexible security features enable you to define permissions for each user based on individual requirements. This system allows you to restrict access to confidential information and prevent unauthorized access to Utilities, RISKMASTER Maintenance files, and critical processing functions (such as check printing). These controls can also help you control claims data and comply with audit criteria.

You can also set up a number of module groups and assign permissions to each module group . You can restrict module and field-level access to users and module groups. Module Security is designed to limit user and group access by feature and field. You can grant full privileges or limit a user or group to partial privileges. For example, if you have an employee who processes only workers' compensation claims. You can assign that employee to a group that can only use those features related to workers' compensation processing.

If you are licensed to set up multiple databases for RISKMASTER and have multiple data sources defined, you can restrict access to these data sources for each user.

Note: All security tables are encrypted. The system can also detect unauthorized changes made to local and shared databases through third-party products.

## <span id="page-18-2"></span>**Password Policy**

<span id="page-18-3"></span>How To

### **To Set Password Policy Parameters**

Use the Password Policy Parameters window to set password general parameters and set password complexity for users in RISKMASTER.

Note: The Set Password Policy Parms link is displayed only when you are logged in as system administrator or with a user name having system administrator rights.

- 1. From the main menu, select Security. The Security menu opens.
- 2. From the Security menu, choose Set Password Policy Parms. The Password Policy Parameters window opens.
- 3. Select and complete the fields on the Password General Settings tab, as shown below.

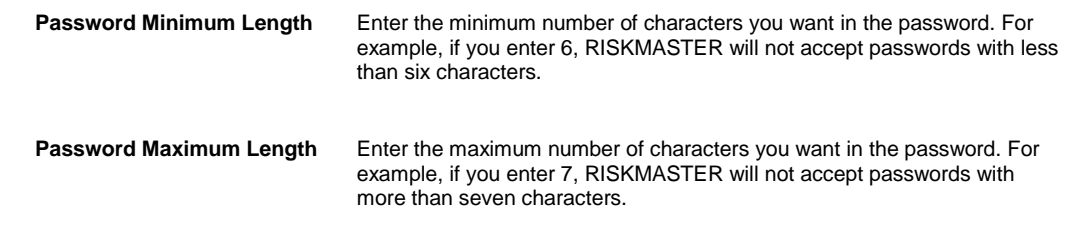

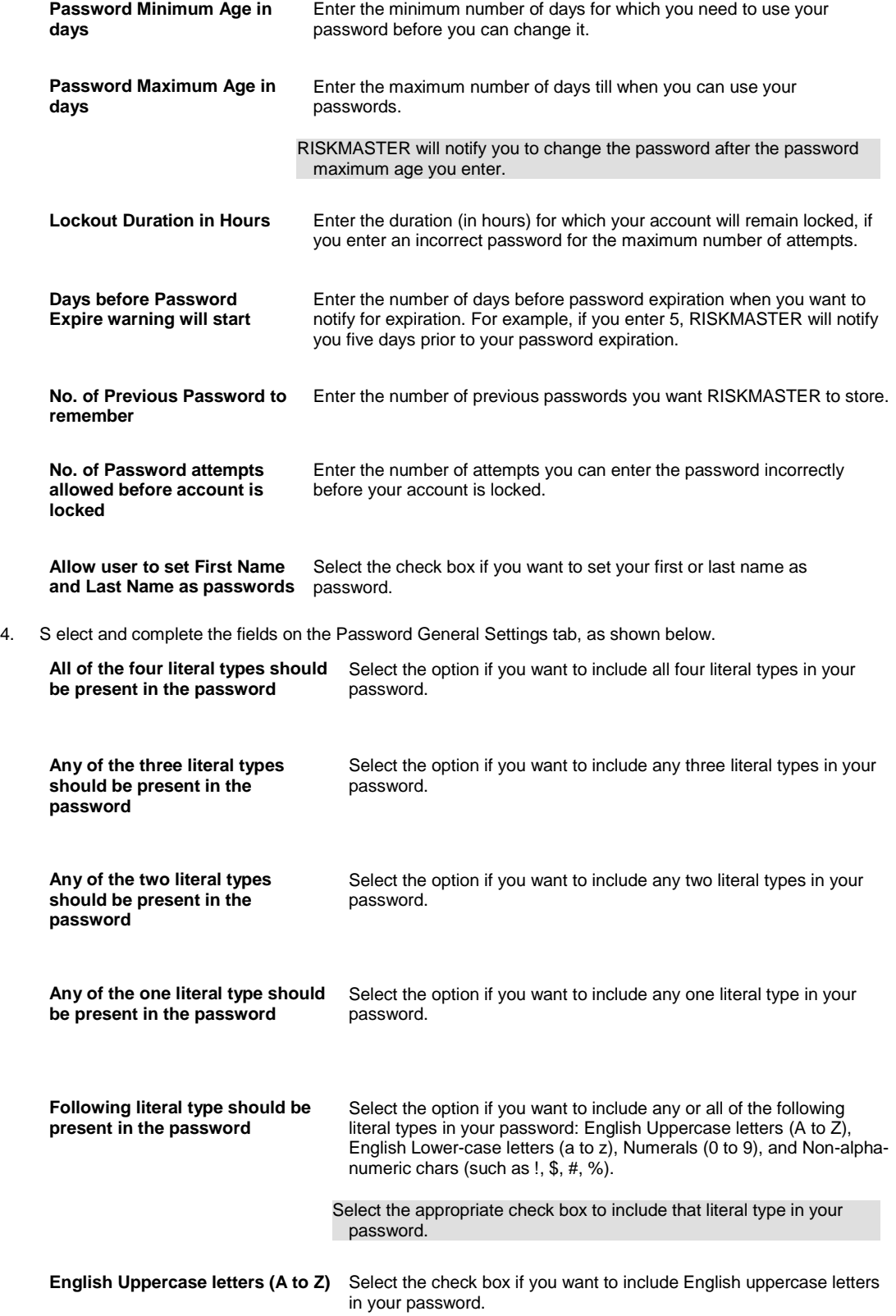

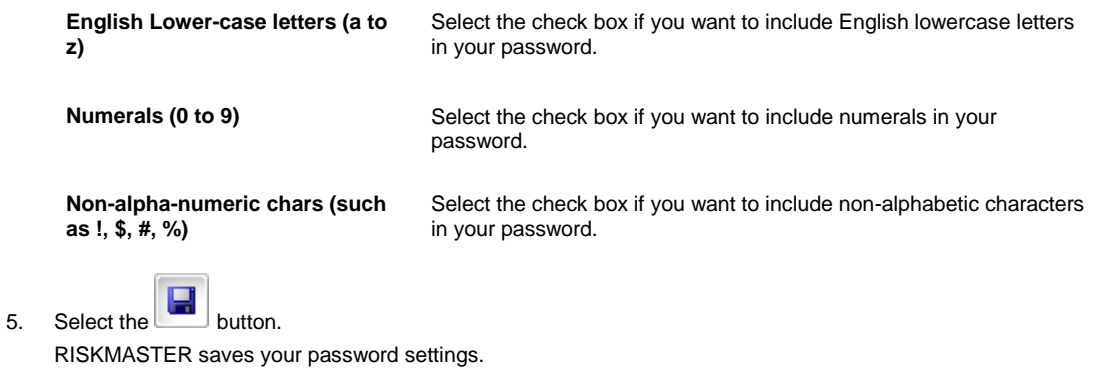

<span id="page-20-0"></span>GUI

Tips

# **Password Policy Parameters Window: Password Complexity Settings Tab**

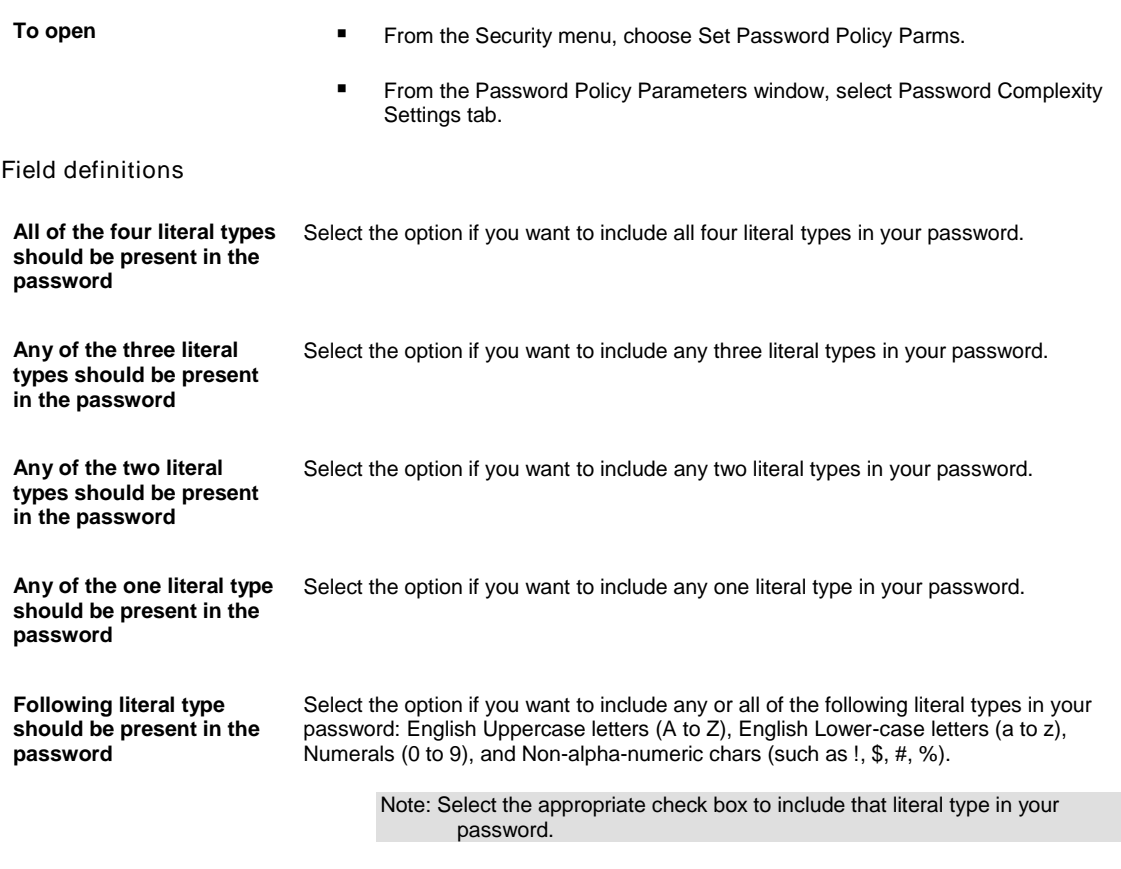

## Tips

## **Password Policy Parameters Window: Password General Settings Tab**

- **To open** From the Security menu, choose Set Password Policy Parms.
	- From the Password Policy Parameters window, select Password General Settings tab.

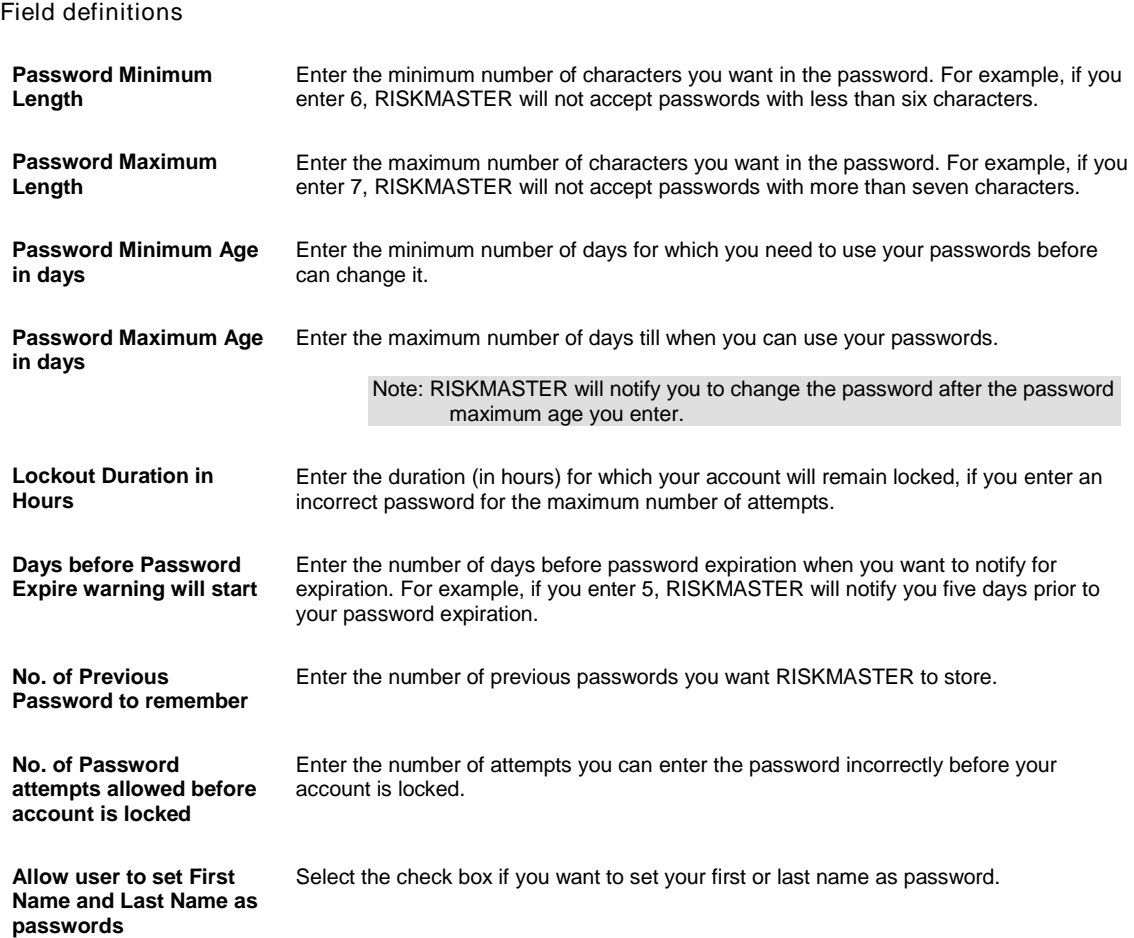

## <span id="page-21-0"></span>**LDAP**

## <span id="page-21-1"></span>How To

## **To Configure LDAP**

- 1. From the main menu, select Security. The Security menu opens
- 2. From the Security menu, choose Security Management System The RISKMASTER Security window opens.
- 3. From the left frame, select the required data source.
- 4. From the tool bar, select the  $\frac{1}{2}$
- 5. Select the LDAP tab.
- 6. In the Please enter the LDAP Host Name field enter the LDAP host name.
- 7. From the Type of SSL Authentication drop down list, select the required security type.
- 8. In the Base LDAP distinguished name field, enter the organization in Domino LDAP under which your users are kept.
- 9. In the User Name field, enter the user name.
- 10. In the Distinguished Name field, enter the administrator level user name.
- 11. In the Password field, enter the administrator level password.
- 12. To enable the LDAP, select the Enabled check box.

13. To update the changes, select the save button,.

## **To Configure Active Directory**

- 1. From the main menu, select Security. The Security menu opens.
- 2. From the Security menu, choose Security Management System The RISKMASTER Security window opens.
- 3. From the left frame, select the required data source.
- 4. From the tool bar, select the
- 5. Select the Active Directory tab.
- 6. In the Active Directory Domain Name field, enter the qualified domain name of the active directory from which you want to authenticate.
- 7. From the Type of SSL Authentication drop down list, select the type of authentication for SSL.
- 8. From the Windows AD Credentials section, in the User ID field enter the administrator account user id.
- 9. In the Password field, enter the password for the administrator account.
- 10. Select the Enabled check box.
- 11. Select the Update button.

## <span id="page-22-0"></span>Field Help

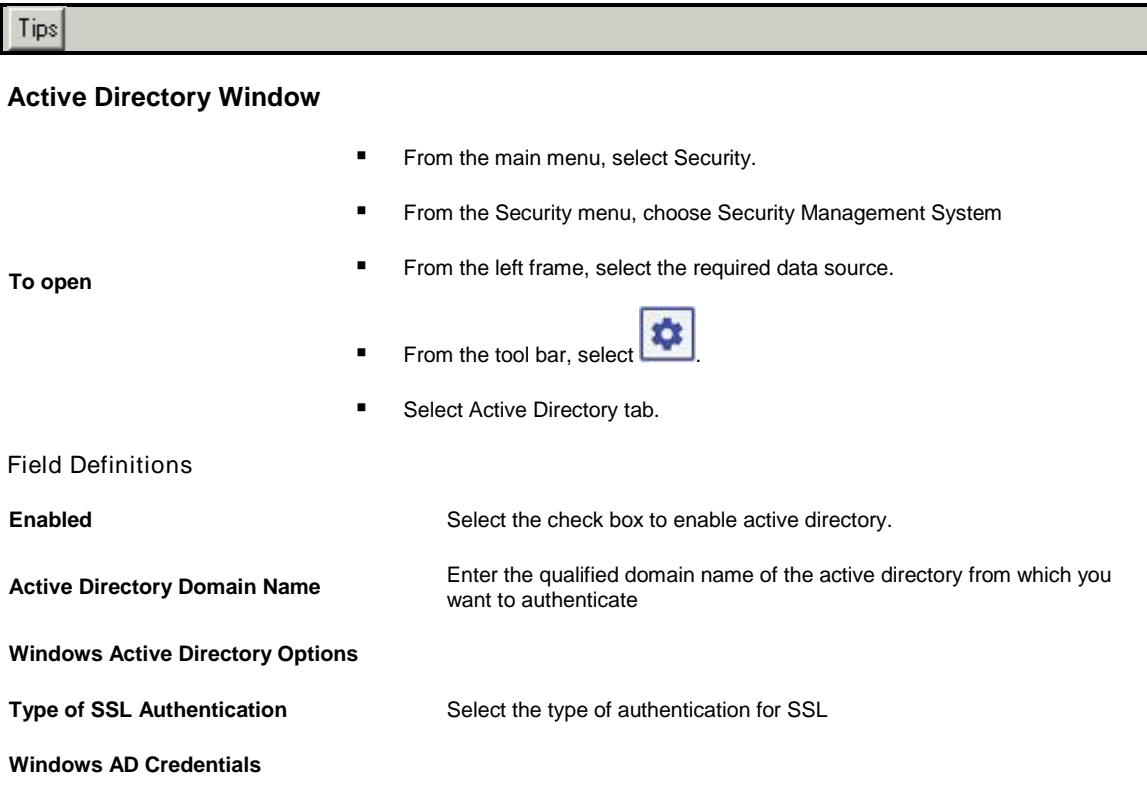

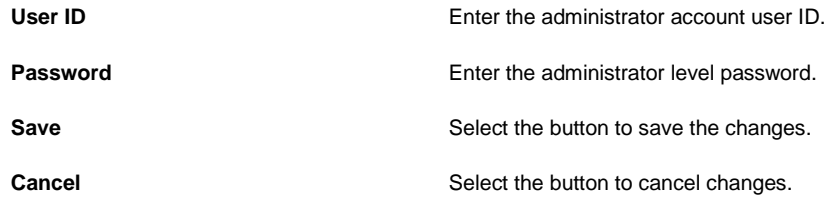

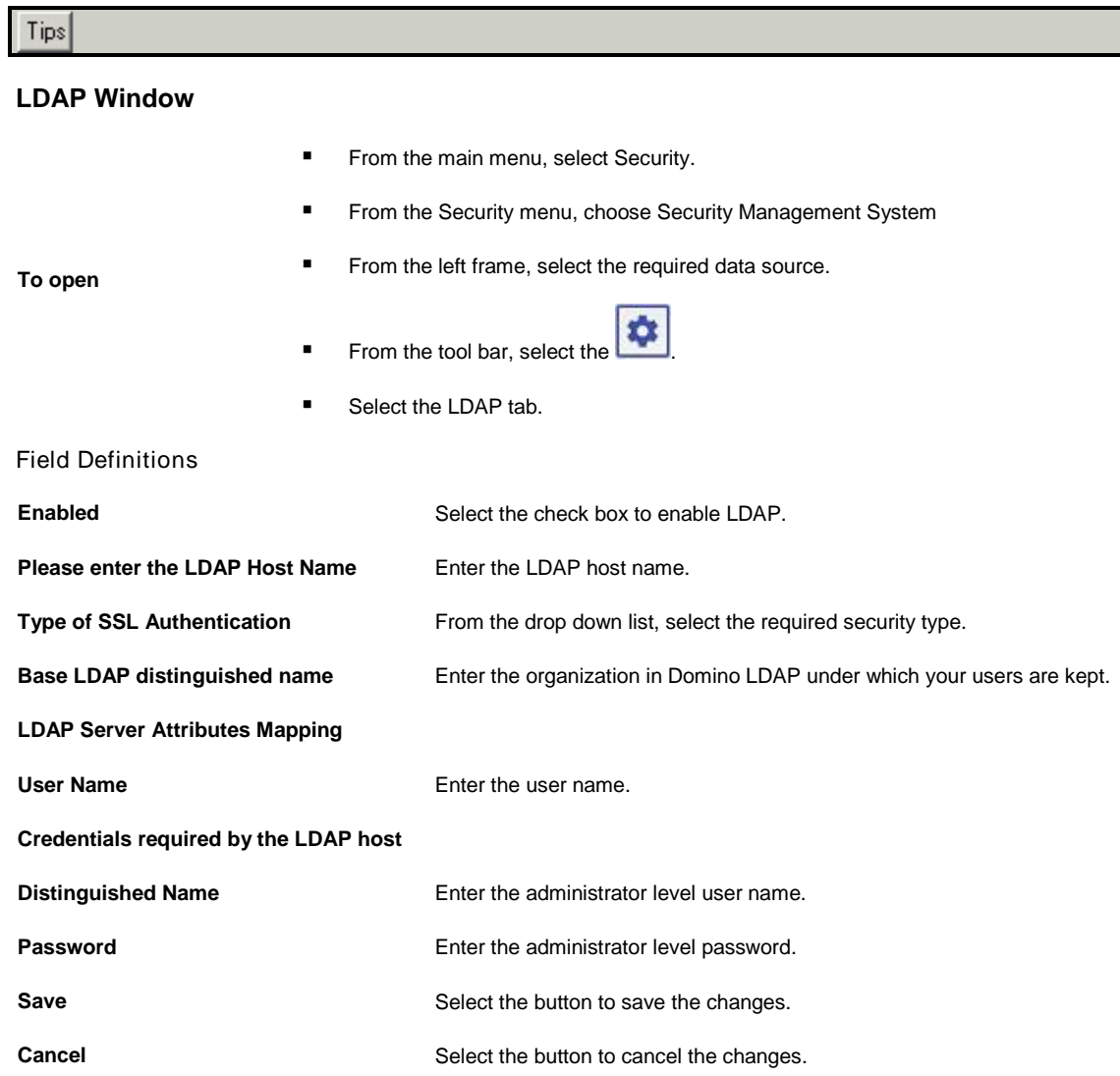

## <span id="page-23-0"></span>LDAP Overview

Using Security Management System you can configure LDAP and active directory for your system.

## <span id="page-24-0"></span>**Users**

<span id="page-24-1"></span>How To

## **To Add Users**

- 1. From the main menu, select Security. The Security menu opens.
- 2. From the Security menu, choose Security Management System. The RISKMASTER Security window opens.
- 3. From the toolbar, select the Add New User buttor The User Settings tab opens.
- 4. In the Last Name field, enter the user's last name.
- 5. In the First Name field, enter the user's first name.
- 6. In the Title field, enter the user's job title.
- 7. From the Language drop down list, select the language that the user will see and use with RISKMASTER.
- 8. In the Company field, enter the name of the company the user is employed by.
- 9. In the Address, City, State, Zip, and Country fields enter the user's mailing address.
- 10. In the Office Phone and Home Phone fields, enter the user's phone numbers.
- 11. In the E-mail field, enter the user's email address.
- 12. From the Manager drop down list, select the user's manager.
- 13. Select the Permit to access Security Mgt. System check box, if you want to give user the rights to access security management system.
- 14. In the Allow User To Login To section, from the Datasources drop down list, select data source the user can log in to.
- Note: You can give a user access to multiple data sources. All the data sources the user has access to are displayed in the User Already Allowed to Login To field. To add multiple data sources, select the Save button each time you select a data source.
	- 15. From the toolbar, select the Save button

The User Access Permissions for selected Data Source window opens. Enter user access details on this window.

## **To Maintain User Account**

RISKMASTER enables you to lock and unlock the account of users, if required.

Note: The Maintain User Account link is displayed only when you are logged in as system administrator or with a user name having system administrator rights.

#### To lock user accounts

- 1. From the main menu, select Security. The Security menu opens.
- 2. From the Security menu, choose Maintain User Account. The Maintain User Account window opens and displays the list of users and corresponding account status.
- 3. On the Maintain User Account window, select the check box for the users to lock their accounts.
- 4. To lock the selected accounts, select the Lock Selected User(s) button.

RISKMASTER locks the selected user accounts.

## To unlock user accounts

- 1. From the main, select Security. The Security menu opens.
- 2. From the Security menu, choose Maintain User Account. The Maintain User Account window opens and displays the list of users and corresponding account status.
- 3. On the Maintain User Account window, select the check box for the users to unlock their accounts.
- 4. To unlock the selected accounts, select the Unlock Selected User(s) button.

RISKMASTER unlocks the selected user accounts.

## <span id="page-25-0"></span>GUI

Tips

## **User Access Permissions for Selected Data Source Window**

Use this window to specify details about the user's access to a data source and to assign a user to a module group.

- **To open** Under the RISKMASTER Security tree, select the + next to Data Sources.
	- Under the Data Sources, select the + next to the data source you want to specify access for.
	- Under the data source you select, select the + next to Permission To Login.
	- Under Permission To Login, select the user you want to set up permissions for.

#### Field definitions

#### **User Access Permissions for selected Data Source**

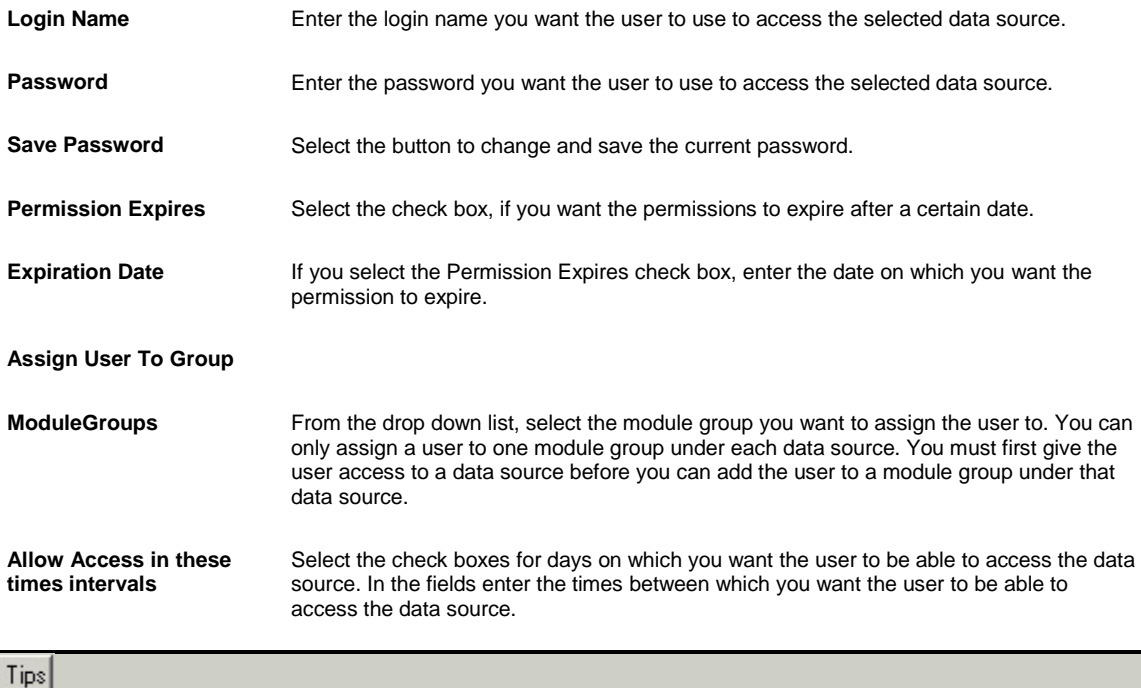

## **Maintain User Account Window**

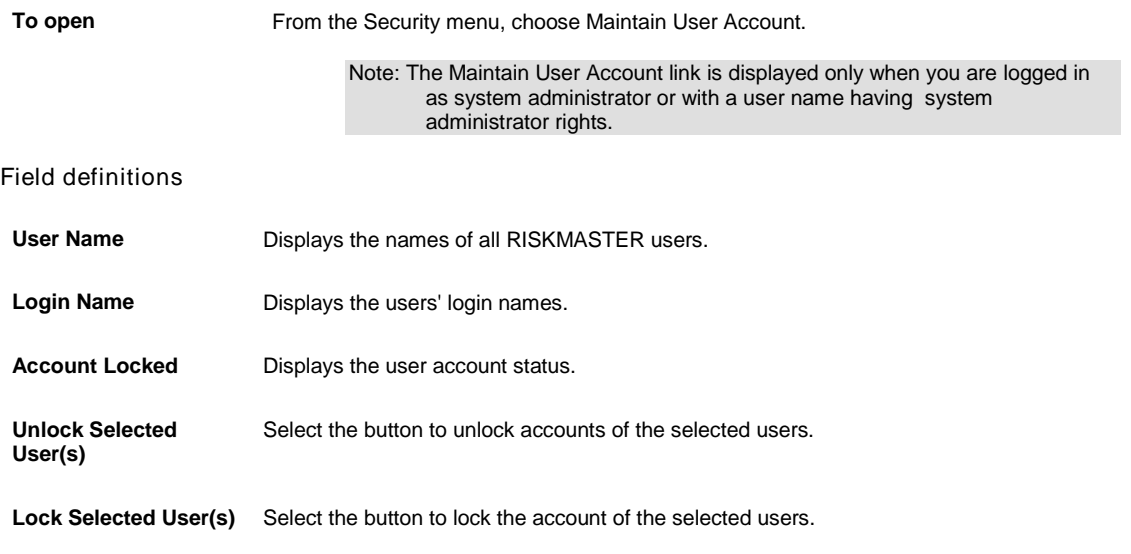

Tips

## **User Settings Window**

Use the User Settings window to add a new user or to edit an existing user. You can give a user access to data sources using the User Settings window. You can also review the existing data sources the user has access to.

Note: For optimum security, CSC recommends that you assign a separate user account to each employee.

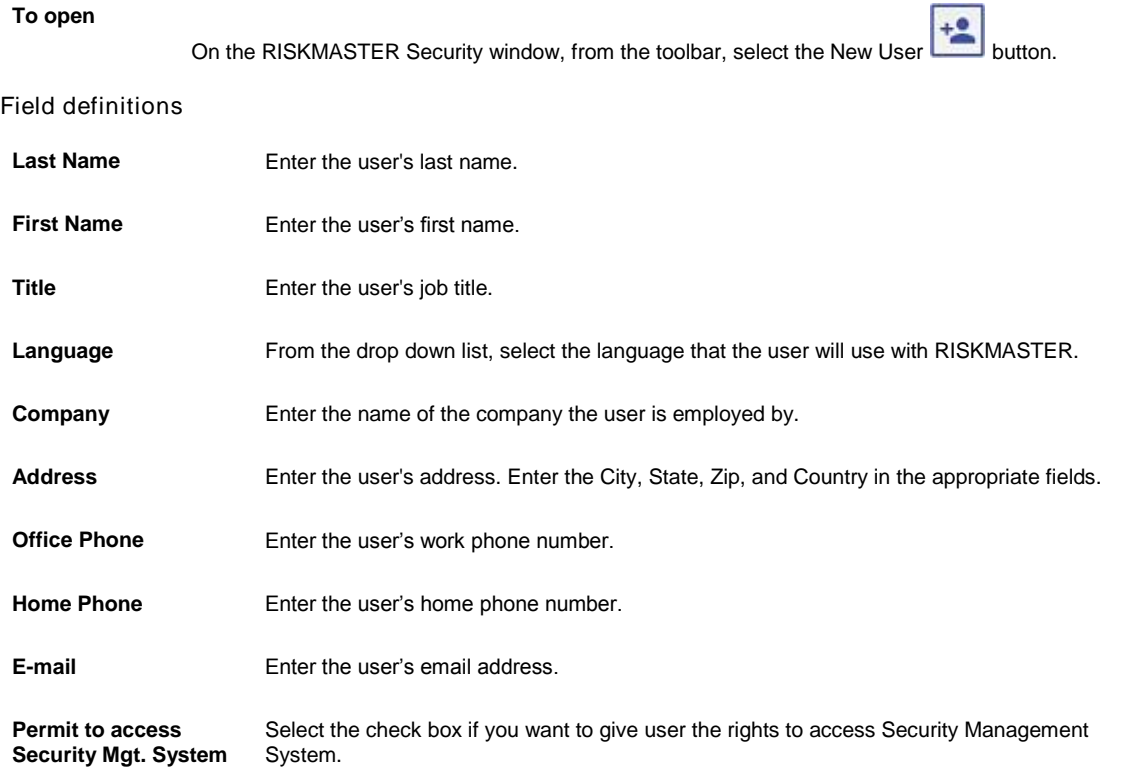

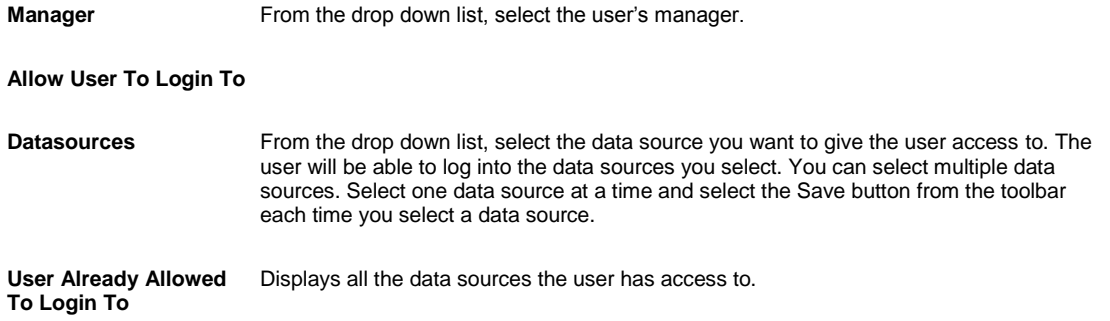

## <span id="page-27-0"></span>User Setup Overview

Before you can define user permissions, you must add users to the Security Management System and then set up user permissions for data sources and RISKMASTER modules. Each time you add a user, you must assign a user name, password, data source permissions and user group membership. You can set up all the user accounts at the same time, and then add, modify, or delete users as changes occur.

Note: You must have full permissions to the data source(s) to add, modify, or delete any information associated with user accounts.

You can set up a individual accounts for each user or a general, one-time or temporary user account. The user record for this account can be a permanent record completed with a generic name, while the login permissions and password can be set to expire every 24 hours.

For optimum security, CSC recommends that you assign each employee a separate user account.

## <span id="page-27-1"></span>**Data Source**

<span id="page-27-2"></span>How To

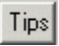

## **To Add a Data Source Using ODBC Drivers**

- 1. From the main menu, select Security. The Security menu opens.
- 2. From the Security menu, choose Security Management System. The RISKMASTER Security window opens.
- 3. From the toolbar, select the Add New Database Connection button The DSN wizard opens.
- 4. Make sure the Use Predefined ODBC Datasource to Connect to Database check box is not checked. A list of ODBC drivers is displayed in the list.
- 5. From the list of ODBC drivers, select the ODBC driver you want to use.
- 6. Select Next.
- 7. In the Server Name field, enter the name of the server on which the database resides.
- 8. In the Database Name field, enter the database name.
- 9. In the Login User Name field, enter your user name.
- 10. In the Login Password field, enter a valid password.
- 11. Select the Add Additional Parameters check box if you want to include any other parameters required to make a successful connection to the database and then include the parameters in the box that displays.
- 12. Select Next.

You get a message telling you that the Database Connection wizard will now try to connect and validate the database you have selected.

- 13. Select Next.
- 14. You get a message telling you that you are successfully connected to the specified database and that the Database displays to be a valid RISKMASTER database.
- 15. Select Next.

If you are connecting this DSN to your security database for the first time, you will be asked to enter the code provided by product support to activate licenses.

- 16. In the code field, enter the code given to you by CSC Product Support.
- 17. Select Finish.

## **To Grant Users Permission to Log into a Data Source**

- 1. From the main menu, select Security. The Security menu opens.
- 2. From the Security menu, choose Security Management System. The RISKMASTER Security window opens.
- 3. From the left frame tree structure, select the + next to the Users node. The Users branch expands.
- 4. Under Users, select the user you want to grant data source access to. The User Settings window opens in the right frame with the fields populated with the user's information.
- 5. In the Allow User To Login To field, from the Datasources drop down list, select the data source you want to give the user access to.
- 6. From the toolbar, select the **button**.

The data source you selected is added to the User Already Allowed to Login To field and the User Access Permissions for selected Data Source window opens. Enter user access details on this window. The user is also added to the tree structure under Data Sources, under the appropriate data source, under Permission to Login.

### **To Add a Data Source Using an Existing DSN**

To set up DSN to display on this wizard, use the ODBC Data Source Administrator (on your desktop, from the Start Menu, Settings > Control Panel > Administrative Tools > Data Sources (ODBC)).

- 1. From the main menu, select Security. The Security menu opens.
- 2. From the Security menu, choose Security Management System. The RISKMASTER Security window opens.
- 3. From the toolbar, select the Add New Database Connection buttor The DSN wizard opens.
- 4. Select the Use Predefined ODBC Datasource to Connect to Database check box. DSNs you previously defined display in the list.
- 5. From the list of DSNs, select the DSN you want to use.
- 6. Select Next.
- 7. In the Login User Name field, enter a valid login.
- 8. In the Login Password field, enter a valid password.
- 9. Select Next.

A window opens and displays a message that the Database Connection wizard will now try to connect and validate the database you have selected.

10. Select Next.

A window opens and displays a message that you are successfully connected to the specified database and it is a valid RISKMASTER database.

11. Select Next.

If you are connecting this DSN to your security database for the first time, you have to enter the code product support [provided you to activate licenses.

- 12. In the code field, enter the code given to you by CSC Product Support.
- 13. Select Finish.

## <span id="page-29-0"></span>Data Source Setup Overview

If you use multiple data sources with RISKMASTER or if you install a workstation using a shared database, you must create a link to the data source by configuring a database connection.

A default data source is defined for the Microsoft Access database and connected during installation. You can configure database connections using Open Data Base Connectivity ( ODBC ) drivers located in the Control Panel, which is located in the Settings submenu of the Start menu. This set of drivers provides access to the most popular databases and file formats. To configure an ODBC connection, specify an ODBC driver, match it to a database, and assign a data source name to the connection. If you need to customize an ODBC data source, you must modify an existing data source name.

When you add data sources, note that:

- If you use multiple data sources with RISKMASTER or use a shared database, you must create data links from each workstation to the database. On each workstation, you must add a data source name for each database.
- If you set up multiple workstations using the same database, add the identical data source name on each workstation. Some parameters, such as the logical drive name assigned to the data source, may vary among workstations.
- You must add a data source name for each database on workstations.

Once you connect the data sources, you must set up the users who can log into each data source. If you use multiple data sources, you must set up groups for each data source. When you assign a user to a group, group membership is only valid for the specific data source that you select. Users can only belong to one group for each data source.

## <span id="page-29-1"></span>GUI

# Tips

## **Data Source Settings Window**

Use this window to specify details about a data source .

- **To open** Under the RISKMASTER Security tree, select the + next to Data Sources.
	- Under Data Sources, select the data source you want to specify details for.

Field definitions

#### **Data Source Settings**

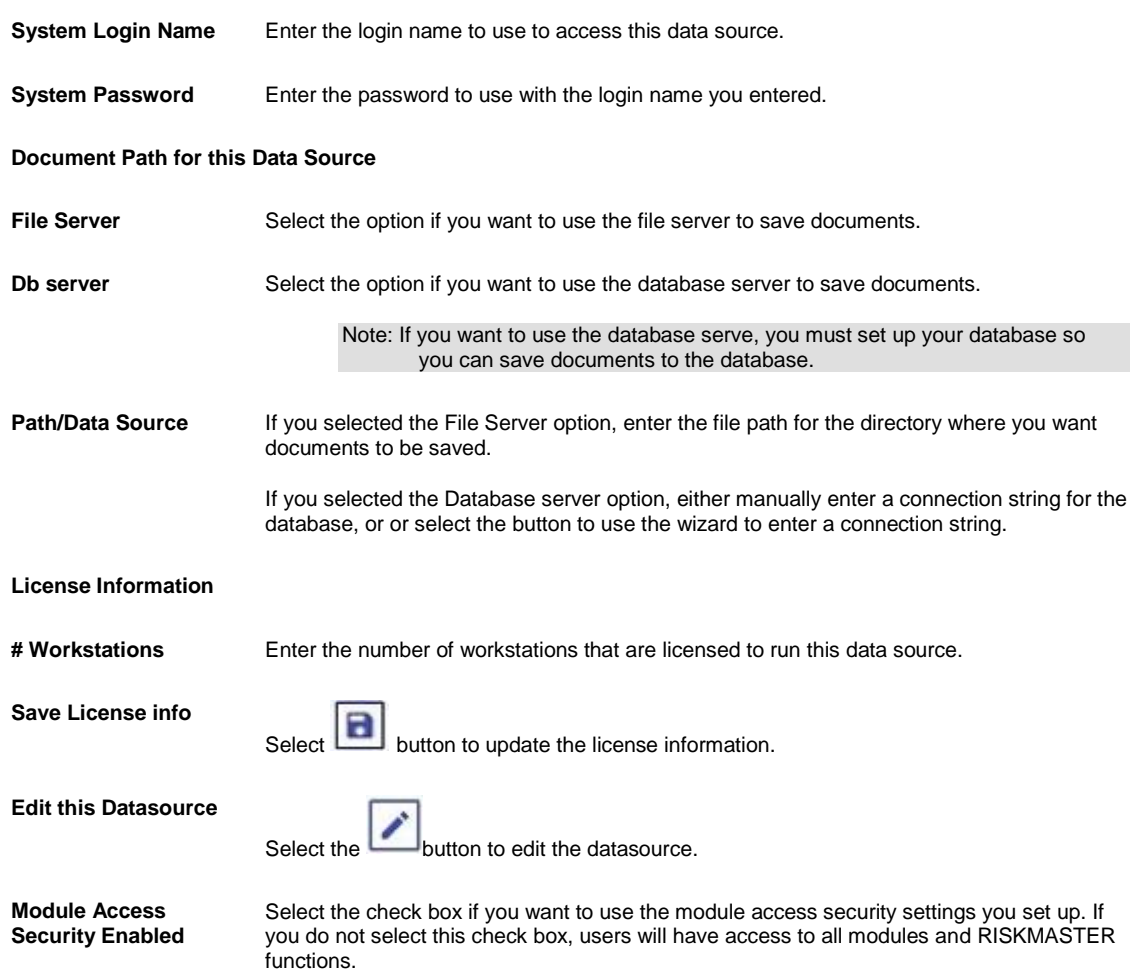

# <span id="page-30-0"></span>**Module Group**

## <span id="page-30-1"></span>How To

## **To Add a Module Group**

- 1. From the main menu, select Security. The Security menu opens.
- 2. From the Security menu, choose Security Management System. The RISKMASTER Security window opens.
- 3. From the left frame tree structure, select the + next to Data Sources node. The Data Sources branch expands.
- 4. In the tree structure, under Data Sources, expand the specific data source under which you want to add a module group.
- 5. Under the data source you expanded, expand the Module Security Groups node. Existing module groups for the data source display under Module Security Groups node.
- 6. From the toolbar, select the Add New Module group button The Enter New Group pop-up window opens.
- 7. In the Please type name for new group field, enter a name for the new module group.
- 8. Select OK.
- 9. Select the ok button. The module group is added.

### **To Assign a User to a Module Group**

Once you create a module group for a data source , you can assign users to the module group .

- 1. From the main menu, select Security. The Security menu opens.
- 2. From the Security menu, choose Security Management System. The RISKMASTER Security window opens.
- 3. From the left frame tree structure, select the + next to Data Sources node. The Data Sources branch expands.
- 4. In the tree structure, under Data Sources, expand the specific data source under which you want to add a user to a module group.
- 5. Under the data source you expanded, expand the Permission to Login node. The users who have permission to login to the data source you selected display under Permission To Login.
- 6. Select the user you want to assign to a module security group. The User Access Permissions for selected Data Source window opens in the right frame.
- 7. Complete the fields in the User Access Permissions for selected Data Source window as shown: **User Access Permissions for selected Data Source**

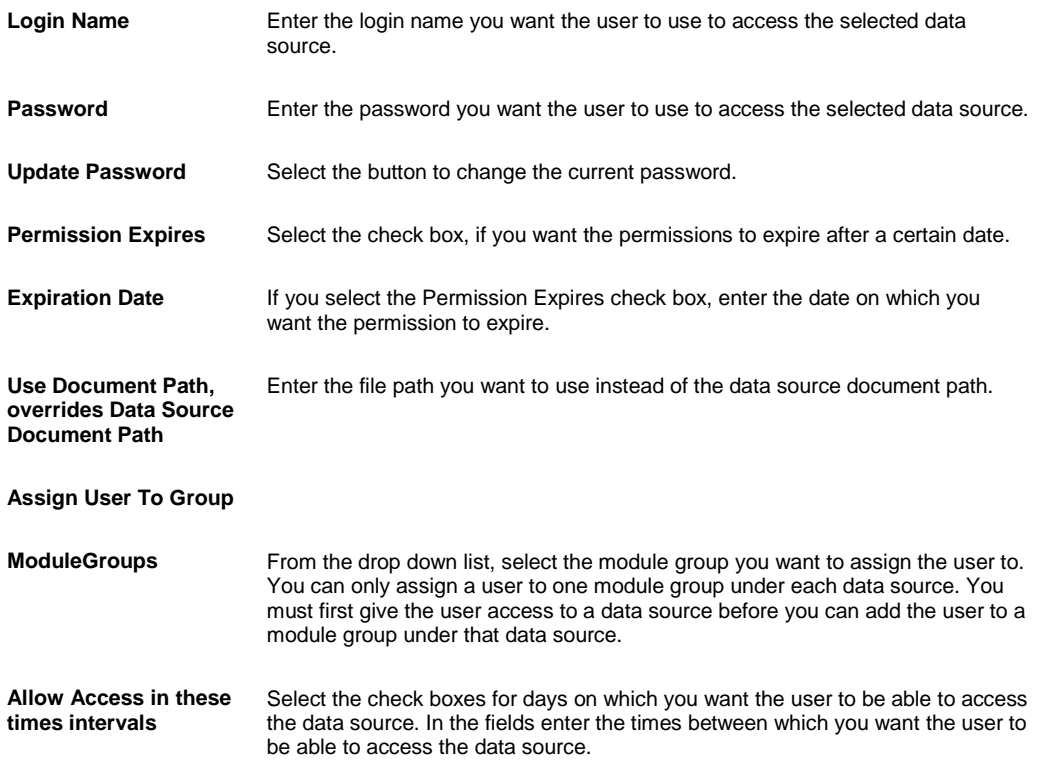

9. Under the Assign User to Group tab, from the Module Groups drop down list, select the module group you want to assign the user to.

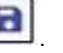

10. From the toolbar, select the Save button The user is added to module group.

## **To Add or Modify Group Privileges**

- 1. From the main menu, select Security. The Security menu opens.
- 2. From the Security menu, choose Security Management System. The RISKMASTER Security window opens.
- 3. From the left frame of the tree structure, select the + next to Data Sources node. The Data Sources branch expands.
- 4. In the left frame of the tree structure, under Data Sources, select the data source to which the module group you want to assign privileges to, belongs. The Data Source Settings window opens.
- 5. Under License Information, select the Module Access Security Enabled check box.
- 6. From the toolbar, select the Save button.
- 7. In the left frame of the tree structure, under Data Sources, expand the data source with the module group you want to assign privileges to.
- 8. Under the data source you expanded, expand the Module Security Groups node. The existing module security groups display.
- 9. Select the module security group you want to add or modify privileges for. The Module Access Permissions window opens in the right frame.
- 10. Select the modules you want to give the selected module group permissions to.
- 11. From the toolbar, select the **button**.

## **To Rename a Module Group**

- 1. From the main menu, select Security. The Security menu opens.
- 2. From the Security menu, choose Security Management System. The RISKMASTER Security window opens.
- 3. From the left frame tree structure, select the + next to Data Sources node. The Data Sources branch expands.
- 4. In the tree structure, under Data Sources, expand the specific data source which has the module group you want to rename.
- 5. Under the data source you expanded, expand the Module Security Groups node. Existing module groups display under that data source.
- 6. Select the module security group you want to rename.
- 7. From the toolbar, select the Rename Selected Module Group buttor The Group Rename window opens.
- 8. In the field, enter a new name for the module group.
- 9. Select OK.

The module group is renamed.

## **To Clone a Module Group**

- 1. From the main menu, select Security. The Security menu opens.
- 2. From the Security menu, choose Security Management System. The RISKMASTER Security window opens.
- 3. From the left frame of the tree structure, select the + next to Data Sources node. The Data Sources branch expands.
- 4. In the left frame of the tree structure, under Data Sources, select the + next to the data source to which the module group you want to clone, belongs. The selected data source branch expands.
- 5. Select the + next to Module Security Groups. The Module Security groups branch expands.
- 6. Select the module security group you want to clone.
- 7. From the toolbar, select the  $\frac{1}{2}$  button. The Add New Module Group window opens.
- 8. In the Please type name for new group field, enter the name for the new module group.
- 9. Select the Clone check box to clone a module group.
- 10. From the drop down list, select the module group you want to clone.
- 11. Select the OK button. The selected module group gets cloned.

## <span id="page-33-0"></span>Module Groups Overview

Once you add users and data sources, you can specify which users can access each data source . You can also create module groups consisting of multiple users and assign access to the data source for the entire module group. You can also restrict or grant access to these groups for using RISKMASTER features and fields.

By assigning users to groups and assigning access privileges to groups, you can control the access each user in a group has to risk management information in your system. For example, you can assign all users who work only on workers' compensation claims to a group and then assign access privileges that restrict this group from accessing any functions that are not related to workers' compensation claims.

Note: The default restricts access. You must manually grant groups permissions to access the various modules of the system. You can only grant or revoke permissions by group, not by individual user.

After you assign users to groups, you assign the groups access privileges. You can grant full or partial access privileges or revoke all privileges for the group. When you assign or revoke permissions, remember that:

- If you use multiple data sources, you must set up groups for each data source. The access privileges you assign to the group are only valid for the current data source. Users can only belong to one group for each data source.
- You can only assign or revoke permissions for an entire group. You cannot grant or revoke permissions for individual users within a module security group.
- You can modify or revoke access privileges for a group at any time.
- Privileges are toggle options you can turn on or off, as necessary.

# <span id="page-34-0"></span>**Domain Authentication**

## <span id="page-34-1"></span>How To

## **To Delete an Existing Domain**

- 1. From the main menu, select Security. The Security menu opens.
- 2. From the Security menu, choose Security Management System.
- 3. The Security Management System window opens.
- 4. From the left frame tree structure, select the + next to Users node. The Users branch expands.
- 5. To set the domain authentication for a user,from the Users branch, select the user.
- 6. From the toolbar, select the Domain Authentication Settings button. The Set Domain Authentication Options window opens.
- 7. From the Domains List section, to delete an existing domain, select the domain and then select the button.
- 8. Select the Save button.

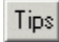

## **To Add a New Domain**

- 1. From the main menu, select Security. The Security menu opens.
- 2. From the Security menu, choose Security Management System. The Security Management System window opens.
- 3. From the left frame tree structure, select the + next to Users node. The Users branch expands.
- 4. To set the domain authentication for a user,from the Users branch, select the user.
- 5. From the toolbar, select the Domain Authentication Settings button. The Set Domain Authentication Options window opens.
- 6. To add a new domain, from the Domains List section, select the **button**. The Add/edit Domain window opens.
- 7. Select and complete the fields on the Add/edit Domain window , as shown below: **Domain Name** Enter the domain name.

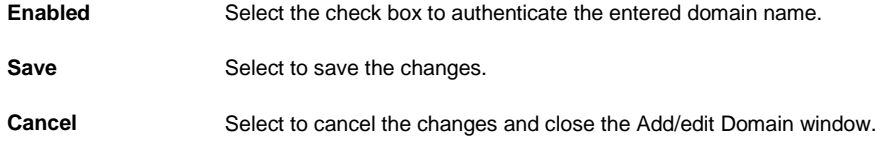

8. Select the Save button.

## **To Modify an Existing Domain**

- 1. From the main menu, select Security. The Security menu opens.
- 2. From the Security menu, choose Security Management System.
- 3. The Security Management System window opens.
- 4. From the left frame tree structure, select the + next to Users node. The Users branch expands.
- 5. To set the domain authentication for a user,from the Users branch, select the user.
- 6. From the toolbar, select the Domain Authentication Settings button. The Set Domain Authentication Options window opens.
- 7. To edit an existing domain, from the Domains List section, select the domain and then select the button.
- 8. Select and complete the fields on the Add/edit Domain window , as shown below:

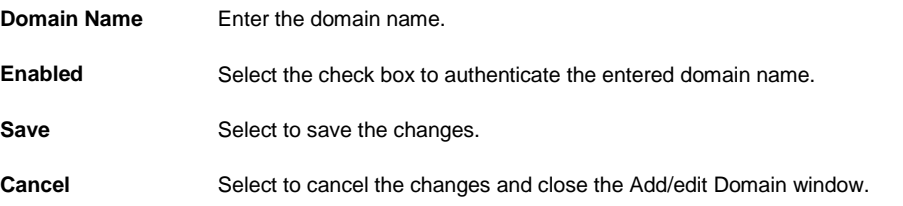

9. Select the Save button.

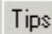

## **To Set Domain Authentication**

- 1. From the main menu, select Security. The Security menu opens.
- 2. From the Security menu, choose Security Management System. The Security Management System window opens.
- 3. From the left frame tree structure, select the + next to Users node. The Users branch expands.
- 4. To set the domain authentication for a user,from the Users branch, select the user.
- 5. From the toolbar, select the Domain Authentication Settings button. The Set Domain Authentication Options window opens.
- 6. Select the Enable Domain authentication check box to enable the domain authentication for the selected user.
- 7. Select the OK button.

<span id="page-35-0"></span>GUI

### Tips

## **Set Domain Authentication Options Window**

Use this window to set domain authentication options.

To open **EXECUTE:** From the Security menu, choose Security Management System.
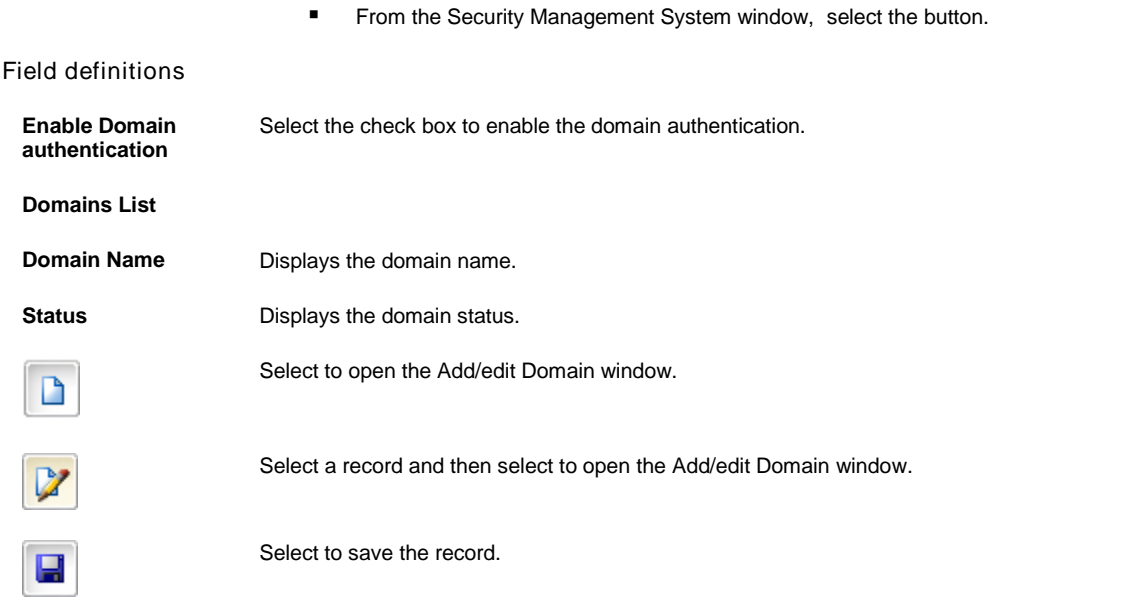

Tips

#### **Add/Edit Domain Window**

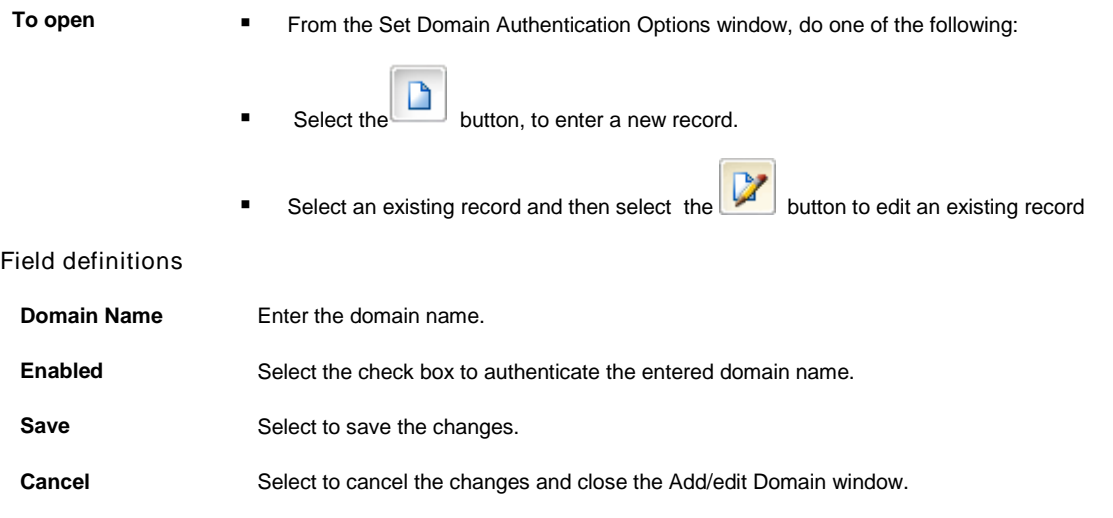

## **BES**

## How To

## **To Add Users to Groups**

You have to first define entity security groups before you can add users to these groups. Each user can belong to only one group.

1. From the main menu, select Security. The Security menu opens.

- 2. From the Security menu, choose Business Entity Security. The Business Entity Security module opens.
- 3. Select the Enable Confidential Record check box to display the Confidential Record check box on the Event window: Event Detail tab.
	- Note: If Business Entity Security (BES) is enabled, you need to disable and enable it again to activate or deactivate Confidential Record functionality. When you activate Confidential record a user in the supervisory chain of the assigned user of a confidential record will have access to the confidential record. A user who is not permitted to access confidential record will not be able to find the claim or event through search facility.
- 4. Select the BES Setup button. The Organizational Entity Security Setup opens.
- 5. Select the group to which you want to add a user.

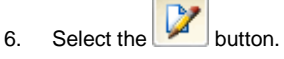

The Edit Security Group wizard opens and displays the Data View Group Definition window.

- 7. Select the Next button. The Data View Adjuster Text Type Definitions window for the wizard opens.
- 8. Select the Next button. The Data View User Assignment window for the wizard opens.

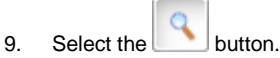

The Code Selection window opens.

- 10. Select the users you want to add to the group.
- 11. On the wizard, select the Finish button. RISKMASTER adds the users to the group.

#### **To Define Entity Security Groups**

You must first define entity security groups and assign permissions for the groups. You can then add users to these groups. Each user can belong to only one group.

- 1. From the main menu, select Security. The Security menu opens.
- 2. From the Security menu, choose Business Entity Security. The Business Entity Security module opens.
- 3. Select the Enable Confidential Record check box to authorize a set of users to mark a record as confidential. Note: If Business Entity Security (BES) is enabled, you need to disable and enable it again to activate or deactivate Confidential Record.
- 4. Select the BES Setup button. If this is the first time you are using BES, a window opens and confirms if you want to prepare the database for using BES.
- 5. Select OK.

The Organizational Entity Security Setup opens.

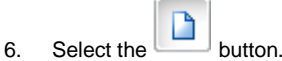

The New Security Group wizard opens and displays the Data View Group Definition window.

- 7. In the What do you want to call this security group?, enter a descriptive name for the group you are creating.
- 8. In the Which part of the organization should this group have access to? field, do one of the following:

• If you want the group to have access to selected organizational entities, select the Select

Organizational Entities option, then select the **Button and from the organization hierarchy**, select the organizational level you want.

- Note: You can select multiple organization branches, but not multiple levels within the same branch.
	- If you want the group to have access to all organizational entities, select the All Organizational Entities option.
- 9. Select the Next button. The Data View Adjuster Text Types Definition window for the wizard opens.
- 10. Select the type of adjuster dated text you want this group to have access to.
- 11. Select the Next button. The Data View User Assignment window for the wizard opens.
- 12. Select the button.

The Code Selection window opens.

- 13. Select the users you want to add to the group. The name of the selected users displays in the field on the Data View User Assignment window.
- 14. On the wizard, select the Finish button. RISKMASTER creates the group and adds it to the Organizational Entity Security Setup window.

#### **To Assign Adjuster Dated Text Permissions**

You can assign permissions to a group to access the Adjuster Dated Text type, in order to hide sensitive patient/medical data from groups. You can assign adjuster dated text user permissions, when you use RISKMASTER, to comply with HIPAA.

Before you can assign or restrict access to Adjuster Dated Text, you must set up Dated Text Type codes and assign a code to each adjuster dated text entry in RISKMASTER.

- 1. From the main menu, select Security. The Security menu opens.
- 2. From the Security menu, choose Business Entity Security. The Business Entity Security module opens.
- 3. Select the Enable Confidential Record check box to authorize a set of users to mark a record as confidential.
	- Note: If Business Entity Security (BES) is enabled, you need to disable and enable it again to activate or deactivate Confidential Record functionality. When you activate Confidential record a user in the supervisory chain of the assigned user of a confidential record will have access to the confidential record. A user who is not permitted to access confidential record will not be able to find the claim or event through search facility.
- 4. Select the BES Setup button. The Organizational Entity Security Setup opens.
- 5. Select the group to which you want to assign adjuster dated text permissions.

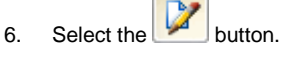

The Edit Security Group wizard opens and displays the Data View Group Definition window.

- 7. Select the Select Organizational Entities option under Which parts of the organization should this group have access to?
- 8. Select the Next button. The Data View Adjuster Text Types Definition window for the wizard opens.
- 9. Do one of the following:
	- If you want the group to have access to all adjuster text types, select the All Adjuster Text Types option.
	- If you want the group to have access to only the adjuster text types you select, select the Only Selected Adjuster Text Types option, and then select the Add button. From the Code Selection window, select the Adjuster Text Type codes you want to include.
	- If you want the group to have access to all adjuster text types except the ones you select, select the

All Types Except Selected Adjuster Text Types option, and then select the button. From the Code Selection window, select the Adjuster Text Type codes you want to exclude.

- Note: You can add specific Adjuster Text Type codes like PRIVATE or CONF (confidential) to help you screen sensitive records.
- 10. Select the Finish button.

#### GUI

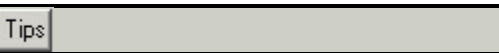

#### Organizational Entity Security Setup Window

Use the Organizational Entity Security Setup to add new Business Entity Security ( BES) security groups and to edit existing groups. As you define security groups, you can add users to the groups and assign permissions to organization hierarchy entities for the groups. You can also assign permissions to the groups for the types of adjuster text they can access.

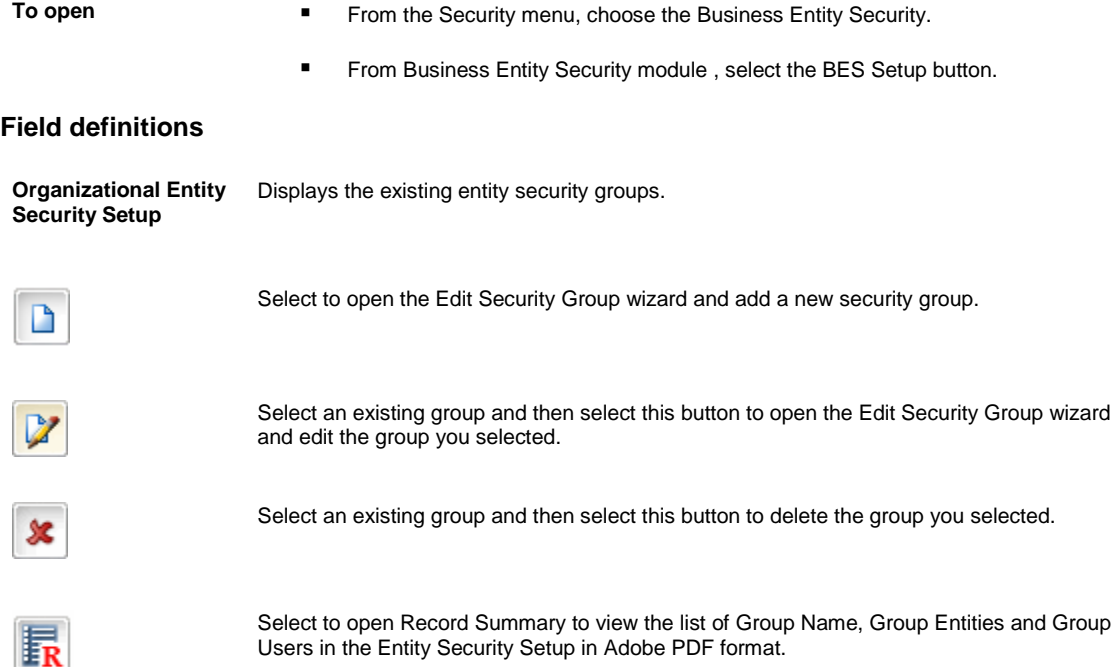

#### Business Entity Security Requirements

#### **Database Requirements**

SEC\_DEPT\_EID: This column contains the department ID to which the data belong. SEC\_DEPT\_EID column is added to the following tables:

CLAIM CLAIMANT

EMPLOYEE ENTITY

EVENT FUNDS

PERSON\_INVOLVED RESERVE\_CURRENT

RESERVE\_HISTORY

The given tables represent the entry points for inquiries and reports. It is not necessary to add a filter to all tables in the database , because you cannot access many of the tables without first accessing one of the above mentioned tables. For the EVENT table and its descendants (CLAIM, CLAIMANT and so on) this field will contain the department that was specified in the event record. For tables that are not related to the EVENT table, this field will be populated with the user's default department ID.

#### **Configuration Requirements**

In a large database with hundreds of different data views (groups) defined, BES can impact the performance. CSC recommends the scaling up of the server hardware for optimum utilization of BES. If you have less than 50 groups, BES will not impact the performance much. The more groups you create the more the performance can be negatively affected and you have to accordingly plan the server configurations.

#### **Integration Requirements**

BES only controls access to the data from within the RISKMASTER database. Consequently, any RISKMASTER applications that supply third party integration should disable those features. It is the responsibility of the customer of CSC to secure entry into the database. CSC secures the data, once entry is given to RISKMASTER.

## Business Entity Security Overview

Business Entity Security (BES) enables you to create and maintain separate data views (groups) within a single RISKMASTER database, based on selections from the organization hierarchy.

BES is very useful in organizations which have multiple branches and locations and share the same database, but want to limit the access of the individual branches to specific areas of data. For example, Hospital A and Hospital B belong to the same organization and share the same database. However, if you do not want to grant Hospital A access to the data from Hospital B, you can set up BES so that each hospital only has access to its own data.

You can use BES to create a System Administrator's security group with access to the entire database.

After you assign all user securities you can activate BES.

#### Tips for Using Business Entity Security

- Ensure that no users are logged on before you install the security setup.
- First create an administrator group, as without an administrator group membership, you can be locked out of the database , while installing the security setup.
- Set aside ample time for the initial database configuration. The setup process could run from five minutes on new databases, to several hours on large databases. Ensure that you set the truncate log on checkpoint, or monitor the transaction log and dump it, periodically.
- **■** Ensure that the SQL Administrator is the database owner of the RISKMASTER ODBC data source. The BES setup creates global users and only the SQL Administrator has the privilege to create global users.
- When you change the organizational hierarchy or add departments, simultaneously update the security groups. New departments will not be a part of the database views initially created, and only administrators will have access to this part of the organizational hierarchy. The easiest way to update the groups is to select and edit them in the entity security window of the setup. On the entity security window, select the Finish button to update the database views. Run the update when no users are logged on to the database.
- Define your users and organizational hierarchy links prior to starting the setup.
- You can assign only one group to each user.
- Do not try to link different levels on the organization hierarchy to the same group. You will get a database error concerning duplicate row entry.
- The column in the major tables which pertains to entity security is called SEC\_DEPT\_EID. This column contain the default department as seen in the initially created table. If a departmet is updated on a parent table, a trigger will update the related tables with the new department. For example, when you update an event record, the parties involved table in all the parties involved records for the event, are updated.
- When you update the administrator's group, on the first window, in the entity box, "Selected Organizational Entities" can display with brackets "[]". Reselect "All Organizational Entities" before making any edits.
- If you update records in the database without entering any department in the column (0 entry), all users will be able to see the records.

## Example of Business Entity Security Usage

Alpha Corporation comprises of thirteen different companies. Each company has four regions and each region has multiple districts, which are usually ten in number. Each district has multiple stores which are also usually ten in number.

To implement security you have to separate the data at all levels within the organization. At Alpha Corporation you will have to set up:

- A global database view
- Individual database views for each of the thirteen companies
- A database view for each region within each company
- A database view for each district within each region
- A database view for each store within each district

Alpha Corporation can also decide to link users to different combination sets of companies, regions, districts, or stores. The steps to link such combinations sets are:

- 1. Identify the entities by which you want to group.
- 2. After you identify the groups, a mapping table will be populated with all the possible department level entity IDs and group IDs.
- 3. After you create the groups, you can give users access to data within a specific group. A user can only belong to one group.
- 4. When you add records to the database, the records are tagged with the department that was provided in the event record, or when the claim is entered. If the data you entered is not an event or a descendent of the event, it will be tagged with the default department ID for that user.
- 5. When you execute an inquiry on the data, the enquiry is linked to the mapping table in order to filter out the data to which you do not have access. These are the database views that are created.

#### Business Entity Security Key Features

- You can use BES only on Microsoft SQL Server and Oracle database platforms.
- BES settings apply to RISKMASTER.
- You have to define BES groups separately. BES does not share groups with module or role security.
- You have to first apply BES permissions to groups and then add users to the groups.
- You grant permissions to groups to access one or more organization hierarchy levels and all the departments below that level.
- You can restrict a group's access to adjuster notes based on the Adjuster Text Type code assigned to the adjuster notes. This helps Third Party Administrators with HIPAA compliance.

# **Utilities**

## **Introduction**

## The Utilities User Interface

Use the Utilities menu in the RISKMASTER main menu open the RISKMASTER Utilities windows.

You can only access the RISKMASTER Utilities windows if you have system administrator privileges.

You can use the Utilities module to set up how your RISKMASTER system will look and work. The Utilities windows are designed to emulate the paper methods used in the risk management industry. You can open several forms and lists and work in several records simultaneously.

#### **The Utilities menu**

On the main menu, select the Utilities to display the Utilities menu options. Select the menu options to display the items under that menu. For example, select Managers to open the Managers menu.

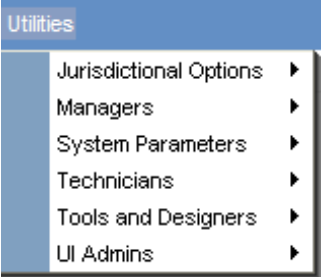

#### **The Jurisdictional Options menu**

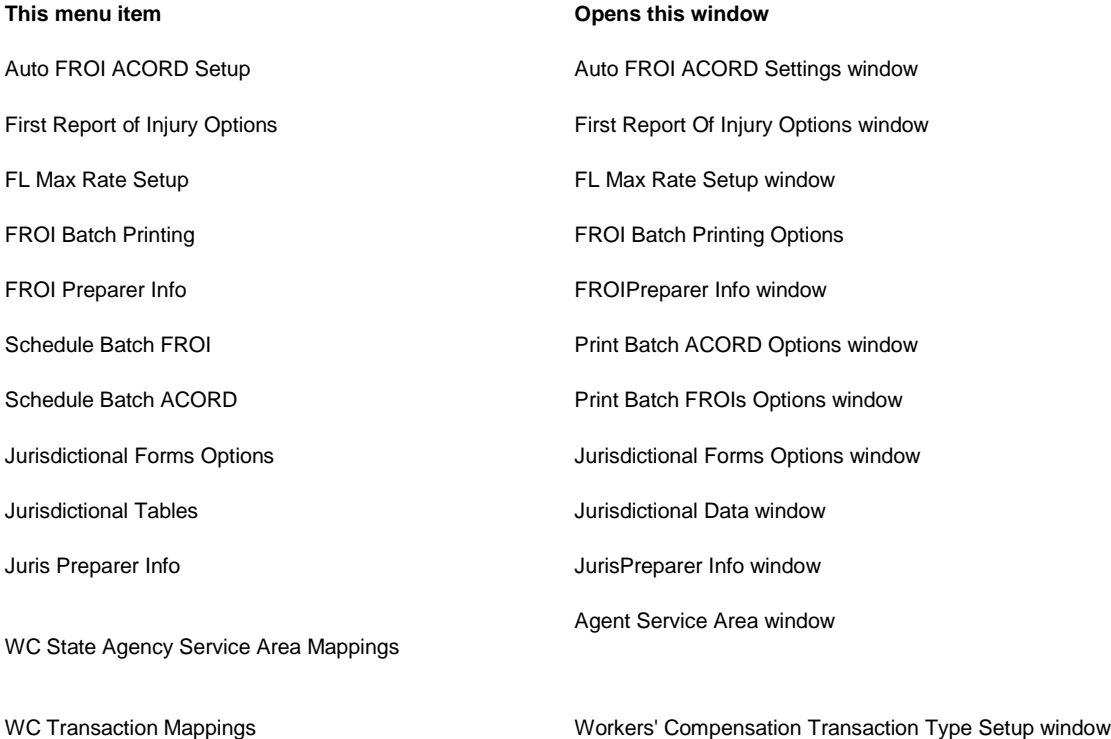

## **The Managers menu**

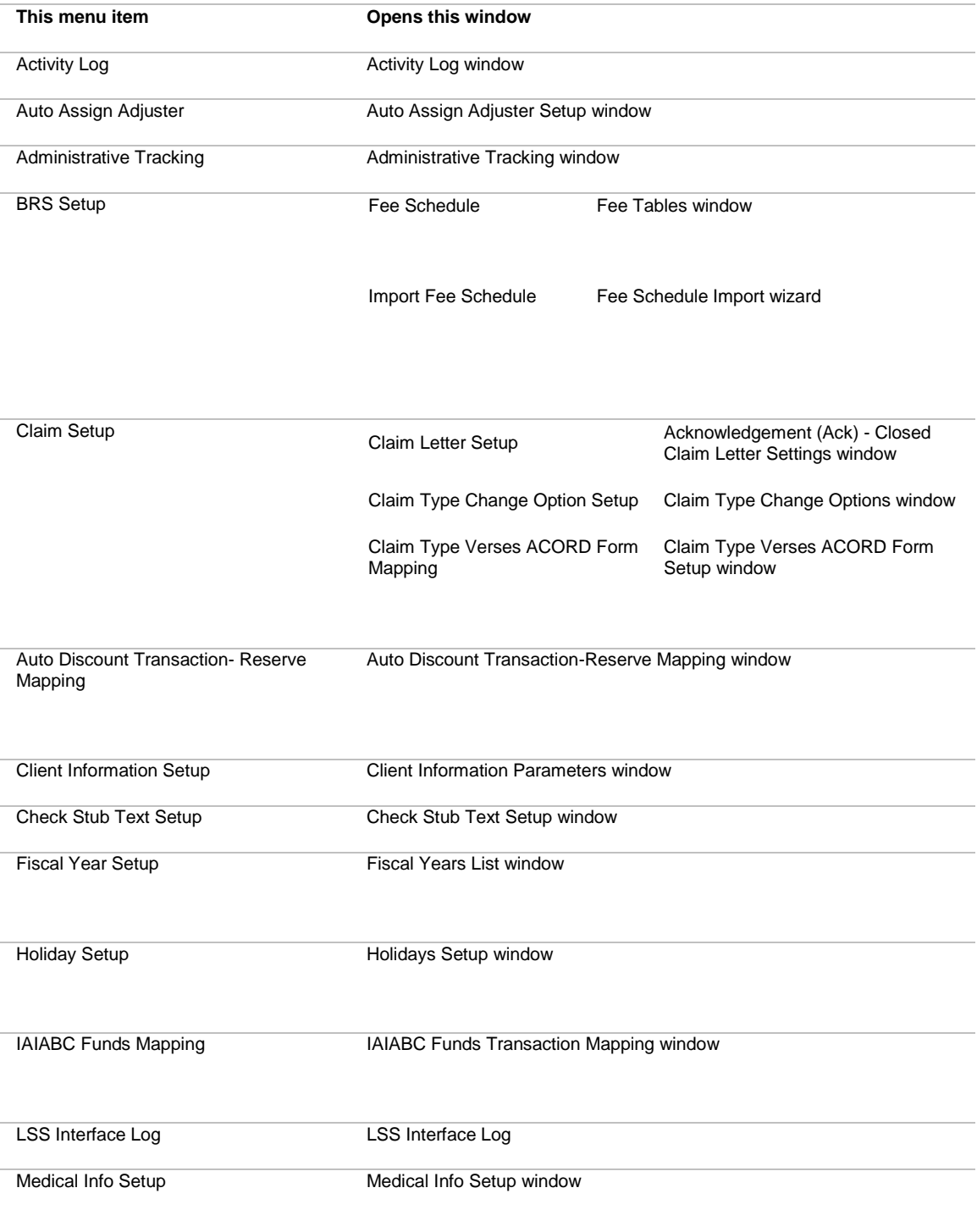

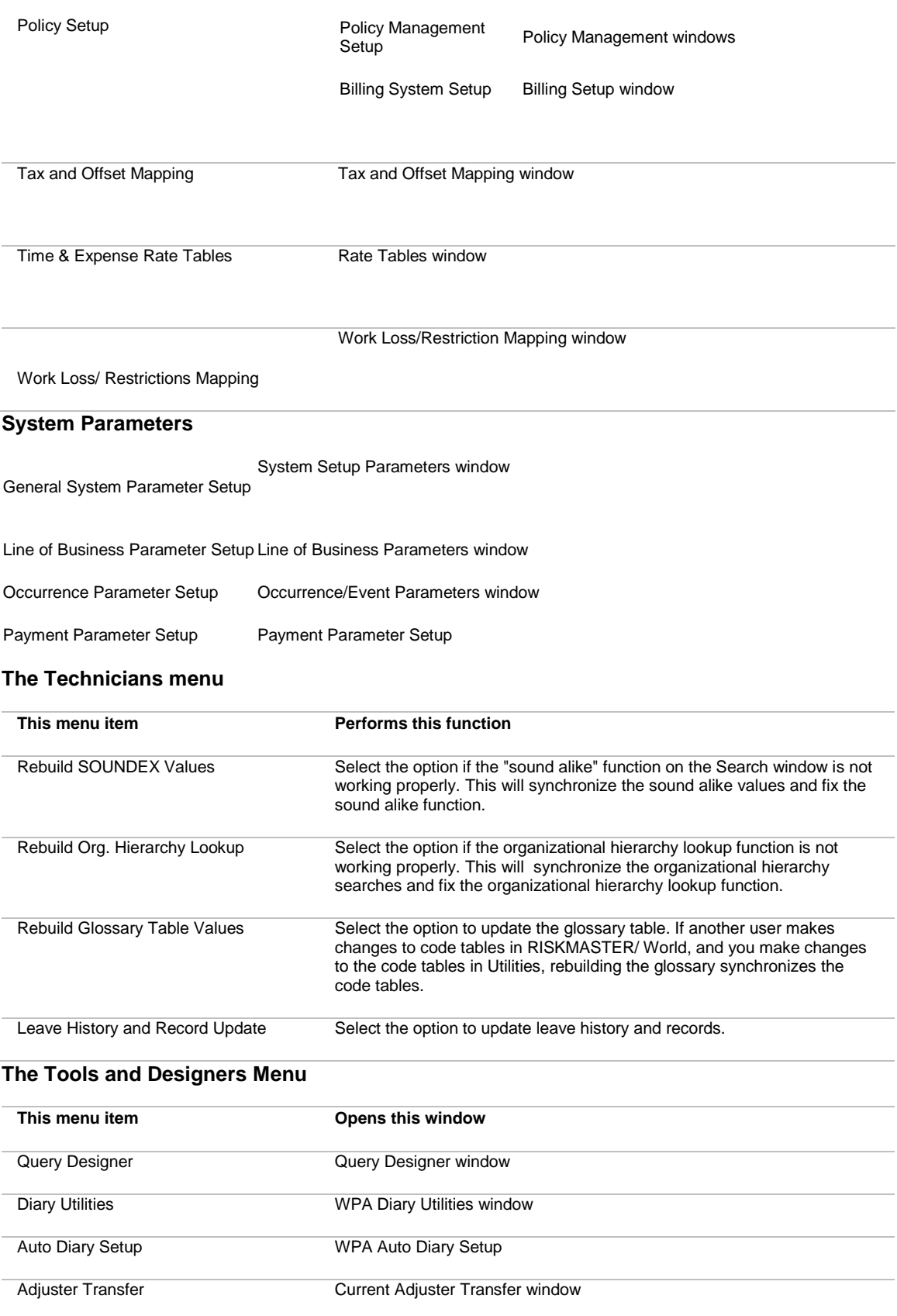

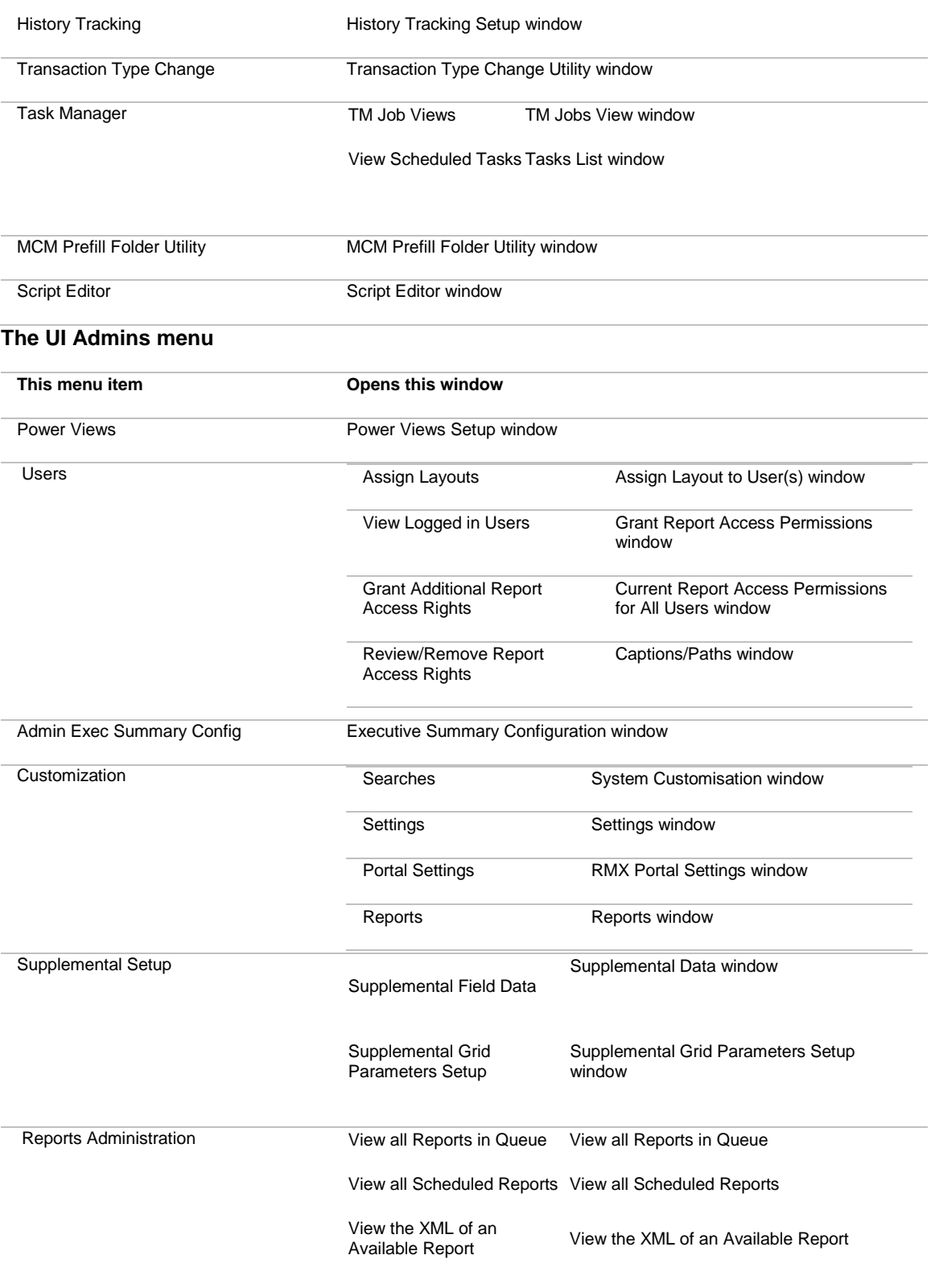

#### Welcome to RISKMASTER Utilities

RISKMASTER Utilities module enables you to choose many facets of how your set up your system will function. You can define such things as the numbering scheme for events and claims, the reserve types displayed for each line of business and/or claim, how checks will be printed, etc. You will set up mappings and options in Utilities based on your organization's requirements.

You can only access and make changes to the Utilities module if you have system administrator privileges.

Your set up in RISKMASTER Utilities defines how your RISKMASTER system modules display and function.

## **VFK**

#### Variable Financial Key

#### Variable Financial Key

1. VFK (Variable Financial Key), a new feature introduced to 16.2 release, is designed with an objective to enhance flexibility and reduce the extra work of the users in a best way possible. Previously, it was an additional job for the users to change the DSN (environment) for each carrier and corporate claim. VFK allows existing as well as new users to create both carrier and corporate claims in the same database.

2. Prior, there was defined financial keys for corporate, carrier, integral, life or health claim clients. Now, users can set up financial keys as per their business implementation and other specific requirements.

3. A new setting has been introduced to 'Financial Key Setup' window that enables users to filter/ define financial keys either on the basis of 'Policy LOB' or 'Claim Type'. The user requires to set up a default financial key for processing a claim. If the user doesn't define a fresh financial key for the new claim, the default key set up will be accepted by the system for that particular claim.

4. A new label'Reserve Sub Type' will be the part of financial key criteria for both corporate & Carrier Clients.

5.'Reserve Type' field is mandatory for all carrier and corporate claims, therefore 'Reserve Type' financial key remains checked by default.

#### 6. Conditions for Financial Key setting:

Since Reserve Type and Reserve Sub Type will be the part of financial key by default for all claims, users need to follow the conditions outline below while selecting other financial keys:

\* If the user selects 'Policy Coverage' as one financial key, it is mandatory to select Claimant as another financial key for claim processing.

\* If the user selects both 'Policy Coverage' and 'Loss/ Disability Type' as one financial key, it is mandatory to select Claimant as another financial key for claim processing.

\* If the user selects 'Loss/ Disability Type' as a financial key, it is mandatory to select 'Policy Coverage' as another financial key for claim processing.

7. For all the claim which have 'Policy Coverage' as the part of their financial key, Policy upload / download will be available.

#### Please note:

- Among the default financial key set up and the new financial key defined for a claim, the new financial key set up will take preference and will be used by system.
- User cannot change the criteria after defining financial key in the system.
- User cannot edit, delete or modify financial key for point, integral or policy system, once the upload has been done.

## How To

#### **To Set Up Variable Financial Key**

To Setup Financial Key for the Claim

- 1. From the main menu, select Utility. The Utility menu opens.
- 2. From the Utility menu list, select Managers.
- 3. From the Managers menu list, select Financial Key Set up. The Financial Key Filter Setting Window opens.
- 4. From the Financial Key Filter Setting window, select either 'Policy LOB' or 'Claim Type' as per the requirement.
- 5. Select 'New' button.

The Financial Key Setup window opens.

- 6. Select the 'Line of Business' and 'Policy LOB'.
- 7. Define the Financial Key for the particular Claim.

## Field Help

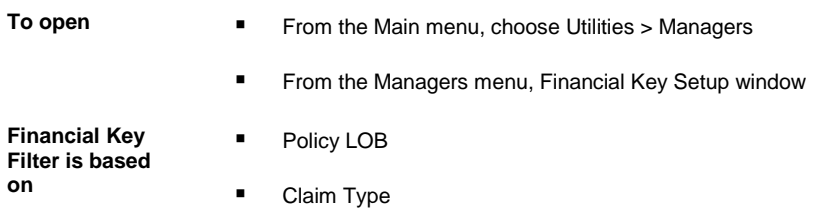

#### **Field definitions**

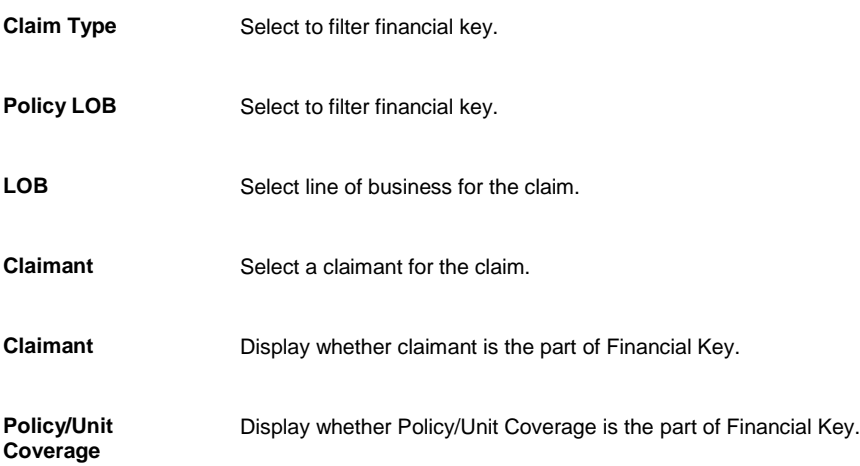

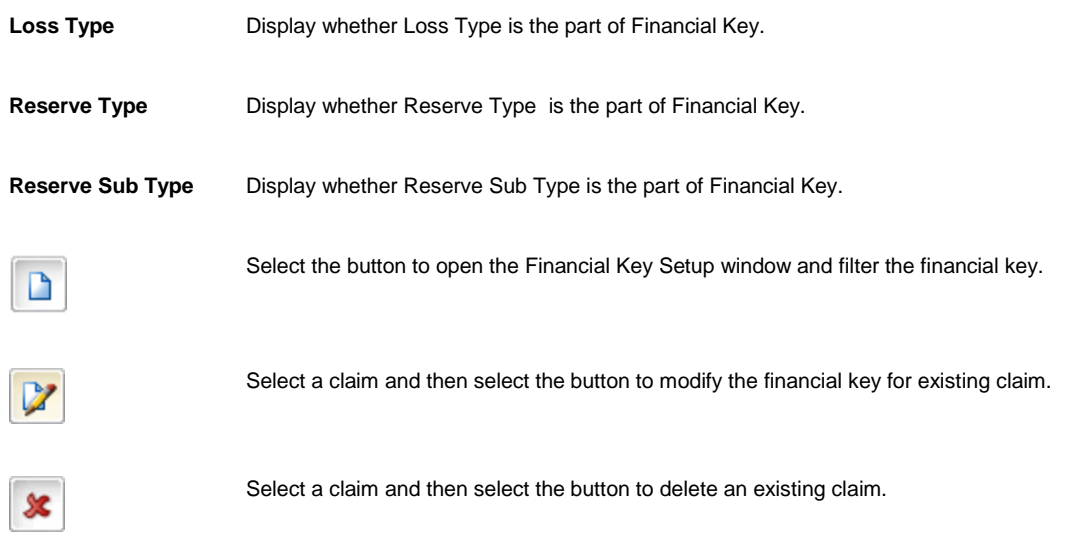

## **Loss Code Mapping**

## Field Help

#### **Loss Code Mapping window:Loss Code Mapping tab**

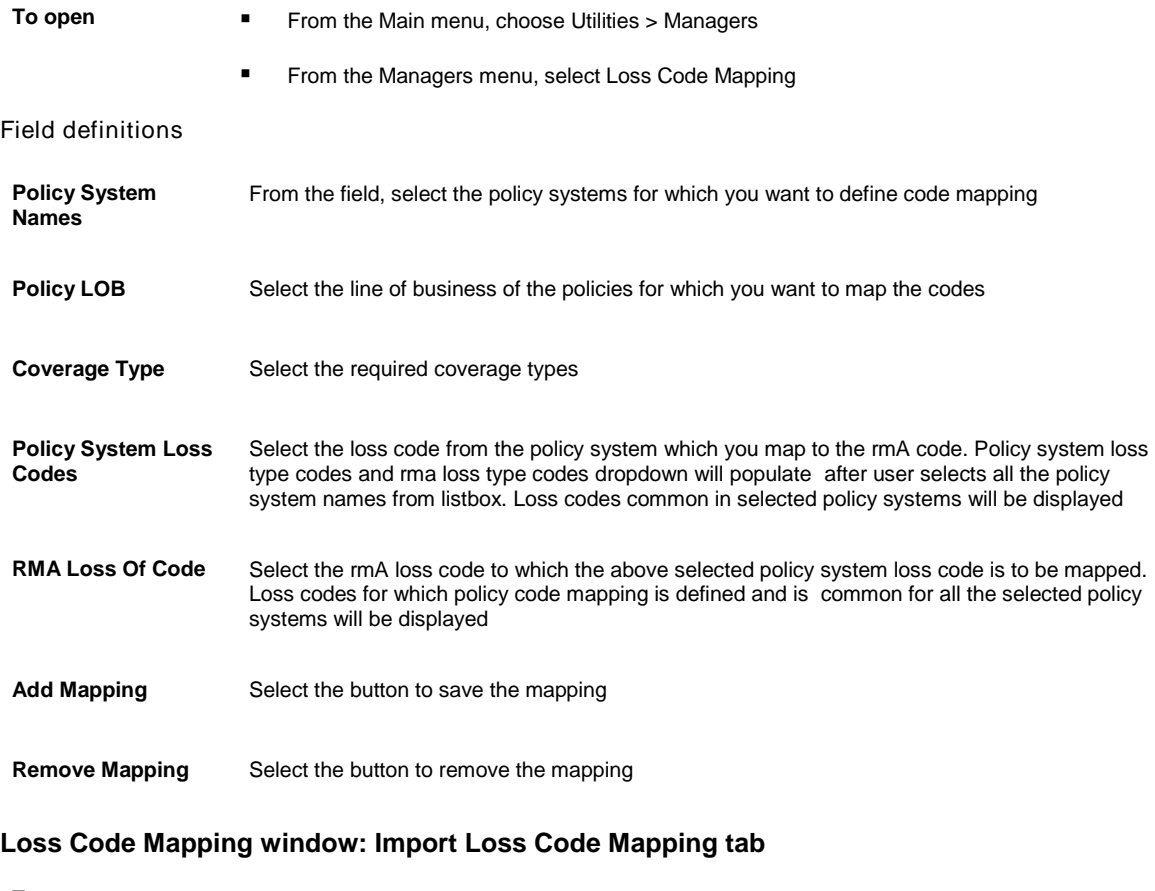

#### **To open ■** From the Main menu, choose Utilities > Managers

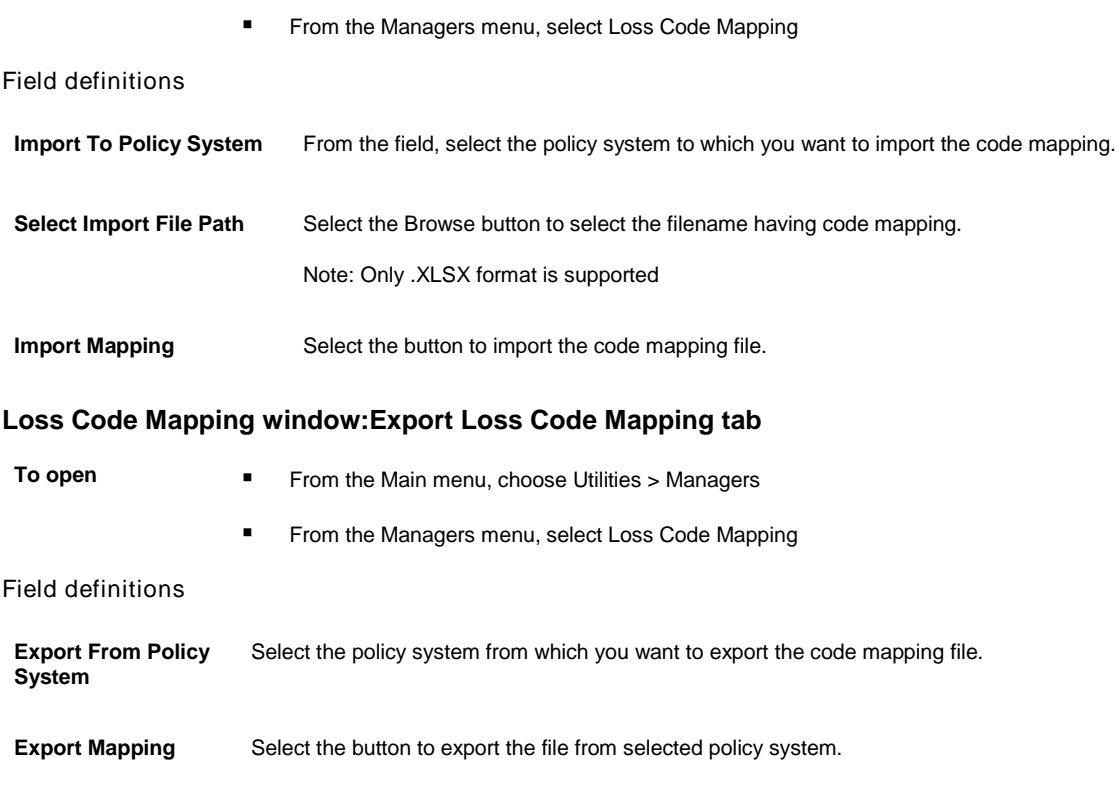

#### **Loss Code Mapping window: Replicate Loss Code Mapping tab**

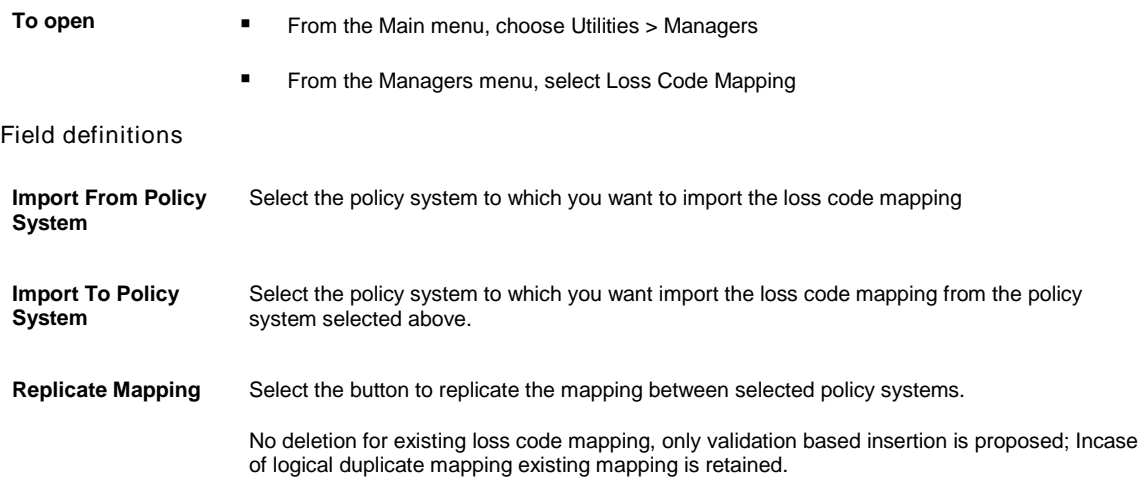

## **TPA**

#### **Overview**

Using this feature you can restrict the Third Party Administrators (TPA) users from viewing, creating and searching claims and claims related information. The users can access information associated claims and can search/download a policy as per the policy data mapping set for them.

■ This functionality ionly works when carrier claims with BES ON for all BES Groups.

- Claim restriction for TPA users is already implemented in RMA.
- Diary restriction for TPA users is already implemented in RMA.
- A user can be assigned only to one organization security group at a time.

#### *Claim access from Recent Claims when TPA access is on*

When TPA access is on, a user belonging to one department will be able to see only the claims he has access to; other claims will not be visible to that user.

#### *Diaries view when TPA access is on*

The logged in user will not be able to view the diaries for the claims to which the user does not have access. Also, the authorized user will be able to assign the diary to another user who belongs to the same security group as the logged-in user. This can be achieved by displaying the users of same group in the 'Assign Diary to' window.

#### *Policy search when TPA access is enabled*

The logged-in user will be able to search and download the policies for which the search information is mapped through the mapping window.

The mapping data will be a set of different row values created through the policy mapping window.

#### How To

#### **To Setup Policy Search data Parameters**

Use the window to enter the mapping data (the combination of policy data which will be used to search a policy when TPA access is enabled through BES You cannot save more than ten search mapping having similar combination of fields in the Policy System and Security Group.

- 1. From the main menu, select Utilities. The Utilities menu opens.
- 2. From the Utilities menu, select Managers.
- 3. From the Managers menu, select Policy Search data Mapping.
- 4. The Policy Search Data Mapping window opens.

5. On the Policy Search Data Mapping window select the **button**.

The Policy Search Data Setup window opens.

6. Complete the fields on the window as shown in the table below.

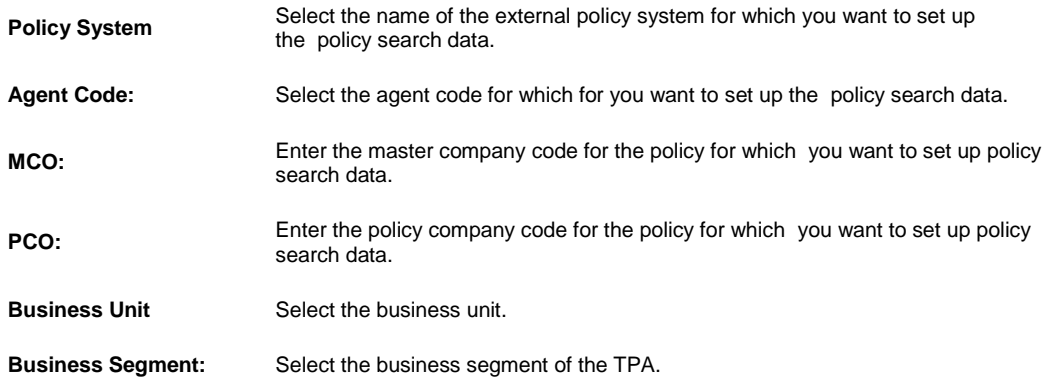

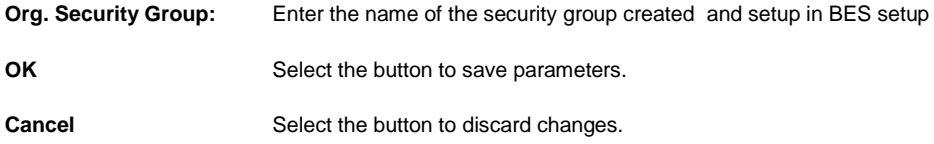

## **Tools**

## Dialog

#### **ReserveBalance**

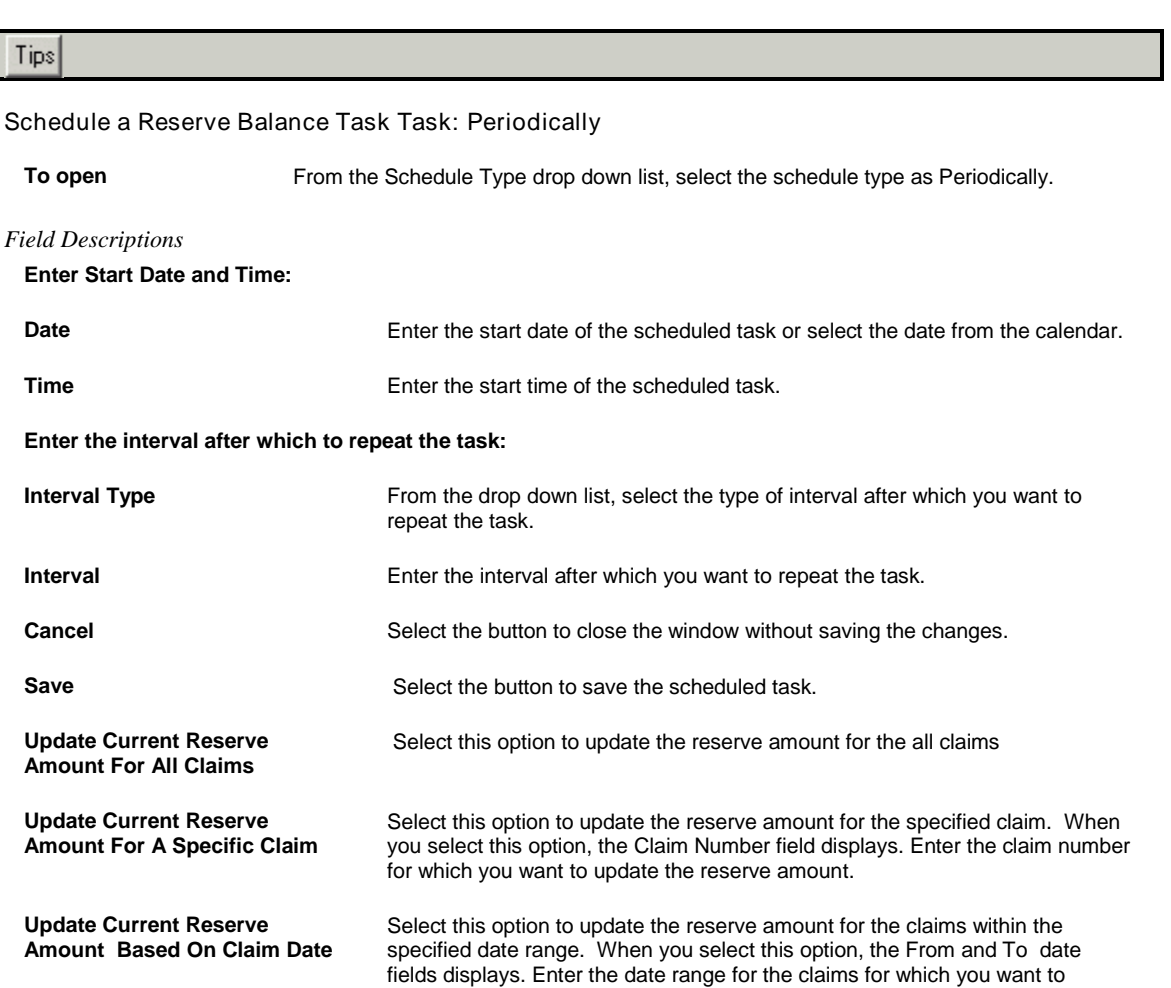

update the reserve amount.

#### Tips

#### Schedule a Task: One Time

**To open** From the Schedule Type drop down list, select the schedule type as OneTime.

**Enter the Date and Time you would like to Run the Task on:**

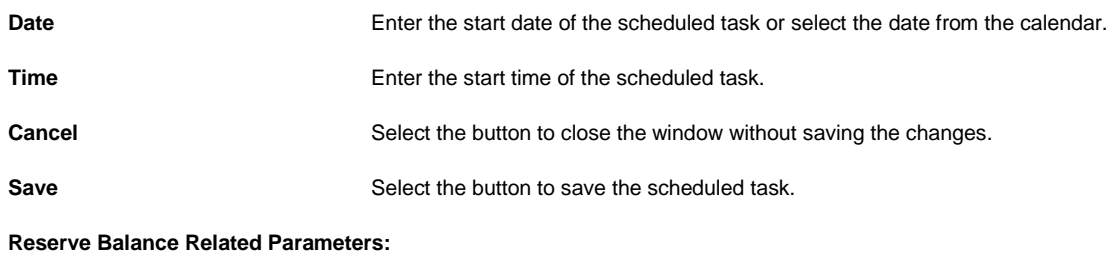

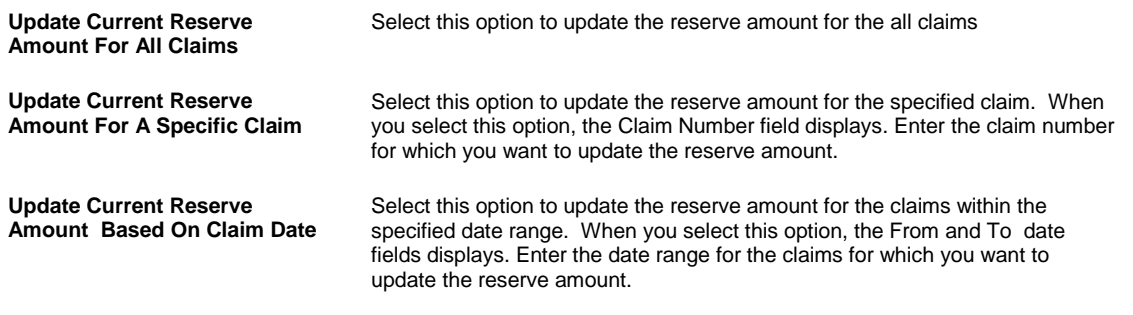

## Tips

#### Schedule a Reserve Balance Task: Monthly

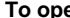

**pen** From the Schedule Type drop down list, select the schedule type as Monthly.

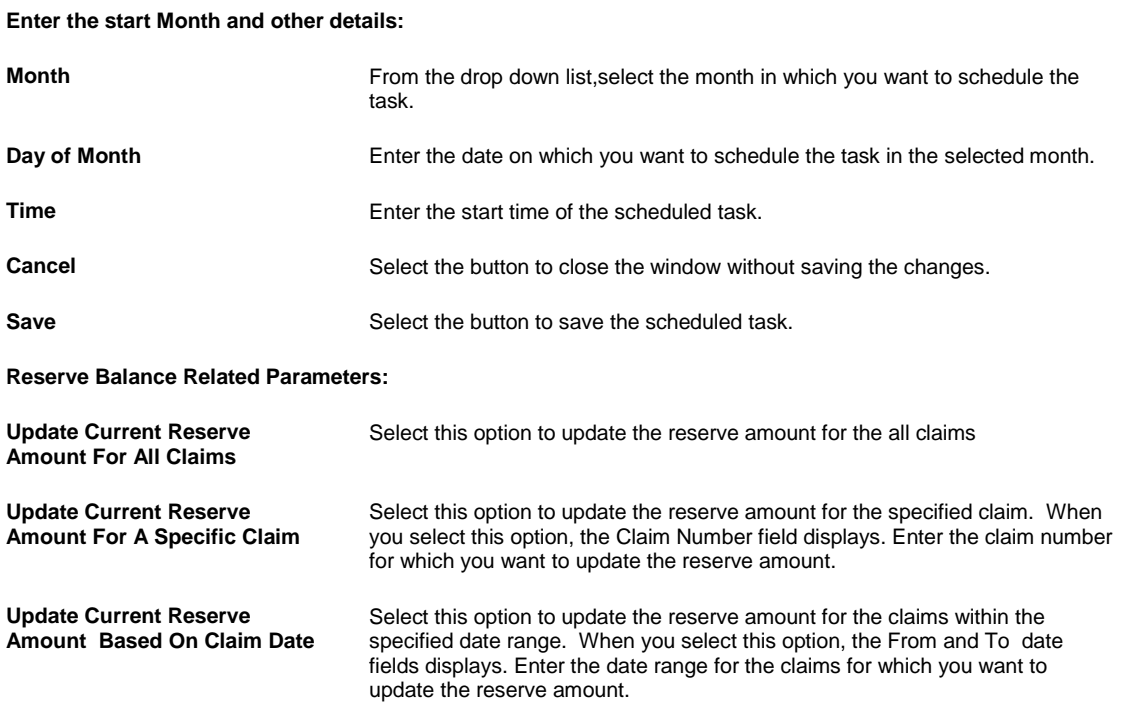

## Tips

#### Schedule a Reserve Balance Task: Weekly

**To open** From the Schedule Type drop down list, select the schedule type as Weekly.

#### *Field Descriptions*

#### **Enter Start Date and Time:**

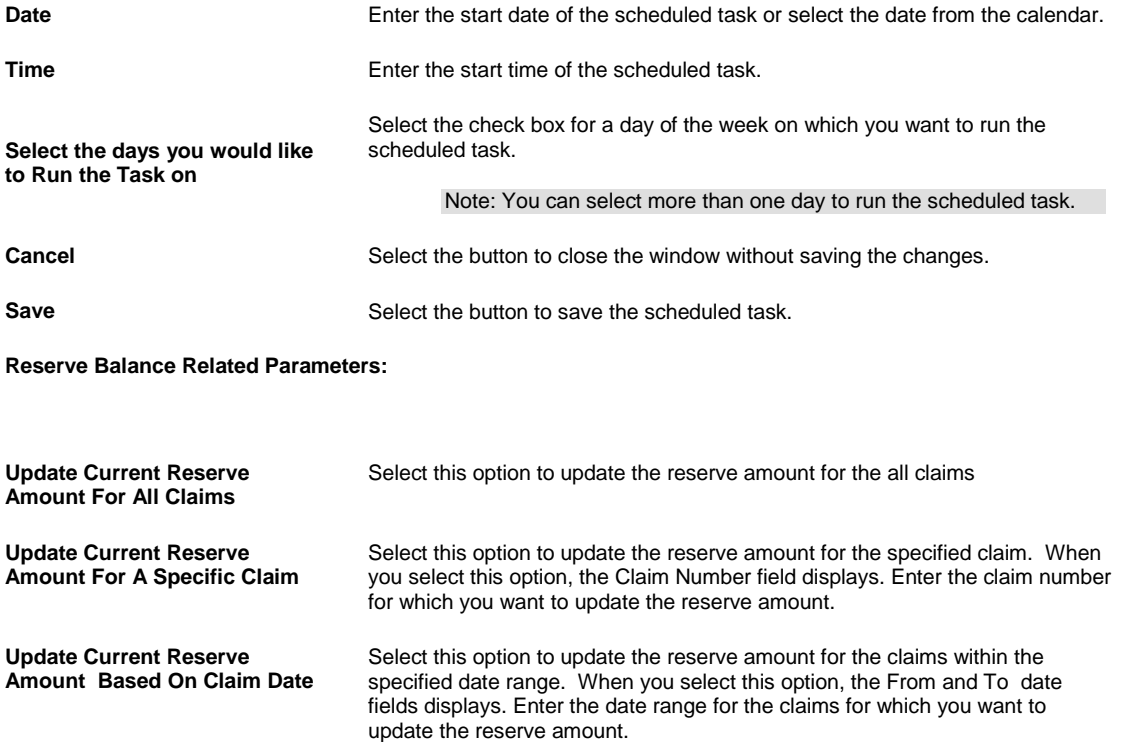

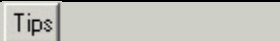

#### Schedule a DIS Task: Yearly

**To open** From the Schedule Type drop down list, select the schedule type as Yearly.

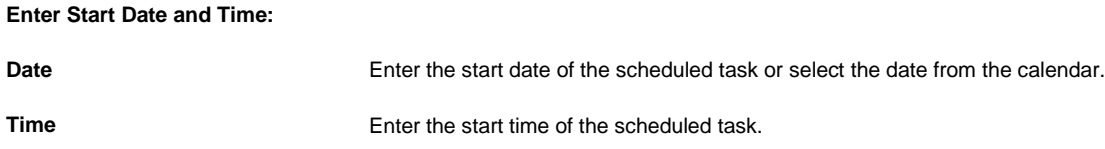

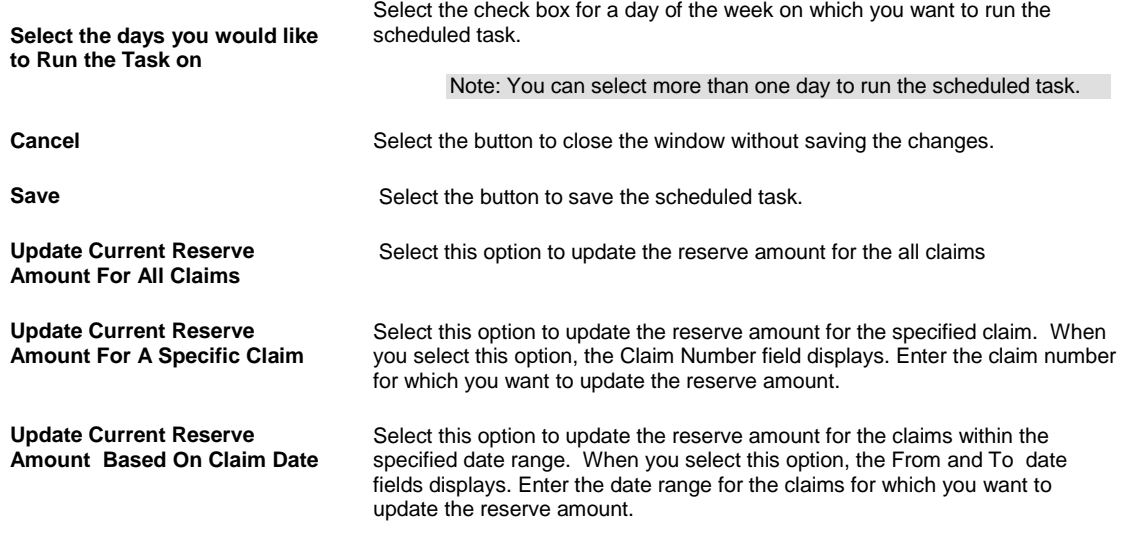

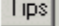

#### Table: <*table name*> Window

Use the Table: <*table name*> window to modify the data fields on the window that opens when you select the Jurisdictionals tab on the Workers' Compensation window for each state, in RISKMASTER .

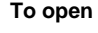

From the Jurisdictional Data window, select the button.

#### **Field definitions**

#### **Fields**

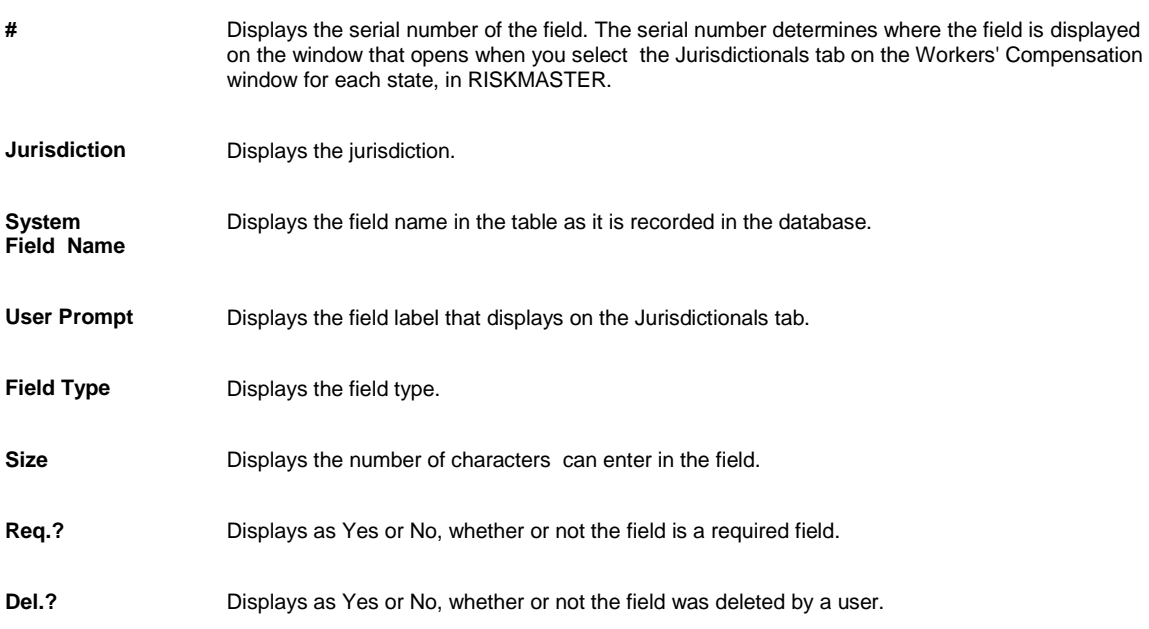

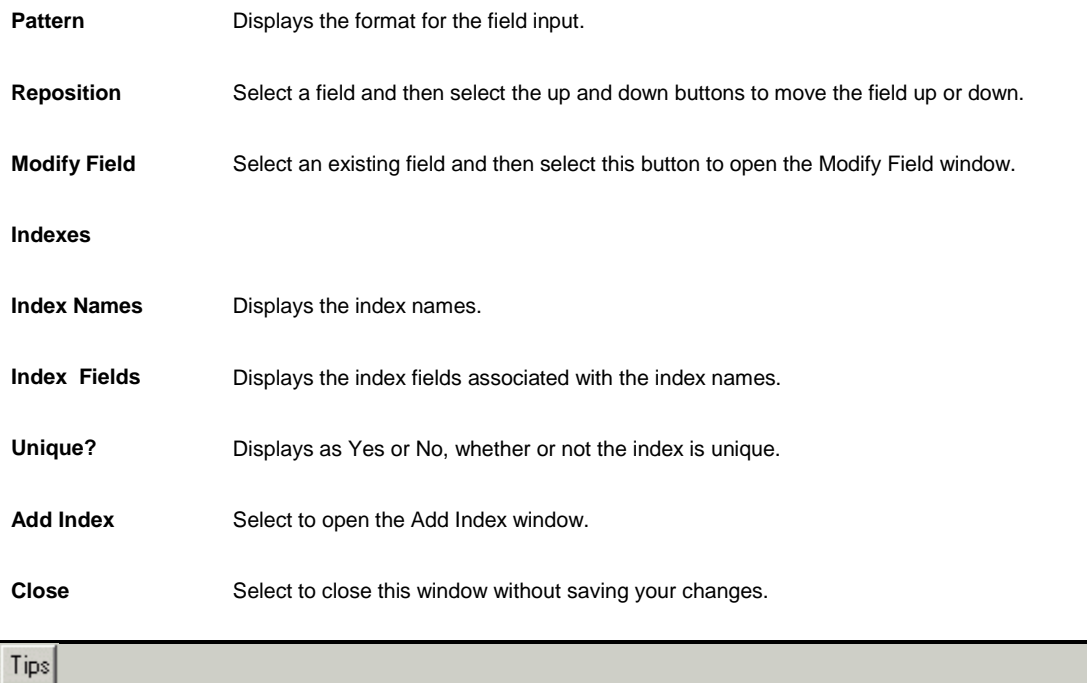

#### Modify Field Window

Use the Modify Field window to modify the field you selected in the Table window. You can only modify existing Jurisdictional fields. You cannot create new Jurisdictional fields.

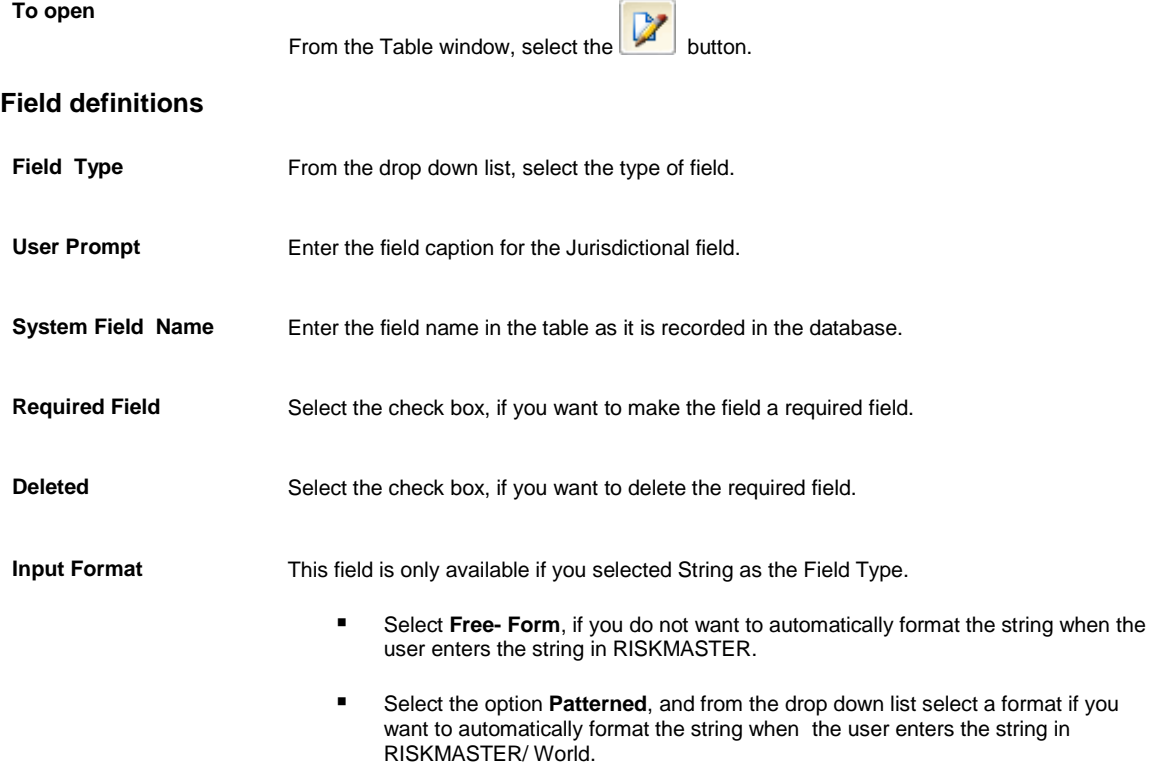

Select to save your changes and close the window.

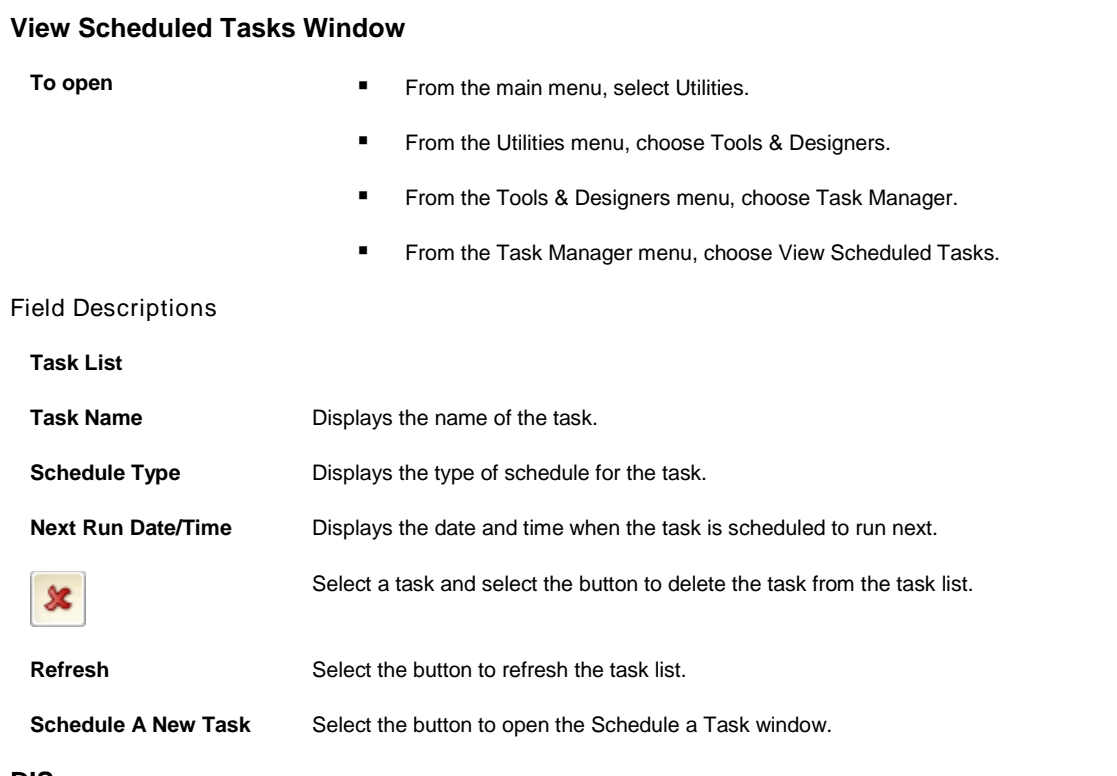

#### **DIS**

 $\blacksquare$ 

#### DIS Optionset

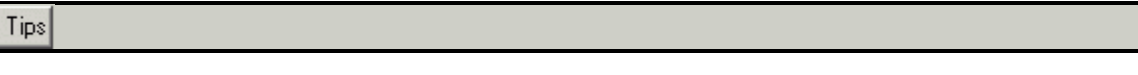

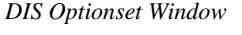

To open From the View Scheduled Task window, select the Optionset button.

```
Field description
```
**Optionset Name** Enter the name of the option set.

**Do you wish to Verify the**  Select the check box to verify data before it is imported.

**Select Access Database to** Enter the file location or select the Browse button to navigate to the file.<br>Import From

**Select the areas you wish to import**

#### **Employee**

Select the option for the areas that you want to be imported.

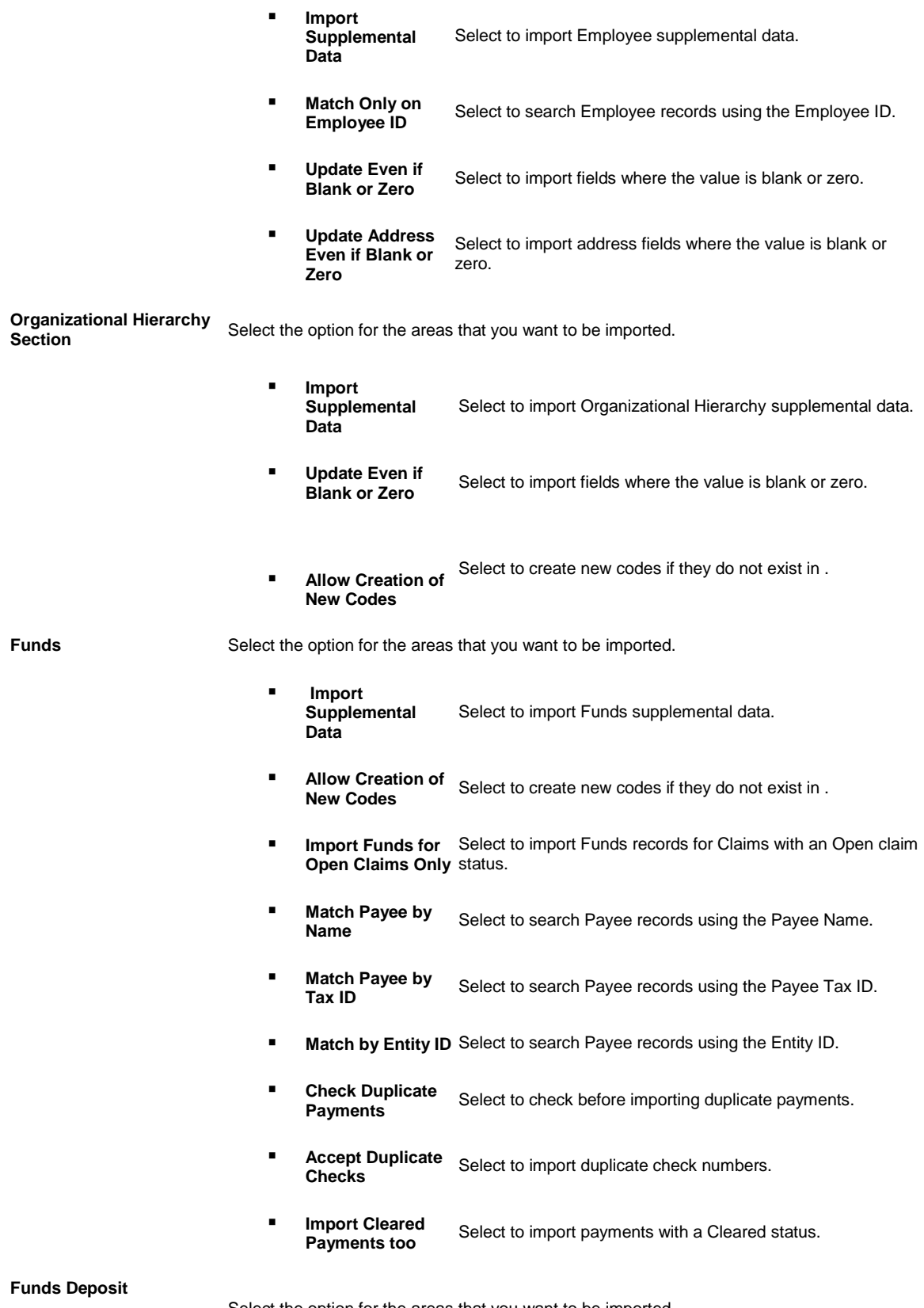

Select the option for the areas that you want to be imported.

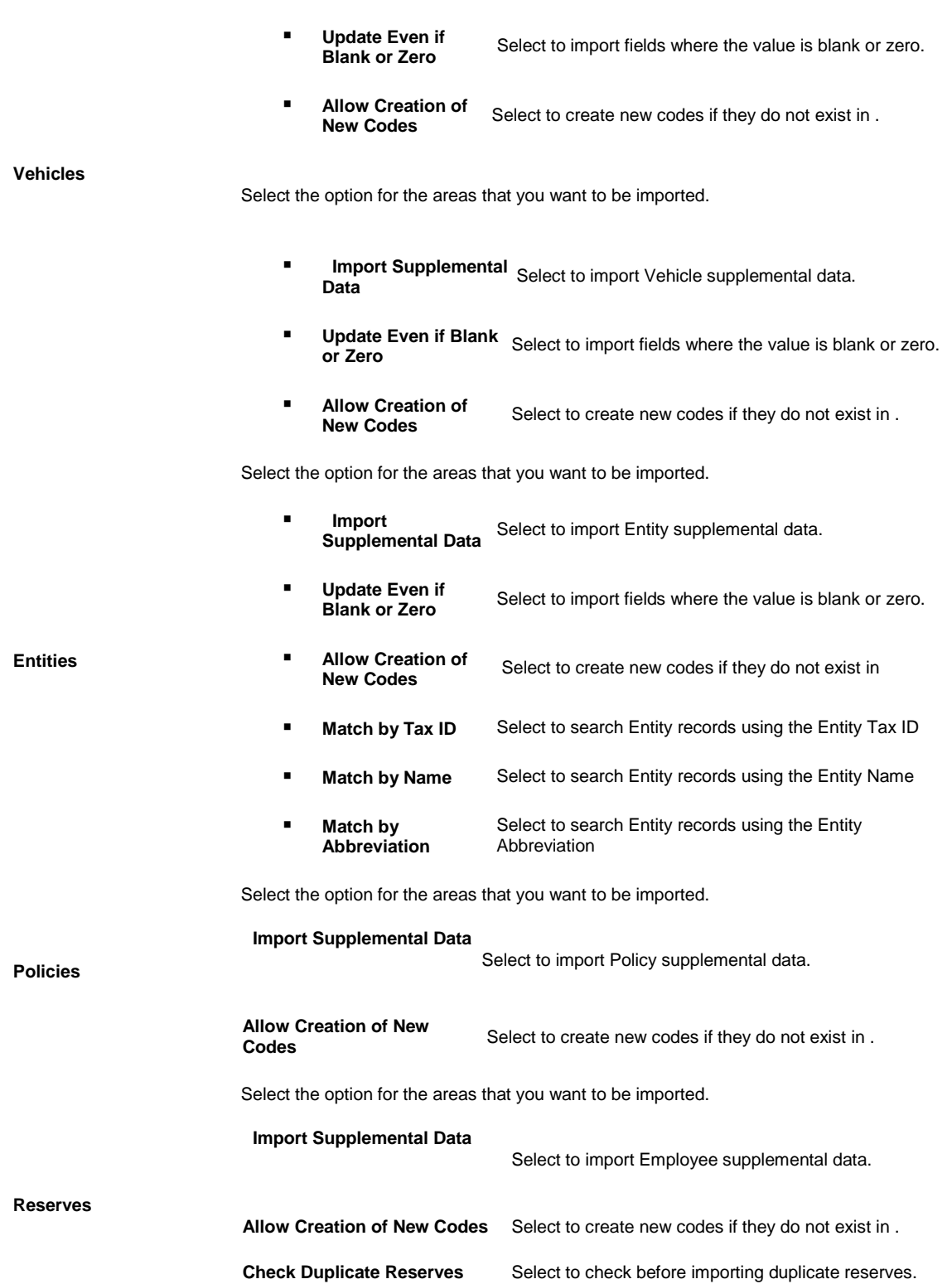

Select the option for the areas that you want to be imported.

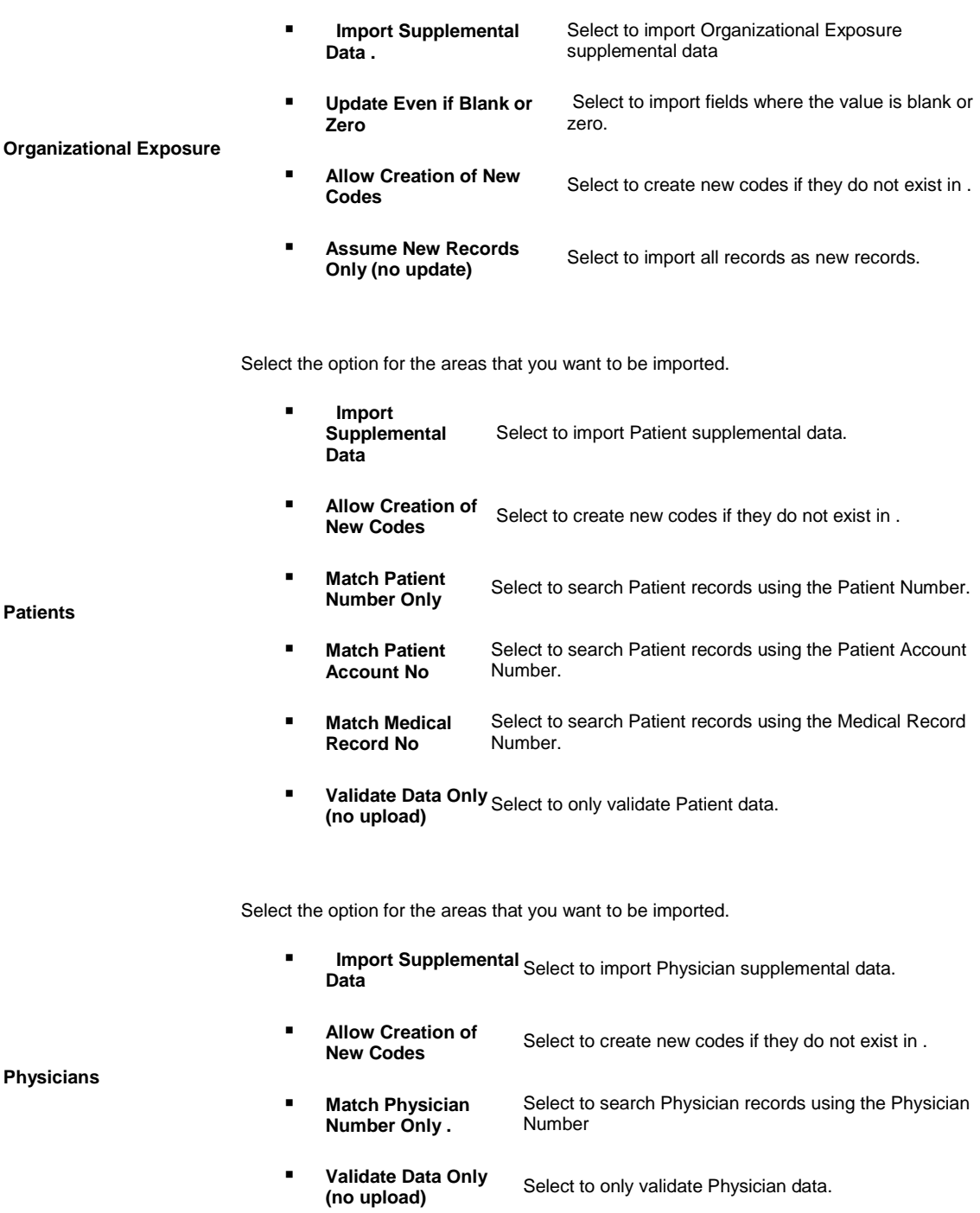

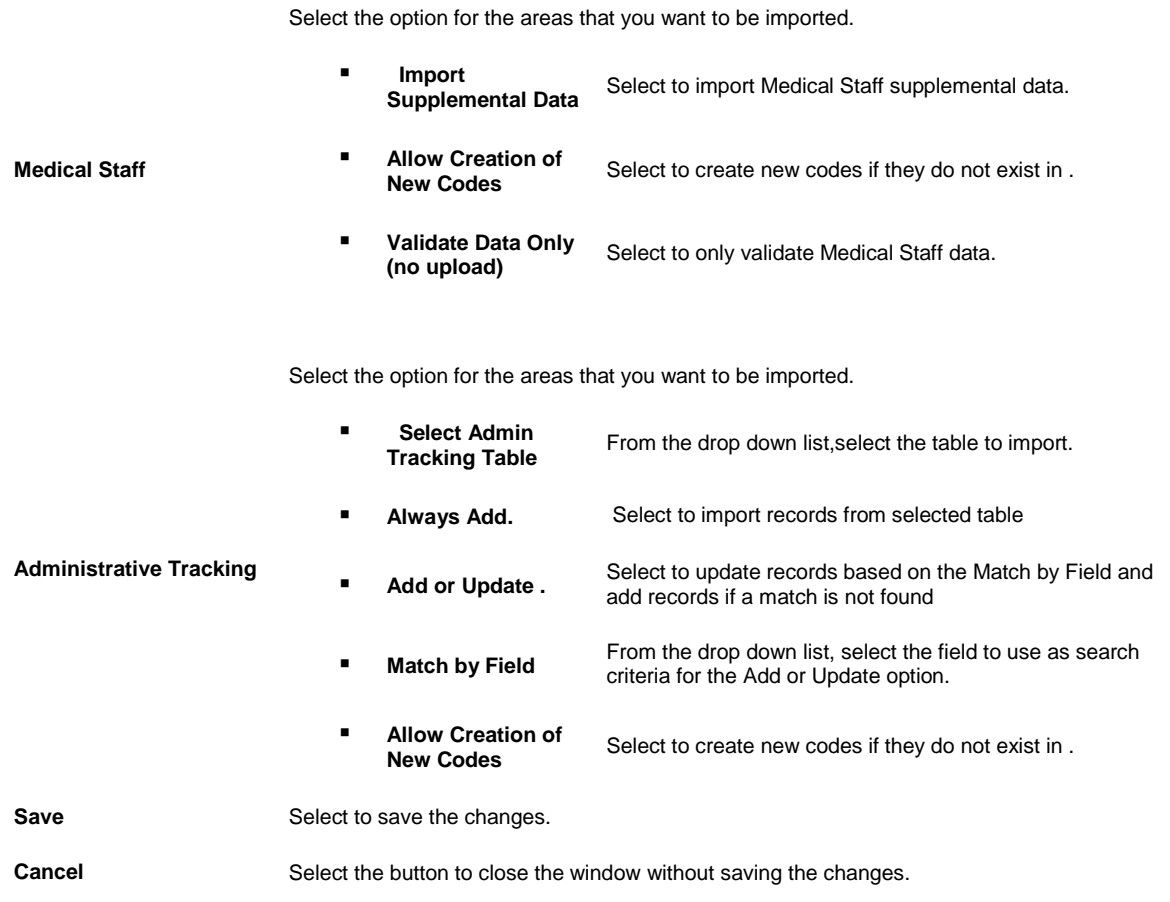

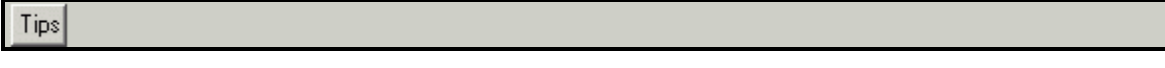

#### Schedule a DIS Task: Periodically

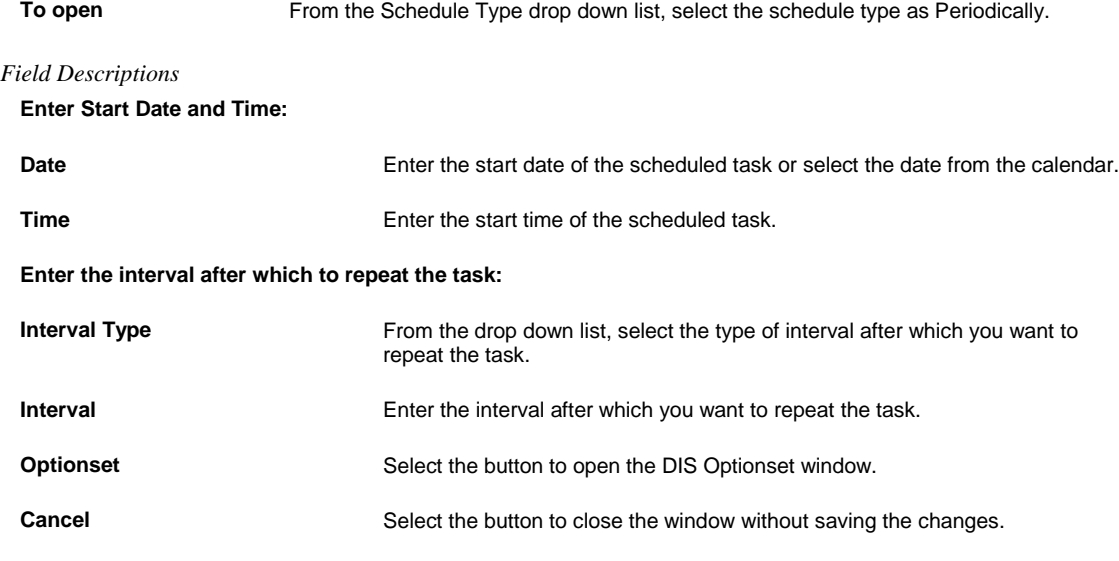

**Reserve Balance Related Parameters:**

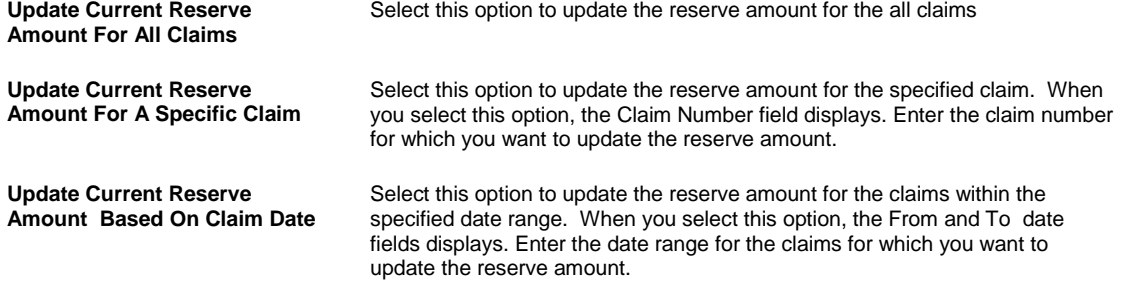

#### Tips

#### Schedule a DIS Task: Monthly

**To open** From the Schedule Type drop down list, select the schedule type as Monthly.

#### *Field Descriptions*

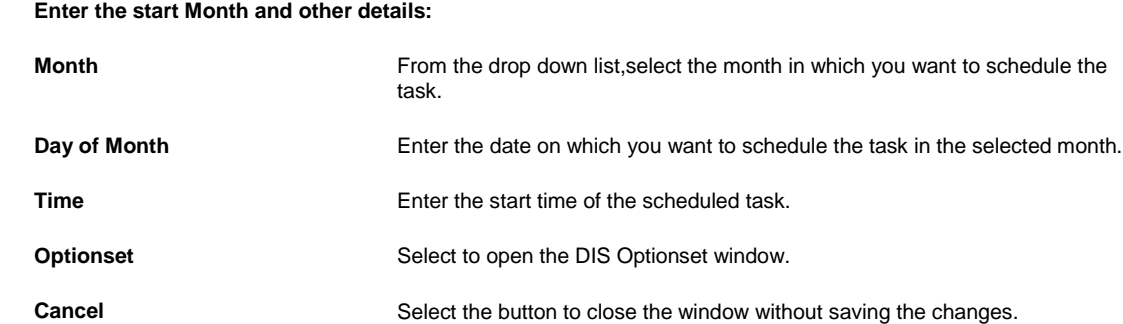

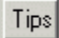

#### Schedule a DIS Task: Yearly

**To open** From the Schedule Type drop down list, select the schedule type as Yearly.

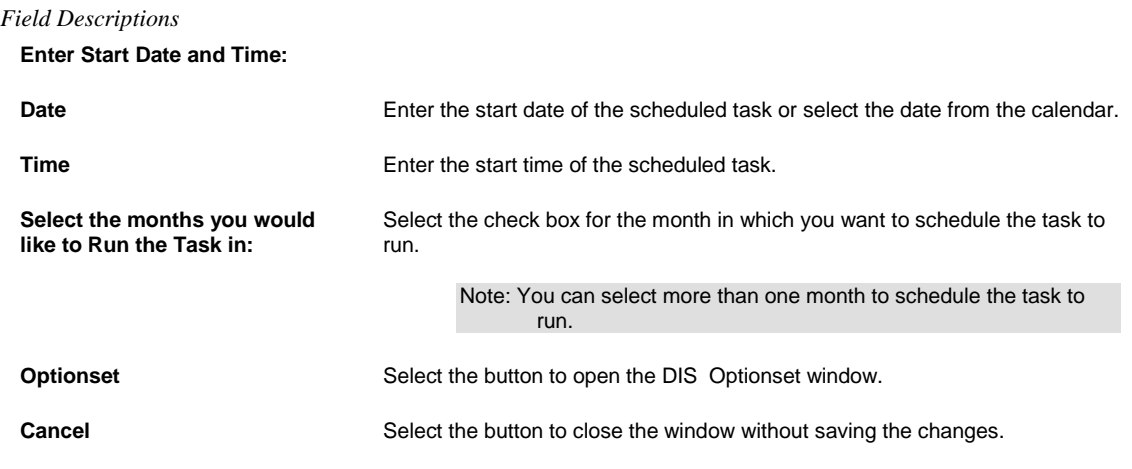

Tips

#### Schedule a DIS Task: Weekly

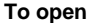

From the Schedule Type drop down list, select the schedule type as Weekly.

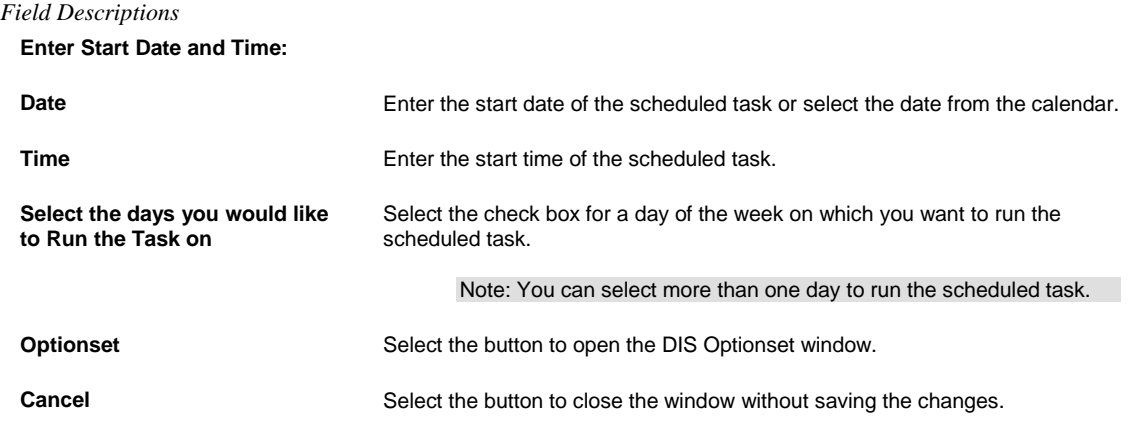

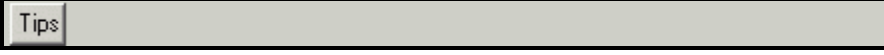

#### Schedule a Task: One Time

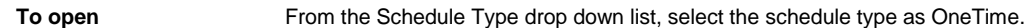

#### *Field Descriptions*

#### **Enter the Date and Time you would like to Run the Task on:**

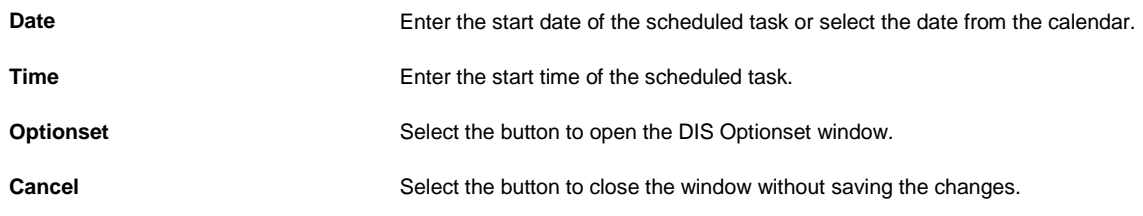

#### **MMSEA**

Tips

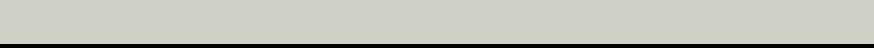

#### Schedule a Task: Weekly

**To open** From the Schedule Type drop down list, select the schedule type as Weekly.

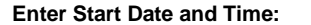

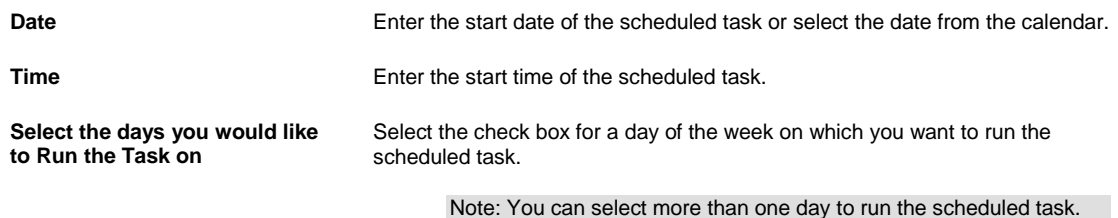

**Optionset** Select the button to open the MMSEA Optionset window.

**Cancel** Select the button to close the window without saving the changes.

MMSEA Optionset

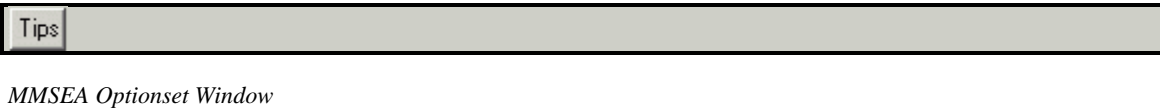

**To open** From the View Scheduled Task window, select the Optionset button.

Field Descriptions Import Optionset

Export Optionset

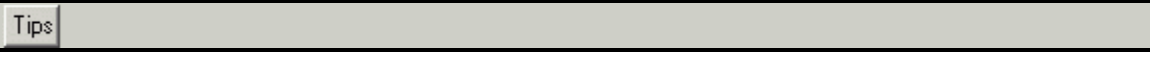

#### *MMSEA Optionset Window: Export Optionset Tab*

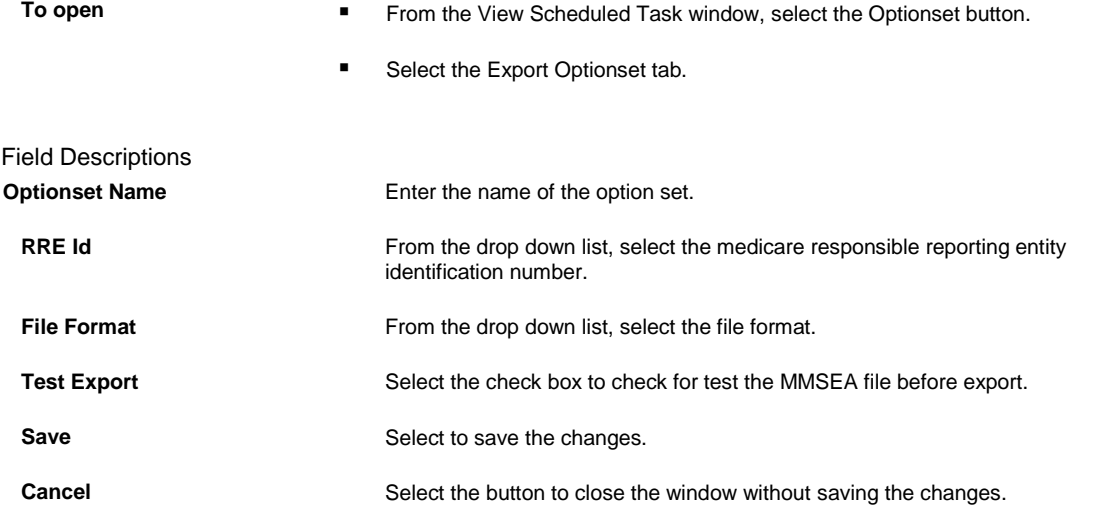

#### Tips

*MMSEA Optionset Window: Import Optionset Tab*

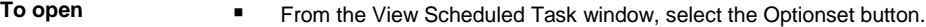

■ Select the Import Optionset tab.

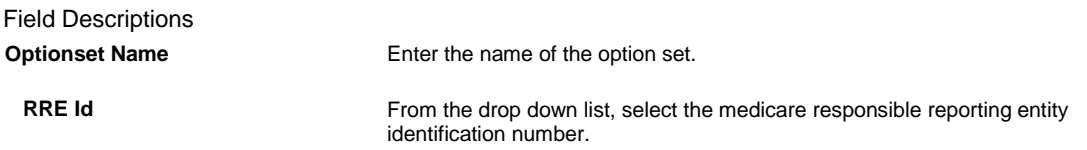

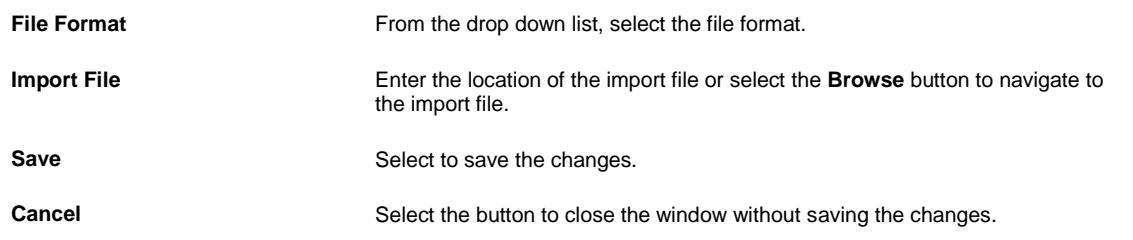

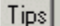

#### Schedule a Task: Yearly

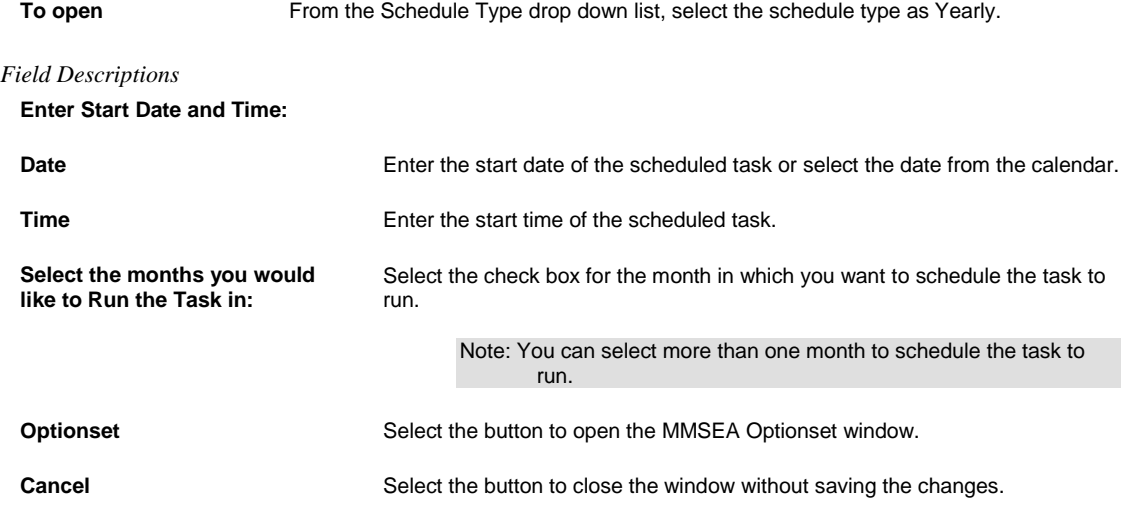

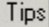

#### Schedule a Task: Monthly

**To open** From the Schedule Type drop down list, select the schedule type as Monthly.

*Field Descriptions*

#### **Enter the start Month and other details:**

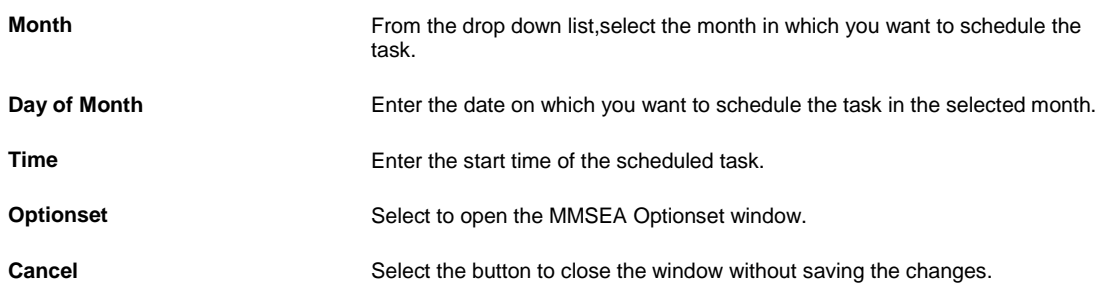

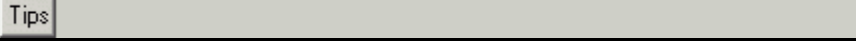

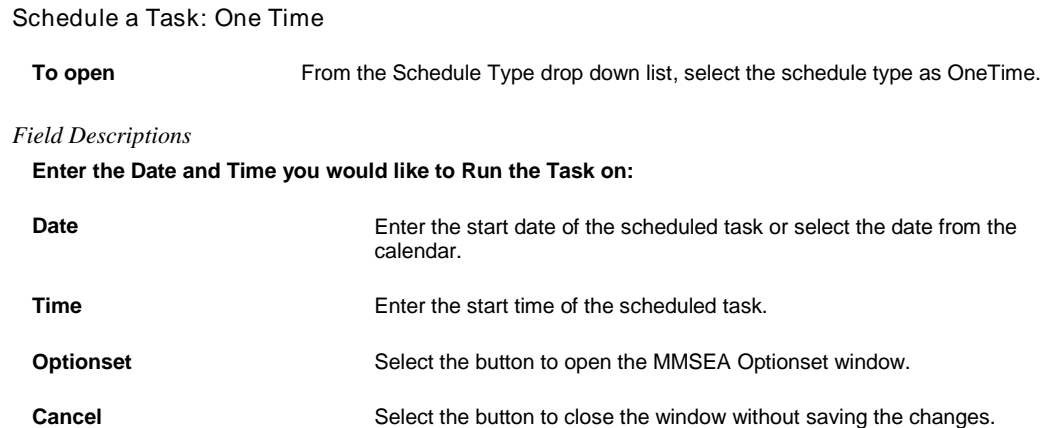

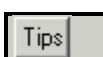

#### Schedule a Task: Periodically

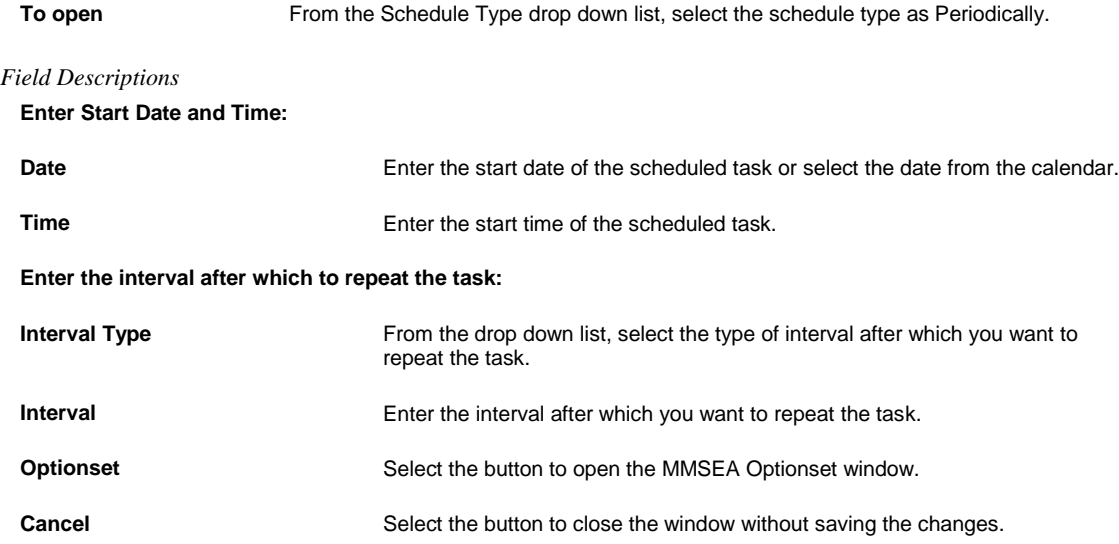

#### **BES**

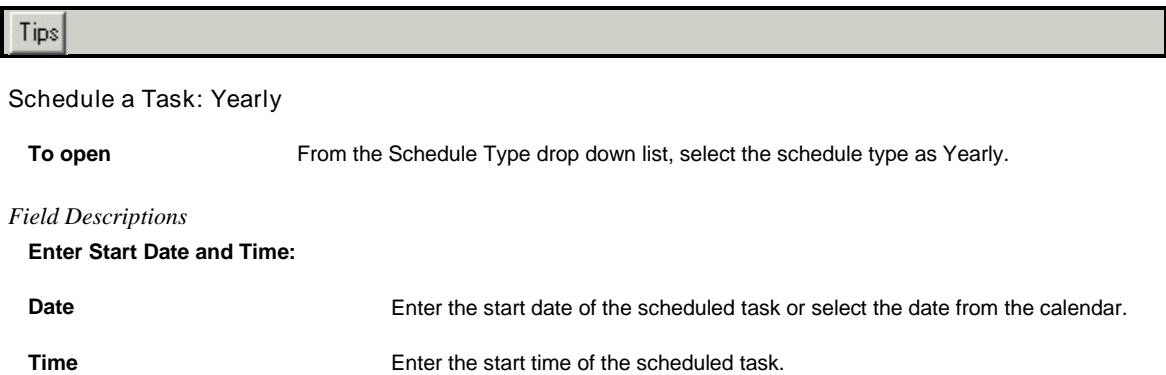

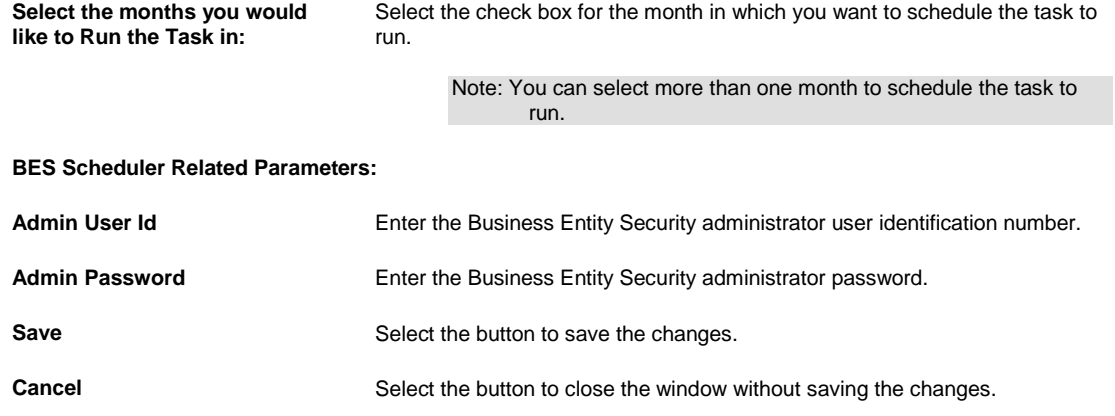

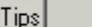

#### Schedule a Task: Monthly

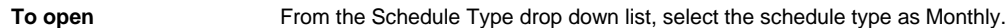

#### *Field Descriptions*

#### **Enter the start Month and other details:**

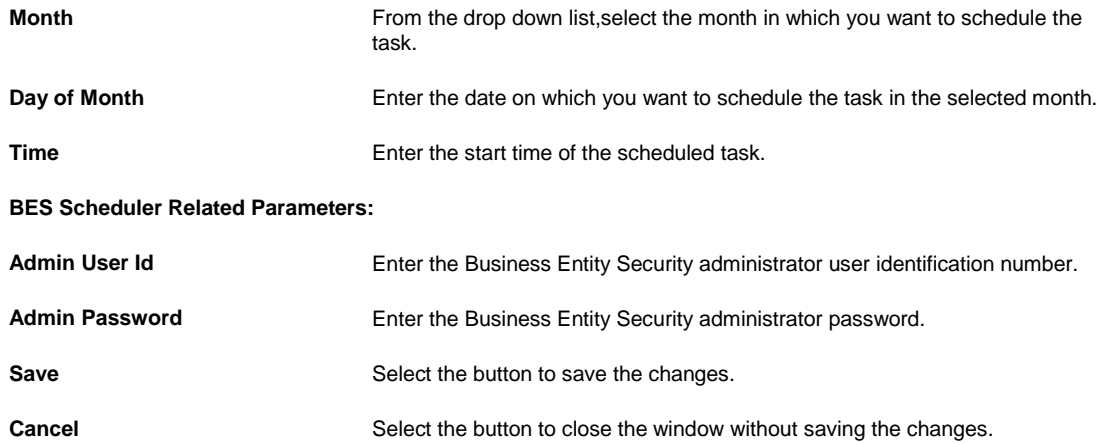

# Tips

#### Schedule a Task: Weekly

**To open** From the Schedule Type drop down list, select the schedule type as Weekly.

## *Field Descriptions* **Enter Start Date and Time: Date** Enter the start date of the scheduled task or select the date from the calendar.

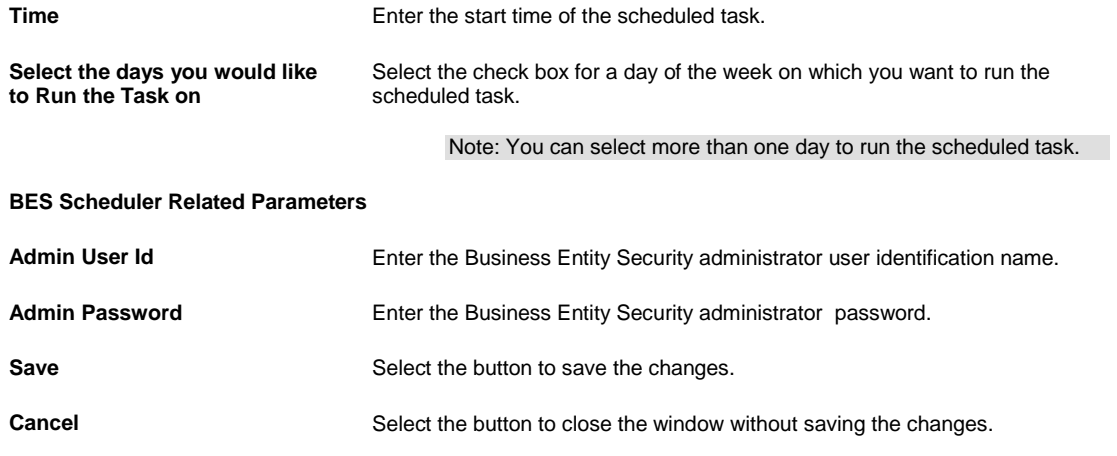

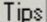

Schedule a Task: Periodically

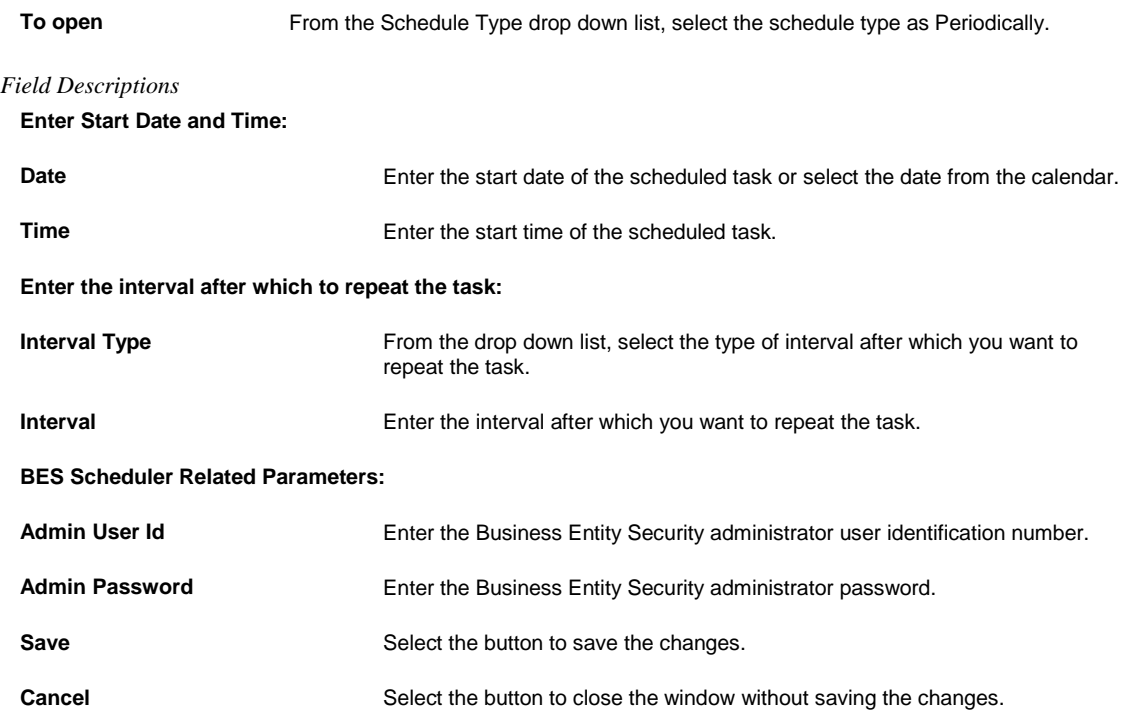

#### Tips

#### Schedule a Task: One Time

**To open** From the Schedule Type drop down list, select the schedule type as OneTime.

#### *Field Descriptions*

**Enter the Date and Time you would like to Run the Task on:**

**Date** Enter the start date of the scheduled task or select the date from the calendar.

**Time** Enter the start time of the scheduled task.

#### **BES Scheduler Related Parameters:**

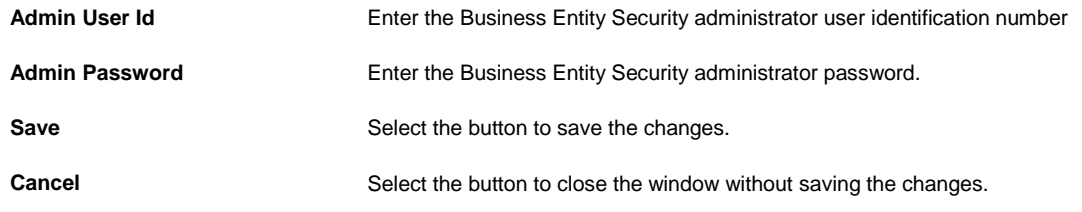

#### **DDS**

## DDS Optionset

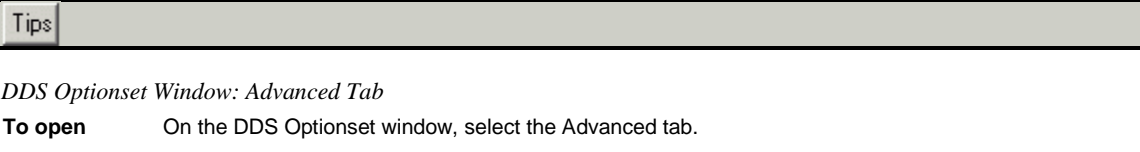

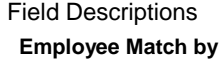

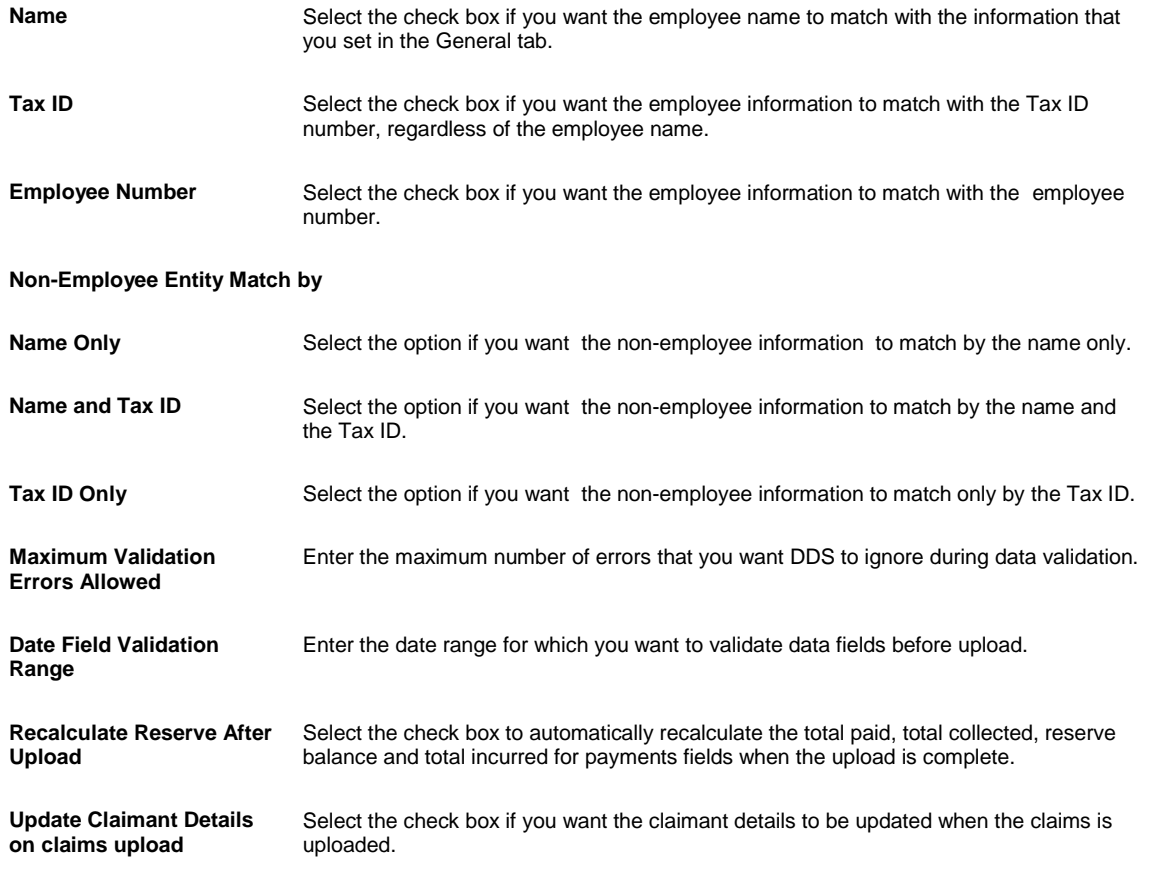

**Save Settings** Select the button to save the changes made on the DDS Optionset window.

**Close** Select to close the DDS Optionset window.

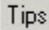

#### *DDS Optionset Window*

**To open** From the Schedule a Task window, select the Option Set button.

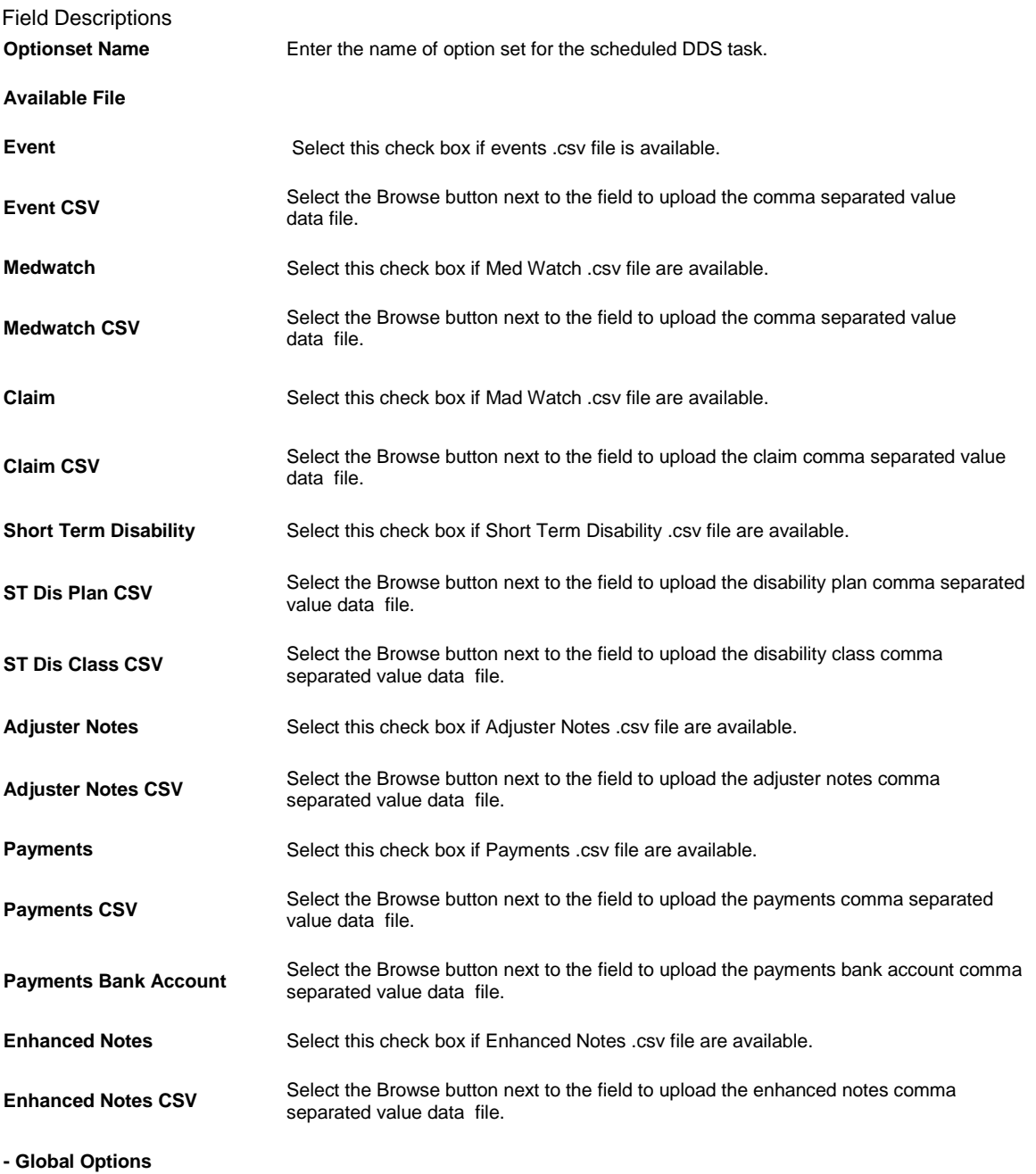

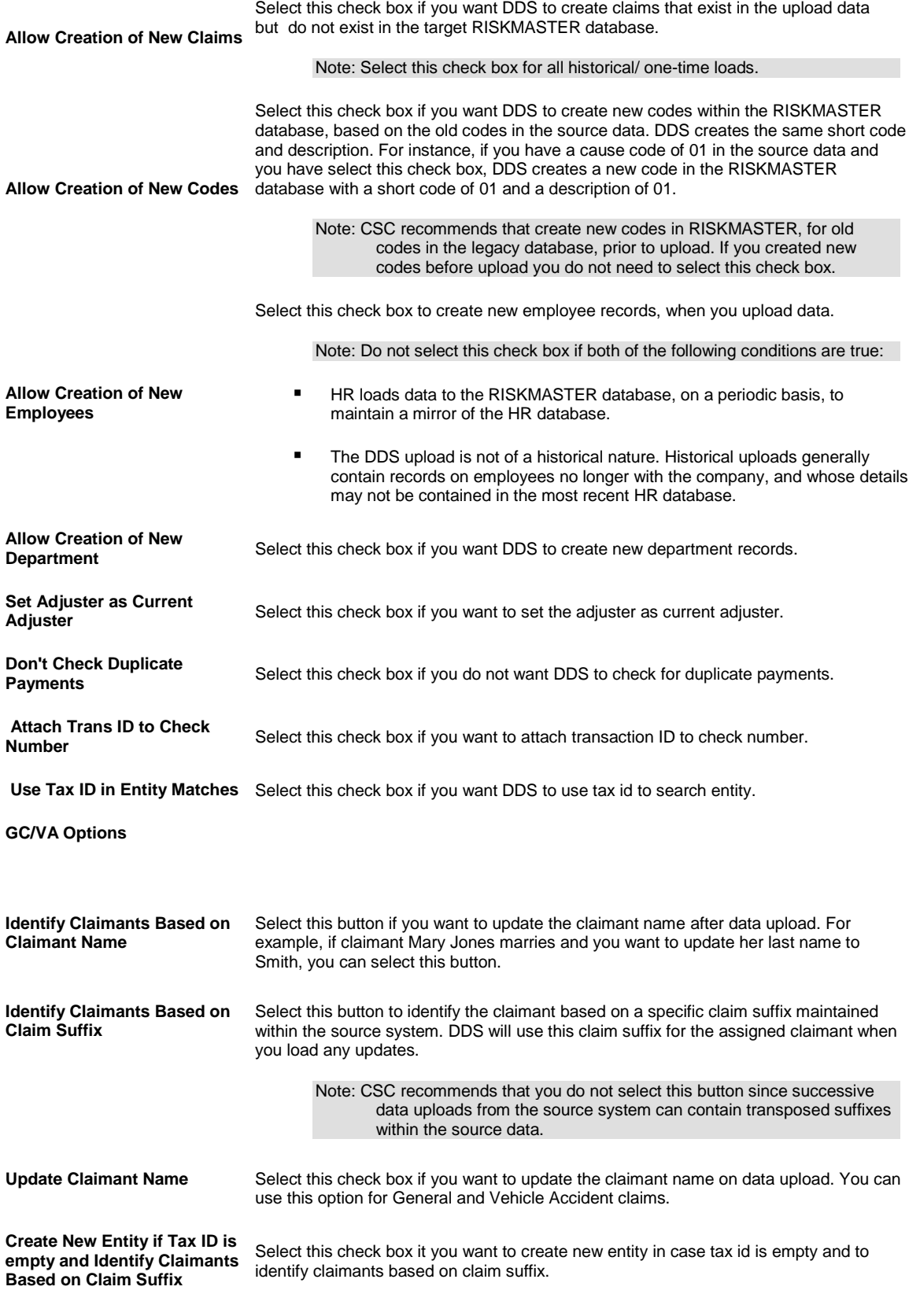

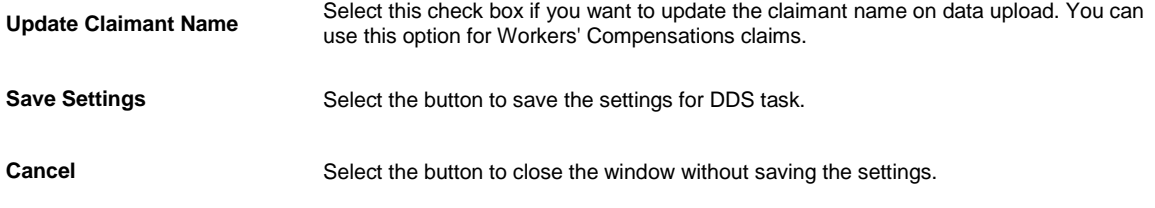

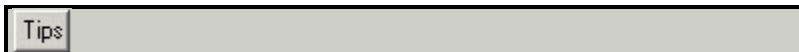

#### *DDS Optionset Window: Reserve Mappings Tab*

To import the reserves, you must map them to one of the reserve buckets:

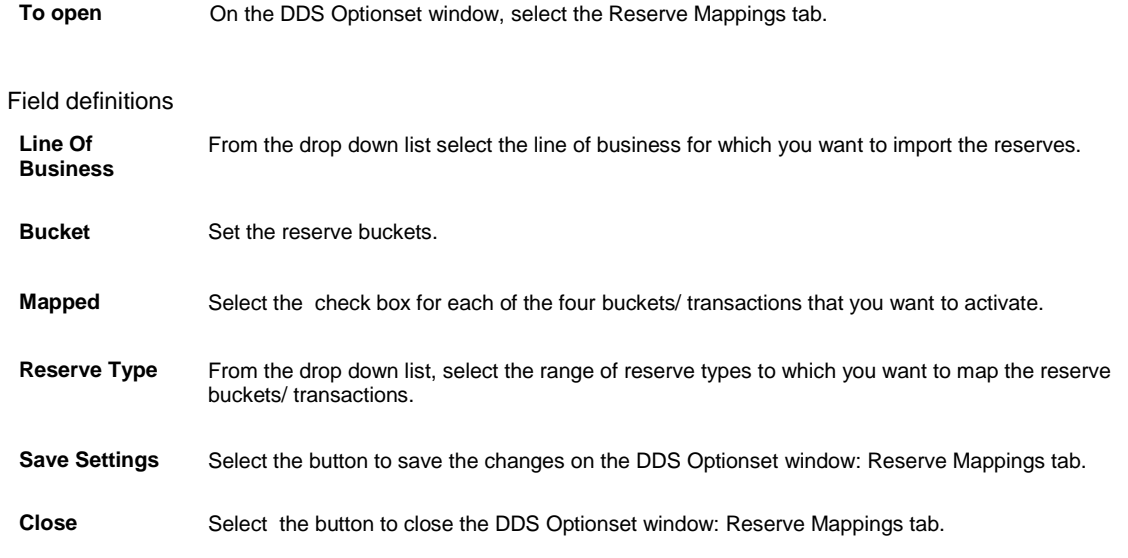

#### Schedule a DDS Task: Yearly

Tips

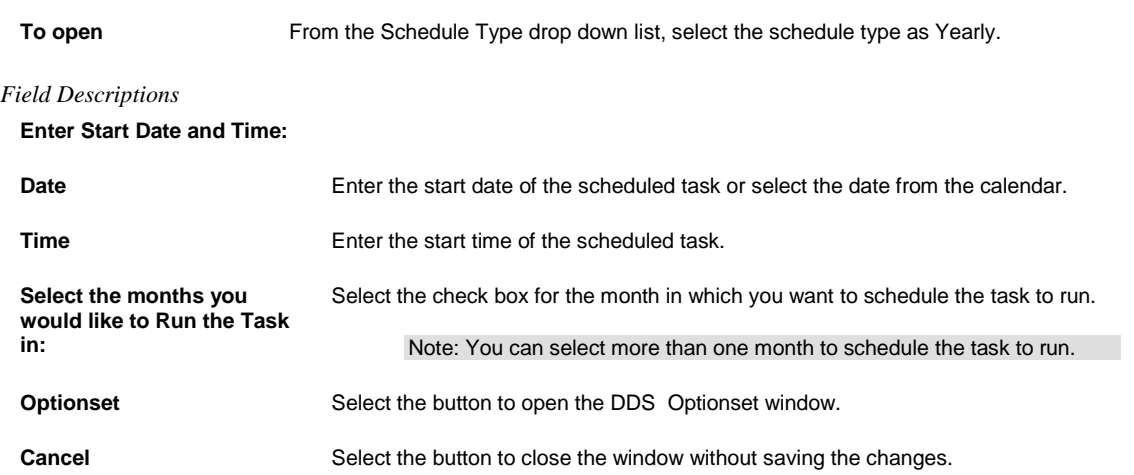
# Schedule a DDS Task: One Time

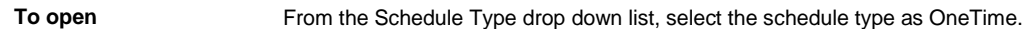

## *Field Descriptions*

**Enter the Date and Time you would like to Run the Task on:**

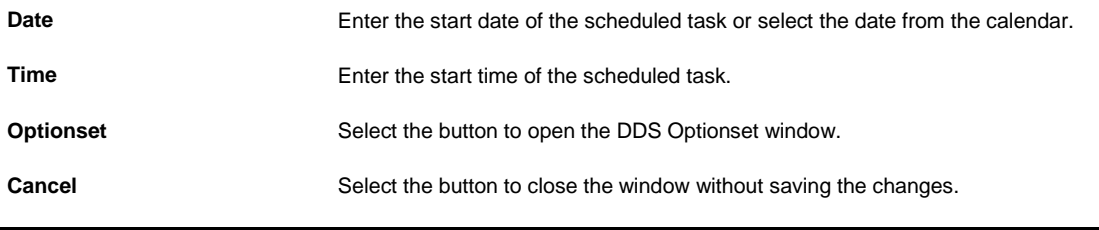

Tips

#### Schedule a DDS Task: Periodically

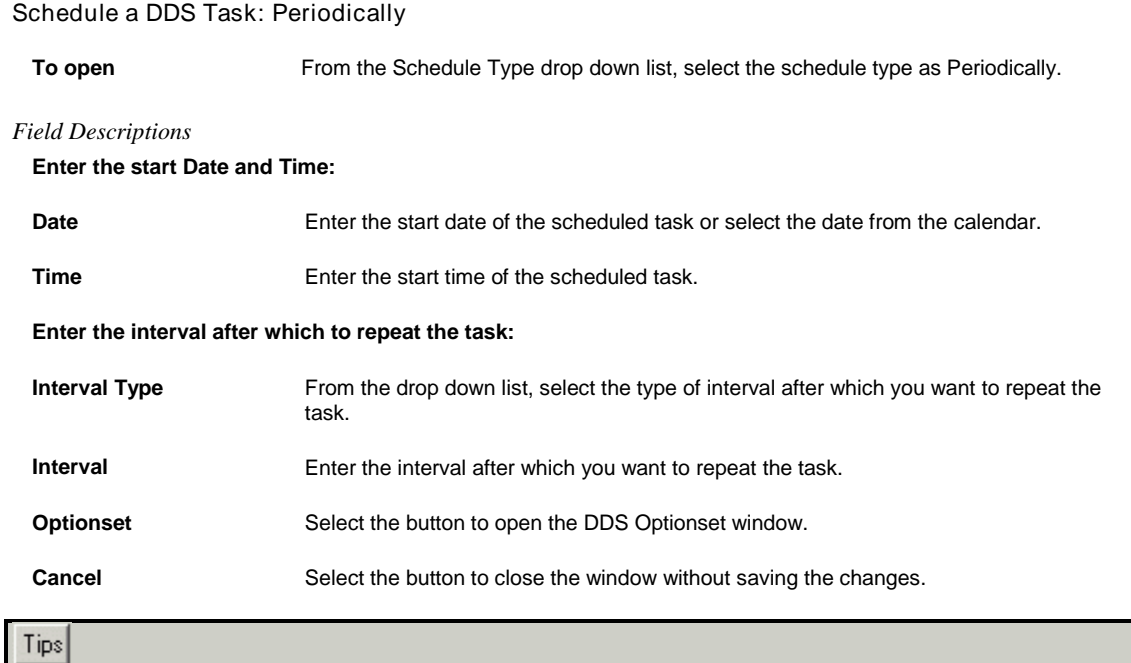

# Schedule a DDS Task: Monthly

**To open** From the Schedule Type drop down list, select the schedule type as Monthly.

## *Field Descriptions*

## **Enter the start Month and other details:**

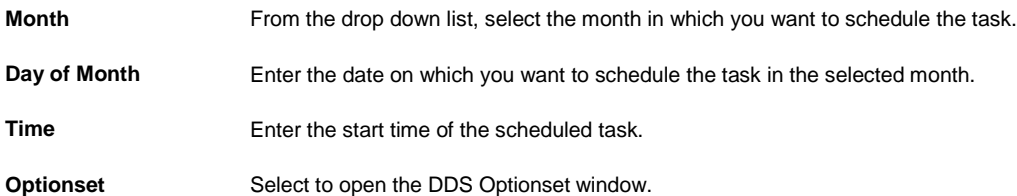

**Cancel** Select the button to close the window without saving the changes.

# Tips

## Schedule a DDS Task: Weekly

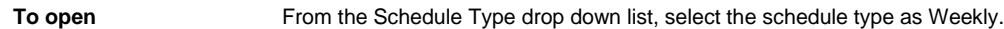

## *Field Descriptions*

## **Enter Start Date and Time:**

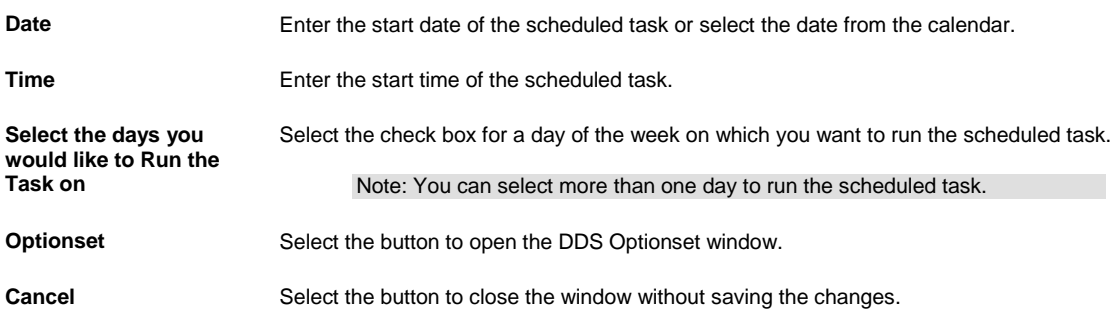

## **Positive Pay**

## Positive Pay Optionset

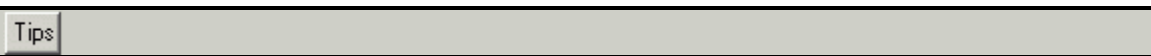

#### *Positive Pay Optionset Window: Import*

**To open** From the View Scheduled Task window, select the Optionset button.

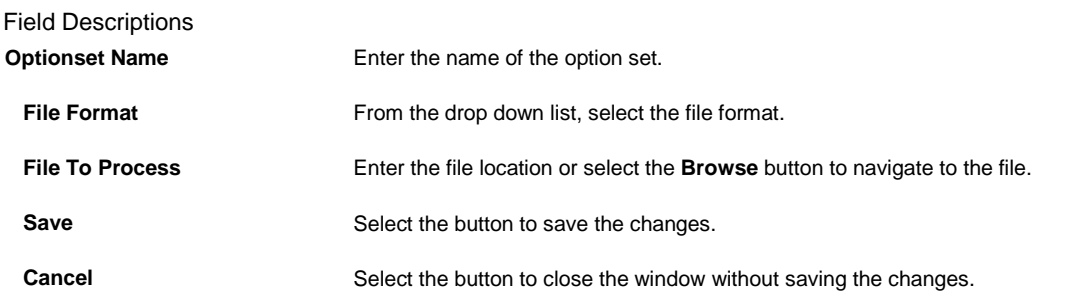

# Tips

## *Positive Pay Optionset Window: Export*

To open **From the View Scheduled Task window, select the Optionset button.** 

Field Descriptions

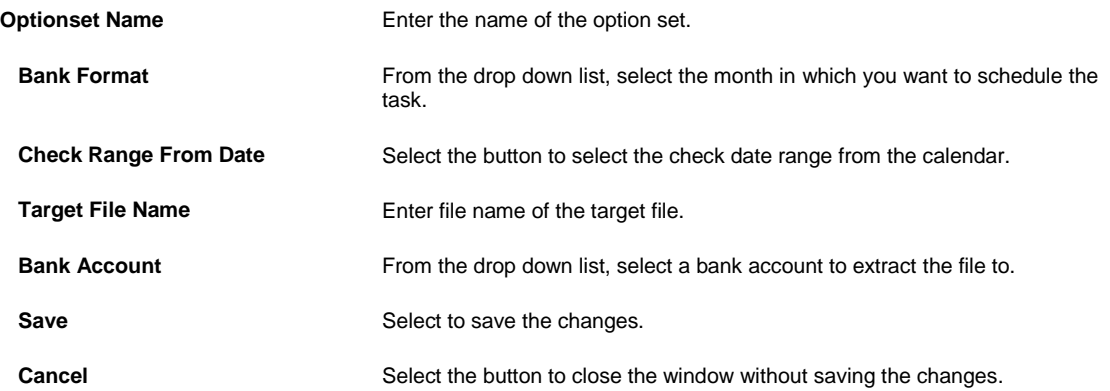

Schedule a Task: Monthly

**To open** From the Schedule Type drop down list, select the schedule type as Monthly.

## *Field Descriptions*

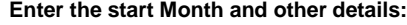

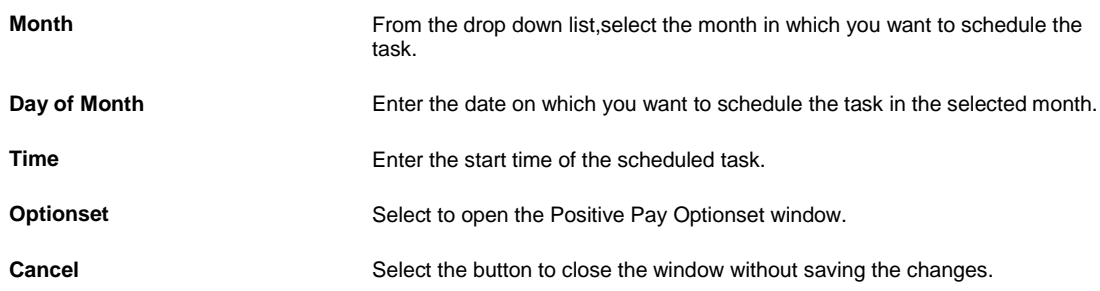

# Tips

Schedule a Task: Yearly

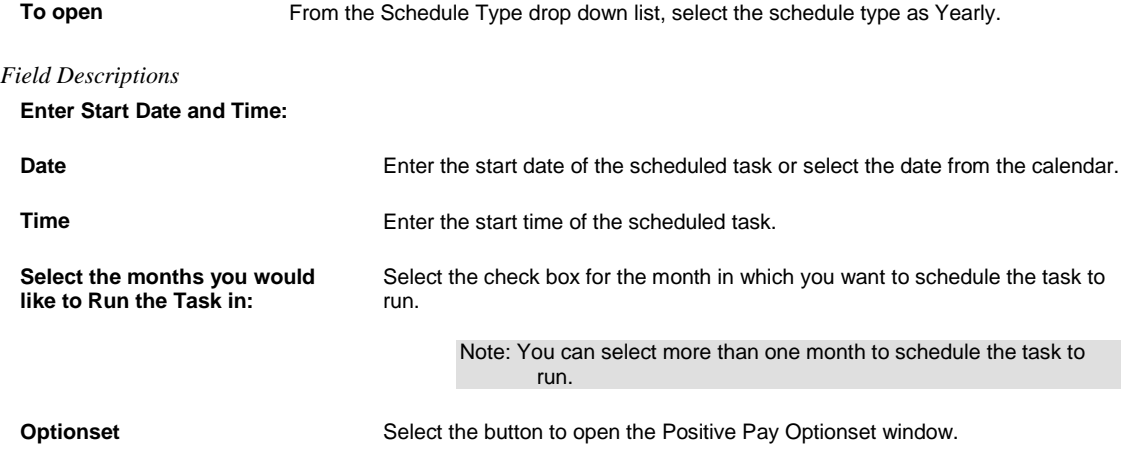

**Cancel** Select the button to close the window without saving the changes.

## Tips

# Schedule a Task: One Time

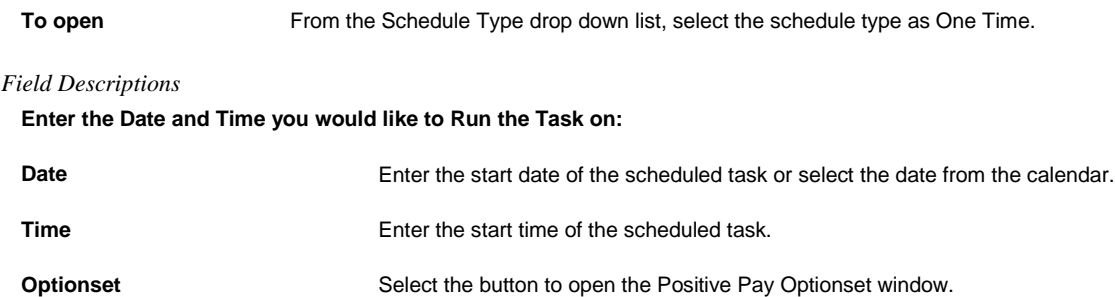

**Cancel** Select the button to close the window without saving the changes.

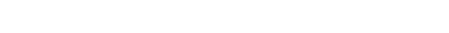

# Tips

#### Schedule a Task: Weekly

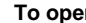

**The Schedule Type drop down list, select the schedule type as Weekly.** 

#### *Field Descriptions*

# **Enter Start Date and Time:**

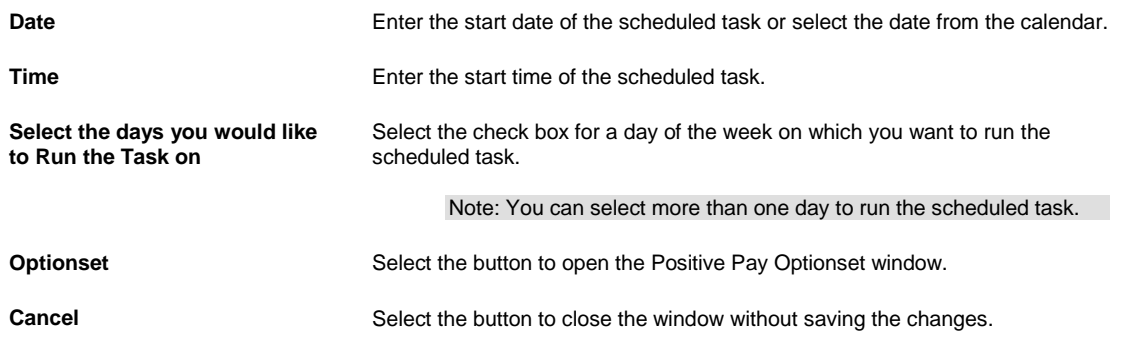

## Tips

#### Schedule a Task: Periodically

**To open** From the Schedule Type drop down list, select the schedule type as Periodically.

# *Field Descriptions*

# **Enter Start Date and Time:**

**Date** Enter the start date of the scheduled task or select the date from the calendar.

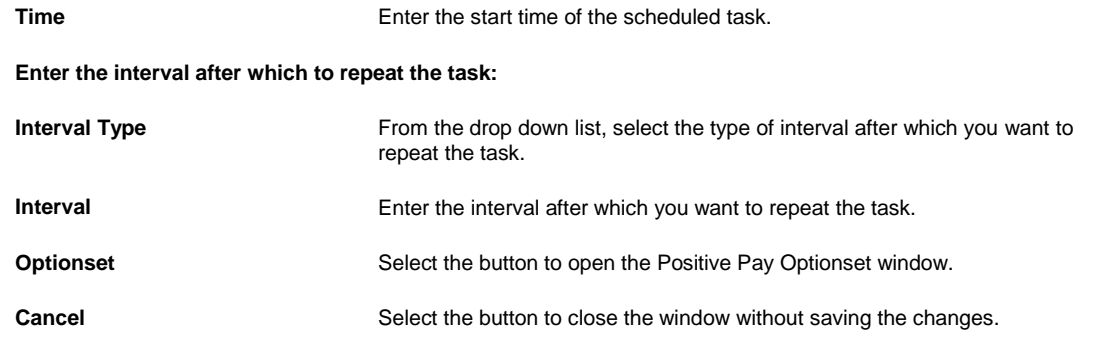

# **FROI Preparer Info Window**

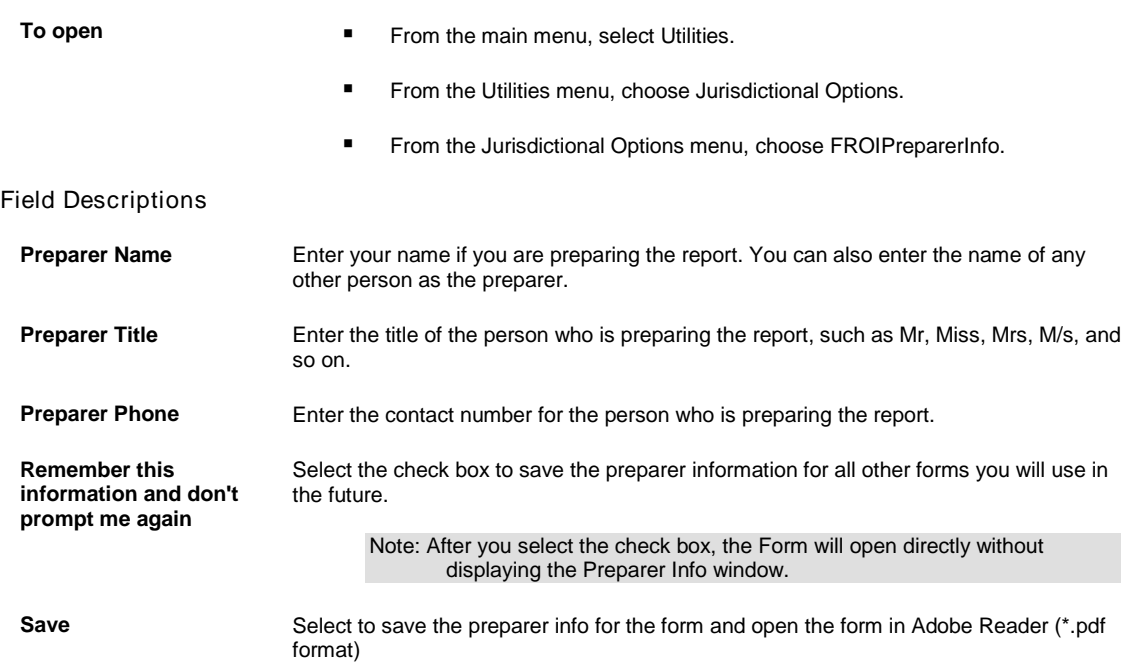

# **TM Jobs View Window**

П

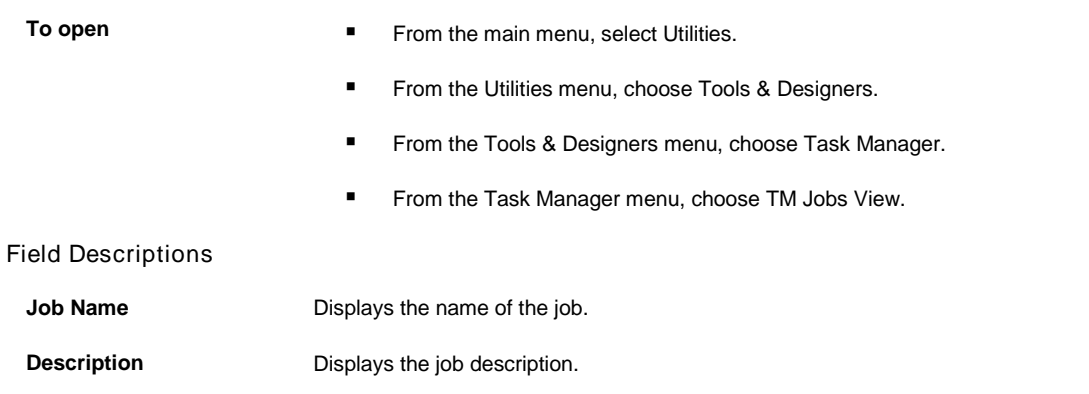

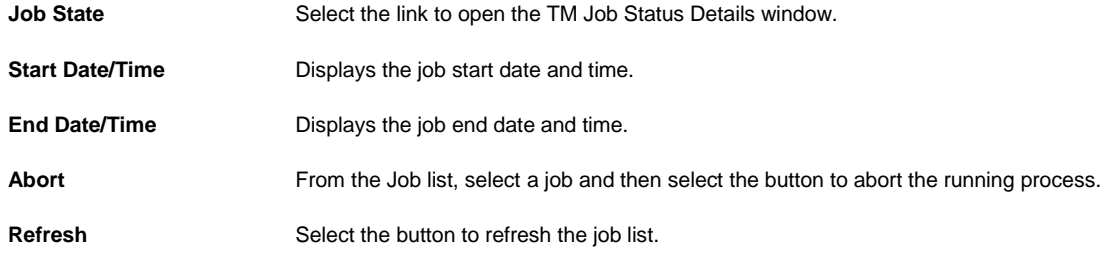

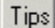

# Jurisdictional Forms Options Window

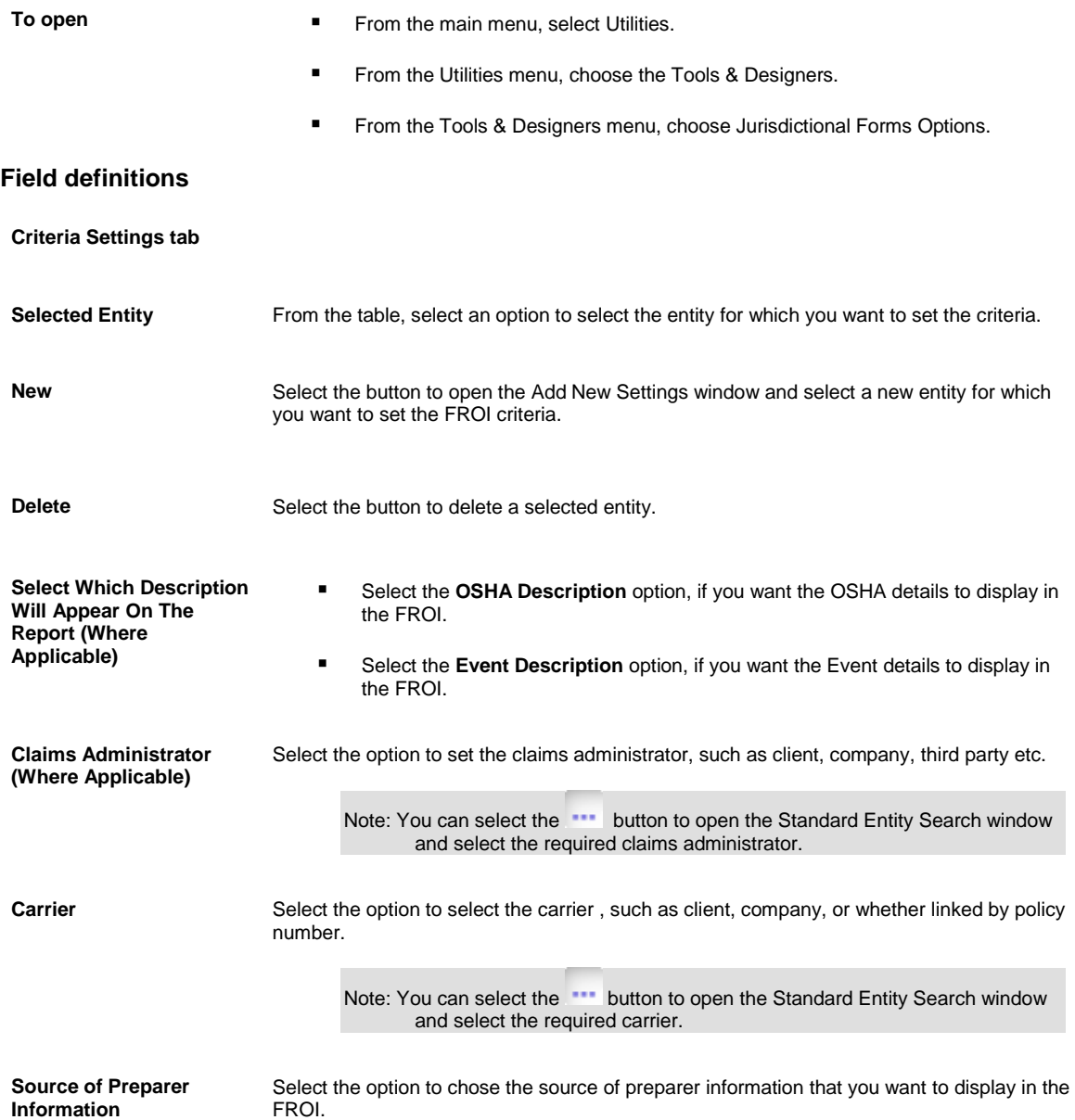

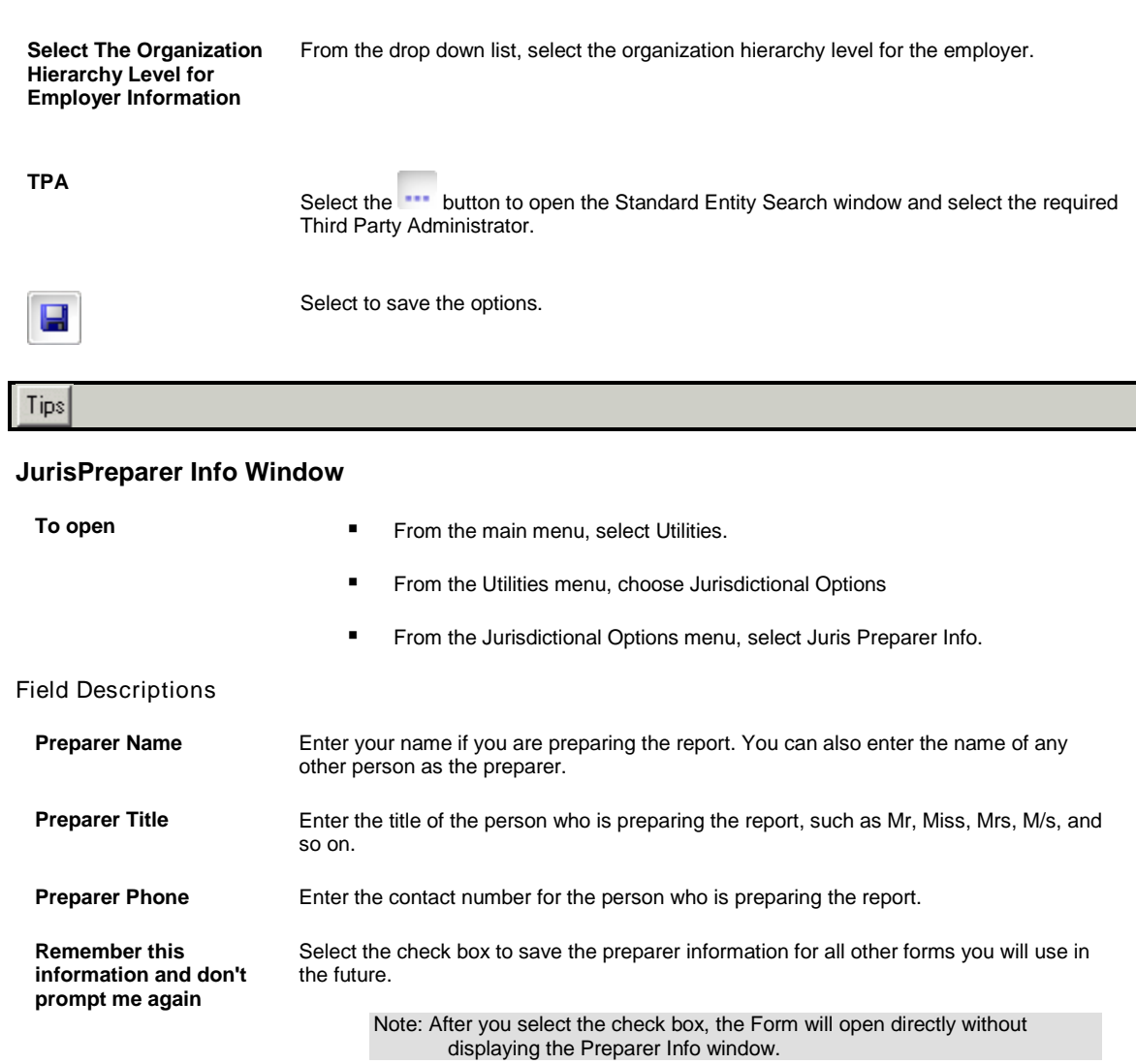

Save Select to save the preparer info for the form and open the form in Adobe Reader (\*.pdf

# Tips

## First Report Of Injury Options Window

format)

**To open** ■ From the main menu, select Utilities.

- **■** From the Utilities menu, choose Jurisdictional Options.
- From the Jurisdictional Options menu, choose First Report of Injury Options.

# **Field definitions**

## **Criteria Settings tab**

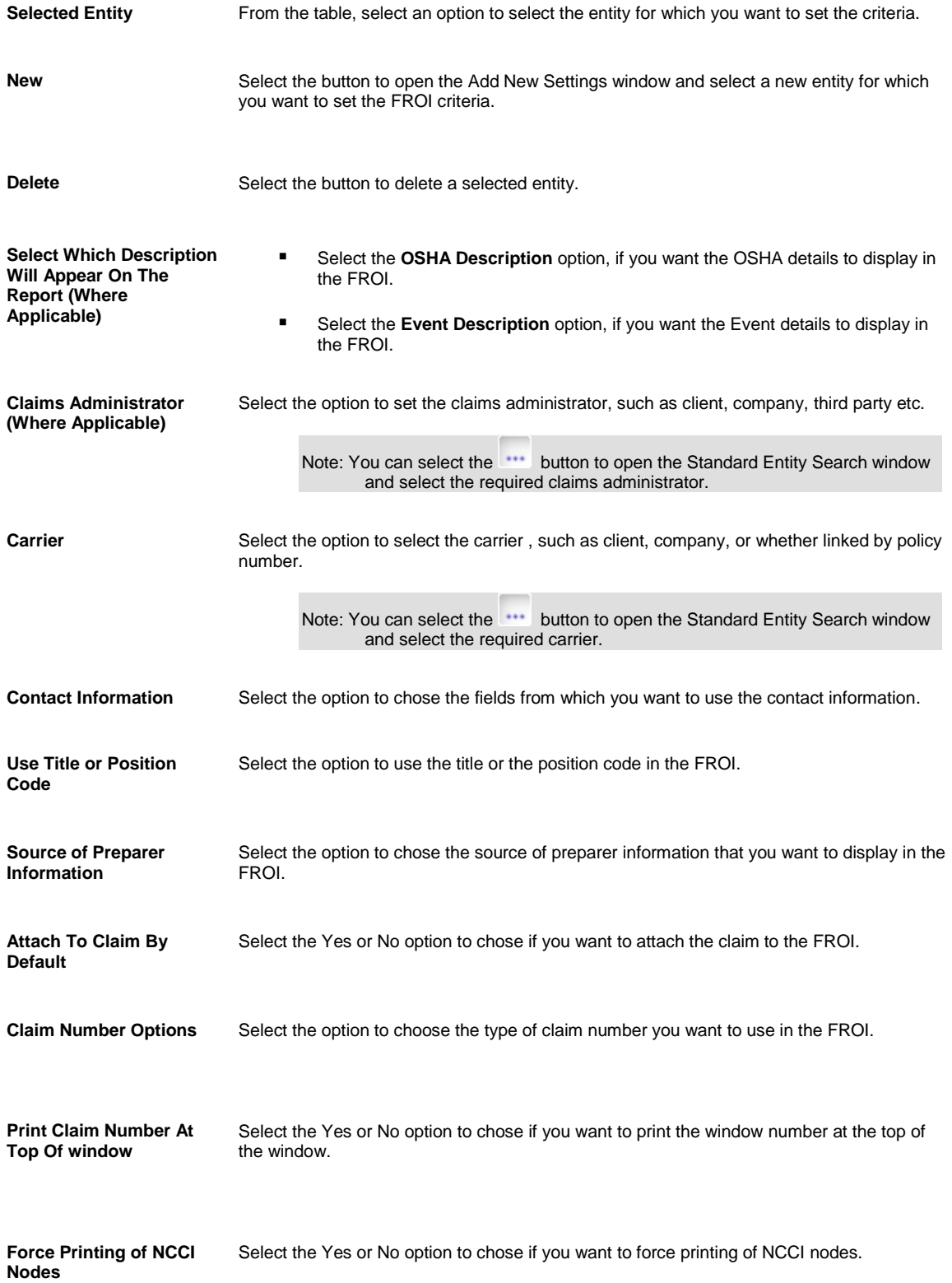

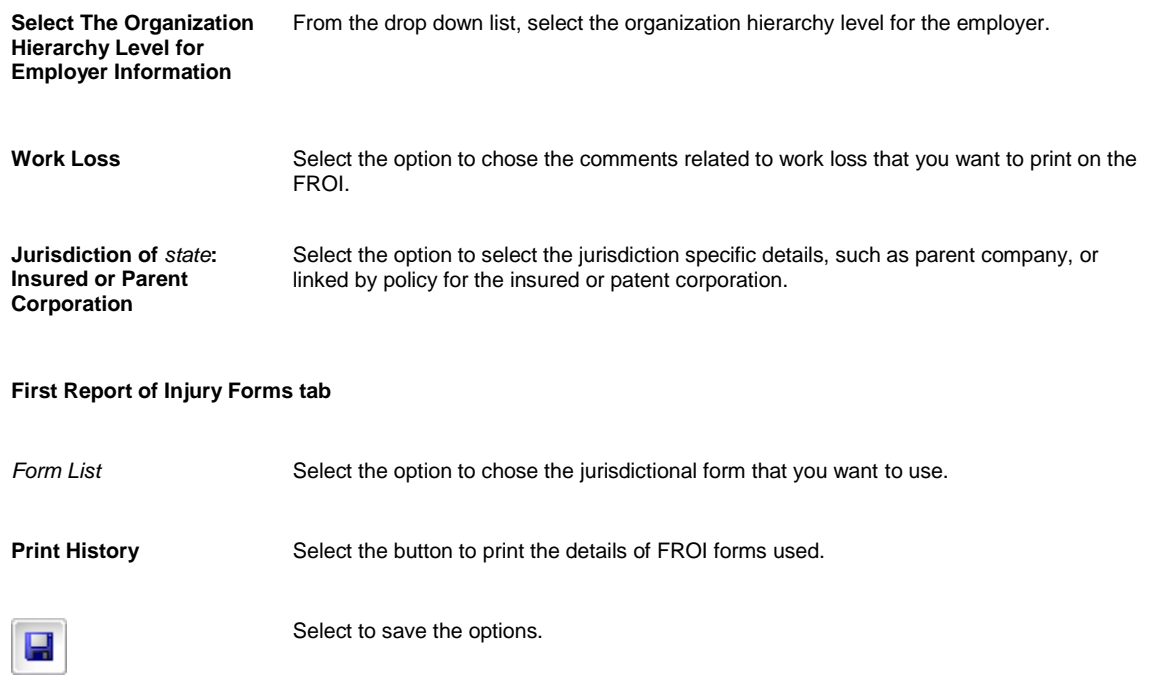

## **MBR**

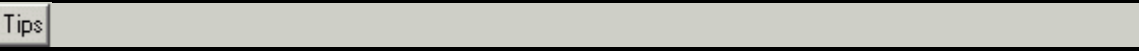

## Schedule a Task: One Time

To open **From the Schedule Type drop down list, select the schedule type as OneTime.** 

## *Field Descriptions*

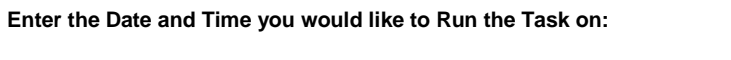

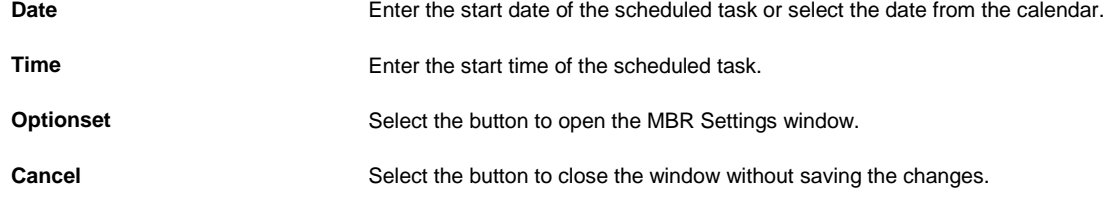

# Tips

## Schedule a Task: Monthly

**To open** From the Schedule Type drop down list, select the schedule type as Monthly.

## *Field Descriptions*

## **Enter the start Month and other details:**

**Month** From the drop down list,select the month in which you want to schedule the task.

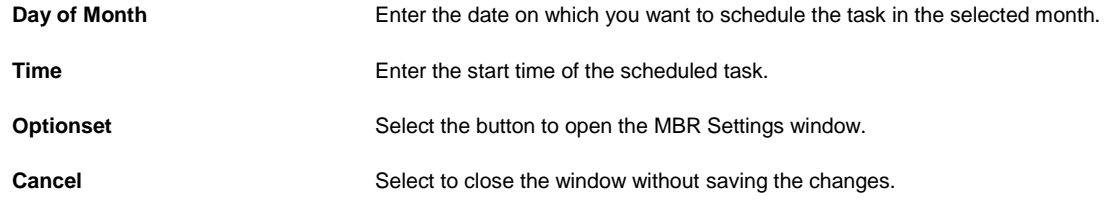

# MBR Settings

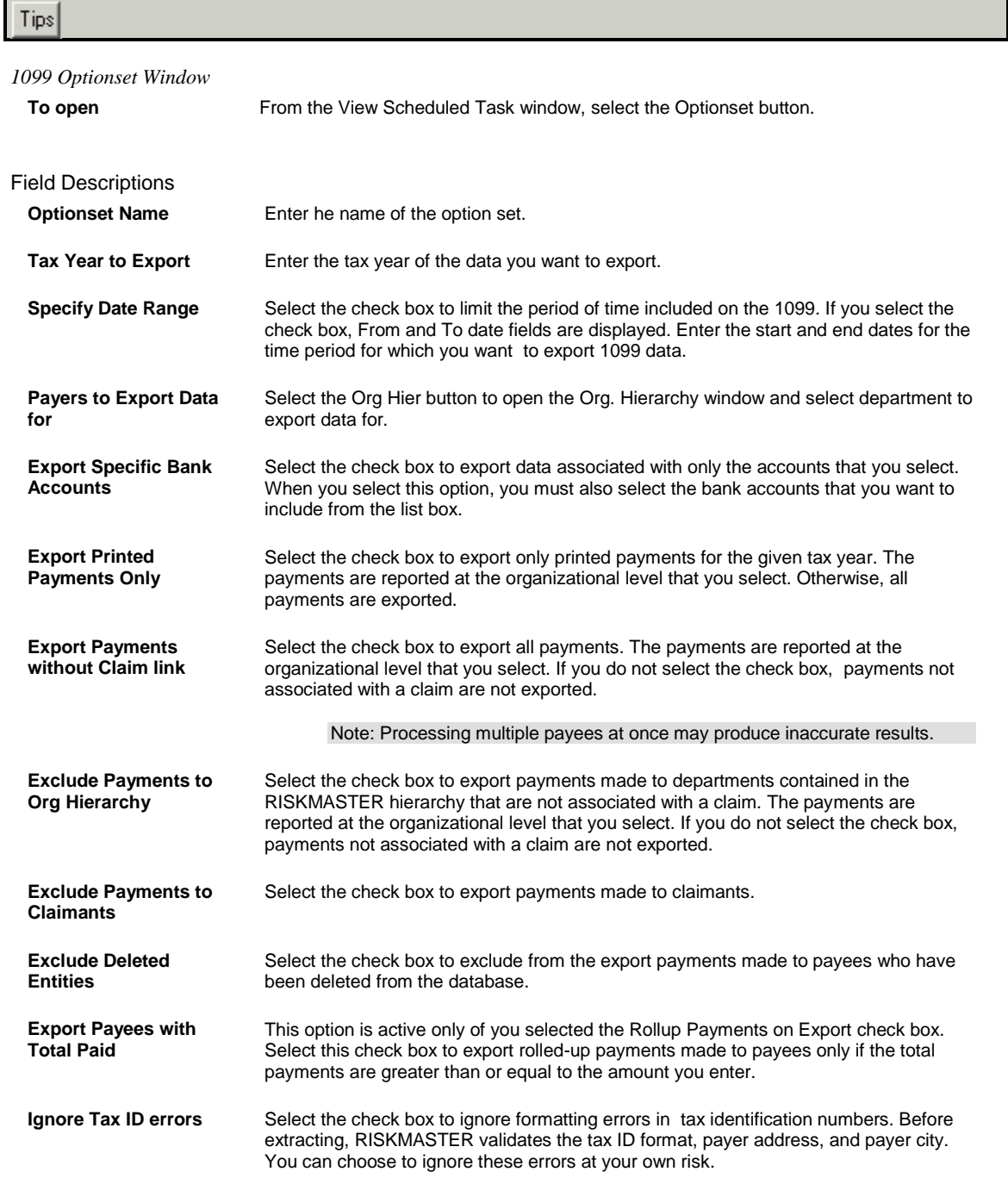

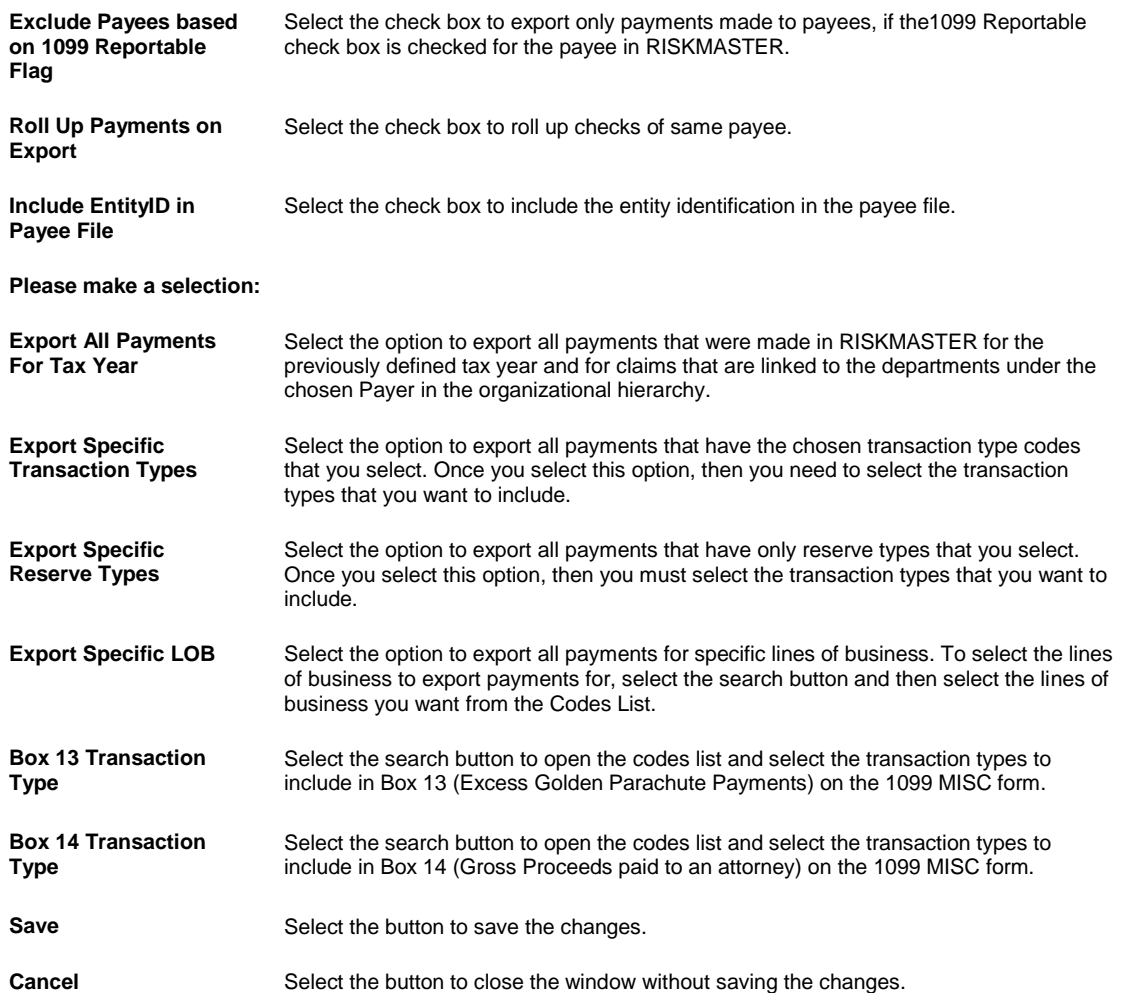

*MBR Settings Window: Import Setting Tab*

To open **From the View Scheduled Task, select the Optionset button.** 

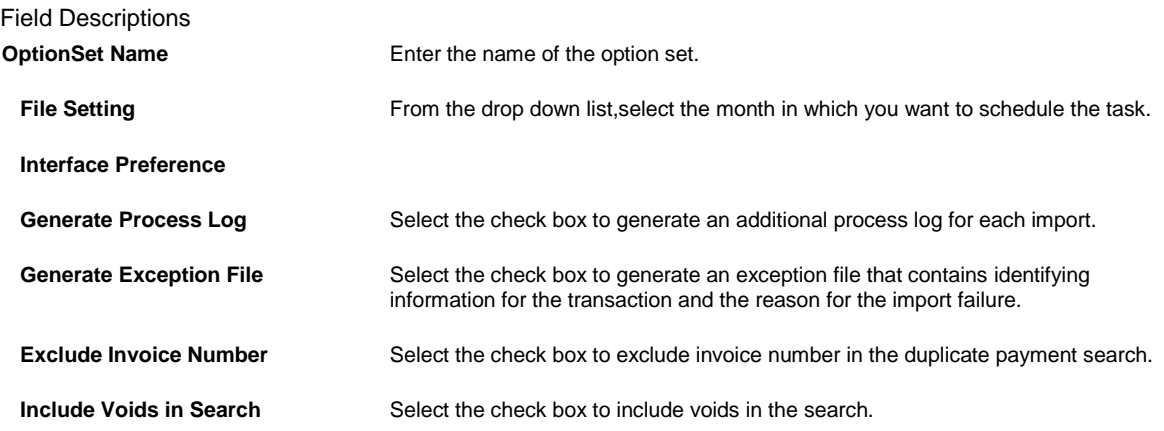

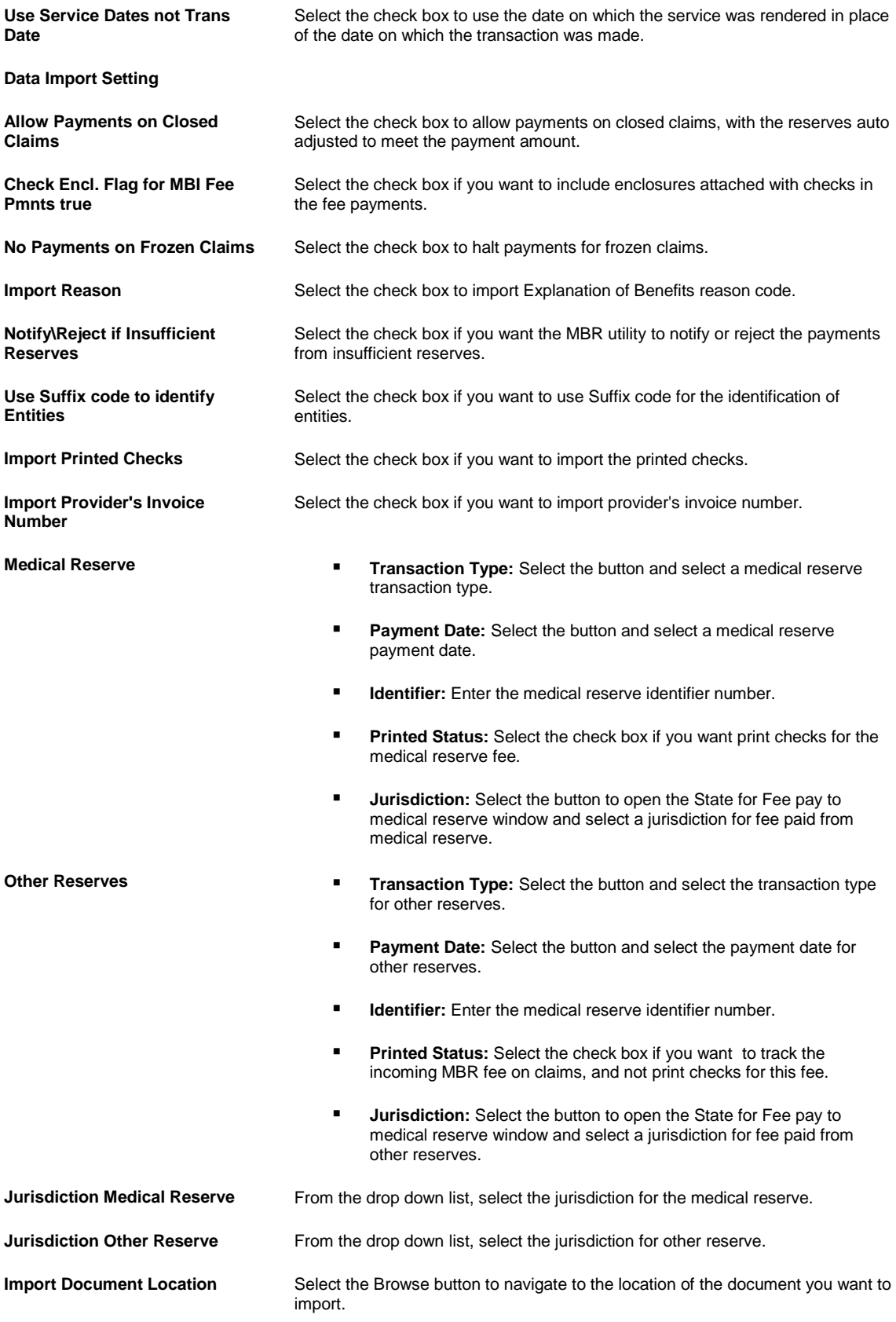

**Payee Search Criteria**

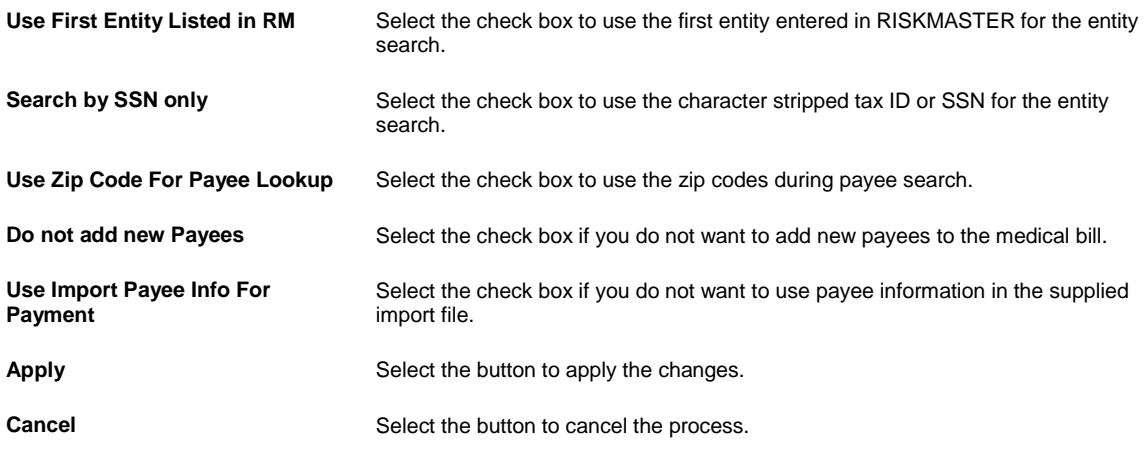

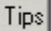

*MBR Settings Window: Export Setting Tab*

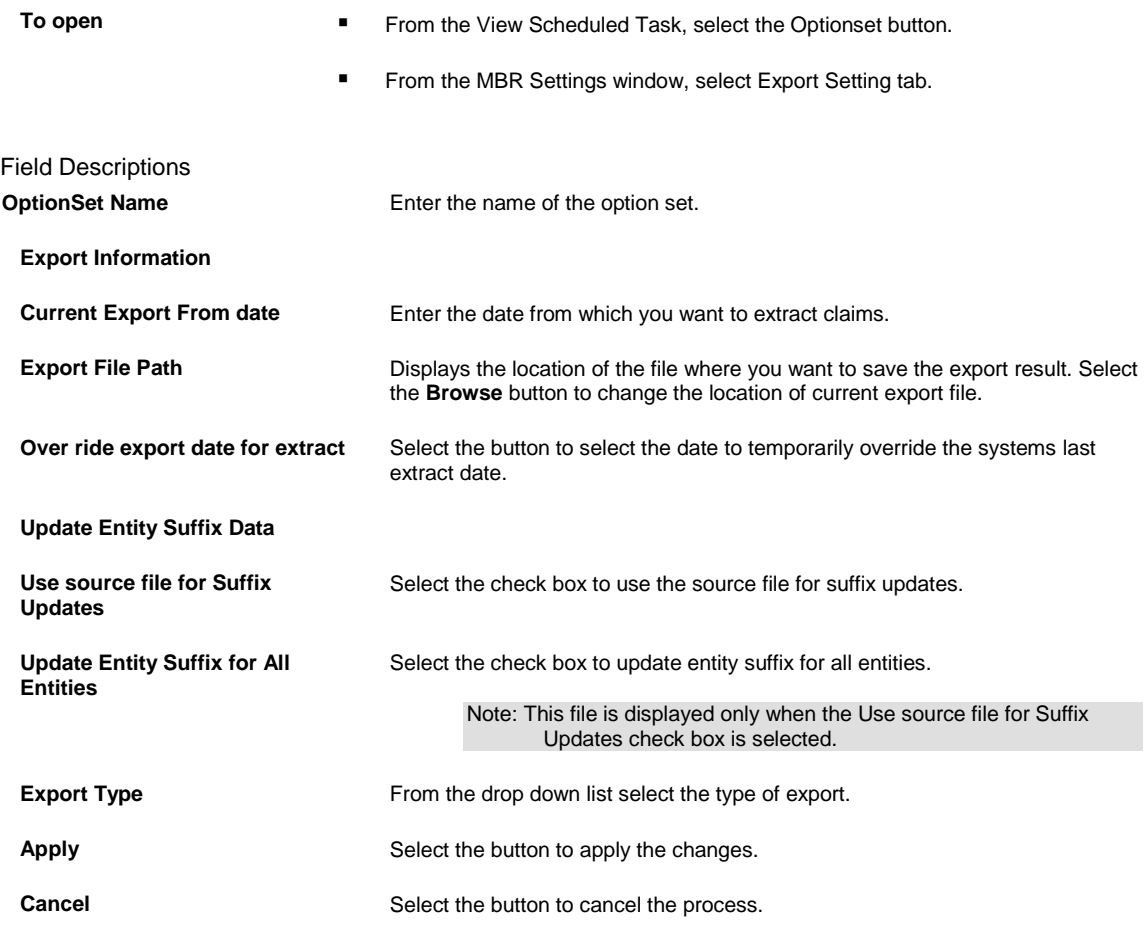

Tips

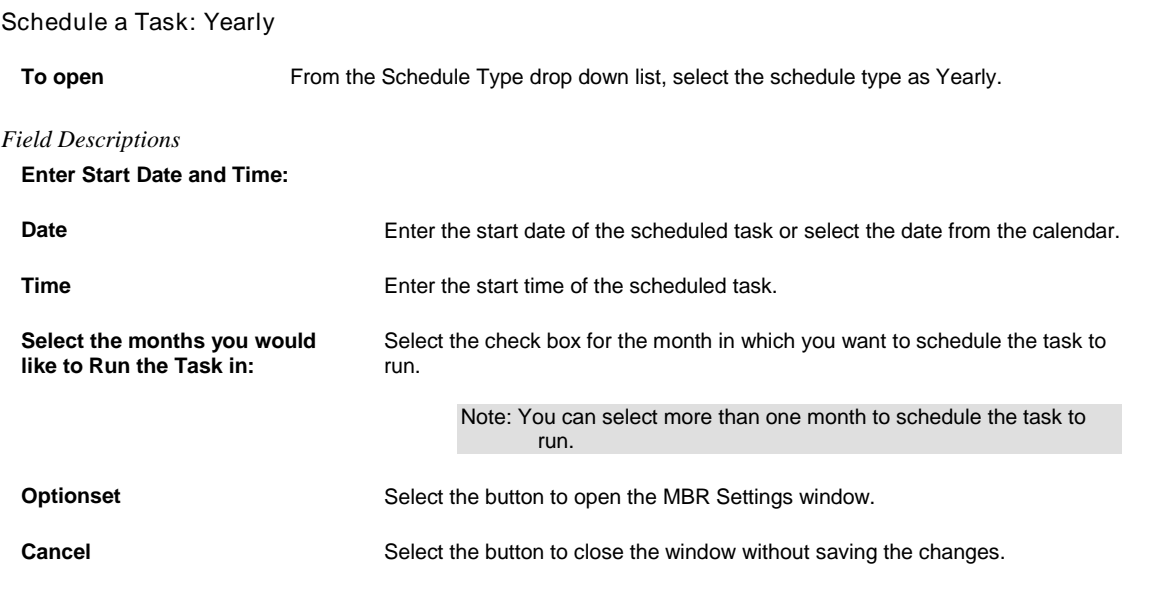

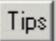

# Schedule a Task: Weekly

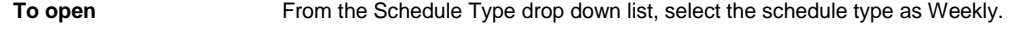

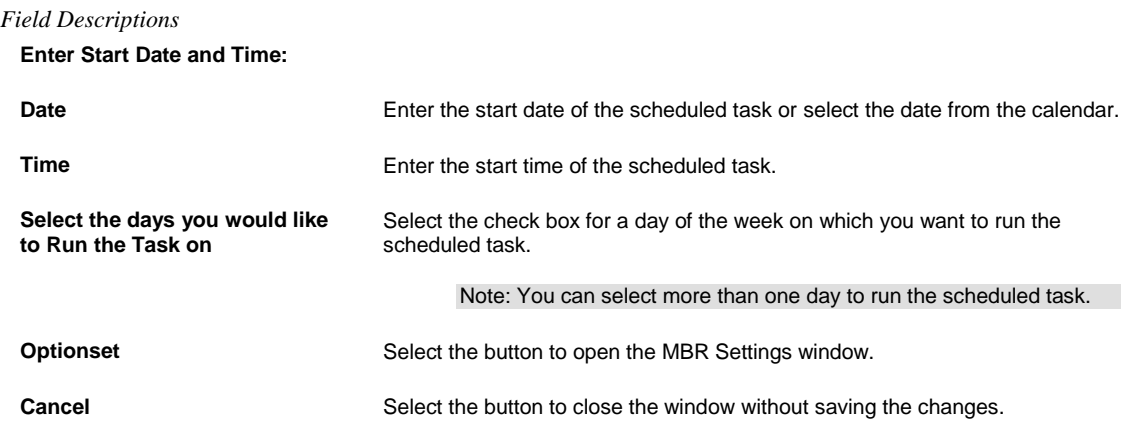

# Tips

## Schedule a Task: Periodically

**To open** From the Schedule Type drop down list, select the schedule type as Periodically. *Field Descriptions* **Enter Start Date and Time: Date** Enter the start date of the scheduled task or select the date from the calendar. **Time** Enter the start time of the scheduled task.

# **Enter the interval after which to repeat the task:**

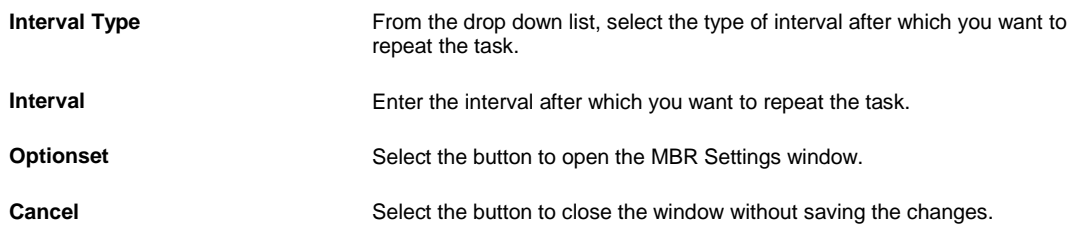

# **ISO**

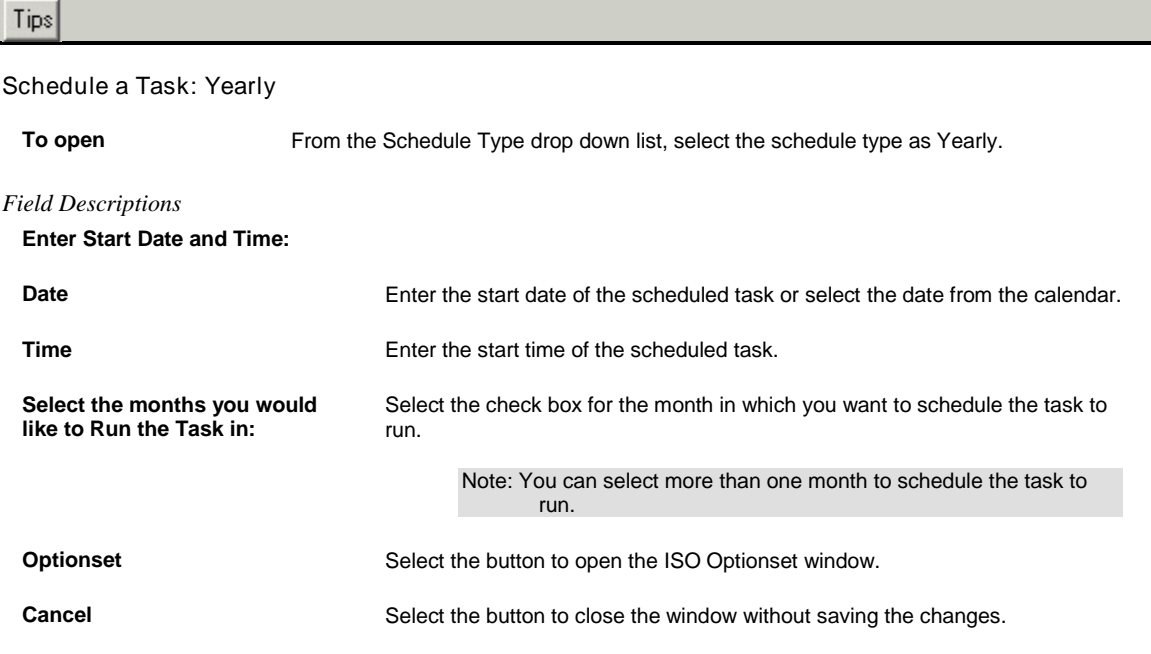

# Schedule a Task: Monthly

Tips

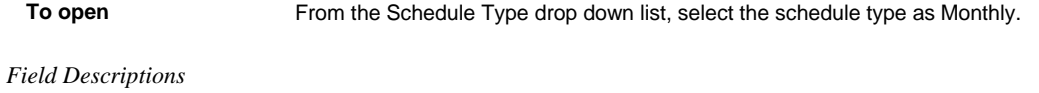

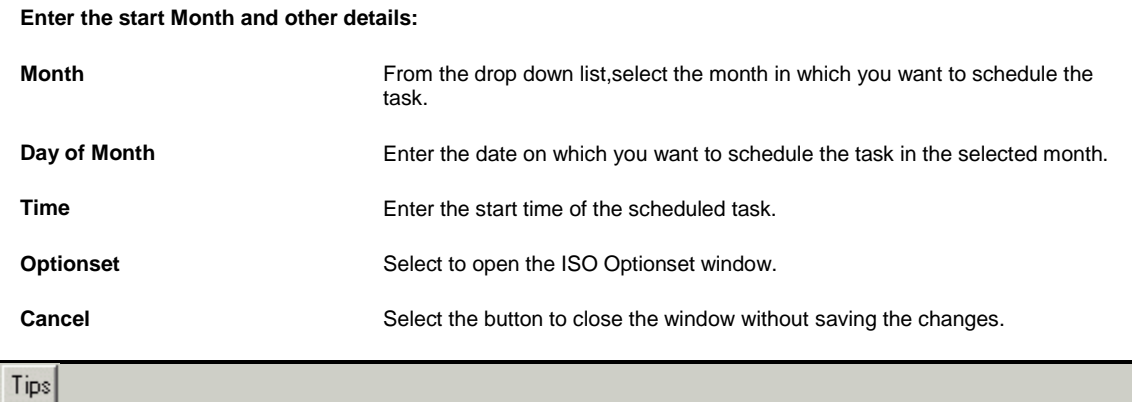

**Enter the Date and Time you would like to Run the Task on:**

# Schedule a Task: One Time

To open **From** the Schedule Type drop down list, select the schedule type as OneTime.

## *Field Descriptions*

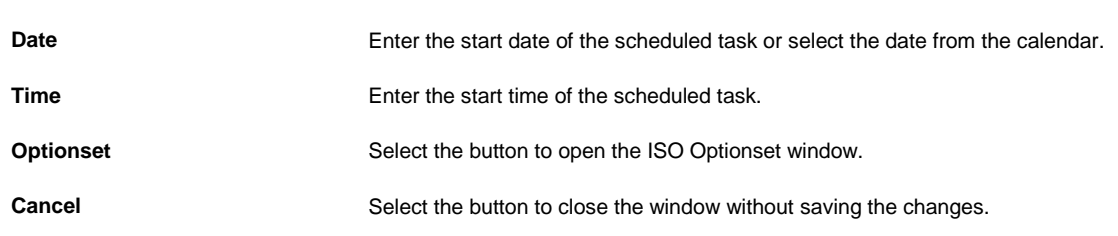

# Tips

Schedule a Task: Weekly

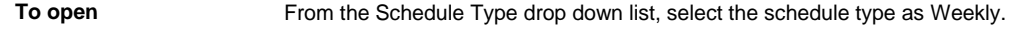

*Field Descriptions*

# **Enter Start Date and Time:**

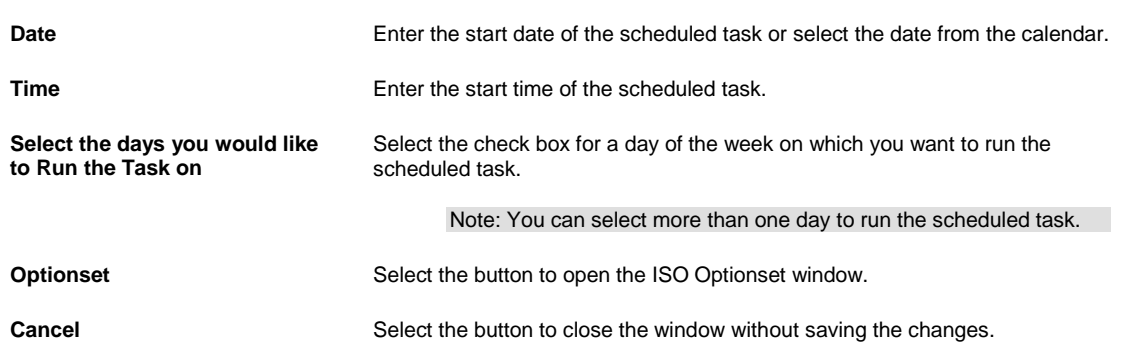

# Tips

## Schedule a Task: Periodically

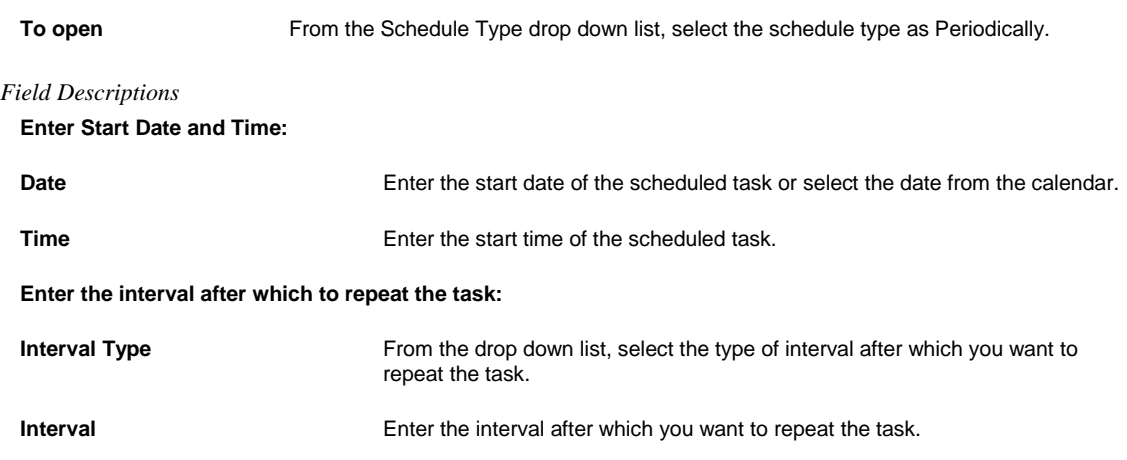

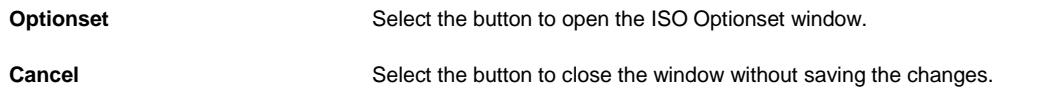

Optionset

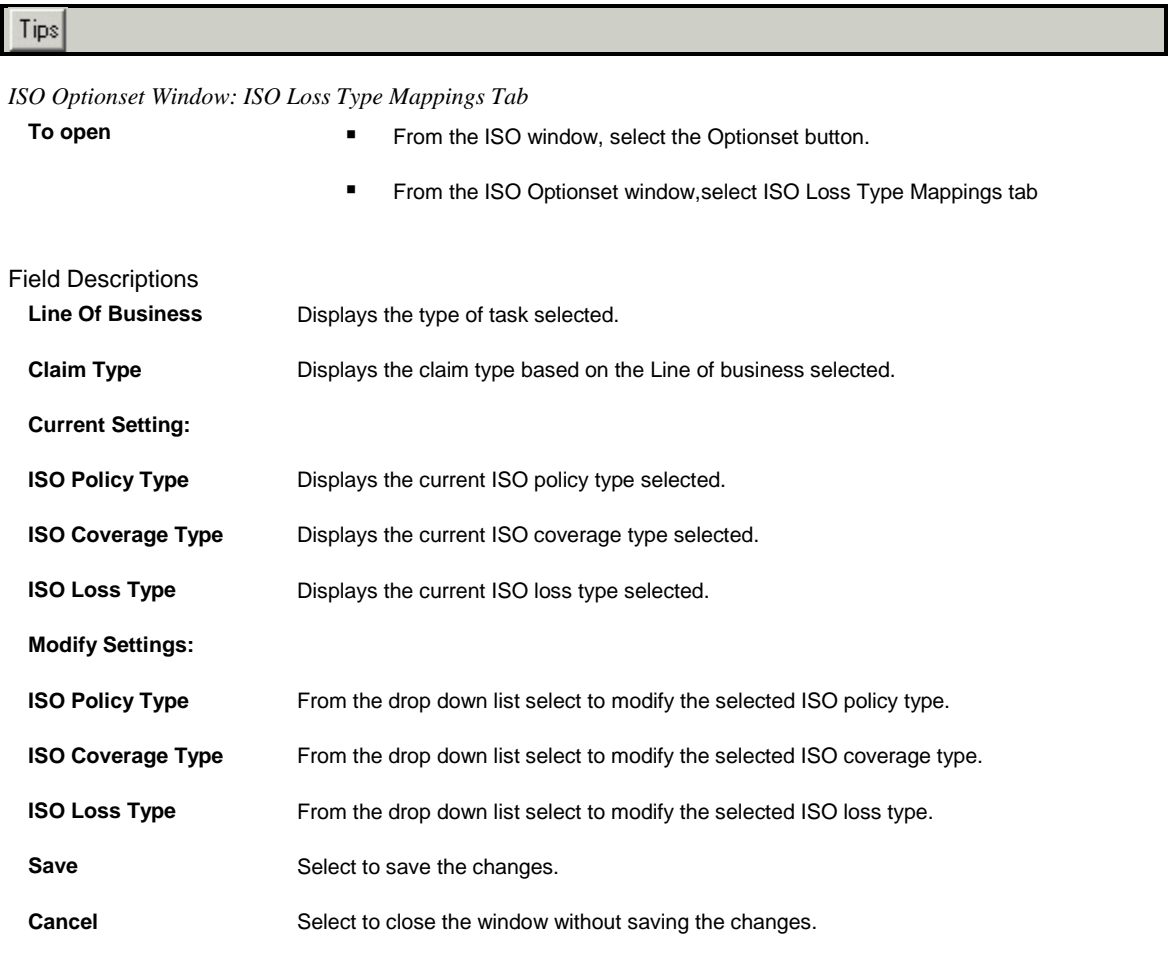

# Tips

*ISO Optionset Window: Reset Options Tab*

To open **■** From the ISO window, select the Optionset button.

■ From the ISO Optionset window, select the Reset Options tab.

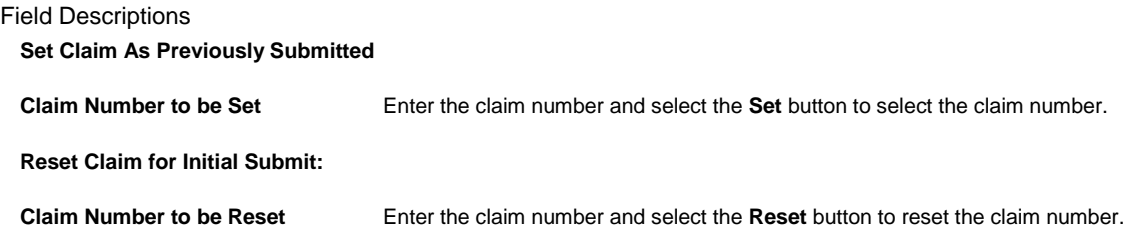

*ISO Optionset Window: ISO Settings Tab*

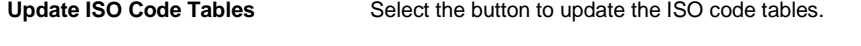

**Cancel** Select to close the window without saving the changes.

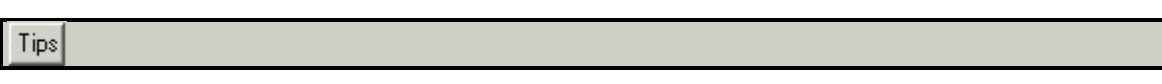

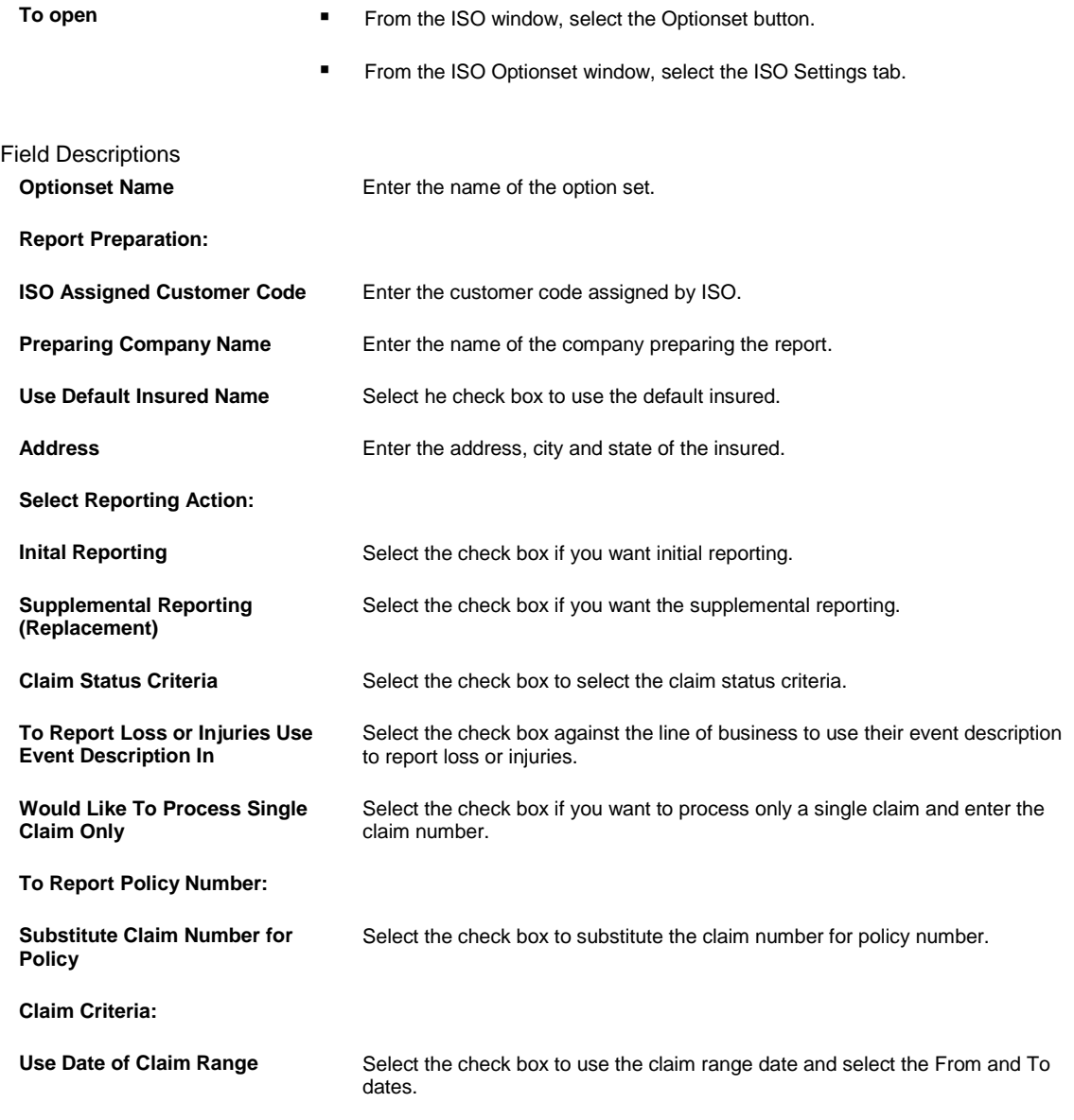

Tips

*ISO Optionset Window: Claimant Type Mappings Tab*

**To open** ■ From the ISO window, select the Optionset button.

■ From the ISO Optionset window, select the Claimant Type Mappings tab.

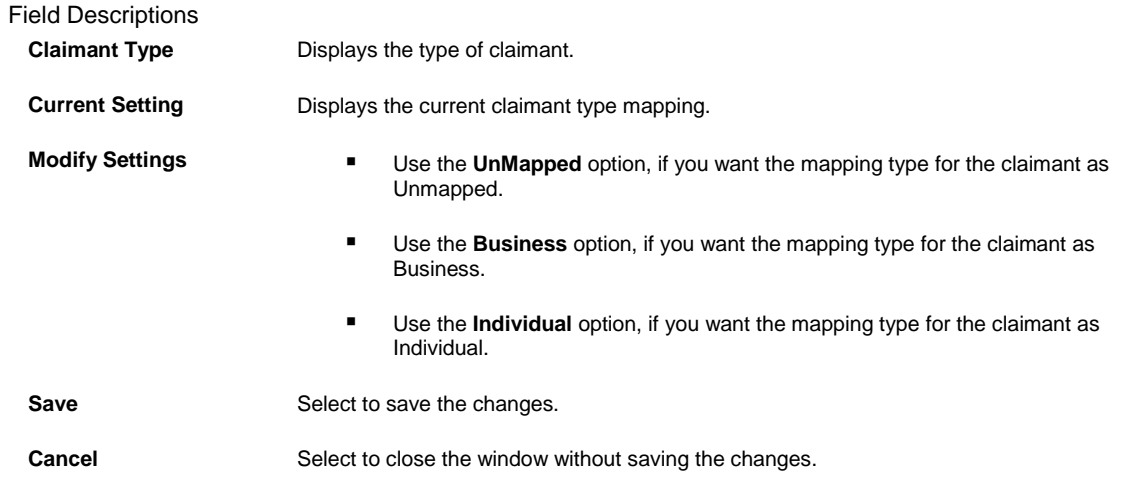

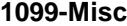

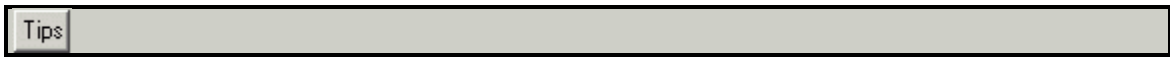

## Schedule a Task: Yearly

**To open** From the Schedule Type drop down list, select the schedule type as Yearly.

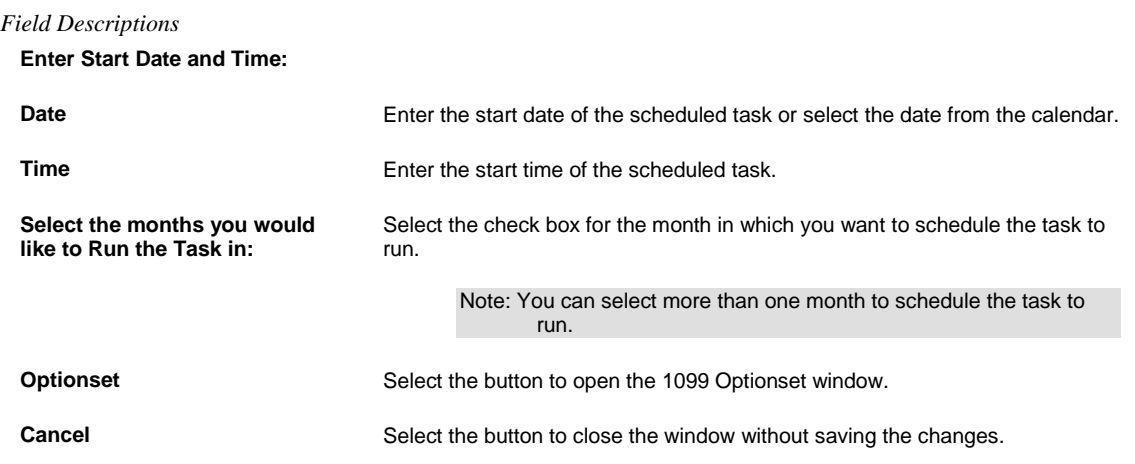

# Tips

## Schedule a Task: Monthly

**To open** From the Schedule Type drop down list, select the schedule type as Monthly.

## *Field Descriptions*

**Enter the start Month and other details:**

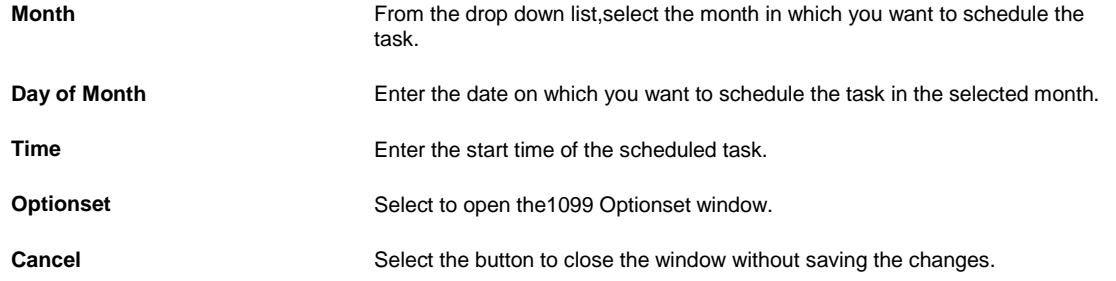

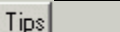

## Schedule a Task: One Time

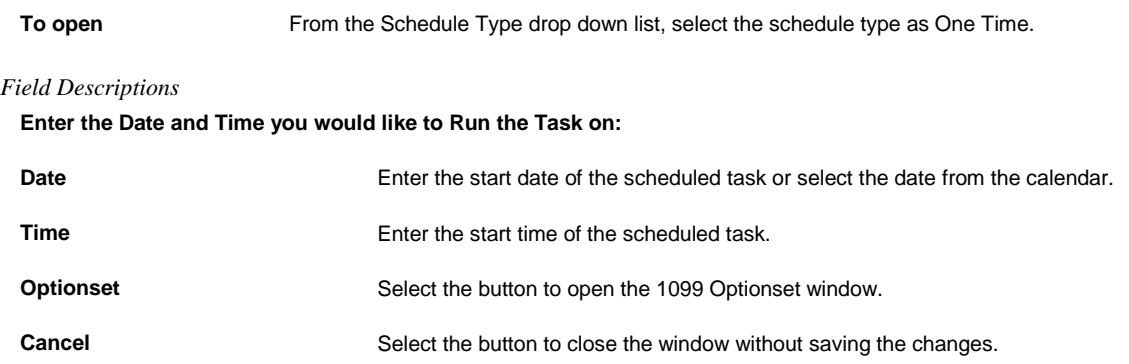

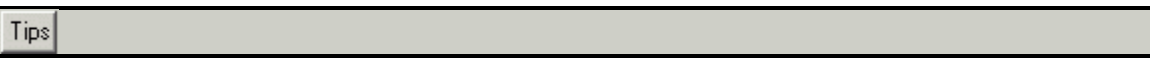

# Schedule a Task: Weekly

**To open** From the Schedule Type drop down list, select the schedule type as Weekly.

## *Field Descriptions*

**Enter Start Date and Time:**

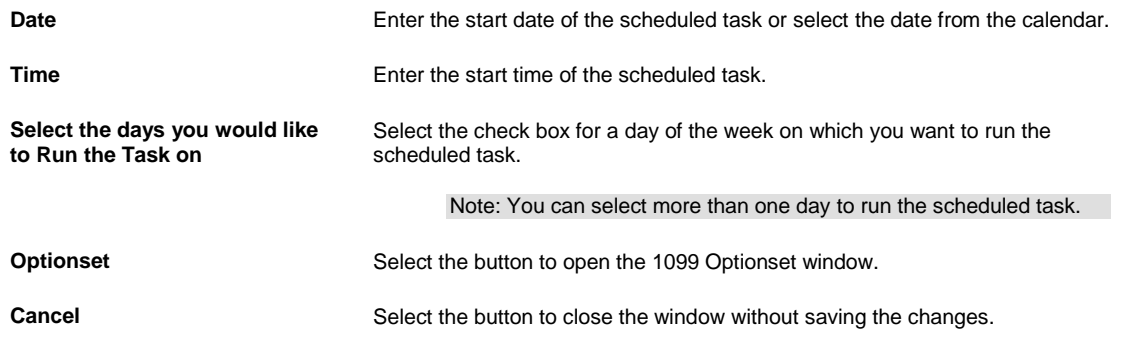

Tips

# Schedule a Task: Periodically

**To open** From the Schedule Type drop down list, select the schedule type as Periodically.

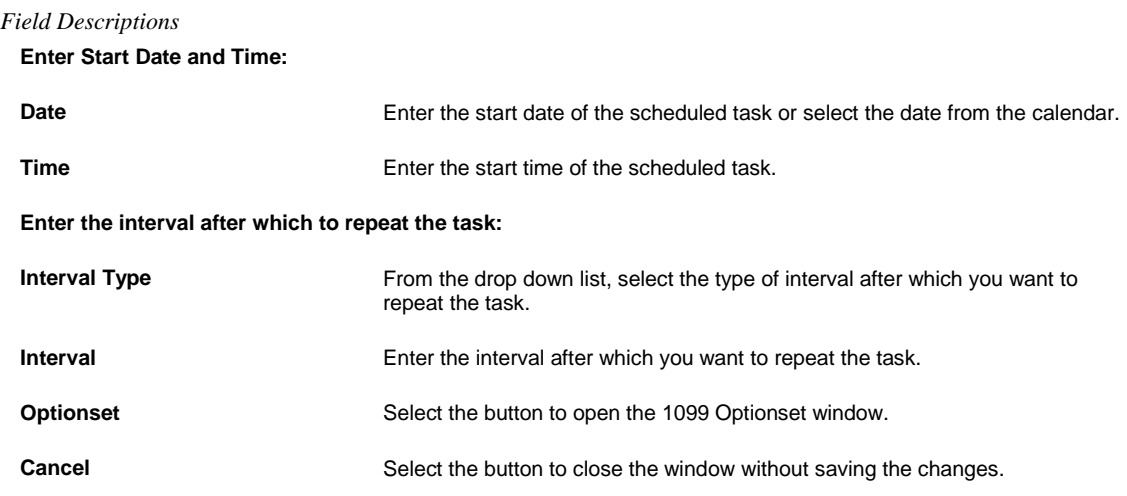

# 1099 Optionset

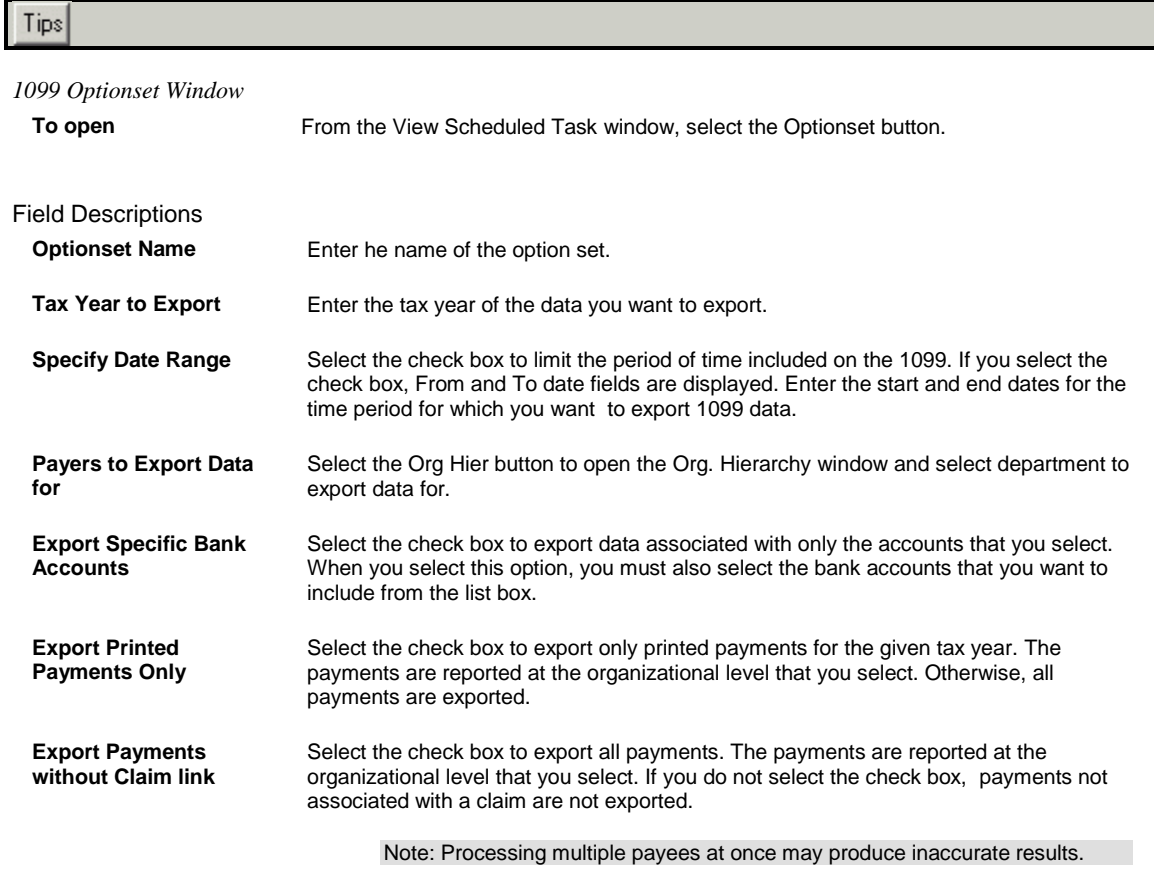

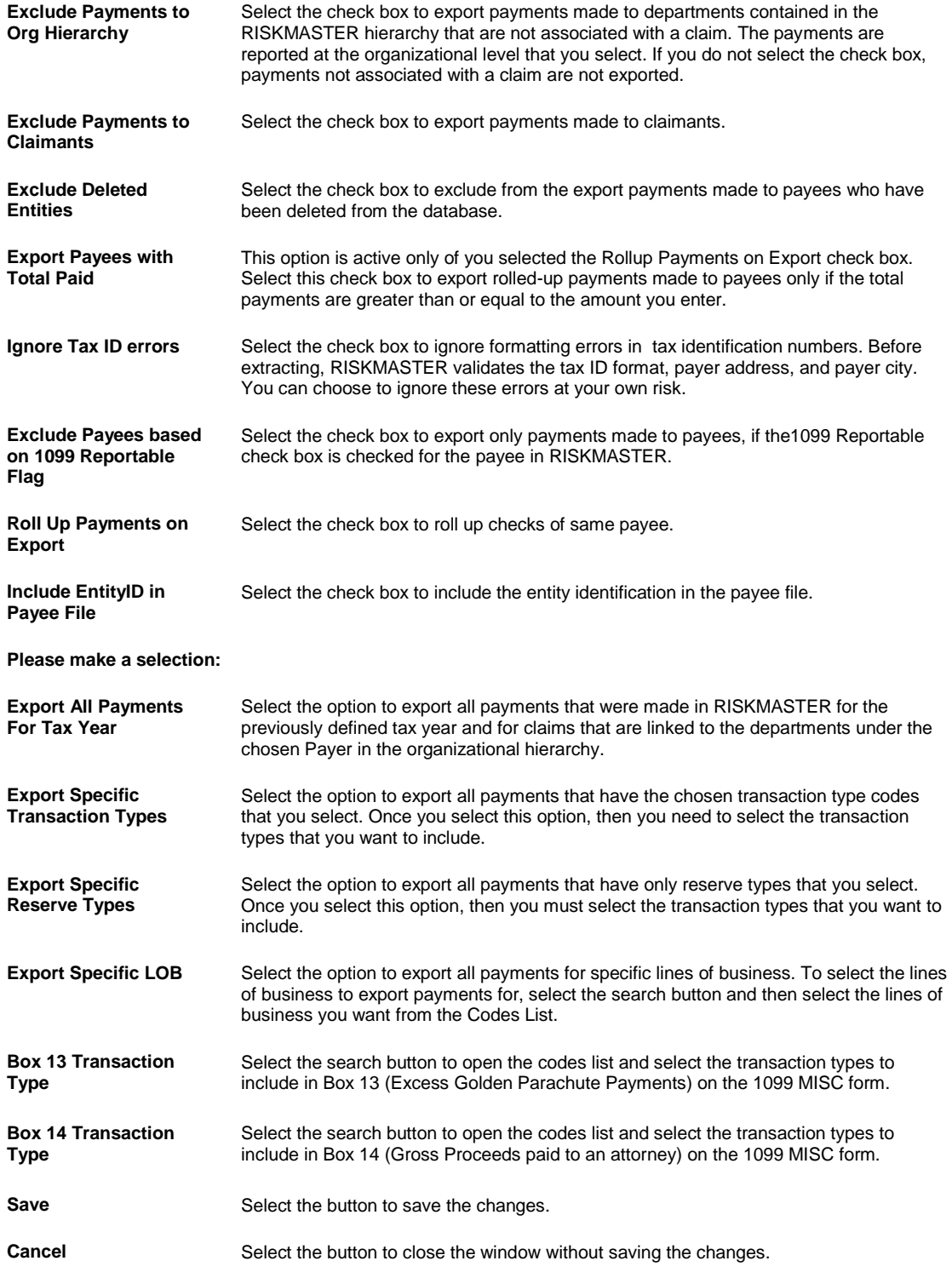

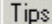

# **Schedule a Task Window**

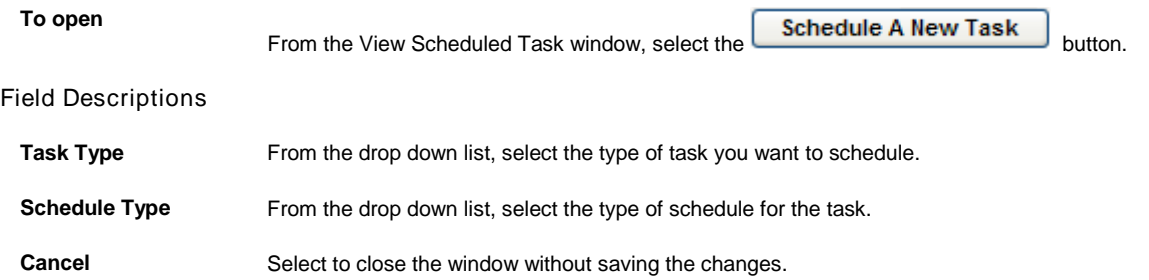

# **WPA Diaries**

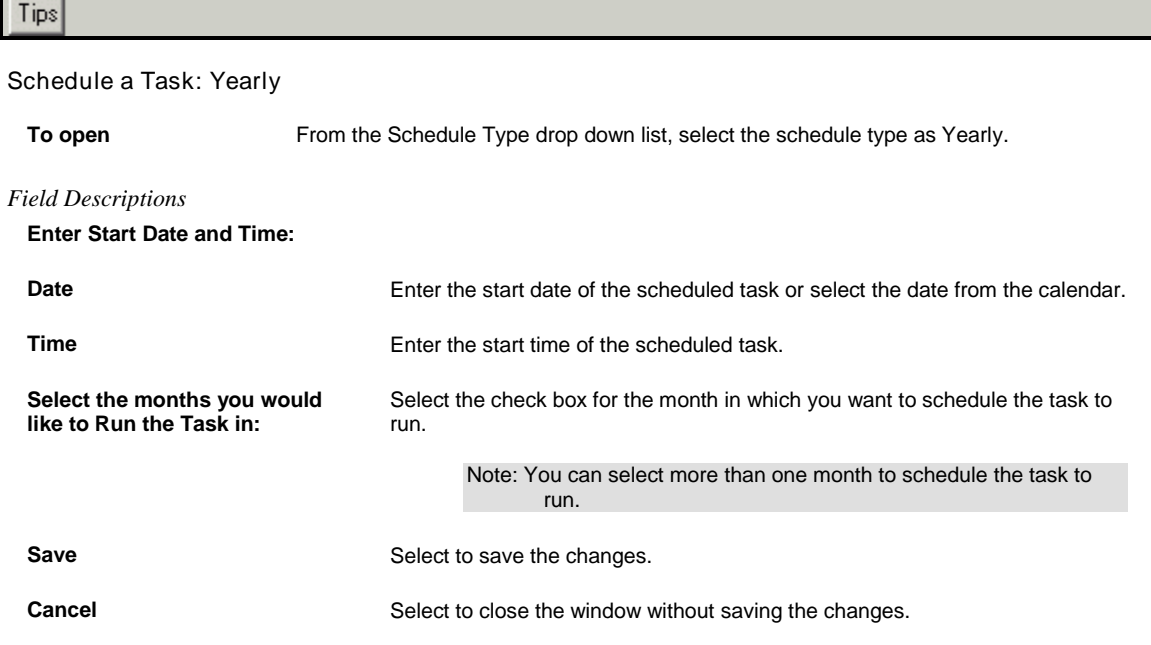

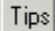

# Schedule a Task: Monthly

**To open** From the Schedule Type drop down list, select the schedule type as Monthly.

```
Field Descriptions
```
# **Enter the start Month and other details:**

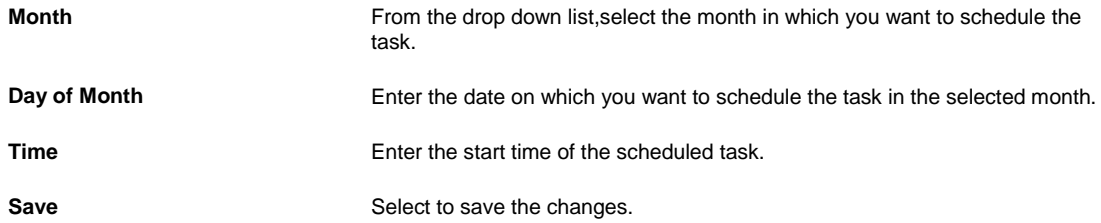

**Cancel** Select to close the window without saving the changes.

# Tips

## Schedule a Task: One Time

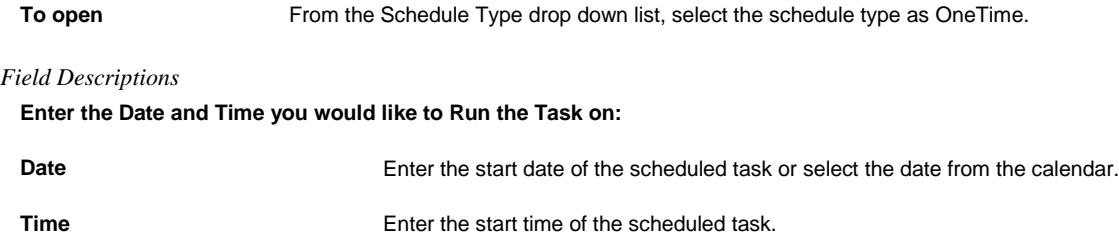

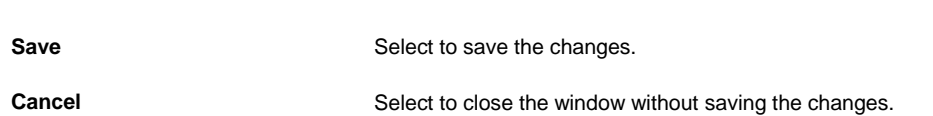

# Tips

## Schedule a Task: Periodically

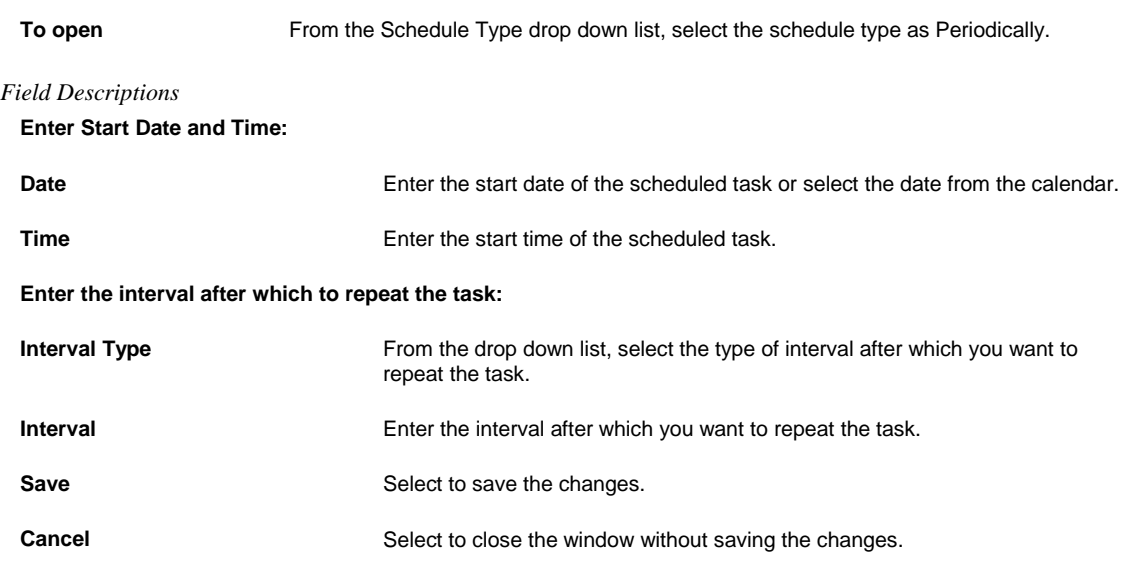

# Tips

## Schedule a Task: Weekly

**To open** From the Schedule Type drop down list, select the schedule type as Weekly.

#### *Field Descriptions*

**Enter Start Date and Time:**

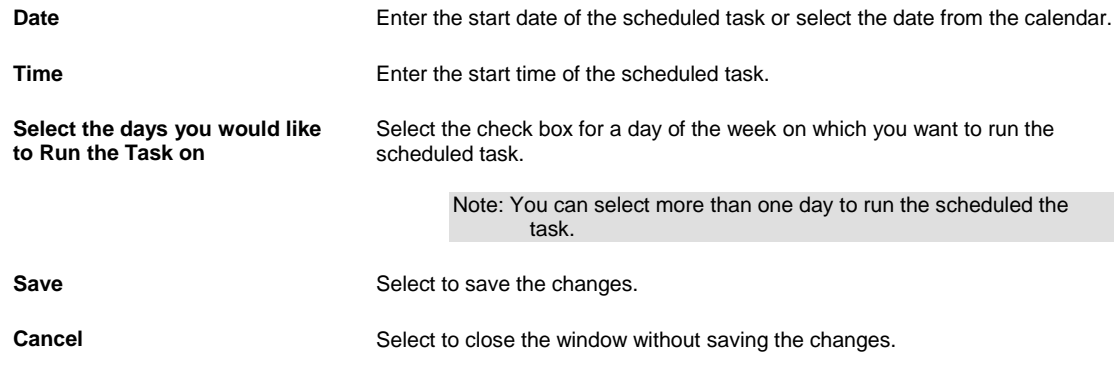

# **Billing Scheduler**

| Tips                                                           |                                                                                      |
|----------------------------------------------------------------|--------------------------------------------------------------------------------------|
| Schedule a Task: Yearly                                        |                                                                                      |
| To open                                                        | From the Schedule Type drop down list, select the schedule type as Yearly.           |
| <b>Field Descriptions</b><br><b>Enter Start Date and Time:</b> |                                                                                      |
| Date                                                           | Enter the start date of the scheduled task or select the date from the calendar.     |
| <b>Time</b>                                                    | Enter the start time of the scheduled task.                                          |
| Select the months you would<br>like to Run the Task in:        | Select the check box for the month in which you want to schedule the task to<br>run. |
|                                                                | Note: You can select more than one month to schedule the task to<br>run.             |
| Save                                                           | Select to save the changes.                                                          |
| <b>Cancel</b>                                                  | Select to close the window without saving the changes.                               |

Tips

# Schedule a Task: Monthly

**To open** From the Schedule Type drop down list, select the schedule type as Monthly.

## *Field Descriptions*

**Enter the start Month and other details:**

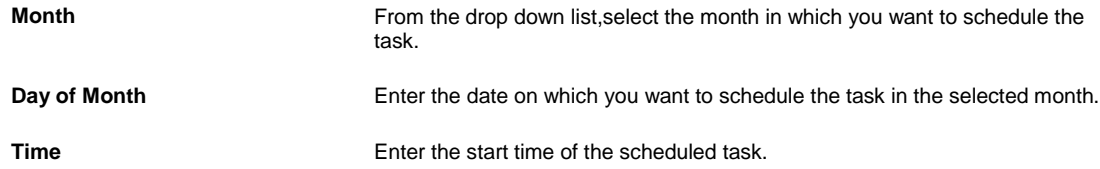

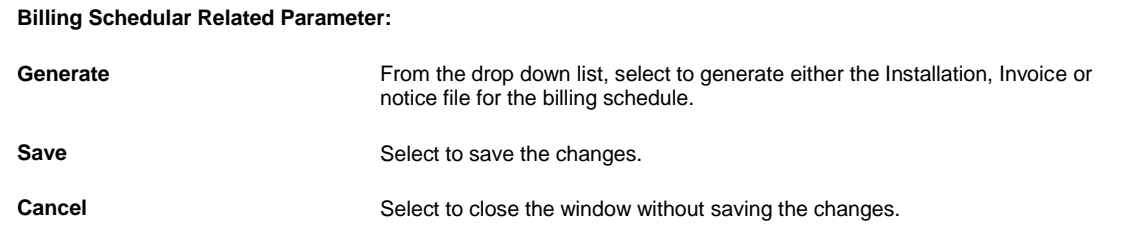

# Schedule a Task: One Time

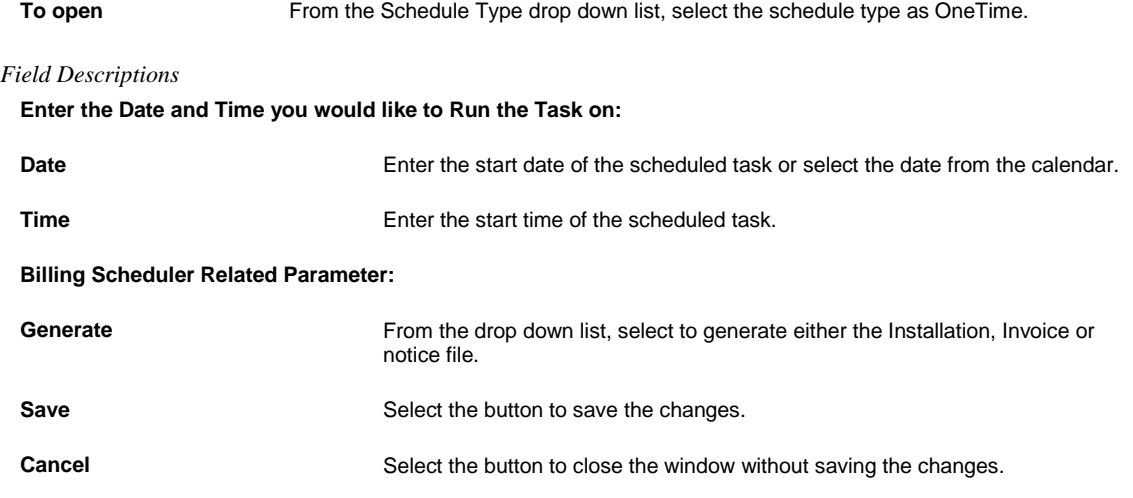

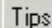

# Schedule a Task: Periodically

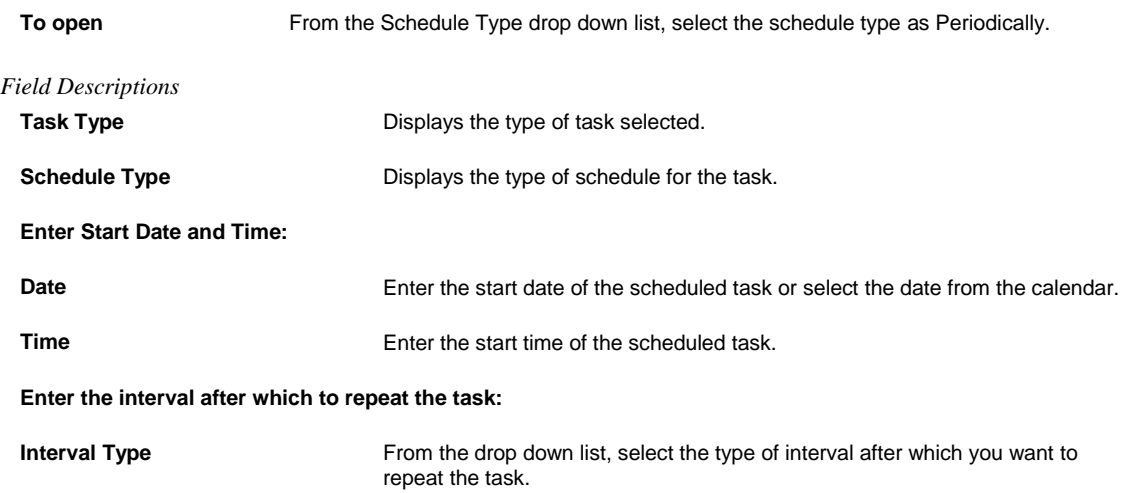

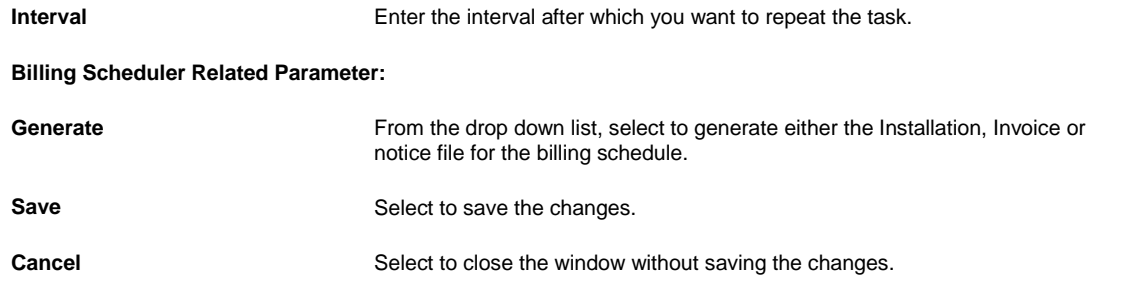

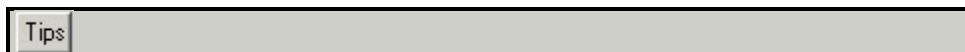

# Schedule a Task: Weekly

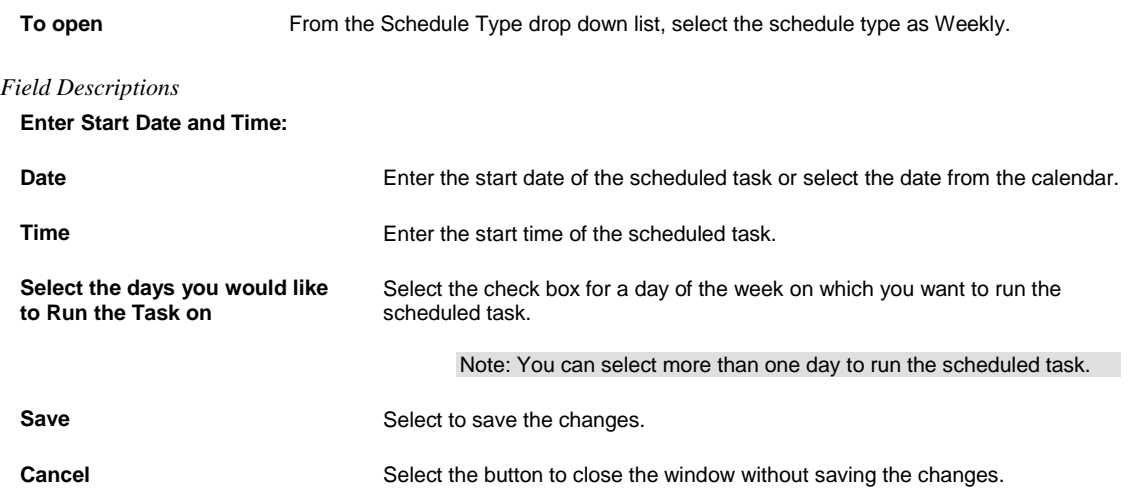

# **Financial History**

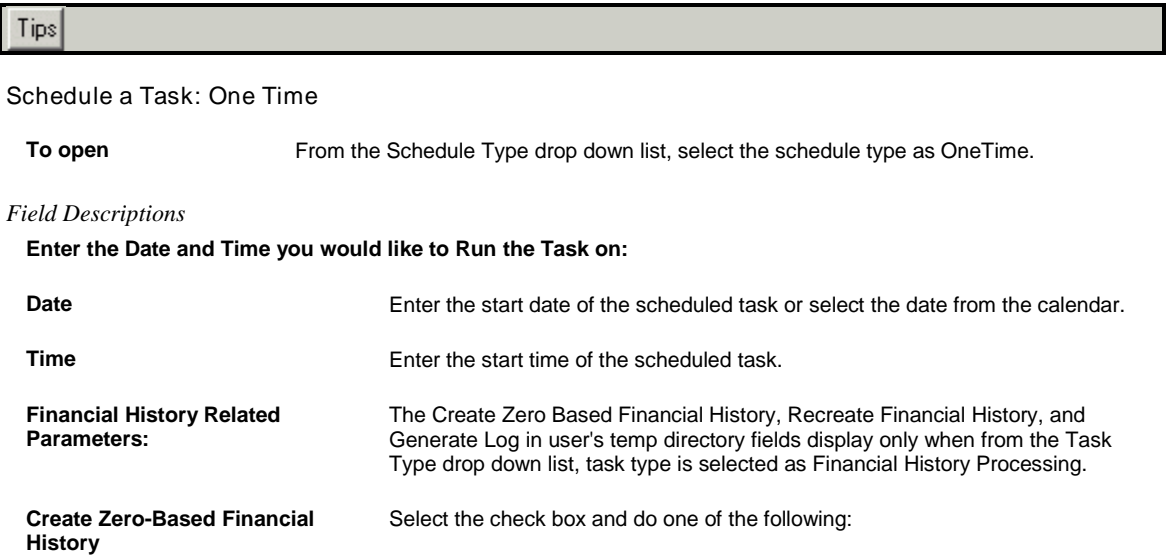

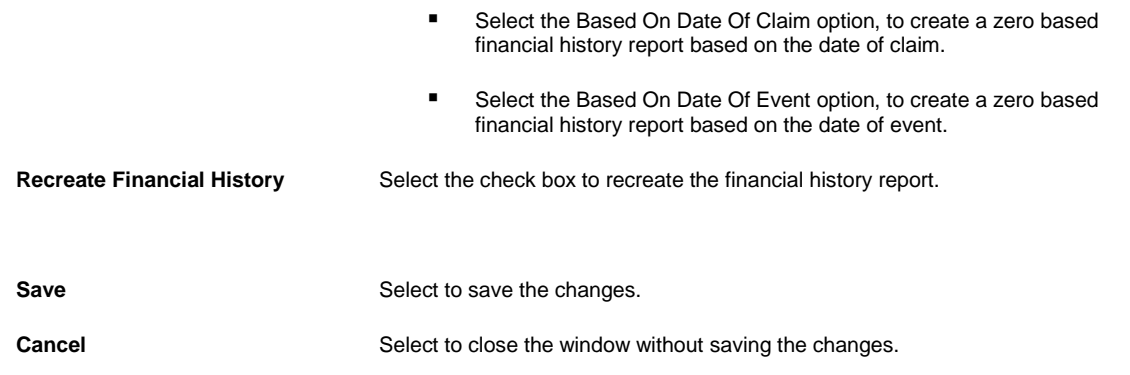

Schedule a Task: Weekly

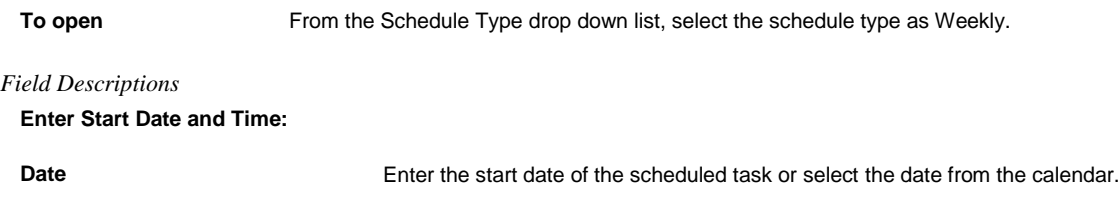

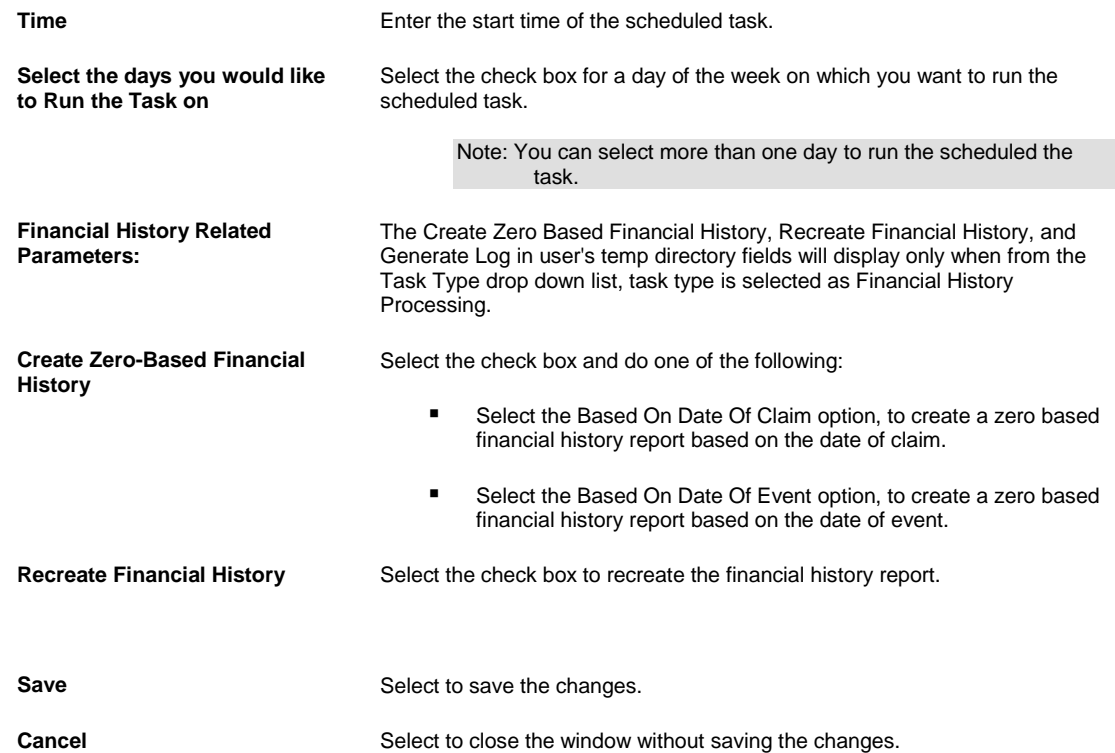

Tips

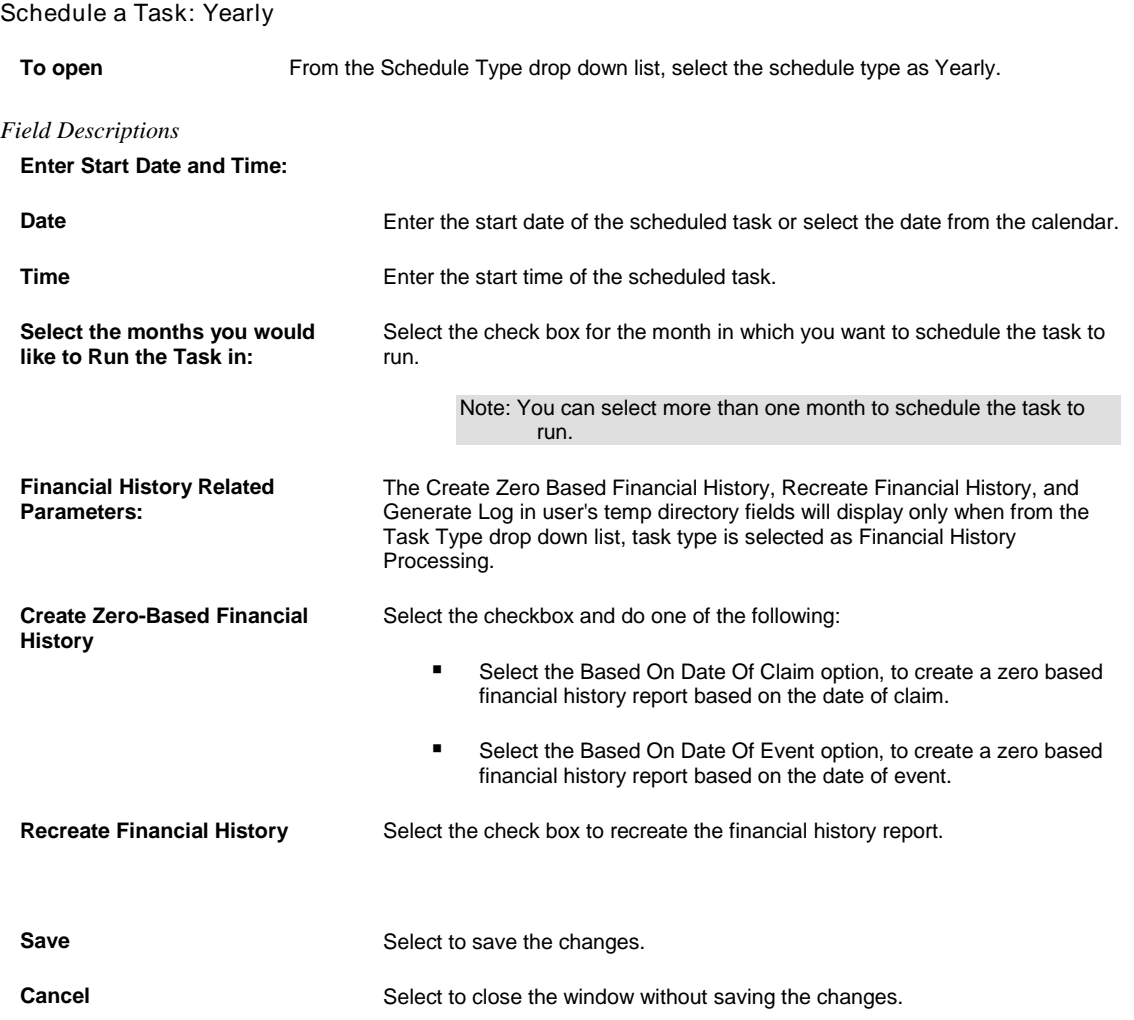

# Schedule a Task: Monthly

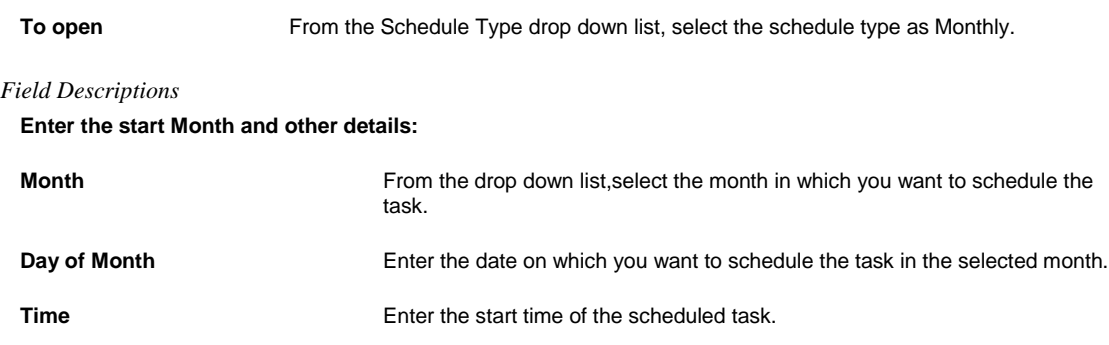

**Financial History Related Parameter:**

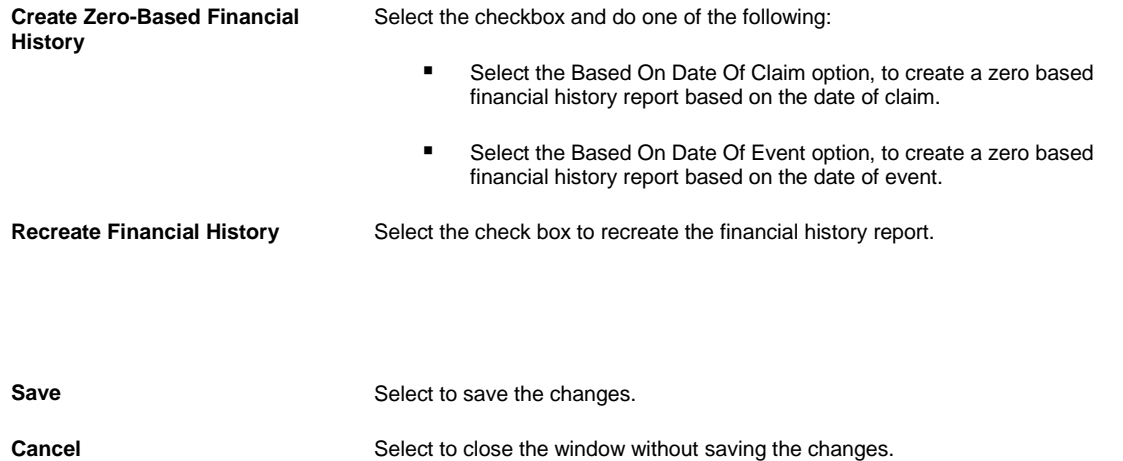

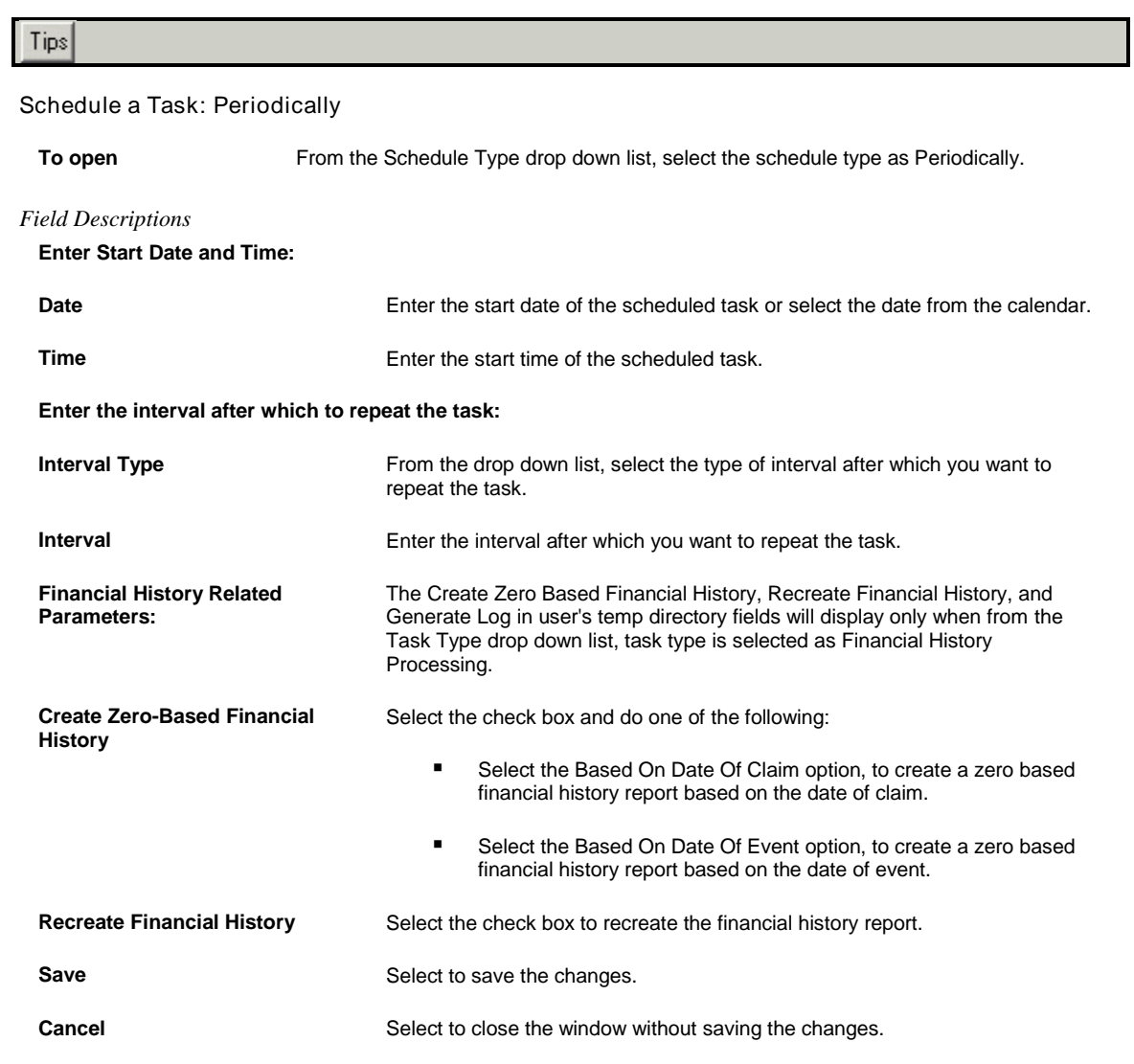

### Jurisdictional Data Window

Use the Jurisdictional Data window to add fields to the Jurisdictionals tab on the Workers' Compensation window for each state, in RISKMASTER .

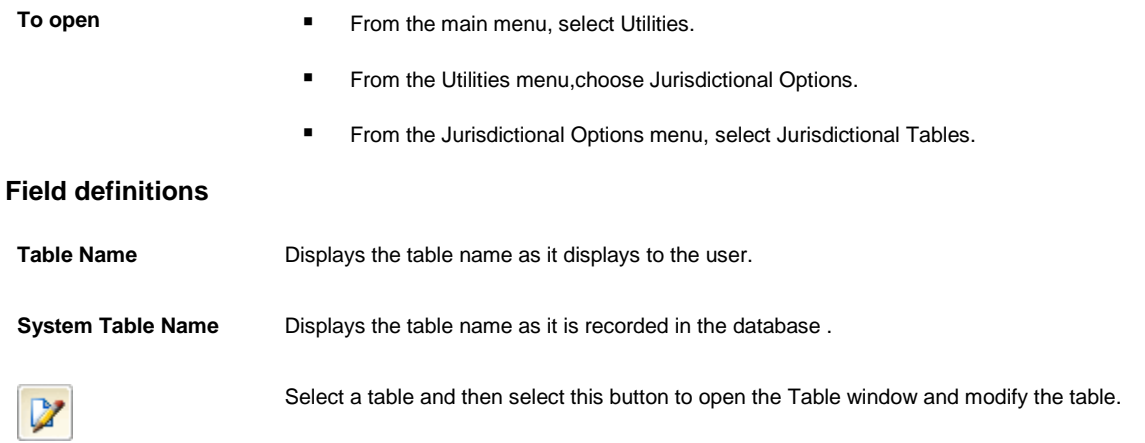

# How To

## **Reserve Balance**

To Schedule a Reserve Balance Task: Periodically

- 1. From the View Scheduled Tasks window, select the **Schedule A New Task** button. The View Scheduled Task window opens.
- 2. From the Task Type drop down list, select the type of task as Reserve Balance.
- 3. In the Task Name field, enter the name of the task.
- 4. From the Schedule Type drop down list, select the type of schedule as Periodically.
- 5. Complete the fields on the Schedule a Reserve Balance Task: Periodically , as shown below: . **Enter Start Date and Time:**

**Date** Enter the **Enter the Enter the Enter the Enter the Enter the Enter the Enter the Enter the Enter the Enter the Enter the Enter the Enter the Enter the Enter the Enter the Enter the Enter the Enter the Enter the Ente** start date of the scheduled task or select the date from the calendar. **Time** Enter the Entertainment of the Entertainment of the Entertainment of the Entertainment of the Entertainment of the Entertainment of the Entertainment of the Entertainment of the Entertainment of the Entertainment of start time of the scheduled task.

**Enter the interval after which to repeat the task:**

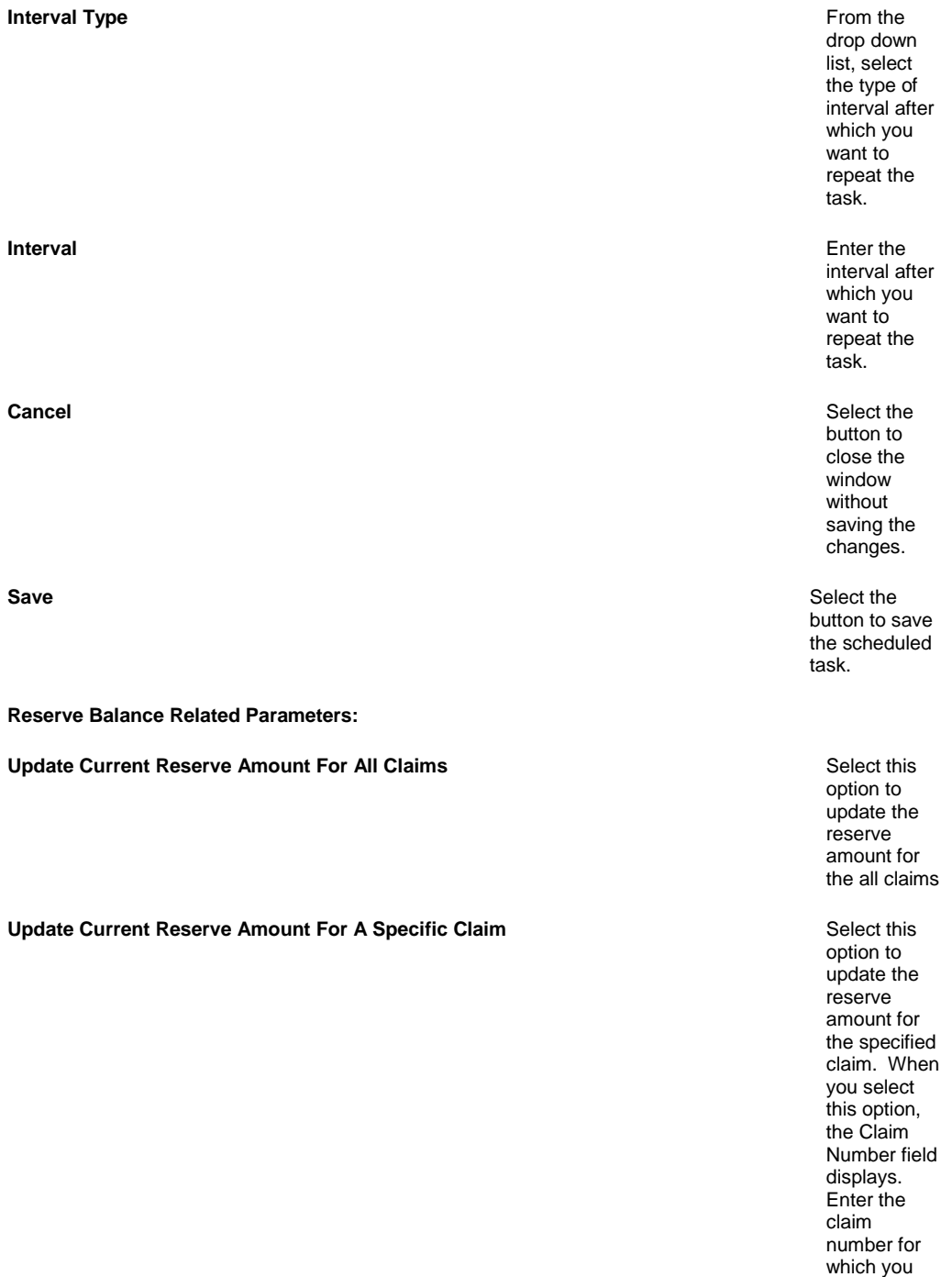

want to update the reserve amount.

# Update Current Reserve Amount Based On Claim Date **Select this** Select this

option to update the reserve amount for the claims within the specified date range. When you select this option, the From and To fields displays. Enter the date range for the claims for which you want to update the reserve amount.

Select the Save button.

The task is scheduled to run periodically based on the defined interval.

To Schedule a Reserve Balance Task: Weekly

- 1. From the View Scheduled Tasks window, select the **Schedule A New Task** button. The View Scheduled Task window opens.
- 2. From the Task Type drop down list, select the type of task as Reserve Balance.
- 3. In the Task Name field, enter the name of the task.
- 4. From the Schedule Type drop down list, select the type of schedule as Weekly.
- 5. Complete the fields on the Schedule a Reserve Balance Task: Weekly , as shown below: . **Enter Start Date and Time:**

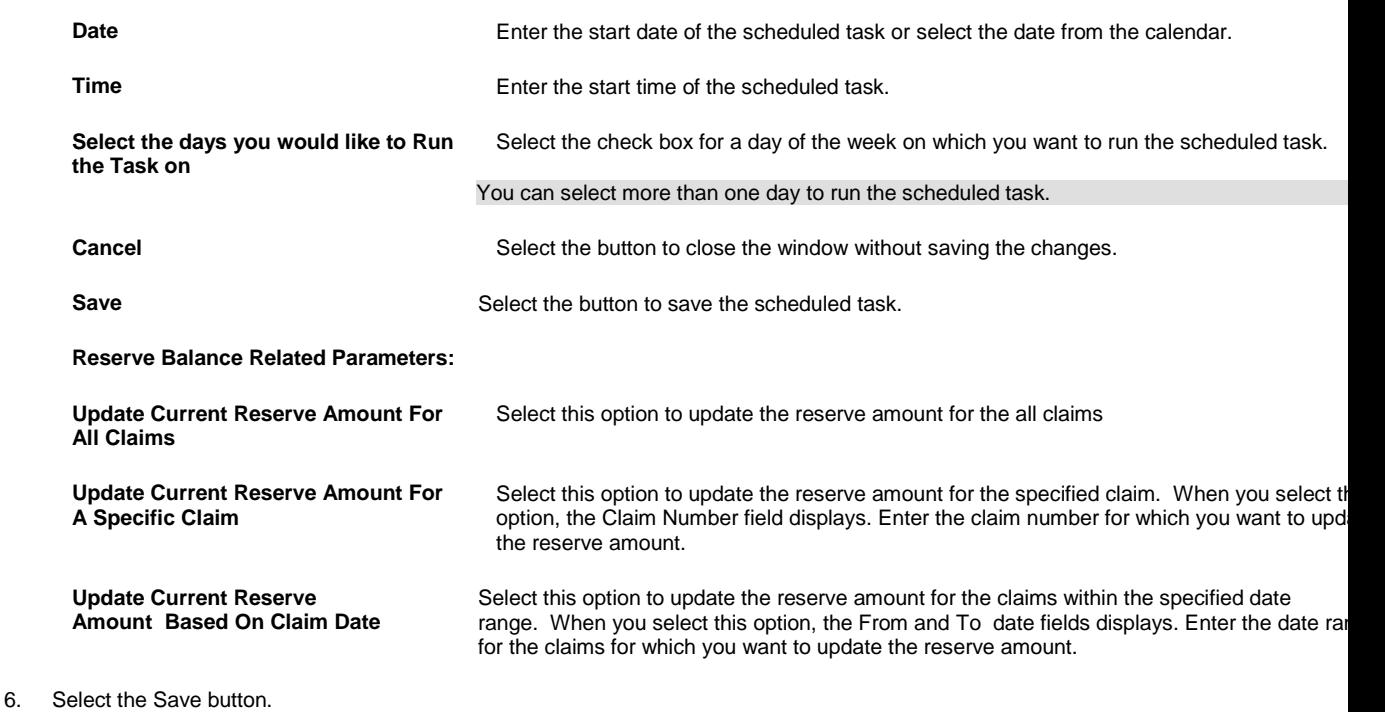

The task is scheduled to run weekly on the days selected.

## To Schedule a Reserve Balance Task: Monthly

- 1. From the View Scheduled Tasks window, select the  $\Box$  Schedule A New Task button. The View Scheduled Task window opens.
- 2. From the Task Type drop down list, select the type of task as DIS.
- 3. In the Task Name field, enter the name of the task.
- 4. From the Schedule Type drop down list, select the type of schedule as Monthly.
- 5. Complete the fields on the Schedule a Reserve Balance Task: Monthly , as shown below: .

**Enter the start Month and other details:**

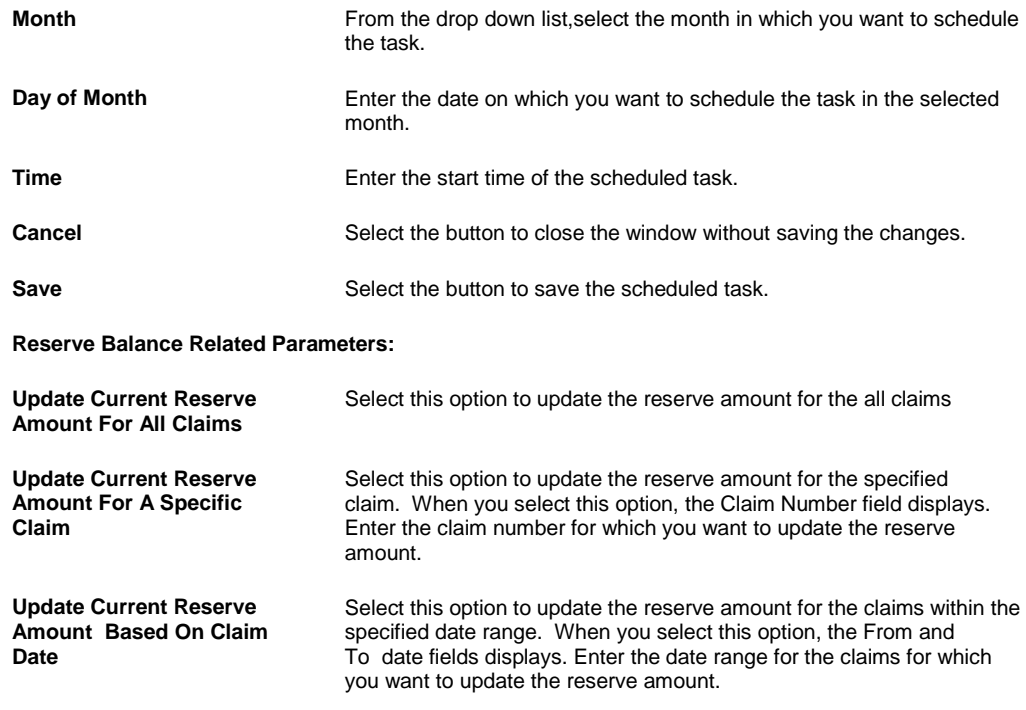

- 6. Select the Optionset button.
- 7. Select the Save button. The task is scheduled to run monthly.

#### To Schedule a DIS Task: Yearly

- 1. From the View Scheduled Tasks window, select the  $\Box$  Schedule A New Task button. The View Scheduled Task window opens.
- 2. From the Task Type drop down list, select the type of task as DIS.
- 3. In the Task Name field, enter the name of the task.
- 4. From the Schedule Type drop down list, select the type of schedule as Yearly.
- 5. Complete the fields on the Schedule a DIS Task: Yearly , as shown below: . **Enter Start Date and Time:**

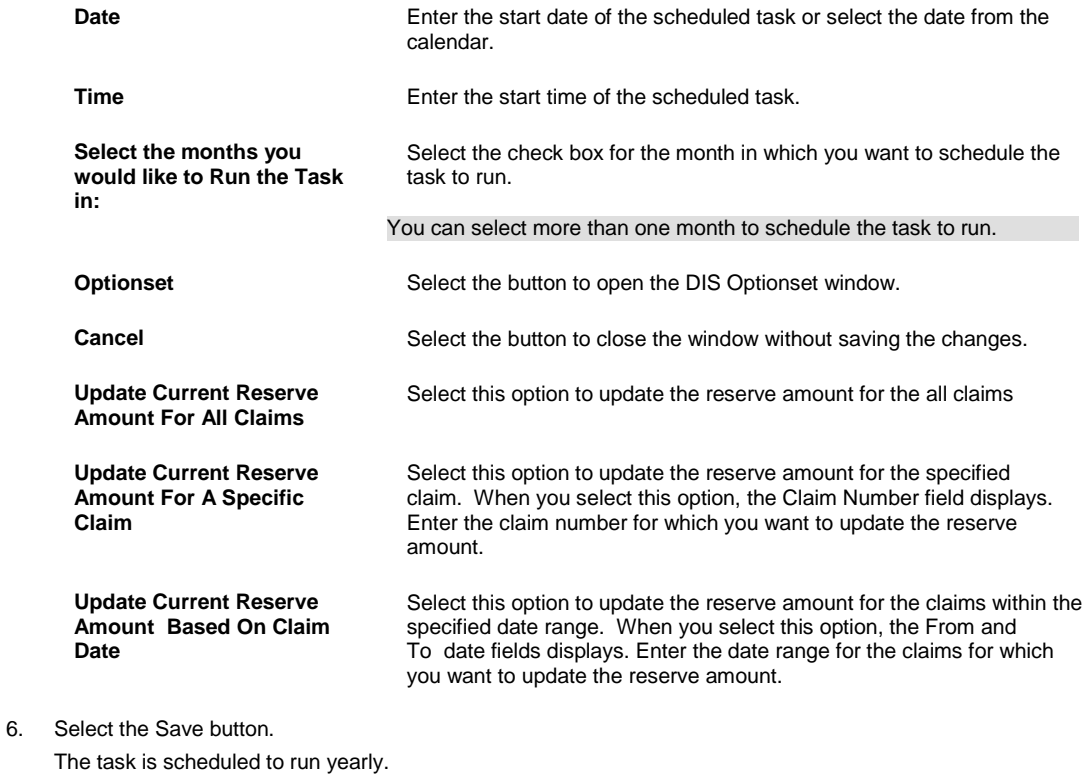

To Schedule a Reserve Balance Task: One Time

- 1. From the View Scheduled Tasks window, select the **Schedule A New Task** button. The View Scheduled Task window opens.
- 2. From the Task Type drop down list, select the type of task as Reserve Balance.
- 3. In the Task Name field, enter the name of the task.
- 4. From the Schedule Type drop down list, select the type of schedule as OneTime.
- 5. Complete the fields on the Schedule a Reserve Balance Task: One Time , as shown below: .

## **Enter the Date and Time you would like to Run the Task on:**

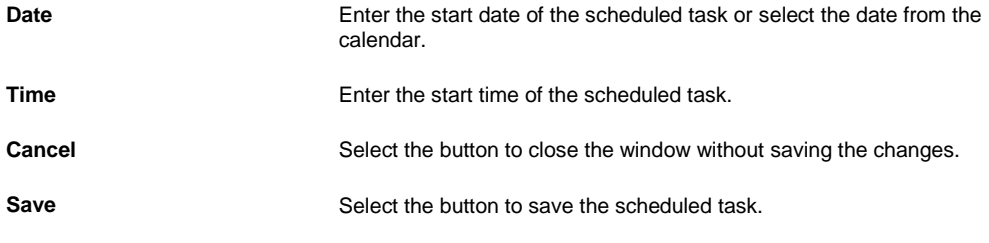

**Reserve Balance Related Parameters:**

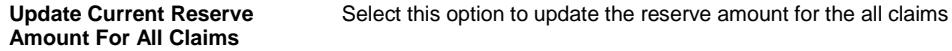

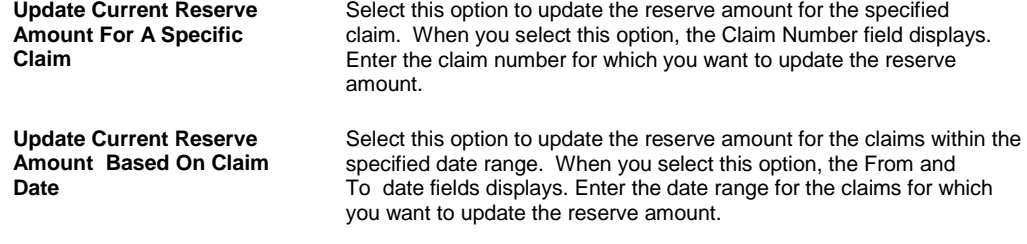

6. Select the Save button. The task is scheduled to run once.

### **DIS**

#### To Schedule a DIS Task: Weekly

- 1. From the View Scheduled Tasks window, select the **Schedule A New Task** button. The View Scheduled Task window opens.
- 2. From the Task Type drop down list, select the type of task as DIS.
- 3. In the Task Name field, enter the name of the task.
- 4. From the Schedule Type drop down list, select the type of schedule as Weekly.
- 5. Complete the fields on the Schedule a DIS Task: Weekly , as shown below: .

## **Enter Start Date and Time:**

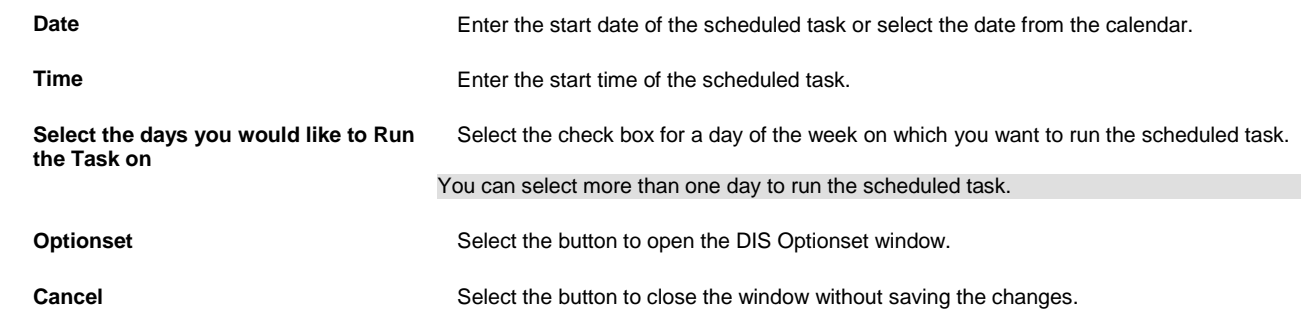

- 6. Select the Optionset button. The DIS Optionset window opens.
- 7. Complete the fields on the DIS Optionset window.
- 8. Select the Save button. The task is scheduled to run weekly on the days selected.

## To Schedule a DIS Task: Periodically

- 1. From the View Scheduled Tasks window, select the  $\Box$  Schedule A New Task button. The View Scheduled Task window opens.
- 2. From the Task Type drop down list, select the type of task as DIS.
- 3. In the Task Name field, enter the name of the task.
- 4. From the Schedule Type drop down list, select the type of schedule as Periodically.
- 5. Complete the fields on the Schedule a DIS Task: Periodically , as shown below: .

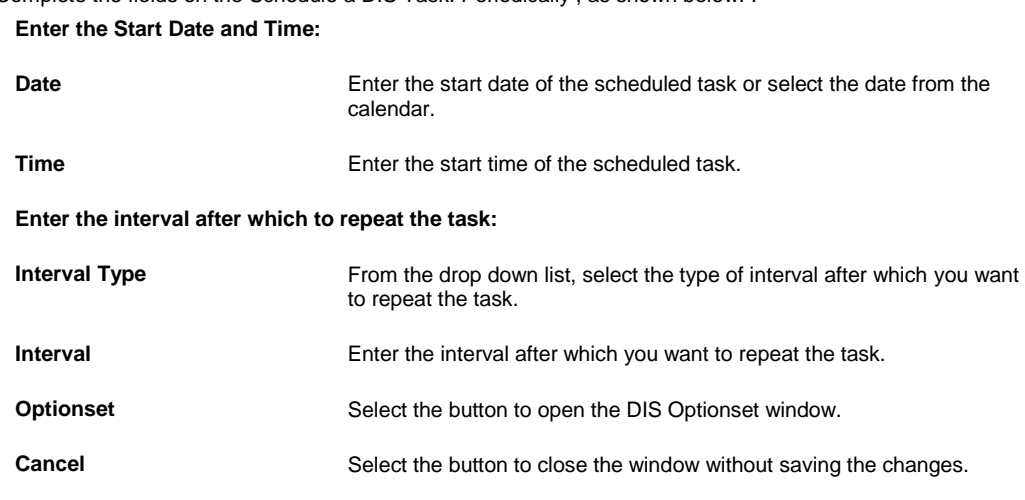

- 6. Select the Optionset button. The DIS Optionset window opens.
- 7. Complete the fields on the DIS Optionset window.
- 8. Select the Save button. The task is scheduled to run periodically based on the defined interval.

#### To Schedule a DIS Task: Monthly

- 1. From the View Scheduled Tasks window, select the **Schedule A New Task** button. The View Scheduled Task window opens.
- 2. From the Task Type drop down list, select the type of task as DIS.
- 3. In the Task Name field, enter the name of the task.
- 4. From the Schedule Type drop down list, select the type of schedule as Monthly.
- 5. Complete the fields on the Schedule a DIS Task: Monthly , as shown below: .

#### **Enter the start Month and other details:**

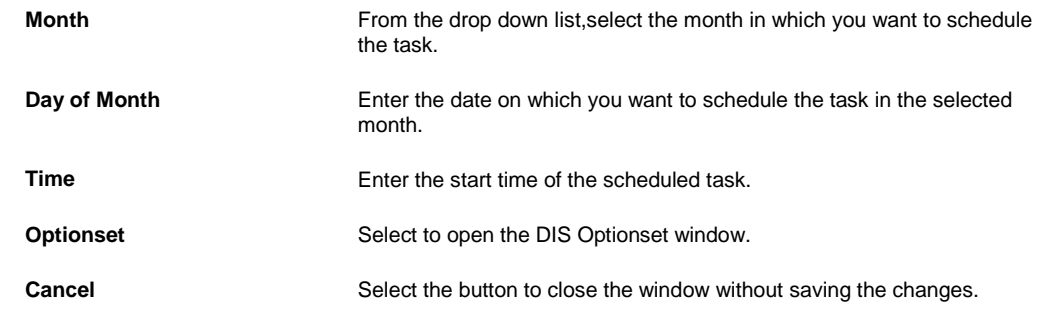

- 6. Select the Optionset button. The DIS Optionset window opens.
- 7. Complete the fields on the DIS Optionset window.
- 8. Select the Save button.

The task is scheduled to run monthly.

#### To Schedule a DIS Task: Yearly

- 1. From the View Scheduled Tasks window, select the **Schedule A New Task** button. The View Scheduled Task window opens.
- 2. From the Task Type drop down list, select the type of task as DIS.
- 3. In the Task Name field, enter the name of the task.
- 4. From the Schedule Type drop down list, select the type of schedule as Yearly.
- 5. Complete the fields on the Schedule a DIS Task: Yearly , as shown below: .

# **Enter Start Date and Time:**

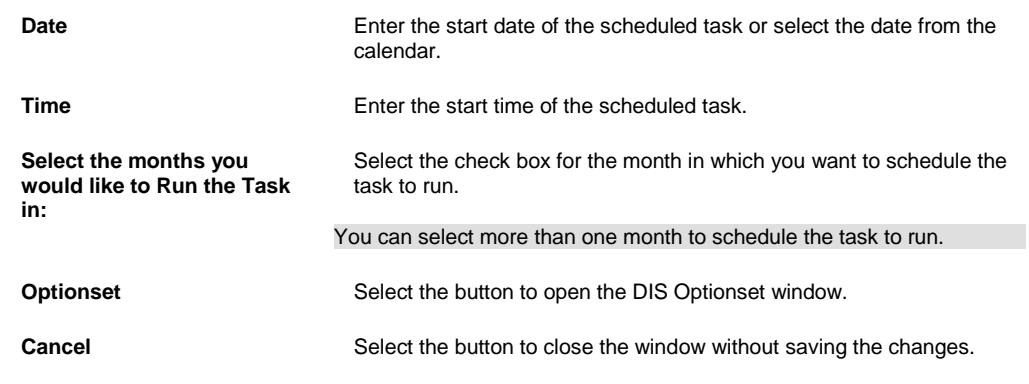

- 6. Select the Optionset button. The DIS Optionset window opens.
- 7. Complete the fields on the DIS Optionset window.
- 8. Select the Save button. The task is scheduled to run yearly.

#### To Schedule a DIS Task: One Time

- 1. From the View Scheduled Tasks window, select the **Schedule A New Task** button. The View Scheduled Task window opens.
- 2. From the Task Type drop down list, select the type of task as DDS.
- 3. In the Task Name field, enter the name of the task.
- 4. From the Schedule Type drop down list, select the type of schedule as OneTime.
- 5. Complete the fields on the Schedule a DIS Task: One Time , as shown below: .

#### **Enter the Date and Time you would like to Run the Task on:**

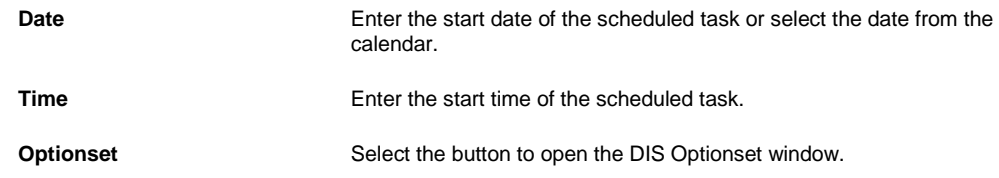

**Cancel** Select the button to close the window without saving the changes. 6. Select the Optionset button. The DIS Optionset window opens. 7. Complete the fields on the DIS Optionset window as shown below. **Optionset Name** Enter the name of the option set. **Do you wish to Verify the**  Select the check box to verify data before it is imported. **Select Access Database to** Enter the file location or select the Browse button to navigate to the file.<br>Import From **Select the areas you wish to import Employee** Select the option for the areas that you want to be imported. • **Import Supplemental Data** Select to import Employee supplemental data. • **Match Only on Match Only on** Select to search Employee records using the Employee ID.<br>**Employee ID** Update Even if<br>Blank or Zero Select to import fields where the value is blank or zero. • **Update Address Even if Blank or Zero** Select to import address fields where the value is blank or zero. **Organizational Hierarchy**  Select the option for the areas that you want to be imported. • **Import Supplemental Data** Select to import Organizational Hierarchy supplemental data. Update Even if<br>Blank or Zero Select to import fields where the value is blank or zero. • **Allow Creation of New Codes** Select to create new codes if they do not exist in .

Funds Select the option for the areas that you want to be imported.

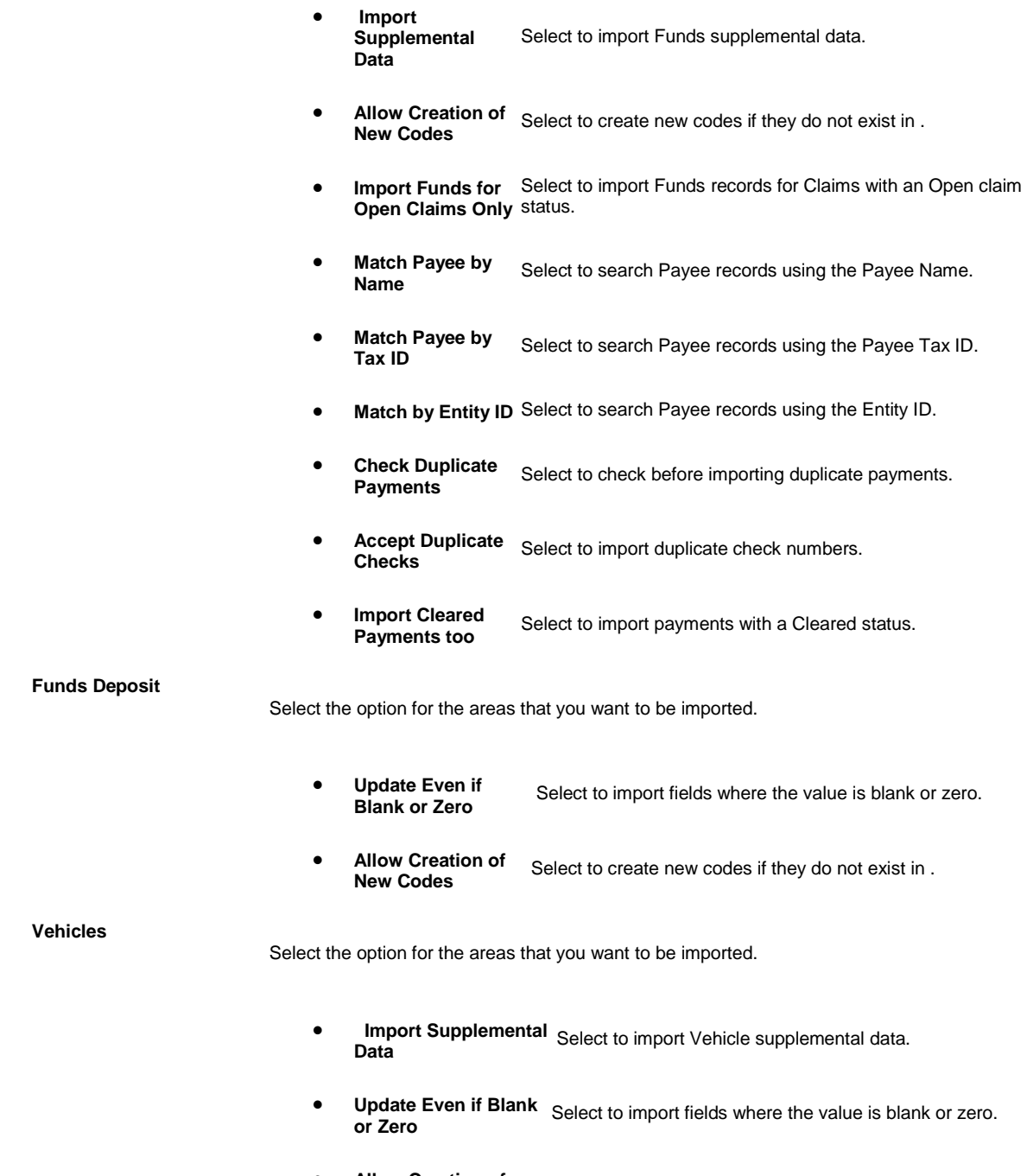

• **Allow Creation of**  Select to create new codes if they do not exist in .

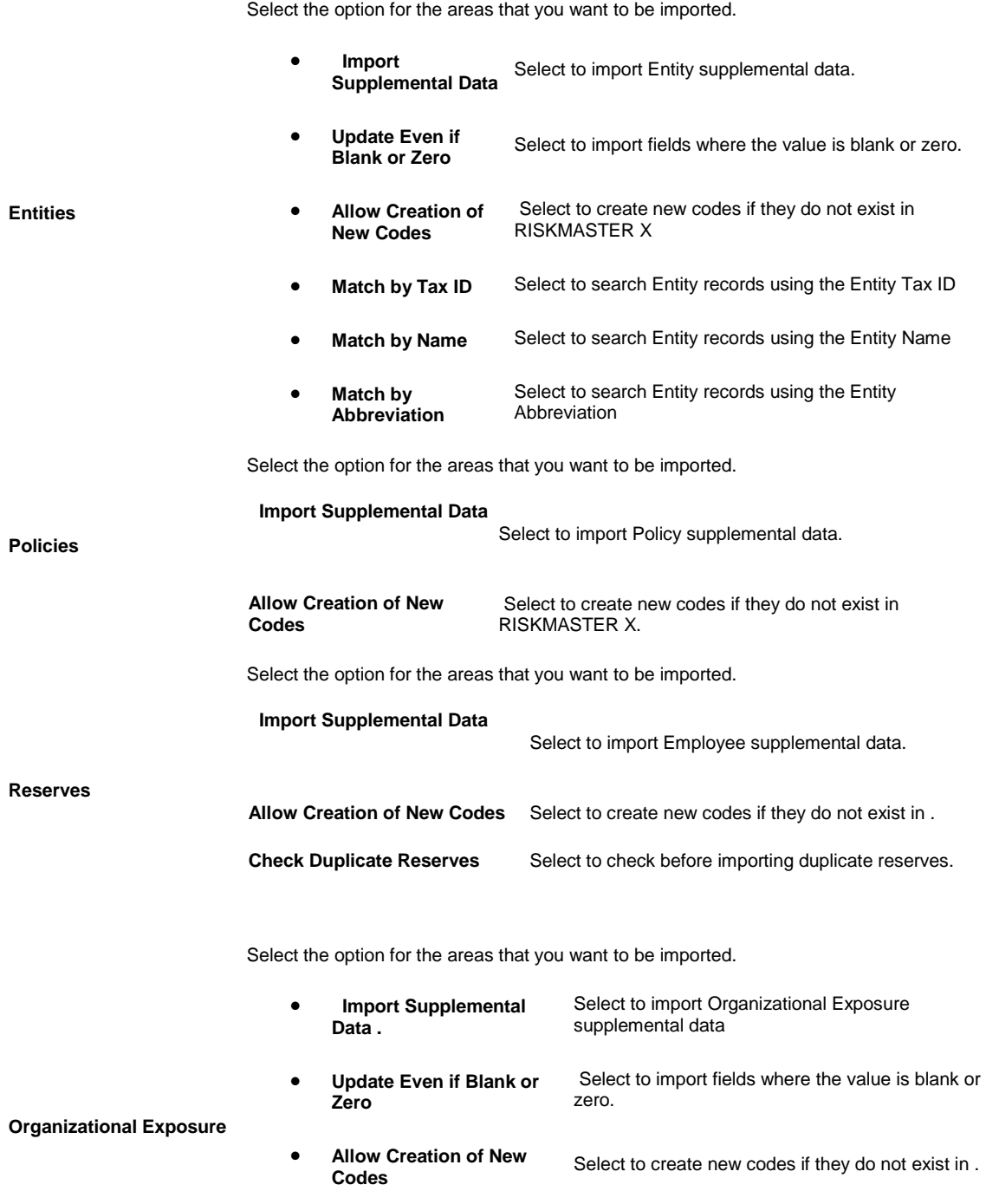

• **Assume New Records**  Select to import all records as new records. Select the option for the areas that you want to be imported.

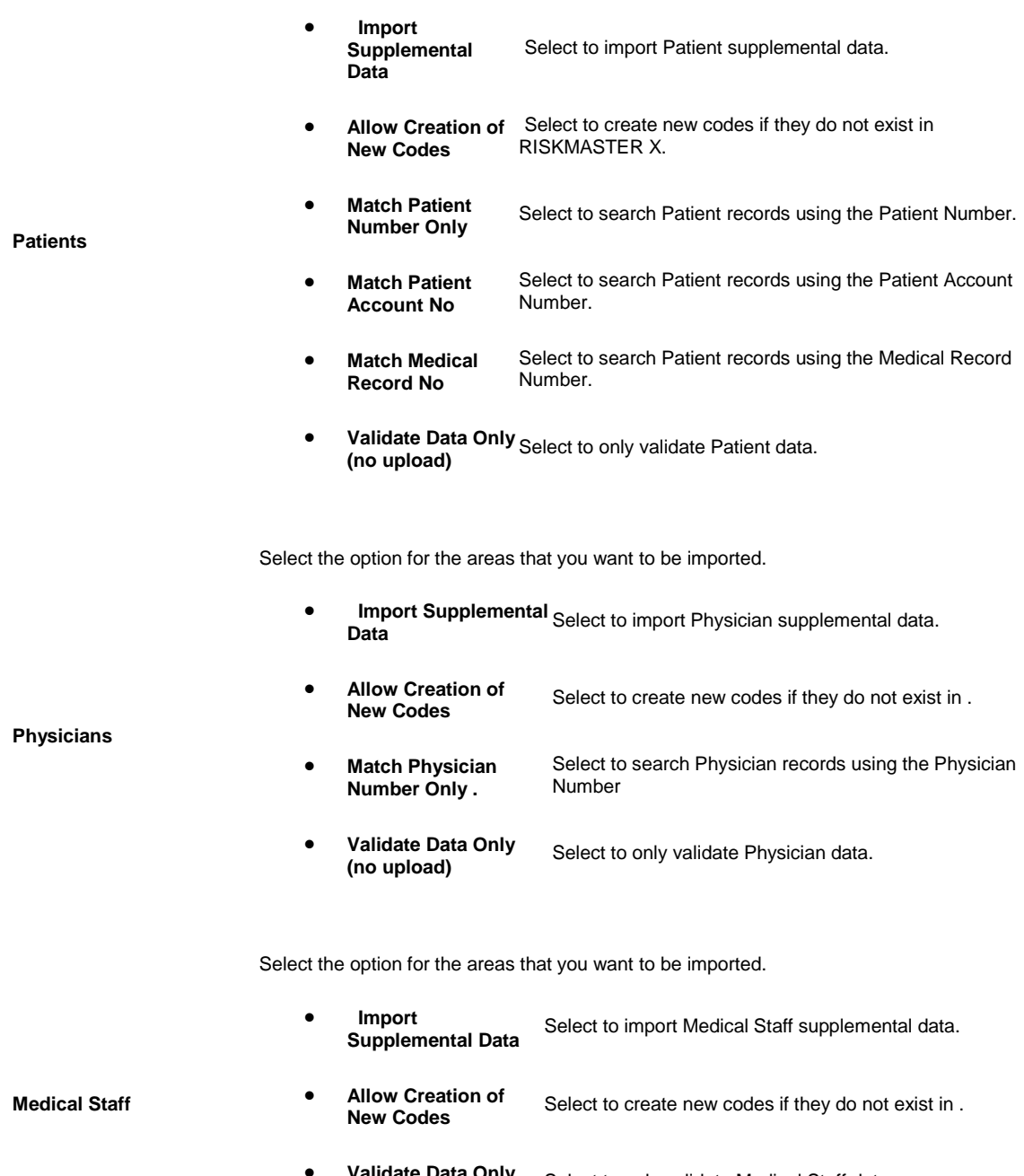

• **Validate Data Only**  Select to only validate Medical Staff data. Select the option for the areas that you want to be imported.

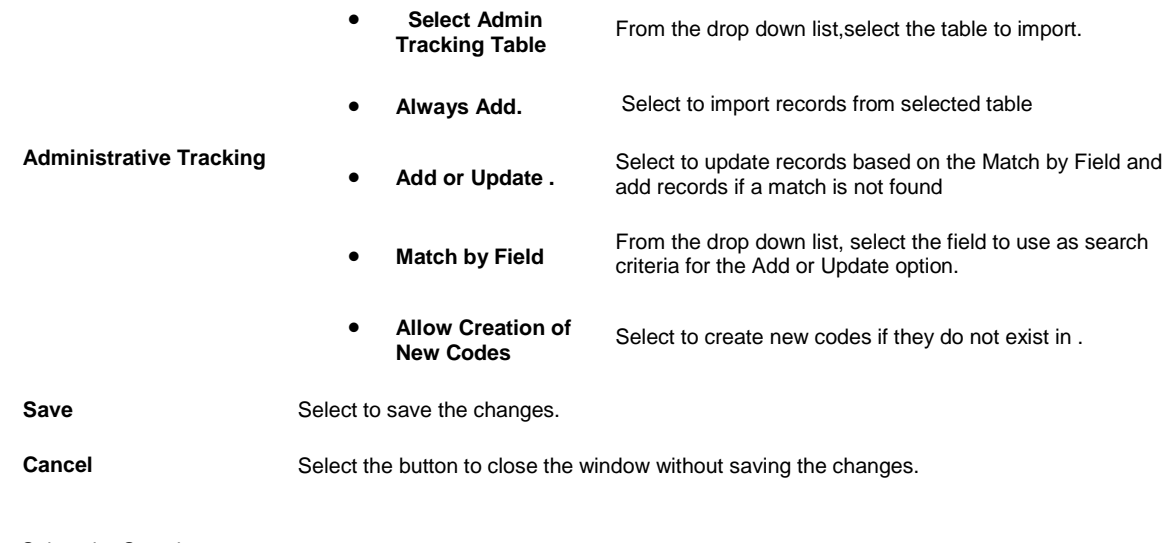

8. Select the Save button.

# The task is scheduled to run once.

### **MMSEA**

#### To Schedule an MMSEA Task: Weekly

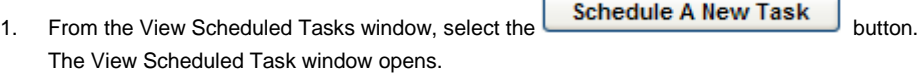

- 2. From the Task Type drop down list, select the type of task as MMSEA.
- 3. In the Task Name field, enter the name of the task.
- 4. From the Schedule Type drop down list, select the type of schedule as Weekly.
- 5. Complete the fields on the Schedule a Task: Weekly ., as shown below:

# **Enter Start Date and Time:**

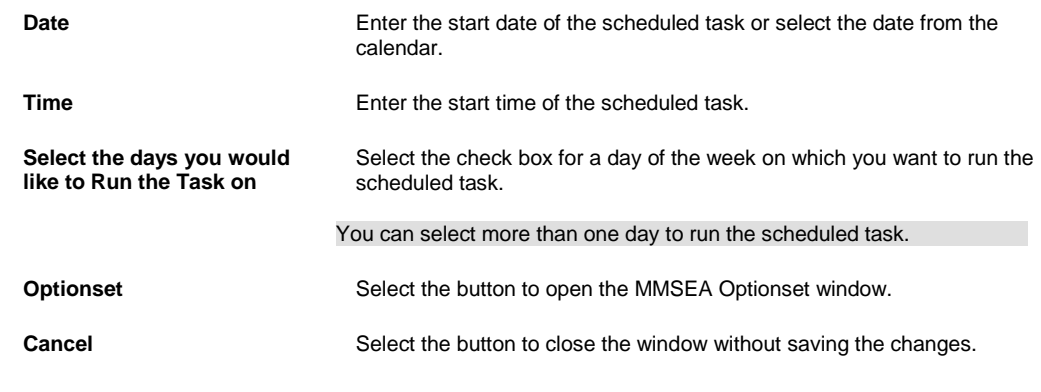

6.

7. Select the Save button.

The task is scheduled to run weekly on the days selected.

#### To Schedule an MMSEA Task: Periodically

**Enter Start Date and Time:**

- 1. From the View Scheduled Tasks window, select the  $\Box$  Schedule A New Task button. The View Scheduled Task window opens.
- 2. From the Task Type drop down list, select the type of task as MMSEA.
- 3. In the Task Name field, enter the name of the task.
- 4. From the Schedule Type drop down list, select the type of schedule as Periodically.
- 5. Complete the fields on the Schedule a Task: Periodically . as shown below:

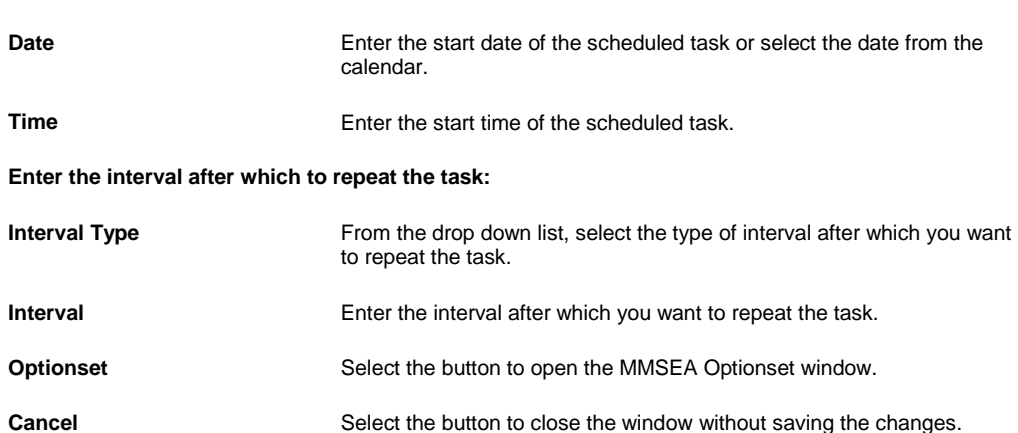

#### 6. Select the Save button.

The task is scheduled to run periodically based on the defined interval.

#### To Schedule an MMSEA Task: One Time

- 1. From the View Scheduled Tasks window, select the **Schedule A New Task** button. The View Scheduled Task window opens.
- 2. From the Task Type drop down list, select the type of task as MMSEA.
- 3. In the Task Name field, enter the name of the task.
- 4. From the Schedule Type drop down list, select the type of schedule as OneTime.
- 5. Complete the fields on the Schedule a Task: One Time as shown below:

#### **Enter the Date and Time you would like to Run the Task on:**

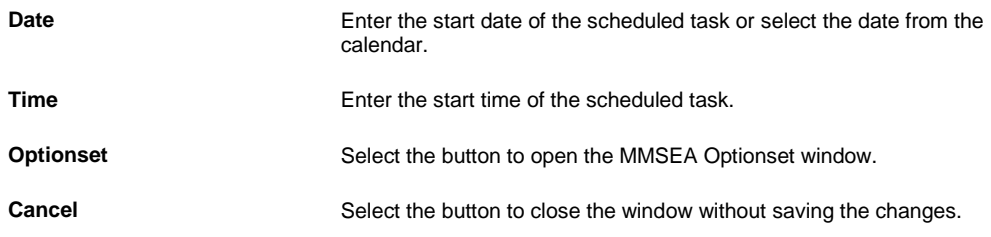

6. Select the Save button.

The task is scheduled to run one time.

### To Schedule an MMSEA Task: Yearly

- 1. From the View Scheduled Tasks window, select the  $\Box$  Schedule A New Task button. The View Scheduled Task window opens.
- 2. From the Task Type drop down list, select the type of task as MMSEA.
- 3. In the Task Name field, enter the name of the task.
- 4. From the Schedule Type drop down list, select the type of schedule as Yearly.
- 5. Complete the fields on the Schedule a Task: Yearly , as shown below:

#### **Enter Start Date and Time:**

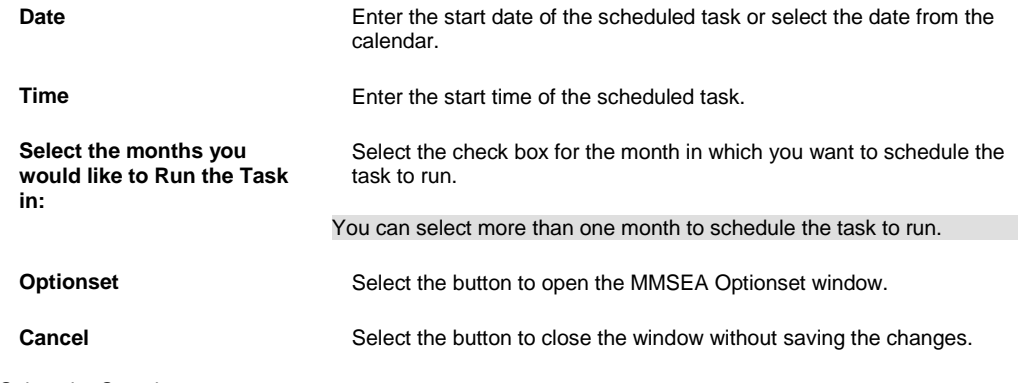

6. Select the Save button. The task is scheduled to run yearly.

#### To Schedule an MMSEA Task: Monthly

- 1. From the View Scheduled Tasks window, select the **Schedule A New Task** button. The View Scheduled Task window opens.
- 2. From the Task Type drop down list, select the type as MMSEA.
- 3. In the Task Name field, enter the name of the task.
- 4. From the Schedule Type drop down list, select the type of schedule as Monthly.
- 5. Complete the fields on the Schedule a Task: Monthly , as shown below:

# **Enter the start Month and other details:**

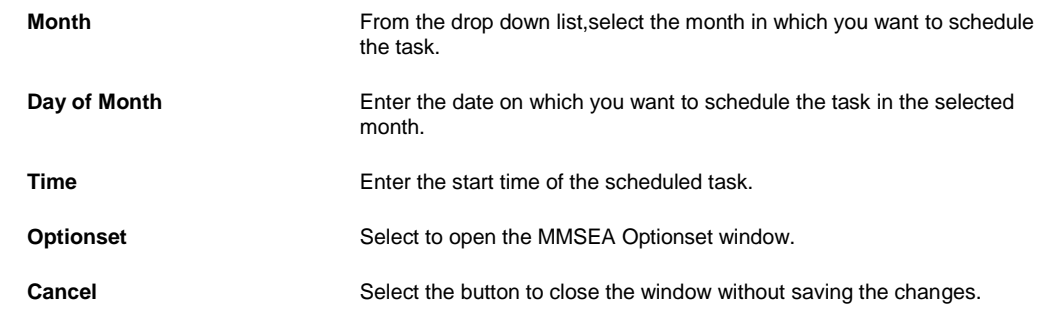

6. Select the Save button.

The task is scheduled to run monthly.

## **BES**

### To Schedule a BES Task

You can schedule Business Entity Security tasks directly through the BES Scheduler utility or through Task Manager in RISKMASTER X. When you schedule BES tasks through the Task Manager you have variety of options to schedule tasks monthly, daily, one time etc. However when you choose to use the BES Scheduler utility independently, the tasks can be scheduled only for the specific instance.

#### *From BES Scheduler Utility*

1. From the Start menu, choose Programs > CSC > > Launch BES Scheduler. The Login window opens.

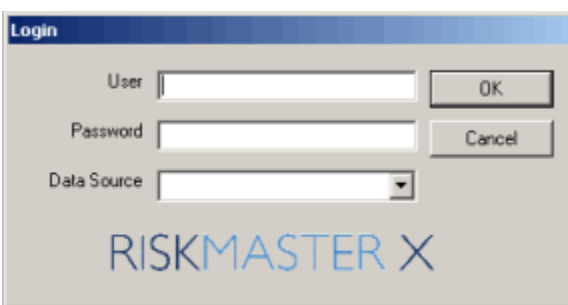

- 2. In the User field, enter your user name.
- 3. In the Password field, enter the RISKMASTER X login password.
- 4. From the Database drop down list, select the database you want to connect to.
- 5. Select the OK button.

The Admin Credentials window opens.

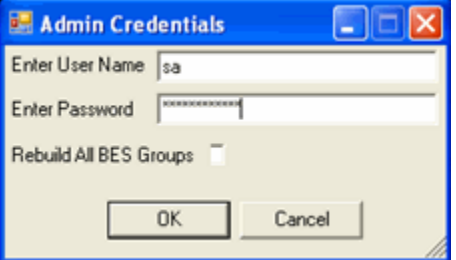

- 6. In the Enter User Name field, enter the database login name.
- 7. In the Enter Password field, enter the database login password.
- 8. Select the Rebuild All BES Groups check box to rebuild the existing Business Entity Security groups.
- 9. Select the OK button.

The BES scheduler is executed and the details are displayed in the Command prompt window.

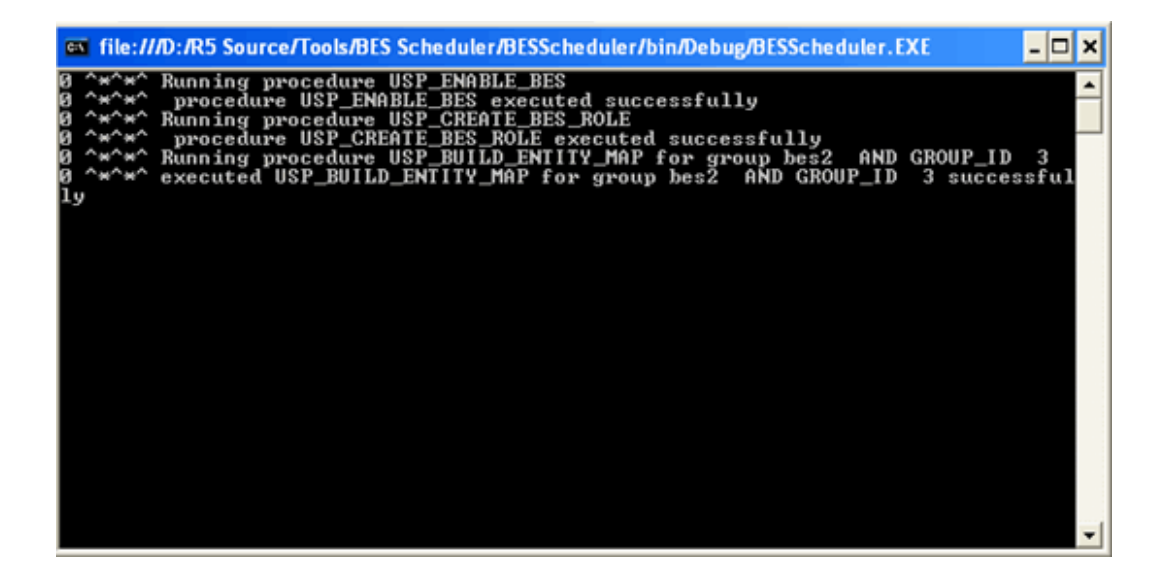

*From Task Manager in* 

- 1. From main menu, select Utilities. The Utilities menu opens.
- 2. From the Utilities menu, choose Tools & Designers. The Tools & Designers menu opens.
- 3. From the Tools & Designers menu, choose Task Manager. The Task Manager menu opens.
- 4. From the Task Manager menu, choose View Scheduled Tasks. The View Scheduled Task window opens.

5. On the View Scheduled Tasks window, select the **Schedule A New Task** button.

- 6. From the Task Type drop down list, select the type as BES.
- 7. In the Task Name field, enter the name of the task. From the Schedule Type drop down list, select the required type of schedule.

#### To Schedule a BES Task: Weekly

1. From the View Scheduled Tasks window, select the **Schedule A New Task** button. The View Scheduled Task window opens.

2. From the Task Type drop down list, select the type of task as BES.

- 3. In the Task Name field, enter the name of the task.
- 4. From the Schedule Type drop down list, select the type of schedule as Weekly.
- 5. Complete the fields on the Schedule a Task: Weekly ., as shown below: **Enter Start Date and Time:**

**113**

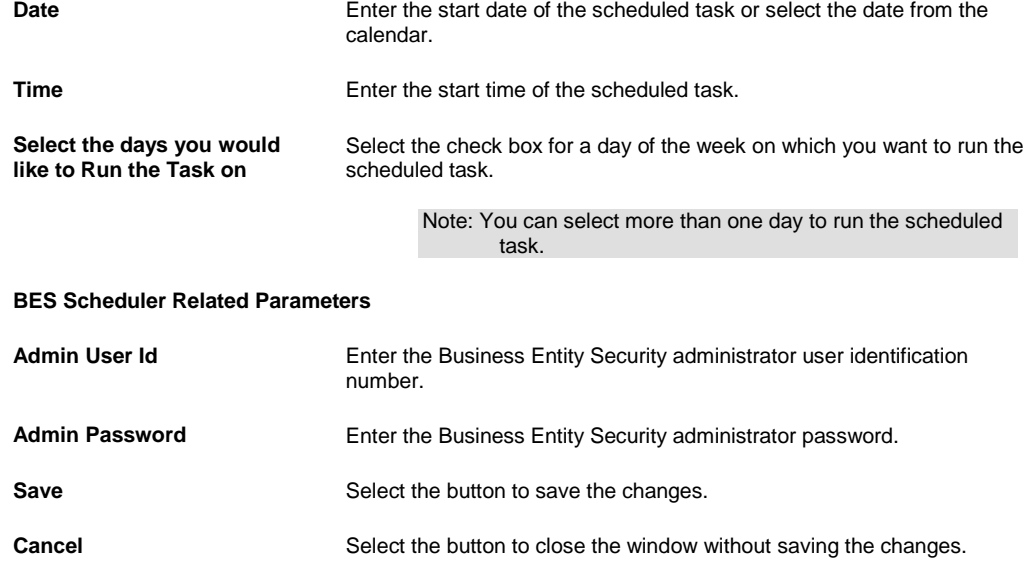

6. Select the Save button. The task is scheduled to run weekly on the days selected.

#### To Schedule a BES Task: Monthly

- 1. From the View Scheduled Tasks window, select the **Schedule A New Task** button. The View Scheduled Task window opens.
- 2. From the Task Type drop down list, select the type as BES.
- 3. In the Task Name field, enter the name of the task.
- 4. From the Schedule Type drop down list, select the type of schedule as Monthly.
- 5. Complete the fields on the Schedule a Task: Monthly , as shown below:

#### **Enter the start Month and other details:**

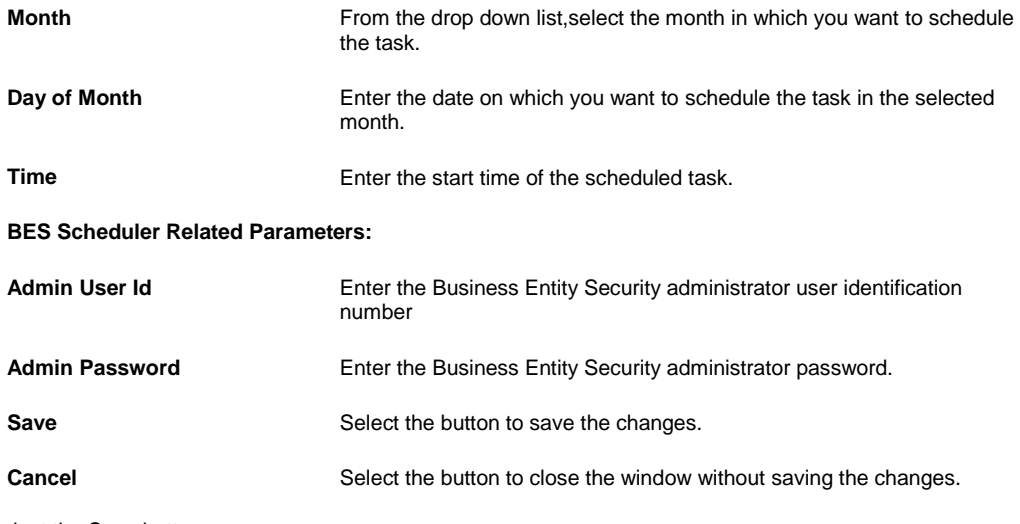

6. Select the Save button. The task is scheduled to run monthly. To Schedule a BES Task: Yearly

- 1. From the View Scheduled Tasks window, select the **Schedule A New Task** button. The View Scheduled Task window opens.
- 2. From the Task Type drop down list, select the type of task as BES.
- 3. In the Task Name field, enter the name of the task.
- 4. From the Schedule Type drop down list, select the type of schedule as Yearly.
- 5. Complete the fields on the Schedule a Task: Yearly , as shown below:

```
Enter Start Date and Time:
Date Enter the start date of the scheduled task or select the date from the
                            calendar.
Time Enter the start time of the scheduled task.
Select the months you 
would like to Run the Task 
in:
                            Select the check box for the month in which you want to schedule the 
                            task to run.
                                   Note: You can select more than one month to schedule the 
                                         task to run.
BES Scheduler Related Parameters: 
Admin User Id Enter the Business Entity Security administrator user identification
                            number
Admin Password Enter the Business Entity Security administrator password.
Save Select the button to save the changes.
Cancel Select the button to close the window without saving the changes.
```
6. Select the Save button. The task is scheduled to run yearly.

#### To Schedule a BES Task: Periodically

- 1. From the View Scheduled Tasks window, select the **Schedule A New Task** button. The View Scheduled Task window opens.
- 2. From the Task Type drop down list, select the type of task as BES.
- 3. In the Task Name field, enter the name of the task.
- 4. From the Schedule Type drop down list, select the type of schedule as Periodically.
- 5. Complete the fields on the Schedule a Task: Periodically . as shown below:

#### **Enter Start Date and Time:**

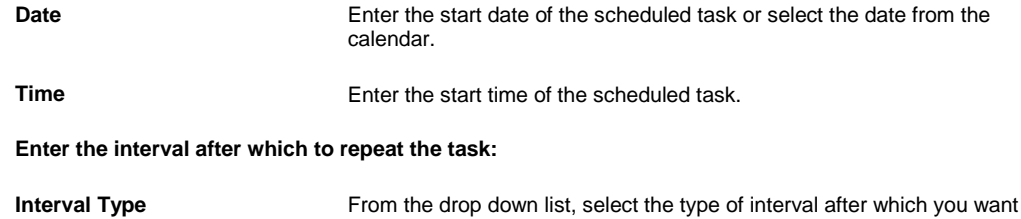

to repeat the task.

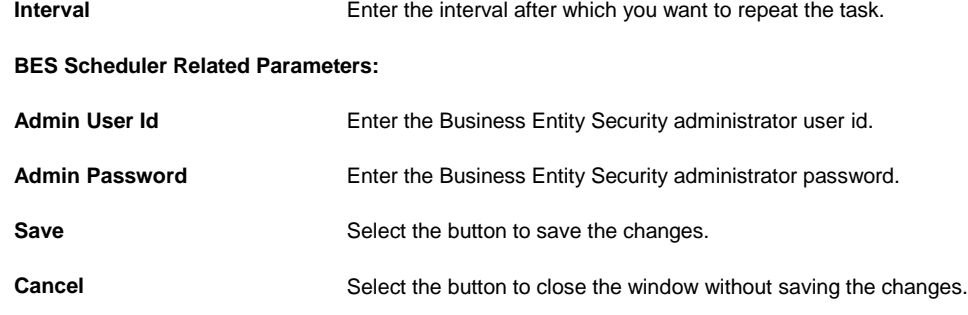

6. Select the Save button.

The task is scheduled to run periodically based on the defined interval.

#### To Schedule a BES Task: One Time

- 1. From the View Scheduled Tasks window, select the **Schedule A New Task** button. The View Scheduled Task window opens.
- 2. From the Task Type drop down list, select the type of task as BES.
- 3. In the Task Name field, enter the name of the task.
- 4. From the Schedule Type drop down list, select the type of schedule as OneTime.
- 5. Complete the fields on the Schedule a Task: One Time as shown below: **Enter the Date and Time you would like to Run the Task on:**

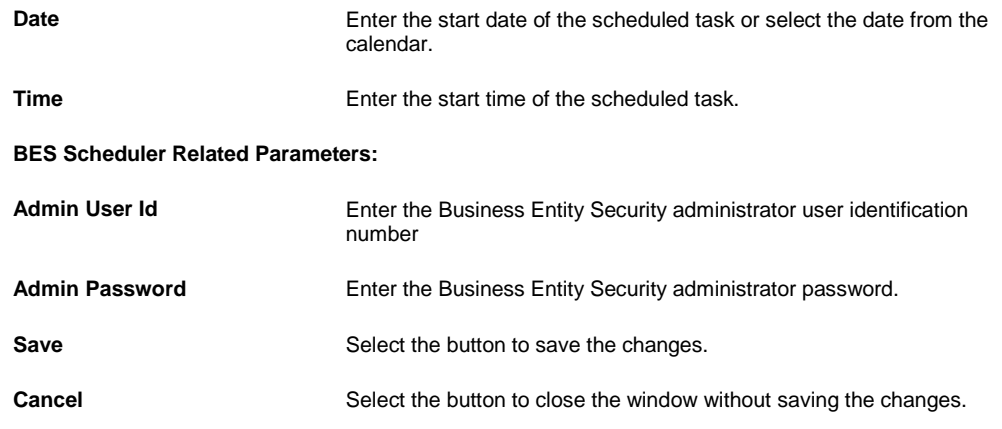

6. Select the Save button. The task is scheduled to run one time.

#### **DDS**

To Schedule a DDS Task: One Time

- 1. From the View Scheduled Tasks window, select the **Schedule A New Task** button. The View Scheduled Task window opens.
- 2. From the Task Type drop down list, select the type of task as DDS.
- 3. In the Task Name field, enter the name of the task.
- 4. From the Schedule Type drop down list, select the type of schedule as OneTime.
- 5. Complete the fields on the Schedule a DDS Task: One Time , as shown below:
	- **Enter the Date and Time you would like to Run the Task on:**

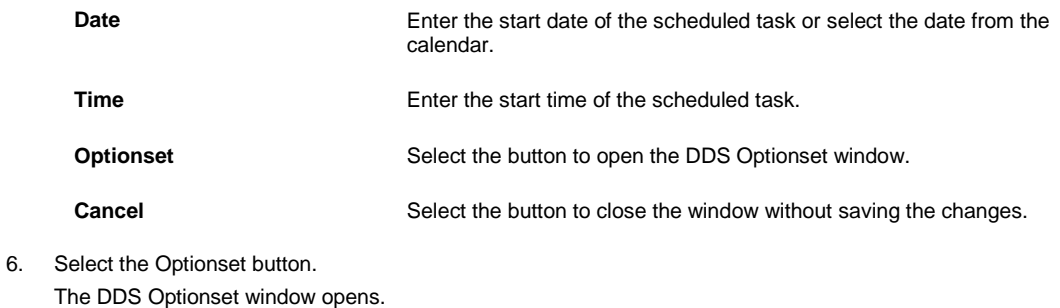

7. Complete the fields on the DDS Optionset window: General tab , as shown below .

6.

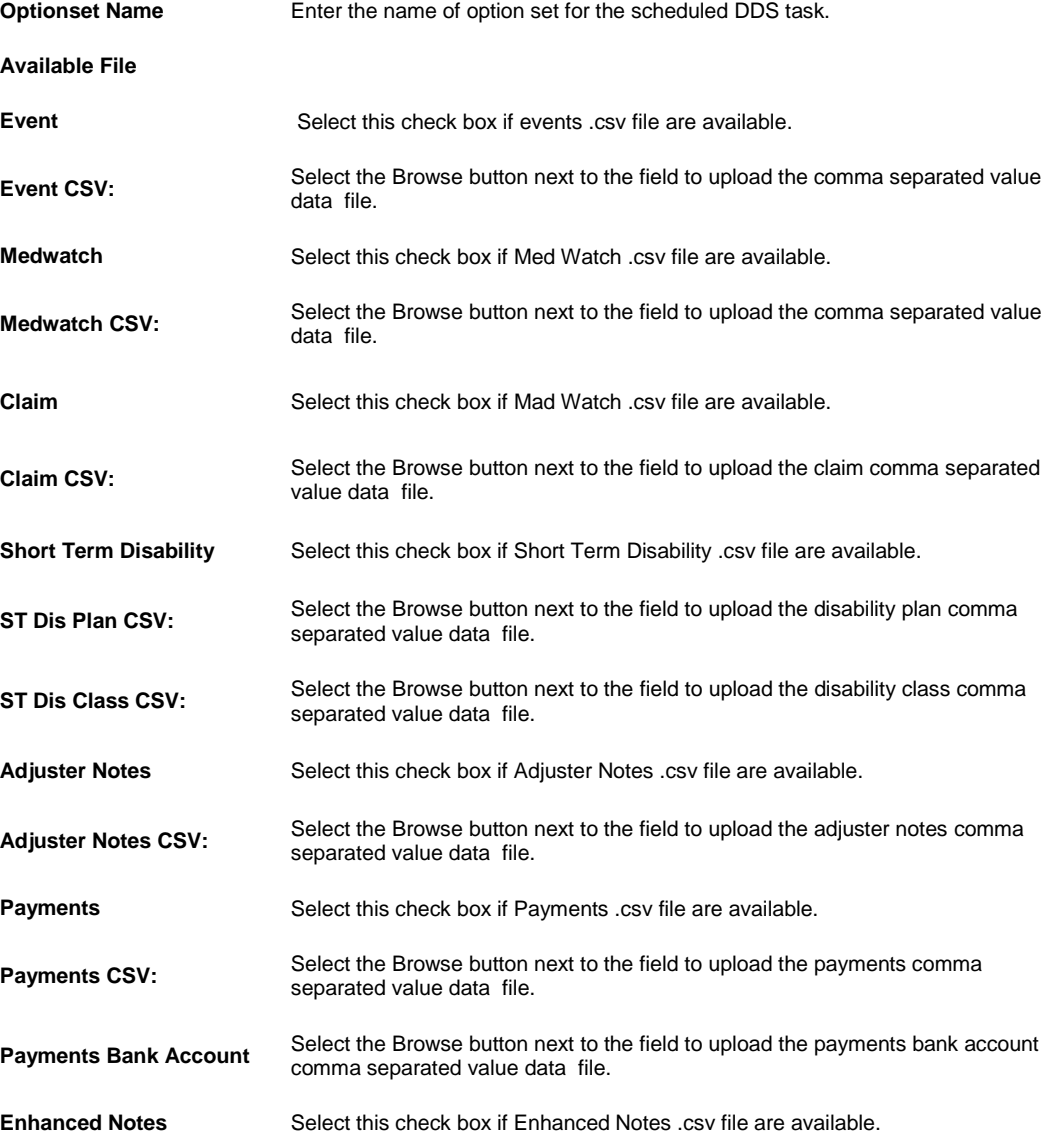

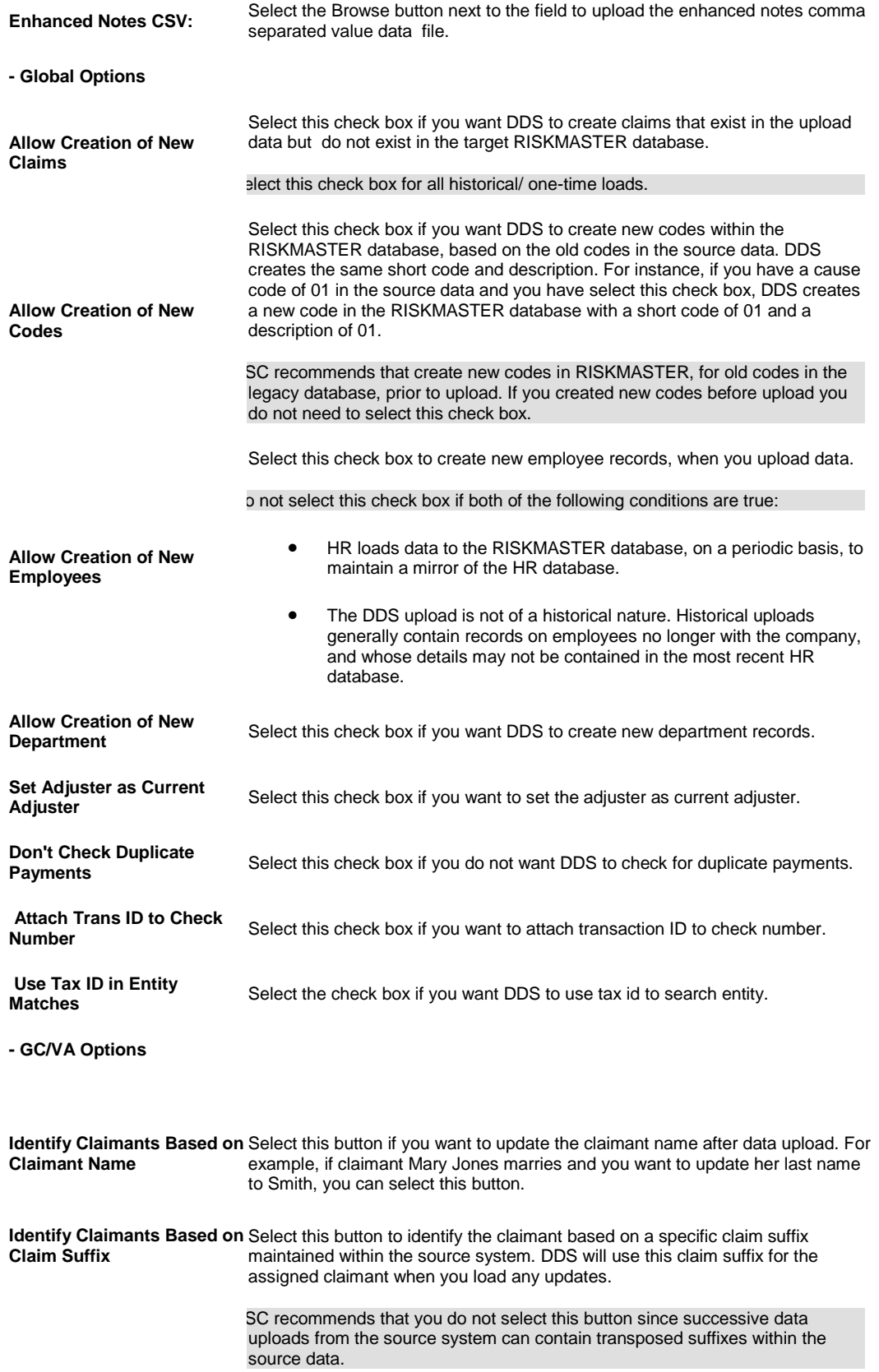

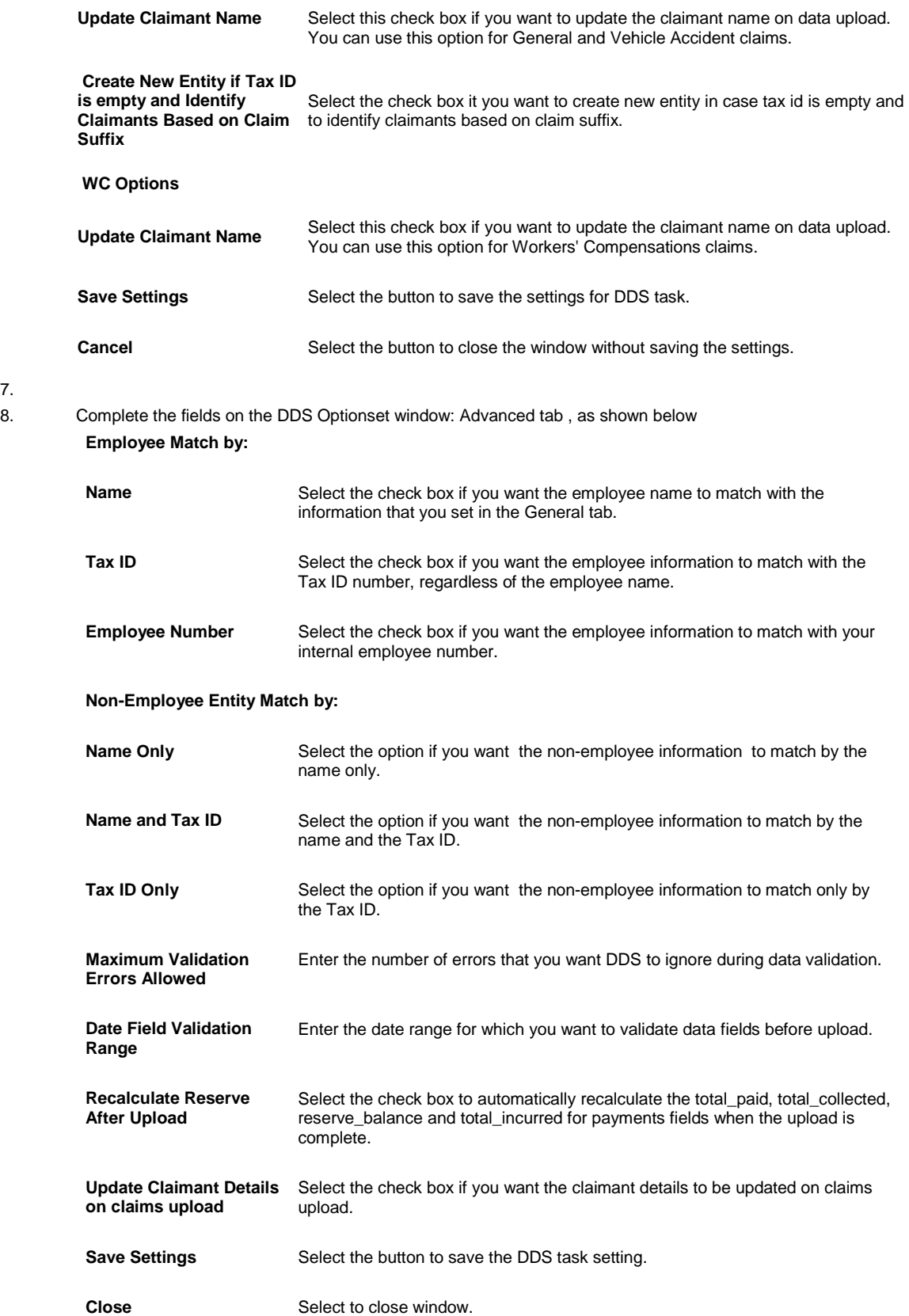

7.

10. Complete the fields on the DDS Optionset window: Reserve Mappings tab as shown below.

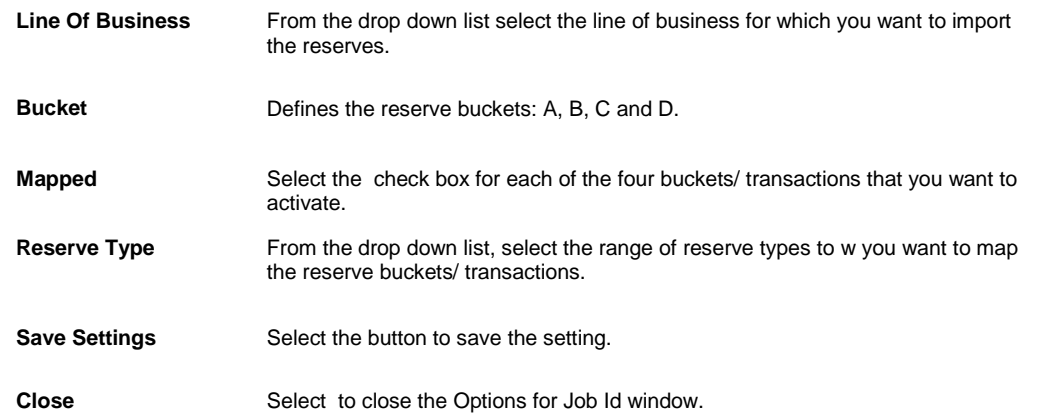

#### 11.

12. Select the Save button. The task is scheduled to run once.

#### To Schedule a DDS Task: Periodically

- 1. From the View Scheduled Tasks window, select the **Schedule A New Task** button. The View Scheduled Task window opens.
- 2. From the Task Type drop down list, select the type of task as DDS.
- 3. In the Task Name field, enter the name of the task.
- 4. From the Schedule Type drop down list, select the type of schedule as Periodically.
- 5. Complete the fields on the Schedule a DDS Task: Periodically , as shown below: .

#### **Enter the start Date and Time:**

**Date** Enter the start date of the scheduled task or select the date from the calendar.

**Time** Enter the start time of the scheduled task.

**Enter the interval after which to repeat the task:**

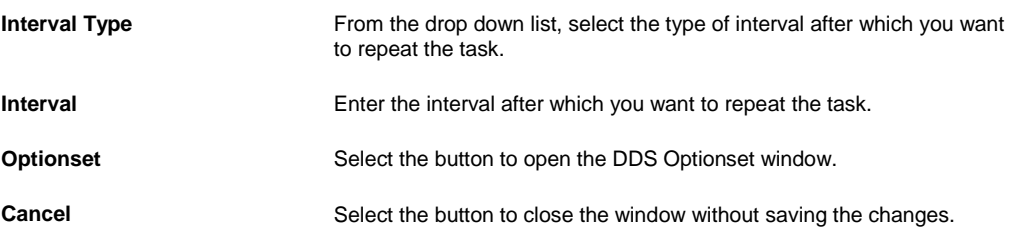

- 6. Select the Optionset button. The DDS Optionset window: General tab opens.
- 7. Complete the fields on the DDS Optionset window: General tab.
- 8. Complete the fields on the DDS Optionset window: Advanced tab.
- 9. Complete the fields on the DDS Optionset window: Reserve Mappings tab.
- 10. Select the Save button. The task is scheduled to run periodically based on the defined interval.

To Schedule a DDS Task: Weekly

- 1. From the View Scheduled Tasks window, select the  $\Box$  Schedule A New Task button. The View Scheduled Task window opens.
- 2. From the Task Type drop down list, select the type of task as DDS.
- 3. In the Task Name field, enter the name of the task.
- 4. From the Schedule Type drop down list, select the type of schedule as Weekly.
- 5. Complete the fields on the Schedule a DDS Task: Weekly , as shown below: .

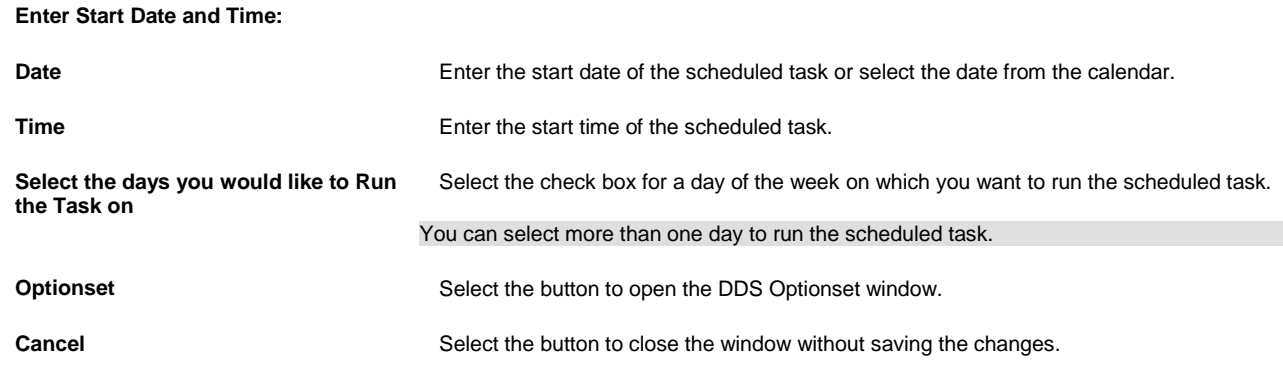

- 6. Select the Optionset button. The DDS Optionset window: General tab opens.
- 7. Complete the fields on the DDS Optionset window: General tab.
- 8. Complete the fields on the DDS Optionset window: Advanced tab.
- 9. Complete the fields on the DDS Optionset window: Reserve Mappings tab.
- 10. Select the Save button. The task is scheduled to run weekly on the days selected.

#### To Schedule a DDS Task: Monthly

- 1. From the View Scheduled Tasks window, select the **Schedule A New Task** button. The View Scheduled Task window opens.
- 2. From the Task Type drop down list, select the type of task as DDS.
- 3. In the Task Name field, enter the name of the task.
- 4. From the Schedule Type drop down list, select the type of schedule as Monthly.
- 5. Complete the fields on the Schedule a DDS Task: Monthly , as shown below: . **Enter the start Month and other details:**

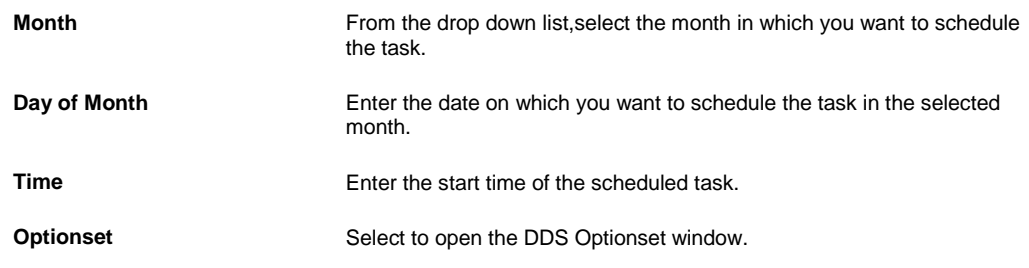

**Cancel** Select the button to close the window without saving the changes.

- 6. Select the Optionset button. The DDS Optionset window: General tab opens.
- 7. Complete the fields on the DDS Optionset window: General tab.
- 8. Complete the fields on the DDS Optionset window: Advanced tab.
- 9. Complete the fields on the DDS Optionset window: Reserve Mappings tab.
- 10. Select the Save button. The task is scheduled to run monthly.

#### To Schedule a DDS Task: Yearly

- 1. From the View Scheduled Tasks window, select the **Schedule A New Task** button. The View Scheduled Task window opens.
- 2. From the Task Type drop down list, select the type of task as DIS.
- 3. In the Task Name field, enter the name of the task.
- 4. From the Schedule Type drop down list, select the type of schedule as Yearly.
- 5. Complete the fields on the Schedule a DDS Task: Yearly , as shown below: . **Enter Start Date and Time:**

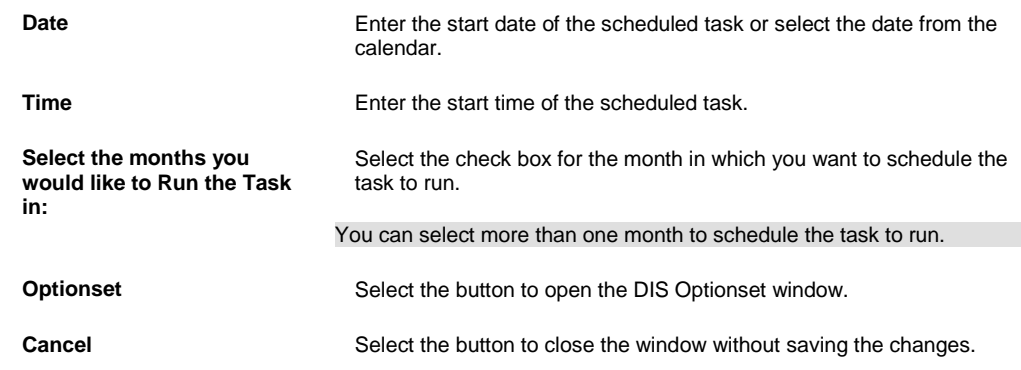

6. Select the Optionset button.

The DDS Optionset window: General tab opens.

- 7. Complete the fields on the DDS Optionset window: General tab.
- 8. Complete the fields on the DDS Optionset window: Advanced tab.
- 9. Complete the fields on the DDS Optionset window: Reserve Mappings tab.
- 10. Select the Save button. The task is scheduled to run yearly.

#### **To Add New Entity**

1. From the main menu, select Utilities. The Utilities menu opens.

- 2. From the Utilities menu, choose Jurisdictional Options. The Jurisdictional Options menu opens.
- 3. From the Jurisdictional Options menu, choose First Report Of Injury Options The First Report Of Injury Options window opens and a First Report of Injury node displays in the left navigation tree.
- 4. To add a new entity, select the New button. The Add New Setting window opens.
- 5. To select the entity, From the Do you want to use all Org-Hierarchy Entities? field, do one of the following:
	- Select the All option if you want to use the FROI for all entities.
	- Select the Select Entity option and select the **button** to open the organizational hierarchy and select the entity you want to use.
- 6. To select the form based on jurisdiction , from the Do you want to use all Jurisdictions? field, do one of the following:
	- Select the All option if you want to use the FROI for jurisdictions.
	- Select the Select Entity option and select the **button to open the Code Selection window and** select the state you want to use.
- 7. Select OK. The new entity displays on the First Report Of Injury Options window.

#### **To View Jobs in Task Manager**

Use the TM Jobs View window to view jobs that are completed or are running.

- 1. From the main menu, select Utilities. The Utilities menu opens.
- 2. From the Utilities menu, choose Tools & Designers. The Tools & Designers menu opens.
- 3. From the Tools & Designers menu, choose Task Manager. The Task Manager menu opens.
- 4. From the Task Manager menu, choose TM Jobs View. The TM Jobs View window opens.

Note: When the scheduled task fails, a dairy notification is sent to the user that created the task.

#### **To Set Jurisdictional Form Options**

- 1. From the main menu, select Utilities. The Utilities menu opens.
- 2. From the Utilities navigation tree, choose the Tools & Designers. The Tools & Designers menu opens.
- 3. From the Tools & Designers menu, select Jurisdictional Forms Options. The Jurisdictional Forms Options window opens.
- 4. Select the options to set the criteria for the jurisdictional forms.

5. Select the button.

6. To enter FROI Preparer Info, from the Tools navigation tree, select FROI Preparer Info.

The JurisPreparer Info window opens.

- 7. In the Preparer Name field, enter your name if you are preparing the report. You can also enter the name of any other person as the preparer.
- 8. In the Preparer Title field, enter the title of the person who is preparing the report, such as Mr, Miss, Mrs, M/s, and so on.
- 9. In the Preparer phone fields, enter the contact number for the person who is preparing the report.
- 10. Select the Remember this information and don't prompt me again check box, to save the preparer information for all other forms you will use in the future.

11. Select the button.

# **To View Scheduled Tasks**

Use the View Scheduled Tasks window to view jobs that are scheduled to run.

- 1. From the main menu, select Utilities. The Utilities menu opens.
- 2. From the Utilities menu, choose Tools & Designers. The Tools & Designers menu opens.
- 3. From the Tools & Designers menu, choose Task Manager. The Task Manager menu opens.
- 4. From the Task Manager menu, choose View Scheduled Tasks. The View Schedule Task window opens.

# **To Set First Report of Injury Options**

- 1. From the main menu, select Utilities. The Utilities menu opens.
- 2. From the Utilities menu, , choose Jurisdictional Options. The Jurisdictional Options menu opens.
- 3. From the Jurisdictional Options menu, choose First Report of Injury Options The First Report Of Injury Options window opens and a First Report of Injury Options node displays in the left navigation tree.
- 4. On the Criteria Settings tab, select the options to set the criteria for the FROI .
- 5. Select the **button**.
- 6. On the First Report of Injury Forms tab, select the jurisdictional state form you want to use.
- 7. To enter FROI Preparer Info, from the Jurisdiction Options menu, chooset FROI Preparer Info. The FROIPreparer Info window opens.
- 8. In the Preparer Name field, enter your name if you are preparing the report. You can also enter the name of any other person as the preparer.
- 9. In the Preparer Title field, enter the title of the person who is preparing the report, such as Mr, Miss, Mrs, M/s, and so on.
- 10. In the Preparer phone fields, enter the contact number for the person who is preparing the report.
- 11. Select the Remember this information and don't prompt me again check box, to save the preparer information for all other forms you will use in the future.

12. Select the  $\begin{array}{|c|c|c|c|c|}\n\hline\n\text{12.} & \text{Select the} \\
\hline\n\end{array}$ 

**MBR**

To Schedule a MBR Task: Periodically

- 1. From the View Scheduled Tasks window, select the **Schedule A New Task** button. The View Scheduled Task window opens.
- 2. From the Task Type drop down list, select the type of task as MBR.
- 3. In the Task Name field, enter the task name.
- 4. From the Schedule Type drop down list, select the type of schedule as Periodically.
- 5. Complete the fields on the Schedule a Task: Periodically . as shown below:

# **Enter Start Date and Time:**

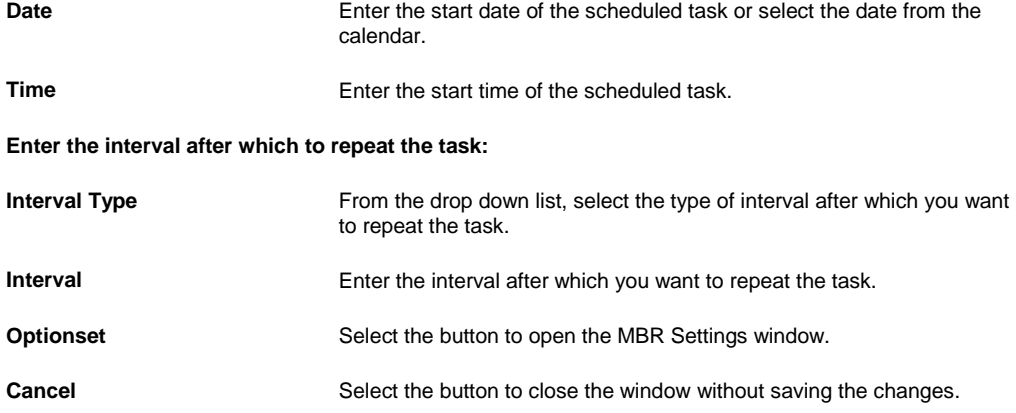

6. Select the Save button.

The task is scheduled to run periodically based on the defined interval.

#### To Schedule a MBR Task: Monthly

- 1. From the View Scheduled Tasks window, select the **Schedule A New Task** button. The View Scheduled Task window opens.
- 2. From the Task Type drop down list, select the type of task as MBR.
- 3. In the Task Name field, enter the task name.
- 4. From the Schedule Type drop down list, select the type of schedule as Monthly.
- 5. Complete the fields on the Schedule a Task: Monthly , as shown below: **Enter the start Month and other details:**

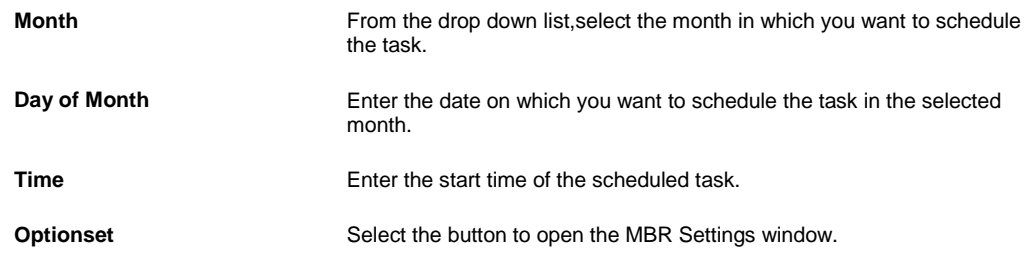

**Cancel** Select to close the window without saving the changes.

6. Select the Save button. The task is scheduled to run monthly.

#### To Schedule a MBR Task: One Time

- 1. From the View Scheduled Tasks window, select the **Schedule A New Task** button. The View Scheduled Task window opens.
- 2. From the Task Type drop down list, select the type of task as MBR.
- 3. In the Task Name field, enter the task name..
- 4. From the Schedule Type drop down list, select the type of schedule as OneTime.
- 5. Complete the fields on the Schedule a Task: One Time as shown below: **Enter the Date and Time you would like to Run the Task on:**

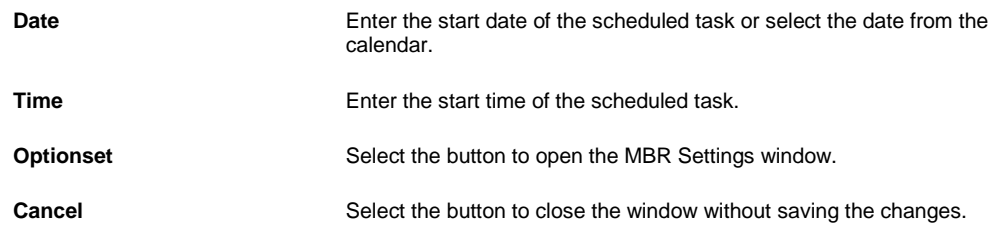

6. Select the Save button. The task is scheduled to run one time.

#### To Schedule a MBR Task: Weekly

- 1. From the View Scheduled Tasks window, select the **Schedule A New Task** button. The View Scheduled Task window opens.
- 2. From the Task Type drop down list, select the type of task as MBR.
- 3. In the Task Name field, enter the task name.
- 4. From the Schedule Type drop down list, select the type of schedule as Weekly.
- 5. Complete the fields on the Schedule a Task: Weekly ., as shown below:
	- **Enter Start Date and Time:**

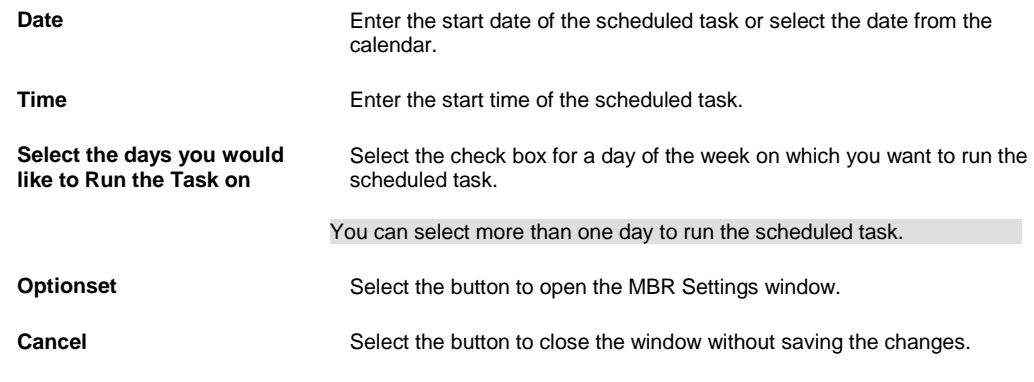

6. Select the Save button.

The task is scheduled to run weekly on the days selected.

#### To Schedule a MBR Task: Yearly

- 1. From the View Scheduled Tasks window, select the **Schedule A New Task** button. The View Scheduled Task window opens.
- 2. From the Task Type drop down list, select the type of task as MBR.
- 3. In the Task Name field, enter the task name.
- 4. From the Schedule Type drop down list, select the type of schedule as Yearly.
- 5. Complete the fields on the Schedule a Task: Yearly , as shown below:

#### **Enter Start Date and Time:**

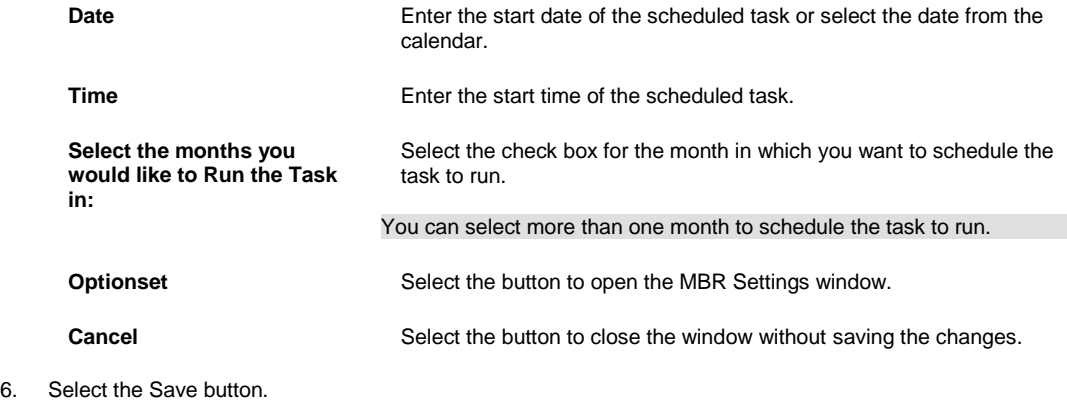

The task is scheduled to run yearly.

#### **ISO**

To Schedule an ISO Task: One Time

- 1. From the View Scheduled Tasks window, select the **Schedule A New Task** button. The View Scheduled Task window opens.
- 2. From the Task Type drop down list, select the type of task as ISO.
- 3. In the Task Name field, enter the name of the task.
- 4. From the Schedule Type drop down list, select the type of schedule as OneTime.
- 5. Complete the fields on the Schedule a Task: One Time as shown below:

# **Enter the Date and Time you would like to Run the Task on:**

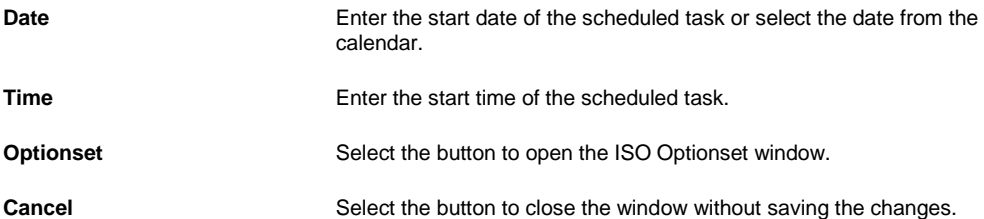

6. Select the Save button. The task is scheduled to run one time.

#### To Schedule an ISO Task: Monthly

- 1. From the View Scheduled Tasks window, select the  $\Box$  Schedule A New Task button. The View Scheduled Task window opens.
- 2. From the Task Type drop down list, select the type of task as ISO.
- 3. In the Task Name field, enter the name of the task.
- 4. From the Schedule Type drop down list, select the type of schedule as Monthly.
- 5. Complete the fields on the Schedule a Task: Monthly , as shown below:

**Enter the start Month and other details:**

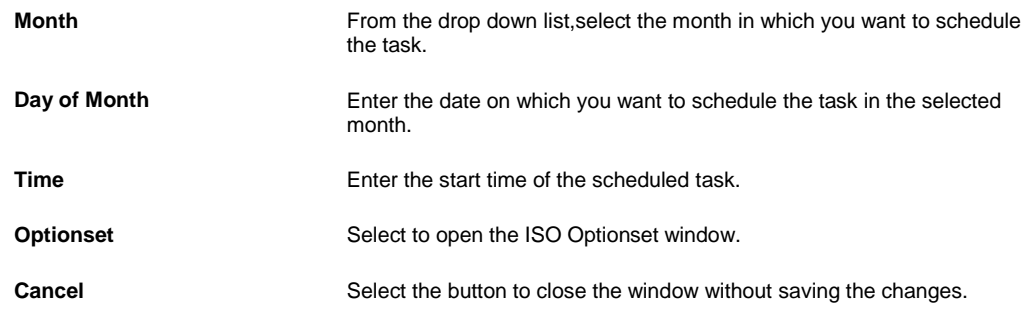

6. Select the Save button. The task is scheduled to run monthly.

#### To Schedule an ISO Task: Periodically

- 1. From the View Scheduled Tasks window, select the **Schedule A New Task** button. The View Scheduled Task window opens.
- 2. From the Task Type drop down list, select the type of task as ISO.
- 3. In the Task Name field, enter the name of the task.
- 4. From the Schedule Type drop down list, select the type of schedule as Periodically.
- 5. Complete the fields on the Schedule a Task: Periodically . as shown below: **Enter Start Date and Time:**

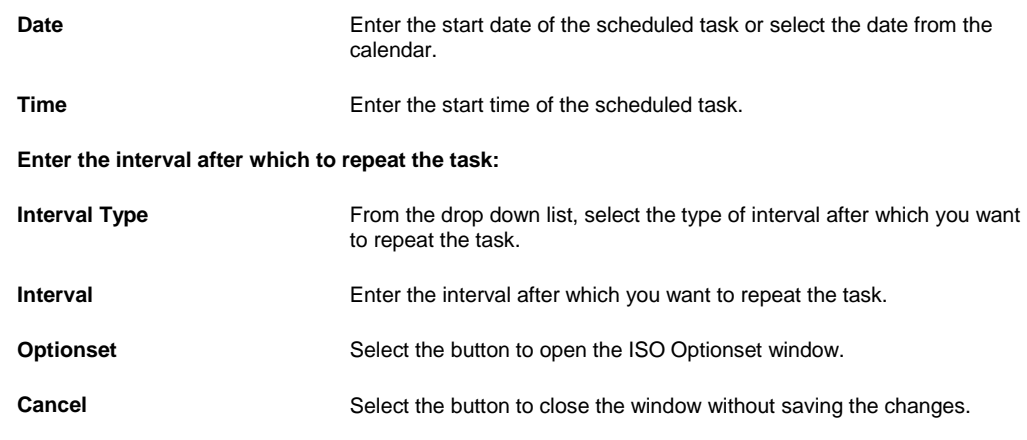

6. Select the Save button.

The task is scheduled to run periodically based on the defined interval.

### To Schedule an ISO Task: Yearly

- 1. From the View Scheduled Tasks window, select the  $\Box$  Schedule A New Task button. The View Scheduled Task window opens.
- 2. From the Task Type drop down list, select the type of task as ISO.
- 3. In the Task Name field, enter the name of the task.
- 4. From the Schedule Type drop down list, select the type of schedule as Yearly.
- 5. Complete the fields on the Schedule a Task: Yearly , as shown below:

# **Enter Start Date and Time:**

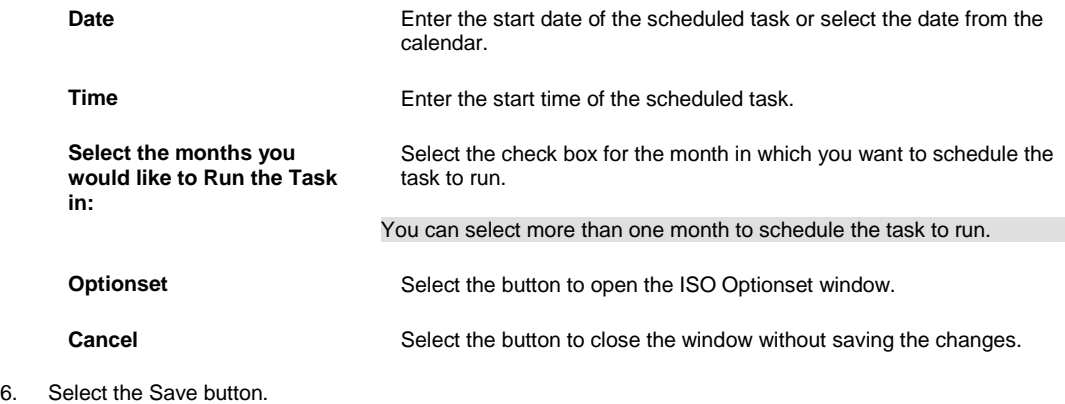

The task is scheduled to run yearly.

#### To Schedule an ISO Task: Weekly

- 1. From the View Scheduled Tasks window, select the **Schedule A New Task** button. The View Scheduled Task window opens.
- 2. From the Task Type drop down list, select the type of task as ISO.
- 3. In the Task Name field, enter the name of the task.
- 4. From the Schedule Type drop down list, select the type of schedule as Weekly.
- 5. Complete the fields on the Schedule a Task: Weekl y ., as shown below:

#### **Enter Start Date and Time:**

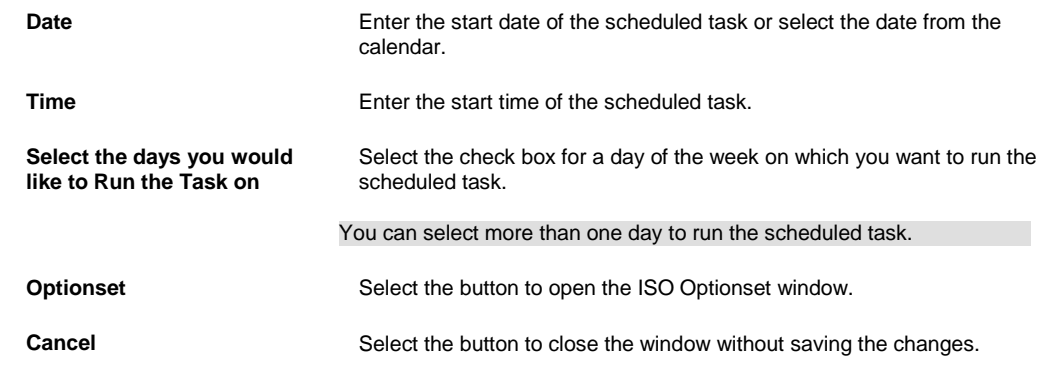

6. Select the Save button.

The task is scheduled to run weekly on the days selected.

# **WPA Diaries**

To Schedule a WPA Diaries Task: Yearly

- 1. From the View Scheduled Tasks window, select the **Schedule A New Task** button. The View Scheduled Task window opens.
- 2. From the Task Type drop down list, select the type of task as Process WPA Diaries.
- 3. In the Task name field, enter the name of the task.
- 4. From the Schedule Type drop down list, select the type of schedule as Yearly.
- 5. Complete the fields on the Schedule a Task window: Yearly , as shown below:

#### **Enter Start Date and Time:**

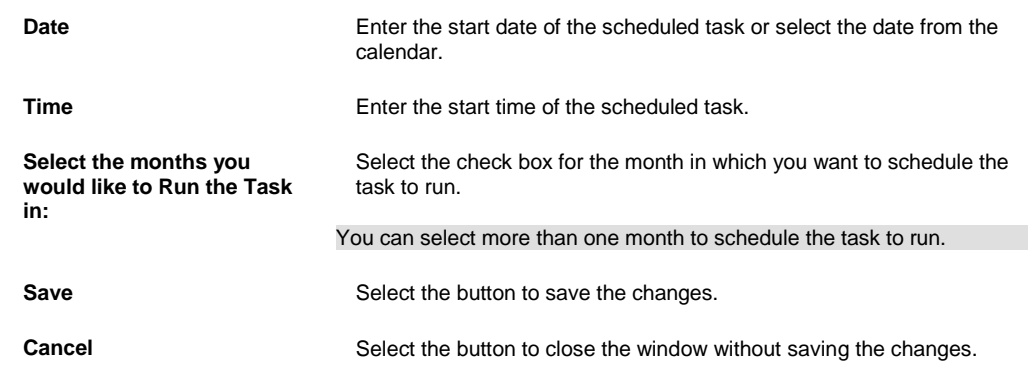

6. Select the Save button. The task is scheduled to run yearly.

#### To Schedule a WPA Diaries Task: Periodically

- 1. From the View Scheduled Tasks window, select the **Schedule A New Task** button. The View Scheduled Task window opens.
- 2. From the Task Type drop down list, select the type of task as Process WPA Diaries.
- 3. In the Task Name field, enter the name of the task.
- 4. From the Schedule Type drop down list, select the type of schedule as Periodically.
- 5. Complete the fields on the Schedule a Task window: Periodically . as shown below: **Enter Start Date and Time:**

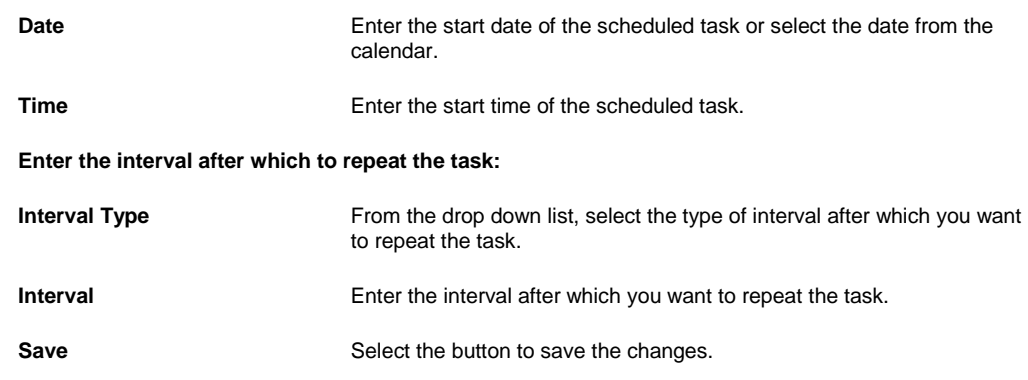

**Cancel** Select the button to close the window without saving the changes.

6. Select the Save button. The task is scheduled to run periodically based on the defined interval.

#### To Schedule a WPA Diaries Task: One Time

- 1. From the View Scheduled Tasks window, select the **Schedule A New Task** button. The View Scheduled Task window opens.
- 2. From the Task Type drop down list, select the type of task as Process WPA Diaries
- 3. In the Task Name field, enter the name of the task.
- 4. From the Schedule Type drop down list, select the type of schedule as OneTime.
- 5. Complete the fields on the Schedule a Task window: One Time as shown below: **Enter the Date and Time you would like to Run the Task on:**

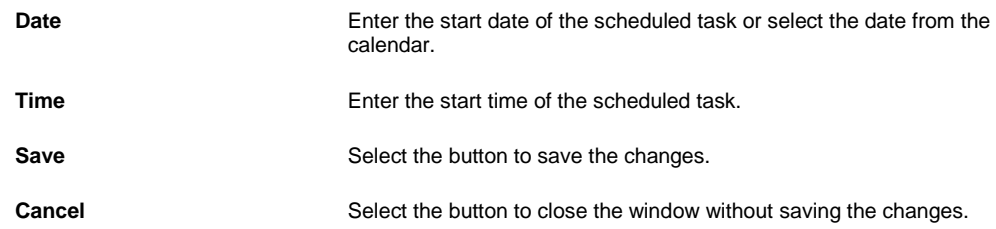

6. Select the Save button. The task is scheduled to run one time.

#### To Schedule a WPA Diaries Task: Weekly

- 1. From the View Scheduled a Tasks window, select the **Schedule A New Task** button. The View Scheduled Task window opens.
- 2. From the Task Type drop down list, select the type of task as Process WPA Diaries.
- 3. In the Task Name field, enter the name of the task.
- 4. From the Schedule Type drop down list, select the type of schedule as Weekly.
- 5. Complete the fields on the Schedule a Task window: Weekly ., as shown below:

#### **Enter Start Date and Time:**

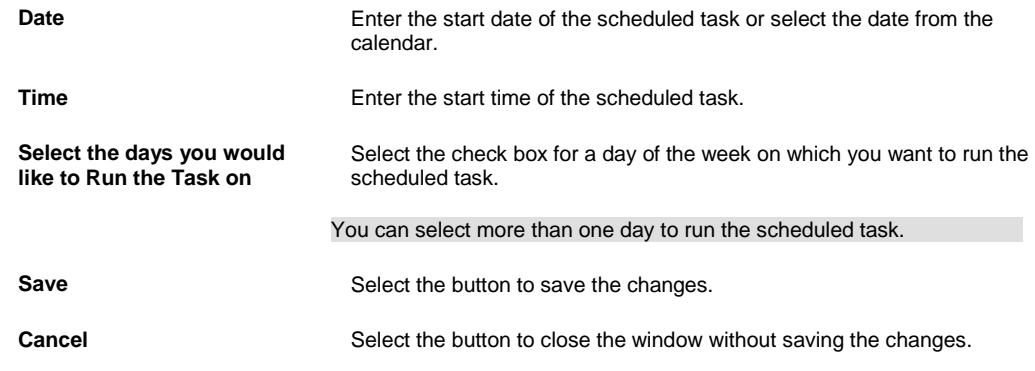

6. Select the Save button.

The task is scheduled to run weekly on the days selected.

#### To Schedule a WPA Diaries Task: Monthly

- 1. From the View Scheduled Tasks window, select the **Schedule A New Task** button. The View Scheduled Task window opens.
- 2. From the Task Type drop down list, select the type of task as Process WPA Diaries.
- 3. In the Task Name field, enter the name of the task.
- 4. From the Schedule Type drop down list, select the type of schedule as Monthly.
- 5. Complete the fields on the Schedule a WPA Diaries Task window: Monthly . , as shown below: **Enter the start Month and other details:**

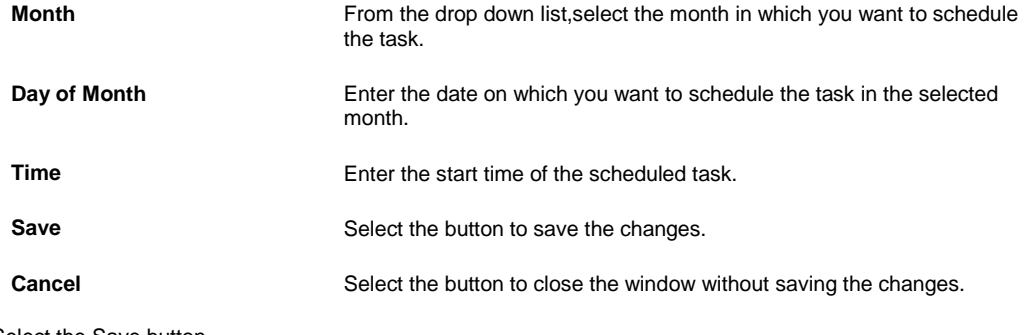

6. Select the Save button. The task is scheduled to run monthly.

#### **1099-Misc**

#### To Schedule a 1099 Misc. Task: Monthly

- 1. From the View Scheduled Tasks window, select the **Schedule A New Task** button. The View Scheduled Task window opens.
- 2. From the Task Type drop down list, select the type of task as 1099-MISC.
- 3. In the Task Name field, enter the name of the task.
- 4. From the Schedule Type drop down list, select the type of schedule as Monthly.
- 5. Complete the fields on the Schedule a Task: Monthly , as shown below:

#### **Enter the start Month and other details:**

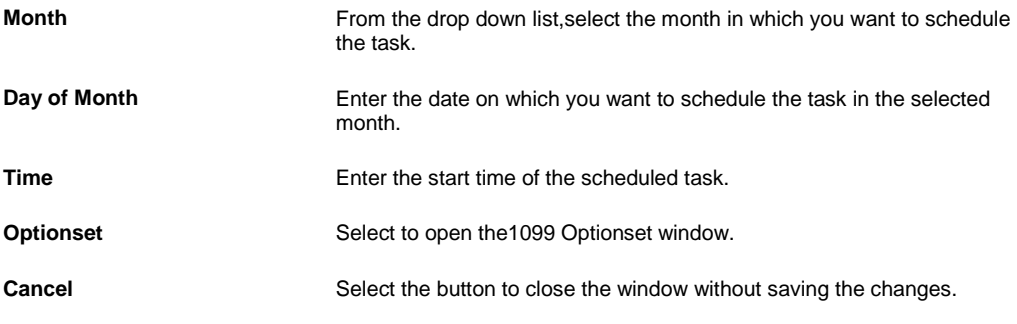

6. Select the Save button. The task is scheduled to run monthly.

#### To Schedule a Task: One Time

- 1. From the View Scheduled Tasks window, select the **Schedule A New Task** button. The View Scheduled Task window opens.
- 2. From the Task Type drop down list, select the type of task as 1099-MISC.
- 3. In the Task Name field, enter the name of the task.
- 4. From the Schedule Type drop down list, select the type of schedule as OneTime.
- 5. Complete the fields on the Schedule a Task: One Time as shown below:

#### **Enter the Date and Time you would like to Run the Task on:**

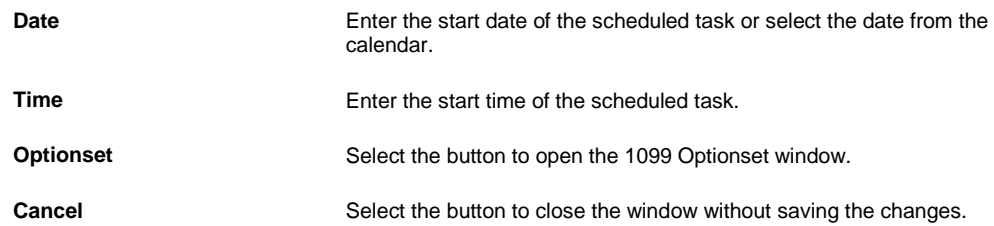

6. Select the Save button. The task is scheduled to run one time.

#### To Schedule a 1099 Misc. Task: Periodically

- 1. From the View Scheduled a Tasks window, select the **Schedule A New Task** button. The View Scheduled Task window opens.
- 2. From the Task Type drop down list, select the type of task as 1099-MISC.
- 3. In the Task Name field, enter the name of the task.
- 4. From the Schedule Type drop down list, select the type of schedule as Periodically.
- 5. Complete the fields on the Schedule a Task: Periodically . as shown below:

#### **Enter Start Date and Time:**

**Date** Enter the start date of the scheduled task or select the date from the calendar.

**Time** Enter the start time of the scheduled task.

**Enter the interval after which to repeat the task:**

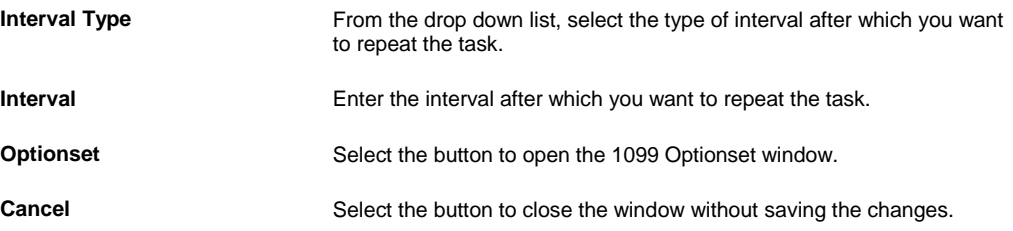

6. Select the Save button.

The task is scheduled to run periodically based on the defined interval.

#### To Schedule a 1099 Misc. Task: Weekly

- 1. From the View Scheduled Tasks window, select the  $\Box$  Schedule A New Task button. The View Scheduled Task window opens.
- 2. From the Task Type drop down list, select the type of task as 1099-MISC.
- 3. In the Task Name field, enter the name of the task.
- 4. From the Schedule Type drop down list, select the type of schedule as Weekly.
- 5. Complete the fields on the Schedule a Task: Weekly ., as shown below:

#### **Enter Start Date and Time:**

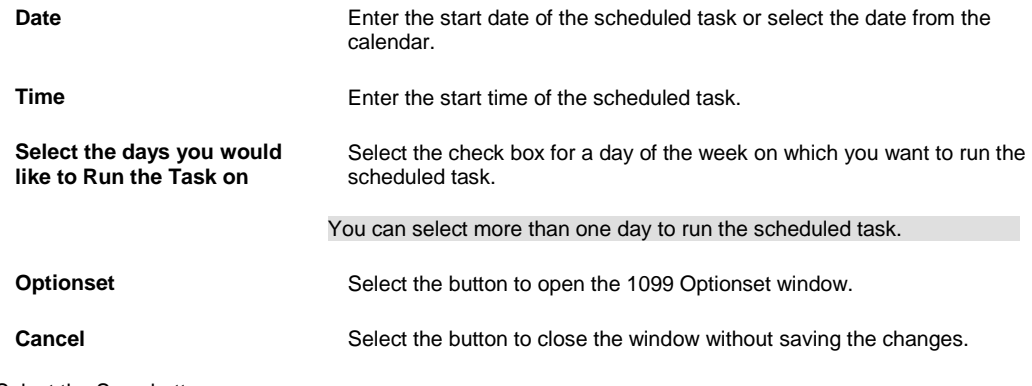

6. Select the Save button. The task is scheduled to run weekly on the days selected.

#### To Schedule a 1099 Misc. Task: Yearly

- 1. From the View Scheduled Tasks window, select the **Schedule A New Task** button. The View Scheduled Task window opens.
- 2. From the Task Type drop down list, select the type of task as 1099-MISC.
- 3. In the Task Name field, enter the name of the task.
- 4. From the Schedule Type drop down list, select the type of schedule as Yearly.
- 5. Complete the fields on the Schedule a Task: Yearly , as shown below:

#### **Enter Start Date and Time:**

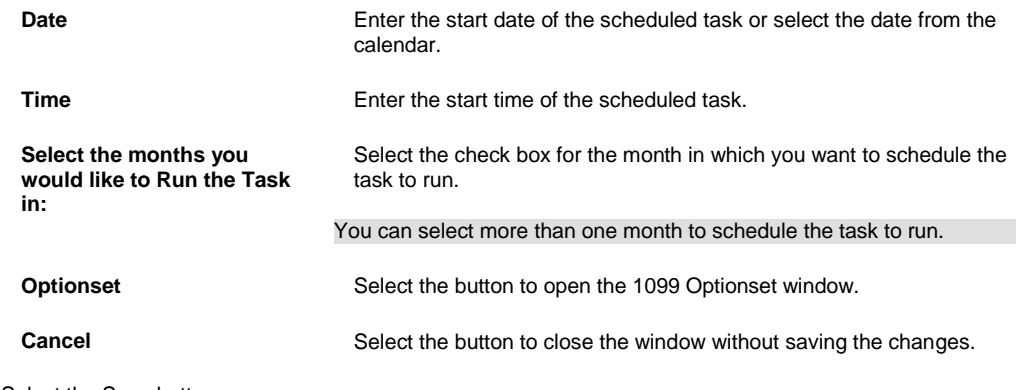

6. Select the Save button. The task is scheduled to run yearly.

# **Positive Pay**

#### To Schedule a Positive Pay Task: Monthly

- 1. From the View Scheduled Tasks window, select the **Schedule A New Task** button. The View Scheduled Task window opens.
- 2. From the Task Type drop down list, select the type as PositivePay.
- 3. In the Task Name field, enter the name of the task.
- 4. From the Schedule Type drop down list, select the type of schedule as Monthly.
- 5. Complete the fields on the Schedule a Task: Monthly , as shown below: **Enter the start Month and other details:**

# **Month** From the drop down list, select the month in which you want to schedule the task. **Day of Month** Enter the date on which you want to schedule the task in the selected month. **Time** Enter the start time of the scheduled task. **Optionset** Select to open the Positive Pay Optionset window. **Cancel** Select the button to close the window without saving the changes.

6. Select the Save button. The task is scheduled to run monthly.

#### To Schedule a Positive Pay Task: One Time

- 1. From the View Scheduled Tasks window, select the **Schedule A New Task** button. The View Scheduled Task window opens.
- 2. From the Task Type drop down list, select the type of task as PositivePay.
- 3. In the Task Name field, enter the name of the task.
- 4. From the Schedule Type drop down list, select the type of schedule as OneTime.
- 5. Complete the fields on the Schedule a Task: One Time as shown below: **Enter the Date and Time you would like to Run the Task on:**

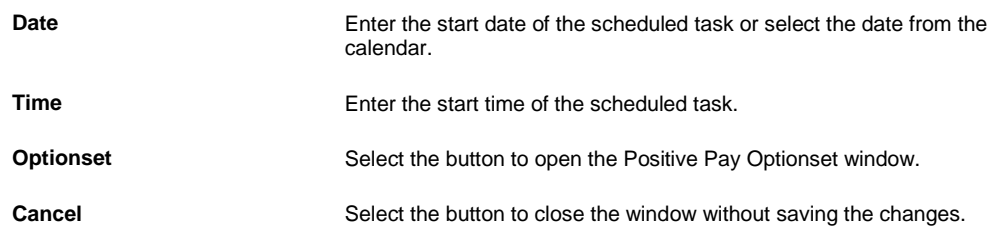

6. Select the Save button.

The task is scheduled to run one time.

### To Schedule a Positive Pay Task: Periodically

**Enter Start Date and Time:**

- 1. From the View Scheduled Tasks window, select the  $\Box$  Schedule A New Task button. The View Scheduled Task window opens.
- 2. From the Task Type drop down list, select the type of task as PositivePay.
- 3. In the Task Name field, enter the name of the task.
- 4. From the Schedule Type drop down list, select the type of schedule as Periodically.
- 5. Complete the fields on the Schedule a Task: Periodically . as shown below:

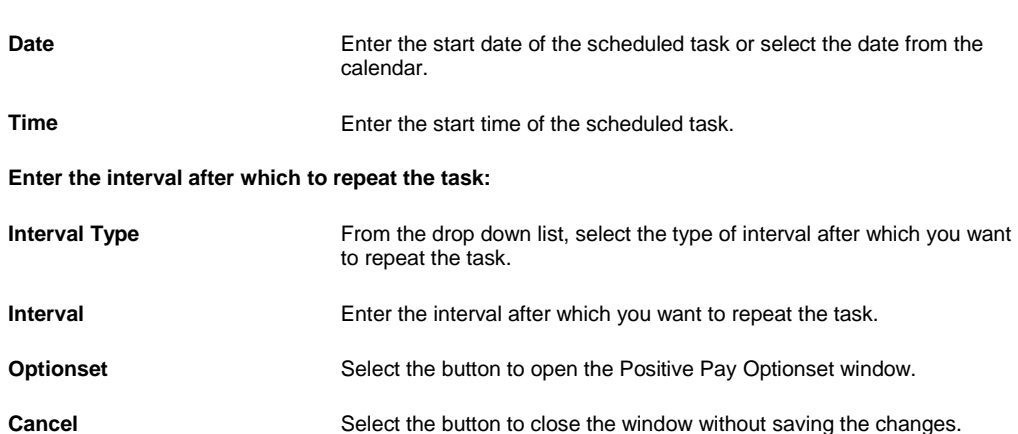

#### 6. Select the Save button.

The task is scheduled to run periodically based on the defined interval.

#### To Schedule a Positive Pay Task: Weekly

- 1. From the View Scheduled Tasks window, select the **Schedule A New Task** button. The View Scheduled Task window opens.
- 2. From the Task Type drop down list, select the type of task as PositivePay.
- 3. In the Task Name field, enter the name of the task.
- 4. From the Schedule Type drop down list, select the type of schedule as Weekly.
- 5. Complete the fields on the Schedule a Task: Weekly ., as shown below:

#### **Enter Start Date and Time:**

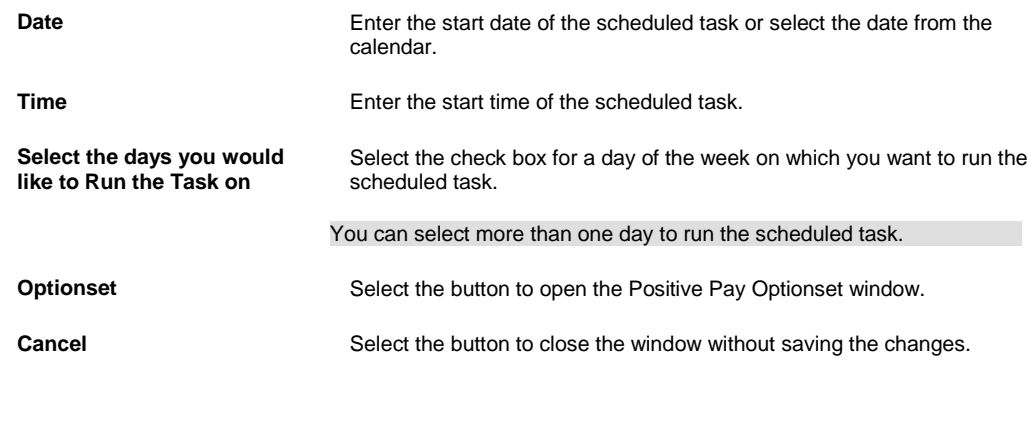

7. Select the Save button.

6.

The task is scheduled to run weekly on the days selected.

To Schedule a Positive Pay Task: Yearly

- 1. From the View Scheduled Tasks window, select the **Schedule A New Task** button. The View Scheduled Task window opens.
- 2. From the Task Type drop down list, select the type of task as PositivePay.
- 3. In the Task Name field, enter the name of the task.
- 4. From the Schedule Type drop down list, select the type of schedule as Yearly.
- 5. Complete the fields on the Schedule a Task: Yearly , as shown below: **Enter Start Date and Time:**

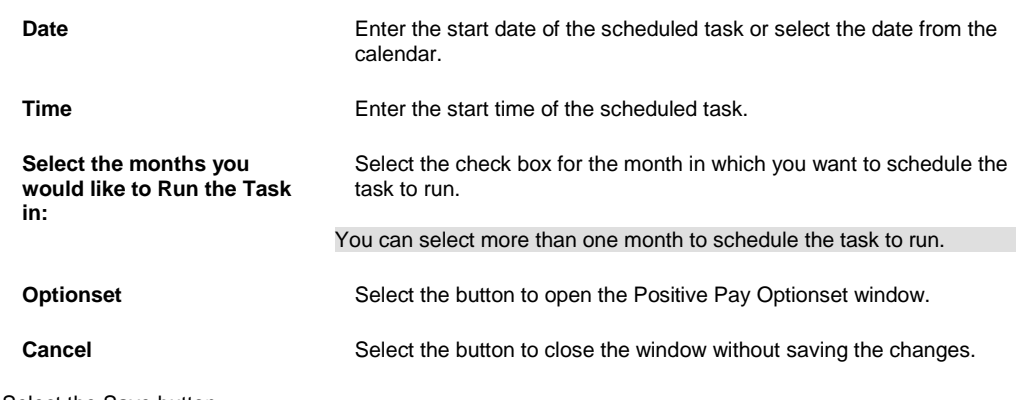

6. Select the Save button. The task is scheduled to run yearly.

#### **Billing Scheduler**

To Schedule a Billing Task: Monthly

- 1. From the View Scheduled Tasks window, select the **Schedule A New Task** button. The View Scheduled Task window opens.
- 2. From the Task Type drop down list, select the type of task as Billing Scheduler.
- 3. In the Task Name field, enter the name of the task.
- 4. From the Schedule Type drop down list, select the type of schedule as Monthly.
- 5. Complete the fields on the Schedule a Task: Monthly , as shown below:

```
Enter the start Month and other details:
```
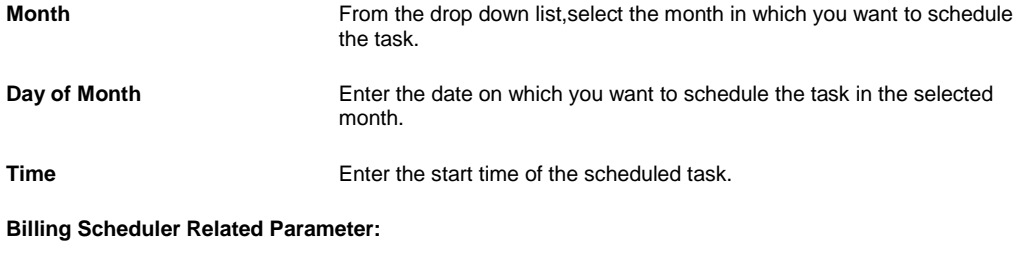

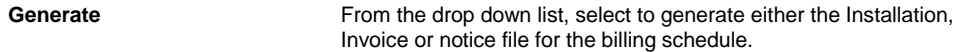

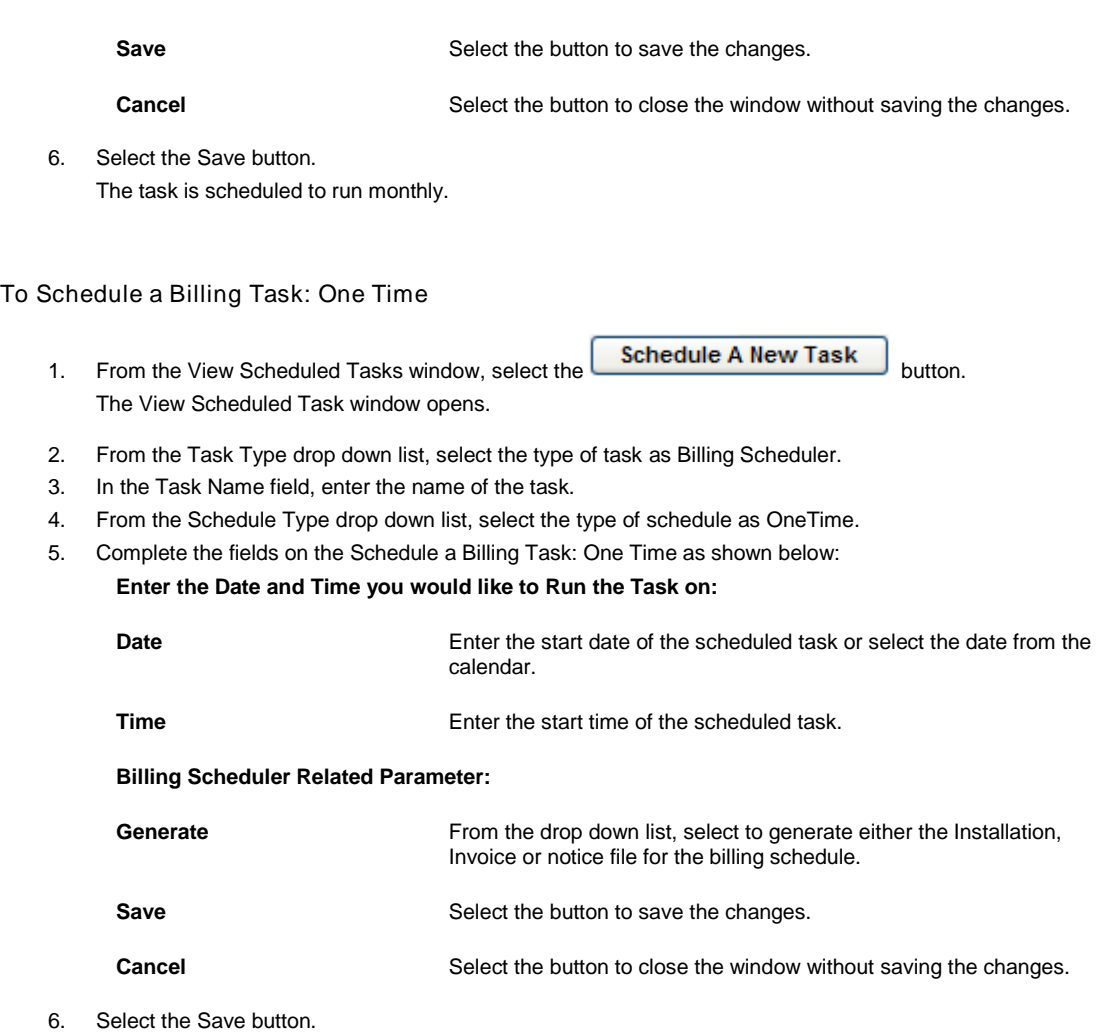

The task is scheduled to run one time.

# To Schedule a Billing Task: Periodically

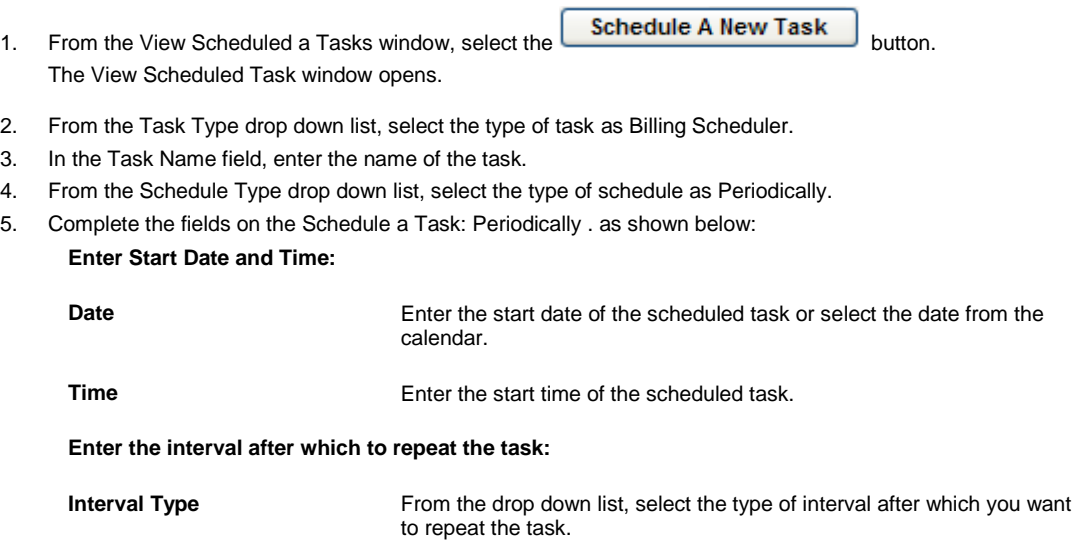
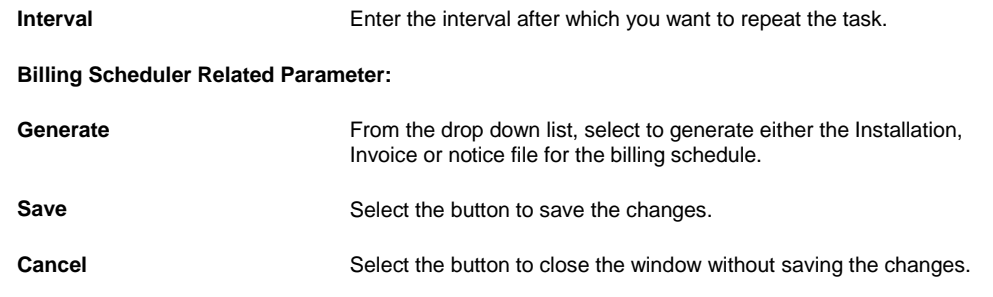

6. Select the Save button. The task is scheduled to run periodically based on the defined interval.

### To Schedule Billing Task: Weekly

- 1. From the View Scheduled Tasks window, select the **Schedule A New Task** button. The View Scheduled Task window opens.
- 2. From the Task Type drop down list, select the type of task as Billing Scheduler.
- 3. In the Task Name field, enter the name of the task.
- 4. From the Schedule Type drop down list, select the type of schedule as Weekly.
- 5. Complete the fields on the Schedule a Task: Weekly ., as shown below: **Enter Start Date and Time:**

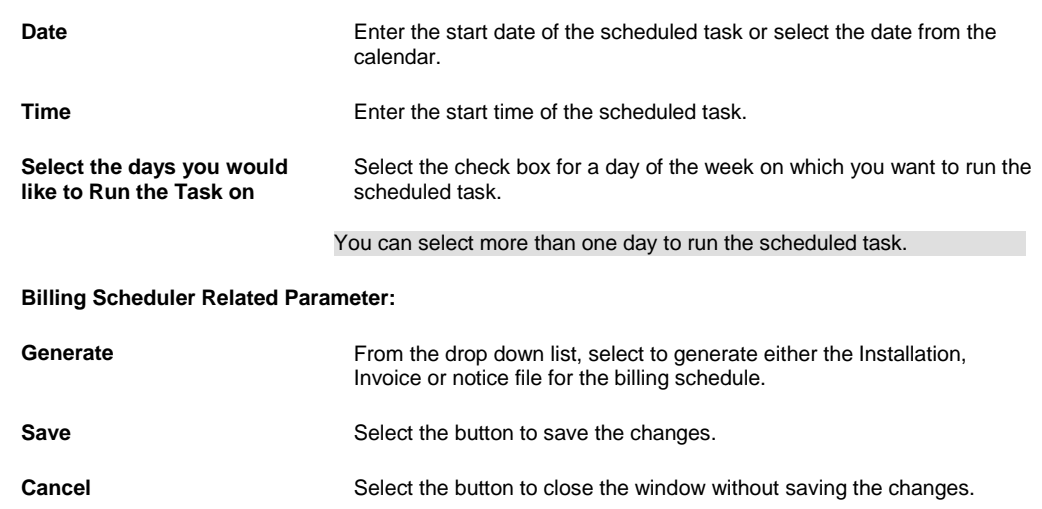

6. Select the Save button. The task is scheduled to run weekly on the days selected.

#### To Schedule a Billing Task: Yearly

- 1. From the View Scheduled Tasks window, select the **Schedule A New Task** button. The View Scheduled Task window opens.
- 2. From the Task Type drop down list, select the type of task as Billing Scheduler.
- 3. In the Task Name field, enter the name of the task.
- 4. From the Schedule Type drop down list, select the type of schedule as Yearly.
- 5. Complete the fields on the Schedule a Task: Yearly , as shown below:

**Enter Start Date and Time:**

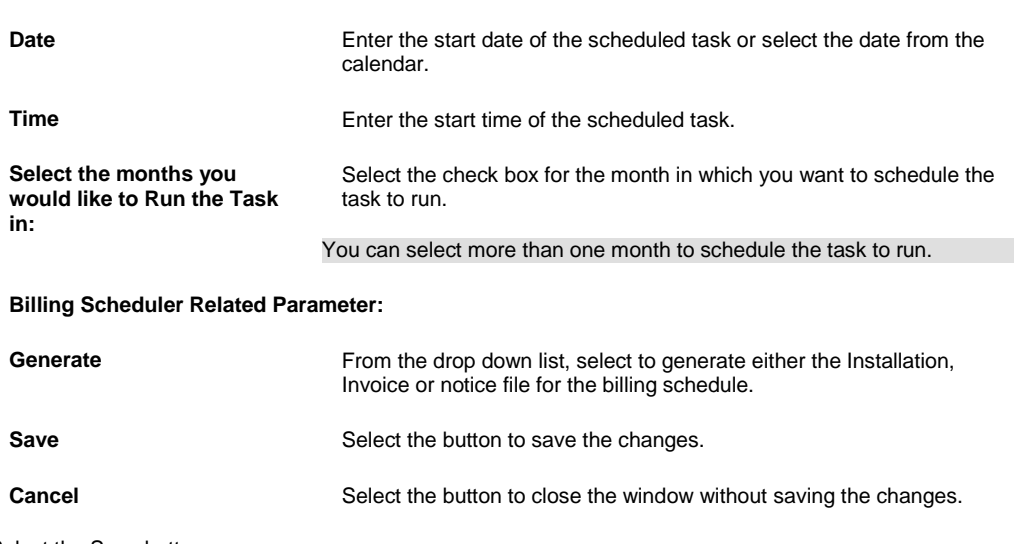

6. Select the Save button. The task is scheduled to run yearly.

#### **Financial History**

To Schedule a Currency Exchange Task

You can now upload currency information from a file in CSV format. Using the Task Manager, a task can be scheduled as "Currency Exchange', through which on a specified time currency information can be uploaded to RISKMASTER table. The file can be uploaded using two options.

**Shared File Path:** If this option is selected user can enter the file path and if in SMS the document path as File Path then the same address is copied here.

**FTP:** provide the FTP server, port, username, and password, and file name.

- 1. From the View Scheduled Tasks window, select the **Schedule A New Task** button. The View Scheduled Task window opens.
- 2. From the Task Type drop down list, select the type of task as Currency Exchange Interface.
- 3. In the Task Name field, enter the name of the task.
- 4. From the Schedule Type drop down list, select the type of schedule as needed.
- 5. Complete the fields on the Schedule a Currency Exchange Interface window: Monthly
- 6. **hared File Path:** If this option is selected user can enter the file path and if in SMS the document path as File Path then the same address is copied here.
- 7. **FTP:** provide the FTP server, port, username, and password, and file name.
- 8. Select the Save button.

The task is scheduled to run monthly.

To Schedule a Financial History Task: One Time

1. From the View Scheduled Tasks window, select the **Schedule A New Task** button. The View Scheduled Task window opens.

- 2. From the Task Type drop down list, select the type of task as Financial History Processing.
- 3. In the Task Name field, enter the name of the task.
- 4. From the Schedule Type drop down list, select the type of schedule as OneTime.
- 5. Complete the fields on the Schedule a Task window: One Time as shown below:

#### **Enter the Date and Time you would like to Run the Task on:**

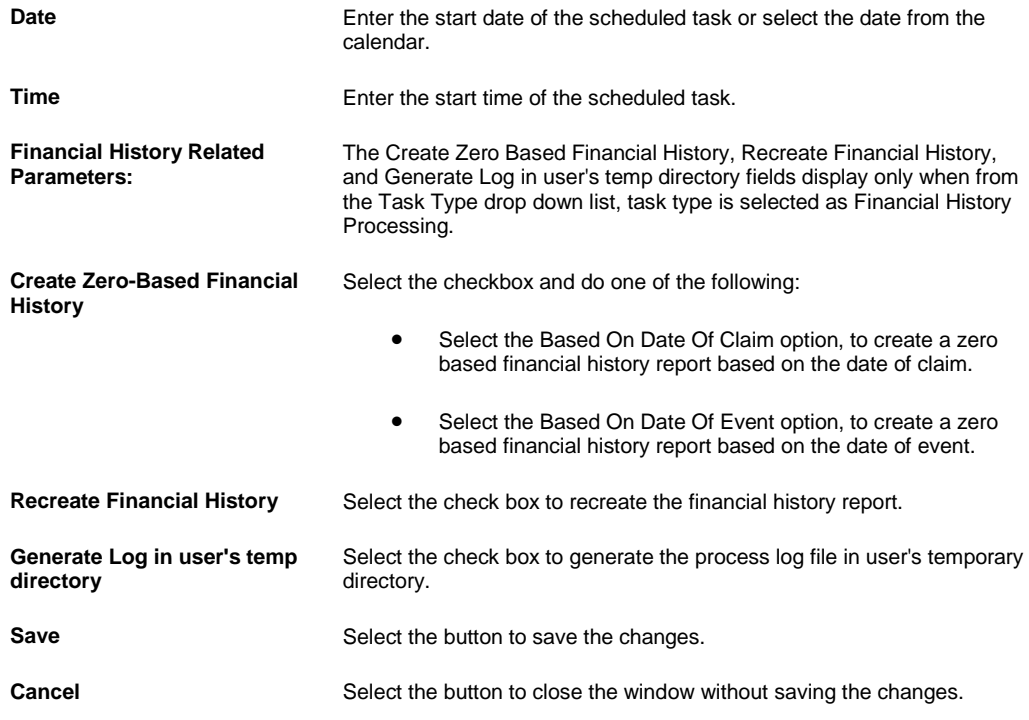

5.

6. Select the Save button.

The task is scheduled to run one time.

### To Schedule a Financial History Task: Periodically

- 1. From the View Scheduled Tasks window, select the **Schedule A New Task** button. The View Scheduled Task window opens.
- 2. From the Task Type drop down list, select the type of task as Financial History Processing.
- 3. In the Task Name field, enter the name of the task.
- 4. From the Schedule Type drop down list, select the type of schedule as Periodically.
- 5. Complete the fields on the Schedule a Task window: Periodically . as shown below:

#### **Enter Start Date and Time:**

**Date** Enter the start date of the scheduled task or select the date from the calendar.

**Time** Enter the start time of the scheduled task.

**Enter the interval after which to repeat the task:**

<sup>4.</sup>

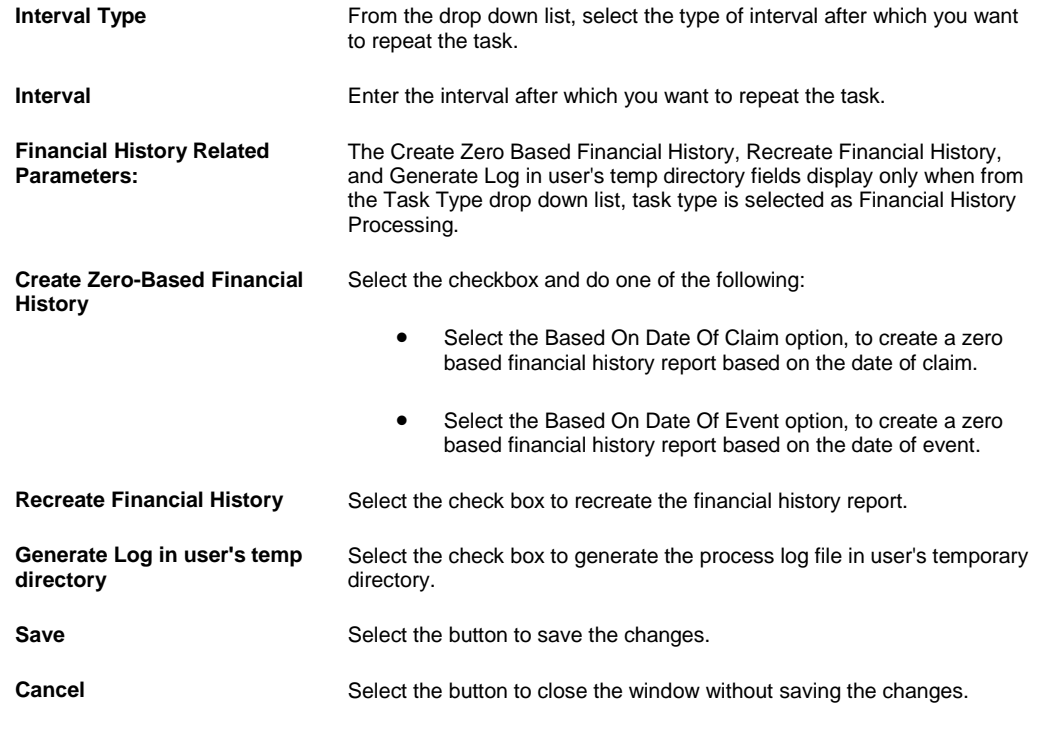

6. Select the Save button.

The task is scheduled to run periodically based on the defined interval.

### To Schedule a Financial History Task: Weekly

- 1. From the View Scheduled Tasks window, select the **Schedule A New Task** button. The View Scheduled Task window opens.
- 2. From the Task Type drop down list, select the type of task as Financial History Processing.
- 3. In the Task Name field, enter the name of the task.
- 4. From the Schedule Type drop down list, select the type of schedule as Weekly.
- 5. Complete the fields on the Schedule a Task window: Weekly ., as shown below:

### 4.

# **Enter Start Date and Time:**

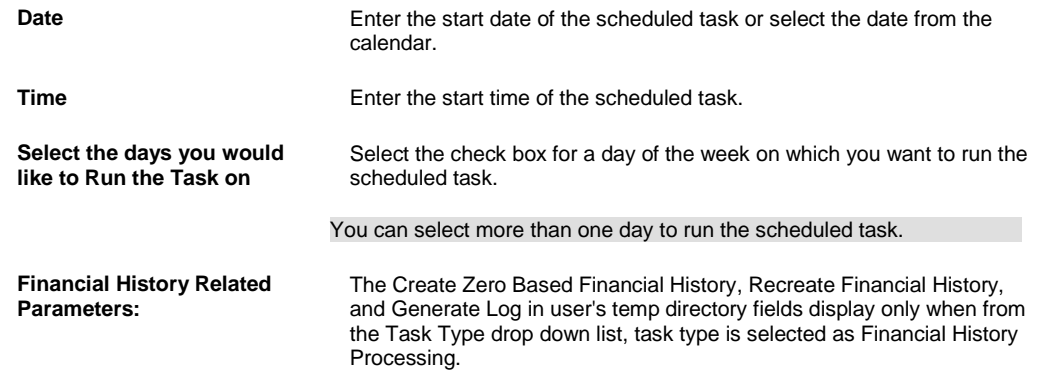

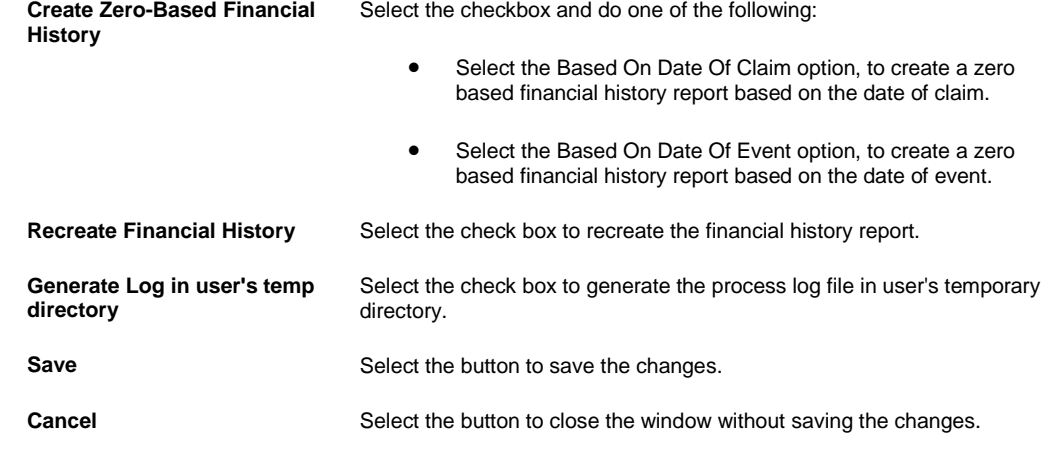

6. Select the Save button.

The task is scheduled to run weekly on the days selected.

### To Schedule a Financial History Task: Yearly

- 1. From the View Scheduled Tasks window, select the **Schedule A New Task** button. The View Scheduled Task window opens.
- 2. From the Task Type drop down list, select the type of task as Financial History Processing.
- 3. In the Task Name field, enter the name of the task.
- 4. From the Schedule Type drop down list, select the type of schedule as Yearly.
- 5. Complete the fields on the Schedule a Task window: Yearly , as shown below:
- 4.

**Enter Start Date and Time:**

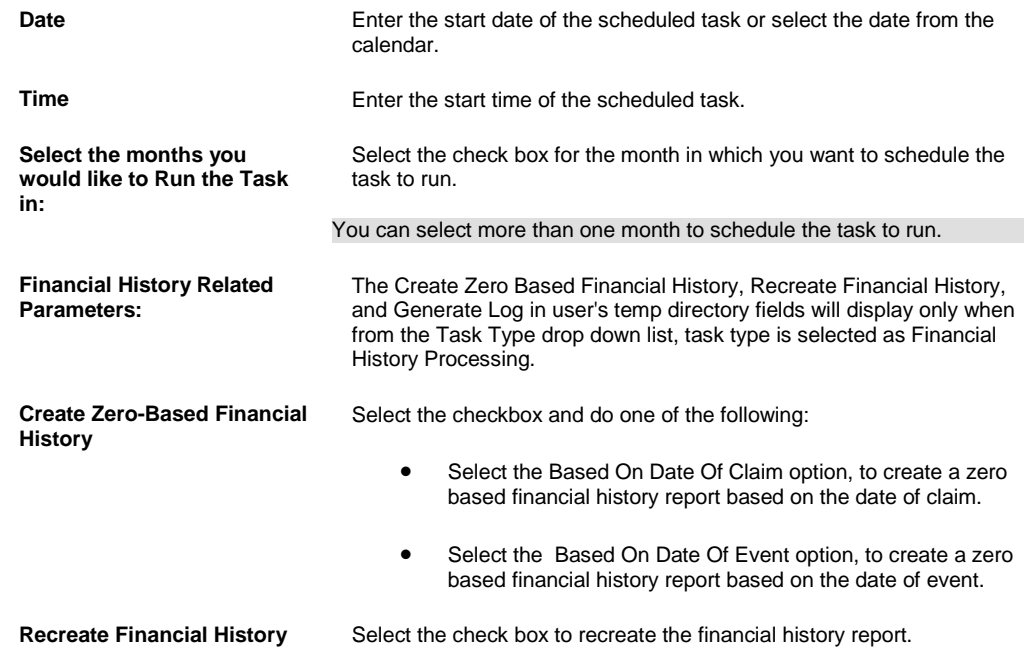

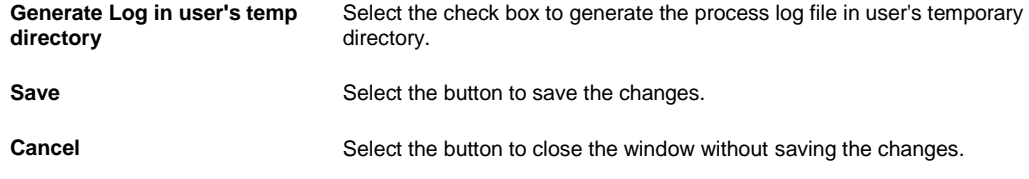

6. Select the Save button. The task is scheduled to run yearly.

To Schedule a Financial History Task: Monthly

- 1. From the View Scheduled Tasks window, select the **Schedule A New Task** button. The View Scheduled Task window opens.
- 2. From the Task Type drop down list, select the type of task as Financial History Processing.
- 3. In the Task Name field, enter the name of the task.

**Enter the start Month and other details:**

- 4. From the Schedule Type drop down list, select the type of schedule as Monthly.
- 5. Complete the fields on the Schedule a Financial History Task window: Monthly , as shown below:

4.

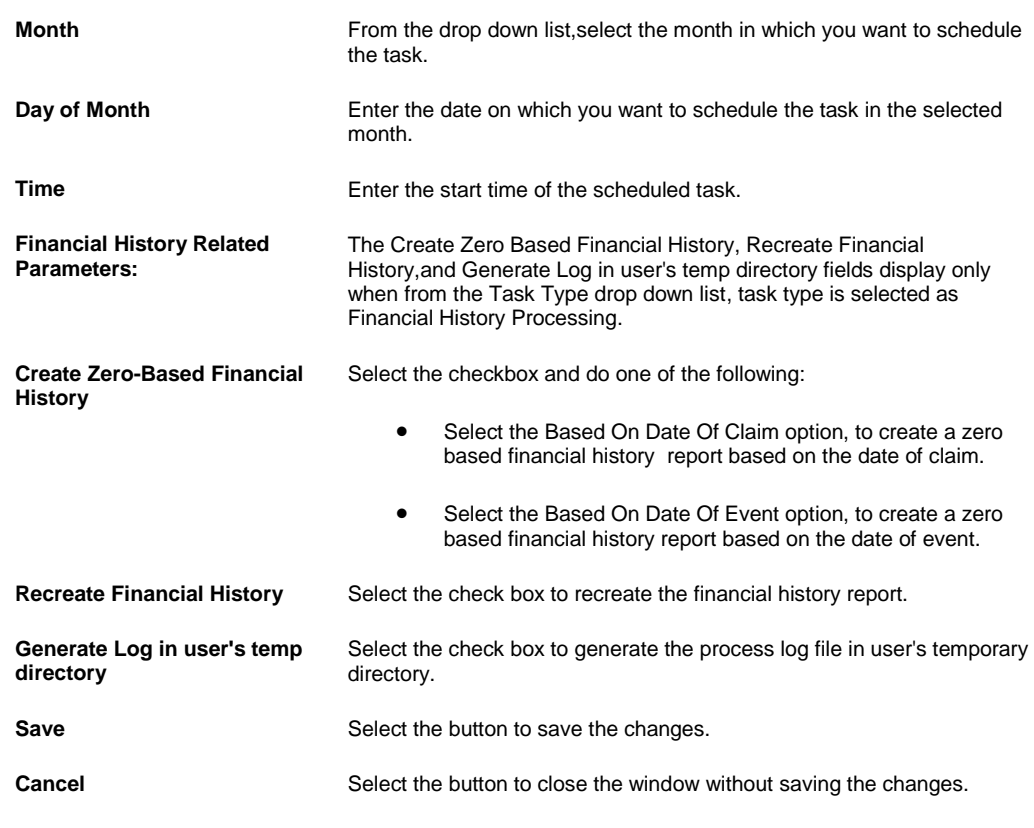

5.

6. Select the Save button.

The task is scheduled to run monthly.

#### **144**

### Task Manager

### **Task Manager Overview**

RISKMASTER task manager lets you schedule tasks for various categories. You can automatically schedule tasks of variety of types. You have option to run tasks for different time periods based on your requirement.

### **Data Analytics**

RISKMASTER Data Analytics is a complete automates Self-Insurance import/export extract processing. It brings together several standalone extract modules in RISKMASTER and combines them together under one umbrella. You can use the RISKMASTER Task Manager to schedule any of the extracts included in the Data Analytics system.

Data Analytics allows organizations to easily explore, extract, transform and deliver data anywhere and at any frequency. As a result you can ensure the integrity of data, maximize productivity and accelerate performance of your day to day operations.

### **1099 Miscellaneous Tasks Overview**

Using Task Manager you can schedule 1099 Miscellaneous tasks for specified intervals.

### **Medical Bill Review Overview**

Using Task manager you can schedule MBR tasks for specific intervals.

### **WPA Diaries Overview**

Using Task Manager you can schedule WPA Diaries tasks for specified intervals.

### **Billing Scheduler Overview**

Using Task Manager you can schedule Billing Scheduler tasks for specified intervals.

### **Positive Pay Overview**

Using Task Manager you can schedule Positive Pay tasks for specified intervals.

### **Financial History Overview**

Using Task Manager you can schedule WPA Diaries tasks for specified intervals.

### **Business Entity Security Overview**

Using Task Manager you can schedule BES tasks for specified intervals.

### **Data Information System Overview**

Using Task manager you can schedule DIS tasks for specific intervals.

### **Data Director System Overview**

Using Task manager you can schedule DDS tasks for specific intervals.

### **Automatically Scheduling Executive Summary Tasks**

The Executive Summary Scheduler for Executive Summary and Enhanced Notes helps handle large amounts of data in Executive Summary and Enhanced Notes reports. You can specify a threshold value in the WCFService\appSettings.config file deployed on the server.

<add key="ExecSummaryOfflieThreshold" value="10"/> <!—Number of Pages

<add key="ExecSummaryOfflineHours" value="20:00"/> <!-- 24 hr format time. If blank value it gets executed immediately

If the threshold value you set for executive summary PDF is exceeded the Task Manager Windows service launches the Executive Summary Scheduler Console application which builds the executive summary PDF file offline.

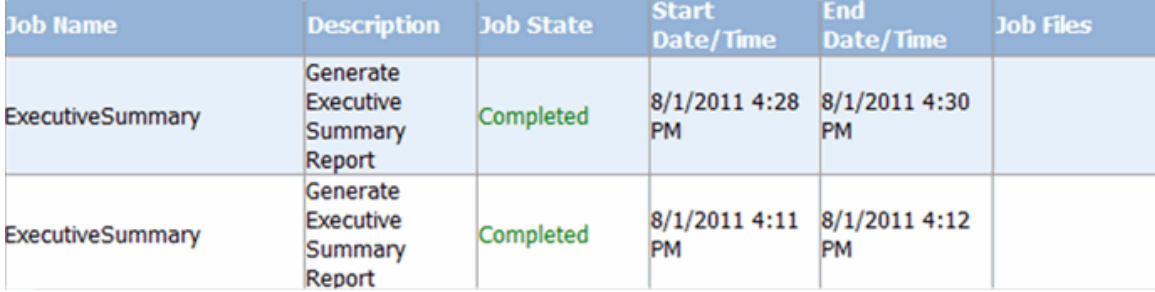

Once the PDF file is built, it is sent to RISKMASTER X Document Management system and a diary entry is also created to let you know that the executive summary is available for viewing.

If there is any entry of "Singleton='true'" for a task type in the TM\_TASK\_TYPE table in the Task Manager database, the Task Manager Windows service runs it one at a time. The service is capable of running multiple copies/threads of an executable simultaneously. However, in case of a long running or a heavy executable that uses a lot of CPU/processor resources, running multiple threads may put stress on the system. In which case it should have the singleton value set to True.

#### CONFIG File

Following entries in the WcfService/Bin/ExecutiveSummaryScheduler.exe.config file will need to be provided. The entries in the ExecSummarySchedulerSettings section control the ExecSummaryScheduler operation (description provided in comments along the config switches)

<connectionStrings configSource="connectionStrings.config"/>

<ExecSummarySchedulerSettings>

<!--Email the file to the user creating the request-->

<add key="EmailFile" value="true" />

<!--Upload the pdf to RMX ( or to MCM if enabled)-->

<add key="UploadFile" value="true" /> <!--create diary once the process is completed--> <add key="CreateDiary" value="true" /> <!--deletes the file from the temporary location after the Upload/email/create-diary operation--> <add key="DeleteFileAfterUpload" value="true" /> </ExecSummarySchedulerSettings> <Messages> <add key="DEF\_RMCAPTION" value="RISKMASTERX" /> <add key="DEF\_NOTE" value="Note" /> <add key="DEF\_NAME" value="RISKMASTERX" /> <add key="DEF\_RMPROPRIETARY" value="Proprietary & amp; Confidential Data" /> <add key="DEF\_RMCOPYRIGHT" value="Copyright 2010, Computer Sciences Corporation" /> <add key="DEF\_RMRIGHTSRESERVED" value="All Rights Reserved Worldwide" /> </Messages> <appSettings configSource="appSettings.config" /> <ExecutiveSummary> <add key="CharactersPerLine" value="115" /> </ExecutiveSummary> <Acrosoft> <add name="AcrosoftAttachmentsTypeKey" value="Riskmaster"/> <add name="AcrosoftGeneralStorageTypeKey" value="RiskmasterGeneral"/> <add name="AcrosoftPolicyTypeKey" value="RiskmasterPolicy"/> <add name="AcrosoftSkin" value="AAPos"/> <add name="AcrosoftUsersTypeKey" value="RiskmasterUser"/> <add name="AsAnywhereLink" value="http://akumar59-3/AsAnyWhere/default.aspx"/> <add name="ASBaseWebService" value="http://akumar59-3/ASWebServices/ASBaseWebService.asmx"/> <add name="ASObjectWebService" value="http://akumar59-3/ASWebServices/ASObjectWebService.asmx"/> <add name="AuthService" value="http://akumar59-3/ASWebServices/AuthService.asmx"/> <add name="ClaimFolderFriendlyName" value="ClaimNbr"/> <add name="EventFolderFriendlyName" value="EventNbr"/> <add name="GeneralFolderFriendlyName" value="Type"/> <add name="IndexService" value="http://akumar59-3/ASWebServices/IndexService.asmx"/> <add name="PolicyFolderFriendlyName" value="PolicyNbr"/> <add name="UsersFolderFriendlyName" value="User"/> <add name="UseCommonAcrosoftUser" value="true"/>

<add name="AcrosoftUsername" value="asadmin"/>

<add name="AcrosoftUserPassword" value="password"/>

</Acrosoft>

<UserMapList configSource="RmxAcrosoftUserMappingList.config" />

# **Tables**

### Tables Overview

RISKMASTER has several kinds of tables you can work with :

- **E** Administrative Tables: Enable you to track a variety of information that may or may not be associated with claims or events. You can add or remove fields from these tables. There are eight administrative tables that help you manage information about abstract bonds, certificates of insurance, complaints, contracts, internal projects, contacts, hazardous materials, and property. Each table is structured with common fields associated with the topic, and a primary index for sorting records added to the table. The Administrative Tables are defined with a variety of fields related to the type of information you want to collect and uses a primary index for sorting the records. Depending on your requirements, you can modify the table to display only those fields for which you want to collect data. You can add new fields, modify or delete existing fields, and rearrange the order of the fields in any table. You can also modify current indexes or add indexes to the table.
- **E** Supplemental Tables: Associated with the supplemental tabs on various windows. You can add or remove fields from these tables.
- **E** Defined Tables: RISKMASTER tables that enable you to add additional entities tables. You cannot add or delete fields from the tables.

### **GUI**

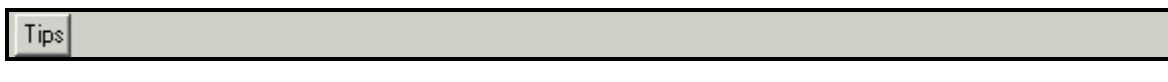

#### Table Window

**To open**

Use the Table window to set up fields and indexes when you create custom administrative tracking tables . After you create the fields, you can rearrange the fields in the required order.

 $\sim$ 

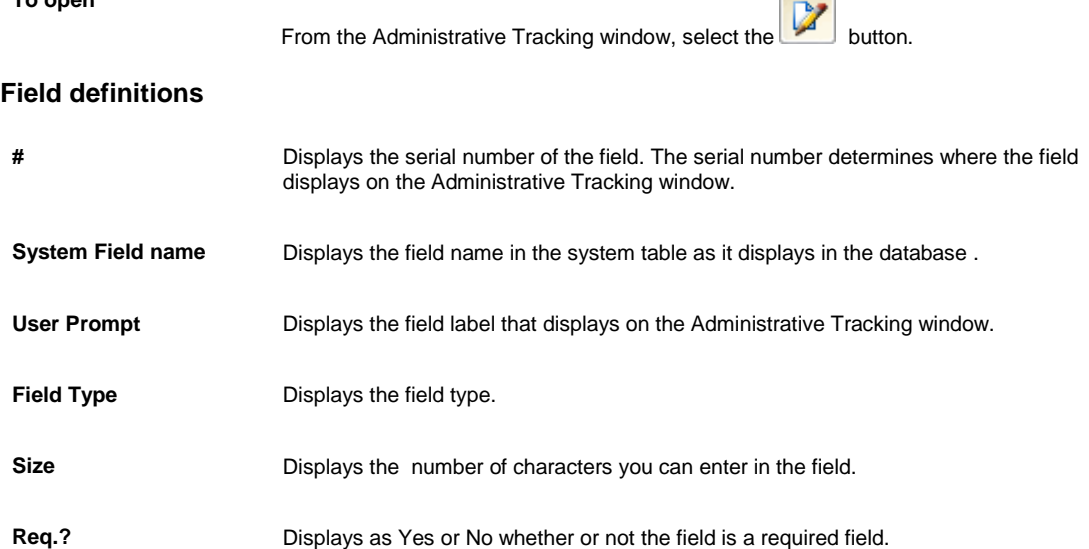

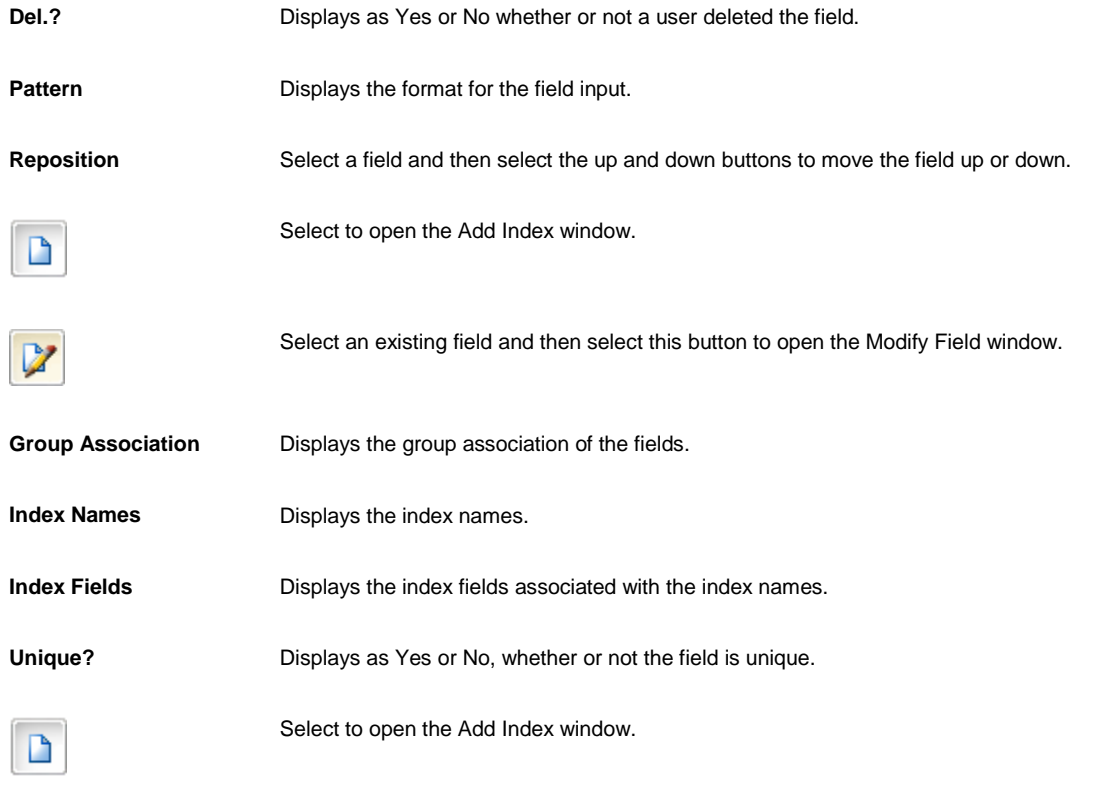

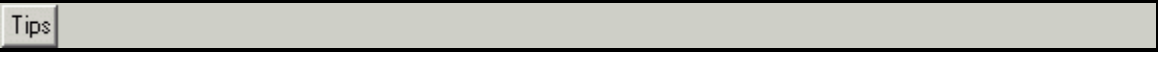

### Table List Window

Г

Use the Table List window to add tables to the database and to review existing system tables. You can add several types of tables such as User Code tables, Entity Code tables, People tables, Admin. Tracking tables and Industry Standard Codes.

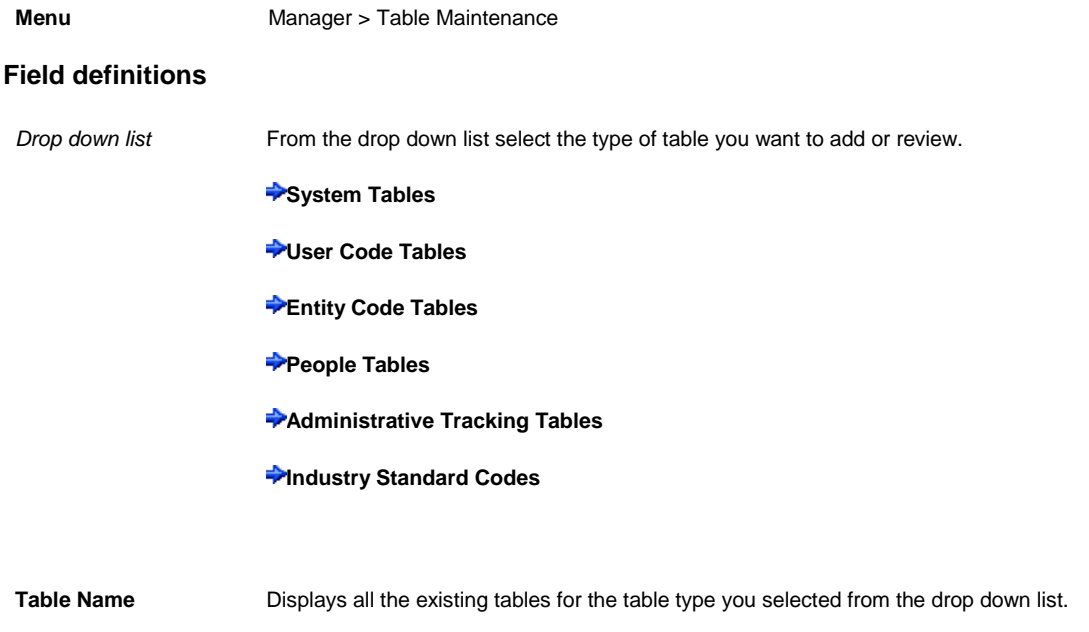

**New** Select to open the New Tables window.

**Edit** Select to open the Edit Tables window

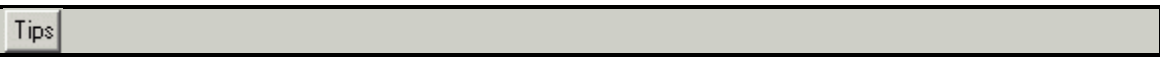

### Add Index Window

Use the Add Index window to assign indexes to fields. Indexes help the system retrieve information from the database faster. This is helpful for reporting. However, the more indexes you add, the longer it takes for RISKMASTER to save your changes.

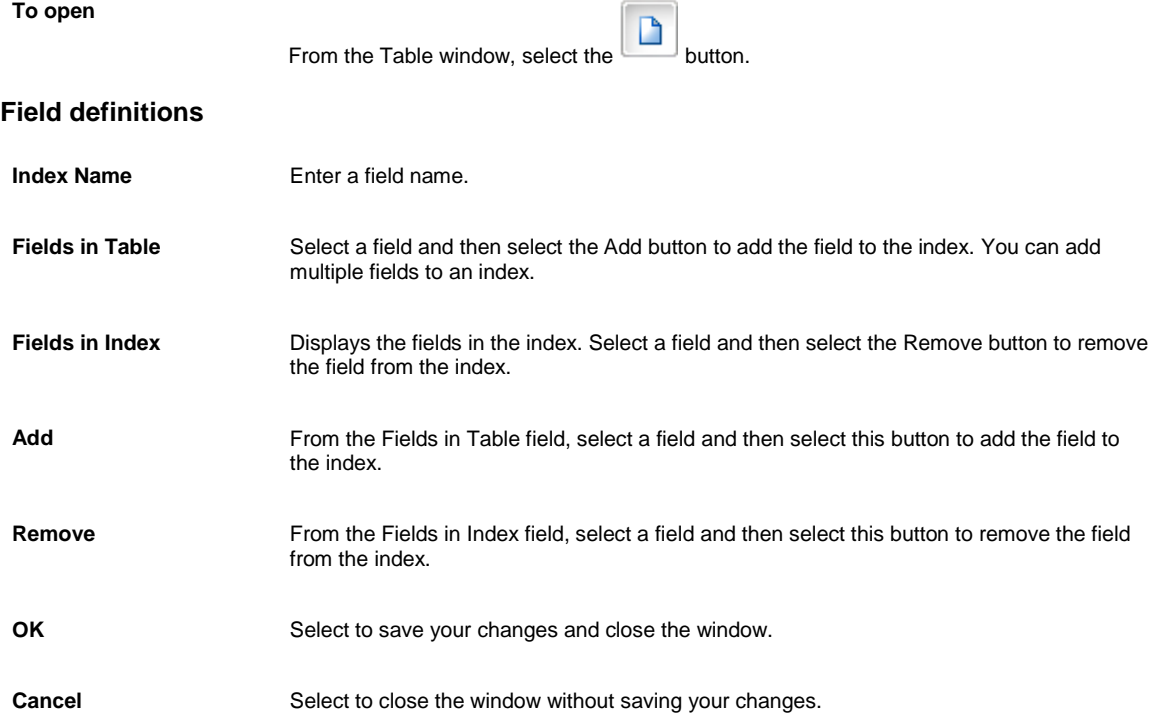

### Tips

### Administrative Tracking Window

Use the Administrative Tracking window to create custom administrative tracking tables. RISKMASTER provides several administrative tracking tables. You can also use this window to modify the existing administrative tracking tables.

- **To open** From the main menu, select Utilities.
	- From the Utilities menu, select Managers.
	- **EXECT** From the Managers menu, select Administrative Tracking.

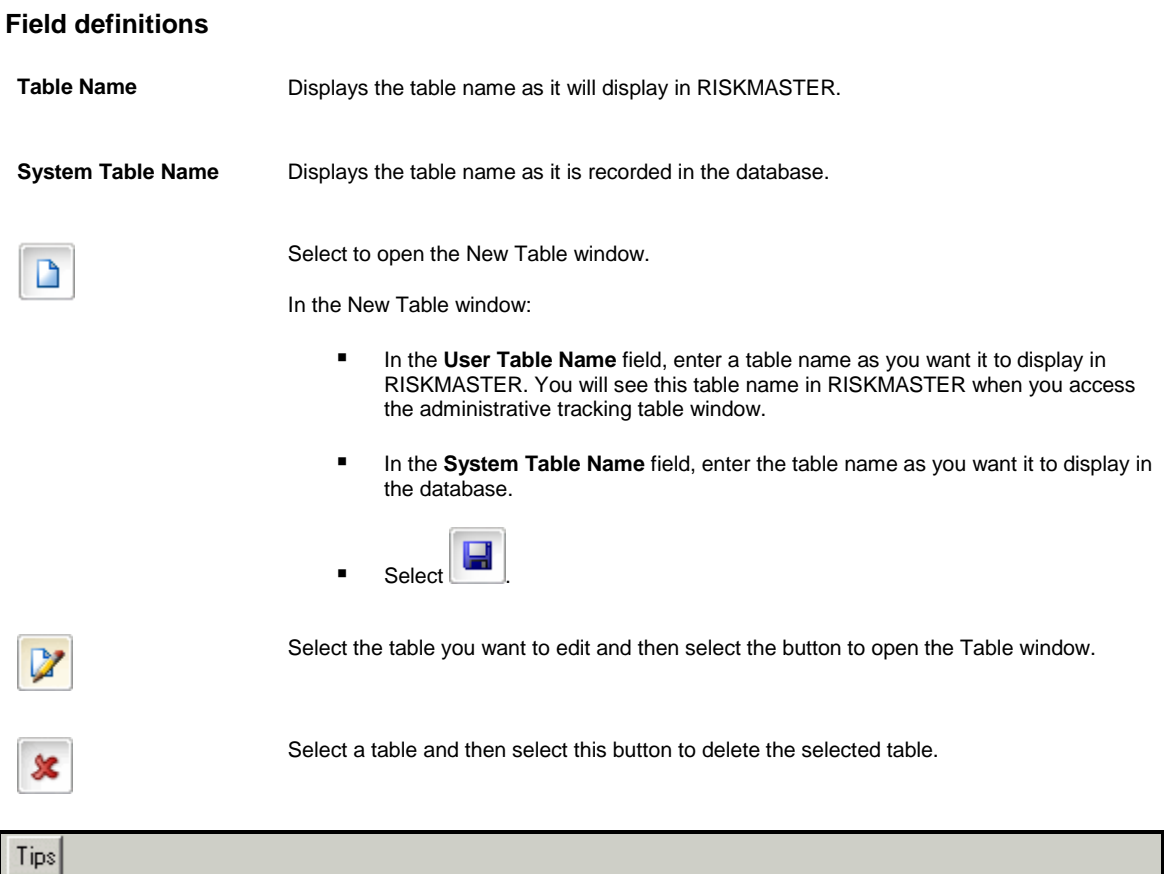

#### Tables Window

Use the Tables window to create or edit User Code tables, Entity Code tables, People tables, Administrative Tracking tables and Industry Standard Codes.

Note: You cannot create or edit System tables as System table properties can only be displayed.

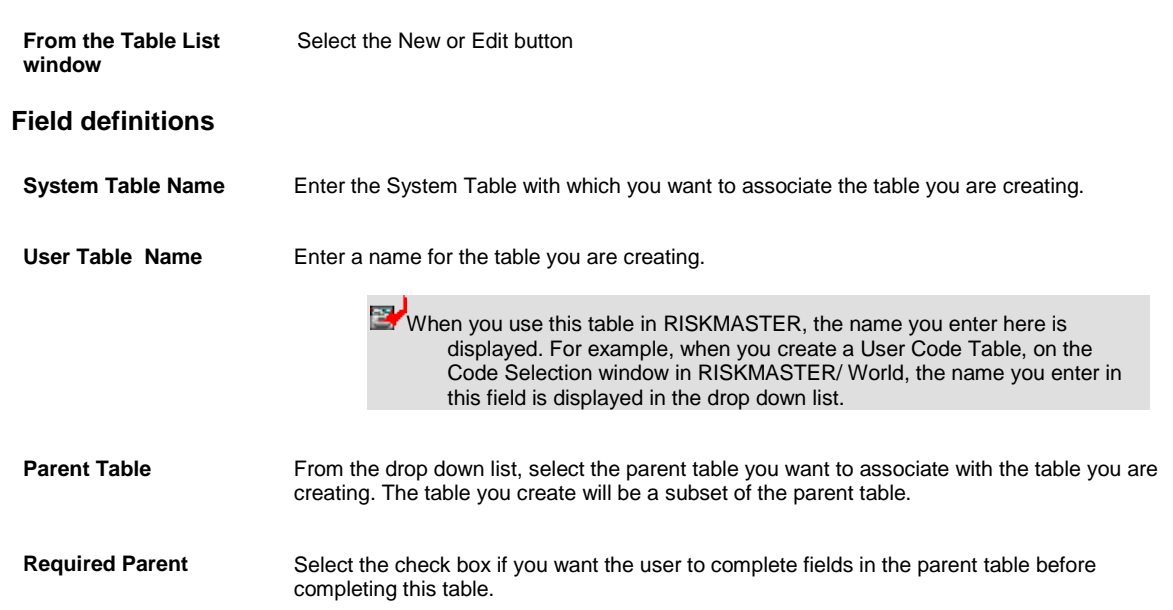

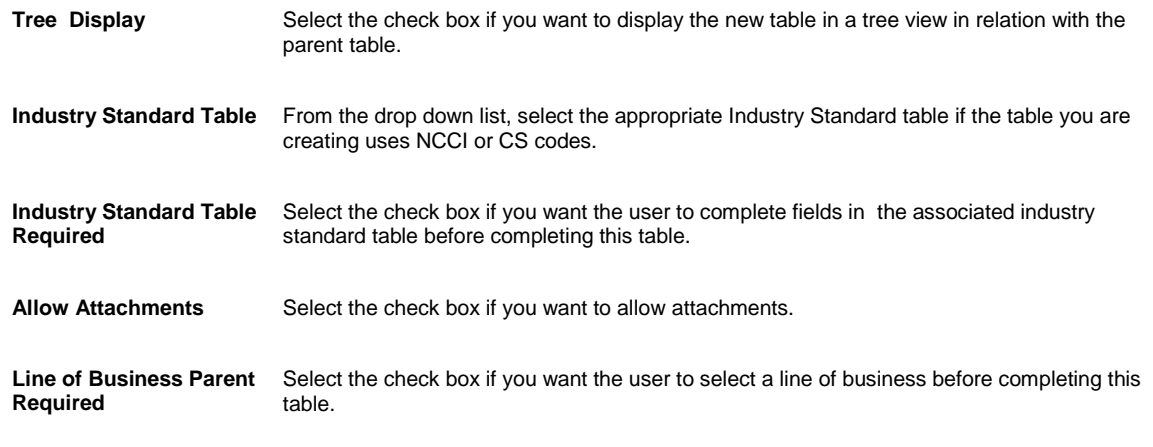

## Add/Modify Field Window

Tips

Use the Add Field window to add a field to a custom administrative tracking table you are creating or to modify fields in a custom administrative tracking table.

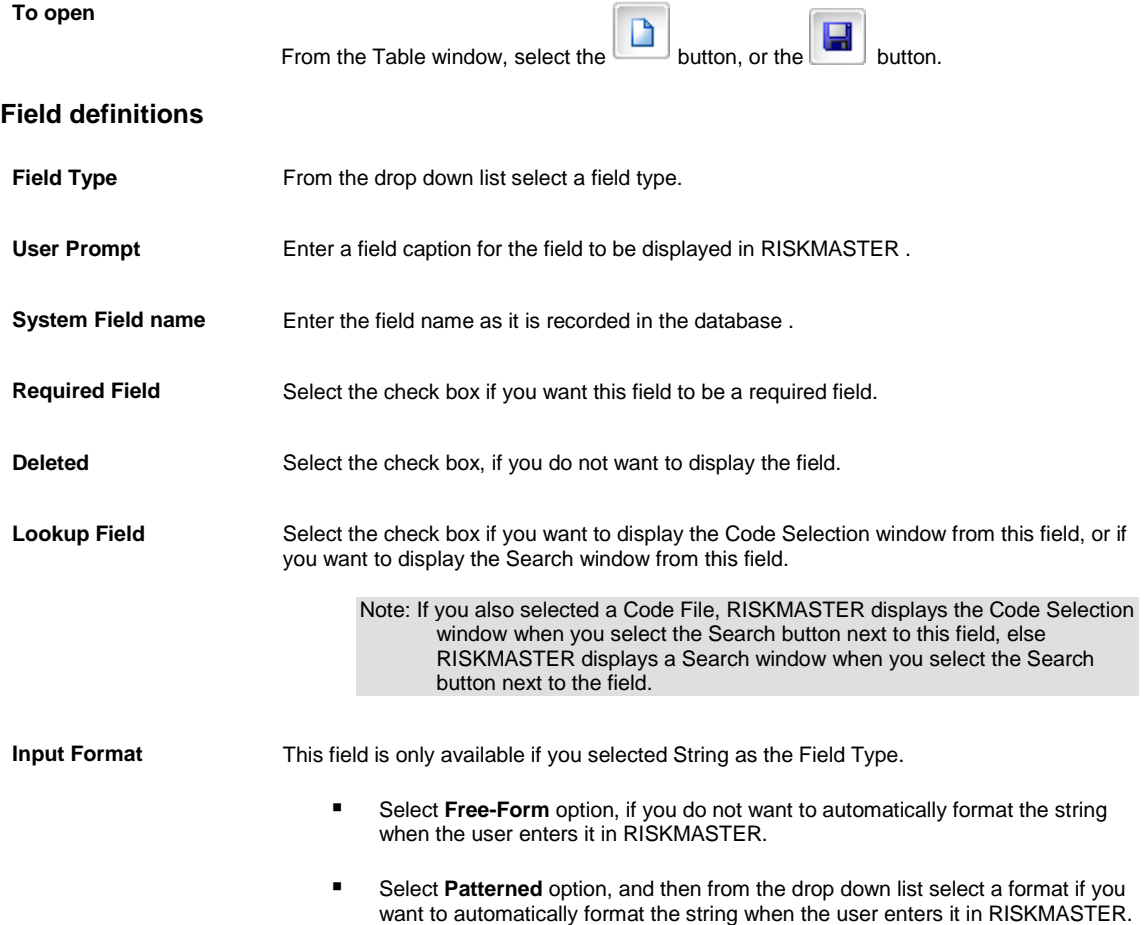

### Tips for Working with Fields in Administrative and Supplemental Tables

You can modify a Administrative or Supplemental tables so that they display only those fields for which you want to collect data. You can also add new fields or modify existing fields, or rearrange the order of the fields in any table. You can also modify current indexes or add indexes to the table.

When working with fields in Administrative and Supplemental tables, keep the following in mind:

- You cannot link a field to more than one existing code table.
- You can link a field to a code table only if it is not already linked using Table Maintenance in Utilities .
- You can limit the clients to those for whom you are currently administering claims. From RISKMASTER, select a code and then select Edit in the Code Selection window. Complete the Effective Date Trigger and Effective Date Range fields. If this code is effective for a specific level of the organization hierarchy , complete the Effective For (Only) field. Save the information.

### How To

### **To Add Supplemental Fields**

- 1. From the main menu, select Utilities.
- 2. From the Utilities menu,choose UI Admin. The UI Admin menu opens.
- 3. From the UI Admin menu, choose Supplemental Setup.
- 4. The Supplemental Setup menu opens.
- 5. From the Supplemental Setup menu, choose Supplemental Field Data. The Supplemental Data window opens
- 6. Select a table.
- 7. Select the button. The Table Supplemental window opens.
- 8. To add a field, select the button. The Add Field window opens.
- 9. From the Field Type drop down list select the type of field you want to create.
- 10. In the User Prompt field, enter the field caption as you want it to display on window which opens when you select the supplemental tab in RISKMASTER.
- 11. In the System Field Name field, enter the field name as it will display in the database.
- 12. Based on the kind of field you want, complete the Add Field window , as shown below .

#### **Add Field**

**Field Type** From the drop down list, select the type of field.

Multi-Code, Multi-State, and Multi-Entity field types allow multiple values to be selected for a single supplemental field and yet store each value in a separate record. This allows for enhanced searching and reporting features in the future. The Multi-Text field stores all selected values in a single field.

#### **Deleted** Select the check box, if you want to delete the field. This check box is only available in the Modify Field window.

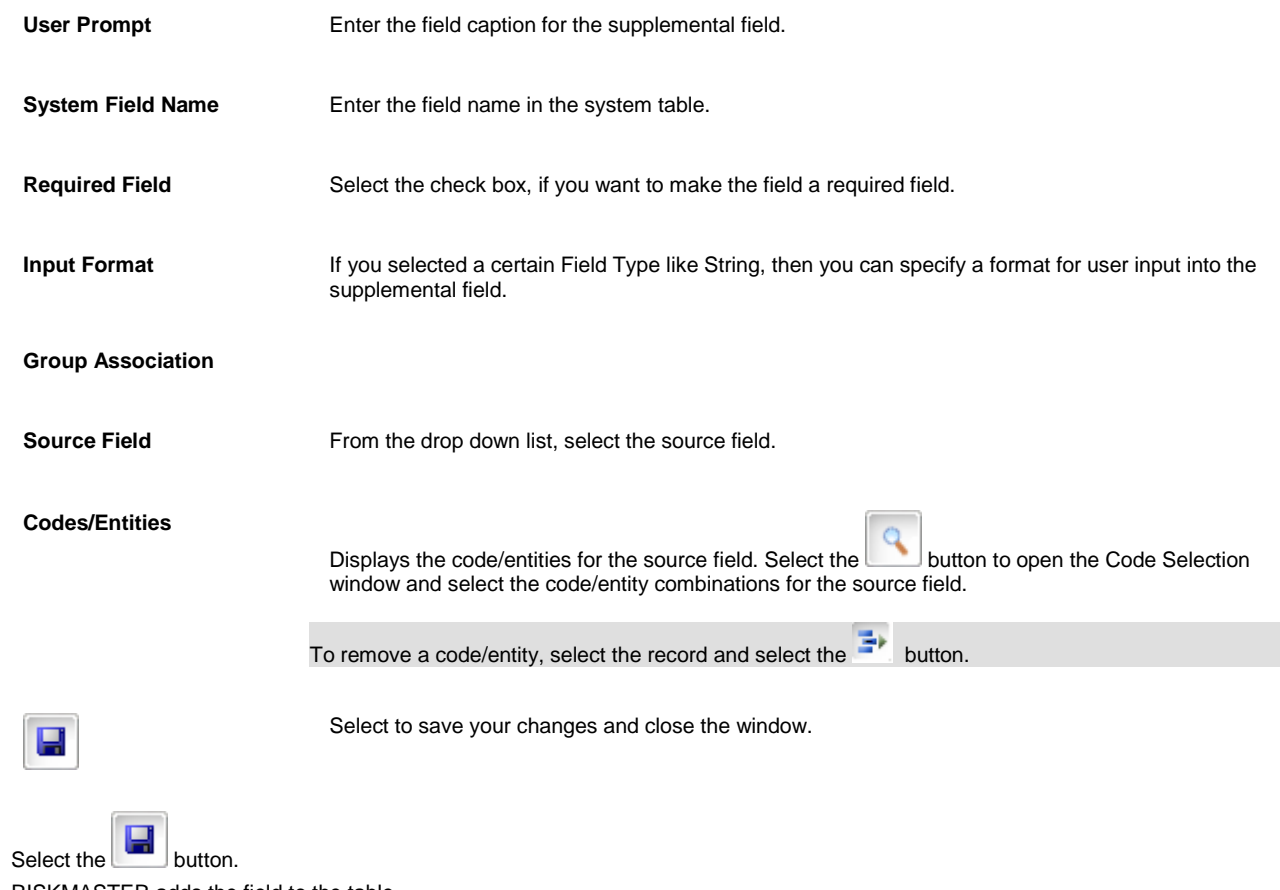

RISKMASTER adds the field to the table.

### **To Add Administrative Tracking Tables**

 $13.$ 

- 1. From the main menu, select Utilities.
- 2. From the Utilities menu, choose Managers. The Managers menu opens.
- 3. From the Manager menu, select Administrative Tracking. The Administrative Tracking window opens and an Administrative Tracking link displays under the Utilities node in the left navigation tree.

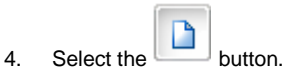

The New Table window opens.

- 
- 5. In the User Table Name field, enter a name for the table.

6. In the System Table Name field, enter a table name as you want it to be recorded in the database . Note: The system table name must be all upper case with no spaces. Use underscores to separate words.

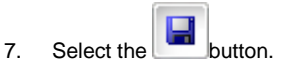

8. To add a field, from the Administrative Tracking window, select the button. The Table window opens.

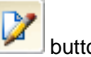

- D 9. From the Tables window, select the  $\Box$  or the button. The Add/Modify Field window opens.
- 10. From the Field Type drop down list select the type of field you want to create.
- 11. In the User Prompt field, enter the field caption as you want it to display on the administrative tracking window in RISKMASTER.
- 12. In the System Field Name field, enter the field name as it will display in the database.
- 13. Based on what kind of field you want, complete the rest of the Add/Modify Field window.
- 14. Select the button. RISKMASTER adds the field to the table.

### **To Delete an Existing Table**

You can delete tables that your organization no longer uses. When you delete a table, you also delete all the records in the table from the database.

- 1. From the main menu, select Utilities.
- 2. From the Utilities menu, choose Managers. The Manager menu opens.
- 3. From the Manager menu, choose Administrative Tracking. The Administrative Tracking window opens and a Administrative Tracking link displays under the Utilities node in the left navigation tree.
- 4. Select the table you want to delete.

5. Select the button. A Confirm Delete window opens.

6. Select OK.

RISKMASTER deletes the table and all records in the table from the database.

### **To Modify Jurisdictional Tables**

- 1. From the main menu, select Utilities.
- 2. From the Utilities menu, choose Jurisdictional Options. The Jurisdictional Options menu opens.
- 3. From the Jurisdictional menu, choose Jurisdictional Tables. The Jurisdictional Data window opens and a Jurisdictional Data link displays under the Utilities node in the left navigation tree.
- 4. From the table list, select a table and select the The Table window opens.
- 5. From the fields list, select the field you want to modify.
- 6. Select the button. The Modify Field window opens.
- 7. In the User Prompt field, enter the field caption as you want it to display on the administrative tracking window in RISKMASTER / World.
- 8. Based on the kind of field you want, make changes to the fields in the Modify Field window.
- 9. Select button. RISKMASTER modifies the field in the table.

**To Map RISKMASTER Code Tables to Industry Standard Tables**

- 1. From the main menu, select Maintenance. The Maintenance menu opens.
- 2. From the Maintenance menu, choose Table Maintenance. The Table Maintenance window opens.
- 3. From the drop down list, select User Code Tables. The Table List window displays a list of User Code Table names.
- 4. From the list of tables displayed, select the table you want to map.
- 5. On the Table List window, select the Edit button. The Enter Table Detail window opens.
- 6. From the Industry Standard table drop down list, select the matching table.
- 7. Select Save. RISKMASTER maps the existing code table to the Industry standard code table.

## **Power Views**

### How To

### **To Create a New Power View**

- 1. From the main menu, select Utilities. The Utilities menu opens.
- 2. From the Utilities menu, choose UI Admin. The UI Admin menu opens.
- 3. From the UI Admin menu, choose Power View Editor. The Power Views Setup window opens.
- 4. Select the Create New button. The Create New View window opens.
- 5. In the View Name field, enter a name for the view.
- 6. In the View Description field, enter a description for the view.
- 7. From the Home window drop down list, select the window you want to open first when a user selects this view.
- 8. In the Home window URL field, enter the home window URL.
- 9. Select Save. RISKMASTER creates and adds the power view to the list of views on the Power Views Setup window.

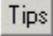

### **To Set Up Windows for Power Views**

- 1. From the main menu, select Utilities. The Utilities menu opens.
- 2. From the Utilities menu, choose UI Admin.

The UI Admin menu opens.

- 3. From the UI Admin menu, select Power View Editor. The Power Views Setup window opens.
- 4. From the Power Views Setup window, select an existing power view name. The View Definition for : <Power View name>window opens.
- 5. On the View Definition For window, From the Available Forms list, select a window name.
- 6. With the window name highlighted, select the edit button  $\mathbf{u}^{\prime\prime}$ . The form for the selected window opens for editing.
- 7. Review the fields listed under the Form Fields drop down list.
- 8. To add a field not already included, from the Form Fields drop down list, select the field you want to include on this window.
- 9. Select the Add button.
- 10. To delete an included field, from the list of included fields, select the field you want to delete.
- 11. Select the Delete Button  $\blacktriangleright$ .
- 12. Similarly, add or remove Command Buttons.
- 13. If you want the buttons you selected to display at the top of the window, select the Show on Top for Top-Down Layout only check box.
- 14. Similarly, add or remove Toolbar Buttons.
- 15. If this window is an Administrative Tracking window, select the Admin Tracking "Go" Button check box to include a Go field on the window. This field lets you enter a record ID directly on an administrative tracking window and open that record ID.
- 16. Select the Form is Read-only check box if you want to make this window read only.
- 17. Select Save.

Tips

### **To Add Windows to Power Views**

- 1. From the main menu, select Utilities. The Utilities menu opens.
- 2. From the Utilities menu, choose UI Admin. The UI Admin menu opens.
- 3. From the UI Admin menu, choose Power Views. The Power Views Setup window opens and a Power Views Setup link displays under the Utilities node in left navigation tree.
- 4. On Power Views Setup window, from the list of Views, select the link for the power view you want to set up. The View Definition For window opens with the power view you selected.
- 5. From the Available Forms drop down list, select a window you want to include in the view.
- 6. Select the Add button to add the window you selected to this custom view.
- 7. Select and add all the windows you want to include in the view.
- 8. From the Available User/Groups drop down list, select the user groups you want to give access to this view.
- 9. Select the Add button.
- 10. Select and add all the users you want to have access to this view.
- 11. Select Save.

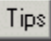

### **To Enter Field Level Help for a Field**

- 1. From the main menu, select Utilities.
- 2. From the Utilities menu, choose UI Admin. The UI Admin menu opens.
- 3. From the UI Admin menu , choose Powerview Editor. The Power Views Setup window opens.
- 4. From the Power Views Setup window, select an existing power view name. The View Definition for window opens.
- 5. On the View Definition for window, from the Available Forms list, select the window that contains the field you want to enter help for.
- 6. With the window name highlighted, select the edit button  $\mathbf{u}^{\prime\prime}$ . The form for the selected window opens for editing.
- 7. From the fields listed under the Form Fields drop down list, select the field you want to add help for.
- 8. With the field name highlighted, select the edit button  $\mathbf{u}^{\mathbf{F}}$ . The Form Editor window opens.
- 9. In the Help Message field, enter help for the field (enter a description of the field which will help users use the field).
- 10. Select the OK button.
- 11. On the Power Views Setup window, select Save. RISKMASTER adds the field level help button to the field. You can only see the Field Level help button when you log into this power view.

### Power Views Overview

You can create customized views in RISKMASTER. A customized view can contain only those windows that specifically meet your organization's needs. In custom views, you can set RISKMASTER windows up to include only the fields you need arranged in any order you choose.

When you login to RISKMASTER, you can select a custom view from a list of custom views. When you select a custom view, you will see only selected data entry windows with selected fields.

### Dialog

### **Form Editor window**

Use the Customize Views window to create a customized view of RISKMASTER.

- To open **■** From the main menu, select Utilities.
	- From the Utilities menu, choose UI Admin.
	- From the UI Admin menu, choose Powerview Editor.
	- From the Power Views Setup window, select an existing power view name.
	- On the View Definition for window, from the Available Forms list, select a window for which you want to edit a field
	- With the window name highlighted, select the edit button  $\cdot \cdot \cdot$ <sup>*ri*</sup>. The form for the selected window opens for editing.

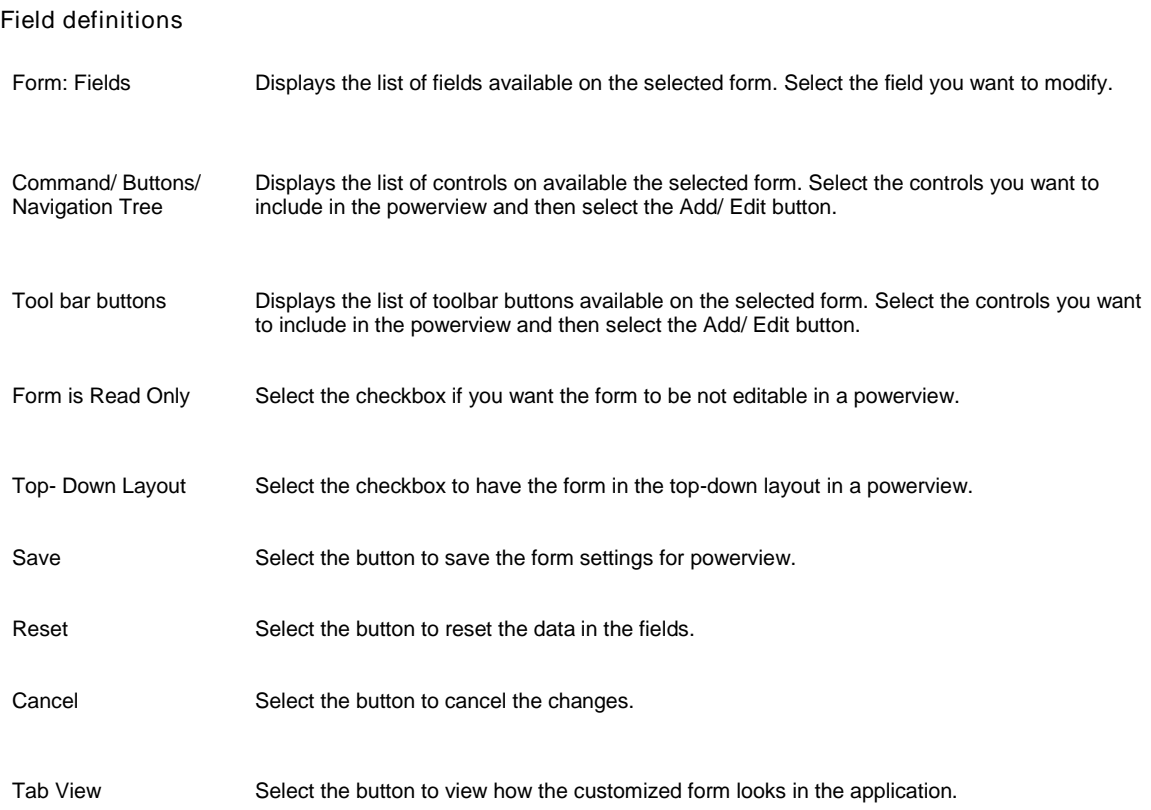

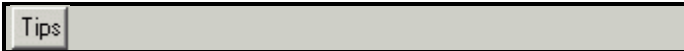

### **Power Views Setup Window**

Use the Customize Views window to create a customized view of RISKMASTER.

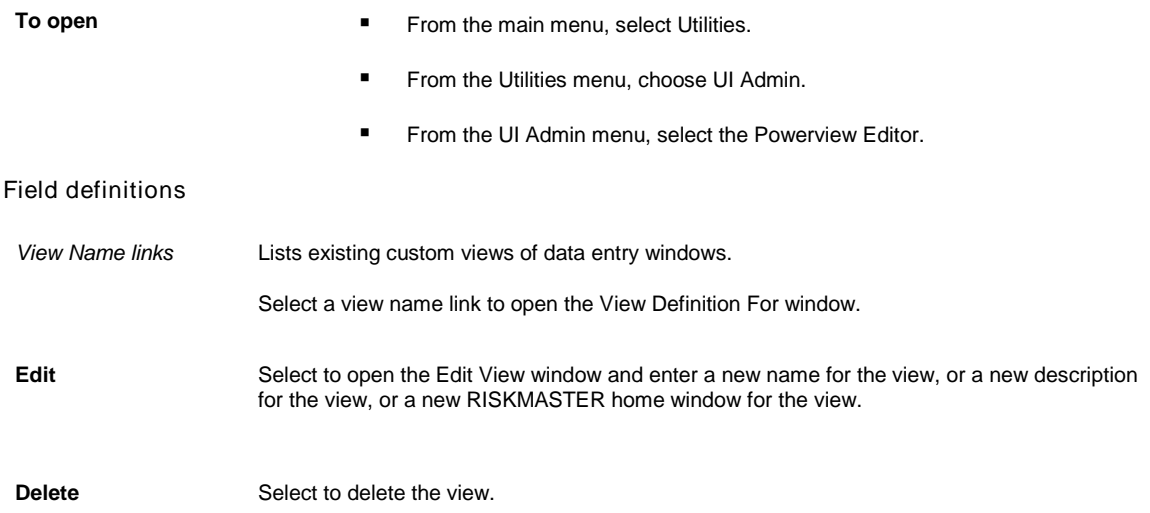

- **Clone** Select to create and add a copy of this view to the list of views. To rename a cloned view, select Edit and rename the view.
- **Create New** Select to open the Create New View window.

#### **Edit Field Window**

Use the Customize Views window to create a customized view of RISKMASTER.

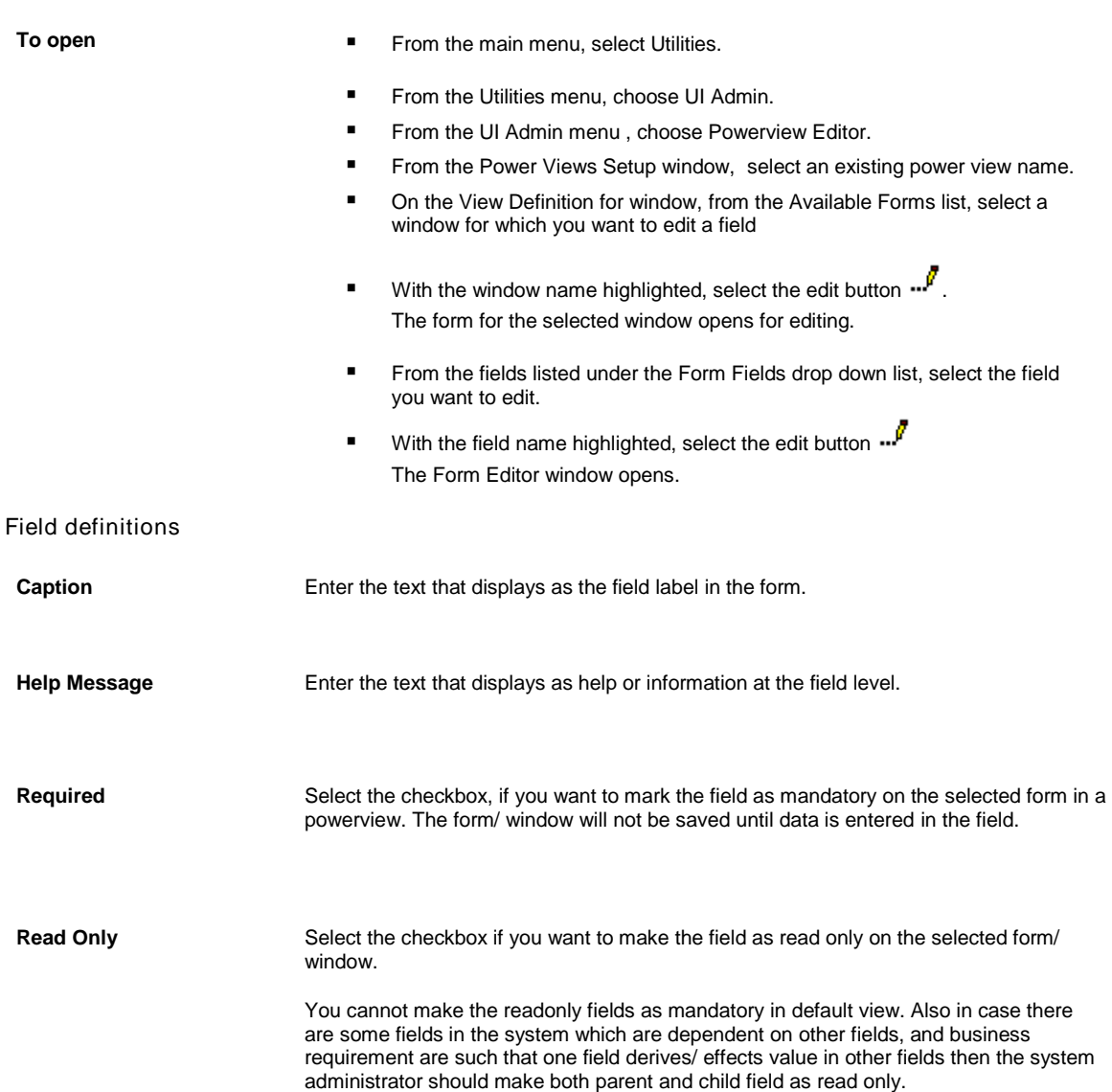

#### **View Definition for Window**

Use the View Definition for window to include only the fields you want on each window you include in a power view . You can also rearrange fields on windows.

When you login to RISKMASTER you can select a custom view from a list of power views. When you select a power view, the contents of windows in the view depend on how you set the windows up on the View Definition For window.

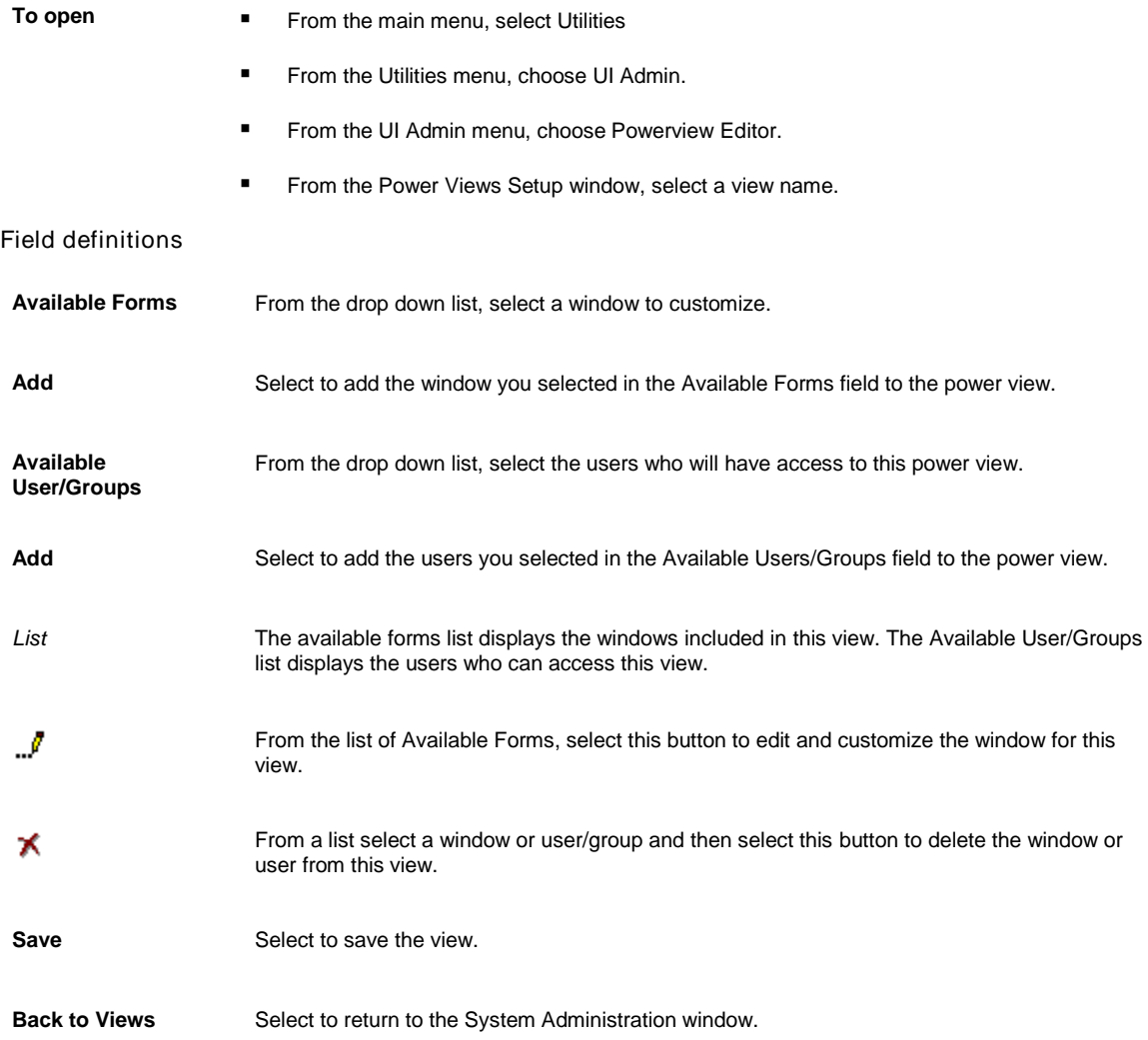

# **Supplemental**

GUI

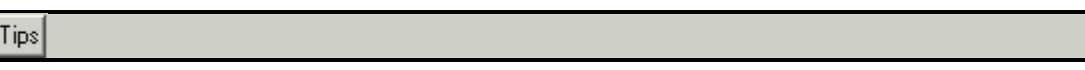

### Supplemental Data Window

Use the Supplemental Data window to create supplemental data fields for windows in RISKMASTER. You can access these supplemental fields by selecting the Supplementals tab on most RISKMASTER windows. Once you create the fields, you can rearrange them in the order you want.

- **To open** From the main menu, select Utilities.
	- From the Utilities menu, choose UI Admin.
	- From the UI Admin menu, choose Supplemental Setup.
	- **■** From the Supplemental Setup menu, choose Supplemental Field Data.

### **Field definitions**

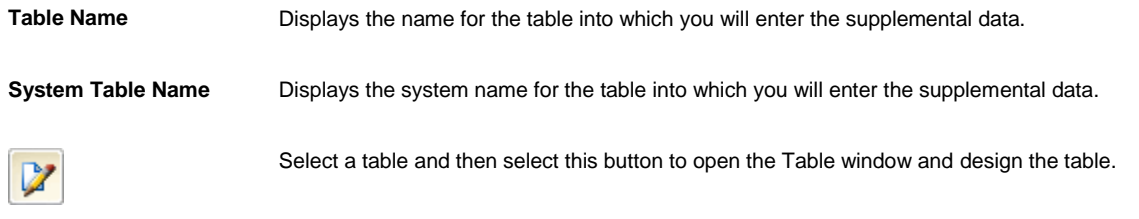

# Tips

### Table: <*table name*> Window

The window name will display based on the table you selected in the Supplemental Data window.

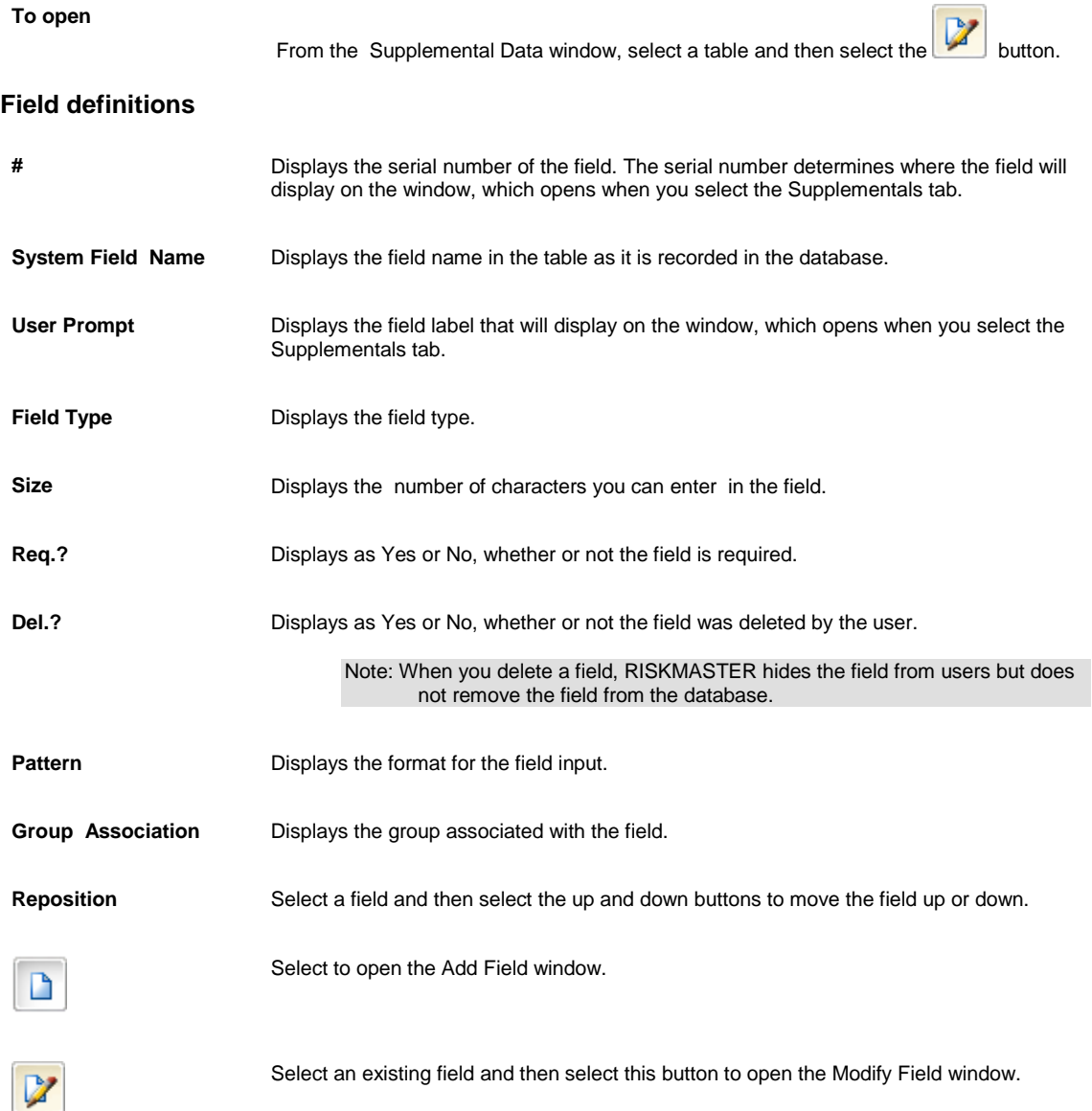

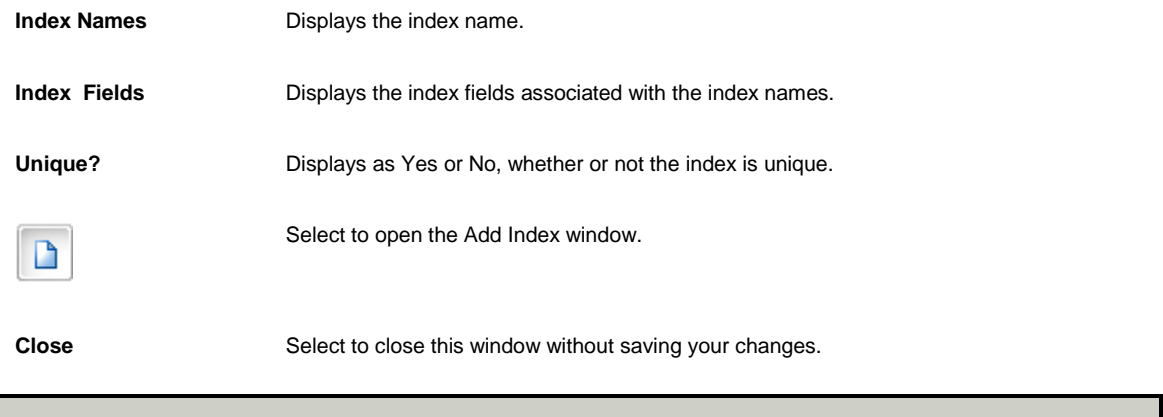

### Add/Modify Field Window

Use the Add/Modify Field window to add a field to the window which opens when you select the supplemental tab for a table on the Table Supplemental window in RISKMASTER. The Modify Field window and the Add Field window have the same fields. When you open the Modify window, you cannot modify the fields populated in gray.

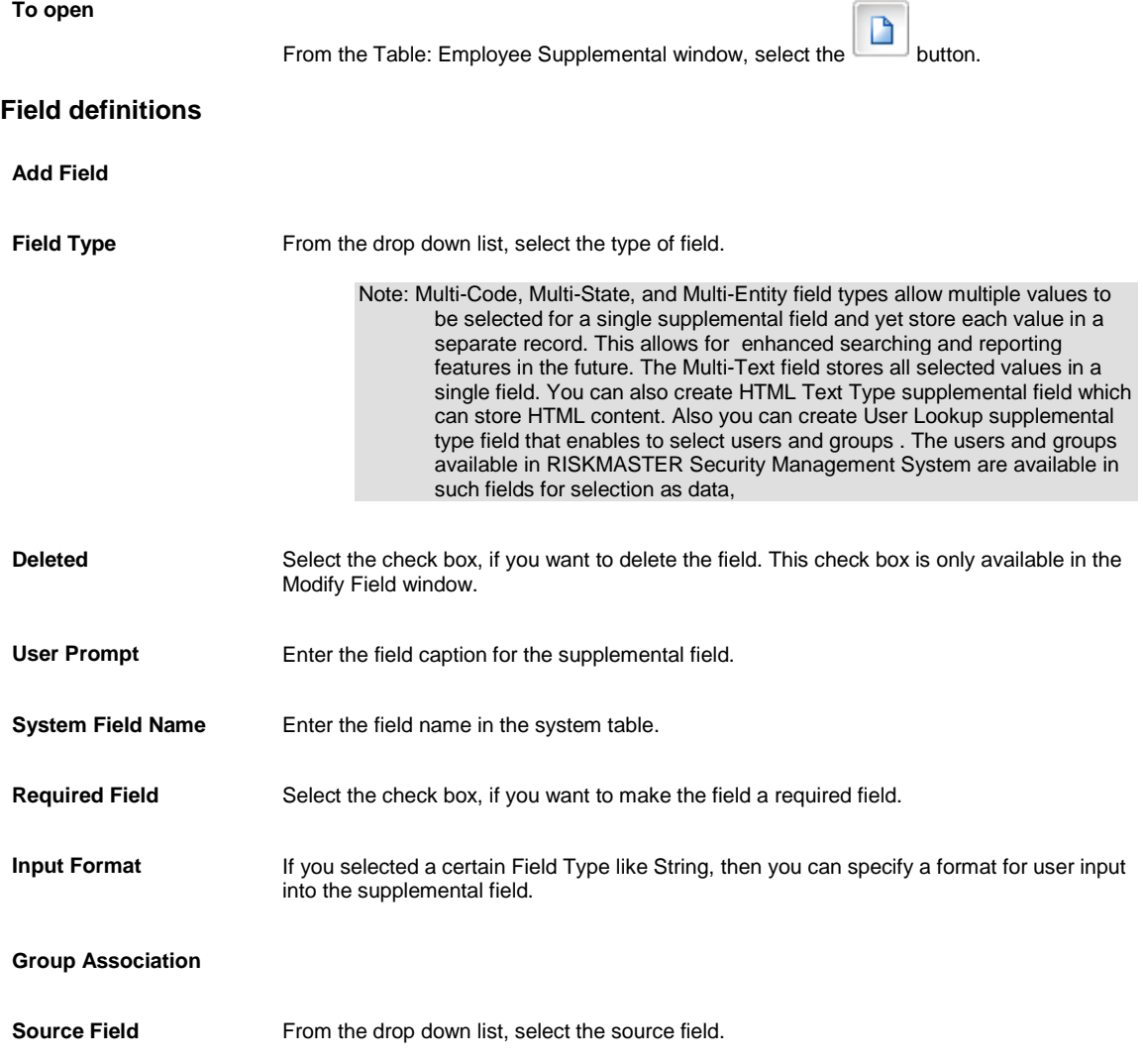

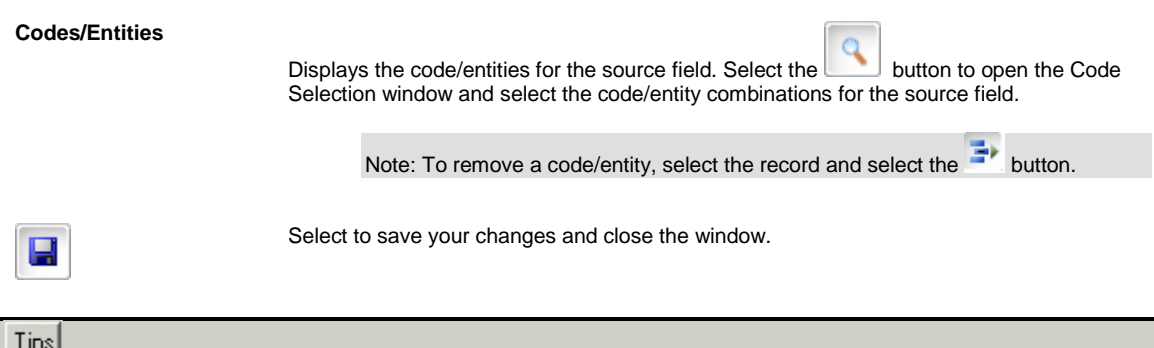

### Supplemental Grid Parameters Setup Window

Use the Supplemental Grid Parameters Setup to specify the maximum and minimum number of rows and columns to be displayed in the grids on the supplemental tab in RISKMASTER. You can access the supplemental fields by selecting the Supplementals tab on most RISKMASTER windows.

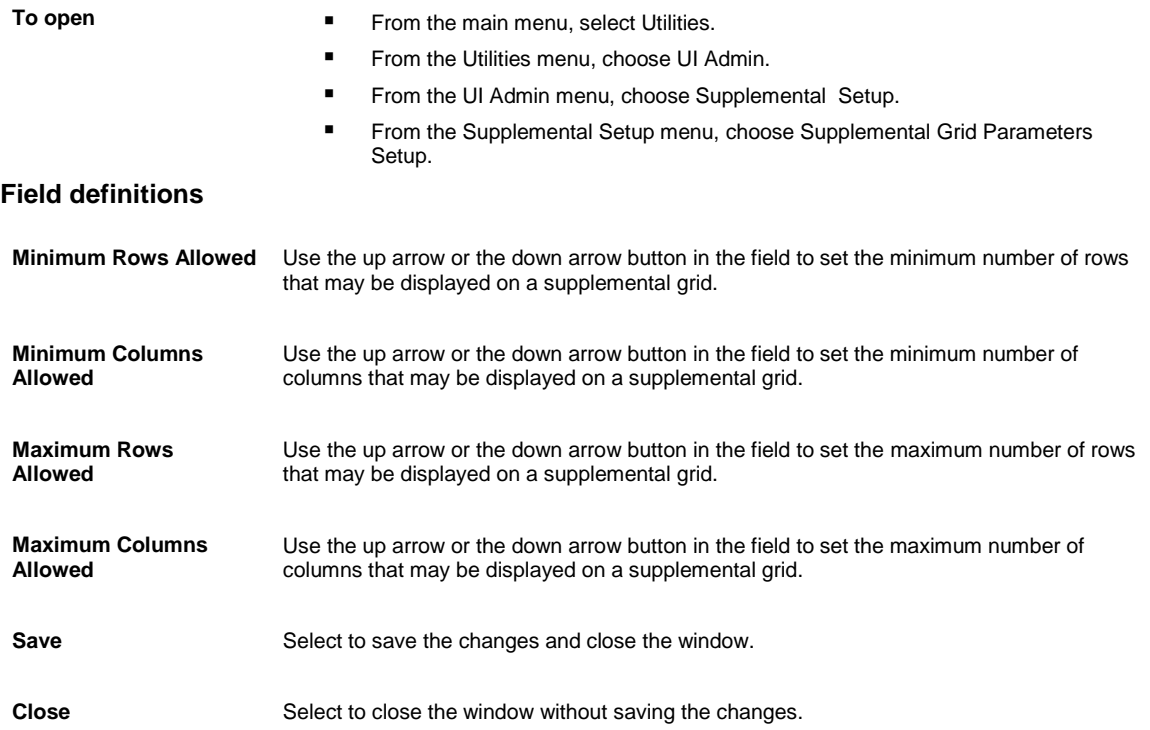

### Tips

#### Add Group Association Window

Use the Add Group Association window to add/edit a Group Association for supplemental fields. You can use Group Association to set filter conditions for displaying a supplemental field. Using the window, you can create multiple associations and assign priority to each association.

**On the Add Field** 

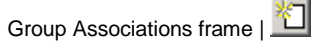

### **Field definitions**

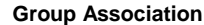

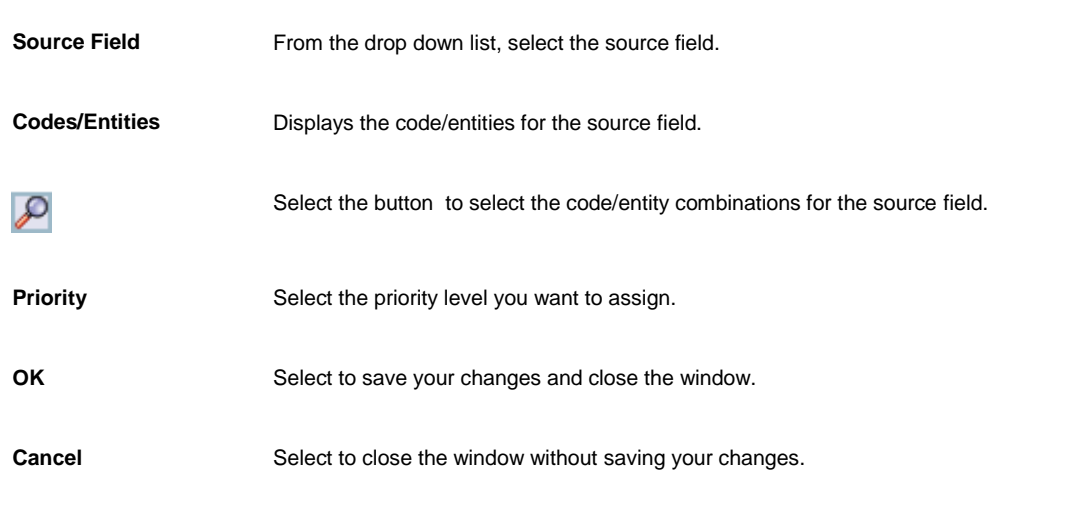

# Tips

### Add Index Window

Use the Supplemental Data window to create supplemental data fields for windows in RISKMASTER. You can access these supplemental fields by selecting the Supplementals tab on most RISKMASTER windows.

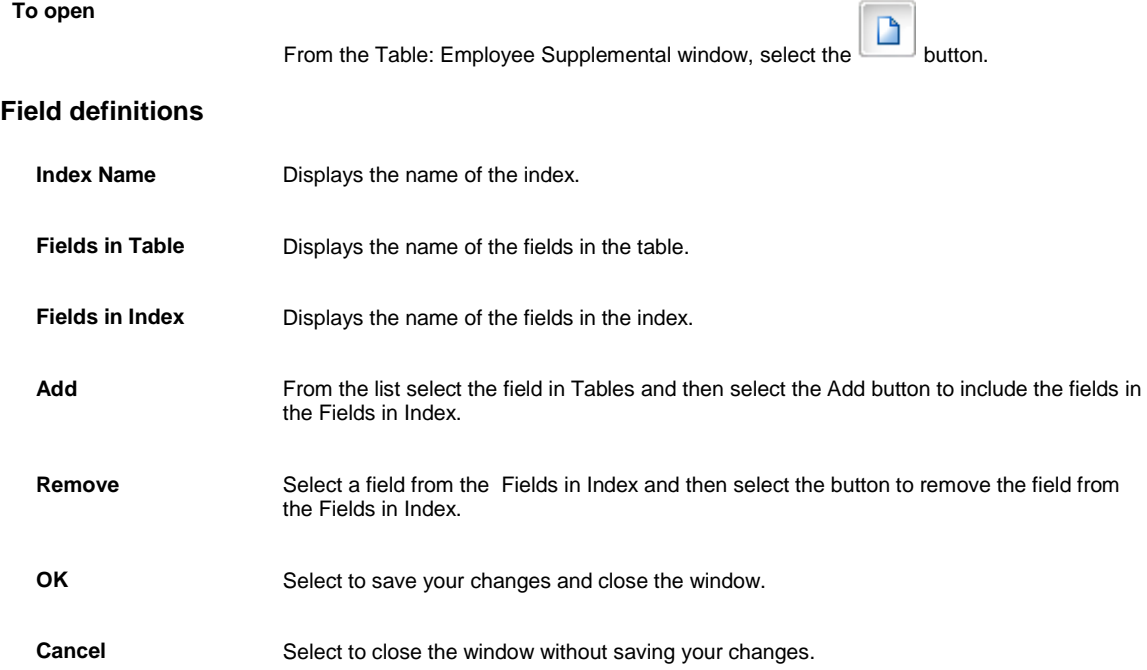

# **System Admin**

### Dialog

Tips

### **Create/Edit New View Window**

Use the Create/Edit New View window to create or edit new power views.

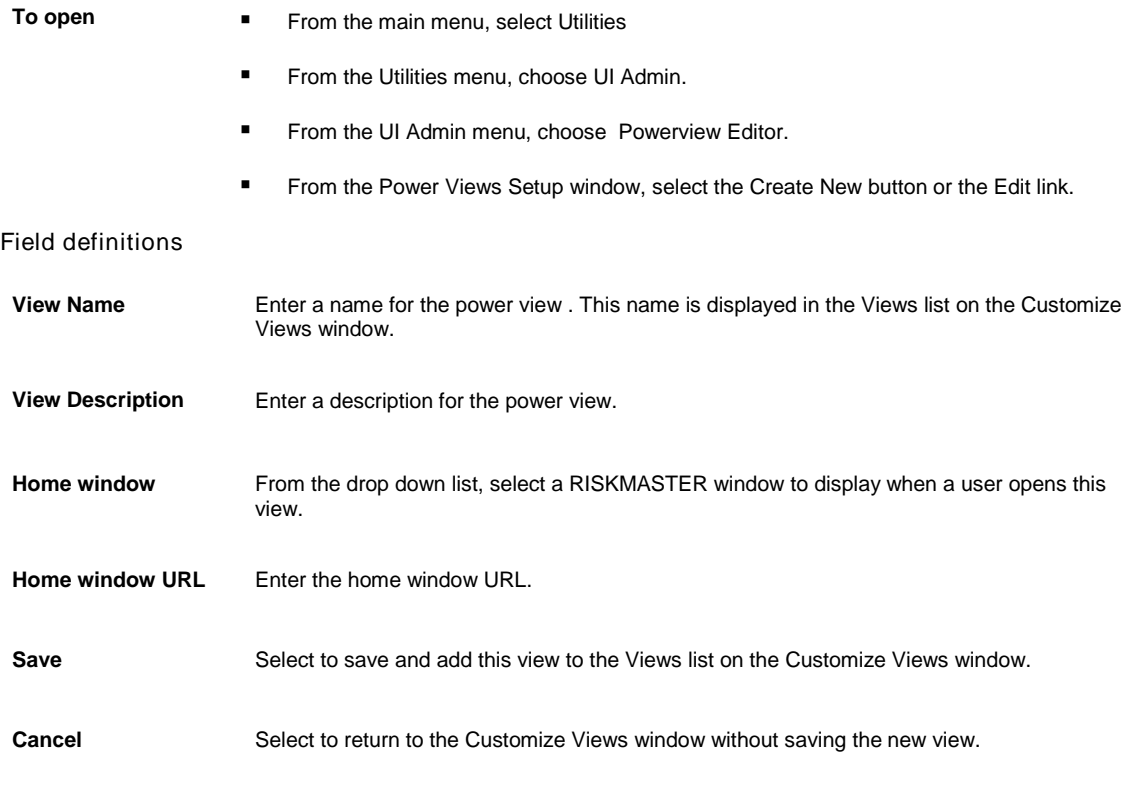

### Tips

### **Assign Layout to Users Window**

Use the Assign Layout to Users window to assign top-down or tabbed layout format to users. Users can choose to view RISKMASTER windows either in tabbed format or in top-down scrolling format.

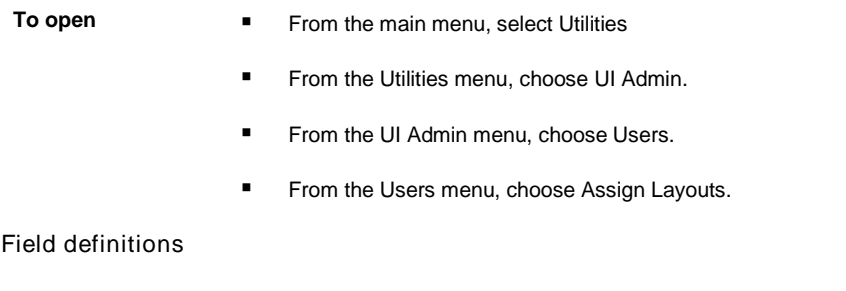

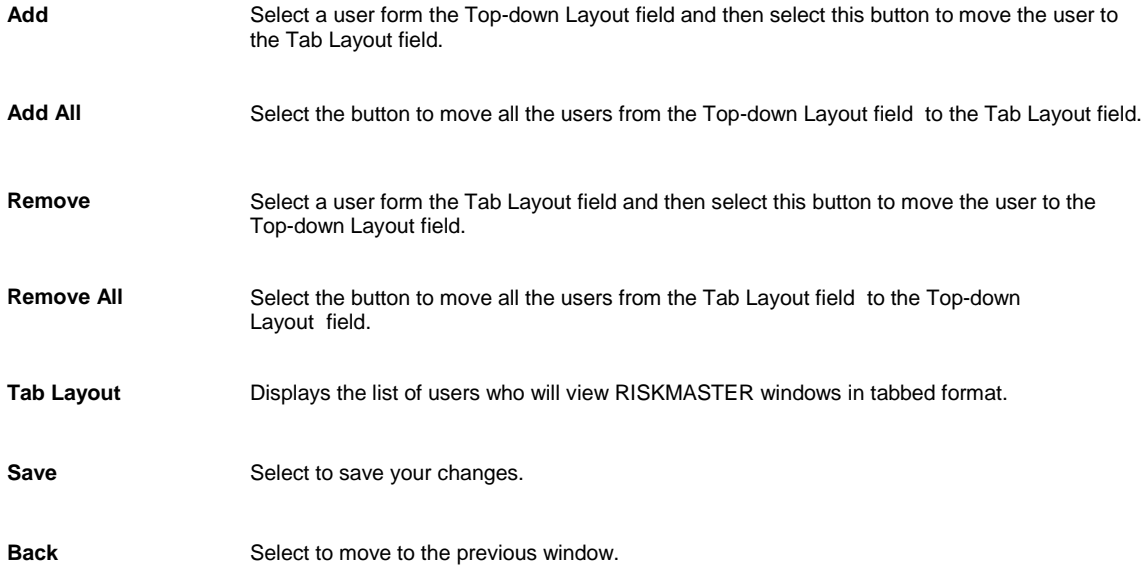

Tips

### **Current Report Access Permissions for All Users Window**

Use the Current Report Access Permissions for All Users window to remove user permissions from an already existing posted report.

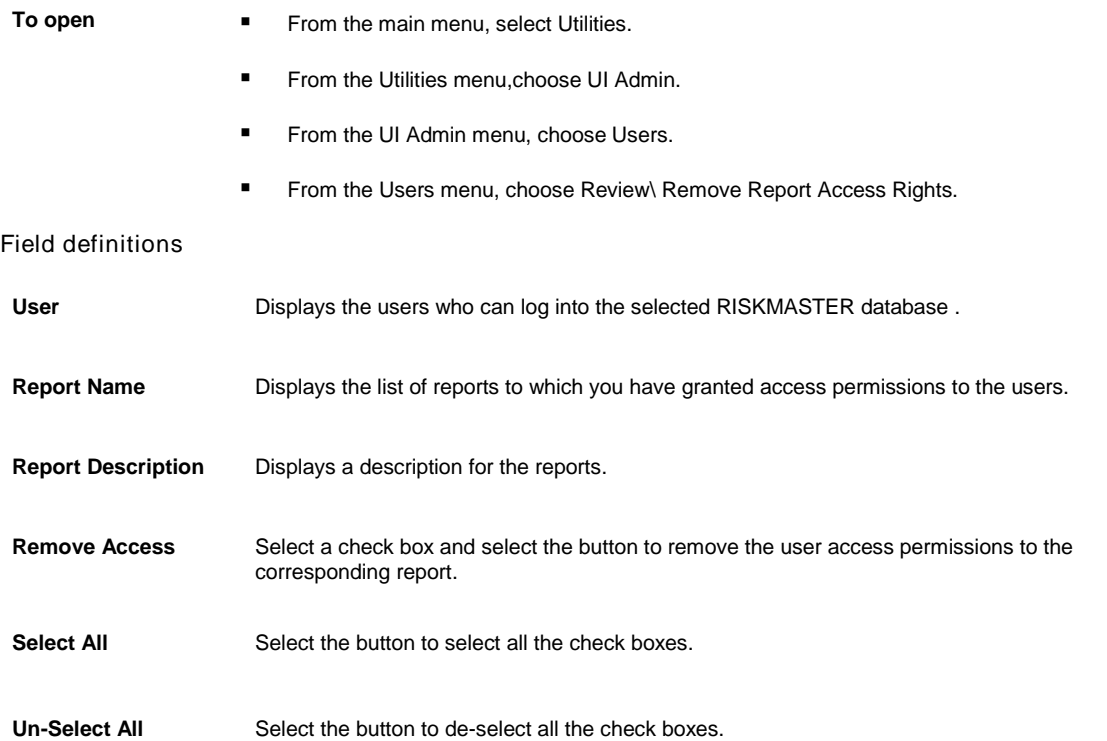

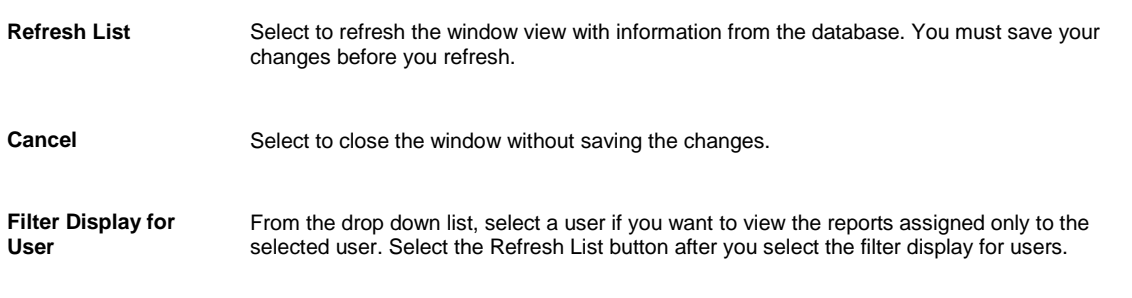

### Tips

### **Grant Report Access Permissions Window**

Use The Grant Report Access Permissions window to grant additional users access to a posted report.

Note: If you want a specific selection of reports individualized for each user, use this window once for each user.

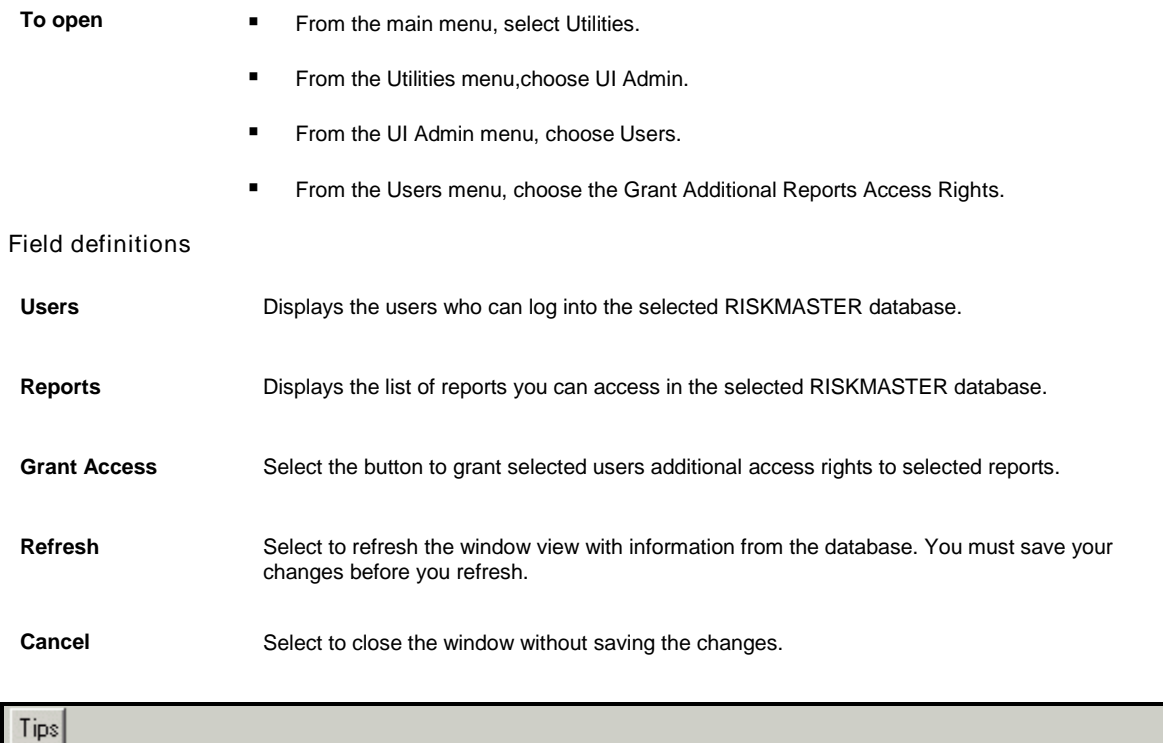

### **Users Currently Logged into the Wizard Window**

Use the Users Currently Logged in window to review all the users currently logged into RISKMASTER across all data sources. You can also see the users' email addresses, the data sources they are logged into, the last time they accessed RISKMASTER, and the user's phone numbers. You can also logout users one at a time.

- **To open ■** From the main menu, select Utilities
	- From the Utilities menu, choose UI Admin.
	- From the UI Admin menu, choose the Users.
	- From the Users menu, choose the View Logged in Users.

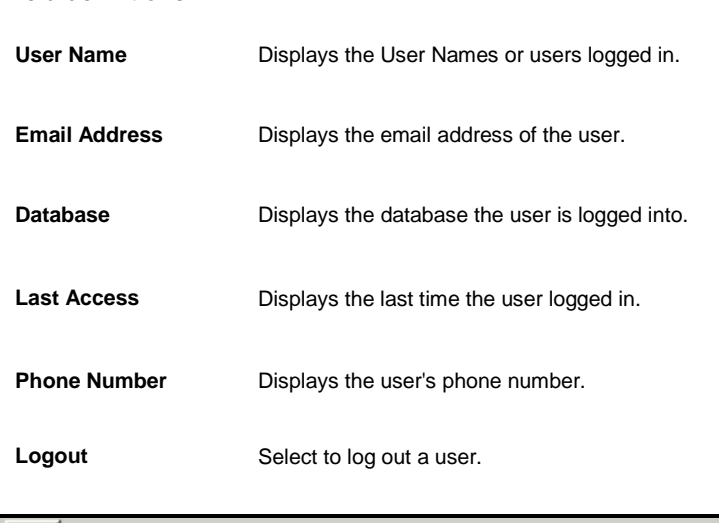

### **Codes Import Window**

Tips

Field definitions

Use the Codes Import window to import code tables in the form of SQL text files. Importing code table files can save you the trouble of having to create code tables and adding code values to the tables.

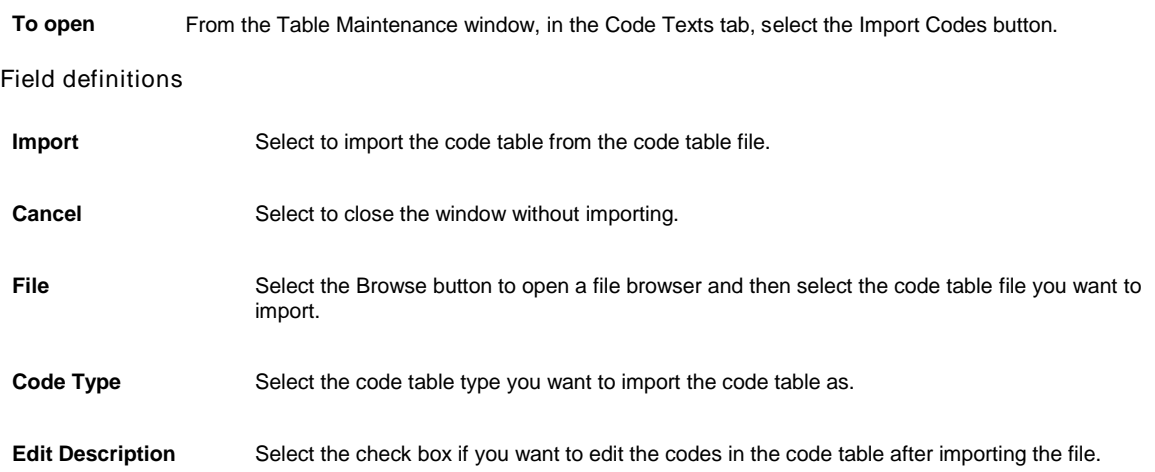

### Tips

### **Users Administration Window**

Use the Users Administration window to perform functions that need system administrator privileges.

Click on a link on the Users Administration window to open the appropriate window and perform a function.

- **To open ■** From the navigation bar, select . The Admin window opens.
	- From the Administration menu, select Users.

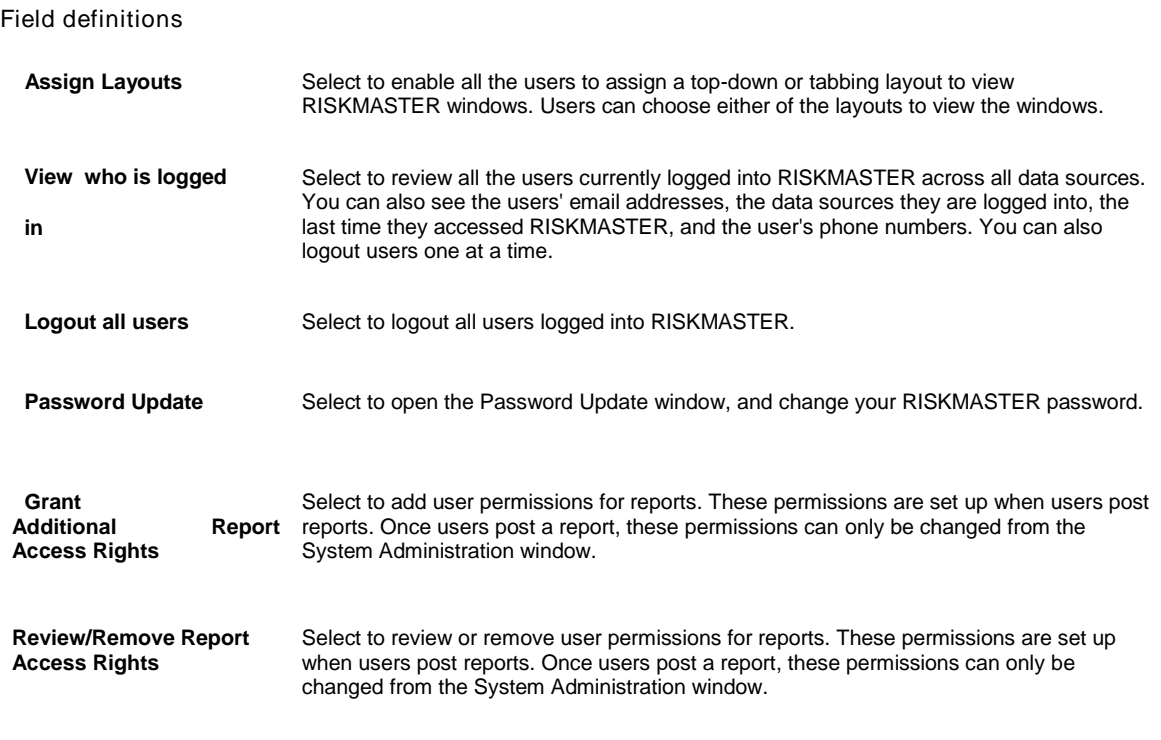

## How To

### **To Review or Remove the Report Access Rights**

You can remove user permissions from an already existing posted report.

- 1. From the main menu, select Utilities
- 2. From the Utilities menu, select UI Admin. The UI Admin menu opens.
- 3. From the UI Admin menu, select Users. The Users menu opens.
- 4. From the Users menu, select the Review\ Remove Report Access Rights. The Current Report Access Permissions for All Users window opens and a Review\Remove Report Access Rights node displays in the left navigation tree.
- 5. To remove the user access permissions to the corresponding report, select a check box and select the Remove Access button.
- 6. Select the Refresh button.

### **To Add Code Tables**

- 1. From the main menu, select Maintenance.
- 2. From the Maintenance menu, select Table Maintenance. The Table Maintenance window opens.
- 3. Complete the fields on the Table Maintenance window .

2.

*Drop down list* From the drop down list select the type of table you want to add or review.

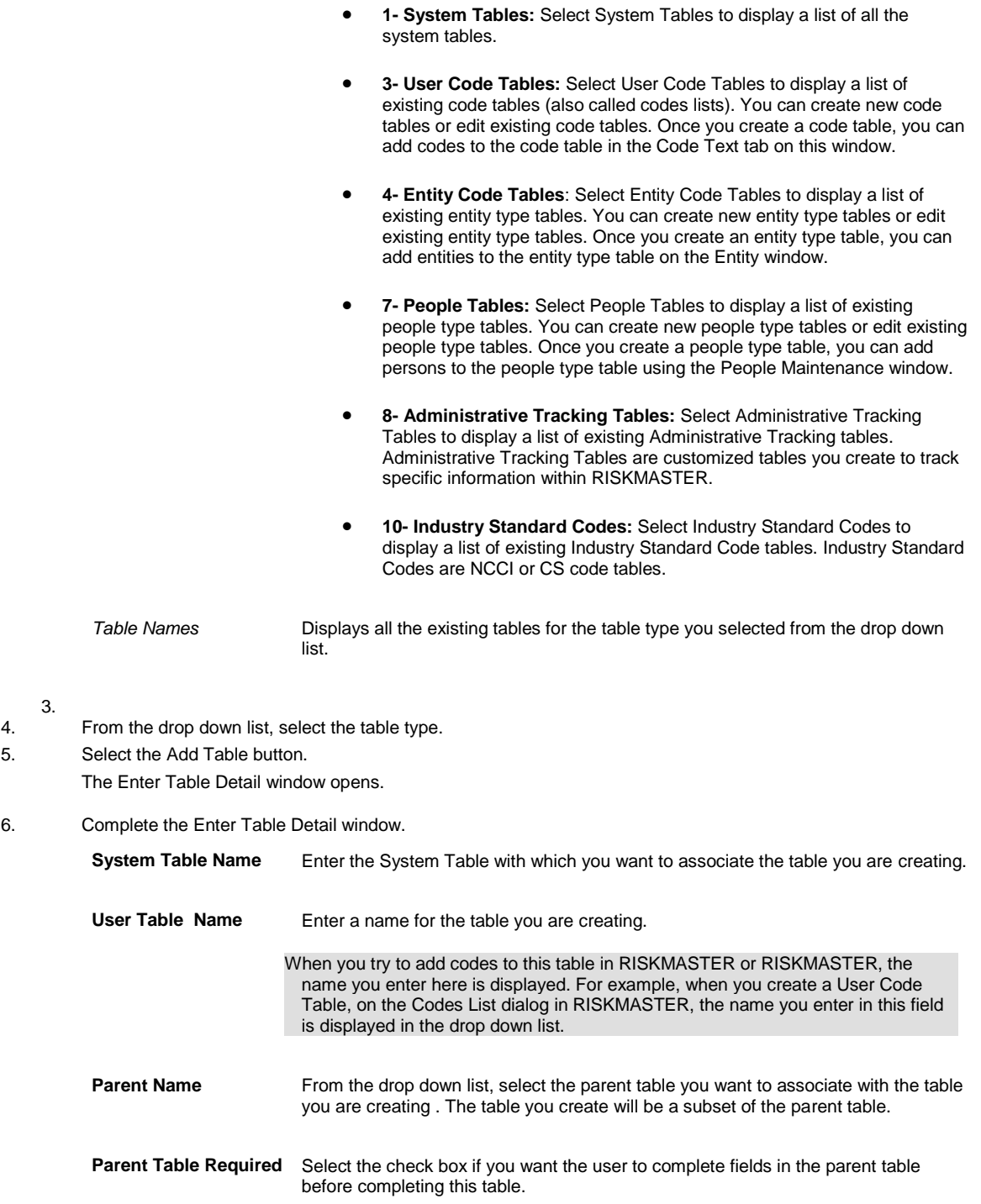

you are creating uses NCCI or CS codes.

completing this table.

7. In the System Table Name field, enter a table name as you want it to appear in the database.

From the drop down list, select the appropriate Industry Standard table if the table

Select the check box if you want the user to select a line of business before

8. In the User Table Name field, enter a name for the table.

**Table**

**Industry Standard** 

**Line of Business Parent Required**
- 9. Complete the other fields.
- 10. Select the Save button. RISKMASTER adds the table to the database.

## **To View Users Currently Logged In**

- 1. From the main menu, select Utilities.
- 2. From the Utilities menu, choose the UI Admin. The UI Admin menu opens.
- 3. From the UI Admin menu, choose Users. The Users menu opens.
- 4. From the Users menu, choose the View Logged in Users. The Users Currently Logged into the Wizard window opens.
- 5. To log out a user from the database, select the user and select the Logout button.

#### **To Grant Report Access Permissions**

You can grant additional users access to a posted report.

- 1. From the main menu, select Utilities
- 2. From the Utilities menu, choose the UI Admin. The UI Admin menu opens.
- 3. From the UI Admin menu, choose the Users. The Users menu opens.
- 4. From the Users menu, choose Grant Additional Report Access Rights. The Grant Report Access Permissions window opens.
- 5. From the Users field, select the user to whom you want to grant report access.
- 6. From the Reports field, select the reports to grant access to the selected users.

Note: To select multiple users or reports, hold down the CTRL key and select the users or reports.

- 7. Select the Grant Access button.
- 8. Select the Refresh button to refresh the window view with information from the database.

# **To Assign Layout to Users**

You can assign top-down or tabbed layout format to users. Users can choose to view RISKMASTER windows either in tabbed format or in top-down scrolling format.

- 1. From the main menu, select Utilities.
- 2. From the Utilities menu, choose UI Admin. The UI Admin menu opens.
- 3. From the UI Admin menu , choose Powerview Editor. The Power Views Setup window opens.
- 4. From the Power Views Setup window, select an existing power view name. The View Definition for window opens.
- 5. From the Available Users/ Groups field select the user or group to whom you want to assign the layout.
- 6. On the View Definition for window, from the Available Forms list, select the window for which you want to assign the layout to the user.
- 7. With the window name highlighted, select the edit button  $\mathbf{w}^{\mathbf{F}}$

The form for the selected window opens for editing.

- 8. From the fields listed under the Form Fields drop down list, select the field for which you want to set the layout.
- 9. Select the Top-Down Layout check box, to assign Top-Down layout for the selected user and form .
- 10. Select the Save button.

.

# System Administration Overview

In RISKMASTER, a system administrator is a user who can access and make changes in the RISKMASTER Utilities module.

There are some functions in RISKMASTER that can be performed only by a system administrator. System administrators can access these functions from the System Administration window.

You can access the System Administration window using the Admin. window button on the navigation bar. The Admin. window button is only visible if the login ID you use to login to RISKMASTER has system administration privileges.

Using the System Administration window you can run and post OSHA reports, manage user permissions, set up mail merge documents, customize your windows, set session timeout, review other users who are currently logged in, and change your password.

# **User Privileges**

GUI

Tips

User Privileges Setup Window

Use the User Privileges Setup window to set up the fiscal year for your organization.

- To open **■** From the menu bar, select Security
	- From the Security menu, choose User Privileges Setup.

## **Field definitions**

Line of Business From the drop down list, select the line of business for which you want to set options.

Note:

Only those lines of business are visible in the drop down list which are selected in the General System Parameter Setup:System Settings tab.

When you select the Use Carrier Claims check box in the General System Parameter Setup: Carrier Claim Settings tab, then in the drop down list only two lines of business i.e. General Claims and Workers' Compensation are visible.

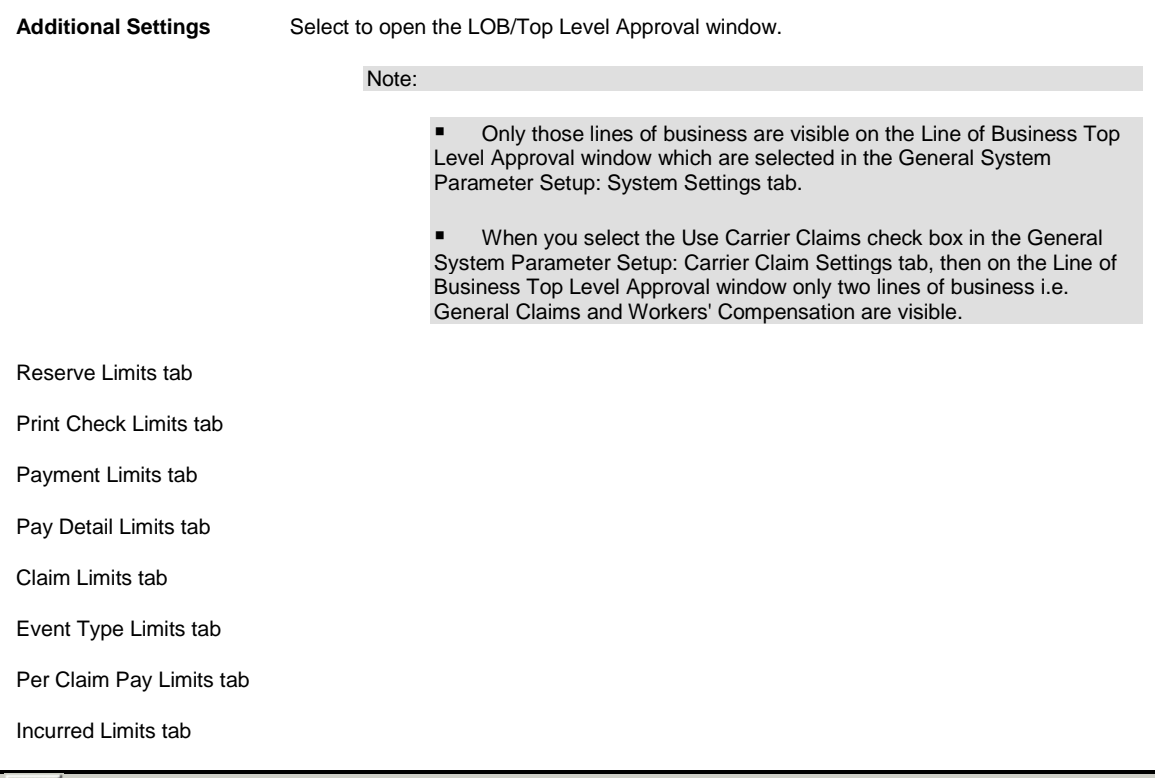

## User Privileges Setup Window: Payment Limits Tab

Tips

Use the Payment Limits tab to display the fields to specify the maximum amount in dollars for payments that each user or group of users can make.

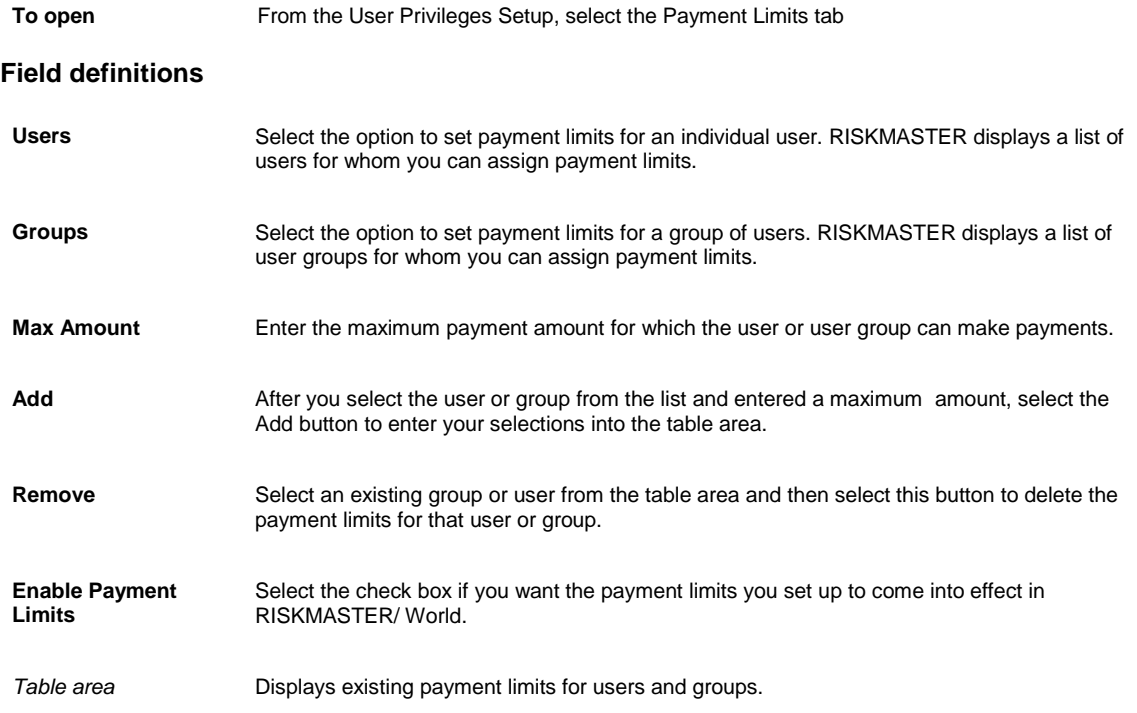

# **Claim Type**

Enter the code that best describes the Claim Type or select the button to select from the Code Selection window.

Note: The Claim Type field is visible only when the Use Carrier Claims check box on the General System Parameter Setup is selected. When no Claim Type is selected then by default limit is set for all claim types for the selected LOB.

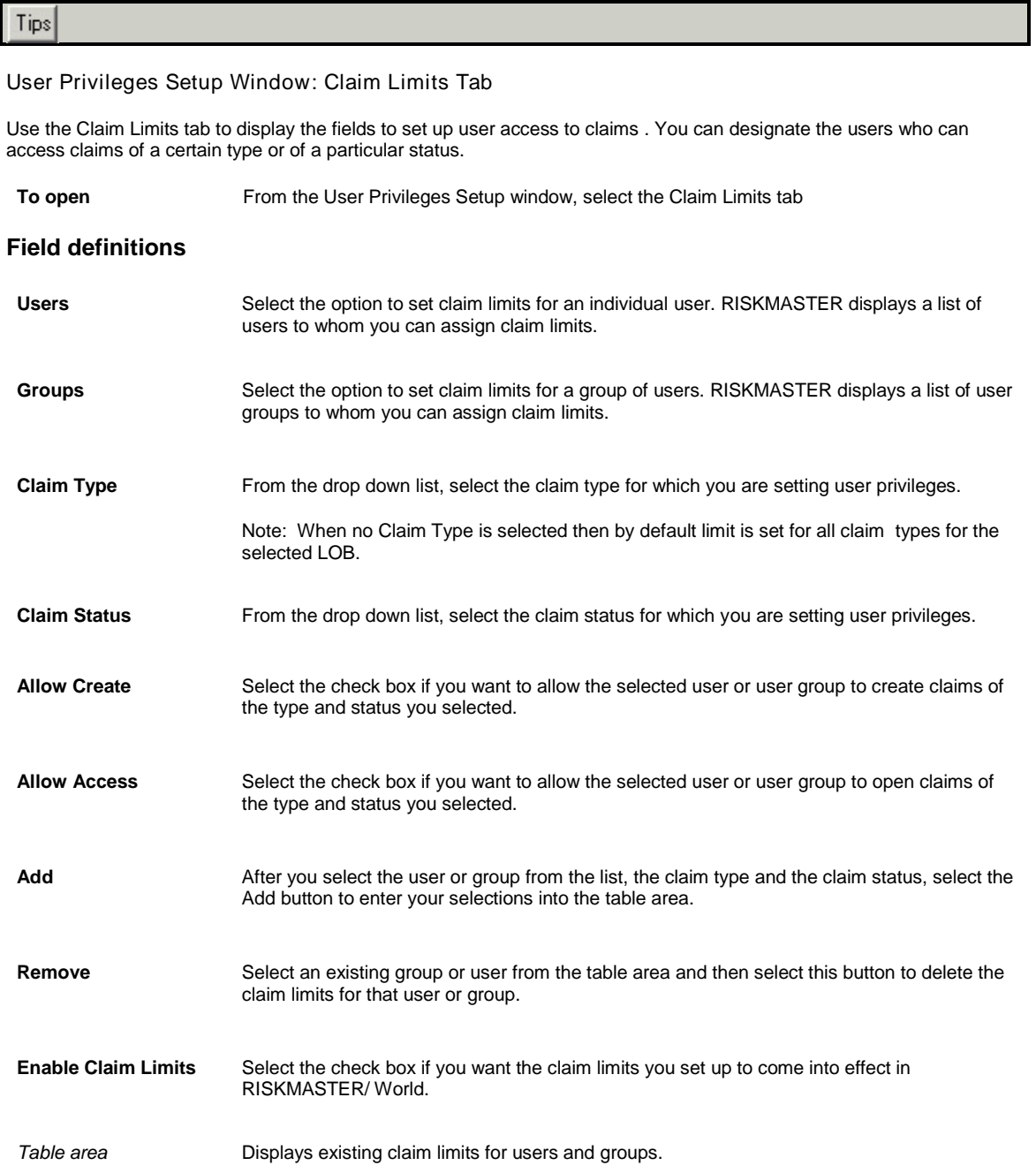

Tips

#### User Privileges Setup Window: Pay Detail Limits Tab

Use the Pay Detail Limits tab to display the fields to set up the maximum dollar amount per reserve type, which a user or user group can put on a single check. For example, you can allow a user to include only \$50 dollars from Expense reserve but include \$500 from Medical reserve.

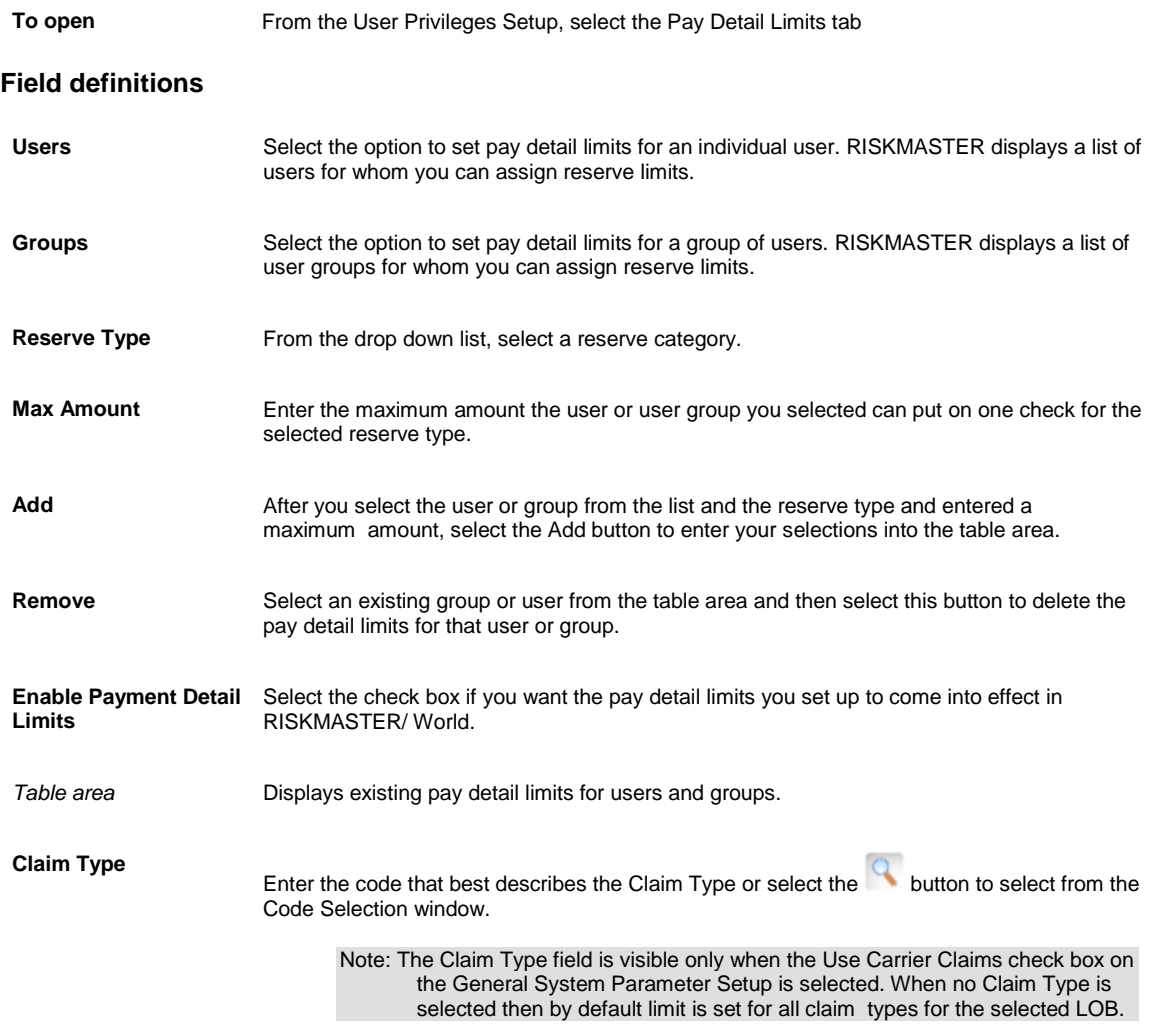

#### Tips

#### LOB/Top Level Approval Window

Use the LOB/Top Level Approval window to set the maximum reserve amount and maximum payment amount in dollars that the top level supervisor for each line of business can approve. When you try to make a payment over the limit allowed to you, RISKMASTER sends a diary to your supervisor asking for payment approval. If your supervisor does not process the payment within a week, the diary is sent to the supervisor who is one level above your supervisor on the supervisory chain.

**To open** From the User Privileges Setup window, select the Additional Settings button

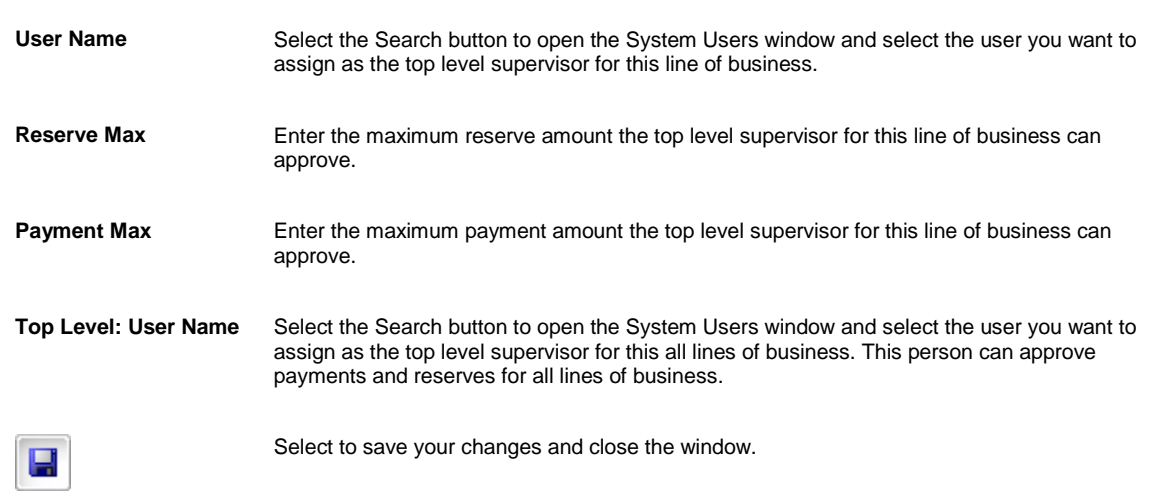

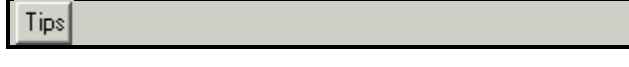

# User Privileges Setup Window: Print Check Limits Tab

Use the Print Check Limits tab to display the fields to specify the type and maximum check amount in dollars for which each user or group of users can print checks.

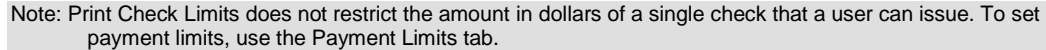

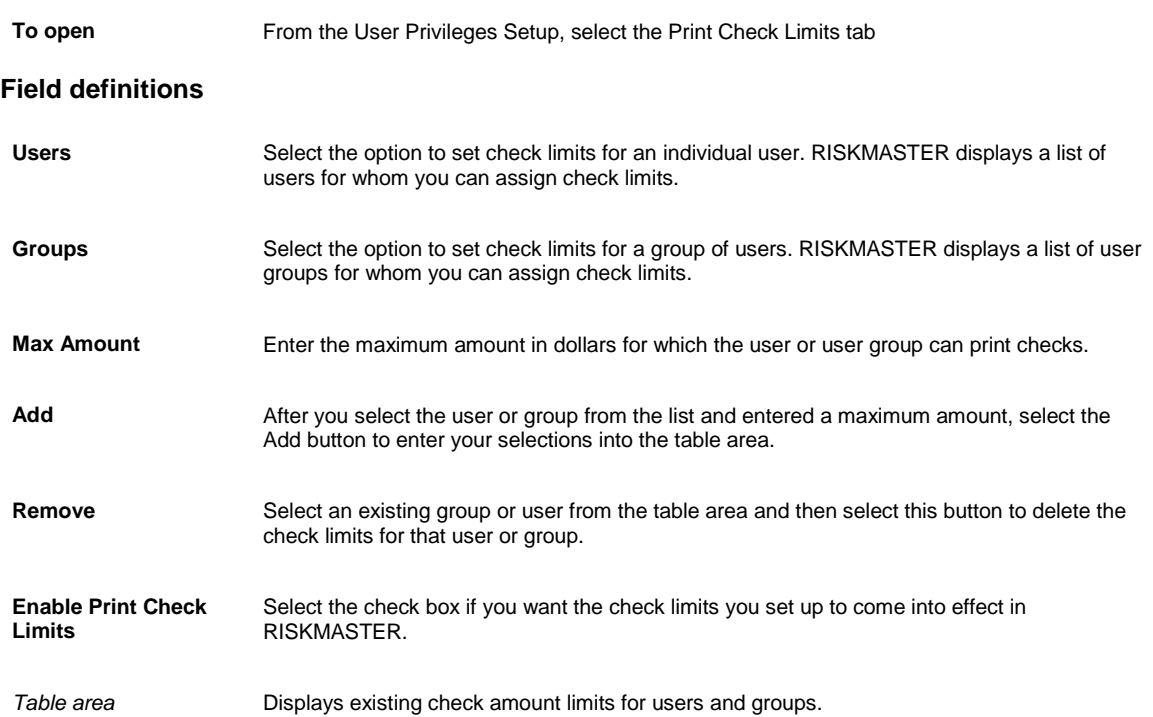

# **Field definitions**

**Claim Type**

Enter the code that best describes the Claim Type or select the button to select from the Code Selection window.

Note: The Claim Type field is visible only when the Use Carrier Claims check box on the General System Parameter Setup is selected. When no Claim Type is selected then by default limit is set for all claim types for the selected LOB.

Tips

#### User Privileges Setup Window Reserve Limits Tab

Use the Reserve Limits tab to display the fields to set up reserve limits for users or groups of users. Reserve Limits determine amount to which a user can set a reserve. For example, if the limit is \$5000 for the Expense reserve type, a user cannot adjust the expense reserve amount to more than \$5000 for a claim . You can also use Reserve Limits to control the amount of funds that may be allocated to various expenses allocated with the Time and Expense module . You can specify the maximum reserve amounts by reserve category that each user or group of users can assign.

Note: RISKMASTER uses the assigned limits along with the supervisory approval chain for payments.

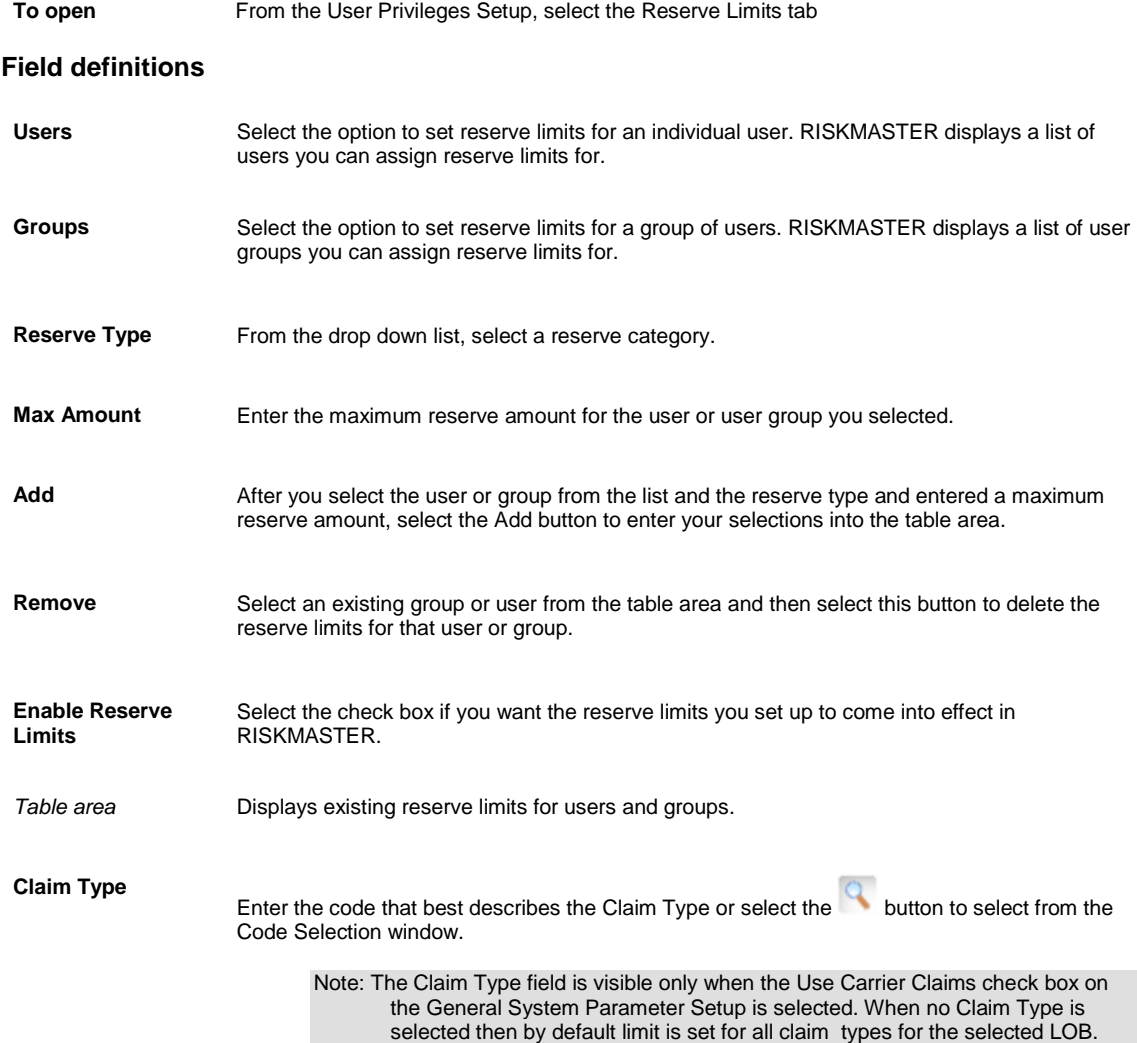

Tips

## User Privileges Setup Window: Per Claim Pay Limits Tab

Use the Per Claim Pay Limits tab to display the fields to set up reserve limits for users or groups of users and specify the maximum amount in dollars for payments that each user or group of users can make.

Note: The Per Claim Pay Limits tab is visible only when the Use Carrier Claims check box is unchecked.

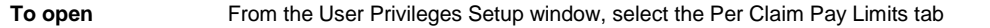

# **Field definitions**

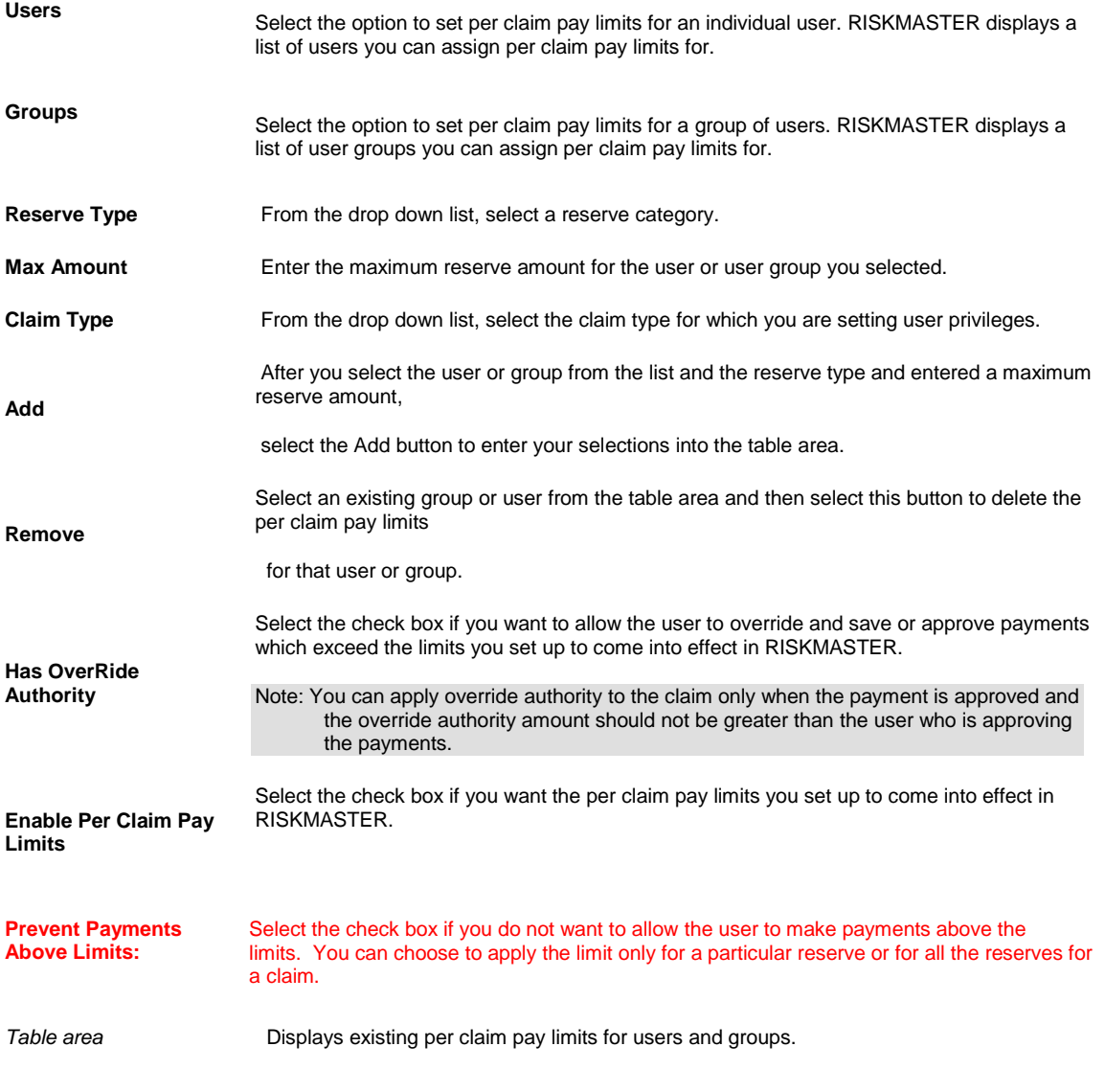

Tips

# User Privileges Setup Window: Event Type Limits Tab

Use the Event Type Limits tab to display the fields to set up user access to events. You can designate the users who can access events of a certain type. You can also decide if users can only access the events or also create events.

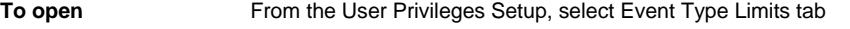

## **Field definitions**

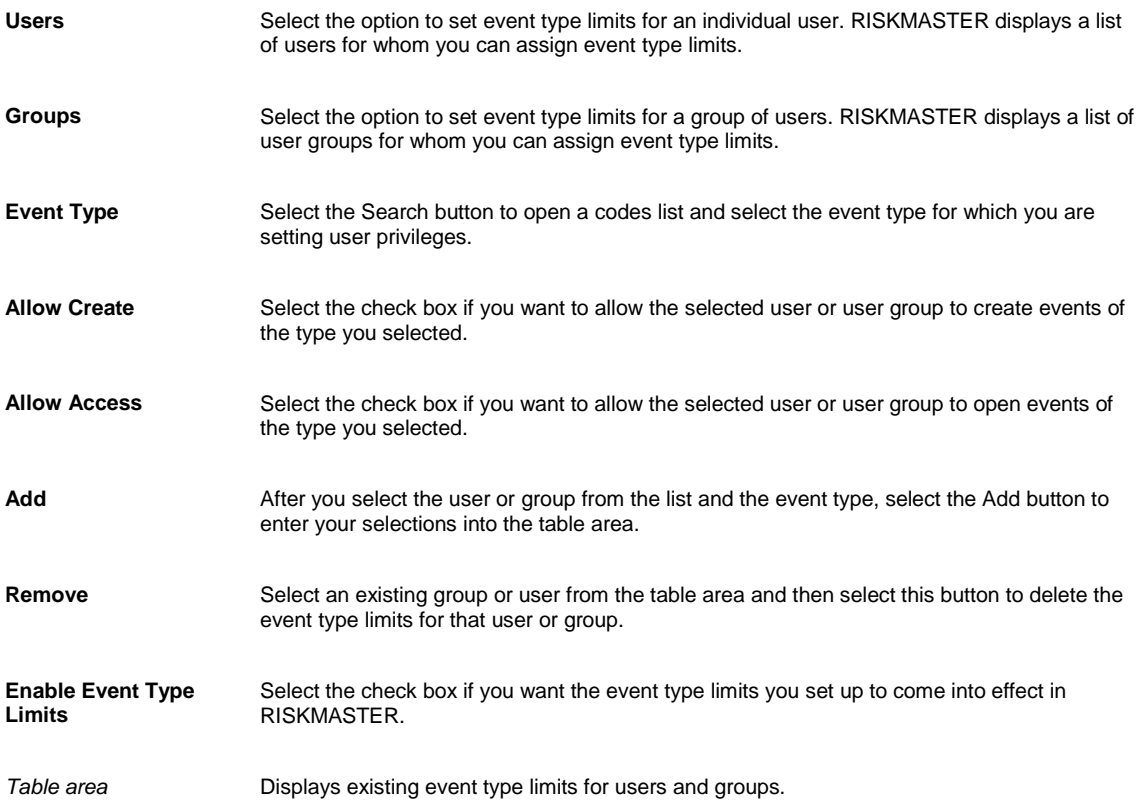

# Tips

#### User Privileges Setup Window: Incurred Limits

Note: The Incurred Limits tab is visible only when the Use Carrier Claims on the General System Parameter Setup is selected. The Per Claim Pay Limits tab is replaced by the Incurred Limits tab when the Use Carrier Claims check box is checked.

**To open** From the User Privileges Setup window, select the Incurred Limits tab

# **Field definitions**

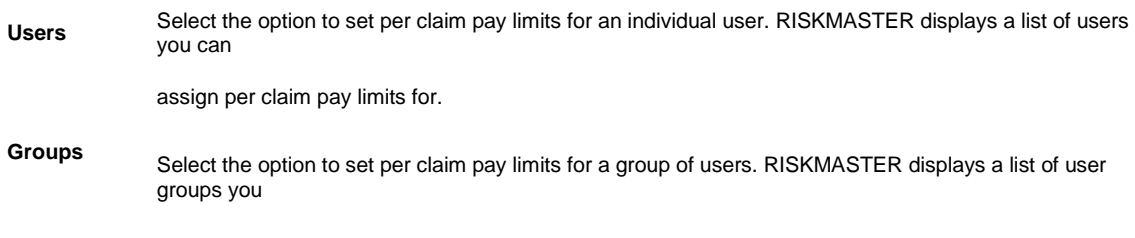

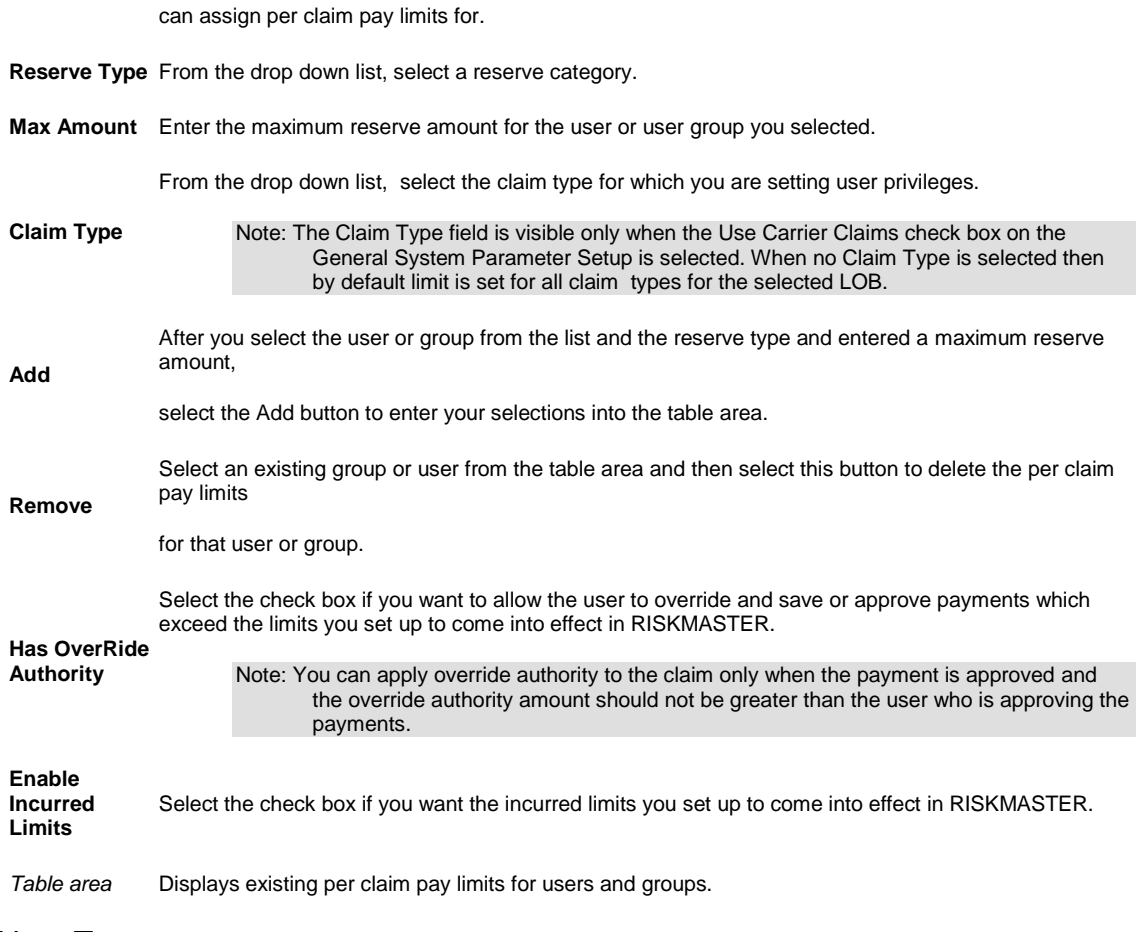

# How To

# **To Set Up User Privileges**

- 1. From the main menu, select Security.
- 2. From the Security menu, choose User Privileges Setup. The User Privileges Setup window opens.
- 3. From the Line of Business drop down list, select the line of business for which you want to set up user privileges.
- 4. Select and complete the fields on the Reserve Limits tab, as shown below:

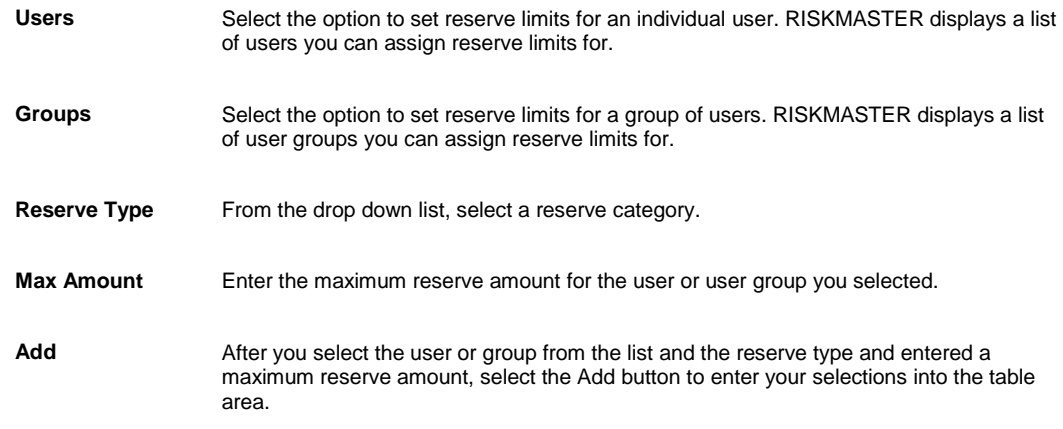

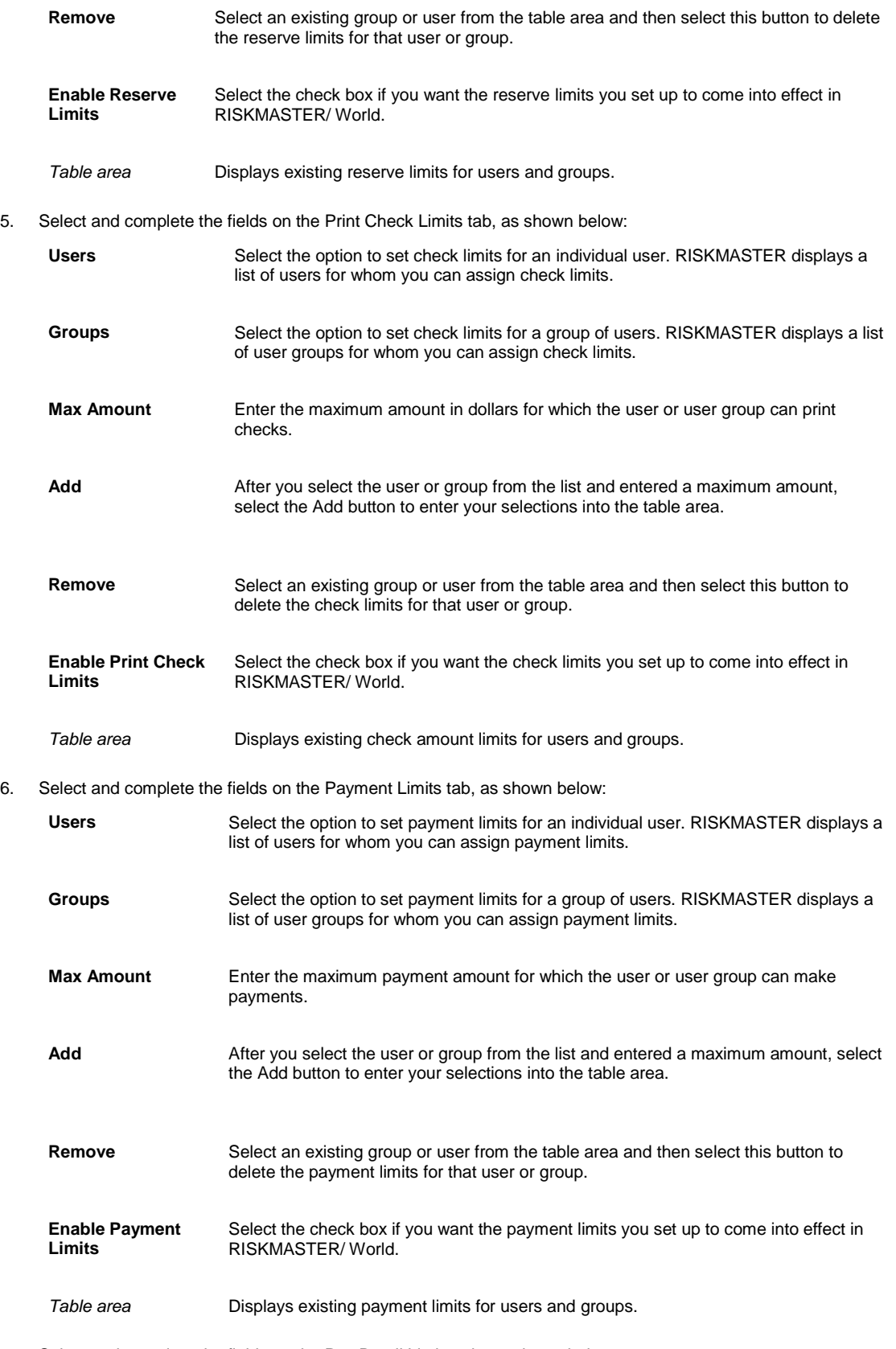

7. Select and complete the fields on the Pay Detail Limits tab, as shown below:

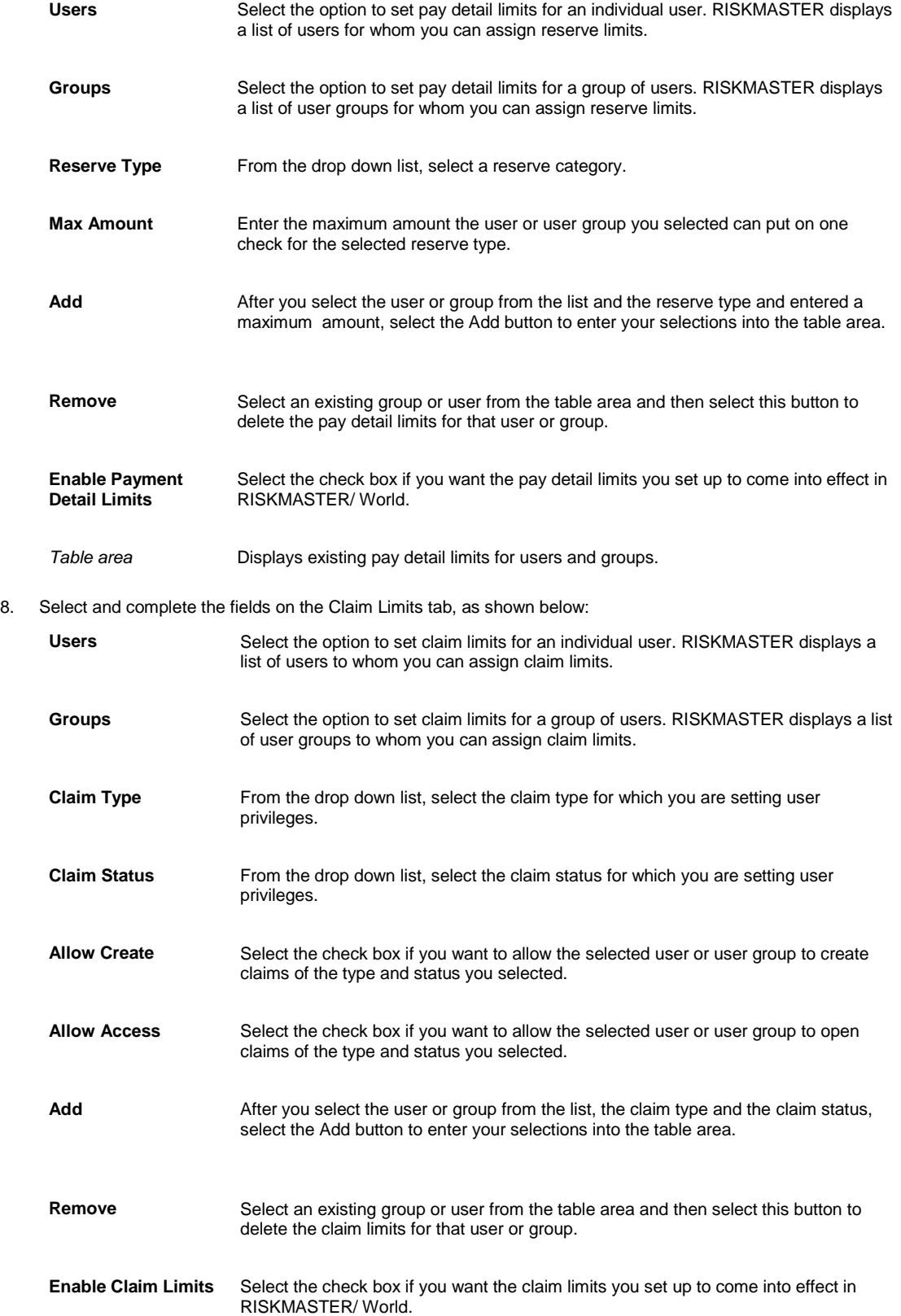

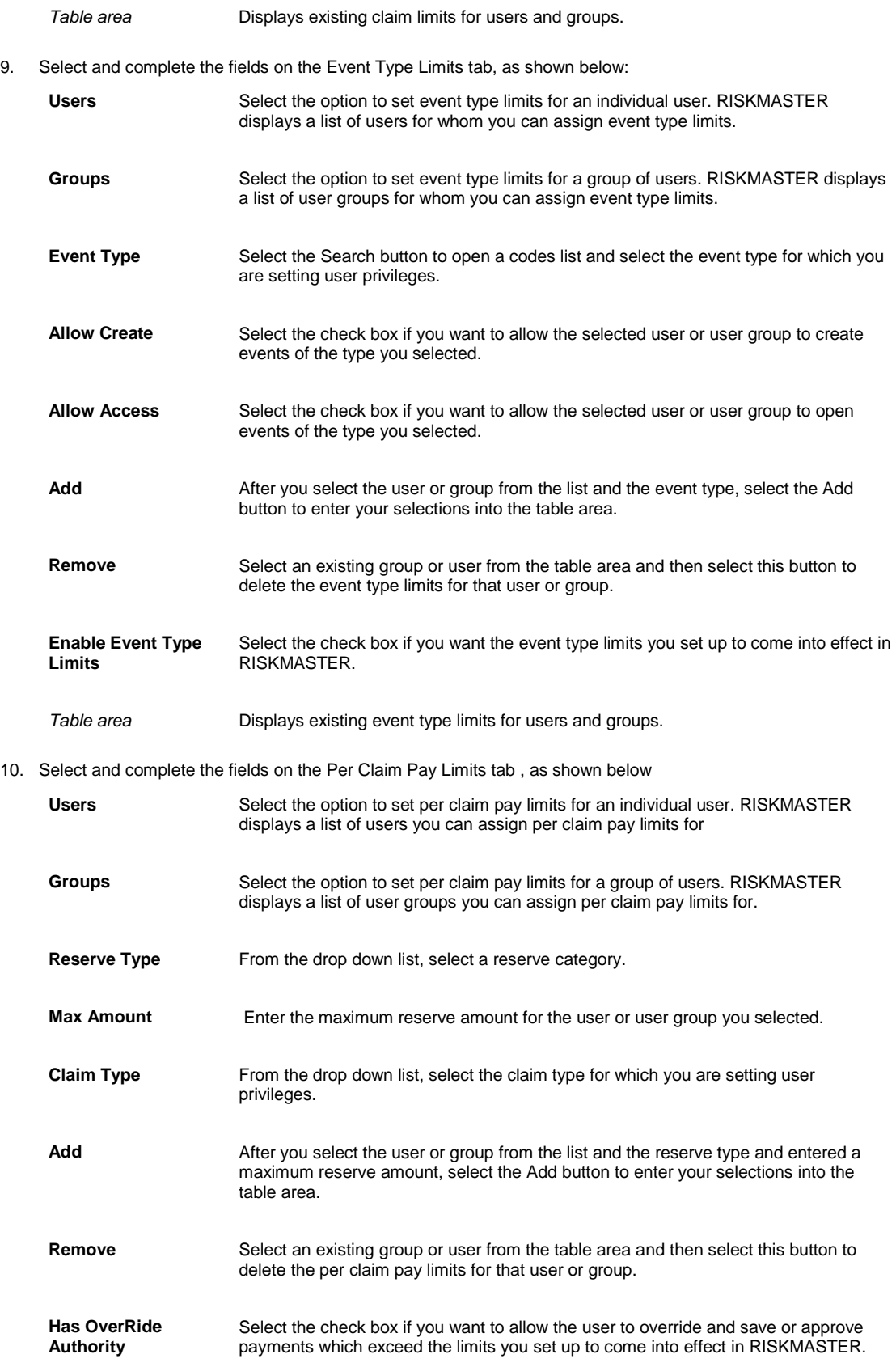

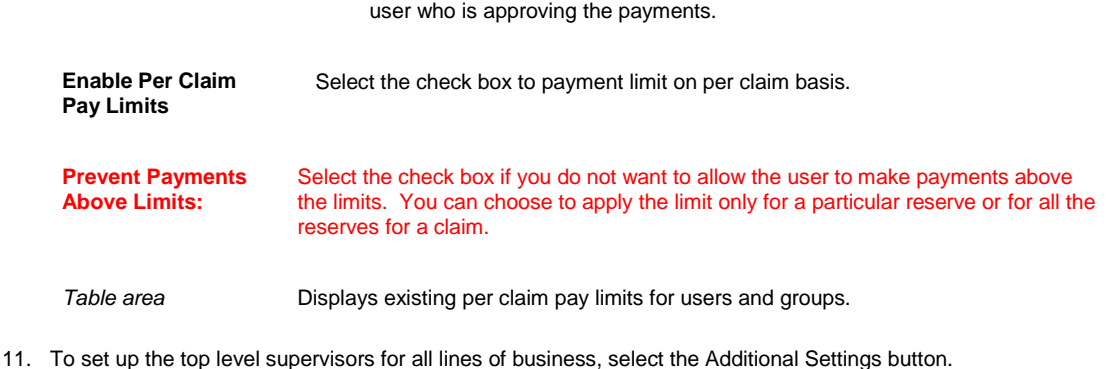

Note: You can apply override authority to the claim only when the payment is

approved and the override authority amount should not be greater than the

- 12. The LOB/Top Level Approval window opens.
- 13. Complete the fields on the LOB/Top Level Approval window.
- 14. Select the Save button.

#### **To Set Up Top Level Supervisory Approval**

- 1. From the main menu, select Security.
- 2. From the Security menu, select User Privileges Setup. The User Privileges Setup window opens.
- 3. From the Line of Business drop down list, select the line of business for which you want to set up user privileges.
- 4. To set up the top level supervisors for all lines of business, select the Additional Settings button. The LOB/Top Level Approval window opens.
- 5. Complete the fields on the LOB/Top Level Approval window , as shown below .

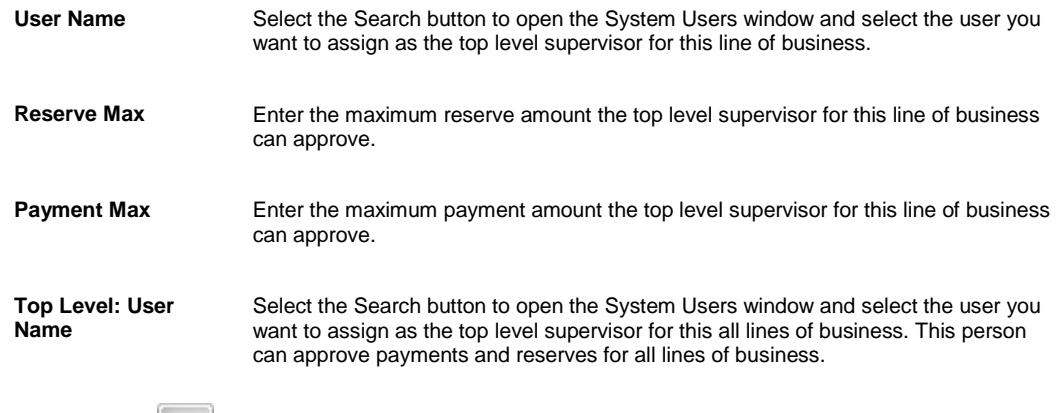

6. Select the Save button.

# User Privileges Overview

All User Privileges are granted according to group level. You define group privileges in the Security Management System . Groups are the base level of security in RISKMASTER and provide a way to combine tasks for employees within similar job grades. You can also set up privileges for individual users. If a user is assigned permissions more than once, the least restrictive condition determines the limit that will apply.

You can set up the top level supervisors for each line of business. You can then set the maximum reserve amount and maximum payment amount that the top level supervisor for each line of business can approve. When you try to make a payment over the limit allowed to you, RISKMASTER sends a diary to your supervisor asking for payment approval. If your supervisor does not process the payment within a week, the diary is sent to the supervisor who is one level above your supervisor on the supervisory chain.

# **Auto Discount transaction**

# howto

## **To Map an Auto Discount Transaction Type with Reserve Type**

- 1. From the Utilities menu, choose Managers. The Managers menu opens.
- 2. From the Managers menu, select Auto Discount Transaction-Reserve Mapping. The Auto Discount Transaction-Reserve Mapping window opens.
- 3. To map an auto discount transaction type, from the Transaction Type drop down list select a transaction type.
- 4. From the Reserve type drop down list, select the reserve type whom you want to map the selected transaction type.
- 5. Select the Save Mapping button. The transaction type field gets mapped to the reserve type field.

## gui

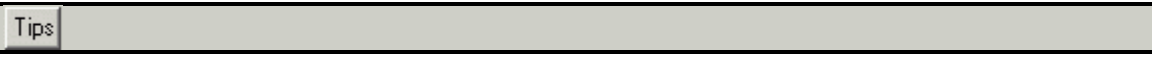

# **Auto Discount Transaction-Reserve Mapping Window**

From the main menu select Utilities.

#### **To open**

- From the Utilities menu, choose Managers.
- From the Managers menu, choose Auto Discount Transaction-Reserve Mapping.

#### Field definitions

#### **Transaction Type - Reserve Type Mapping**

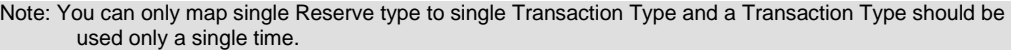

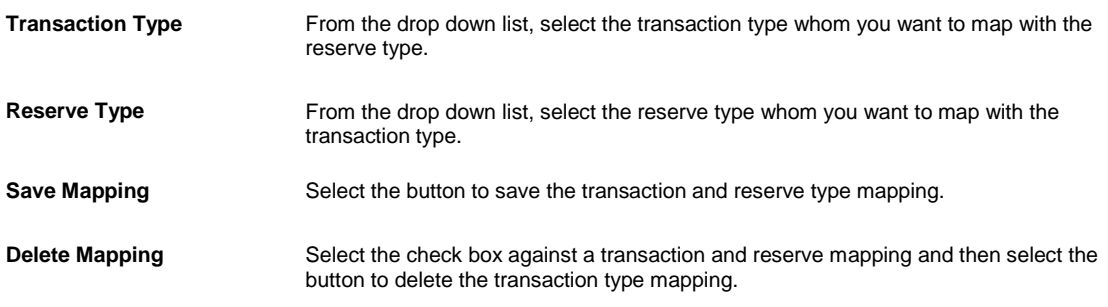

# **Customization**

# Customization Overview

RISKMASTER User Interface Customization helps you to setup various display option of the applications and customize the way various Reports window is displayed.

# How To

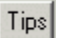

#### **To Set Search Links**

- 1. From the main menu, select Utilities. The Utilities menu opens.
- 2. From the Utilities main menu, select UI Admin. The UI Admin sub-menu opens.
- 3. From the UI Admin sub-menu, select Customization. The Customization sub-menu opens.
- 4. From the Customization sub-menu, select Searches. The System Customization: Search window opens.
- 5. Select the check box for the link that you want to display under the Search navigation tree.
- 6. Select Save.

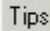

#### **To Customize the Reports Window**

- 1. From the main menu, select Utilities. The Utilities menu opens.
- 2. From the Utilities menu, select UI Admin. The UI Admin menu opens.
- 3. From the UI Admin menu, select Customization. The Customization menu opens.
- 4. From the Customization menu, select Reports. The System Customization: Reports window opens.
- 5. Complete the fields on the System Customization: Reports window , as shown below .

#### **Report Email Settings**

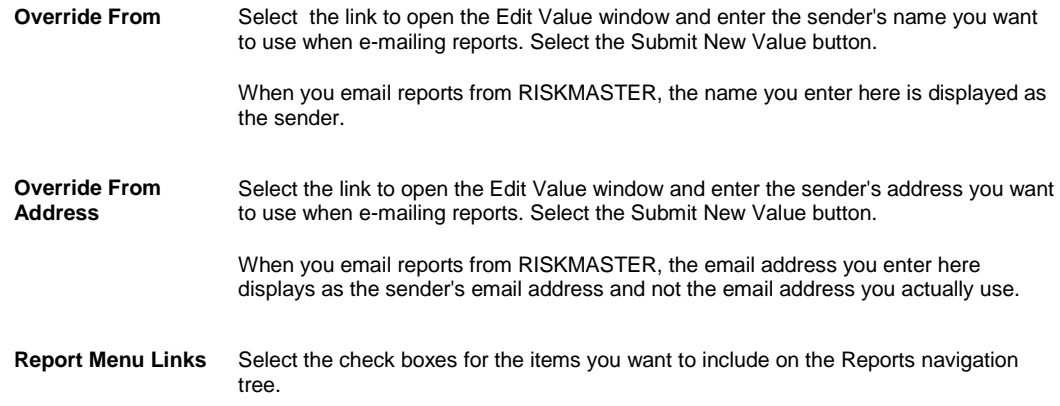

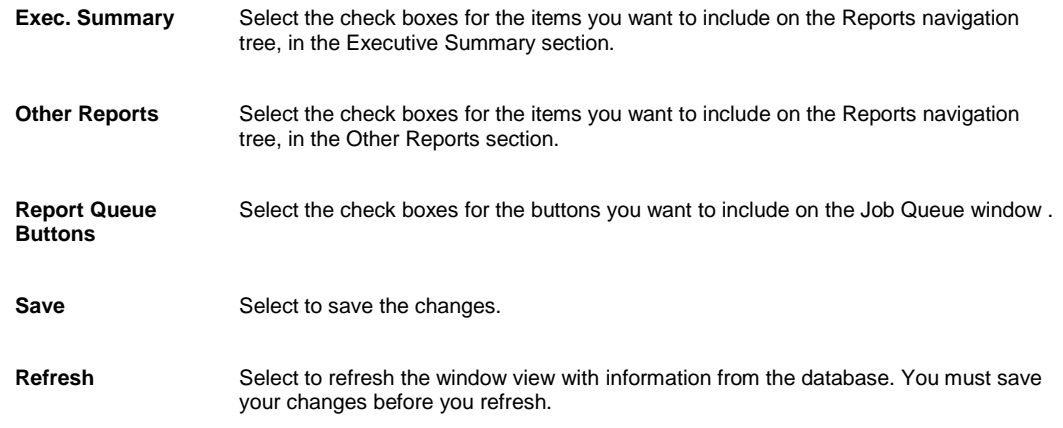

- 6. Select the Save button.
- 7. To refresh the window view with information from the database, after you save the information, select the Refresh button.

## **To Set Display Options**

- 1. From the main menu, select Utilities The Utilities menu opens.
- 2. From the Utilities menu, choose UI Admin. The UI Admin menu opens.
- 3. From the UI Admin menu, choose Customization. The Customization menu opens.
- 4. From the Customization menu, choose Settings. The System Customization: Settings window opens.

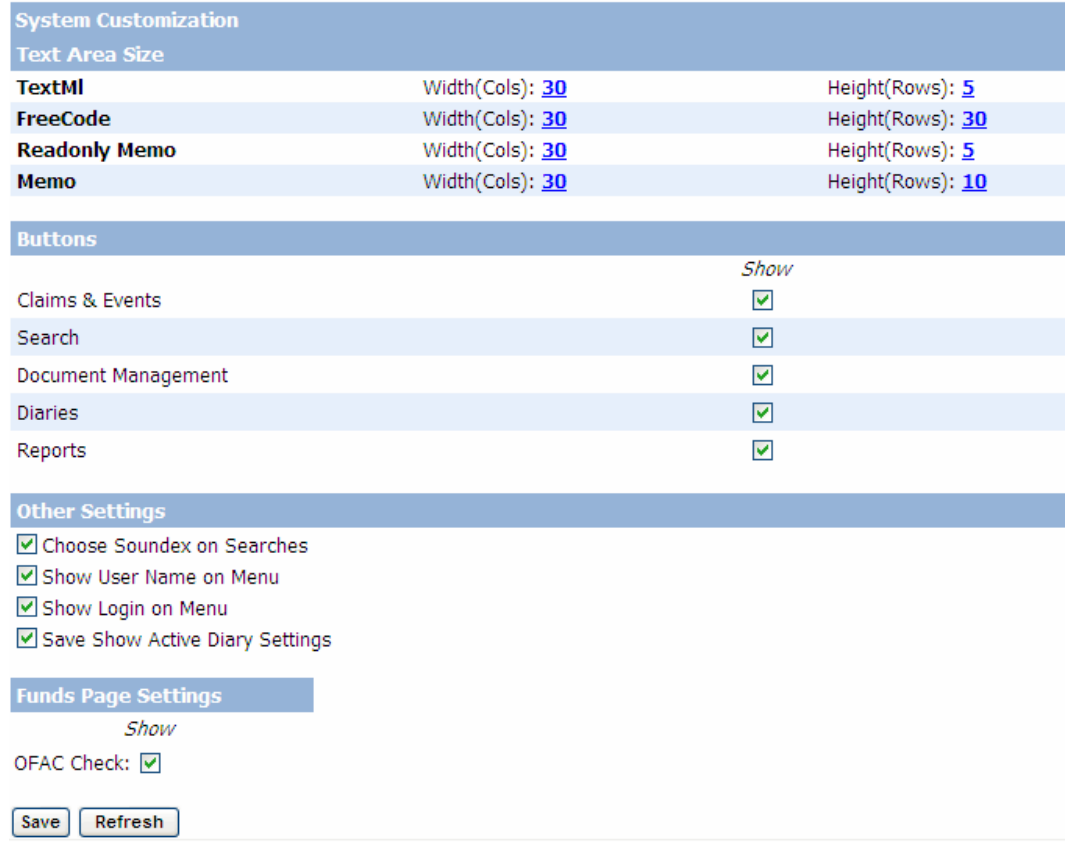

5. In the Buttons section, select the check boxes for the buttons, you want to display.

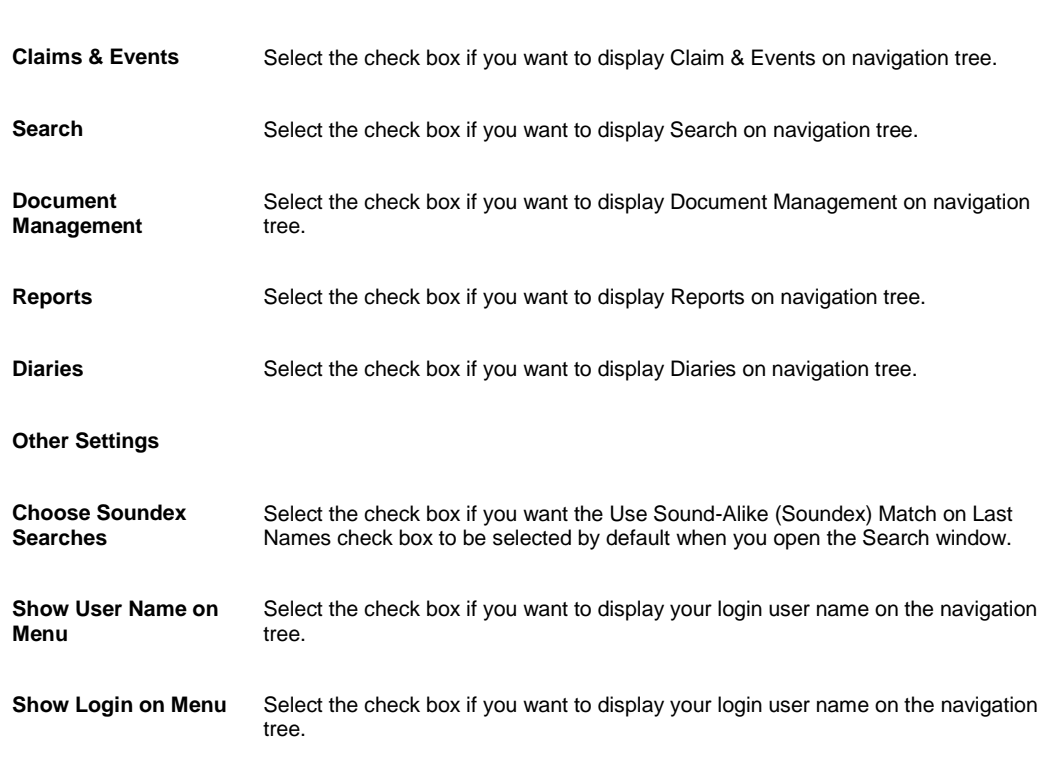

**Buttons**

#### **Funds window Settings**

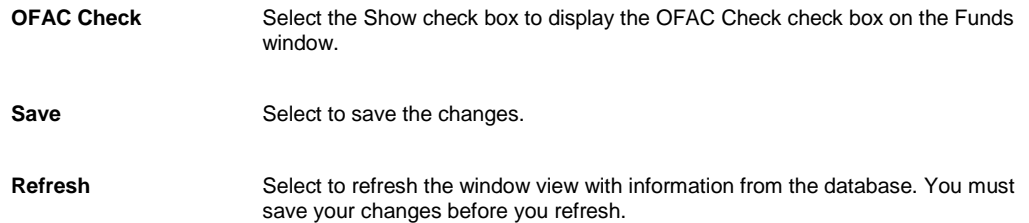

- 6. In the Other Settings, select the check boxes for other settings that you want to apply.
- 7. In the Funds window Settings select, select the OFAC Check check box to display the OFAC Check check box on the Funds window.
- 8. Select the Save button.
- 9. To refresh the window view with information from the database, after you save the information, select the Refresh button.

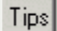

## **To Customize the Auto Assign Adjuster Window**

- 1. From the main menu, select Utilities. The Utilities menu opens.
- 2. From the Utilities menu, select UI Admin. The UI Admin menu opens.
- 3. From the UI Admin menu, select Customization. The Customization menu opens.
- 4. From the Customization menu, select Auto Assign Adjuster. The Auto Assign Adjuster Customization window opens.
- 5. Complete the fields on the Auto Assign Adjuster Customization window.
- 6. Select check boxes for each of the column headers you want to display on the Auto Assign Adjuster window:
	- LOB
	- Department
	- Claim Type
	- **Jurisdiction**
	- Force Work Items
	- Work Items
	- Skip Work Items
	- Currently Available
	- Same Criteria in Separate Parts
- 7. Select the Save button.
- 8. To refresh the window view with information from the database, after you save the information, select the Refresh button.

#### **To Configure Recent Claims Header**

- 1. From the main menu, select Utilities. The Utilities menu opens.
- 2. From the Utilities menu, select UI Admins. The UI Admins menu opens.
- 3. From the UI Admins menu, select Customization. The Customization menu opens.
- 4. From the Customization menu, select Recent Claim Configuration. The Recent Claim Configuration window opens.
- 5. Select the check box for the column headers that you want to display on the Recent Saved Claims window. Note: In the respective text boxes, the label for the column headers displays.
- 6. To modify the column name, change the text in the respective text box field.
- 7. To restore default column name, select the Default button against the respective text box.
- 8. Select the Select All button, if you want to display all the columns on the Recent Saved Claims window.
- 9. Select the Unselect All button, if you do not want to display any column on the Recent Saved Claims window.
- 10. Select the Save Configuration button.

# Dialog

#### Tips

#### **System Customization: Settings Window**

Use the System Customization: Settings window to specify text area sizes for text areas and other display options in RISKMASTER.

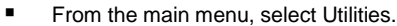

From the Utilities menu, choose the UI Admin.

**To open**

- From the UI Admin menu, choose Customization.
- From the Customization menu, choose Settings

Field definitions

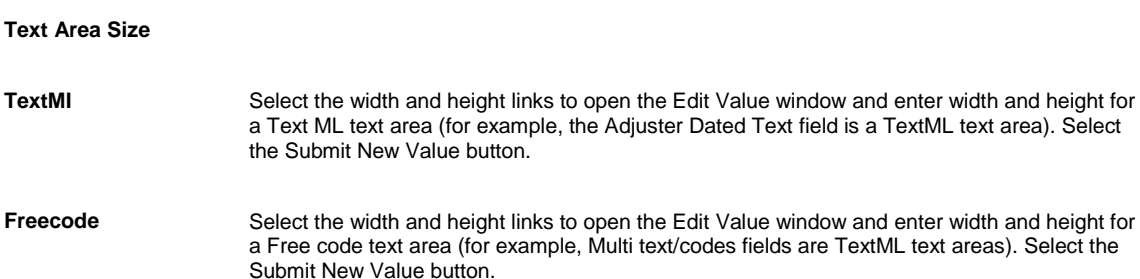

**Readonly Memo** Select the width and height links to open the Edit Value window and enter width and height for a Read only text area. Select the Submit New Value button.

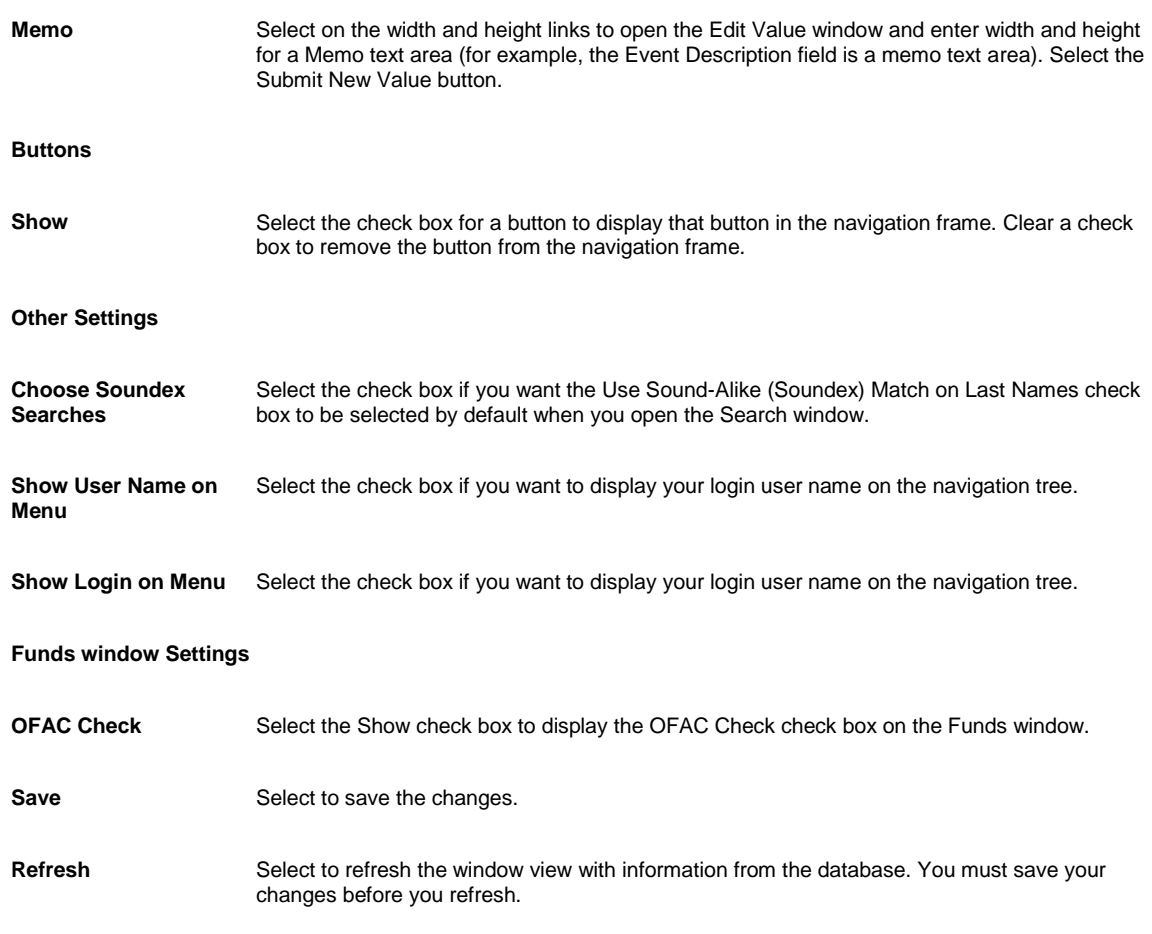

# Tips

# **System Customization: Reports Window**

Use the System Customization: Reports window to customize report display options.

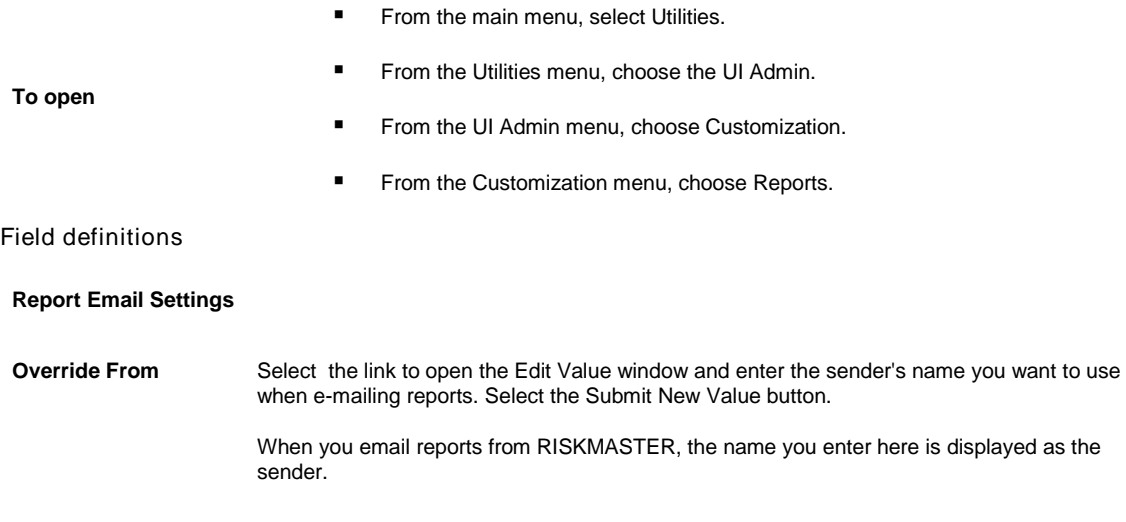

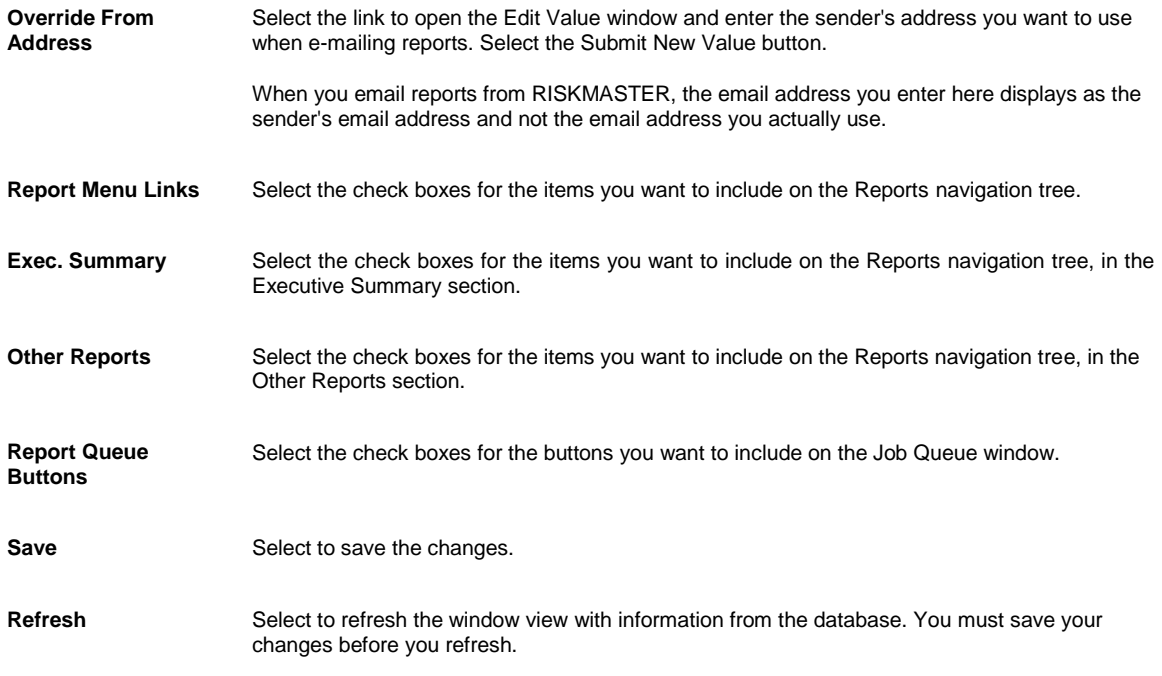

# Tips

# **Custom Window**

Use the Custom window to create and manage custom windows in your RISKMASTER system.

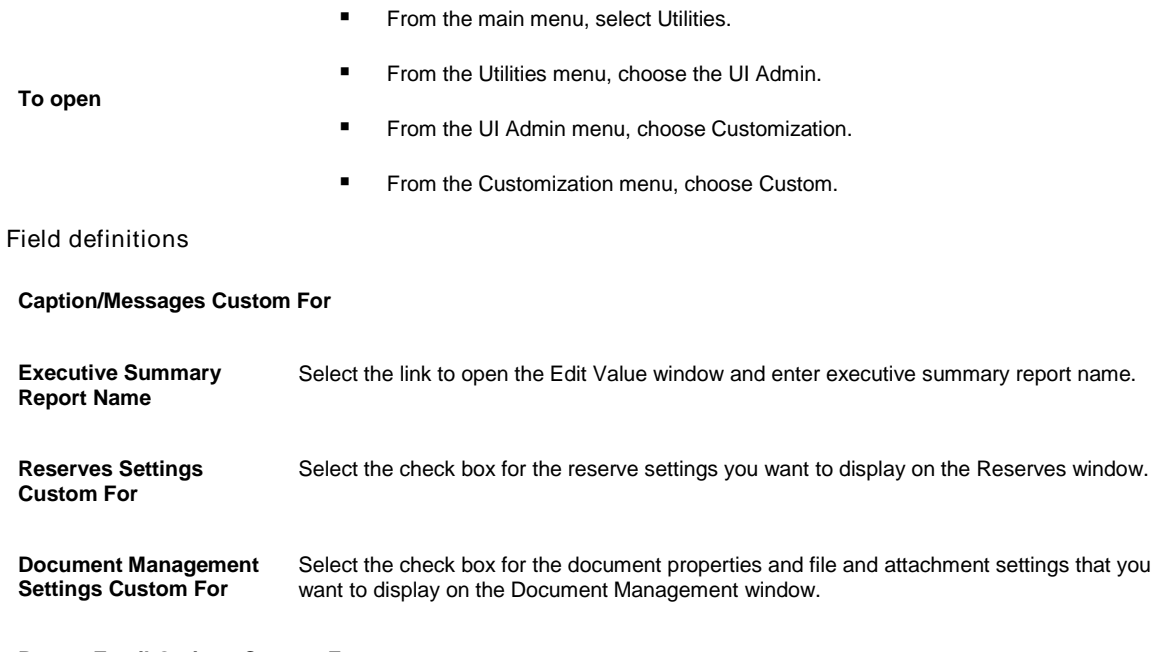

**Report Email Options Custom For**

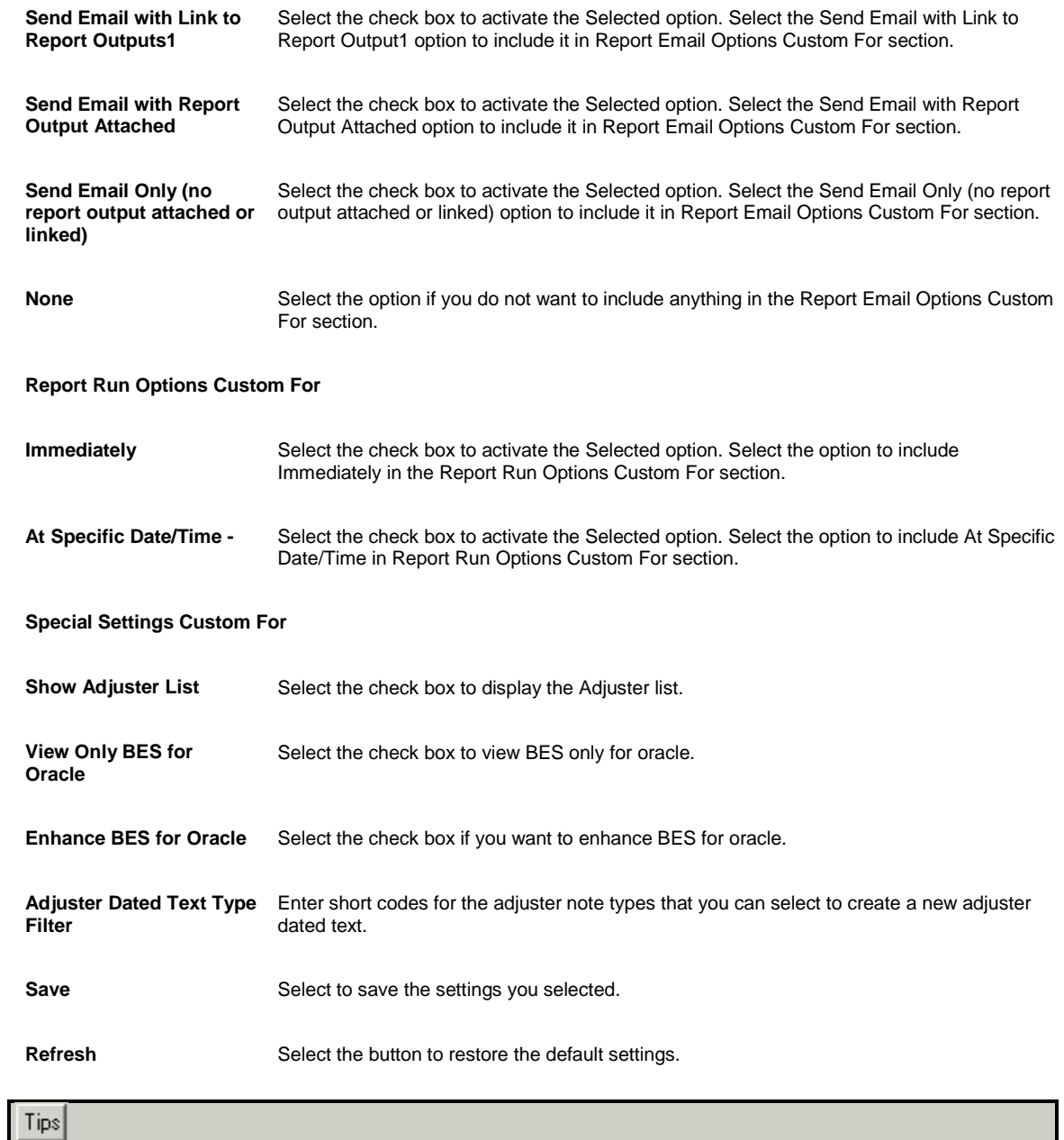

# **Auto Assign Adjuster Customization Window**

**■** From the main menu, select Utilities.

**To open**

- From the Utilities menu, select the UI Admin.
- From the UI Admin menu, select Customization.
- From the Customization menu, select Auto Assign Adjuster.

Field definitions

#### **Auto Assign Adjuster Customization**

*Check box* Select check boxes for each of the column headers you want to display on the Auto Assign Adjuster window: LOB Department Claim Type Jurisdiction Force Work Items Work Items Skip Work Items Currently Available Same Criteria in Separate Parts **Save** From the toolbar, select the save button to save the settings you selected.

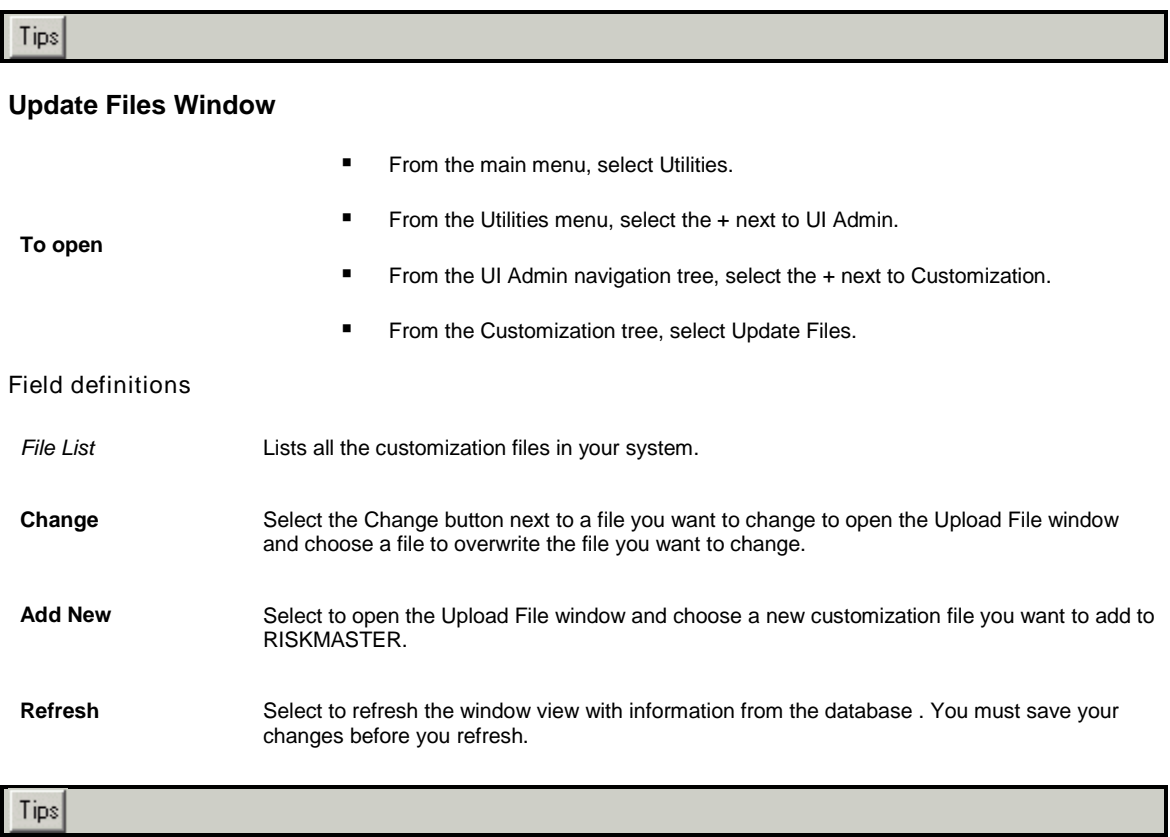

# **System Customization: Images Window**

Use the System Customization window to specify captions and messages you want to display in RISKMASTER.

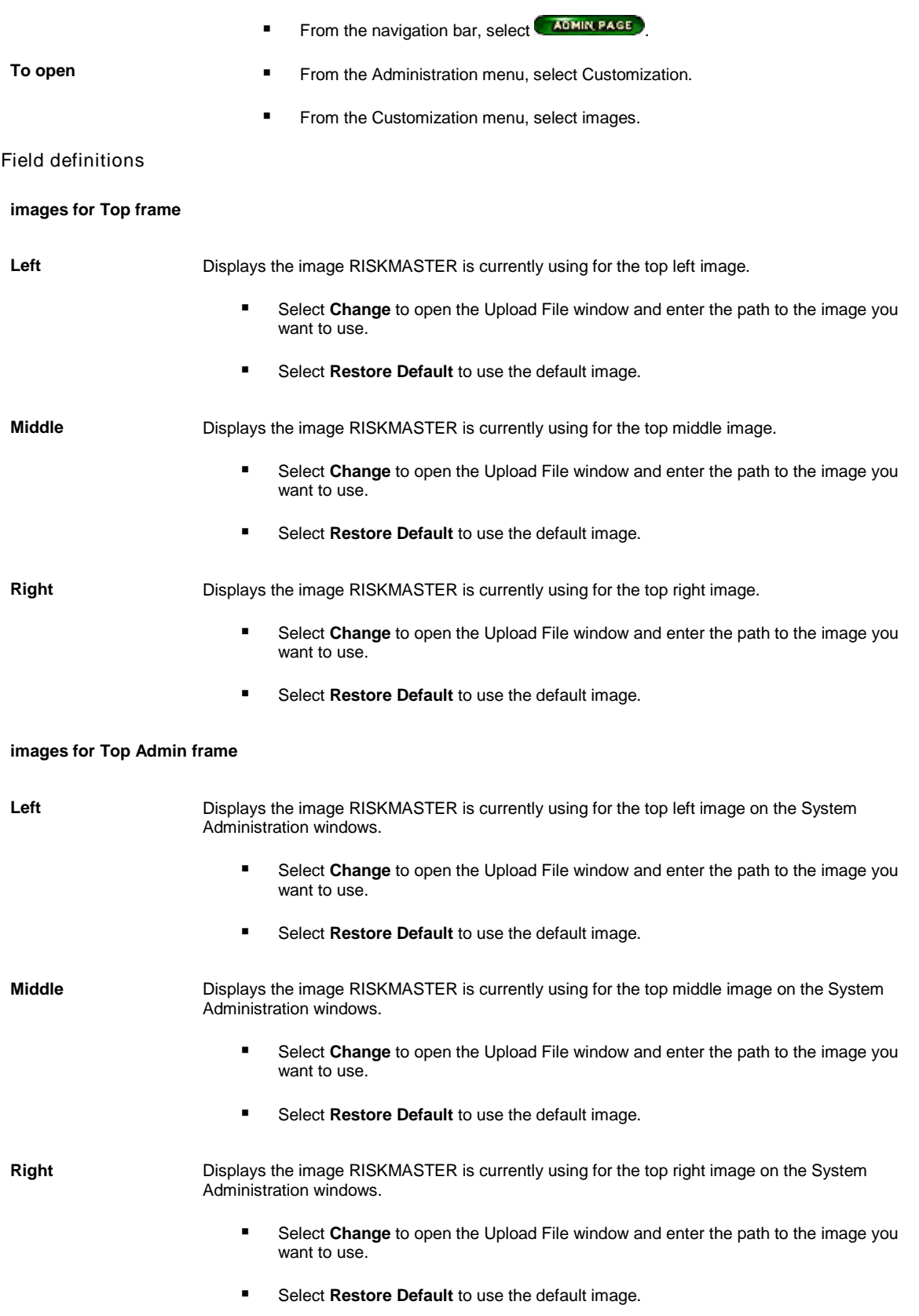

**Submit** Select to save the changes you made on this window to the database. You must select the Submit button for your changes to take effect. **Refresh** Select to refresh the window view with information from the database. You must save your changes before you refresh.

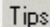

## **System Customization: Search Window**

Use the System Customization: Settings window to display the search link under the Search navigation tree.

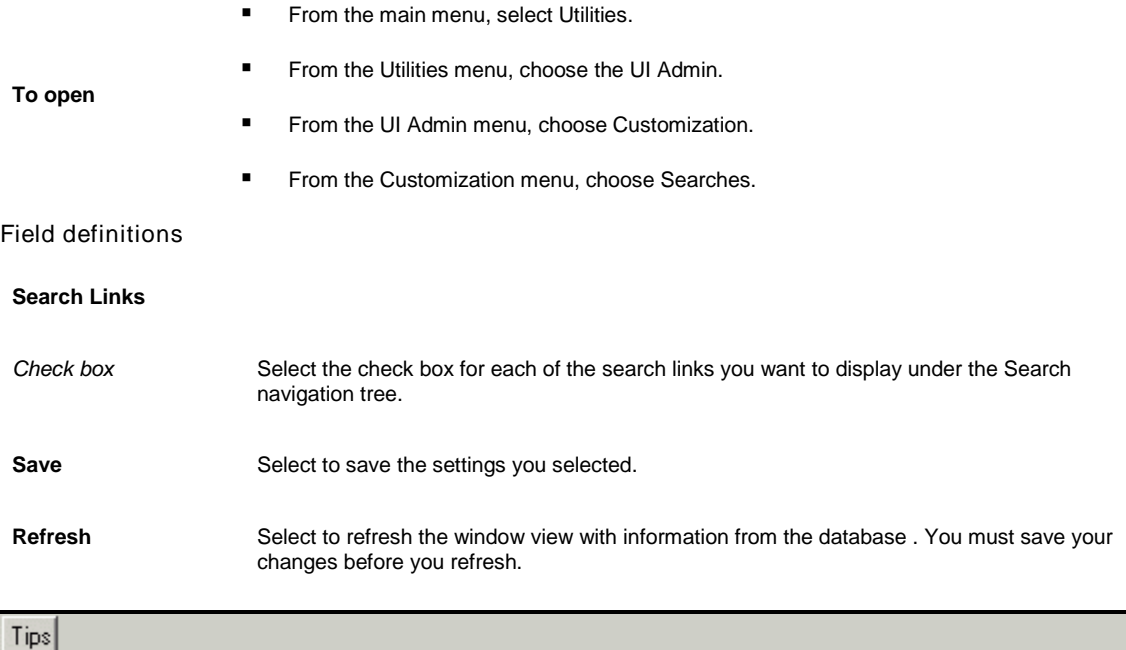

#### **System Customization: Custom Window**

Use the System Customization: Custom window if you have custom windows in your RISKMASTER system. You can customize your custom windows using this window.

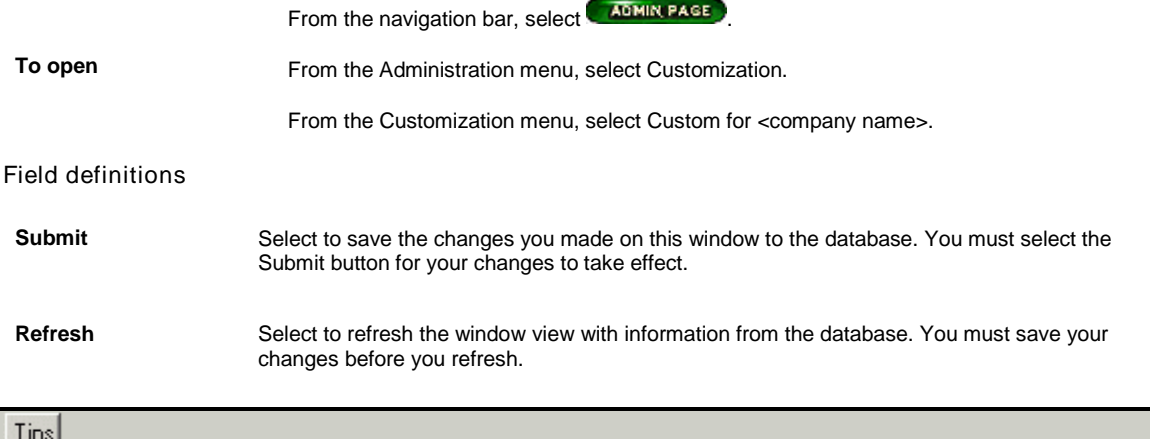

# **System Customization: Captions/Paths Window**

Use the System Customization: Captions/Paths window to specify captions and messages you want to display in RISKMASTER .

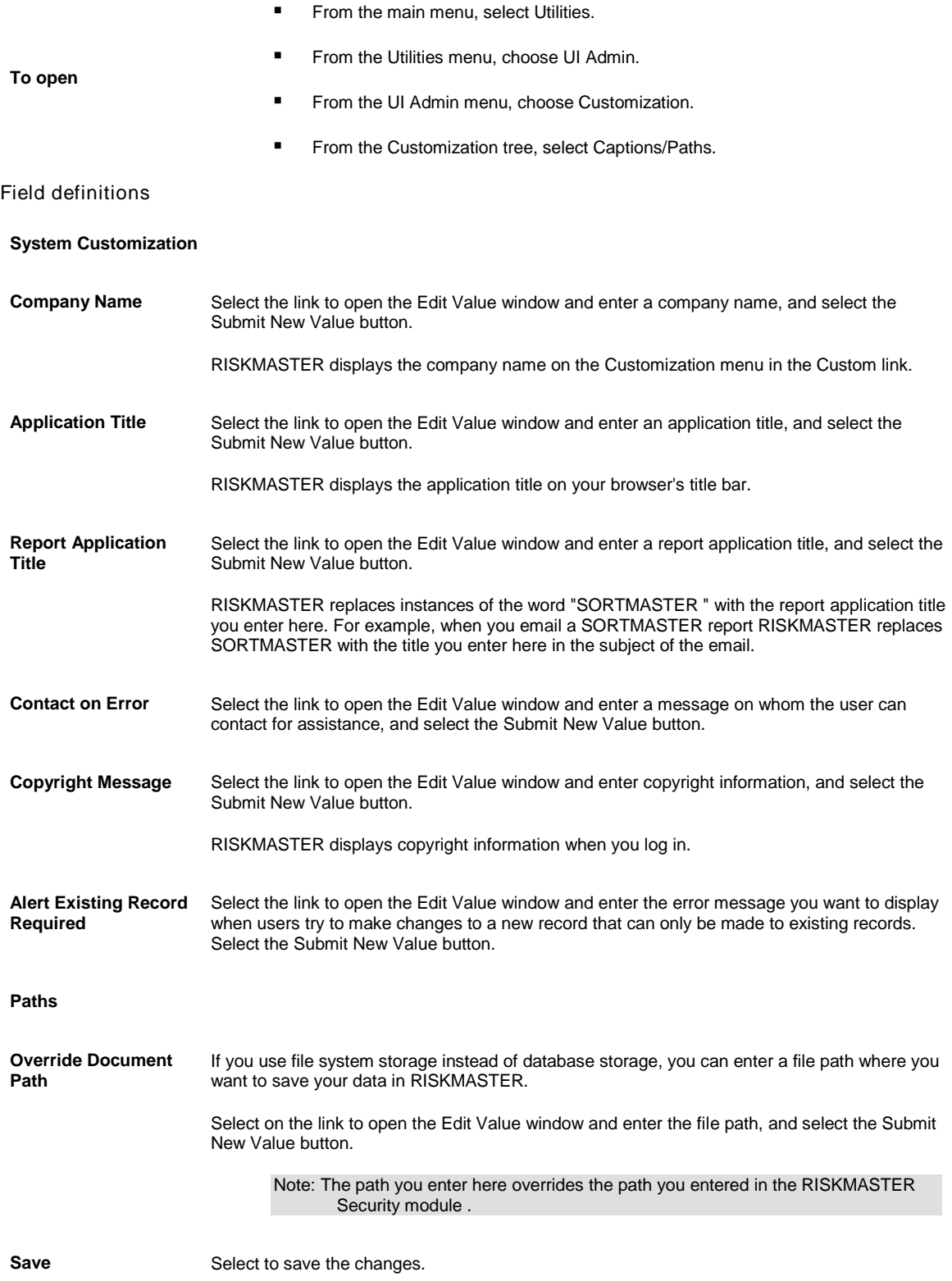

Refresh Select to refresh the window view with information from the database. You must save your changes before you refresh.

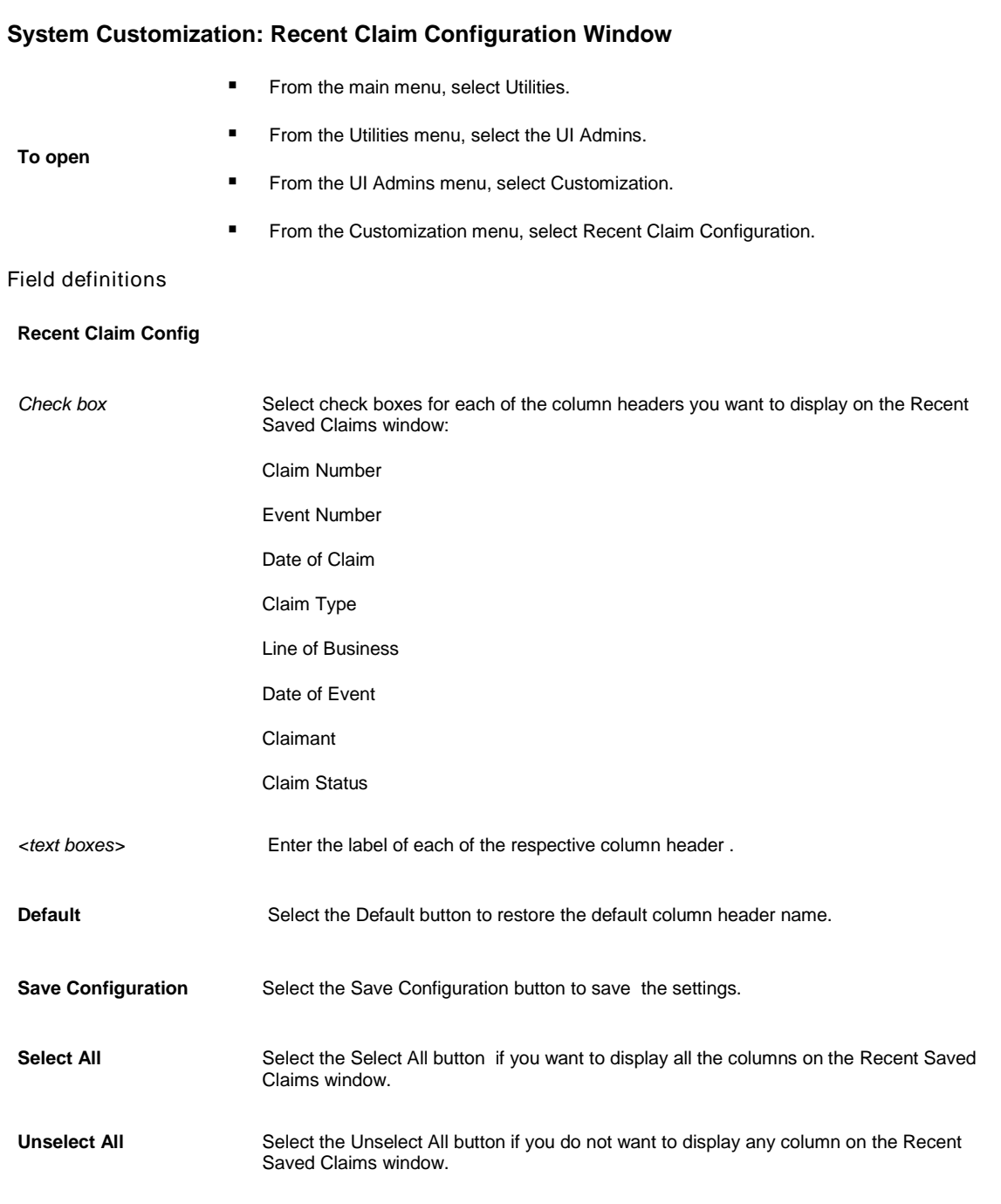

Tips

# **Color Code Configuration Window**

From the main menu, select Utilities.

**To open**

- From the Utilities menu, select the UI Admin.
- 
- From the UI Admin menu, select Customization.
- From the Customization menu, select Color Code configuration window.

#### Field definitions

#### **Color Code Configuration**

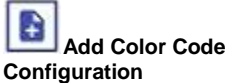

From the toolbar, select the Color Code Configuration button to add color code to the user.

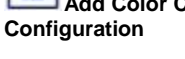

**Delete**

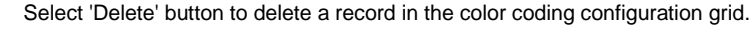

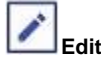

Select 'Edit' button to edit a record in the color coding configuration grid.

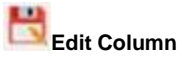

**Save State**

Select 'Edit Column' button to edit a column in the color coding configuration grid.

Select 'Edit Column' button to save the state of the record in color coding configuration grid.

**Restore State**

**Export to Excel**

**Export to PDF** Select 'Export to PDF' button to download the Color Code Configuration records in PDF format.

> Select 'Export to Excel' button to download the Color Code Configuration records in excel format.

Select 'Restore State' button to save the state of the record in color coding configuration

# **Work loss restriction mapping setting**

grid.

# How To

## **To Setup Work Loss/Restriction Mapping**

- 1. From the main menu, select Utilities. The Utilities menu opens.
- 2. From the Utilities menu, choose Managers. The Managers menu opens.
- 3. From the Managers menu, select Work Loss/Restrictions Mapping. The WorkLoss-Restriction Mapping window opens.
- 4. From the Line of Business field, select the required option for the line of business for which you want to create work loss.
- 5. From the Record Type field, select desired record type option.
- 6. From the Transaction Type field, select the button to open the Code Selection window and select transaction type code.
- 7. Select the Add button to add the mapping.
- 8. Select the record type and then select the Remove button to delete mapping.
- 9. Select the Save button to save the record.

# GUI

Tips

# **Work Loss/Restriction Mapping Window**

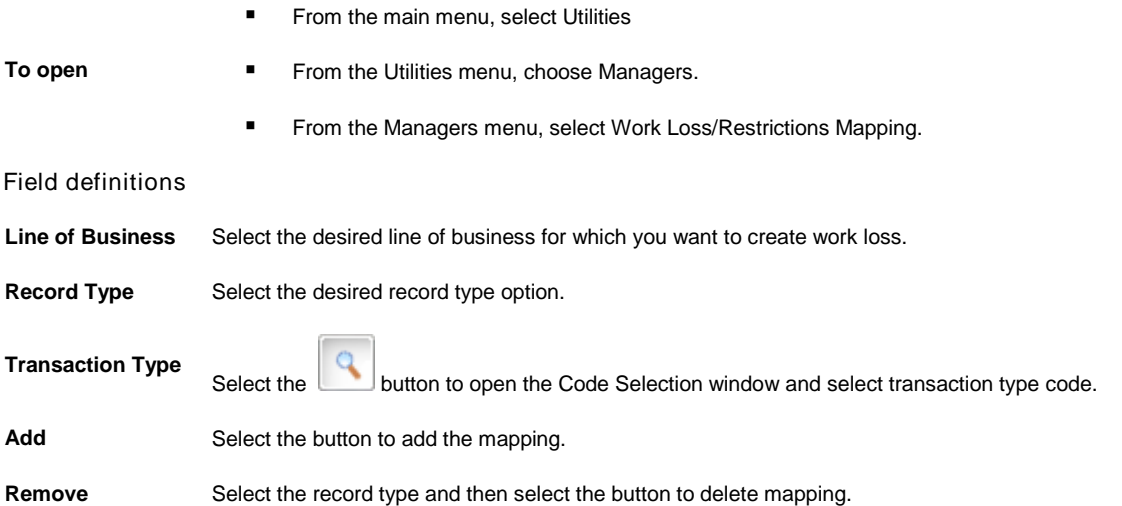

# **Auto Adjuster**

# Field Help

# Tips

# **Auto Assign Adjuster Setup Window**

- To open **■** From the Utilities menu, choose Managers.
	- From the Manager menu, select Auto Assign Adjuster Setup.

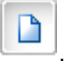

■ From the Auto Assign Adjuster window select the New button

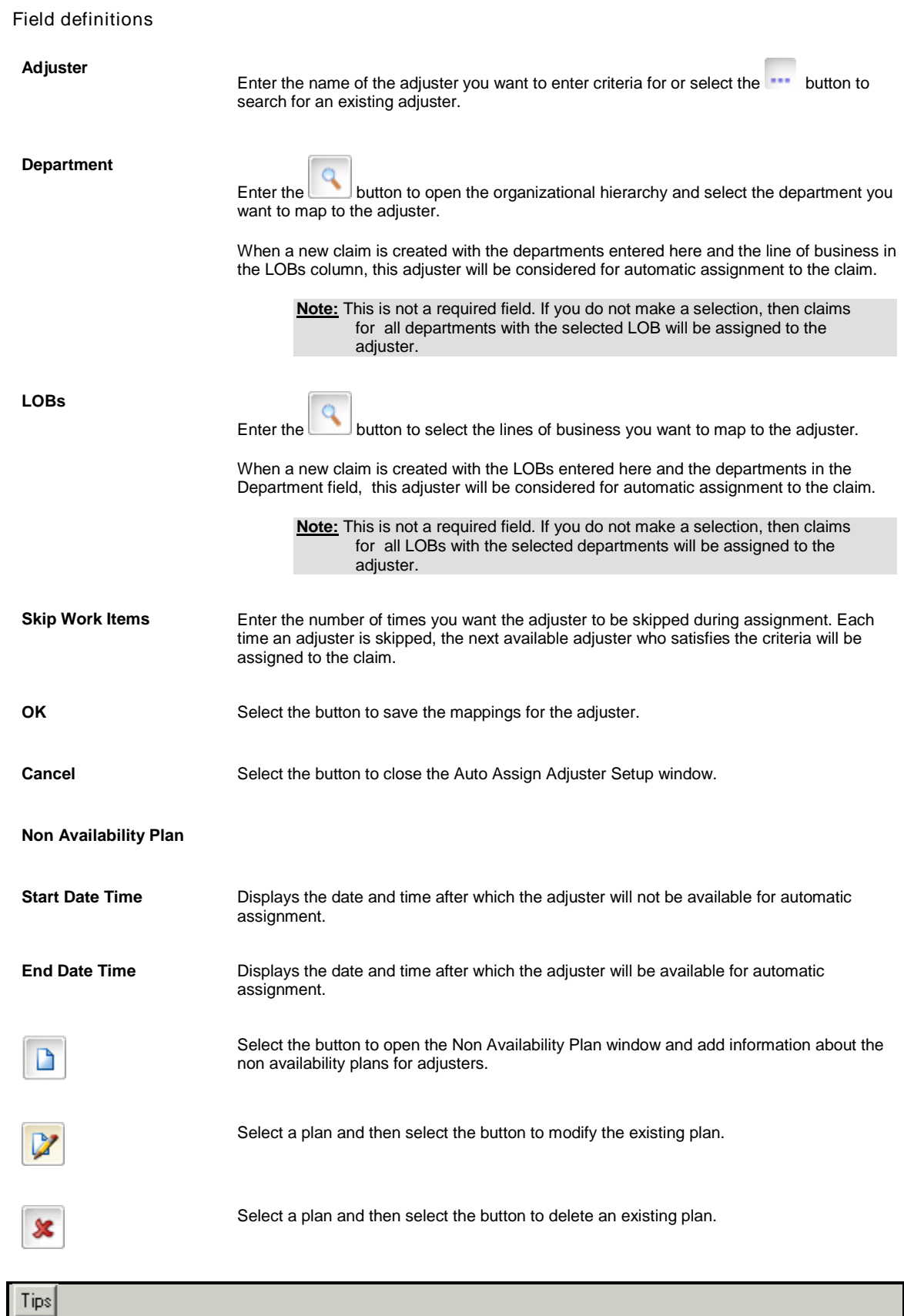

## **Auto Assign Adjuster Window**

You can set up your system so an adjuster is automatically assigned to a new claim based on the LOB,Department, Claim Type and Jurisdiction selected for that adjuster. Use the Auto Assign Adjuster window to set up the criteria for automatically assigning adjusters to claims. You can click on a column header to sort the Auto Assign Adjuster by that column.

You can set the system up to skip an adjuster for a few rounds of assignments if you want to control an adjuster's workload. You can also enter a date range during which an adjuster will be unavailable for assignment. This can be useful in case of vacation or other absence.

In case more than one adjuster matches the department and LOB of the claim, the next available adjuster is used. The last assigned date for each adjuster is used to determine the next available adjuster.

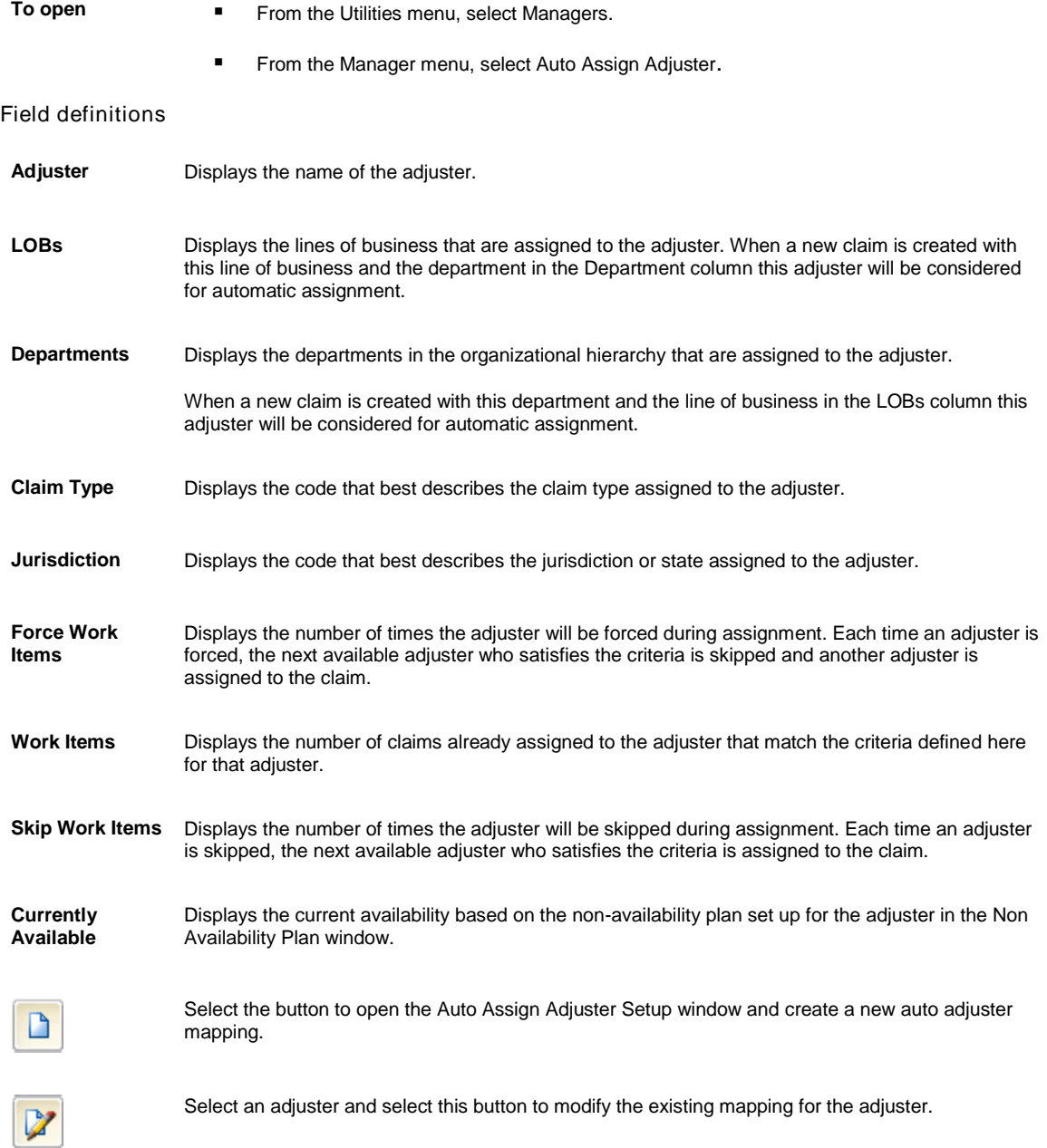

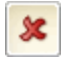

Select an adjuster and then select this button to delete the existing mapping for the adjuster.

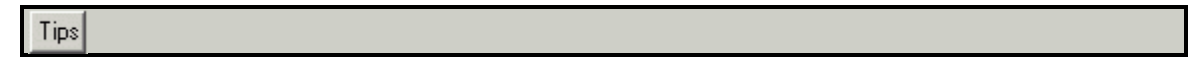

#### **Non Availability Plan Window**

You can set up a Non Availability Plan for an adjuster to mark a period during which the adjuster will not be automatically assigned to claims. Use the Non Availability Plan window to set up the Non Availability Plan. The information entered on this window will be used to populate the Current Availability column in the Auto Assign Adjuster window.

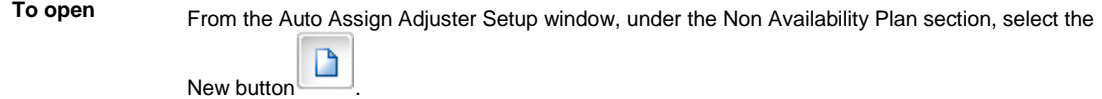

#### Field definitions

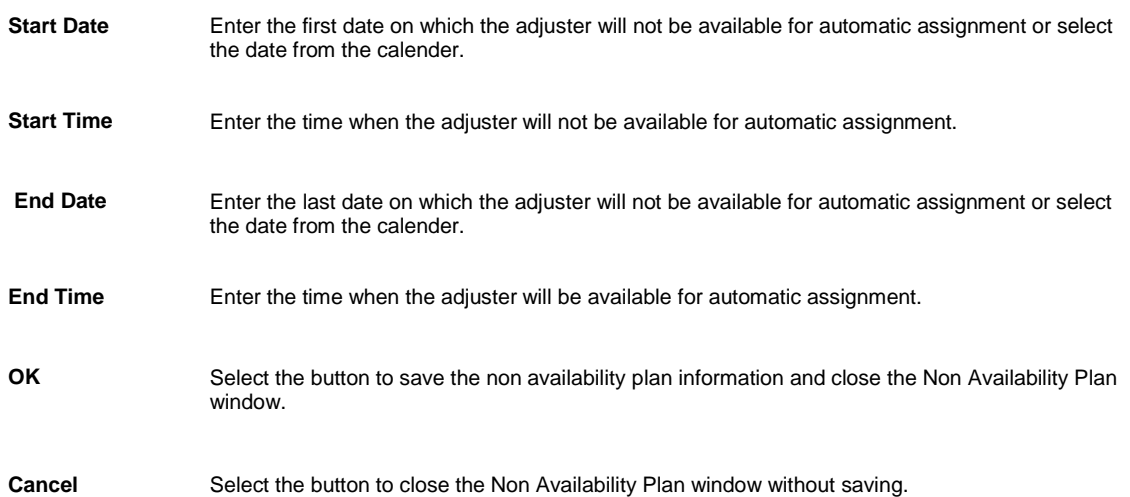

# How To

#### **To Configure Auto Assign Adjuster**

- 1. From the main menu, select Utilities. The Utilities menu opens.
- 2. From the Utilities menu, select UI Admins. The UI Admins menu opens.
- 3. From the UI Admins menu, select Customization. The Customization menu opens.
- 4. From the Customization menu, select Auto Assign Adjuster. The Auto Assign Adjuster Customization window opens.
- 5. Select check boxes for each of the column headers that you want to display on the Auto Assign Adjuster window.

6. Select the Save button.

#### **To Automatically Assign Adjuster to New Claims**

You can set up your system so an adjuster is automatically assigned to a new claim based on the LOB, Department, Claim Type and Jurisdiction selected for that adjuster in the Auto Assign Adjuster window.

You can set the system up to skip an adjuster for a few rounds of assignments if you want to control an adjuster's workload. You can also enter a date range during which an adjuster will be unavailable for assignment. This can be useful in case of vacation or other absence.

In case more than one adjuster matches the department and LOB of the claim, the next available adjuster is used. The last assigned date for each adjuster is used to determine the next available adjuster.

- 1. From the Utilities main menu, select Managers. The Managers menu opens.
- 2. From the Managers menu, select Auto Assign Adjuster. The Auto Assign Adjuster window opens.
- 3. Select the New button to assign an adjuster with a department. The Auto Assign Adjuster Setup window opens.
- 4. Complete fields on the Auto Assign Adjuster Setup window.

#### **Adjuster**

Enter the name of the adjuster you want to enter criteria for or select the **Fig.** button to search for an existing adjuster.

#### **Departments**

Enter the button to open the organizational hierarchy and select the department you want to map to the adjuster.

When a new claim is created with the departments entered here and the line of business in the LOBs column, this adjuster will be considered for automatic assignment to the claim.

**Note:** This is not a required field. If you do not make a selection, then claims for all departments with the selected LOB will be assigned to the adjuster. If organizational hierarchy is used then the selected entity for all adjusters must be in the same level of organizational hierarchy. You can select multiple Organization Hierarchies in one time setup for an adjuster.

**LOBs**

Enter the button to select the lines of business you want to map to the adjuster.

When a new claim is created with the LOBs entered here and the departments in the Department field, this adjuster will be considered for automatic assignment to the claim.

**Note:** This is not a required field. If you do not make a selection, then claims for all LOBs with the selected departments will be assigned to the adjuster. You can select multiple LOBs in one time setup for an adjuster.

# **Claim Type**

Select the **button to open the Code Selection window and select the Claim Type you** want to map to the adjuster.

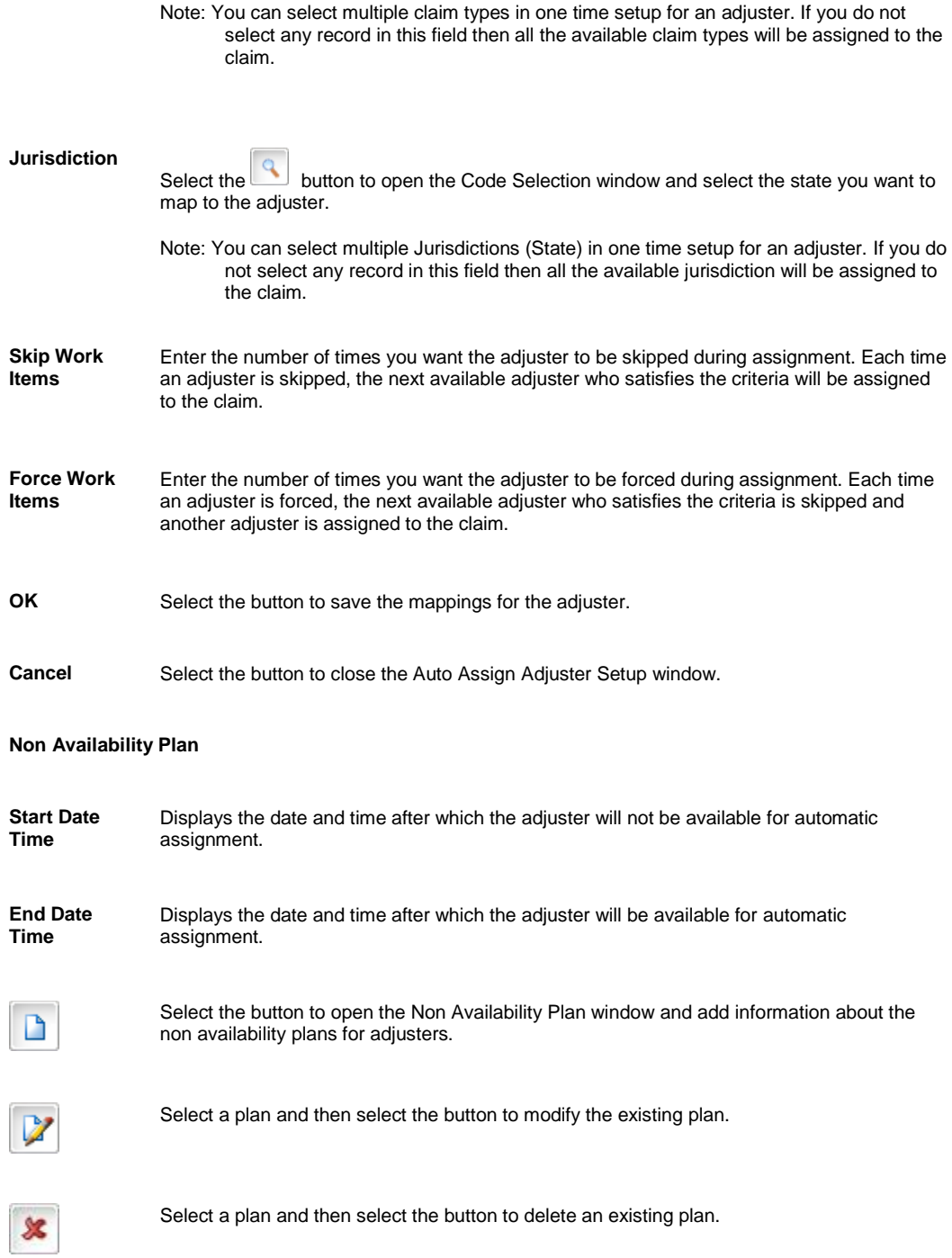

# **System**

GUI

# **Regional Formats window**

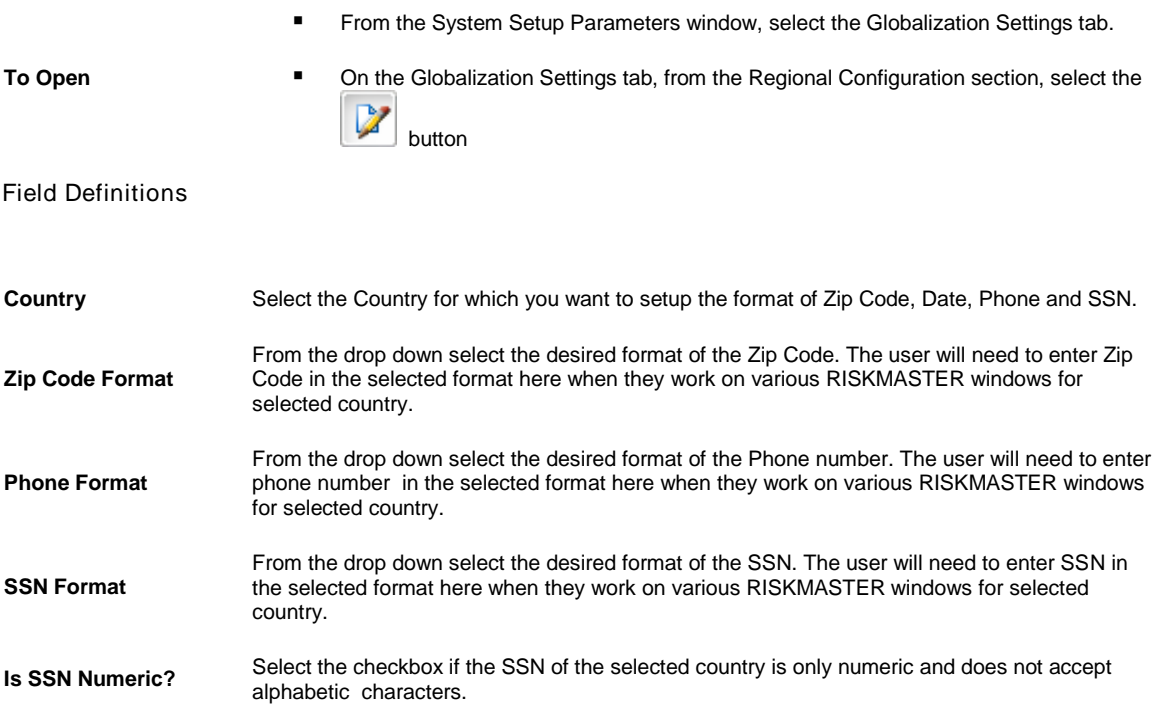

# **Print Batch FROIs Options Window**

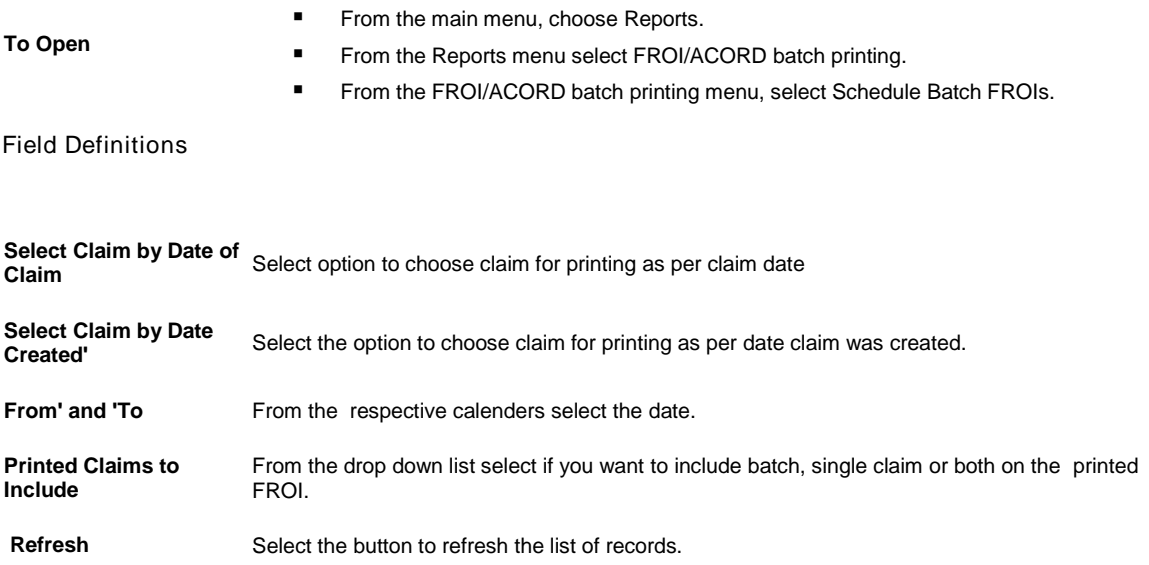

Г
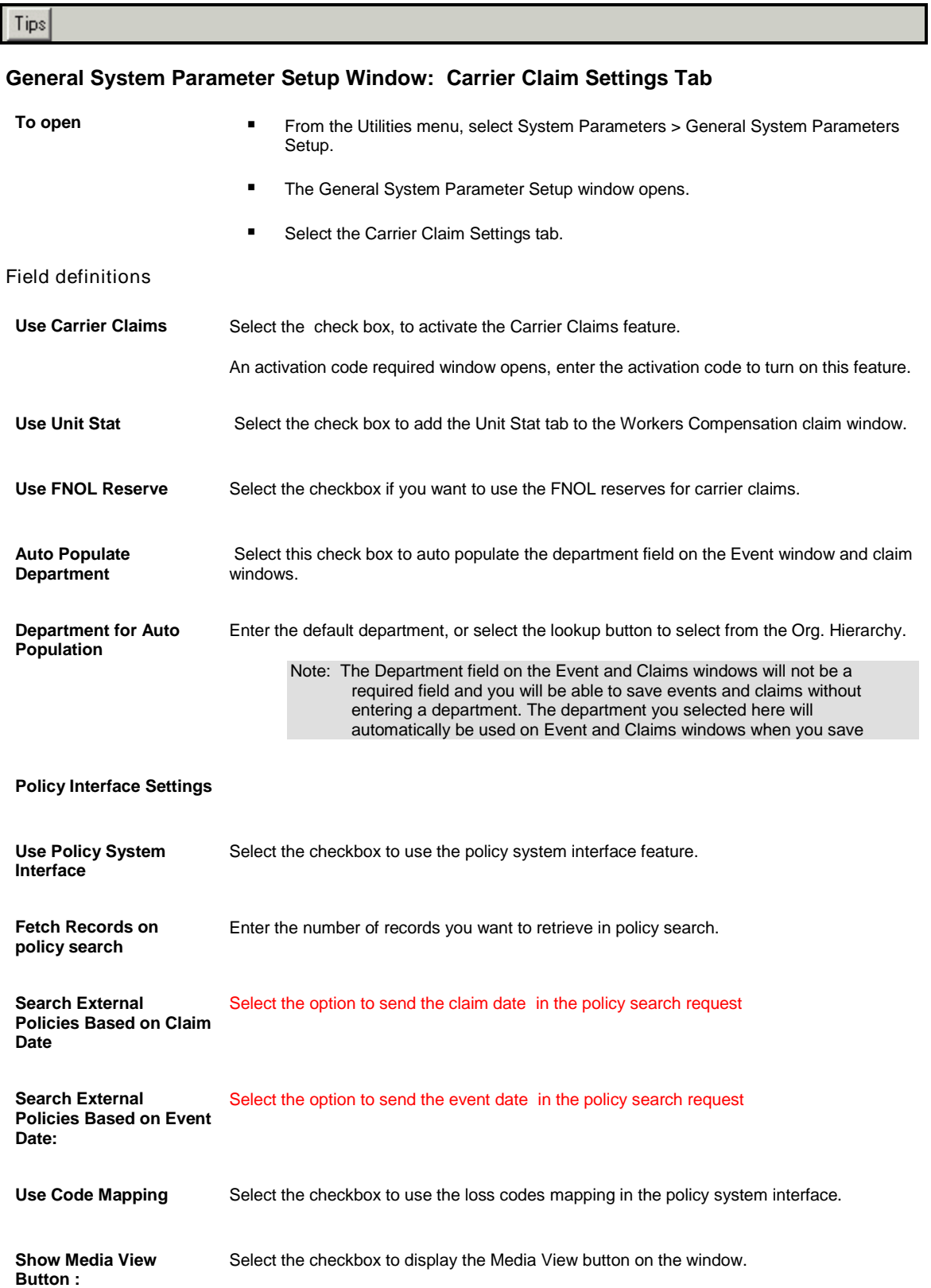

Open External Policy in Select the check if you want to open the external downloaded policies in POINT system. **Point** 

#### **Print Batch FROIs Options Window**

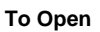

- From the main menu, choose Reports.
- **■** From the Reports menu select FROI/ACORD batch printing.
- From the FROI/ACORD batch printing menu, select Schedule Batch Acords.

Field Definitions

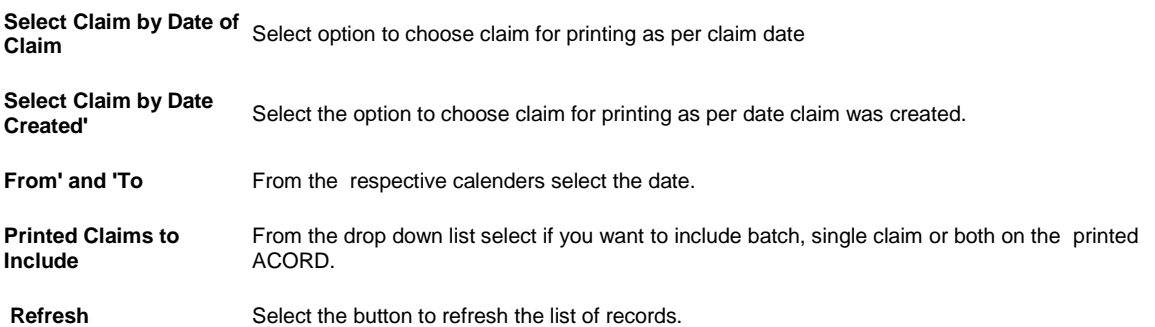

## Tips

#### FROI Batch Printing Options Window

Use the FROI Batch Printing Options window to set up the levels of the organizational hierarchy which RISKMASTER will display on the FROI Batch Printing window.

In RISKMASTER, on the FROI Batch Printing window (Print Forms window), the organizational hierarchy levels you selected in the FROI Batch Printing Options window in Utilities will display as columns. You can sort the list of FROI by these organization levels.

- To open **■** From the main menu, select Reports.
	- From the Reports menu, choose FROI/ACORD batch Printing.
	- From the FROI/ACORD batch printing menu, choose FROI Batch Printing Options.

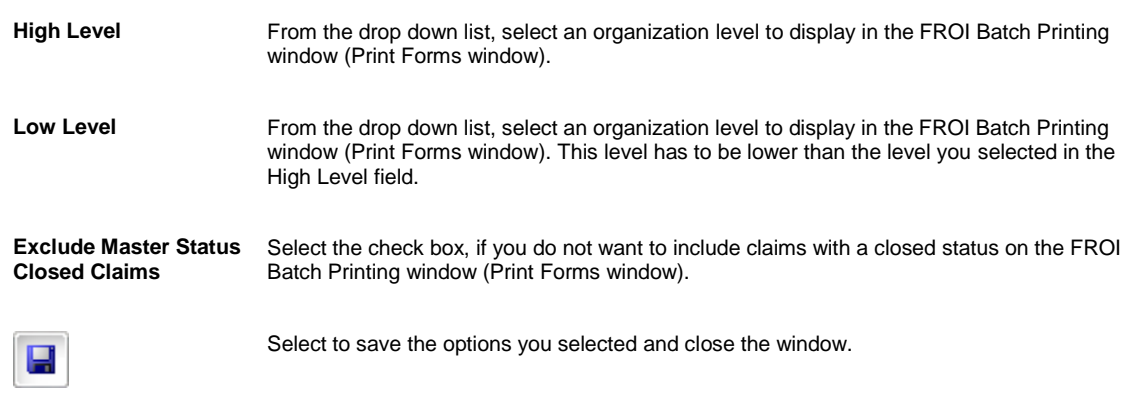

General System Setup Parameter Window

Use the System Setup Parameters window to set up work shifts, work days, and a number of defaults for how your organization handles event and claim records.

- To open **■** From the main menu, select Utilities.
	- From the Utilities menu, choose System Parameters.
	- From the System Parameters menu, select General System Parameter Setup.

#### **Field definitions**

**Field definitions**

System Settings tab

Diaries/Text Field Settings tab

Employee Settings tab

Funds Settings tab

Tips

Client Information Setup Window: Client Information Tab

Use the Client Information Parameters window to enter detailed information about your organization. Your organization refers to the organization or company who owns and uses this copy of RISKMASTER software.

Use the Client Information tab to open the window, where you can enter organizational contact information and system details.

In RISKMASTER eXpress, you can set up your name and address during implementation only. You cannot make changes to the client information after implementation is completed.

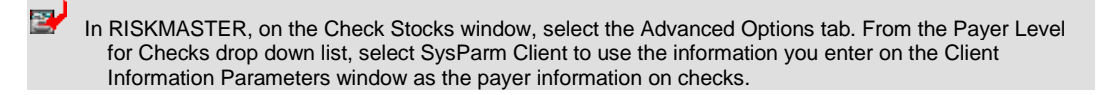

- To open **■** From the main menu, select Utilities.
	- From the Utilities menu, choose Managers.

|                           | $\blacksquare$<br>From the Managers menu, choose the Client Information Setup.                                                                                                    |
|---------------------------|----------------------------------------------------------------------------------------------------|
|                           | From the Client Information Setup window, select the Client Information tab.                                                                                                    |
| <b>Field definitions</b>  |                                                                                                    |
| <b>Client Name</b>        | Enter the name of your organization. This name will appear in several places in the<br>RISKMASTER system, such as at the top of any Executive Summary.                                                                                                    |
| <b>ESSP#</b>              | Enter the ESSP number of your organization. The ESSP number is the extended service<br>and support plan number (also called the client number) that the CSC RISKMASTER<br>group uses to keep track of your organization's support and services. If you do not yet<br>have this number or do not know it, please contact RISKMASTER Support at 877-275-<br>3676. |
| <b>Address</b>            | Enter the organization address. Enter the city, state and zip in the appropriate fields.                                                                                                    |
| <b>Product</b>            | Enter the RISKMASTER products your organization has purchased and installed.                                                                                                    |
| <b>Printer</b>            | Enter the printer type you use.                                                                                                    |
| Tax ID                    | Enter the organization Tax ID.                                                                                                    |
| <b>Hardware</b>           | Enter the brand, processor and memory for the computers on which your organization<br>runs RISKMASTER.                                                                                                    |
| <b>Installation Date</b>  | Enter the date on which CSC installed RISKMASTER in your organization.                                                                                                    |
| Phone                     | Enter your organization's phone number.                                                                                                    |
| Fax                       | Enter your organization's fax number.                                                                                                    |
| <b>Distribution Media</b> | Enter the diskette size for the computers on which your organization runs RISKMASTER<br>or select the button to search from the Code Selection window.                                                                                                    |
| <b>Client Status</b>      | Enter the client status.                                                                                                    |
| Version                   | Enter the latest RISKMASTER release number that your organization uses.                                                                                                    |
| <b>CSC Support #</b>      | Enter the phone number your organization uses to call RISKMASTER Customer Support.                                                                                                    |

Tips

# **Check Stub Text Setup Window**

**To open**

■ From the Utilities menu, choose Managers.

■ From the Managers menu, choose the Check Stub Text Setup.

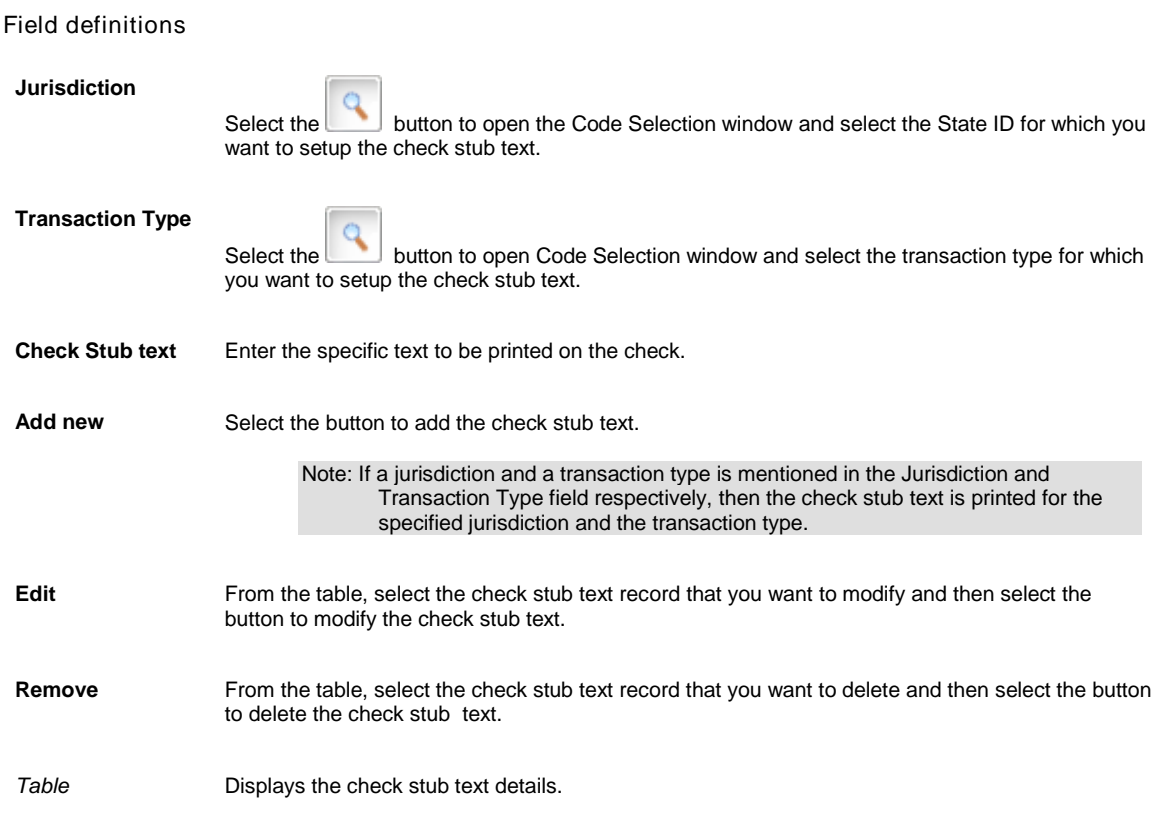

#### Holidays Setup Window

Use the Holidays Setup window to set up holidays that you do not want to include in the workers' compensation calculations.

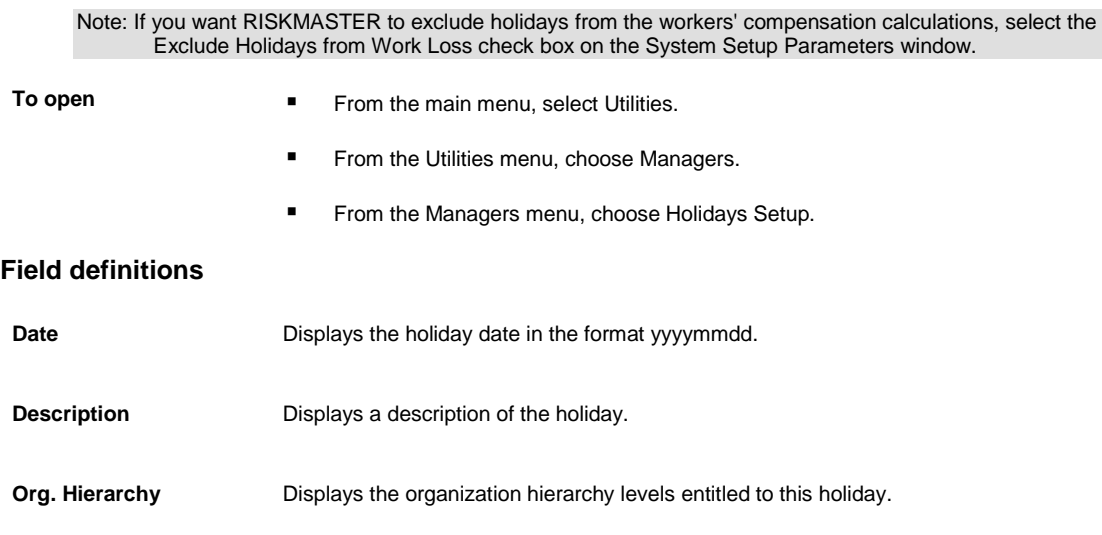

Select to open the new Holiday Setup window. On the Holiday Setup window: D ■ In the **Date** fields, enter the holiday date. ■ In the **Description** field, enter a description of the holiday. ■ In the **Organization** field, select the Search button to open the organizational hierarchy and select the organizational level entitled to this holiday.  $\bullet$  Select  $\begin{array}{|c|c|c|c|c|}\n\hline\n\bullet & \bullet & \bullet & \bullet & \bullet & \bullet & \bullet\end{array}$  to save your changes. Select an existing holiday and then select this button to open the edit Holiday Setup window and make changes to the holiday you selected. Select an existing holiday and then select this button to delete the holiday you selected.

Tips

#### Fiscal Years List Window

Use the Fiscal Years List window to define the fiscal calendar for your organization. Use this window to specify the beginning and the end dates for each fiscal quarter and the beginning and the end dates for each fiscal period.

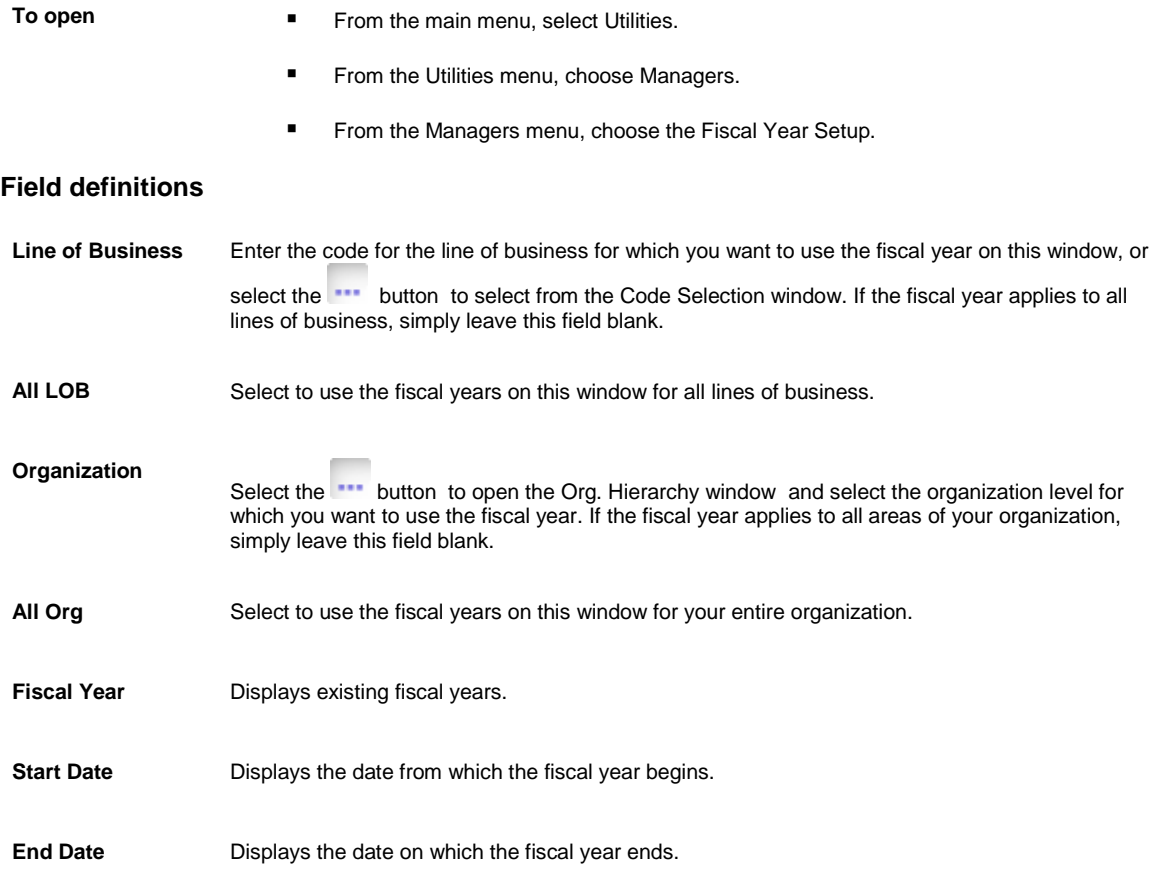

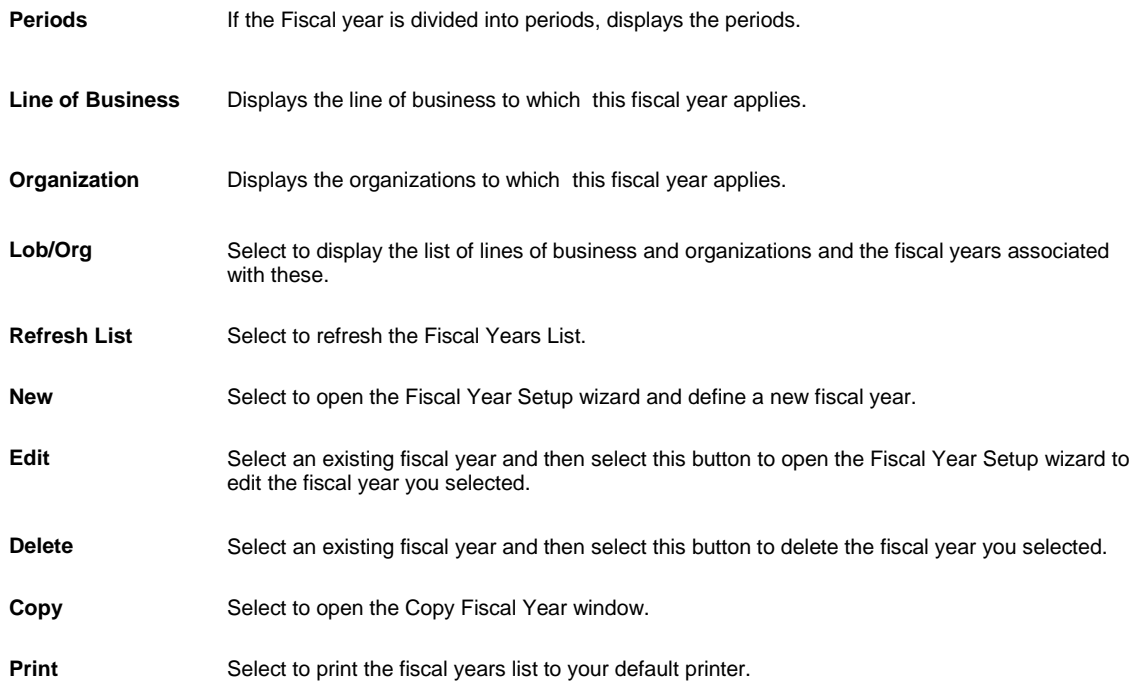

Copy Fiscal Year Window

Use the Copy Fiscal Year window to copy an existing fiscal year to all years or to a selected year.

# E.

**From the Fiscal Years List window**

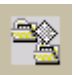

## **Field definitions**

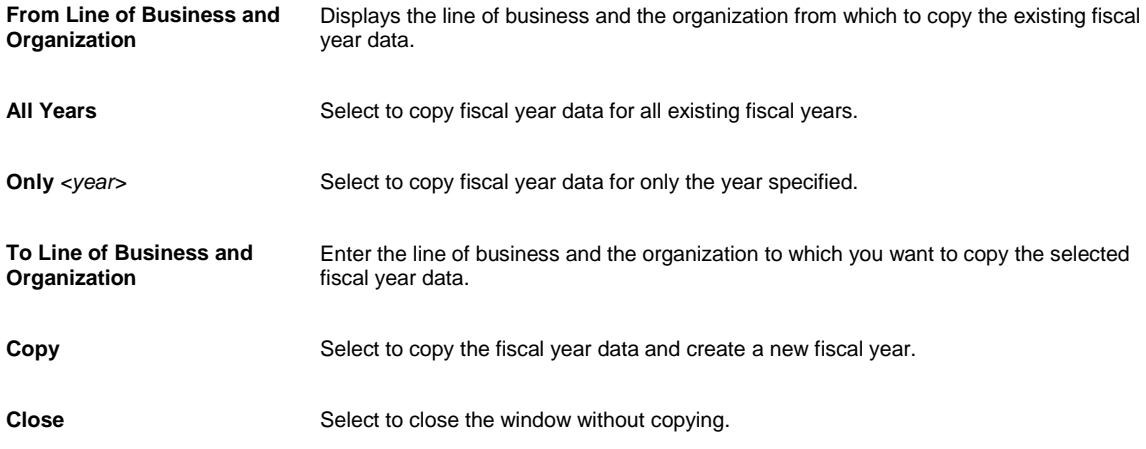

### System Setup Parameter Window: Employee Settings Tab

Use the Employee Settings tab to display the fields for setting up work shifts and employment options.

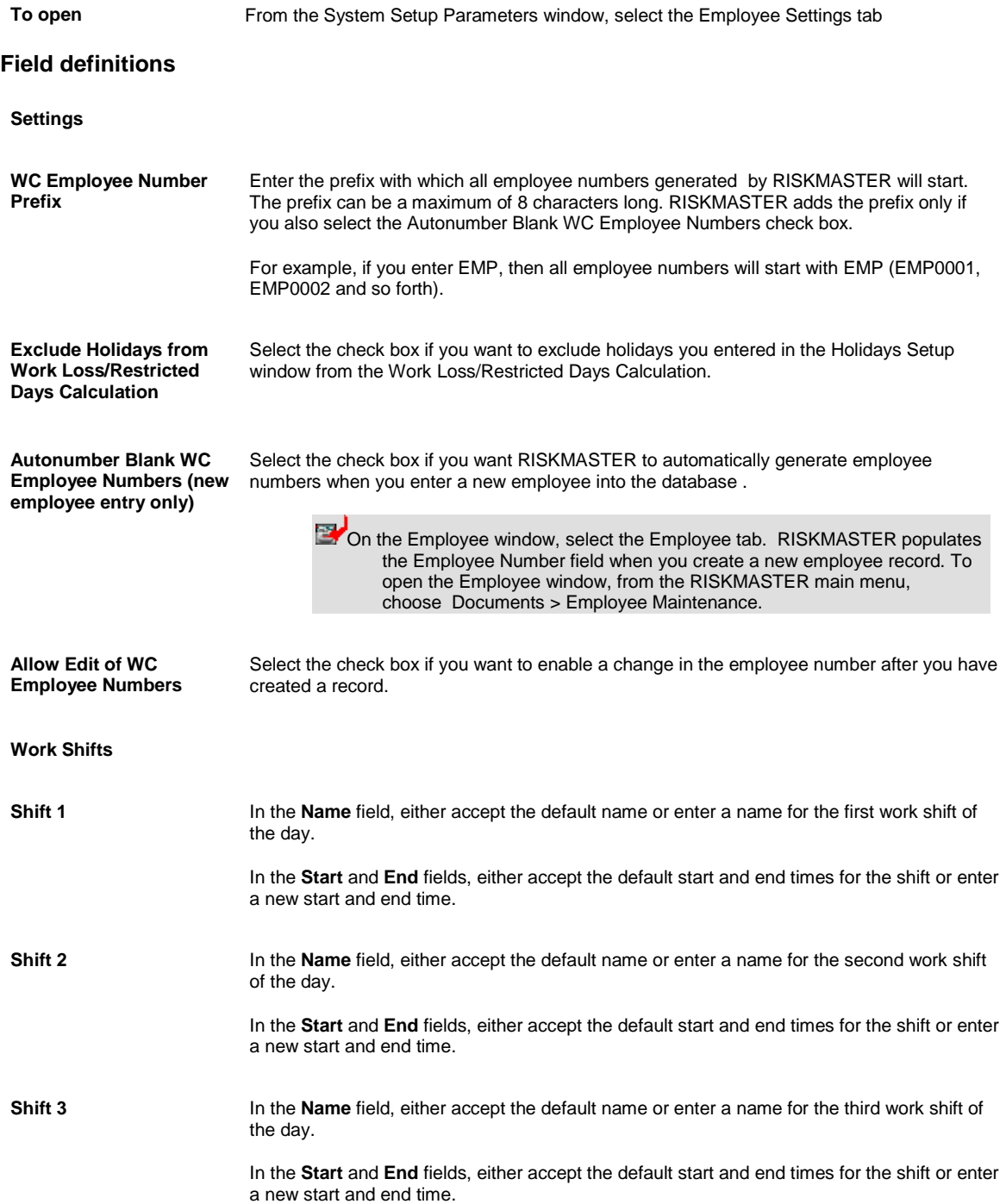

**Work Days** Select the check boxes for the days of the week you want to assign as work days. The check boxes you select here will display as selected on the Claims windows when you open the claims windows in RISKMASTER.

System Setup Parameters Window: System Settings Tab

Use the System Settings tab to define the general event and claim system parameters.

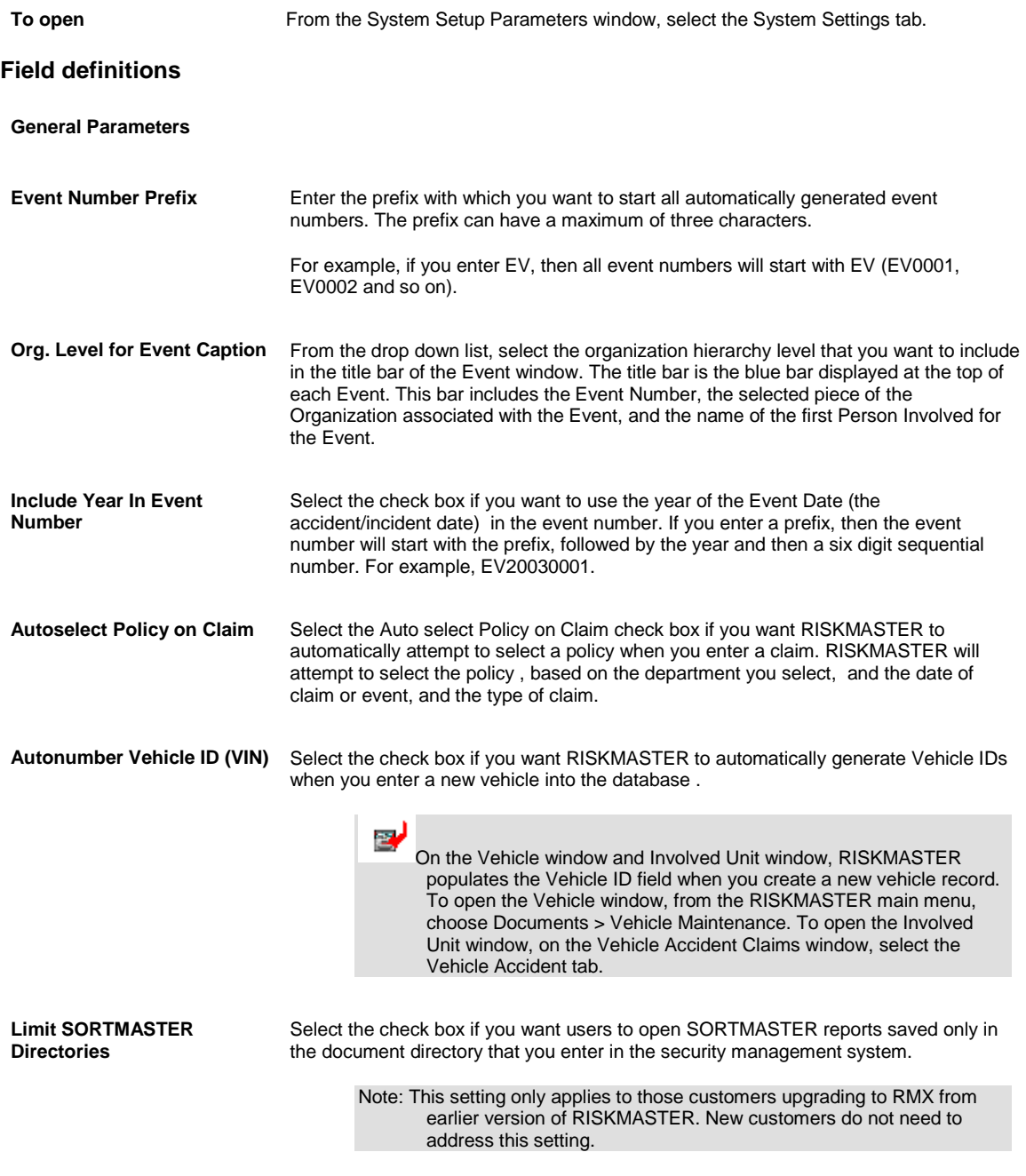

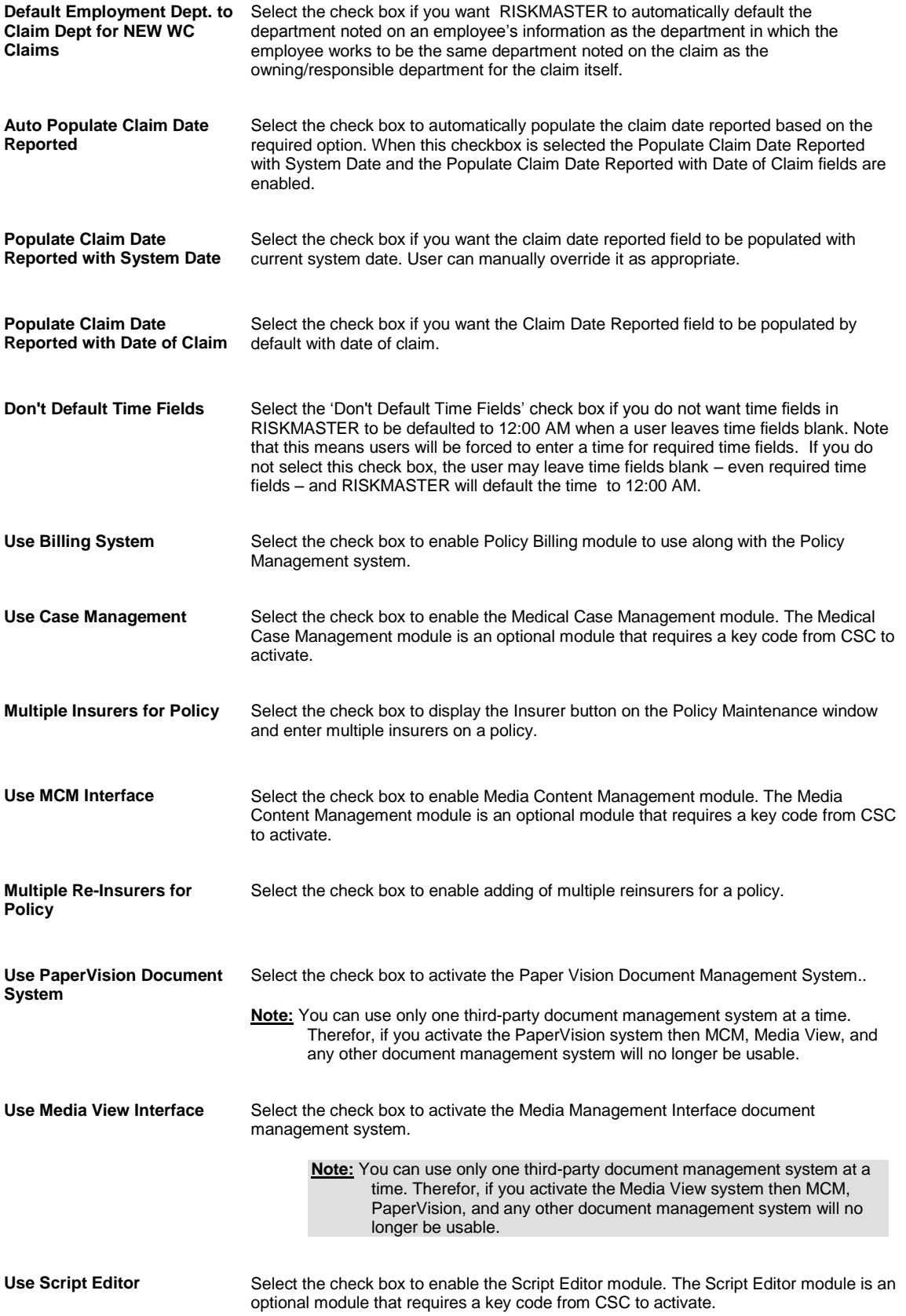

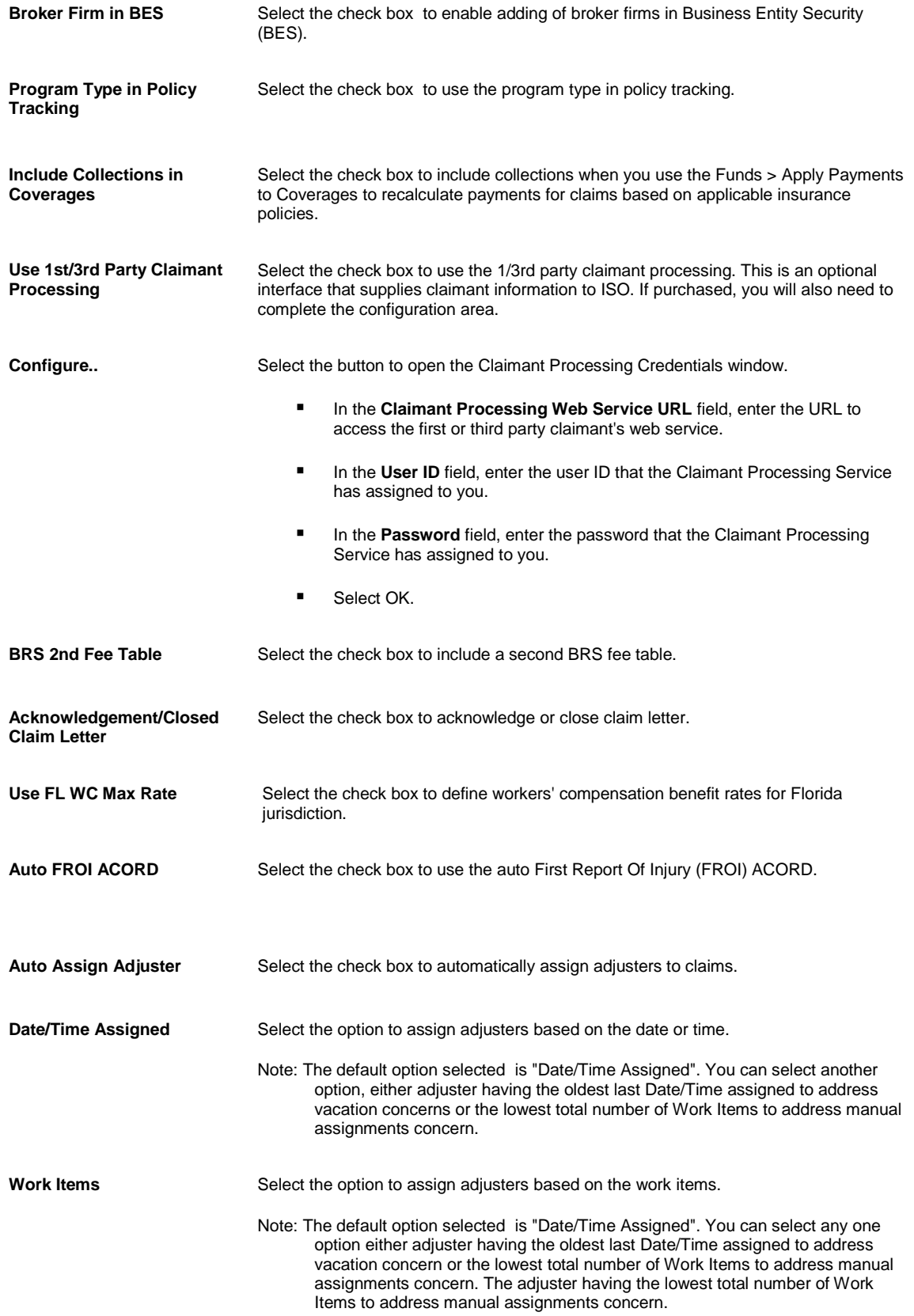

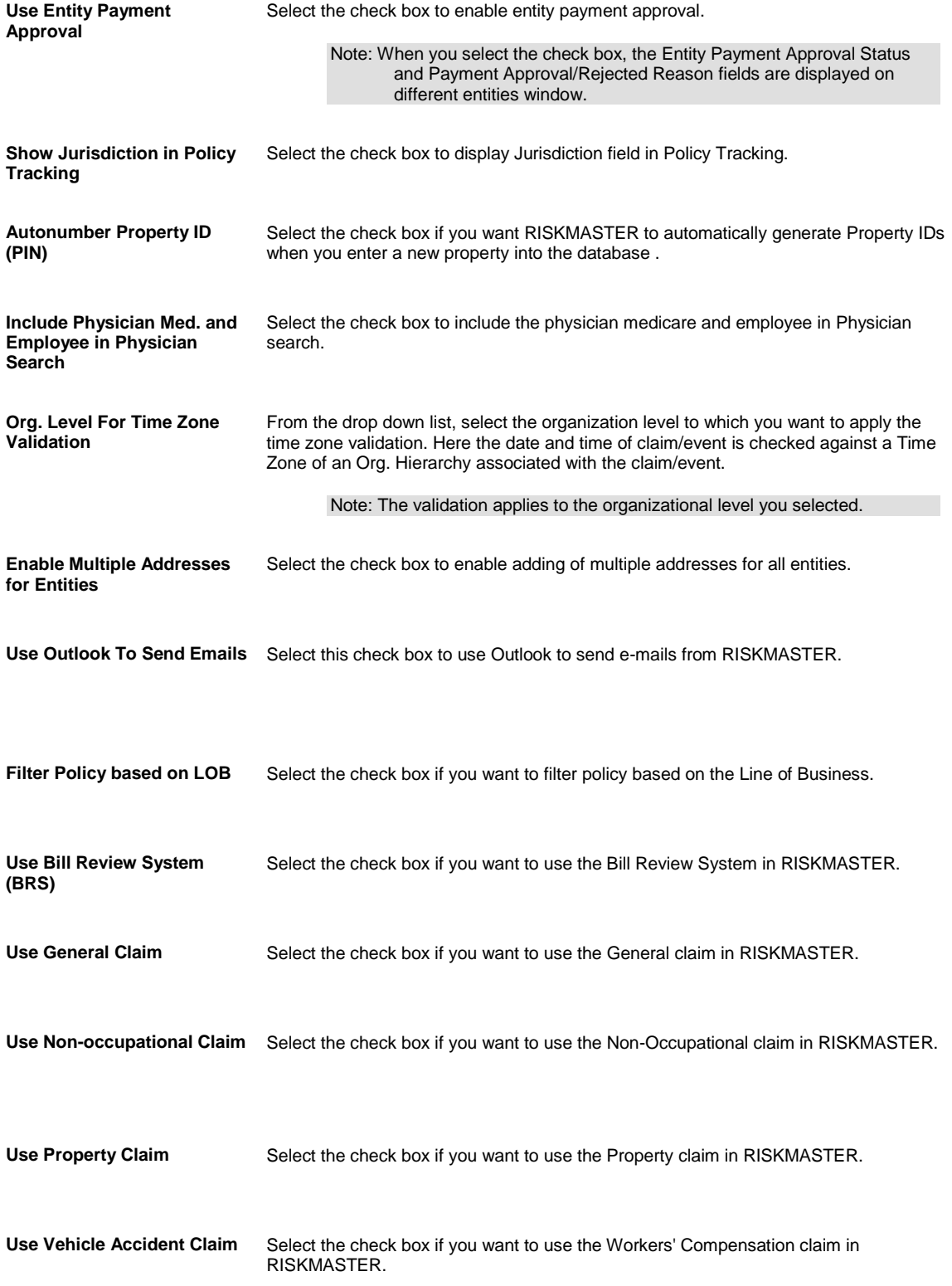

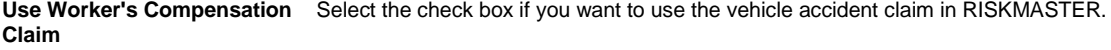

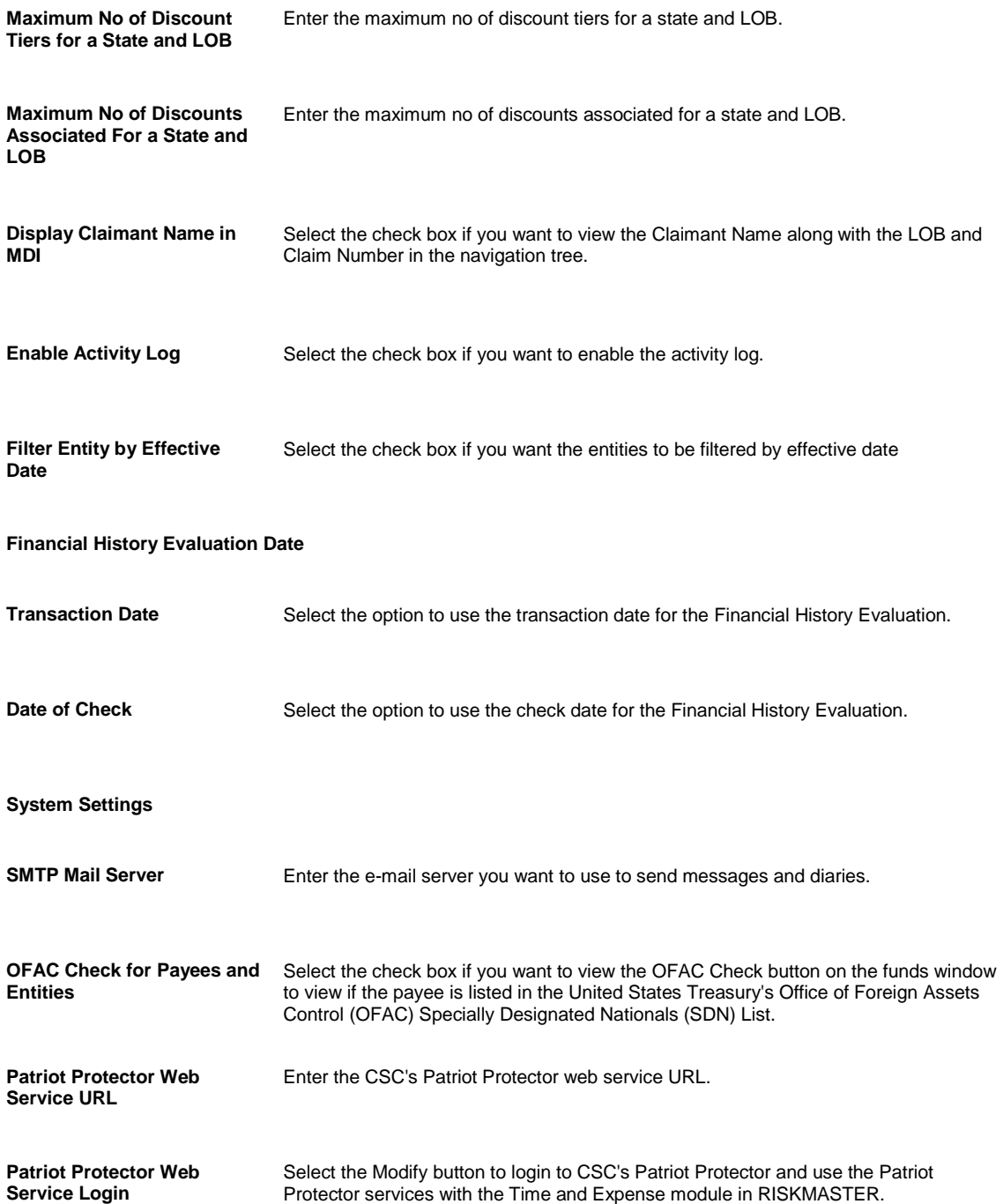

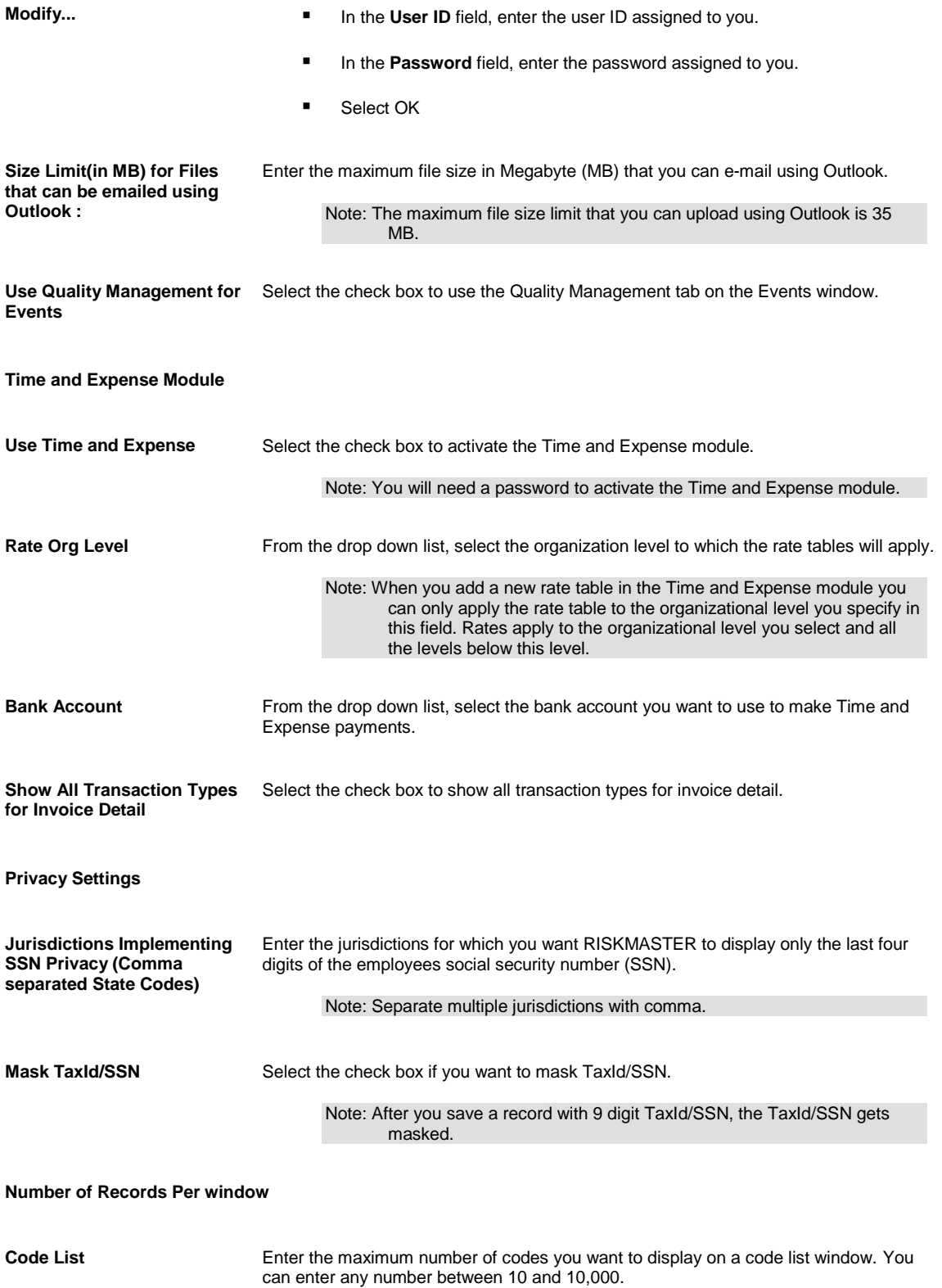

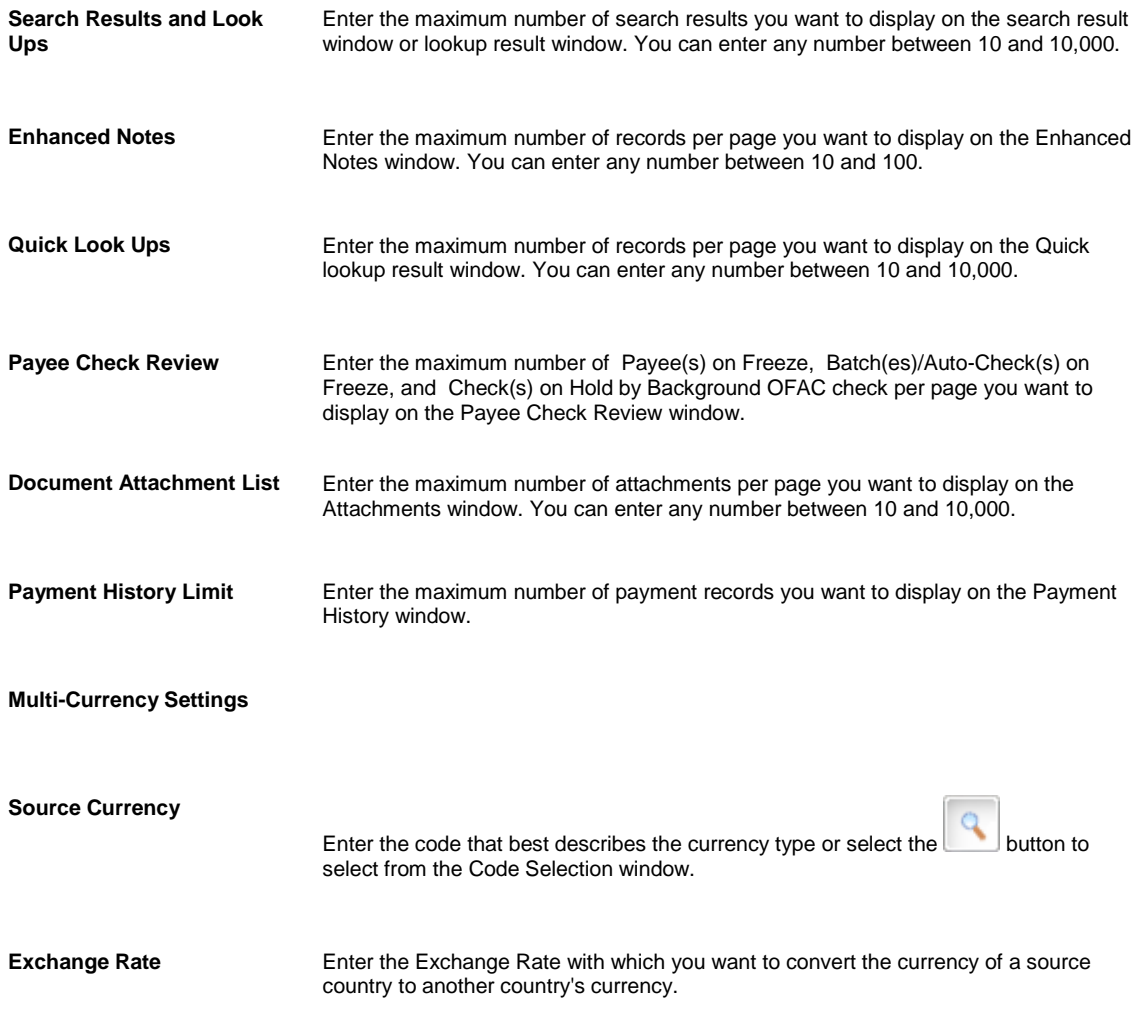

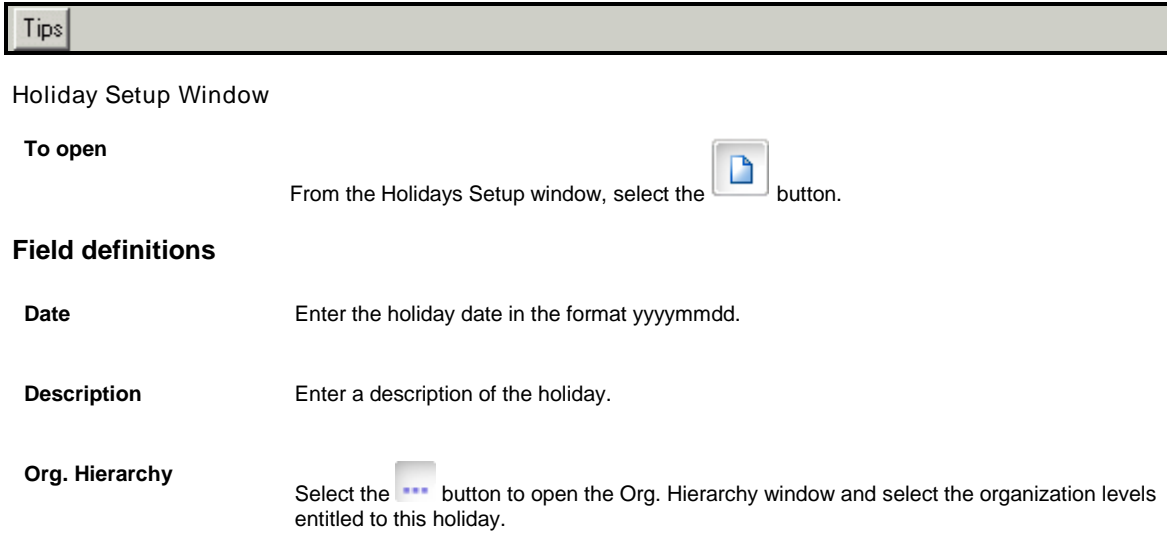

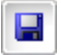

Select to save your changes and close the window.

### Tips

System Setup Parameter Window: Diaries/Text Fields Tab

Use the Diaries/Text Field Settings tab to display the fields for setting up diary and text field options.

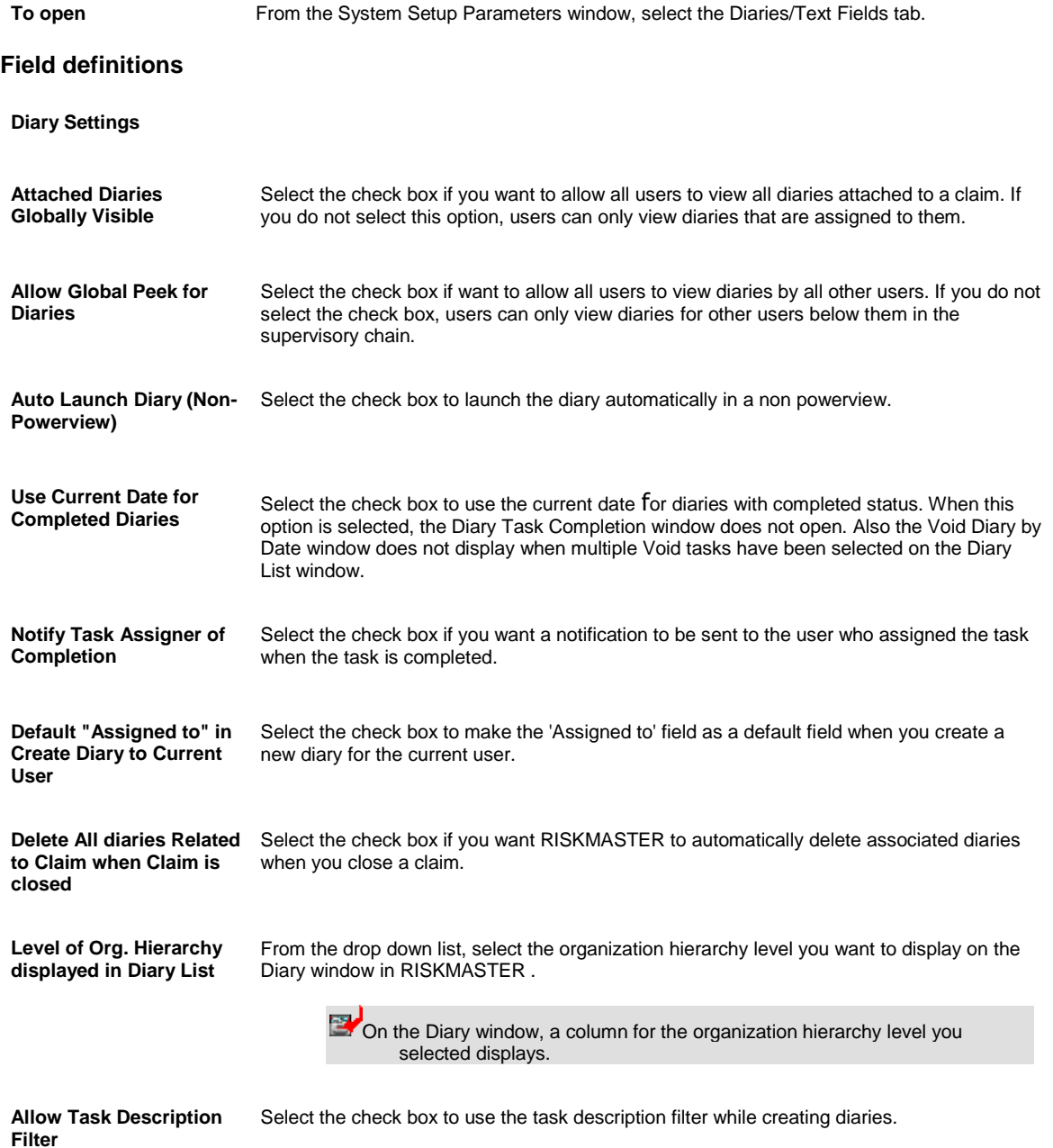

# **Free Text Settings Date Stamp Free Text** Select the check box to add the date to the line above the free text you type. **Freeze Free Text Entries** Select the check box if you do not want to allow users to change the existing text entries. **Don't Allow Edit of Date Stamp In Free Text Areas** Select the check box if you do not want to allow users to change the date RISKMASTER enters. **Freeze Event Description** Select the check box if you do not want to allow users to change the text in the Event Description field. **Date Stamp Event/Location Description** Select the check box to add the date to the line above the event description text you type. **Freeze Location Description** Select the check box if you do not want to allow users to change the text in the Location Description field. Use Legacy Comments Select the check box to use the legacy comments in diaries. **Adjuster Text Settings Don't Allow Edit Of Adjuster Text Date** Select the check box if you do not want to allow adjusters to change the date when adjusters enter adjuster dated text. This prevents back dating of adjuster text. If you select the check box, on the Adjuster Dated Text window, the Date/Time Entered fields are inactive. **Enhanced Notes Settings Freeze Existing Notes** Select the check box if you want RISKMASTER to freeze existing Enhanced Notes and add a date time stamp every time an Enhanced note is edited to keep a track of users editing Enhanced Notes. **Sort First** From the drop down list, select the option to specify the first sort order of Enhanced notes. **Sort Second** From the drop down list, select the option to specify the second sort order of Enhanced notes. **Sort Third** From the drop down list, select the option to specify the third sort order of Enhanced notes.

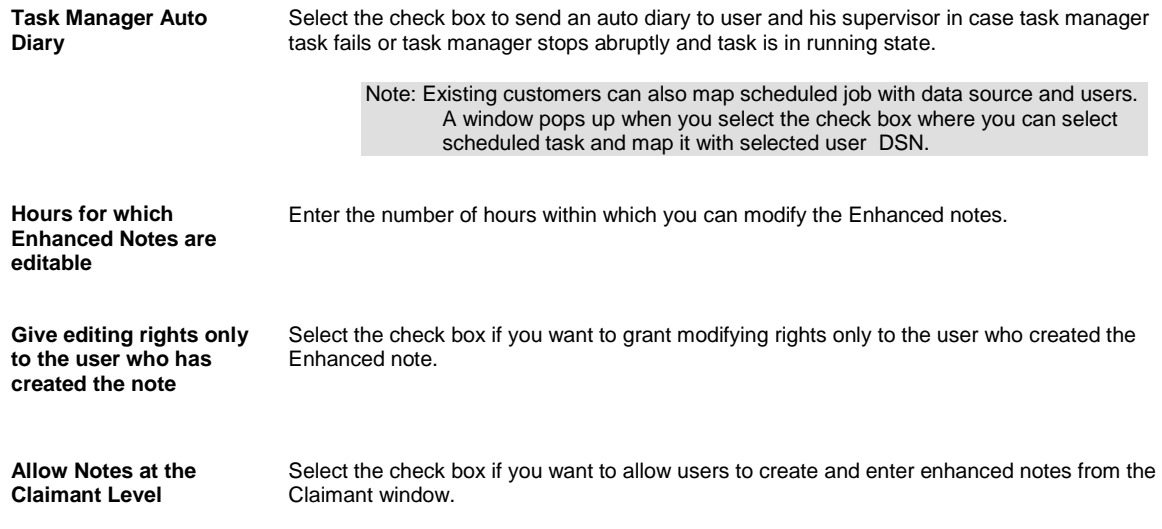

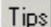

#### Client Information Parameters Window: Contact Information Tab

Use the Client Information Parameters window to enter detailed information about your organization. Your organization refers to the organization or company who owns and uses this copy of RISKMASTER software.

Use the Contact Information tab to open the window, where you can enter contact information about the people responsible for RISKMASTER in your organization.

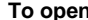

- **The open To open To open To open T** From the main menu, select Utilities
	- From the Utilities menu, choose Managers.
	- From the Managers menu, choose the Client Information Setup Parameters.
	- From the Client Information Setup window, select the Contact Information tab.

#### **Field definitions**

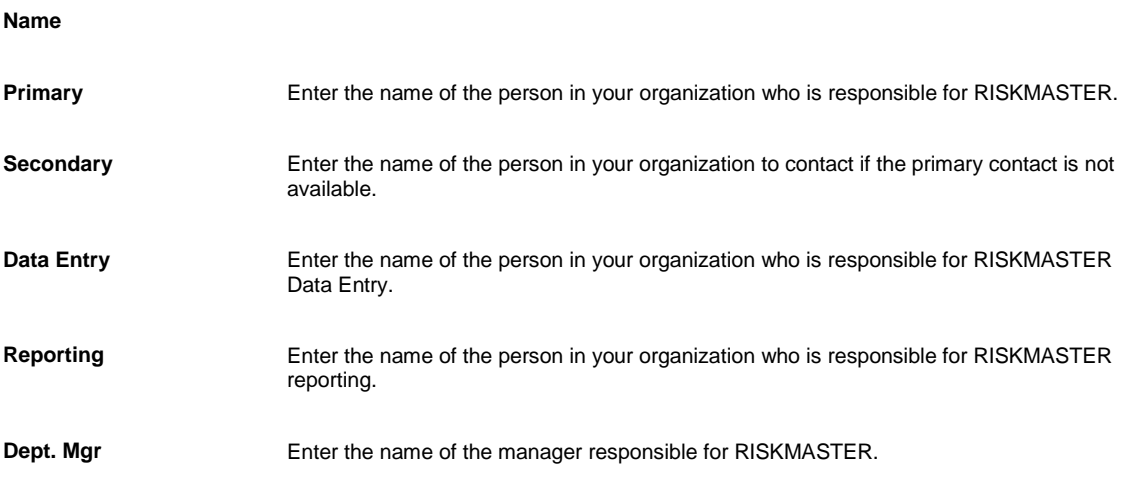

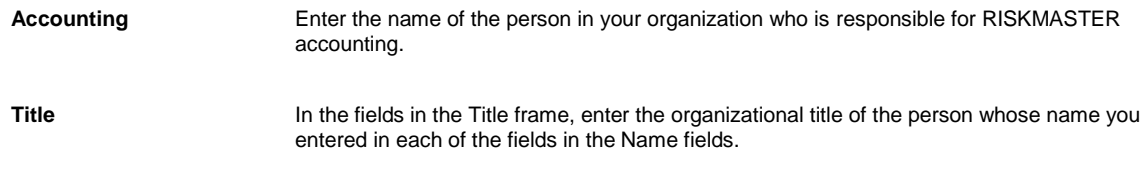

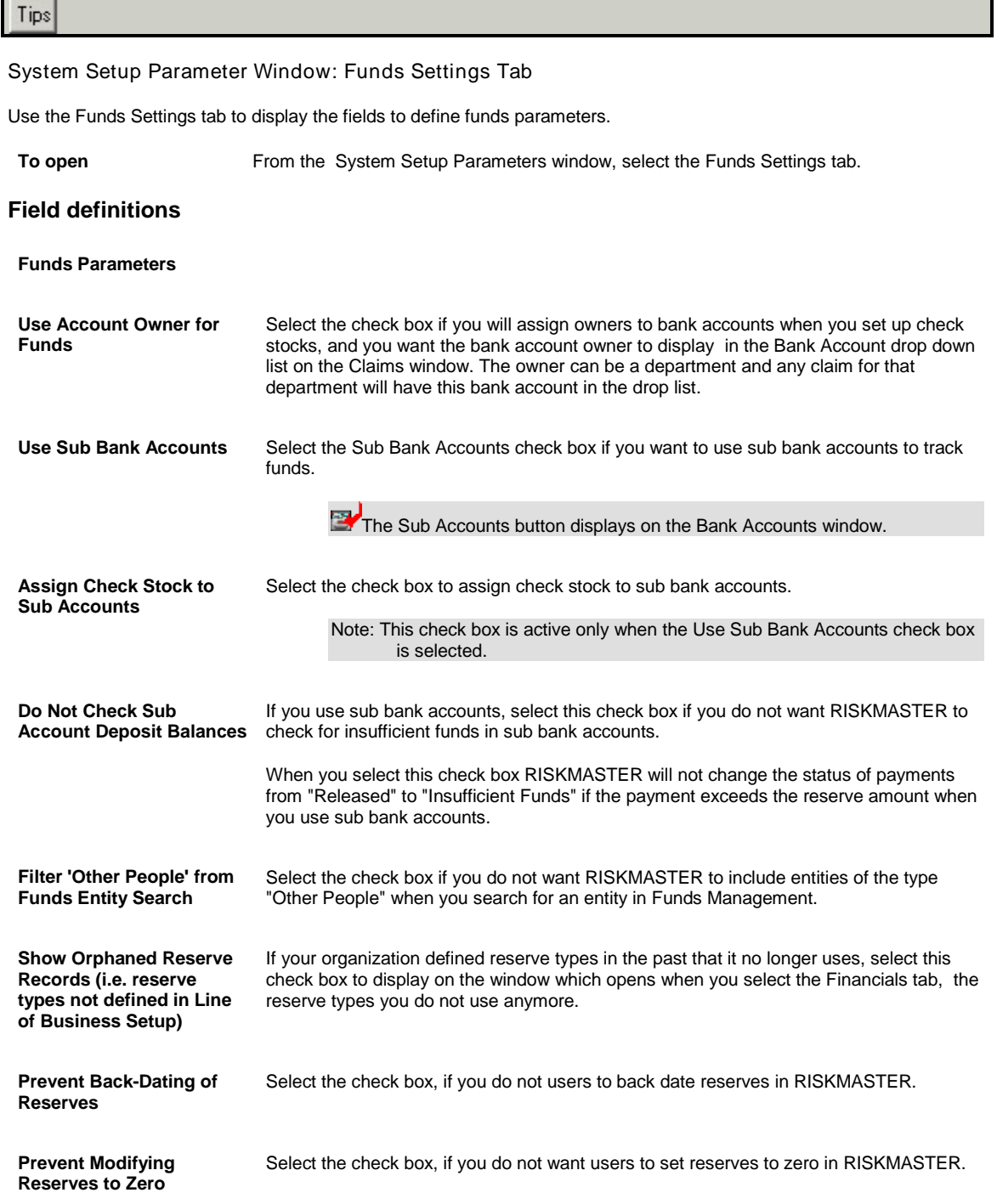

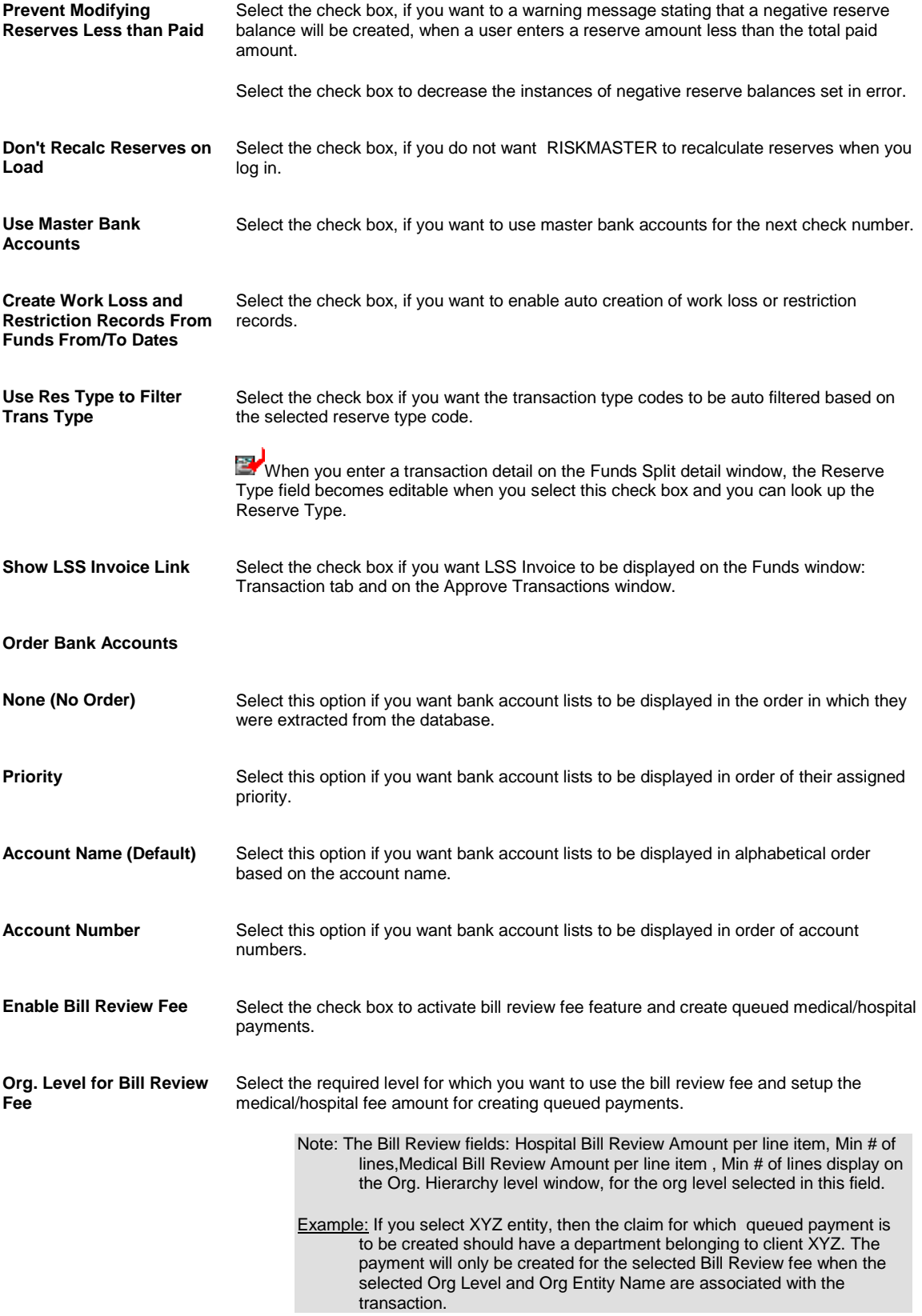

**Org Entity Name** Enter the name of the entity or select the Ellipses button to select the entity for which you want to use bill review fee feature.

# Tips

System Setup Parameters Window: Globalization Settings

Use the Globalization Settings tab to create payments to currencies other than the Base Currency.

Note: There will be an extra charge to use Multi-Currency. Existing customers must use USD or CAD as base currency, only new clients can use alternate currencies for Base Currency.

**To open** From the System Setup Parameters window, select the Globalization Settings tab.

#### **Field definitions**

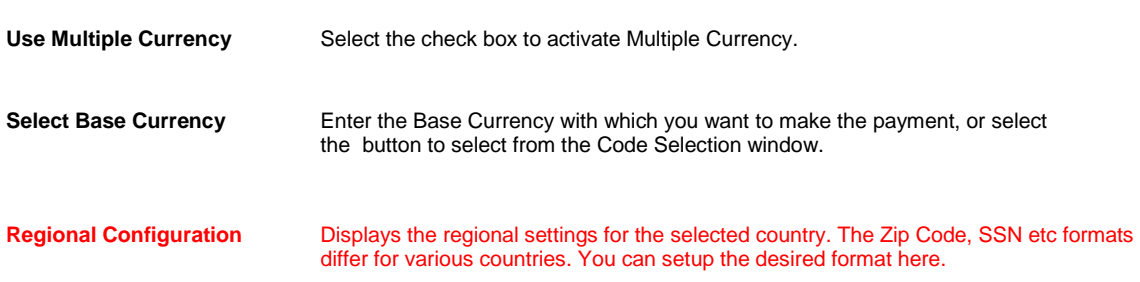

#### howto

#### **To Set Up a Fiscal Year**

The Fiscal Year setup defines the fiscal calendar for your organization. It also permits you to designate the beginning and end dates for each fiscal quarter and the beginning and end dates for each period.

If your organization follows a calendar year as its fiscal year, you do not need to complete this area. You may leave it blank. However, if your organization's fiscal year does not follow the calendar year, CSC recommends completing the Fiscal Year Setup. Doing so will make creating reports based on your fiscal year easier.

- 1. From the main menu, select Utilities. The Utilities menu opens.
- 2. From the Utilities menu, choose Managers. The Managers menu opens.
- 3. From the Managers menu, choose Fiscal Year Setup. The Fiscal Years Setup window opens and a Fiscal Year Setup link displays under the Utilities node in the left navigation tree.
- 4. From the Line of Business field, select the button to open the Code Selection window and then select the line of business for which you are setting up the fiscal year. If the fiscal year applies to all lines of business, simply leave this field blank.
- 5. From the Organization field, select the button to open the Org. Hierarchy window and then select the organization for which you are setting up the fiscal year. If the fiscal year applies to all areas of your organization, simply leave this field blank.
- 6. Select the New button.

The Fiscal Year Setup wizard opens.

- 7. Enter the required information into the fields on the various windows of the Fiscal Year Setup wizard. CSC recommends entering the number of Periods as twelve (12) so as to create monthly periods. However, you may create another number of Periods if desired.
- 8. To move from one window to the next, select the Next button.
- 9. After you enter all the required information in the various fields on the Fiscal Year Setup wizard , select the Finish button.

A window opens and displays the message that the Fiscal year setup is saved successfully.

10. On the Fiscal Years List window, select the Refresh List button.

#### **To Set Up FROI Batch Printing Options**

- 1. From the main menu, select Reports. The Reports menu opens.
- 2. From the Reports menu, select FROI/ACORD batch printing. The FROI/ACORD batch printing menu opens.
- 3. From the FROI/ACORD batch printing menu, select FROI Batch Printing Options. The FROI Batch Printing Options window opens and link displays under the Utilities node in the left navigation tree.
- 4. From the High Level drop down list, select the higher organization level you want to include on the FROI Batch Printing window in RISKMASTER .
- 5. From the Low Level drop down list, select the lower organization level you want to include on the FROI Batch Printing window in RISKMASTER.
- 6. If you want to exclude closed claims on the FROI Batch Printing window in RISKMASTER, select the Exclude Master Status Closed Claims check box.

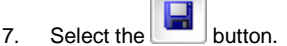

#### **To Set Up Holidays for Workers' Compensation Calculations**

- 1. From the main menu, select Utilities. The Utilities menu opens.
- 2. From the Utilities menu opens, choose Managers. The Managers menu opens.
- 3. From the managers menu, choose Holidays Setup. The Holidays Setup window opens and a Holiday Setup link displays under the Utilities node in the left navigation tree.

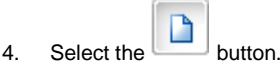

The Holiday Setup window opens.

- 5. In the Date field, enter the date you want to assign as a holiday and exclude from workers' compensation calculations.
- 6. In the Description field, enter a description for the holiday.
- 7. From the Organization field, select the **HIP** button.

The Org. Hierarchy window opens.

- 8. Select the organization to which you want to apply the holiday.
- 9. Close the Organization Hierarchy window.
- 10. From the Holiday Setup window, select the **button**.

#### **To Define General System Parameters**

Use the General System Setup Parameters Setup window to set up numerous options in RISKMASTER.

- 1. From the main menu, select Utilities.
- 2. From the Utilities menu, choose System Parameters. The System Parameters menu opens.
- 3. From the System Parameters menu, select General System Parameter Setup. The System Setup Parameters window opens and a General System Parameters Setup link displays under the Utilities node in the left navigation tree.
- 4. Complete the fields on the System Settings tab, as shown below.

#### **General Parameters**

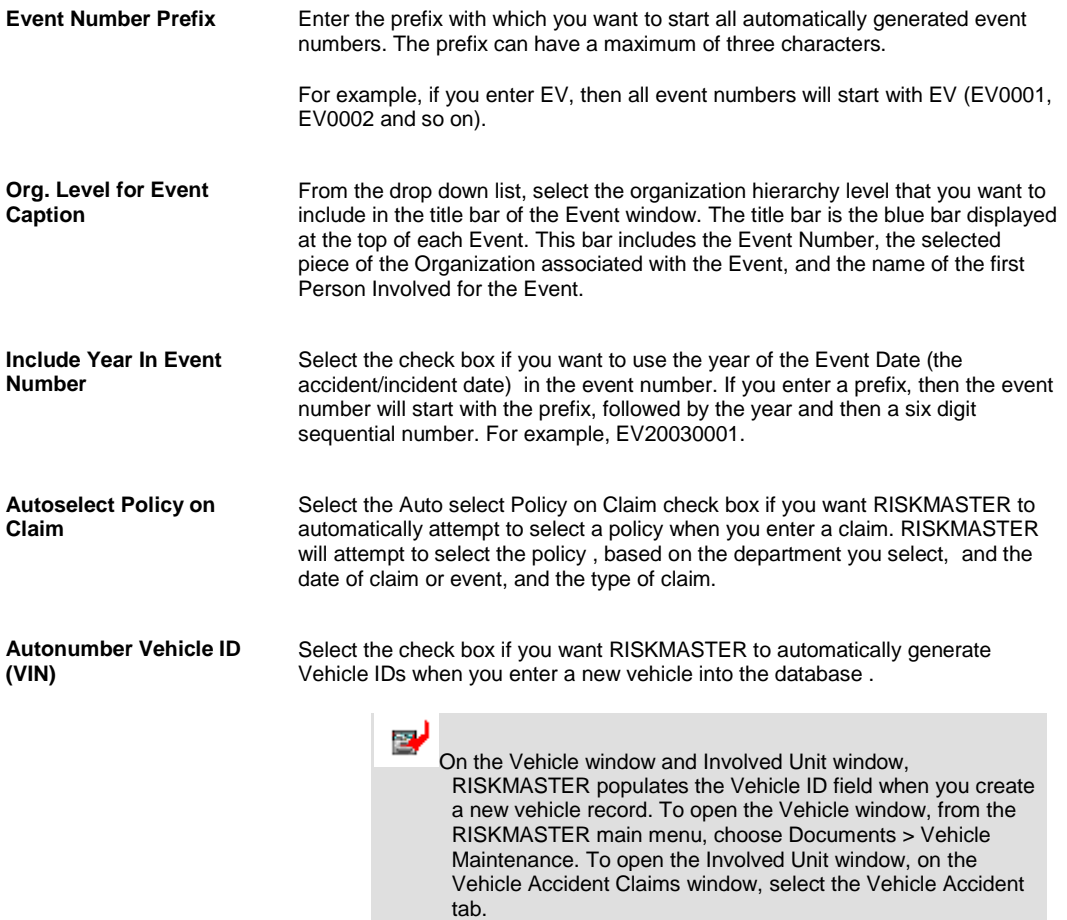

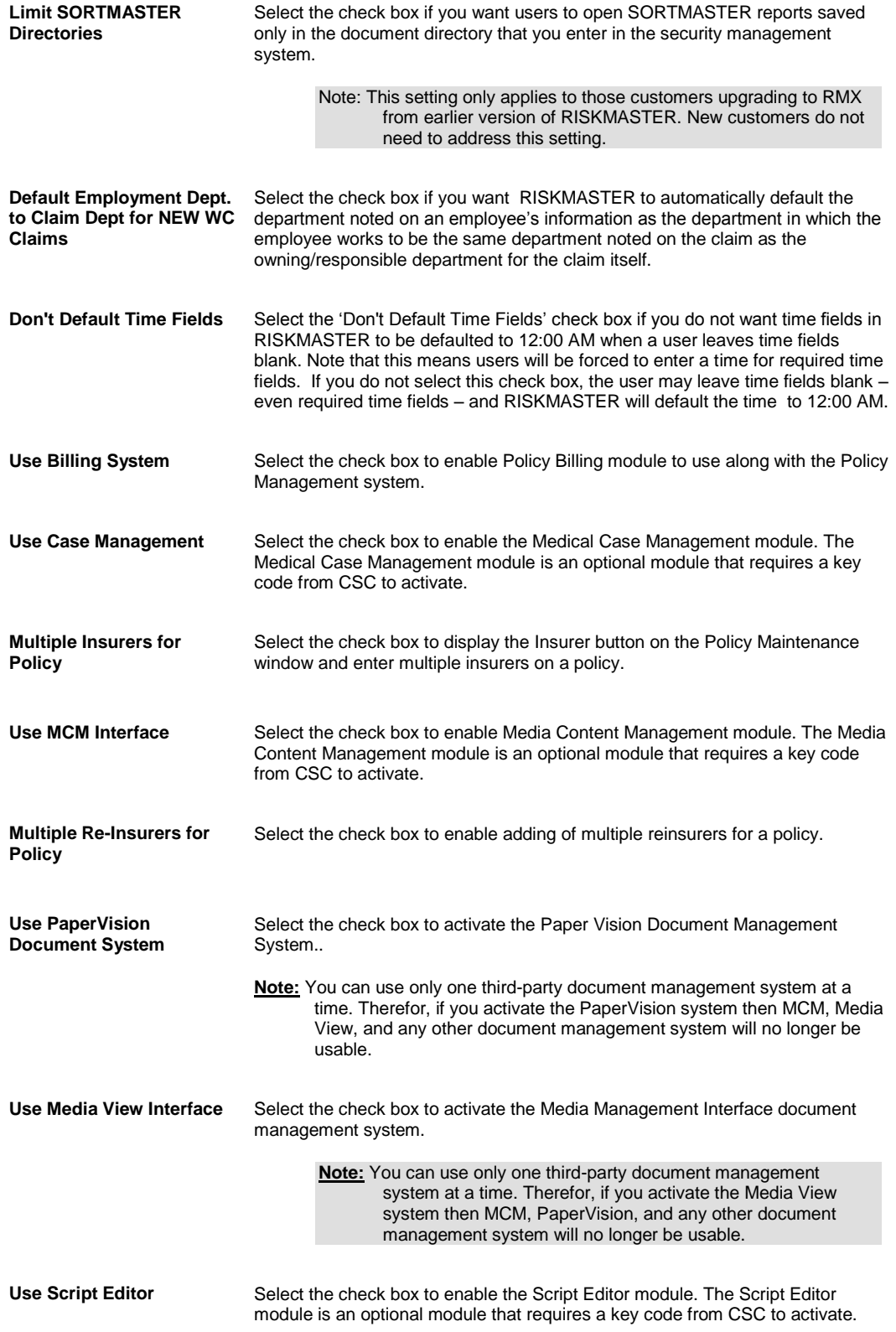

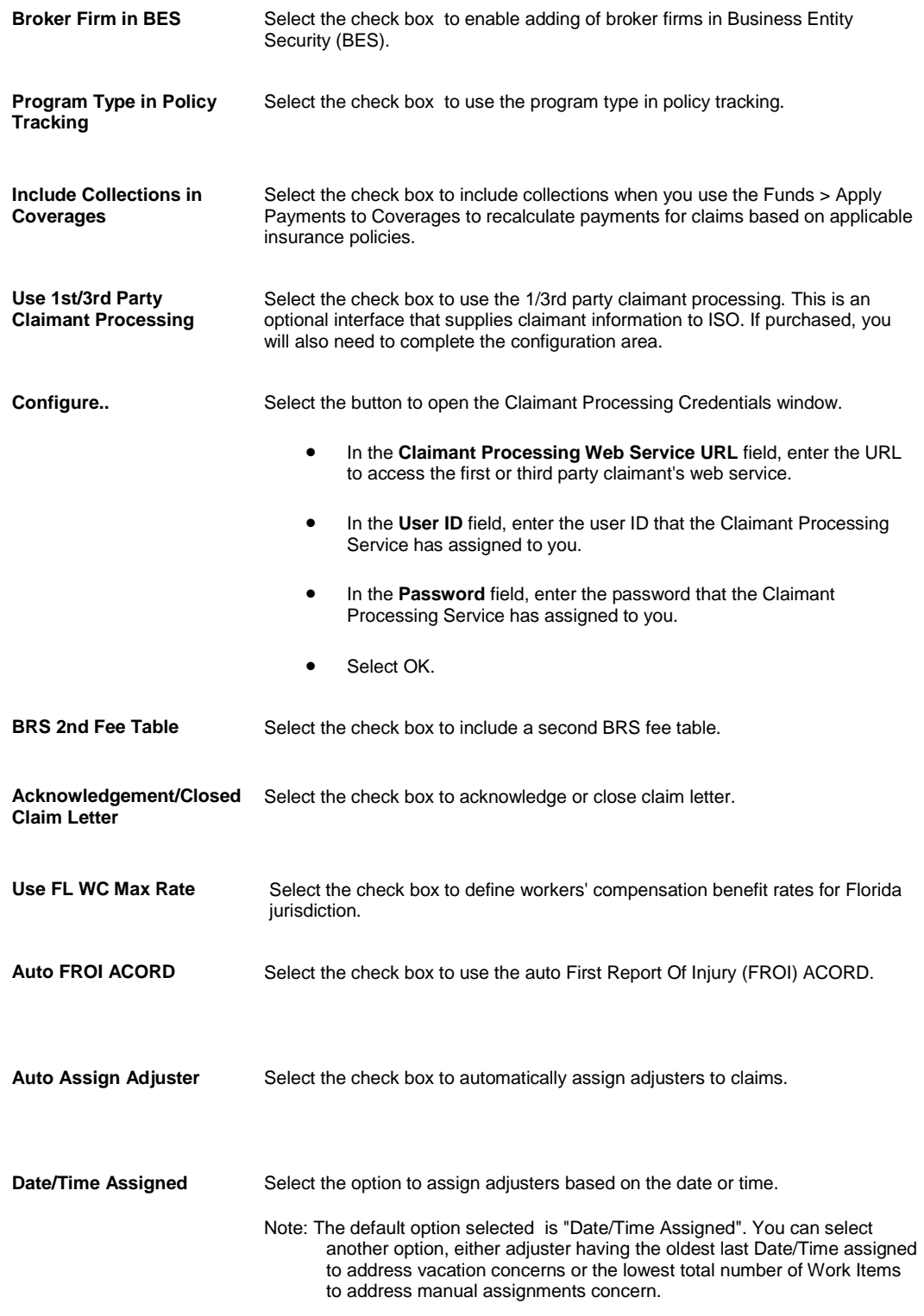

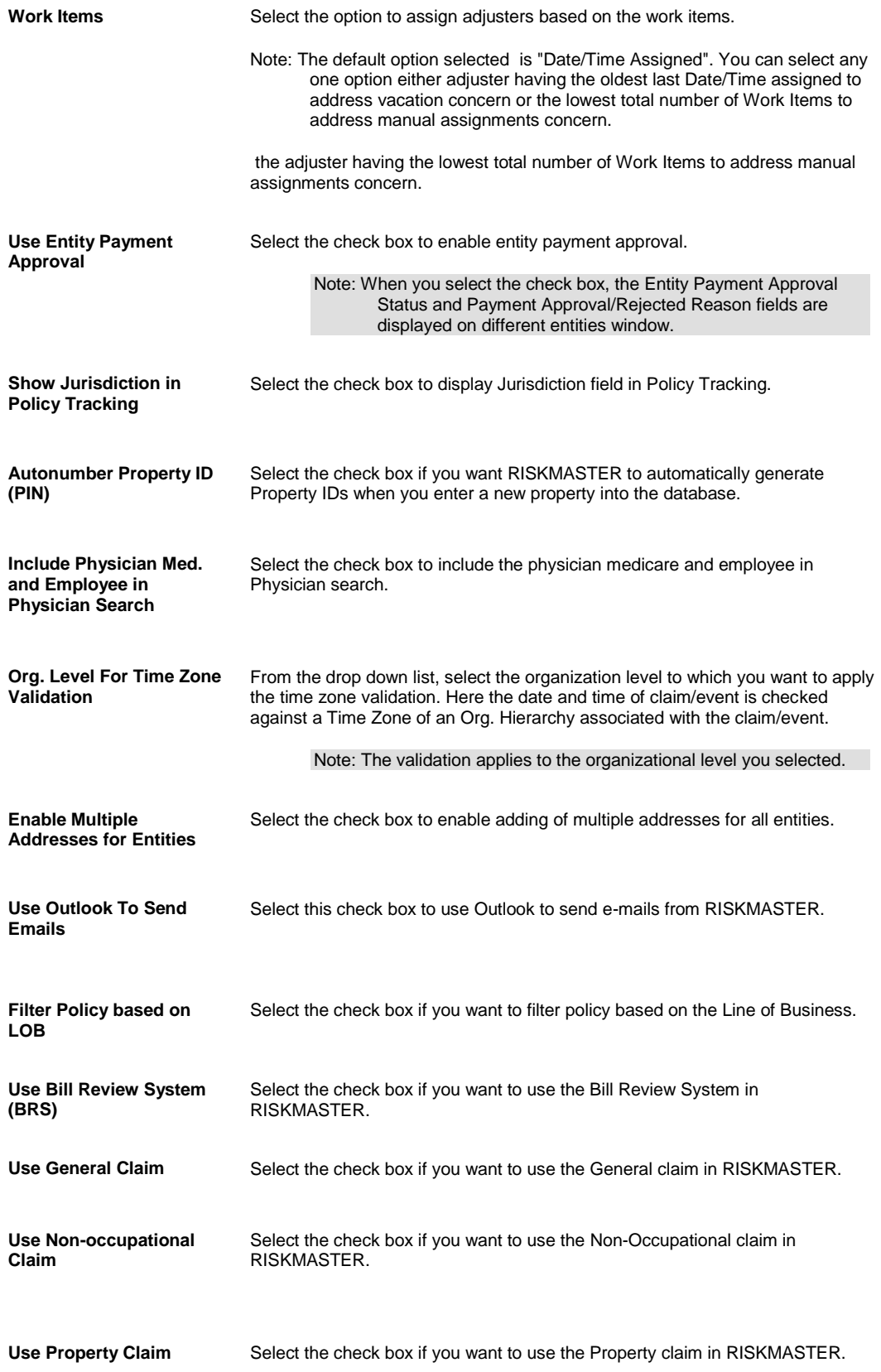

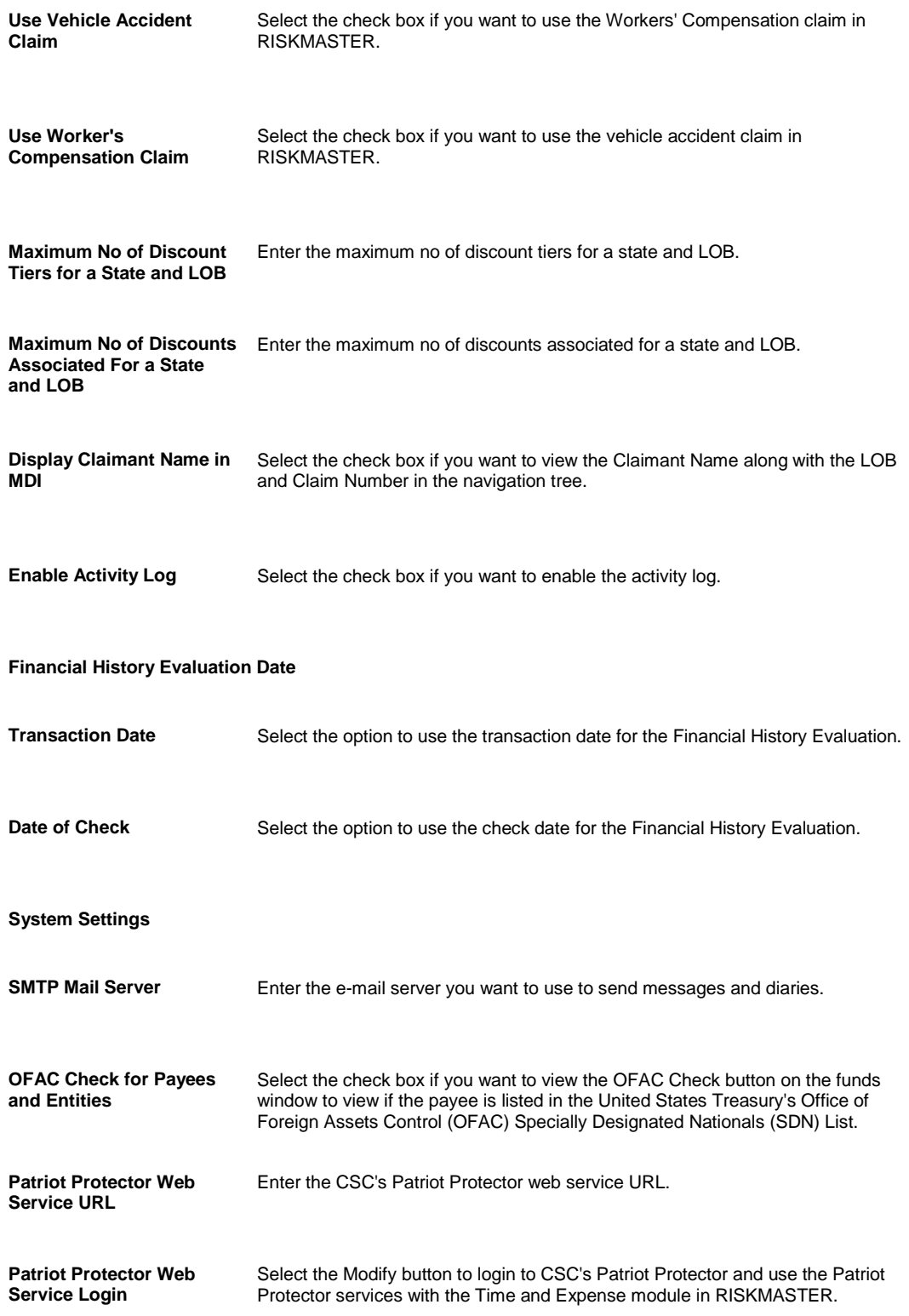

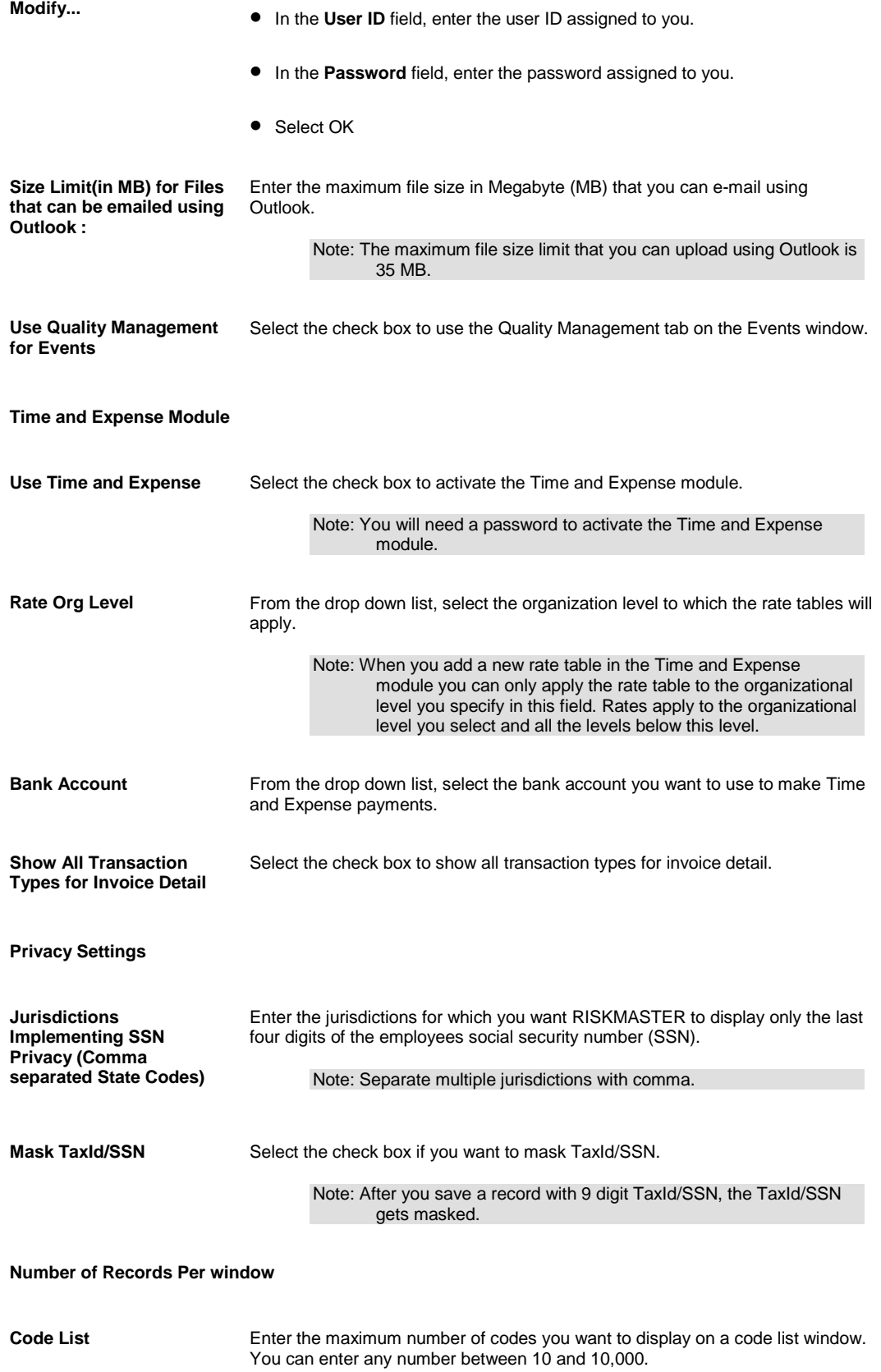

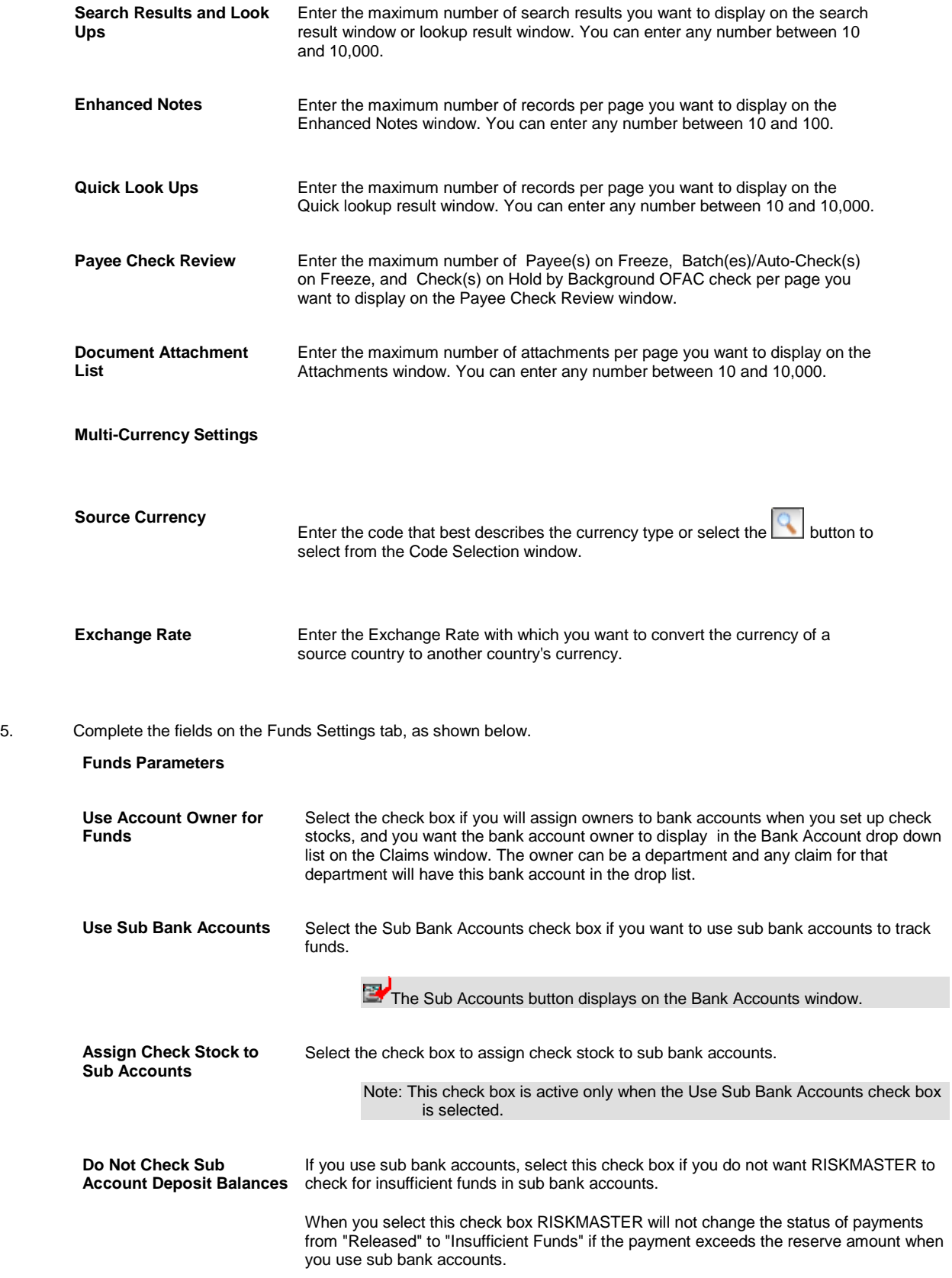

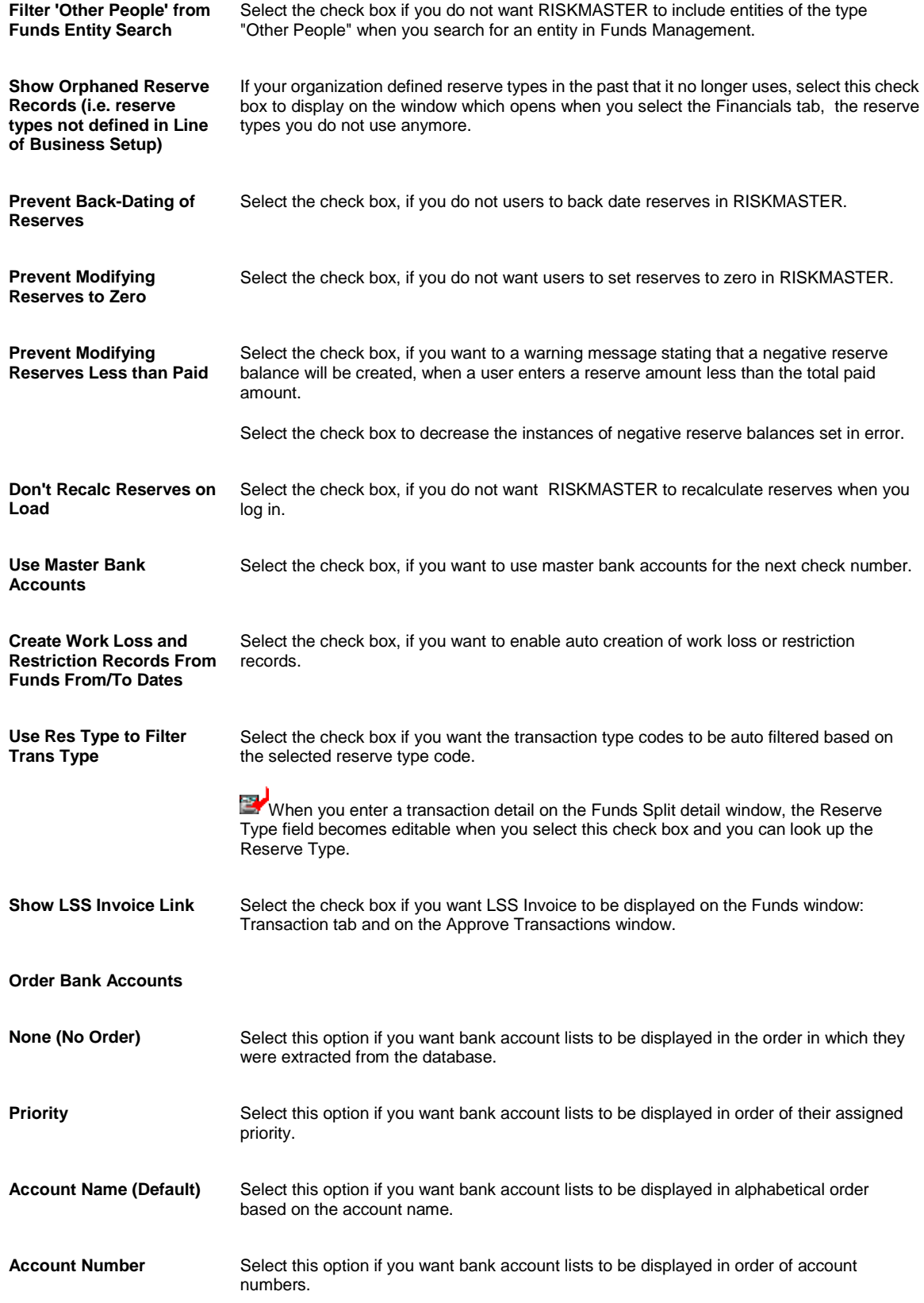

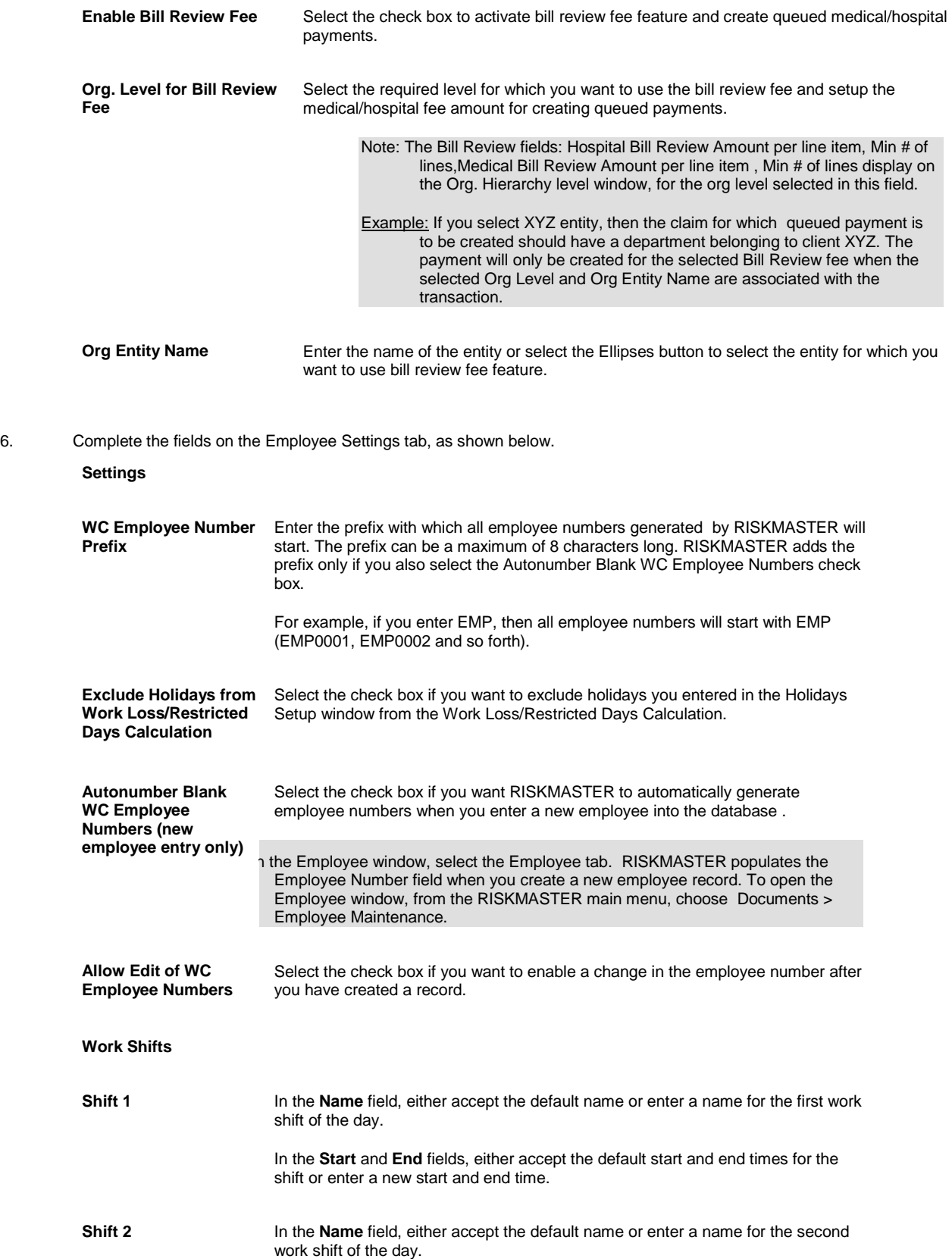

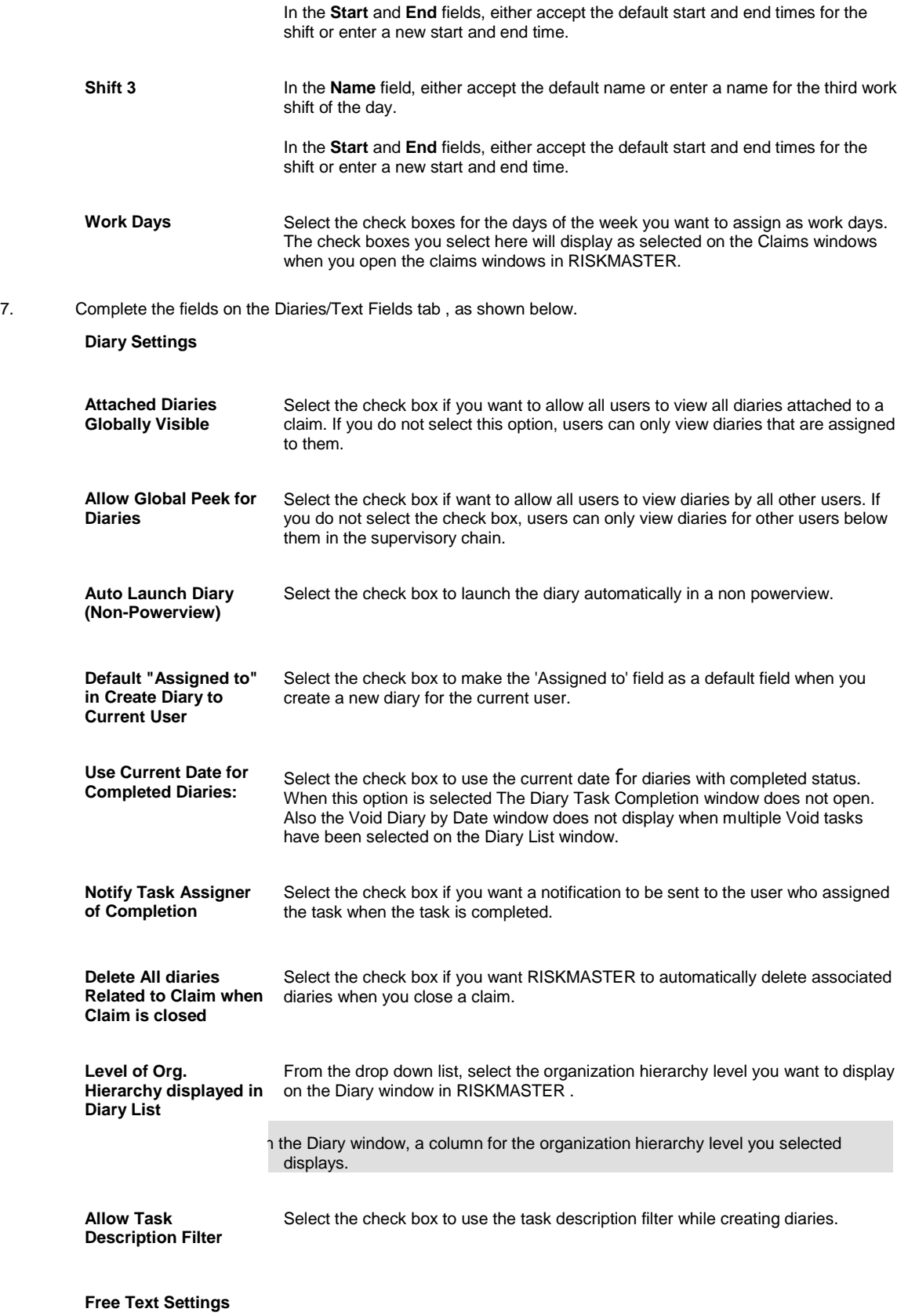

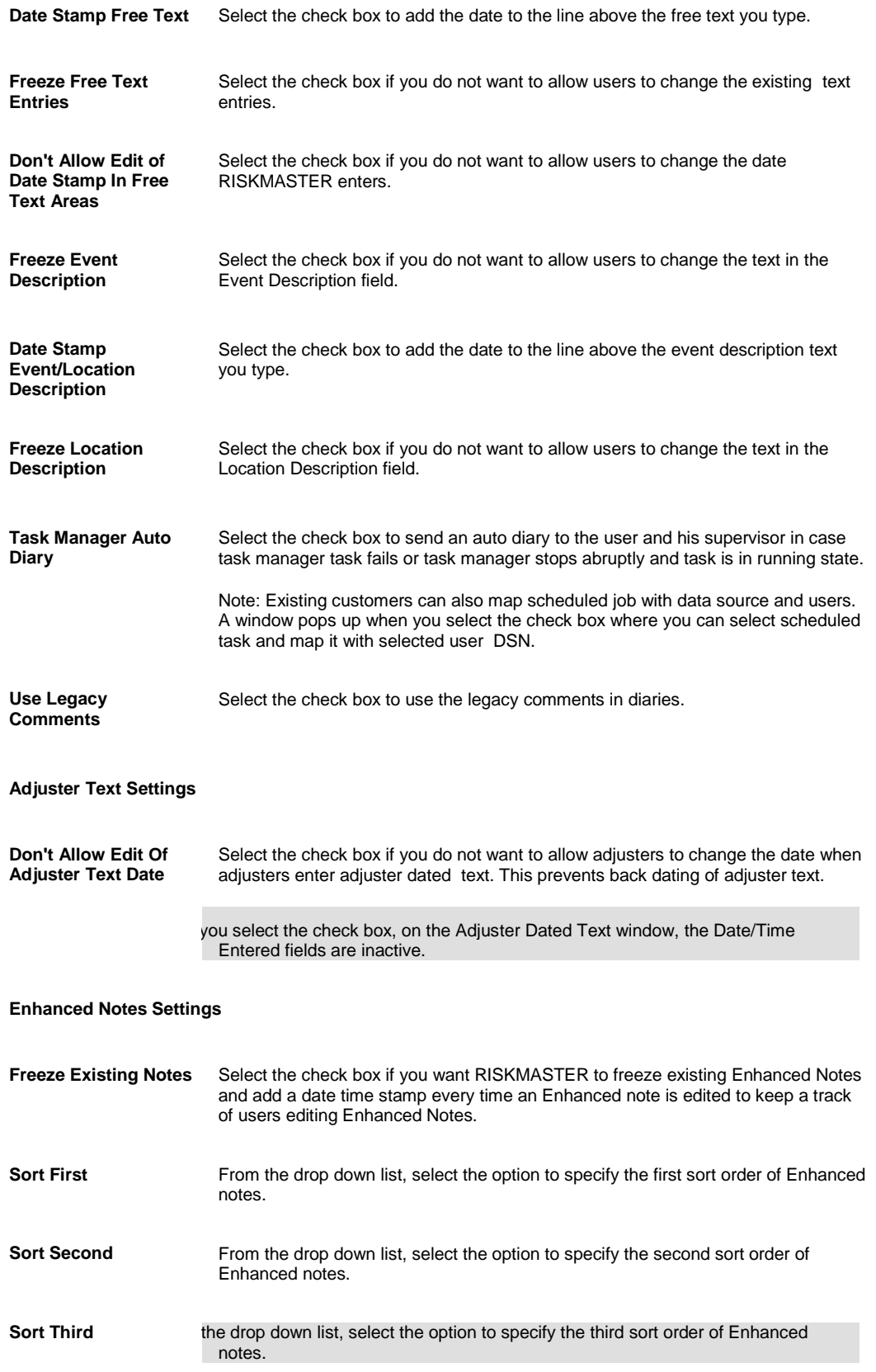

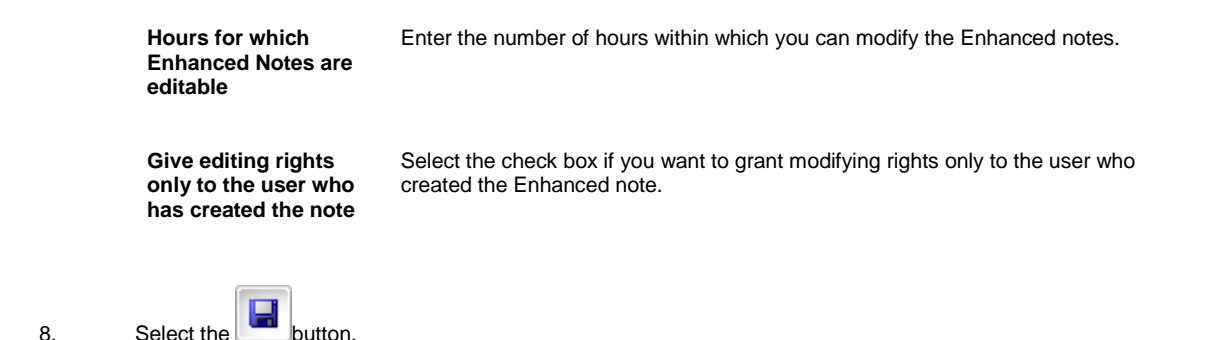

#### **To Copy Fiscal Year Information**

You can copy fiscal year details from an existing fiscal year to a fiscal year for a different line of business or organization.

- 1. From the main menu, select Utilities. The Utilities menu opens.
- 2. From the Utilities menu, choose Managers. The Managers menu opens.
- 3. From the Managers menu, select the Fiscal Year Setup. The Fiscal Years Setup window opens and Fiscal Years Setup link displays under the Utilities node in the left navigation tree.
- 4. From the Line of Business field, select the **button to open the Code Selection window and then select the** line of business from which you want to copy the fiscal year.
- 5. From the Organization field, select the **button to open the Org. Hierarchy window and then select the** organization from which you want to copy the fiscal year .
- 6. Select the Copy button. The Fiscal Copy window opens.
- 7. Do one of the following:
	- Select the All Years option to copy this fiscal year information to all years. You can do this only if you have not already set up fiscal years for the selected organization and line of business.
	- Select the Only <year> option to copy this fiscal year information to a specific year, and then enter the year you want.
- 8. From the To Line of Business field, select the button to open the Code Selection window and then select the line of business for which you want to set up the fiscal year.
- 9. From the To Organization field, select the button to open the organization hierarchy list and then select the organization for which you want to set up the fiscal year.
- 10. Select the Copy button.

#### **To Schedule Batch FROI Options**

- 1. From the main menu, select Reports. The Reports menu opens.
- 2. From the Reports menu, select FROI/ACORD batch printing. The FROI/ACORD batch printing menu opens.

**244**

3. From the FROI/ACORD batch printing menu, select Schedule Batch FROIs. The Print Batch FROIs Options window opens.

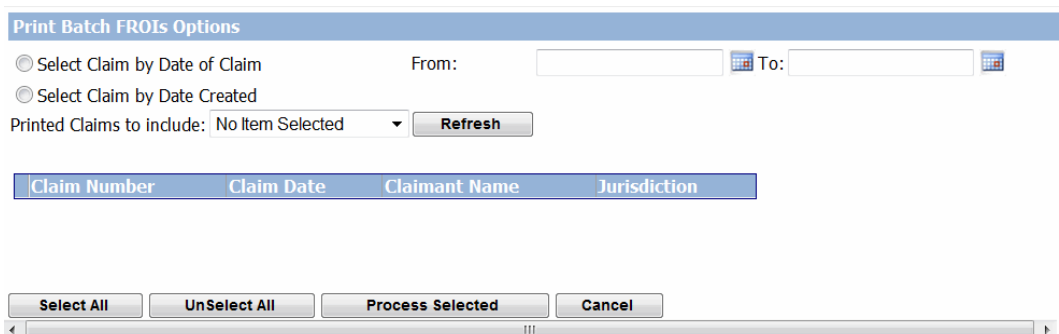

- 4. On the Print Batch FROIs Options window do one of the following.
- 5. Select the 'Select Claim by Date of Claim' option to chose claim for printing as per claim date and then select date range.
- 6. Select the ' Select Claim by Date Created' option to chose claim for printing as per date claim was created.
- 7. From the 'From' and 'To' fields select the date range.
- 8. From the Printed Claims to Include drop down list select if you want to include batch, single claim or both on the printed FROI.
- 9. Select the Refresh button to refresh the list of records.

#### **To Schedule Batch ACORD Options**

- 1. From the main menu, select Reports. The Reports menu opens.
- 2. From the Reports menu, select FROI/ACORD batch printing. The FROI/ACORD batch printing menu opens.
- 3. From the FROI/ACORD batch printing menu, select Schedule Batch Acords. The Print Batch Acords Options window opens.

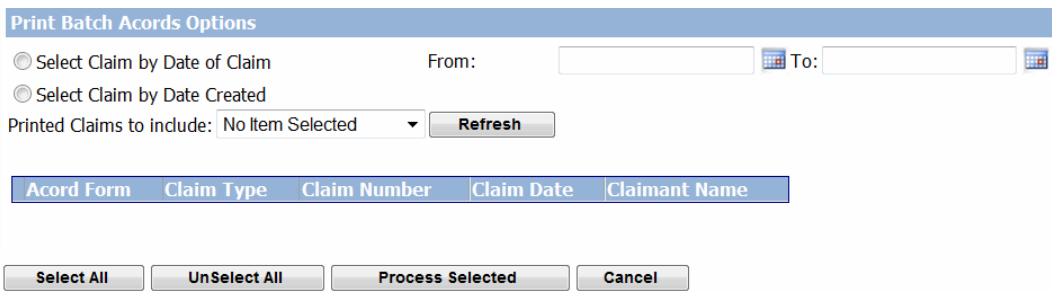

- 4. On the Print Batch Acords Options window do one of the following.
- 5. Select the 'Select Claim by Date of Claim' option to chose claim for printing as per claim date and then select date range.
- 6. Select the ' Select Claim by Date Created' option to chose claim for printing as per date claim was created.
- 7. From the 'From' and 'To' fields select the date range.
- 8. From the Printed Claims to Include drop down list select if you want to include batch, single claim or both on the printed ACORD.
- 9. Select the Refresh button to refresh the list of records.

#### **To Setup Check Stub Text**

You can associate multiple Jurisdictions and multiple Transaction Types with a check stub text wording.

- 1. From the main menu, select Utilities. The Utilities menu opens.
- 2. From the Utilities menu, choose Managers. The Managers menu opens.
- 3. From the Managers menu, choose Check Stub Text Setup. The Check Stub Text Setup window opens.

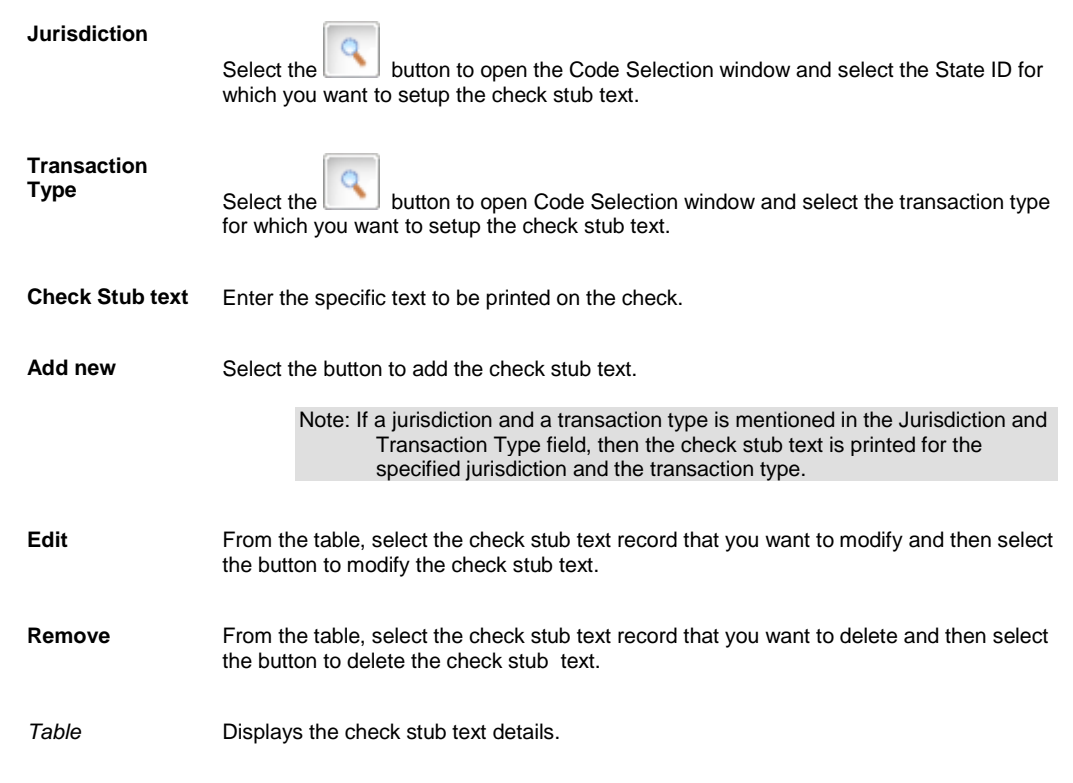

- 4. In the Check Stub text field, enter the text that you want to print on the check.
- 5. Select the  $\begin{array}{|c|c|c|}\n\hline\n\text{Add New} & \text{button.} \\
\hline\n\end{array}$

Note: If a jurisdiction and a transaction type is selected in the Jurisdiction and Transaction Type field respectively, then the check stub text is printed for the specified jurisdiction and the transaction type.

The check stub text displays in the table.

Note: On the Funds window, when you create a transaction with Jurisdiction and Transaction type the system checks for any defined check stub text and prints the associated text on the checks. Also while creating payments if you do not select a Jurisdiction however the check stub text is defined for the selected Transaction type then a message displays. If you select the associated jurisdiction from the State field then the text is printed on the check.
### **To Define Client Information**

- 1. From the main menu, select Utilities. The Utilities menu opens.
- 2. From the Utilities menu, choose Managers. The Managers menu opens.
- 3. From the Managers, choose the Client Information Setup. The Client Information Setup window opens and a Client Information Setup link displays under the Utilities node in the left navigation tree.
- 4. Complete the fields on the Client Information tab , as shown below.

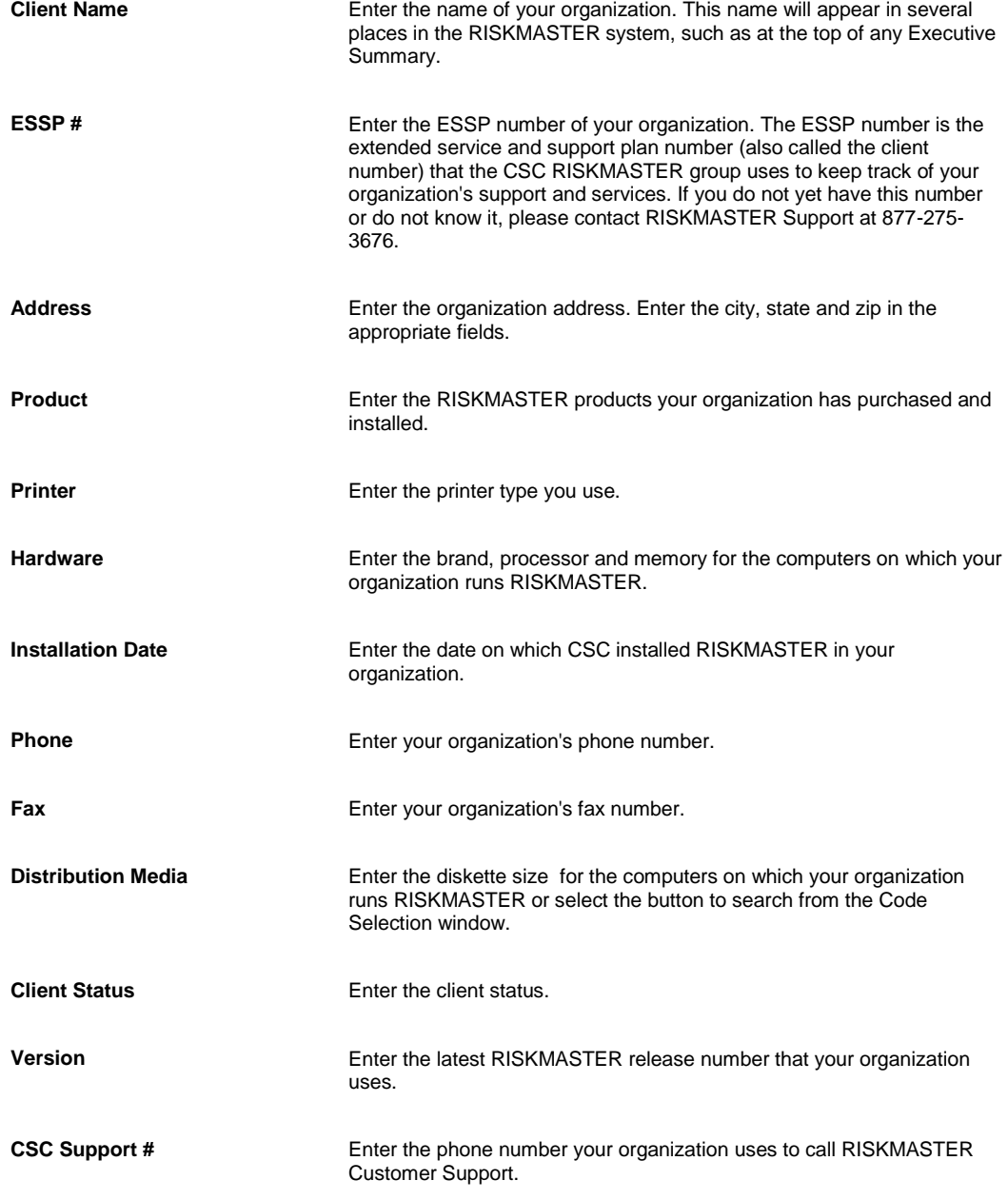

5. Complete the fields on the Contact information tab , as shown below.

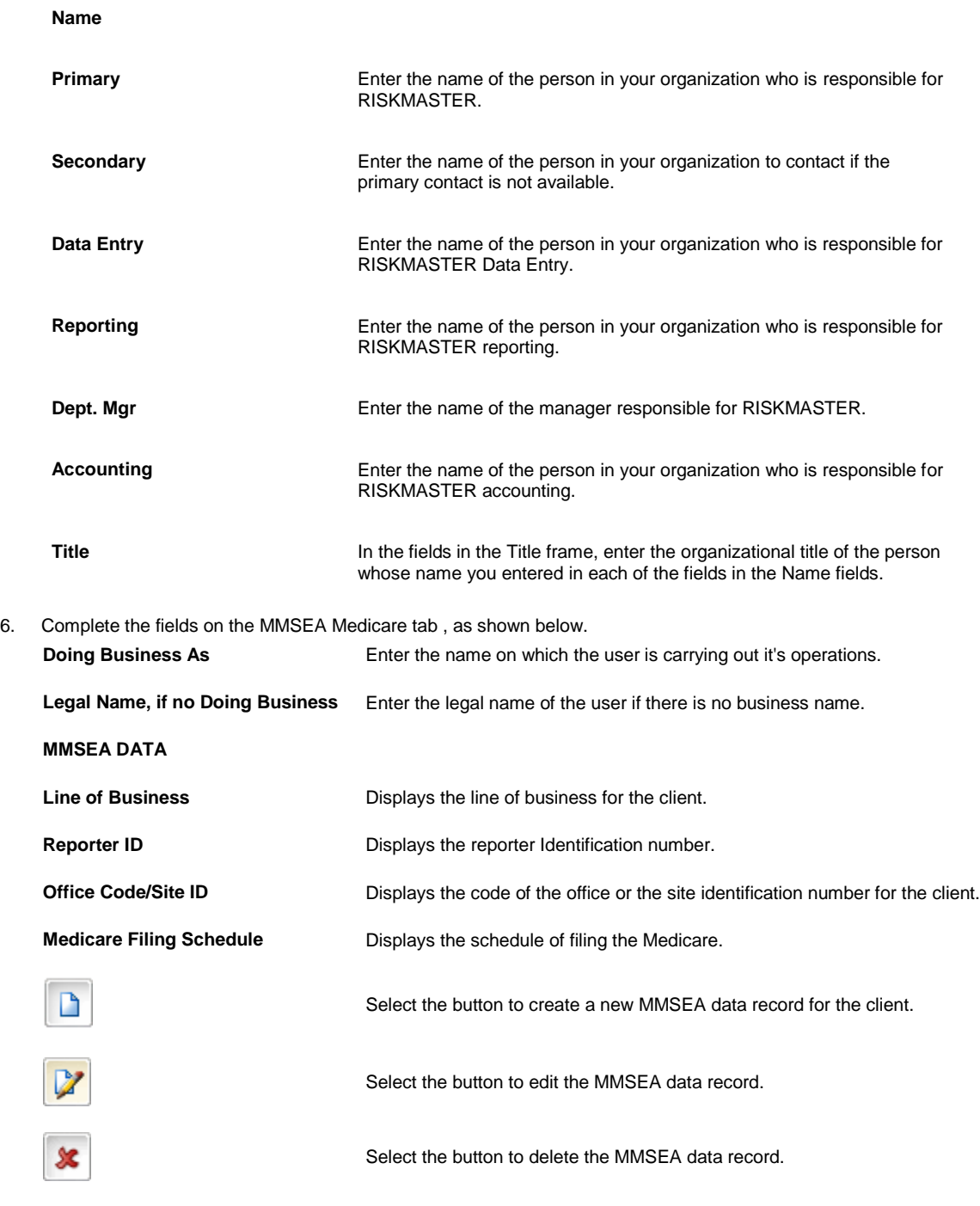

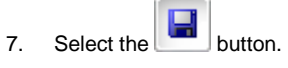

#### **To Set Up Searches**

- 1. From the main menu, select Utilities. The Utilities menu opens.
- 2. From the Utilities menu, choose Tools & Designers.

The Tools & Designers menu opens.

- 3. From the Tools & Designers menu, choose Query Designer . The Query Designer window opens and a Query Designer link displays under the Utilities node in the left navigation tree.
- 4. Select the Create New Search View button. The Search Query wizard opens.
- 5. Enter the required information into the fields on the various windows of the Search Query wizard.
- 6. To move from one window to the next, select the Next button.
- 7. After you enter all the required information in the various fields on the Search Query wizard, select the Finish button.

The new search displays under the search type you selected on the Query Designer window.

#### **To Set Up Exchange Rate**

.

- 1. From the main menu, select Utilities.
- 2. From the Utilities menu, select Managers.
- 3. From the Managers menu, select Exchange Rate Setup.

# The Exchange Rate Setup window opens.<br>Exchange Rate Setup

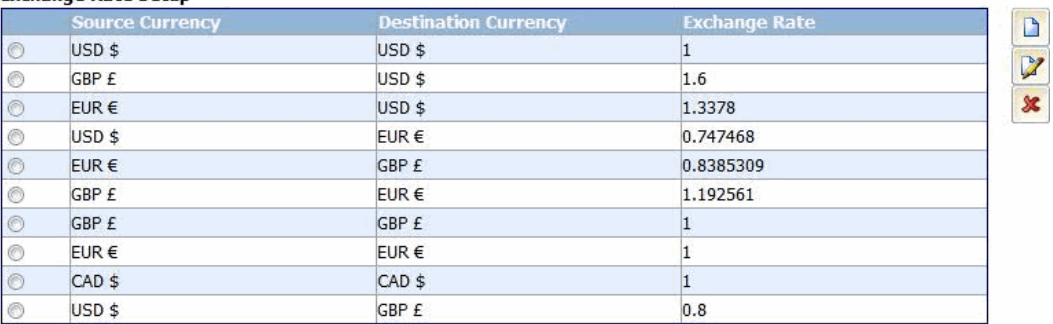

4. To setup a new currency exchange rate, select the New button.

#### The Add/Modify Currency window open

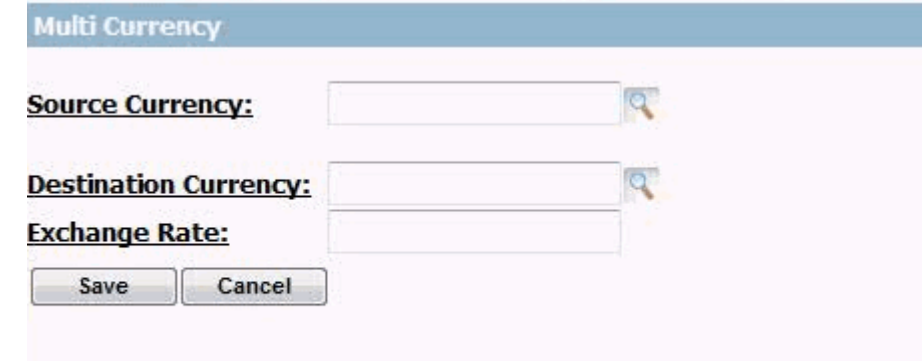

5. From the Source Currency field, select the lookup button to choose the required source currency for which you want to specify the exchange rate.

- 6. From the Destination Currency field, select the lookup button to choose the required destination currency to which you want to convert the source currency.
- 7. In the Exchange Rate field, enter the rate at which the source currency is converted to destination currency.
- 8. Select the Save button.
- 9. From the list of currency exchange rates specified, select the option for the currency you want to modify. Select
	- the button. On the Add/Modify Currency window enter the modified rate.
- 10. From the list of currency exchange rates specified, select the option for the currency you want to delete. Select

the button.

## **Acknowledgement Closed Claim letter**

gui

#### **To Setup Acknowledgement Closed Claim Letter**

Note: This feature is available only when on the General System Parameters Setup window: System Setup tab, the Acknowledgement/Closed Claim Letter check box is selected.

- 1. From the main menu,select Utilities. The Utilities menu opens.
- 2. From the Utilities menu, choose Managers. The Managers menu opens.
- 3. From the Managers menu, choose Claim Setup. The Claim Setup menu opens.
- 4. From the Claim Setup menu, choose Claim Letter Setup. The Acknowledgement (Ack) - Closed Claim Letter Settings window opens.

The Excluded Adjusters field, by default displays all the adjusters present in .

- 5. Select an adjuster and then select the Add button to add adjusters to Included Adjusters field.. The selected adjusters displays in the Included Adjuster field.
- 6. To remove an adjuster from the Included Adjuster field, select the adjuster and then select the Remove button.
- 7. From the Excluded Claim Type/s field, select the button to open Code Selection window and select the claim type which you want to exclude from the Acknowledgement and Closed Letter Process.
- 8. From the Template for Ack Claim Letter drop down list, select the template for the acknowledgement claim letter.
- 9. From the Template for Closed Claim Letter drop down list, select the template for the closed claim letter.
- 10. From the Claim Status field, select the to open Code Selection window to select the claim status for which you want to generate closed claim letter.

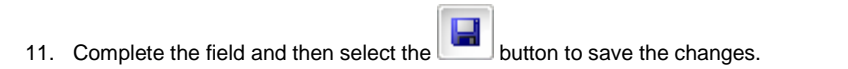

## Field Help

Tips

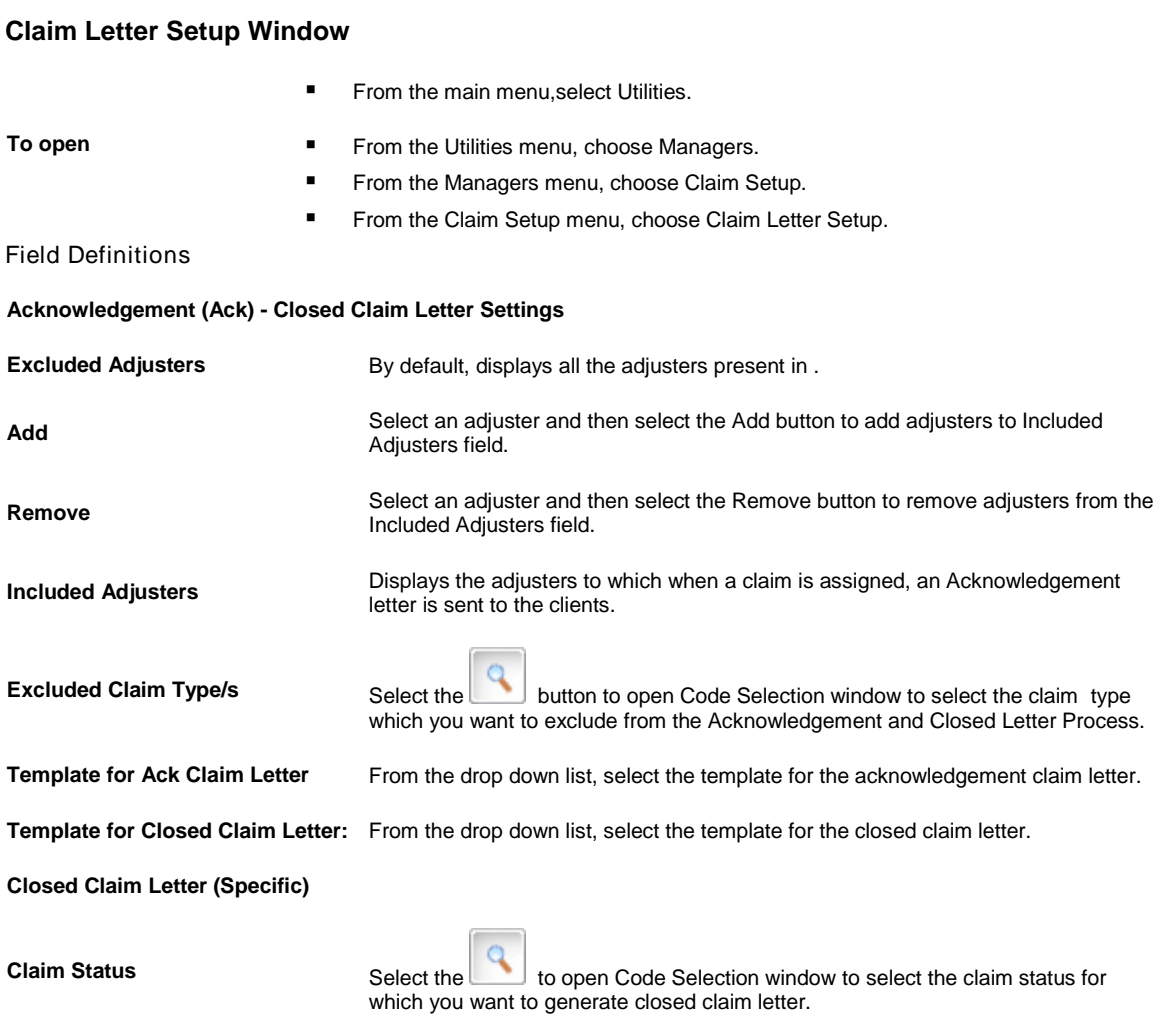

# **Auto FROI ACORD**

## gui

Tips

#### **Auto FROI ACORD Settings Window**

**■** From the main menu select Utilities.

**To open**

- From the Utilities menu, choose Jurisdictional Options.
- From the Jurisdictional Options menu, choose Auto FROI ACORD Setup.

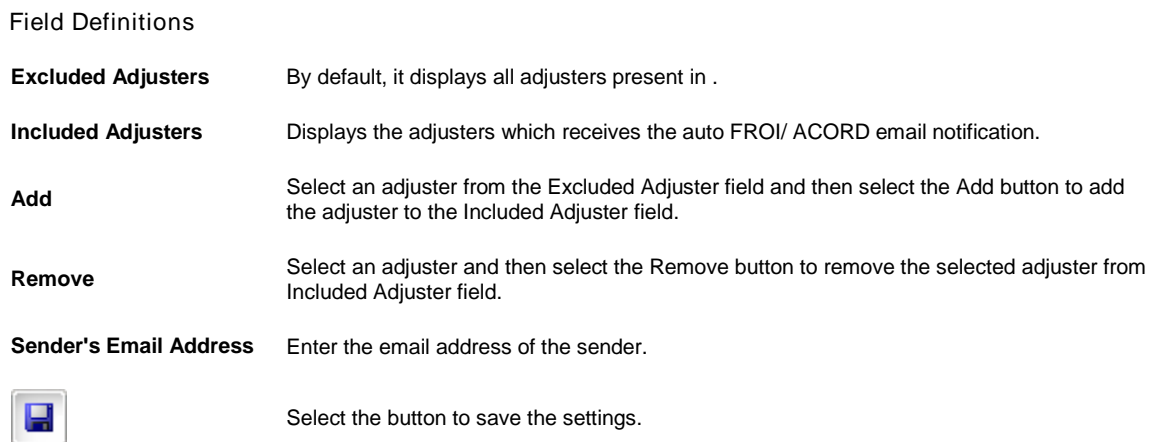

#### howto

#### **To Setup Auto FROI/ ACORD Generation**

- 1. From the main menu, select Utilities. The Utilities menu opens.
- 2. From the Utilities menu, choose Jurisdictional Options. The Jurisdictional Options menu opens.
- 3. From the Jurisdictional Options menu, choose Auto FROI ACORD Setup The Auto FROI ACORD Settings window opens.

Note: The Excluded Adjuster field displays all the adjusters present in the by default.

- 4. From the Excluded Adjuster field, select the adjuster to which when a claim is assigned an FROI/ ACORD email is sent to contact and then select the Add button. The selected adjuster displays in the Include Adjuster field.
- 5. To remove the adjuster from the Include Adjuster field, select the adjuster and then select the Remove button.
- 6. In the Sender Email Address field, enter the email address of the sender.
- 7. From the toolbar select the button.

## **Script Editor**

Gui

#### Tips

#### **Script Editor Window**

- **To open** From the Tools & Designers menu, choose Script Editor .
	- From the Script Editor, under the script type branch, select the object.

#### Field definitions

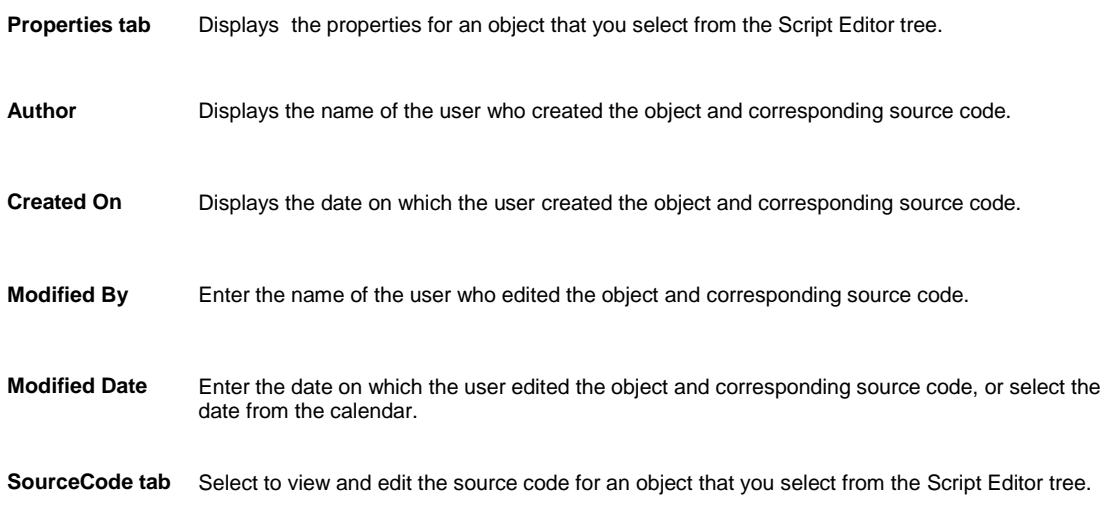

#### Tips

### **Script Editor User Interface**

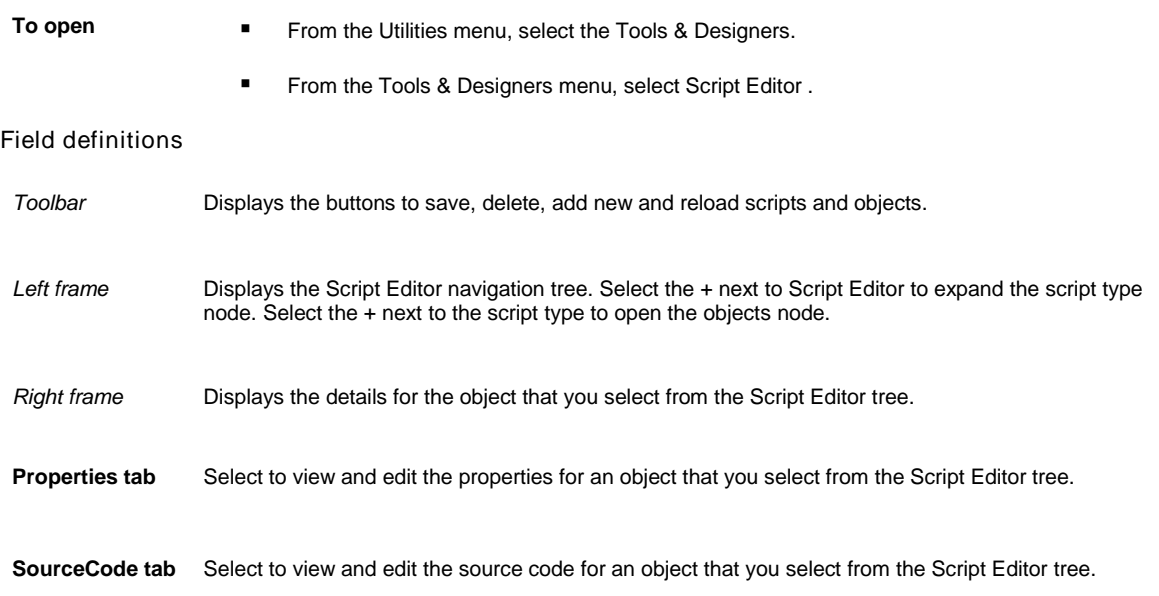

#### Tips

## **Add New Script Window**

**To open**

On the Script Editor window, from the toolbar, select the **button**.

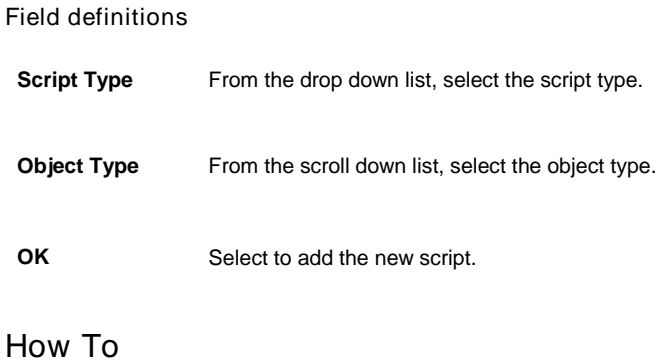

#### **To Work with Processes**

You can use Visual Studio IDE to attach to the W3WP.EXE process on the test server. You can access the web application from the web browser before you can attach to W3WP.exe from the IDE. The process does not exist until you request a window from the web application.

1. In Microsoft Visual Studio .NET, from the main menu, choose Debug > Processes. The Processes window opens.

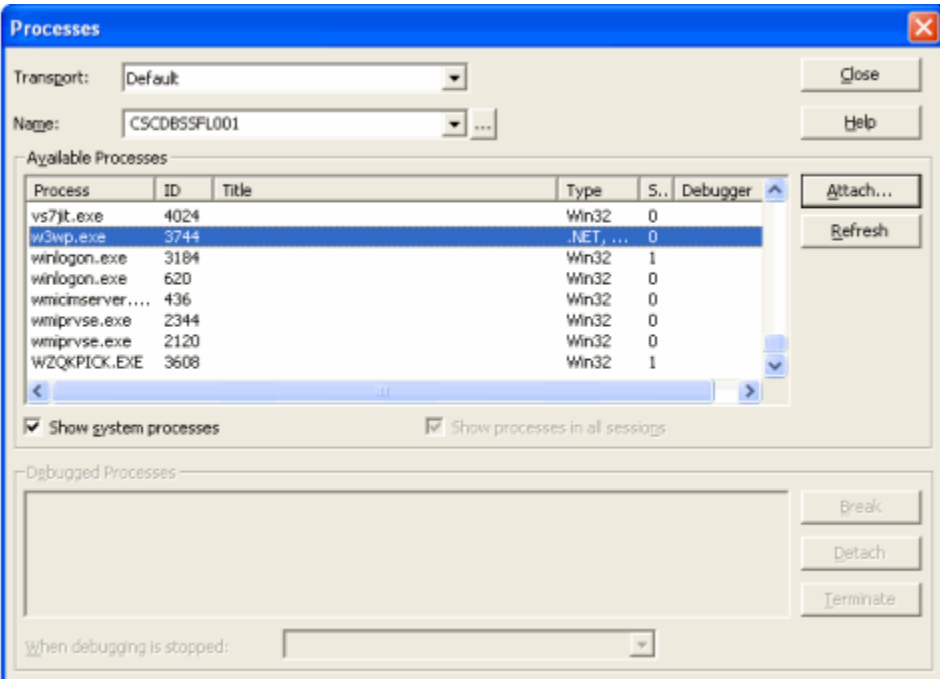

- 2. In the Name field, enter the name of the machine on which the process is running (your test server).
- 3. From the Available Processes frame, select w3wp.exe.
- 4. Select Attach.

You can now set break points, investigate variable contents and so on/

Note: When you are in break mode, all processing of web requests to the test server is blocked and waiting for you to finish and allow execution to resume. Execution stops on break-points in your code and allows you to step through and debug the logic.

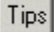

#### **To Edit Object Property**

- 1. From the main menu, select Utilities. The Utilities menu opens.
- 2. From the Utilities menu, choose Tools & Designers. The Tools & Designers menu opens.
- 3. From the Tools & Designers menu, choose Script Editor . The Script Editor window opens and displays two frames.
- 4. On the Script Editor window, from the left frame, select the + next to Script Editor. The Script Editor tree expands and displays the available script types, such as Validation, Calculation, and so on.
- 5. Select the + next to the script type to view the available objects.
- 6. From the Script Type tree, select the object. The right frame of the Script Editor window displays the Properties window.
- 7. In the Author field, enter your user name.
- 8. In the Created On field, enter the date on which you created the object.
- 9. In the Modified By field, enter the name of the person who edited the property or source code.
- 10. In the Modified On field, enter the date on which you edited the property or source code.
- 11. From the toolbar, select the  $\begin{array}{|c|c|}\n\hline\n\end{array}$ The fields display the edited information.
- 12. From the toolbar, select the button.

#### **To Create a Custom Assembly**

1. Open Microsoft Visual Studio .NET, and from the main menu, choose File > New > Project. A New Project window opens.

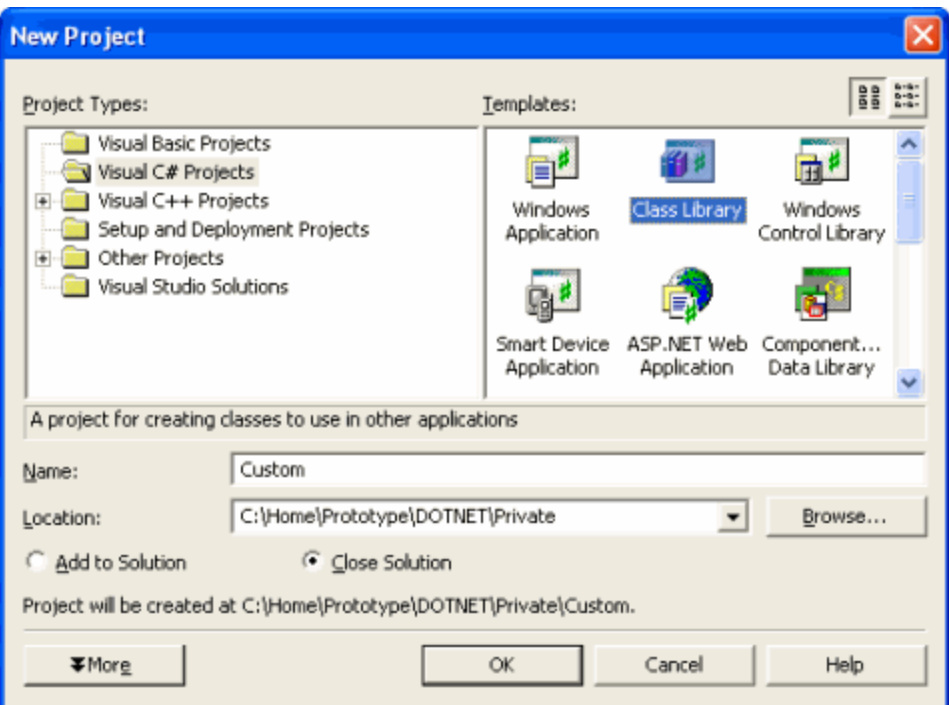

- 2. From the Templates frame, select the Class Library template.
- 3. In the Name field, enter a name for the class library, such as Custom.
- 4. From the Location field, select Browse and navigate to the directory and folder path where you want to same the class library.

Note: You can also select existing locations from the drop-down list.

The path you select displays in the Location field.

5. Select OK.

The Custom class library opens in Microsoft Visual Studio.

Note: You can use a single project for all scripts and add classes and functions as needed.

- 6. Configure the code namespace and class and file names.
- 7. Add static routines to the class as your scripts require.

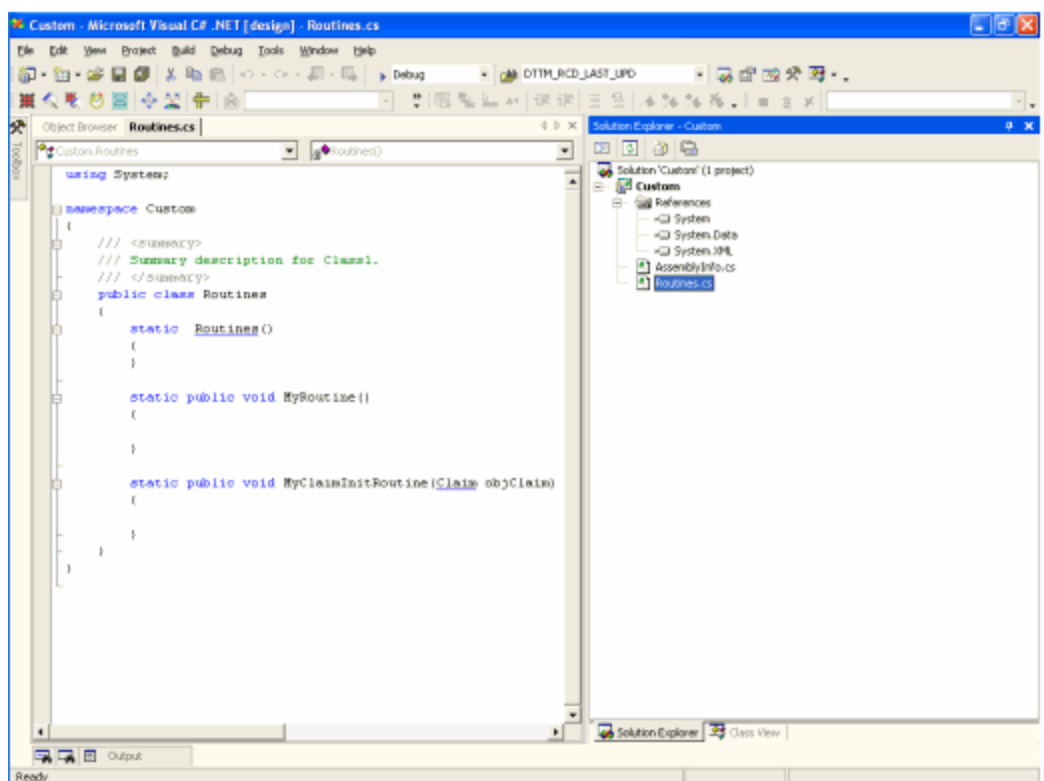

Note: Arrange the behaviors into routines so that you can mix and match calls to these routines in any order from the script. For example you may have a couple of simple routines that you need to call frequently, in addition to one or more longer more specific routines for particular situations.

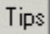

#### **To Delete an Object**

- 1. From the main menu, select Utilities. The Utilities menu opens.
- 2. From the Utilities menu, choose the Tools & Designers. The Tools & Designers menu opens.
- 3. From the Tools & Designers menu , select Script Editor . The Script Editor window opens and displays two frames.
- 4. On the Script Editor window, from the left frame, select the Script Editor. The Script Editor tree expands and displays the available script types, such as Validation, Calculation, and so on.
- 5. Select the + next to the script type to view the available objects.
- 6. From the Script Type tree, select the object that you want to delete.
- 7. From the toolbar, select the  $\mathbf{\mathscr{X}}$  button. RISKMASTER removes the deleted object from the Script Editor tree.
- 8. From the toolbar, select the button.

Tips

#### **To Add a New Script**

- 1. From the main menu, select Utilities. The Utilities menu opens.
- 2. From the Utilities menu, select the Tools & Designers. The Tools & Designers menu opens.
- 3. From the Tools & Designers, choose Script Editor . The Script Editor window opens and displays two frames.
- 4. On the Script Editor window, from the left frame, select the + next to Script Editor. The Script Editor tree expands and displays the available script types, such as Validation, Calculation, and so on.
- 5. Double click the script type you want to add a new script to.
- 6. With the script type highlighted, from the toolbar, select the button. The Add New Script window opens.
- 7. From the Script Type drop down list, select the script type.
- 8. From the Object Type scroll down list, select the object type.
- 9. Select OK. The right frame of the Script Editor window, displays the Properties for the new script.
- 10. From the toolbar, select the Save button.
- 11. From the toolbar, select the **button**.

The Script Editor tree displays the new object type under the script type that you selected.

#### Tips

#### **To View Source Code**

- 1. From the main menu, select Utilities. The Utilities menu opens.
- 2. From the Utilities menu, select the Tools & Designers. The Tools & Designers sub-menu opens.
- 3. From the Tools & Designers menu, select Script Editor . The Script Editor window opens and displays two frames.
- 4. On the Script Editor window, from the left frame, select the Script Editor. The Script Editor tree expands and displays the available script types, such as Validation, Calculation, and so on.
- 5. Select the + next to the script type to view the available objects.
- 6. From the Script Type tree, select the object for which you want to view the source code. The right frame of the Script Editor window displays the Properties window.
- 7. Select the SourceCode tab. The source code for the selected object displays.

#### **To Deploy Your Custom Assembly**

After you add the references, you can optionally include "using statements" to shorten some of the object type names.

Note: See a language specific (C#) reference.

1. Write and compile your custom code. The Debug window opens.

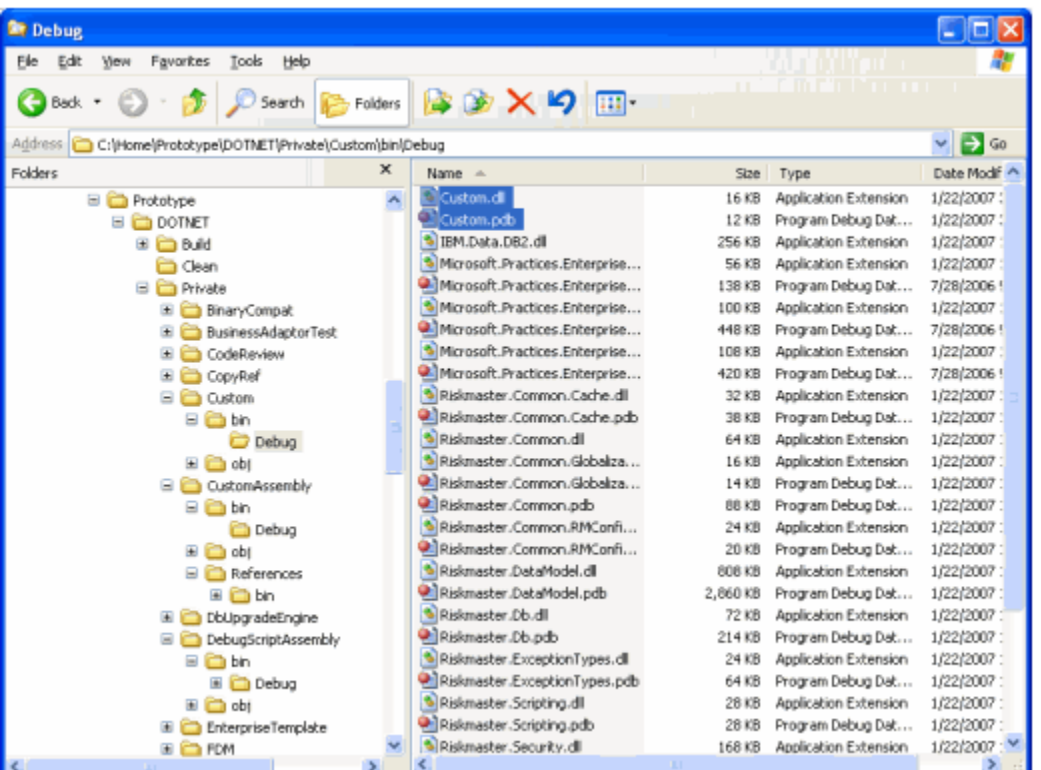

- 2. Select and copy the Custom.dll and Custom.pdb files.
- 3. Paste and save the copied files in the cws/bin folder on the test server.

#### **To Add References to Your Assembly**

- 1. In Microsoft Visual Studio .NET, do one of the following:
	- From the Solution Explorer frame, right click on select References and from the pop-up menu, choose Add References.
	- From the main menu, choose Project > Add Reference.

The Add References window opens.

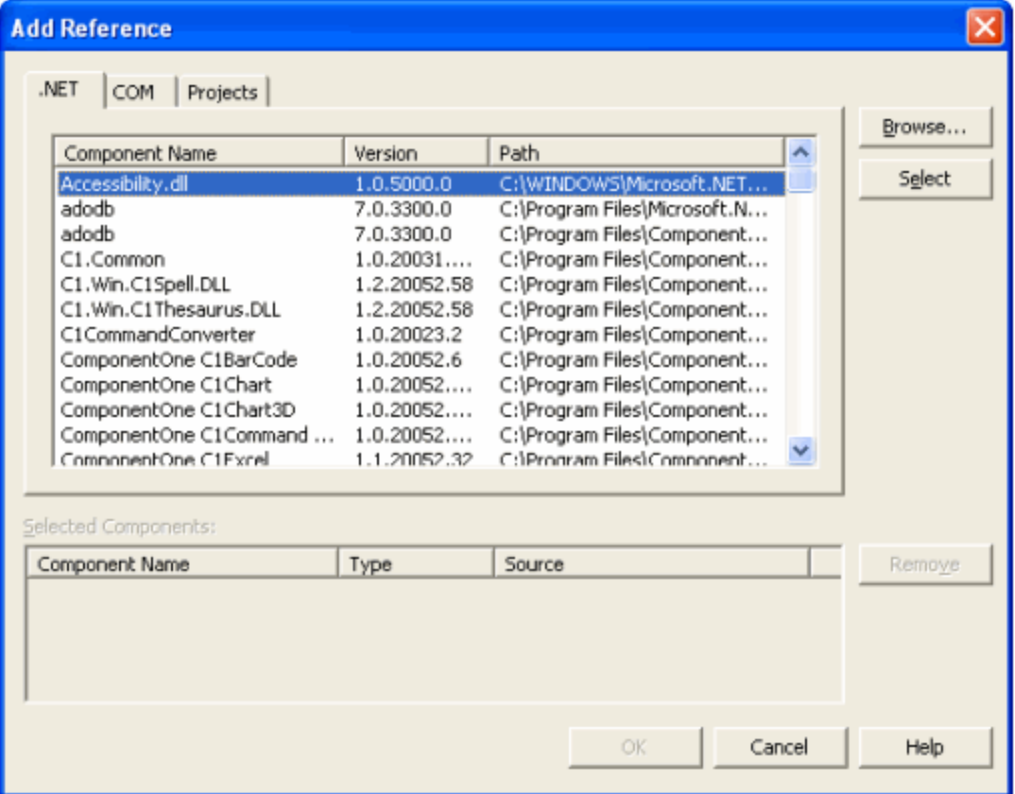

2. Select the Browse button.

Note: In 2005 version, you have to select the Browse tab and then navigate to the component you want to add as a reference.

The Selected Components frame displays the available components.

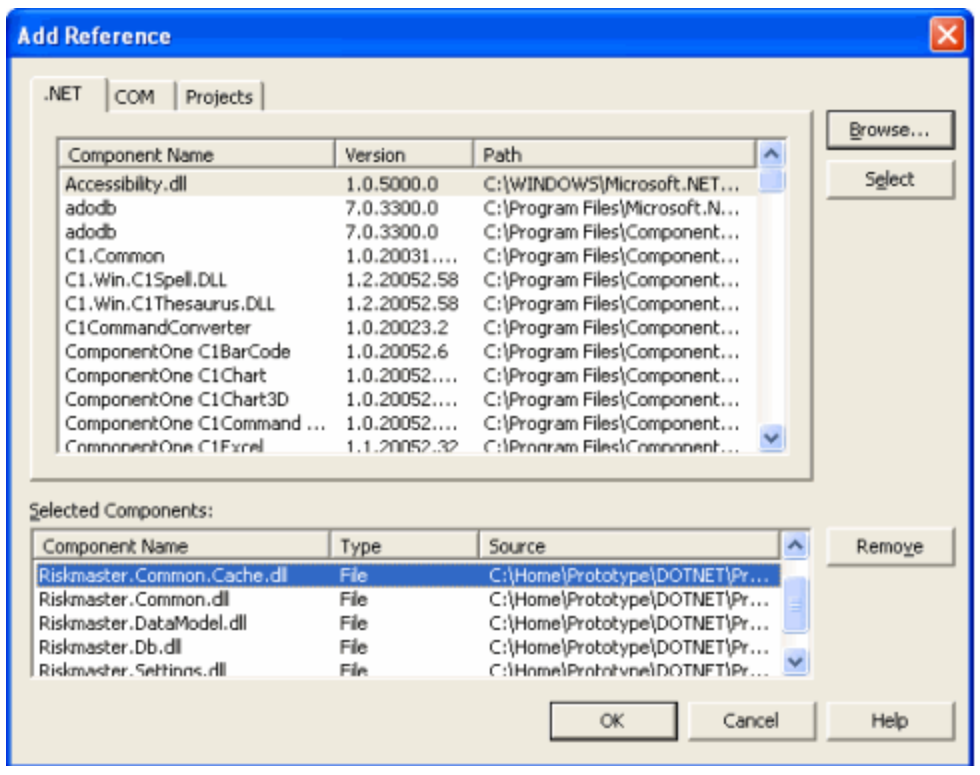

- 3. Select the local copy of each of the .dll files, you previously copied to your local machine from the RISKMASTER X server.
- 4. Select OK.

#### **To Reference and Debug Your Assembly**

- 1. To enable Script Editor to recognize your custom code, add a code to your RISKMASTER .config file.
- 2. To enable Script Editor to execute your script, add a call to your assembly.

```
Sub InitCClaim( objClaim As Riskmaster.Datamodel.Claim )
  Custom.Routines.MyClaimInitRoutine(objClaim)
End Sub
```
3. Use Script Editor to debug custom routines from your scripts.

## Working with Assemblies

The RISKMASTER Script Editor has some pre-added references to product functionality. However, when you use the IDE to create your own assembly, you need to add the following references:

- Riskmaster.DataModel.dll
- Riskmaster.Common.dll
- Riskmaster.Common.Cache.dll
- Riskmaster.Settings.dll
- Riskmaster.Db.dll

Note: You can also use the Object Feature to investigate the available RISKMASTER objects in the assemblies you have referenced.

■ Riskmaster.BusinessAdaptor.FormDataAdaptor.dll

Note: You can use the above procedures to add other assembly references to third party tools or .NET Framework components.

After you create a custom assembly, you have to add an item in the Riskmaster.config file so that the Script Editor recognizes your custom code. For example, you can add the following code to the config file:

<ScriptEngine>

<AddRef assemblyname="DebugScriptAssembly.dll" />

<AddRef assemblyname="Custom.dll" />

#### </ScriptEngine>

Note: You may need to stop the web service to successfully save changes to Riskmaster.config.

After the test environment is set up you can call and debug custom routines from your scripts.

## Functions of Script Editor

You can use the Script Editor to work with Calculations, Validation, and Event procedures. The Event procedures are based on Initialization, Before Save, and After Save. The sequence of these procedures is:

- **■** Initialization Triggers after you enter the data and select the OK button. When the object is created, RISKMASTER calls the Event. Initializes any custom default values, for example, default claim date to today's date.
- Calculation Triggers on save attempt before Validation. Calculates values based on current object values, for example, to populate a supplemental field with data calculated from one or more fields.
- Validation Creates your custom business rule validations. Cancels the Save process, if validation rules are not met, for example, if specific claim type, then require reserves be set.
- Before Save Performs example specific tasks or custom imports from third party compatible COM objects, for example, to set automatic reserves.
- After Save Creates an export to compatible COM Objects. Performs work flow management, for example, to extract claim information to a specific format.

## Debugging in Visual Basic

You can code and execute the debugging scripts in a Visual Basic (VB) environment. You require detailed knowledge of the RISKMASTER programming environment, application design, and the ability to work with Visual Basic and its tools. A special class, VBS\_UCS is embedded into the UCSObjLib.DLL code to perform this function.

*To set up debugging*

- Activate Visual Basic and copy the source code of the application program, such as RISKMASTER main module, Funds Manager, Manual Policy into VB.
- Copy UCSObjLib into the VB Project.
- Change the VBS=0 compile variable in the Project definition, Compile Options, into VBS=-1. This will cause the scripting engine in UCSObjLib to load and call the VBS\_UCS class, containing the problem script.
- Copy VBS\_UCSObjLib.vbp into the VB Project.
- **Ensure that a reference to VBS\_UCSObjLib.vbp is in the UCSObjLib reference list.**
- The VBS\_UCS.cls module contains a number of subroutines and functions corresponding to Object Event procedures. Most of these subroutines and functions have comments. If the particular Object Event you are debugging is not present, cut and paste an existing procedure and create the Object Event.
- Copy your Object Event source code into the appropriate routine in VBS\_UCS.cls.
- For the most part you can transfer the code directly, but some Visual Basic code may not transfer to VB Script.
- Set a Break Point in your Object Event procedure. When you execute the application, and the object executes the appropriate event, the control should transfer to your procedure. If the control does not transfer to your procedure, then check the spelling of your event procedure, check if script execution is enabled on your work station, and that the references in the application to UCSObjLib, and from UCSObjLib to VBS\_UCSObjLib are set up correctly.
- If your script still does not execute, set a Break Point in the appropriate procedure in the ScriptingFunctions.bas module. The procedure names are self explanatory. After you activate your procedure you can single step through the procedure. This can raise an error as Visual Basic finds variable names or object references spelled incorrectly. Ensure that you do not save anything in UCSObjLib source and turn off VBS=0 in the UCSObjLib project properties. Make the changes to your actual script, that you made to your script procedure and test whether the changes are VB Script compatible.

## Migration of Business Rule Scripts

After you test the Business Rule Scripts, you can use the RISKMASTER Database Upgrade Utility, CCPUDUpgradeDatabase.exe (CCPUD), to migrate the scripts to other environment. CCPUD enables you to export scripts from one database into an XML format and subsequently import the scripts into a target database.

CSC recommends that after you use the Database Upgrade Utility to extract the scripts from the development database, you must check the scripts into a Source Control (configuration control) tool for archival and protection.

### Initialize Event

RISKMASTER executes the Initialize event after you create the object, for example, when you recall data from the database or create a new claim component. RISKMASTER usually uses Initialization scripts for default values in the object, such as date reported to today, claim status to open, and so on. When an object is initialized, RISKMASTER passes it on to its initialization script. Newly created objects do not have valued properties. Objects created from existing data are populated from the database before RISKMASTER executes the initialization script.

## Before Save Event

RISKMASTER executes the Before Save event immediately before the object data is stored to the database. You cannot cancel the save process when you call the Before Save event. You can use these scripts to value child objects, value additional properties, or call third party COM objects for additional processing.

## Test Environment and Visual Studio IDE Remote Debugging

To debug custom logic invoked through Script Editor, you need to have Visual Studio IDE installed.

Note: If you do not have Visual Studio IDE, you must use the ordinary log-style debugging approach. Support of the log-style debugging approach is built into RISKMASTER Script Editor.

You must have access to an instance of Visual Studio that has remote debugging access to a test server hosting .

Note: For details about the setup and configuration of Remote Debugging for Visual Studio, use the product information that came with Visual Studio. You can also find details at: http://msdn2.microsoft.com/enus/library/y7f5zaaa(VS.71).aspx

Additionally, you may need to configure DCOM on the Visual Studio machine. To configure DCOM, under the machine security configuration enable for "Remote Access" the "Access Permission" for ANONYMOUS LOGON.

CSC recommends the following for step-through script logic:

- 1. Develop and debug scripts in a test environment isolated from the production environment. During debug sessions, the web site may not respond normally to any requests other than those being actively debugged.
- 2. Copy any desired product assemblies to the local machine where you will compile your custom assembly. Some examples of product assemblies to include are:
	- Riskmaster.DataModel.dll
	- Riskmaster.Common.dll
	- Riskmaster.Common.Cache.dll
	- Riskmaster.Settings.dll
	- Riskmaster.Db.dll
	- Riskmaster.BusinessAdaptor.FormDataAdaptor.dll

You can find these assemblies on the Server under "Riskmaster\cws\bin".

3. Note the location of where you saved copies of these files on your local machine for use when you set up project references within the Visual Studio IDE.

## Debugging Custom Logic

Type topic text here.

## After Save Event

RISKMASTER executes After Save event after the object is successfully saved to the database. All child objects, such as supplementals, are also saved to the database before the After Save script is called. When you call the After Save script, RISKMASTER provides to the After Save script, the properties that are valued during the save process. Processes for duplicate checks, and creation/ modification of child objects, such as reserves under a claim , posting notifications, use the After Save event.

## Debugging with Debug Objects

You can use the g\_RMApp.CDebug.CErrors.MessageBox function to display data during the execution of the script and get debugging information. RISKMASTER provides several debugging functions that are embedded with the application programs and are available to scripts. You can access most of these functions through the g\_RMApp.CDebug Global Object, which provides the ability to display messages online and write to log files. The g\_RMApp.CDebug Global Object can embed debug trace points in a program or script that are active only when you turn on debugging at run time. You can embed debug trace points in your developed scripts and test the scripts with the debugging functions. You can then turn on the debug function embedded in the body of the script to activate the debugging procedures.

The main debug trace functions are:

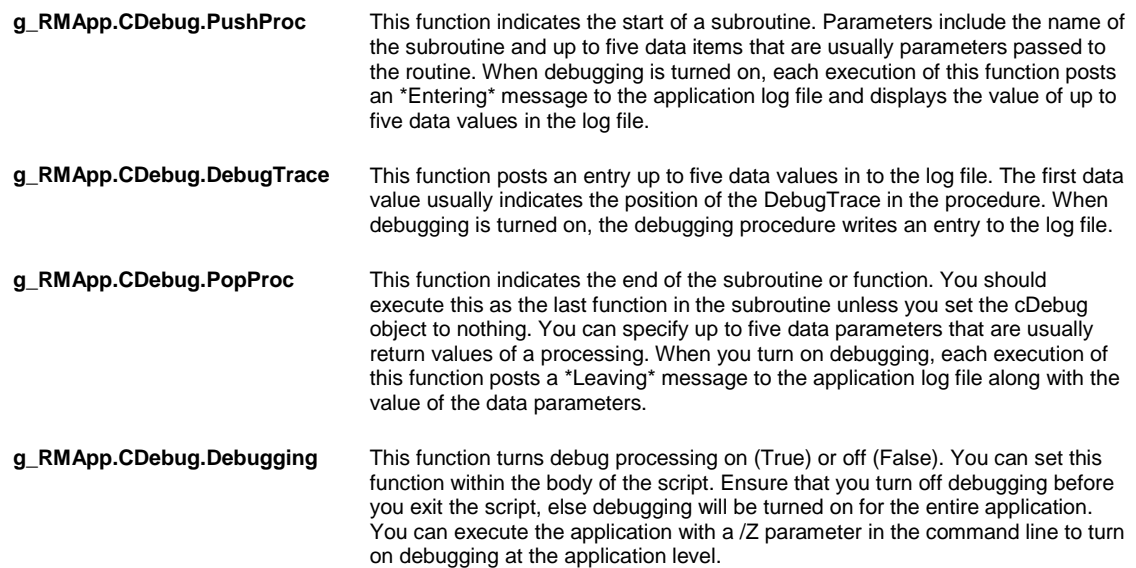

All of the debugging procedures write entries to the application's log file when debugging is turned on for the application. You can use the following logging settings to dynamically control the logging during the execution of your script.

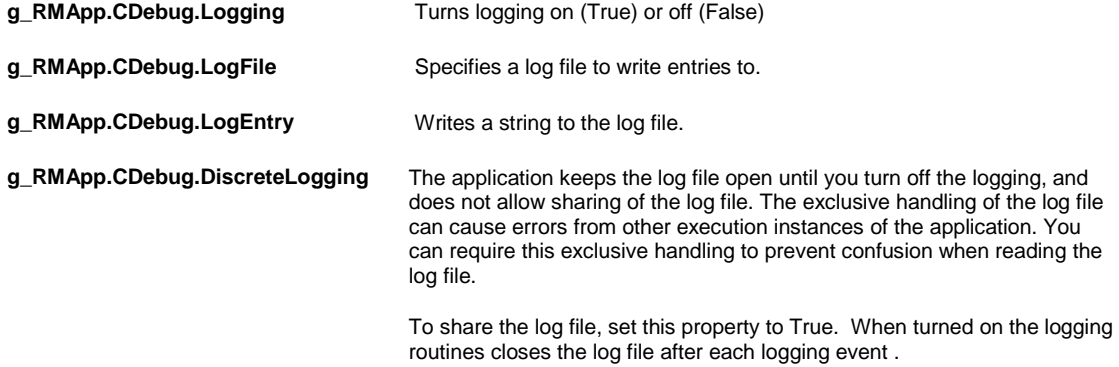

## Scope of Business Rule Scripts

Business Rule Scripts are stored in the RISKMASTER database and are only effective for that database. When you define the scripts, they are executed for all processes that occur through the Business Object layer. Some of these functions include:

- Data Entry in RISKMASTER
- First Notice of Loss data entry
- **■** Import of Claims through the XML Import driver

Note: CSC recommends that if you want to build custom code against the RISKMASTER database, all processes must occur through the Business Object Layer.

You must use all Scripts as Source Code as they are code written against a specific RISKMASTER implementation. Scripts can become mission critical particularly when you can use the Scripts to enforce business decisions.

## Validate Event

RISKMASTER executes the Validation event after you enter data or use the Calculate event, but before you save any additional information related to the data. These scripts enforce customized data entry or processing rules, for example to allow only certain Claim Status codes based on the current or previous status code. The Validate event function returns either a true or false. If the script returns a True, then the validation rules are met and RISKMASTER can save the object. If the script returns a False condition, RISKMASTER cancels the Save action. Validation scripts can value the global Validation Errors Object with the error information for presentation to the user.

### Calculate Event

RISKMASTER executes the Calculate event after you enter data and before you save any additional information related to the data. When you select the OK button or select the Save command for a claim component, RISKMASTER calls the Calculate event. You can use these scripts to value specific object properties of the new data that you enter. RISKMASTER calls the Calculate event before the Validate event. You can use the executed scripts to populate supplemental, or other fields, before you save the object.

Note: To test the object to see if it is a new, unsaved object, test the ID property associated with the object.

## After Load Event

When you request an object to retrieve existing data from the RISKMASTER database , the data is loaded into the object properties after the object is initialized. You can use the After Load event scripts to perform actions on the object or on behalf of the object after the data is loaded to the properties and before it is made available to the calling routine. The After Load script event function returns either a true or false. If the script returns a False, then the object is cleared and the data is not made available to the calling routine. You can use the After Load scripts to protect the data from authorized access.

## Object Scripting Overview

RISKMASTER Objects Scripting enables you to customize object behaviors and characteristics according to customer business needs. You can write scripts in Visual Basic.

The Business Object Layer is the application layer that processes all applications, except in SORTMASTER. This Business Object Layer is also referred to as the UCS Object Layer. UCS is a Class Library that consists of a number Component Object Model (COM) classes that define business components of an RISKMASTER claim .

Note: COM is a Microsoft application hosting protocol that facilitates communication among applications executed in a Windows environment.

Each class has an opportunity to execute a script at various points within the object's lifetime. Each execution opportunity is called an Event. Scripts execute at five specific Events:

- Initialization
- Calculation
- Validation
- **Before Save**
- After Save

The object searches for an appropriate script to execute an event. When the object executes the script, the object passes an address from itself to the script. This allows the script to access all the properties and methods the object defines. You can use the Script Editor to create and maintain scripts.

# **Portal Settings**

GUI

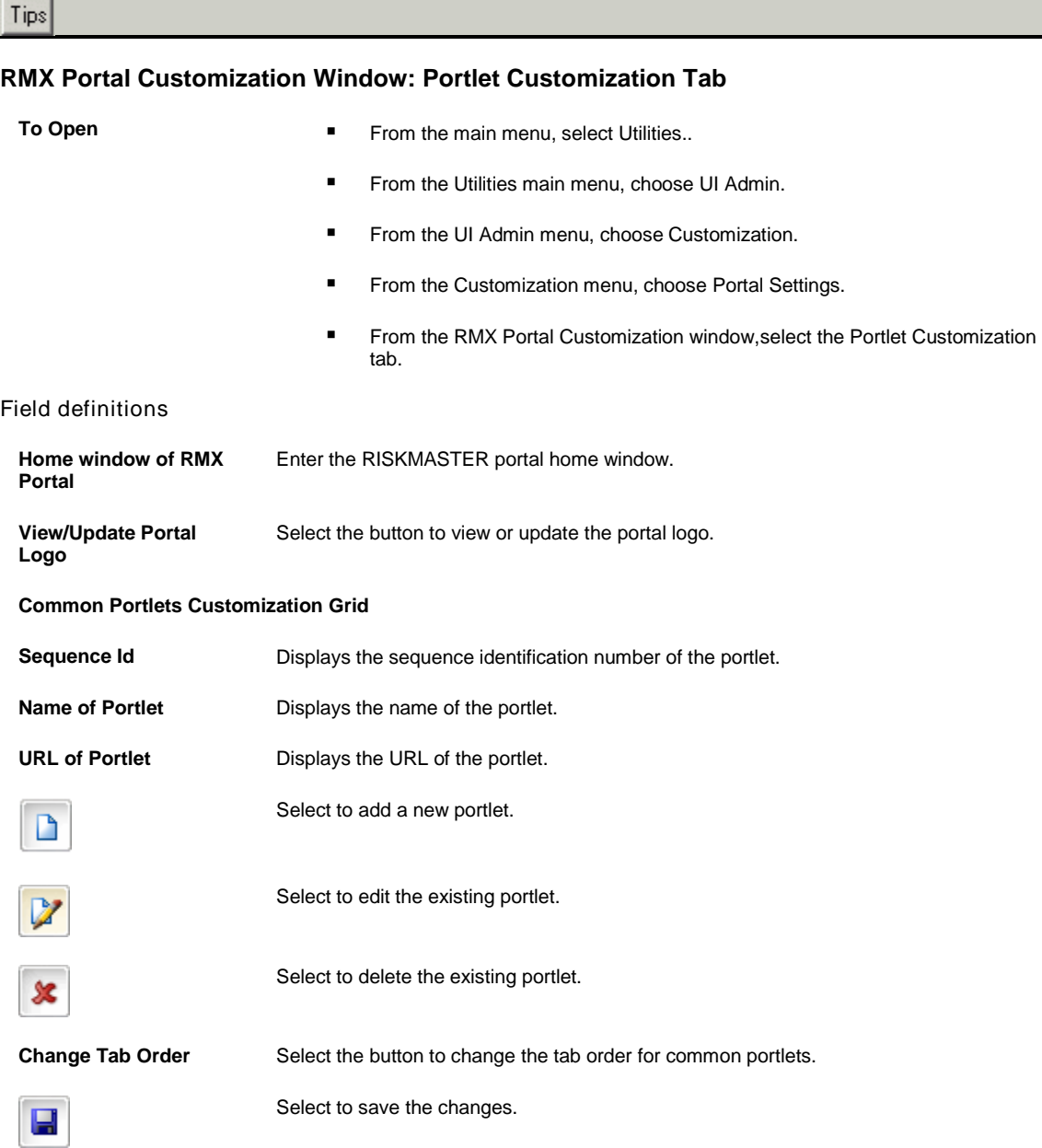

Tips

## **RMX Portal Customization Window: User Specific Customization Tab**

To Open **■** From the main menu, select Utilities.

- From the Utilities menu, choose UI Admin.
- From the UI Admin menu, choose Customization.
- From the Customization menu, choose Portal Settings.
- From the RMX Portal Customization window, select the User Specific Customization tab.

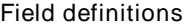

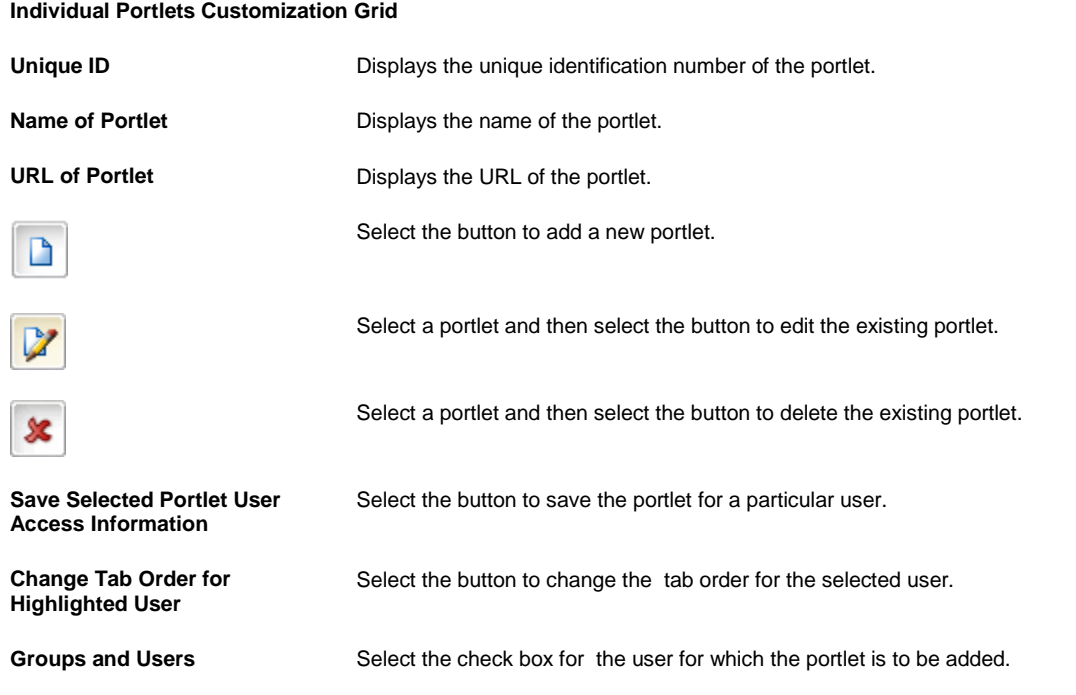

Tips

## **Modify Portlet Information Window**

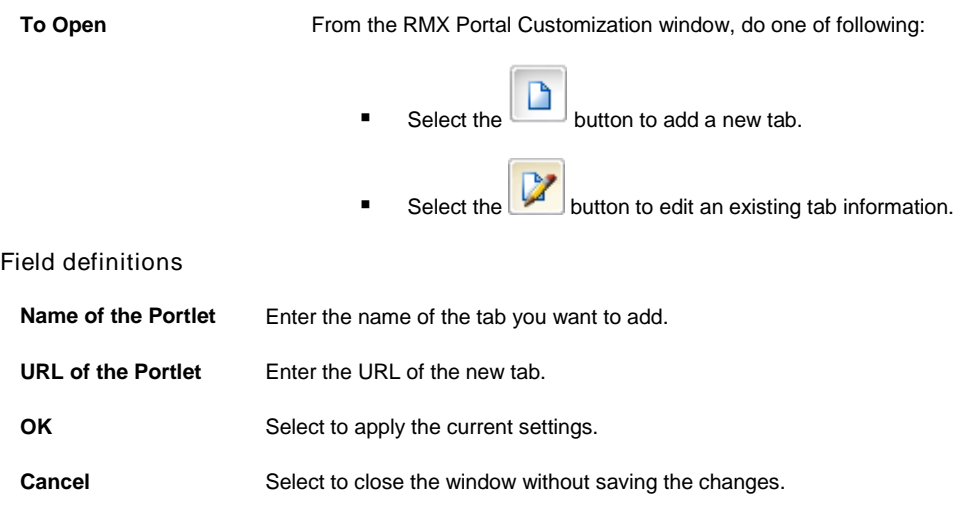

#### How To

#### **To Customize Common Portlet**

- 1. From the main menu, select Utilities. The Utilities menu opens.
- 2. From the Utilities menu, choose UI Admin. The UI Admin menu opens.
- 3. From the UI Admin menu, choose Customization. The Customization menu opens.
- 4. From the Customization menu, choose Portal Settings. The RMX Portal Customization window opens.
- 5. To add the RISKMASTER portal home window address, in the Home window of RMX Portal field, enter the URL of the portal home window.
- 6. To view or update the existing image in the portal, select the **Calculary View/Update Portal Logo** button. The Upload Banner window opens and displays the existing image in the portal.
- 7. To browse for a new image from the Upload image field, select the Browse button.

The Choose File window opens.

- 8. Select an image you want to upload and select the Open button.
- 9. The location of the selected image displays in the Upload image field.
- 10. To upload an image, select the Upload button.

11. Select the button.

#### To Add New Common Portlet

- 1. From the main menu, select Utilities.
- 2. From the Utilities menu, select UI Admin. The UI Admin menu opens.
- 3. From the UI Admin menu, select Customization. The Customization menu opens.
- 4. From the Customization menu, select Portal Settings. The RMX Portal Customization window opens.

5. To add a new tab, from the Common Portlets Customization Grid section, select the Note: On the portal, you can add a maximum of 6 portlets.

The Modify Portlet Information window opens.

6. Complete the fields on the Modify Portlet Information window as shown below: **Name of the Portlet** Enter the name of the tab you want to add.

**URL of the Portlet** Enter the URL of the new tab.

- **OK** Select to apply the current settings.
- **Cancel** Select to close the window without saving the changes.
- 7. To change the common tab display order, select the Change Tab Order button.

 $8.$  Select the button.

#### To Edit Existing Common Portlet

- 1. From the main menu, select Utilities.
- 2. From the Utilities menu, choose UI Admin. The UI Admin menu opens.
- 3. From the UI Admin menu, choose Customization. The Customization menu opens.
- 4. From the Customization menu, choose Portal Settings. The RMX Portal Customization window opens.
- 5. To edit an existing portlet, from the Tab Customization section, select a portlet and then select the button. The Modify Portlet Information window opens.
- 6. Complete the fields on the Modify Portlet Information window. as shown below: **Name of the Portlet** Enter the name of the tab you want to add.

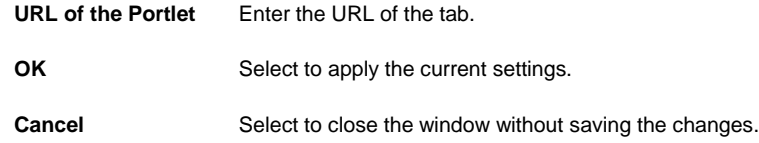

7. Select the button.

#### To Delete Common Portlet

- 1. From the main menu, choose Utilities.
- 2. From the Utilities menu, select UI Admin. The UI Admin menu opens.
- 3. From the UI Admin menu, select Customization. The Customization menu opens.
- 4. From the Customization menu, select Portal Settings. The RMX Portal Customization window opens.
- 5. To delete an existing portlet, from the Common Portlets Customization Grid section, select an existing portlet,

and then select the button. A confirmation message displays.

6. To delete the portlet for all users, select the OK button. The selected portlet gets deleted from the portlet list.

#### **To Customize User Specific Portlet**

Use the RMX Portal Customization window to add, modify or delete user specific portlets.

To add new user specific portlet

- 1. From the main menu, select Utilities. The Utilities menu opens.
- 2. From the Utilities menu, choose UI Admin. The UI Admin menu opens.
- 3. From the UI Admin menu, choose Customization. The Customization menu opens.
- 4. From the Customization menu, choose Portal Settings. The RMX Portal Customization window opens.
- 5. Select the User Specific Customization tab. The RMX Portal Customization window: User Specific Customization tab opens.
- 6. To add a new user specific portlet,from the Individual Portlets Customization Grid section, select the button.

Note: On the portal, you can add a maximum of 6 portlets.

The Modify Portlet Information window opens.

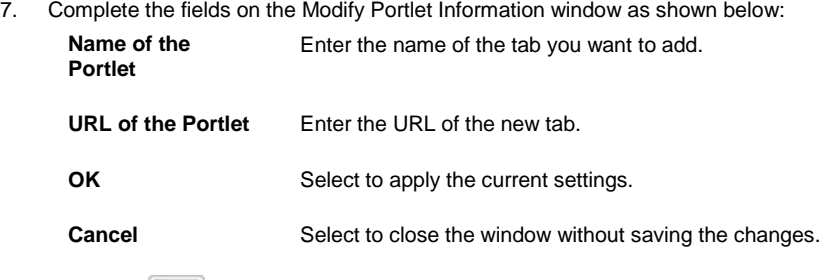

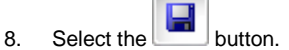

- 9. To change the individual tab order for a user, on the RMX Portal Customization window: User Specific Customization tab, select the user and select the Change Tab Order For Highlighted User button. The Change Tab Order window opens.
- 10. Select a portlet and select the Move Up or Move down button to change the tab order specified for the user.
- 11. Select the Close button.
- 12. On the RMX Portal Customization window: User Specific Customization tab from the Groups And Users tree, select the check box for the user or group for which you want to add the portlet.
- 13. To save the selected portlet for the user access information, select the Save Selected Portlet User Access Information button.

To edit an existing user specific portlet

- 1. From the menu bar, select Utilities.
- 2. From the Utilities menu, choose UI Admin. The UI Admin menu opens.
- 3. From the UI Admin menu, choose Customization. The Customization menu opens.
- 4. From the Customization menu, choose Portal Settings. The RMX Portal Customization window opens.
- 5. Select the User Specific Customization tab.

The RMX Portal Customization window: User Specific Customization tab opens.

6. To edit an existing portlet, from the Individual Portlets Customization Grid section, select a portlet and then

```
select the button.
```
The Modify Portlet Information window opens.

7. Complete the fields on the Modify Portlet Information window. as shown below:

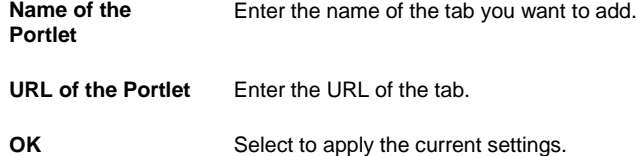

**Cancel** Select to close the window without saving the changes.

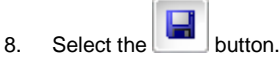

To delete a user specific portlet

- 1. From the menu bar, select Utilities.
- 2. From the Utilities menu, choose UI Admin. The UI Admin menu opens.
- 3. From the UI Admin menu, choose Customization. The Customization menu opens.
- 4. From the Customization menu, choose Portal Settings. The RMX Portal Customization window opens.
- 5. Select the User Specific Customization tab.

The RMX Portal Customization window: User Specific Customization tab opens.

6. To delete an existing portlet,from the Individual Portlets Customization Grid section, select an existing portlet,

and then select the  $\mathbf{B}$  button. A confirmation message displays.

7. Select the OK button.

The selected portlet gets deleted from the portlet list.

# **SSO**

# **Single Sign On**

#### **Prerequisites**

SSO Security Server

The SSO Security Server application requires a Java Web server with a Java Development Kit (JDK) of at least 1.4.

The SSO Security Server application has been tested with the following Java Web servers:

- 1. WebSphere 5.1
- 2. WebSphere 6.1
- 3. Tomcat 4.1.31
- 4. Tomcat 5.5.9
- 5. Tomcat 6.0.10

SSO Java-Based Web Applications

Applications that have a Java-based Web interface are protected by a Java filter. The filter requires a Java Web server that supports Servlet Specification 2.3 for Servlet filters.

The SSO Java filter has been tested with the following Java Web servers:

- 6. WebSphere 5.1
- 7. WebSphere 6.1
- 8. Tomcat 4.1.31
- 9. Tomcat 5.5.9
- 10. Tomcat 6.0.10

IIS 5.0 Web Applications

Applications that have a Microsoft language Web interface using Internet Information Services 5.0 (IIS) are protected by an Internet Server Application Programming Interface (ISAPI) Filter. The filter requires MSXML 4.0 Service Pack 1 (Microsoft XML Core Services) or later. MSXML 4.0 does not replace MSXML 3.0, so it should not cause any problems with other installed applications.

The ISAPI filter has been tested with IIS 5.0 executing on a Windows 2000 server.

IIS 6.0 Web Applications

Applications that have a Microsoft language Web interface using IIS 6.0 are protected by an HTTPModule. The HTTPModule executes in a .NET Framework 1.1 environment.

The HTTPModule has been tested with IIS 6.0 executing on a Windows 2003 server.

#### Basic Steps

The procedure you need to follow depends on your installation type—automated or manual.

*Automated Installation*

Your application may have provided an automated installation program for Single Sign-On (SSO). The automated installation involves the following steps:

- 1. Run the installation program to install the SSO Security Server application in a Java Application server. The wizard will guide you through the steps, asking you to provide information such as the Authentication Security domain (Active Directory information in the base release) and IP address.
- 1. Run the installation program to install the SSO Filters in each Web server that requires SSO protection. The installation program will ask you the URL of the SSO Security Server and will install the filters that are applicable to your application. Filters are available for the following platforms:
- 2. For IIS 5.0, the ISAPI Filter.
- 3. For IIS 6.0, the HTTPModule Filter.
- 4. For Java Web applications, the Java Filter.
	- 1. Create and propagate the SSO Certificate from the SSO Security Server to each Web server that requires SSO protection.
- 2. This can be skipped for test systems by turning off Secure Socket Layer (SSL) in the configuration files.

#### *Manual Installation*

Installing SSO manually involves the following steps:

- 3. Install the SSO Security Server application in a Java Application Server using the supplied ear or war file (usually sso.war).
- 4. Update the SSO Security Server configuration files for the uniform resource locators (URL) and Authentication Security domain (Active Directory information in the base release).
- 5. Install the SSO Filters in each Web server that requires SSO protection.
- 6. For IIS 5.0, the ISAPI Filter is delivered in the ISAPIFilter directory
- 7. For IIS 6.0, the HTTPModule Filter is delivered in the NETFilter directory.
- 8. For Java Web applications, the Java Filter is delivered in the ssofilter.jar file in the JavaFilter directory.
	- 1. Update the SSO Filter configuration files in each Web server for the URLs to reference the SSO Security Server application.
	- 1. Create and propagate the SSO Certificate from the SSO Security Server to each Web server that requires SSO protection.
	- 2.
	- 3. Note:This can be skipped for test systems by turning off SSL in the configuration files.

# **Carrier**

# **To Work with Code Relationships**

Note: The Code Relationships window is visible only when the Use Carrier Claims check box is selected on the General System Parameter Setup window: Carrier Claim Settings.

1. From the main menu, select Utilities. The Utilities menu opens.

**Relationship** 

- 2. From the Utilities menu, select Managers. The Managers menu opens.
- 3. From the Managers menu, select Code Relationships. The Code Relationships window opens.
- 4. Complete the fields on the Code Relationships window, as shown below.

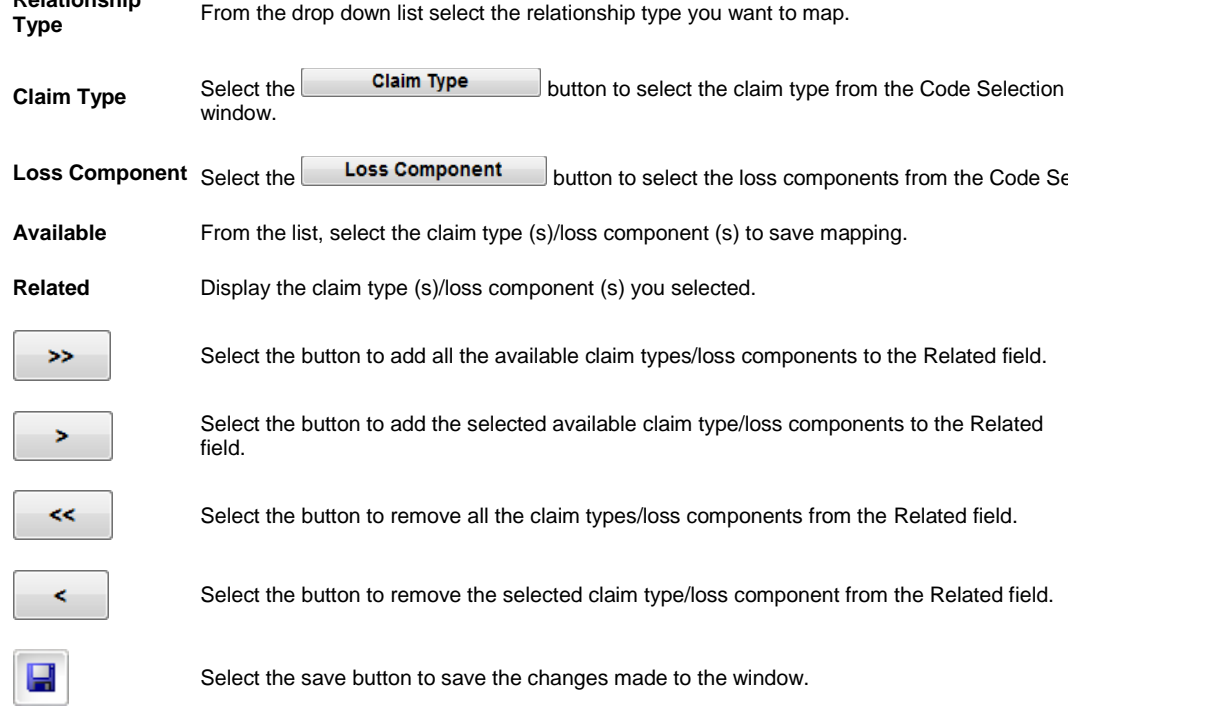

# **Carrier**

## Carrier Claims Overview

Carrier Claims functionality is included in RISKMASTER X to facilitate carrier claims. To enable this functionality, select the 'Use Carrier Claims' check box on the Carrier Claim Settings tab in Utilities. Once you select this option only General Claims and Worker's Compensation lines of business will be available. Property Claims, Vehicle Accident Claims, and Non-occupational Claims will be disabled.

Using Carrier Claims functionality you can add multiple policies to claims and handle reserves at a policy coverage level. This feature involves several changes to the way handles financials. You should use the financials component of this functionality only if you are a carrier and not a self-insured/self-administered organization. **Carrier fields are not reportable in Business Analytics**.

You can add Subrogation and Demand/Offer details to claims, and enter unit statistical reporting information for worker's compensation claims.

You can also use the Code Relationship window to map between claim types and loss components.

The fields related specifically to this functionality are not available on quick summary.

## Codes Import Window

Use the Codes Import window to import code tables in the form of SQL text files. Importing code table files can save you the trouble of having to create code tables and adding code values to the tables.

**To open** From the Table Maintenance window, in the Code Texts section, select the Import Codes button.

#### **Field definitions**

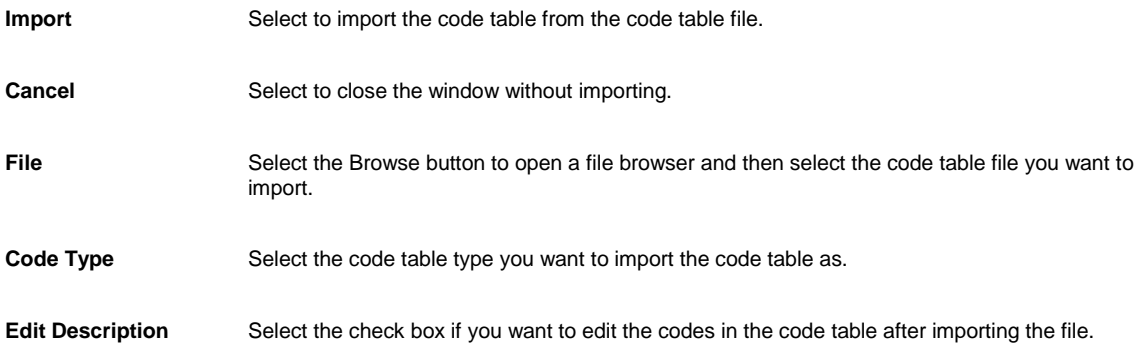

## To Work with Code Relationships

Note: The Code Relationships window is visible only when the Use Carrier Claims check box is selected on the General System Parameter Setup window: Carrier Claim Settings.

- 1. From the main menu, select Utilities. The Utilities menu opens.
- 2. From the Utilities menu, select Managers. The Managers menu opens.
- 3. From the Managers menu, select Code Relationships. The Code Relationships window opens.
- 4. Complete the fields on the Code Relationships window, as shown below.

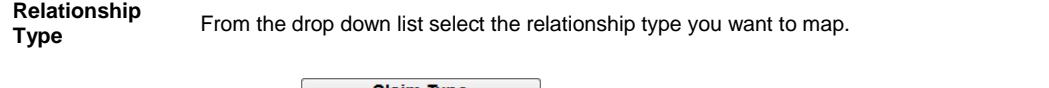

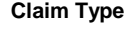

Select the **Claim Type Select** the claim type from the Code Selection window.

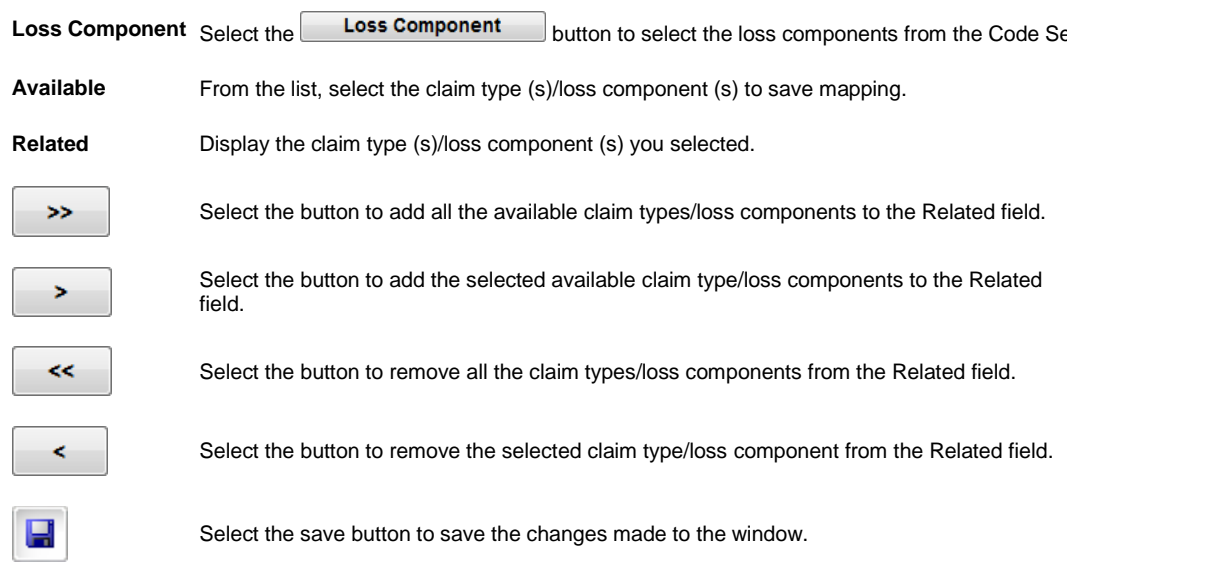

## To Set Up Default Department in RISKMASTER Utilities

- 1. From the Utilities menu, select System Parameters > General System Parameters Setup. The General System Parameter Setup window opens.
- 2. Select the Carrier Claim Settings tab.
- 3. Select the Auto Populate Department check box.
- 4. In the Department for Auto Population field, enter the default department, or select the lookup button to select from the Org. Hierarchy.

Once you have entered a default department, the Department field on the Event and Claims windows will not be a required field and you will be able to save events and claims without entering a department. The department you selected here will automatically be used on Event and Claims windows when you save.

- 5. You can also remove the Department field for Event and Claims windows in PowerView.
- 6. From the toolbar, select Save.

## To Activate New Carrier Claims Features

By default, new carrier claims features are disabled in . To enable new carrier claims features, you need to obtain an activation code from RISKMASTER Technical Support or your CSC Project Manager.

You must enable new carrier claims features as shown in this section to attach multiple policies to claims and to handle reserves at policy coverage level.

You do not need to enable new carrier claims features to get unit statistical reports or to add subrogation/demand offer data to claims.

*To Turn on the Carrier Claims setting*

- 1. From the Utilities menu, select System Parameters > General System Parameters Setup. The General System Parameter Setup window opens.
- 2. Select the Carrier Claim Settings tab.
- 3. Select the Use Carrier Claims check box. An activation code required window opens.
- 4. Enter the activation code.
- 5. Select OK.

## To Set Up Unit Statistical Reports in RISKMASTER Utilities

1. From the Utilities menu, select System Parameters > General System Parameters Setup.

The General System Parameter Setup window opens.

- 2. Select the Carrier Claim Settings tab.
- 3. Select the Use Unit Stat check box.
- The Unit Stat tab is added to the Workers Compensation claim window.
- 4. From the toolbar, select Save.

# **Business Analytics**

# **Business Intelligence Overview**

RISKMASTER Business Intelligence uses Business Objects to access and report on the information stored in your RISKMASTER database. Business Objects is the integrated query, reporting, and analytical tool designed for the web and for Windows. Business Objects enterprise reporting enables you to access data, format it, and deliver it as information inside and outside your organization.

RISKMASTER Business Intelligence enables interactive access to claims and loss reports and database information, as well as other business information. You can use RISKMASTER Business Intelligence's drag-and-drop capability to easily create and format reports. Based on your specific needs, you can also customize the simple, organized workspace.

You can use RISKMASTER Business Intelligence with WebIntelligence (WEBI) if you want to use your browser to access reports, or you can use the Business Objects Reporting module to access reports in Windows. WebIntelligence is an analytical reporting tool, designed for the web, that enables you to build reports on corporate data and format presentation level documents

# **Introduction**

### Business Objects Overview

Business Objects is the primary supported query tool to access your RISKMASTER database. Business Objects presents the data in three hierarchical collections or categories: universes, classes, and objects.

- 1. A **universe** is a collection of classes for a particular group of users.
- 2. A **class** is a logical collection of objects. Most classes in Business Objects correspond to a table in the database.
- 3. An **object** corresponds to a data element, a calculation, or a function based on one or more data elements or RISKMASTER fields. You select objects (data elements) to construct a query on the database. Once the query is performed, the objects are returned with corresponding values.

For the purposes of analysis, objects are classified as:

- 1. **Dimension objects** retrieve the data that provide the basis for analysis in a report. Dimension objects typically retrieve character-type data, such as employee names, organization names, job titles), or dates (accounting periods, fiscal or calendar years, terms, and so on).
	- A **detail** is always attached to a dimension and provides descriptive data about that dimension. For example, Age is a detail object, associated with Customer dimension. Address provides additional information on customers.
- 2. Measure objects retrieve numeric data, or data that is the result of calculations on data in the database. Measure objects are semantically dynamic, that is the values they return depend on the objects they are used with.

## Key Features

Use Business Objects to:

■ Report on data in your RISKMASTER database.

- Standardize multiple initiatives on a single platform for significant cost savings.
- Support your business requirements.
- **■** Integrate information in multiple web and non-web user interfaces.
- Create reports using user-friendly drag-and-drop capability.
- Create templates for predefined reports.
- Enter user-friendly data names.

## InfoView User Interface

When you log in to Business Objects to access RISKMASTER Business Intelligence, you open InfoView. InfoView is the portal to the Business Objects business intelligence solution. InfoView window enables you to view, refresh, manage, and distribute WebIntelligence and Business Objects documents from a web browser. It also helps you to share and distribute third-party documents.

- Home window
- InfoView toolbar

#### *Home window: Navigation links*

The Home window is the central window of InfoView. From the Home window, you can directly personalize your InfoView window and can go to InfoView inbox. Unless your system administrator creates a default window, the Home window is the first window to open when you log in to InfoView and WebIntelligence.

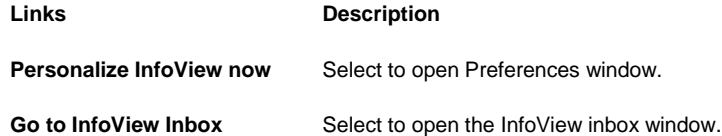

#### *InfoView toolbar*

The InfoView toolbar displays across the product. It does not change as you navigate through different portal windows, even when the window contents change. The toolbar includes links to the following windows:

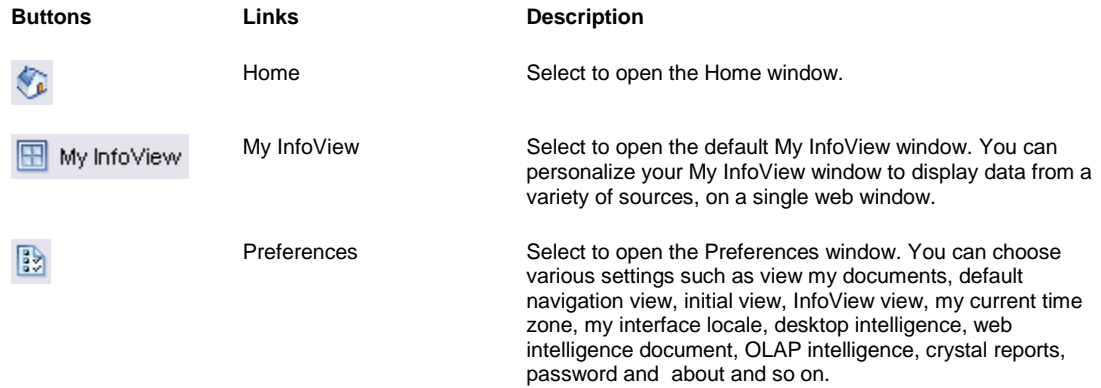

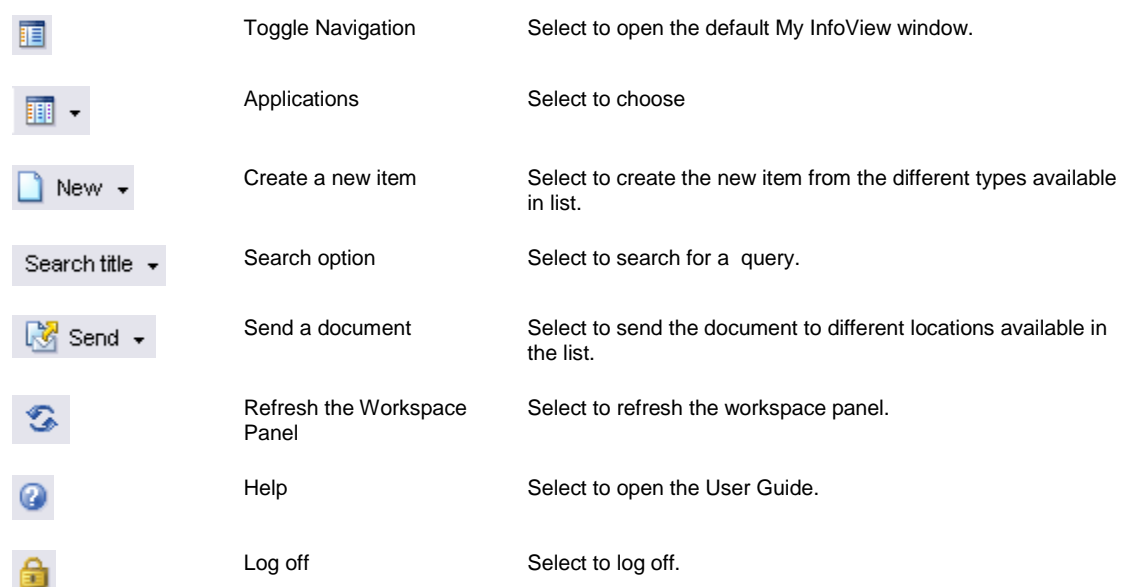

## Web Intelligence Report Panel Overview

To create or edit Web Intelligence documents, you can use one of the following two document editors:

- **■** HTML report panel
- **■** Java report panel

#### *Web Intelligence HTML report panel*

If you have basic reporting needs, you can use the wizard-like tabs on the HTML Report Panel to create and format reports. This is ideal for you if you need to access information from partners or suppliers via extranets. No software is downloaded to your computer, when you use the HTML Report Panel.

#### *Web Intelligence Java report panel*

If you have sophisticated query, reporting, and analysis needs, you can use the powerful features of the Java Report Panel. This includes the ability to include multiple queries on different data sources (universes) and use formula language to create custom calculations and variables. When you edit or create documents, the Java Report Panel launches in a separate browser window on your desktop. A Java applet is downloaded to your computer the first time you open the WebIntelligence Java Report Panel from InfoView.

#### WEBI JAVA Report Panel User Interface

#### **Web Intelligence Java Report Panel User Interface**

To use Web Intelligence, you log into the Business Intelligence portal, InfoView , through your Internet browser.

The WebIntelligence toolbar displays the options you need to manage the Java report panel and the document with which you are working.

The Java report panel provides two views of documents:

- Query view, where you can edit the data definition of the entire document.
- Report view, where you edit the data content and formatting of reports.

## **The WebIntelligence Toolbar**

This toolbar displays permanently when you work in the Java report panel.

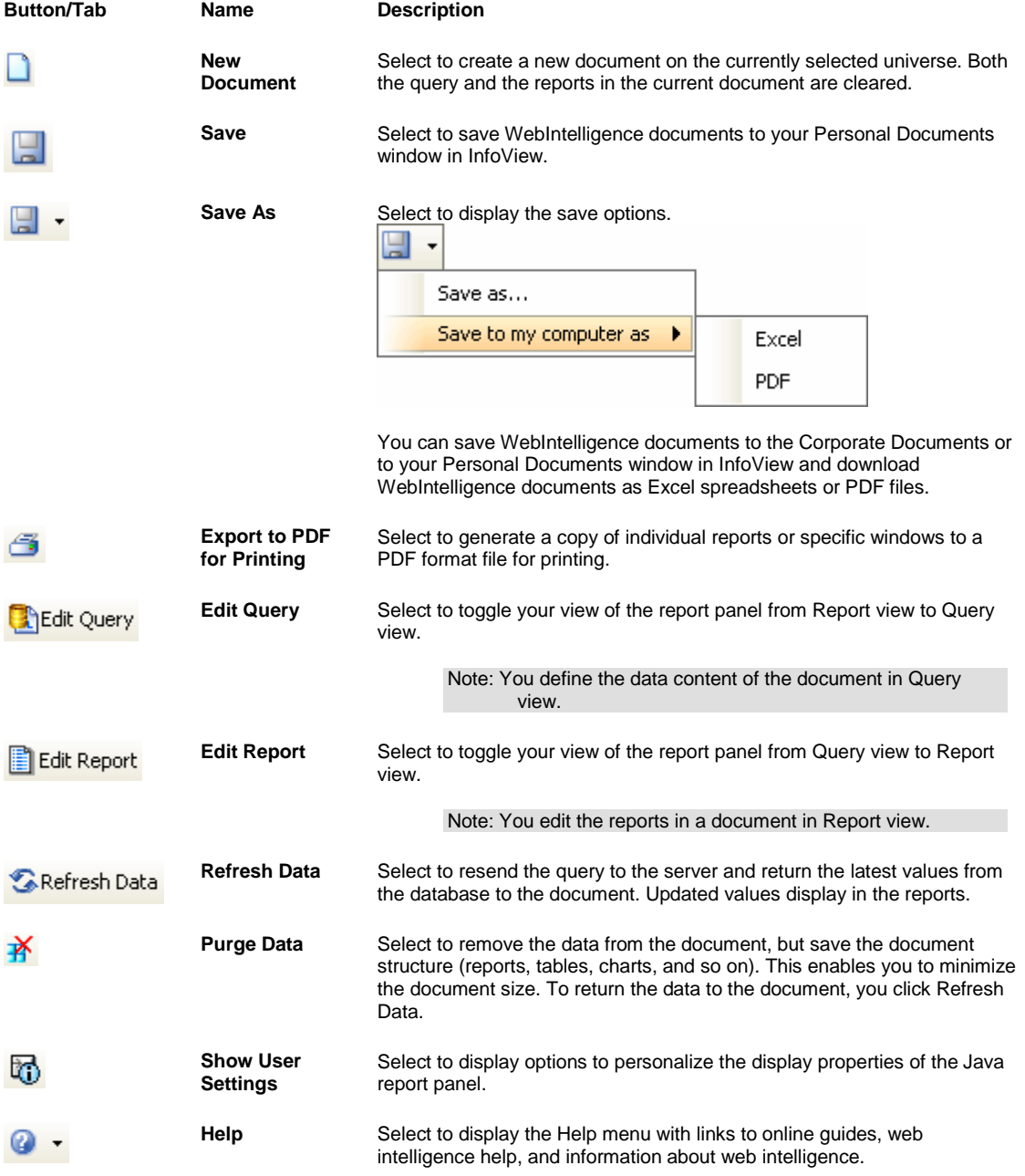
# **The Query View**

The Query view displays the Query Manager, the Result Objects frame and the Query Filter frame. In the Query Manager, on the left side of the Result Objects and the Query Filter frames, the universe and objects are organized in folders called classes, The objects and classes display in a tree view in the Query Manager.

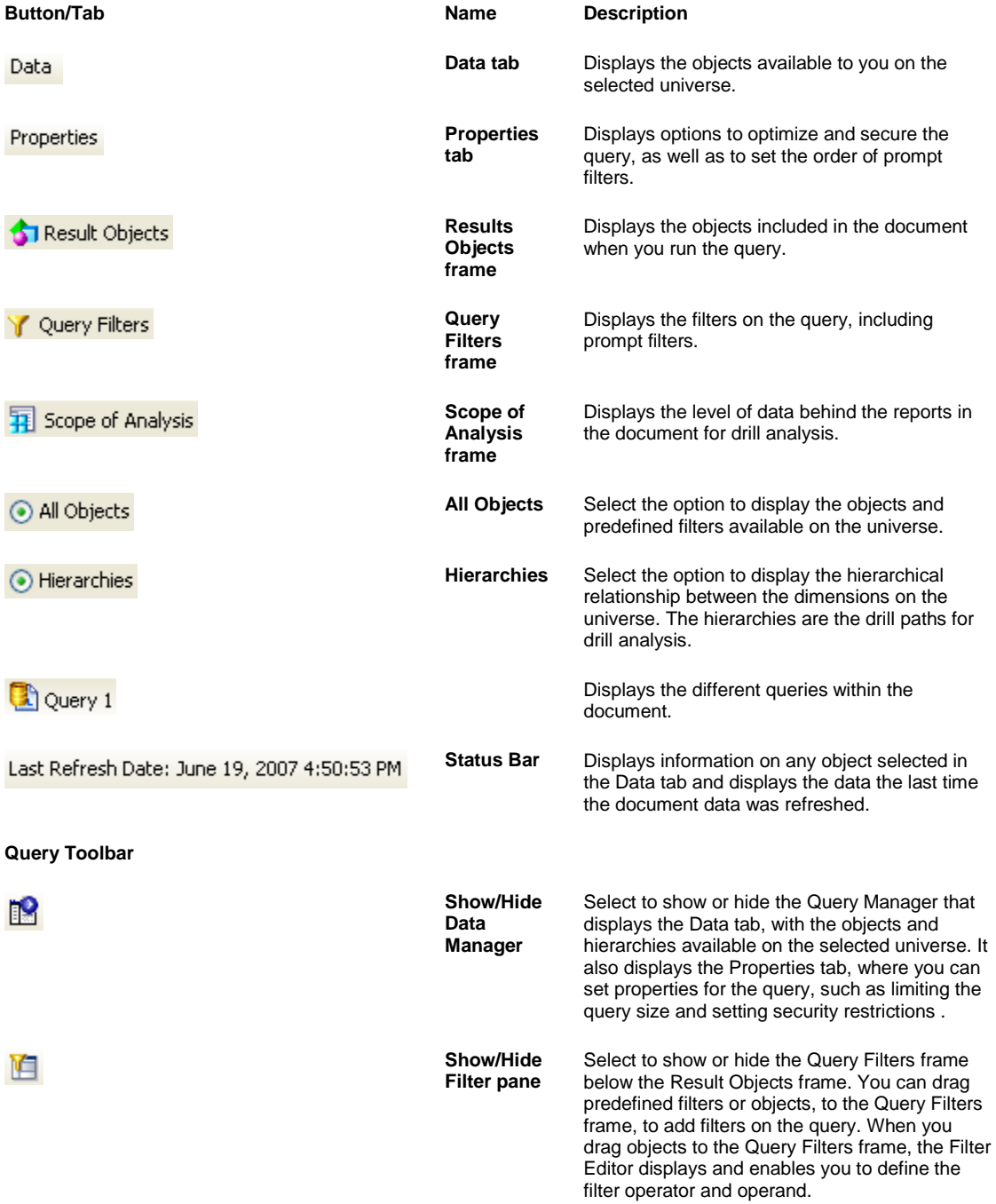

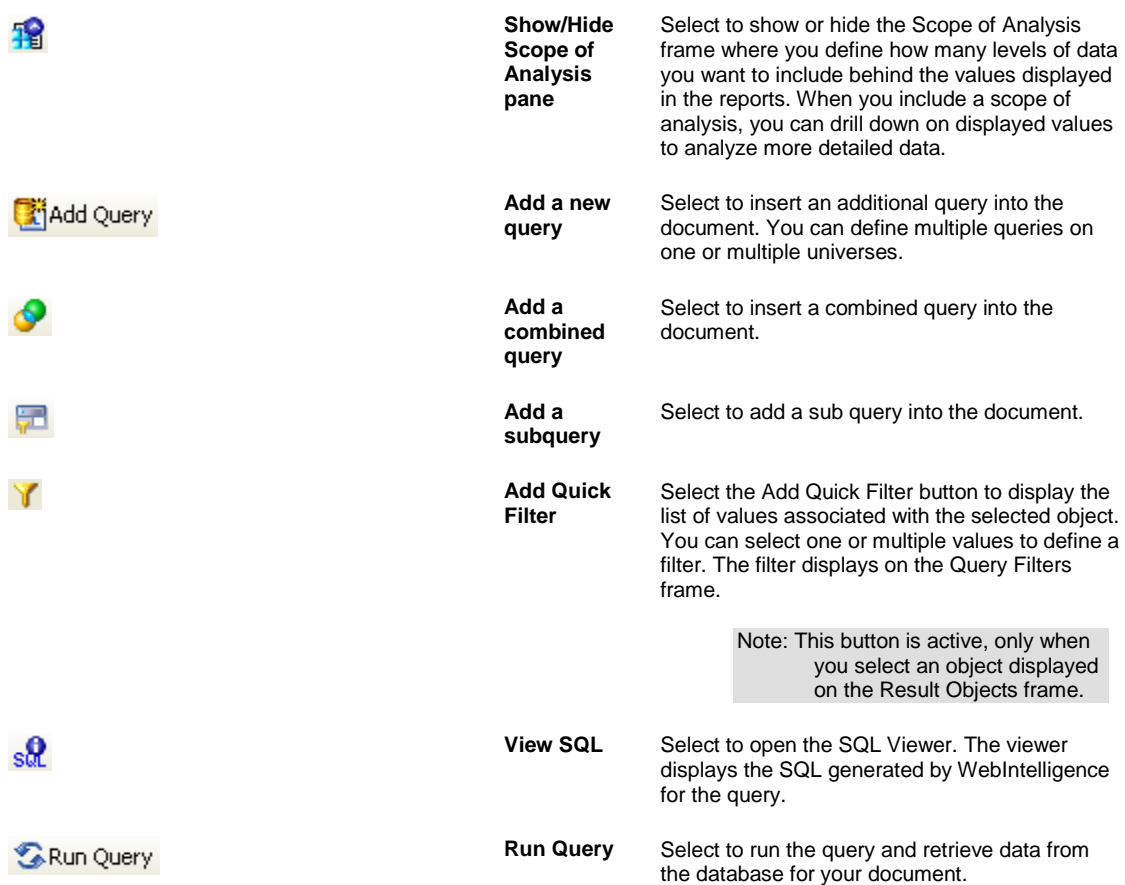

# **The Report View**

The Report view displays the Report Manager and the reports frame.

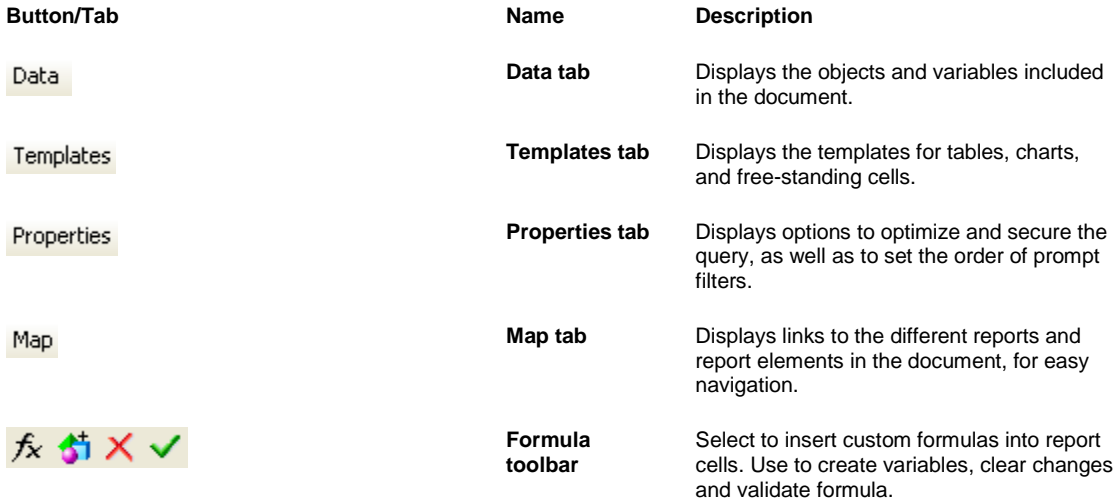

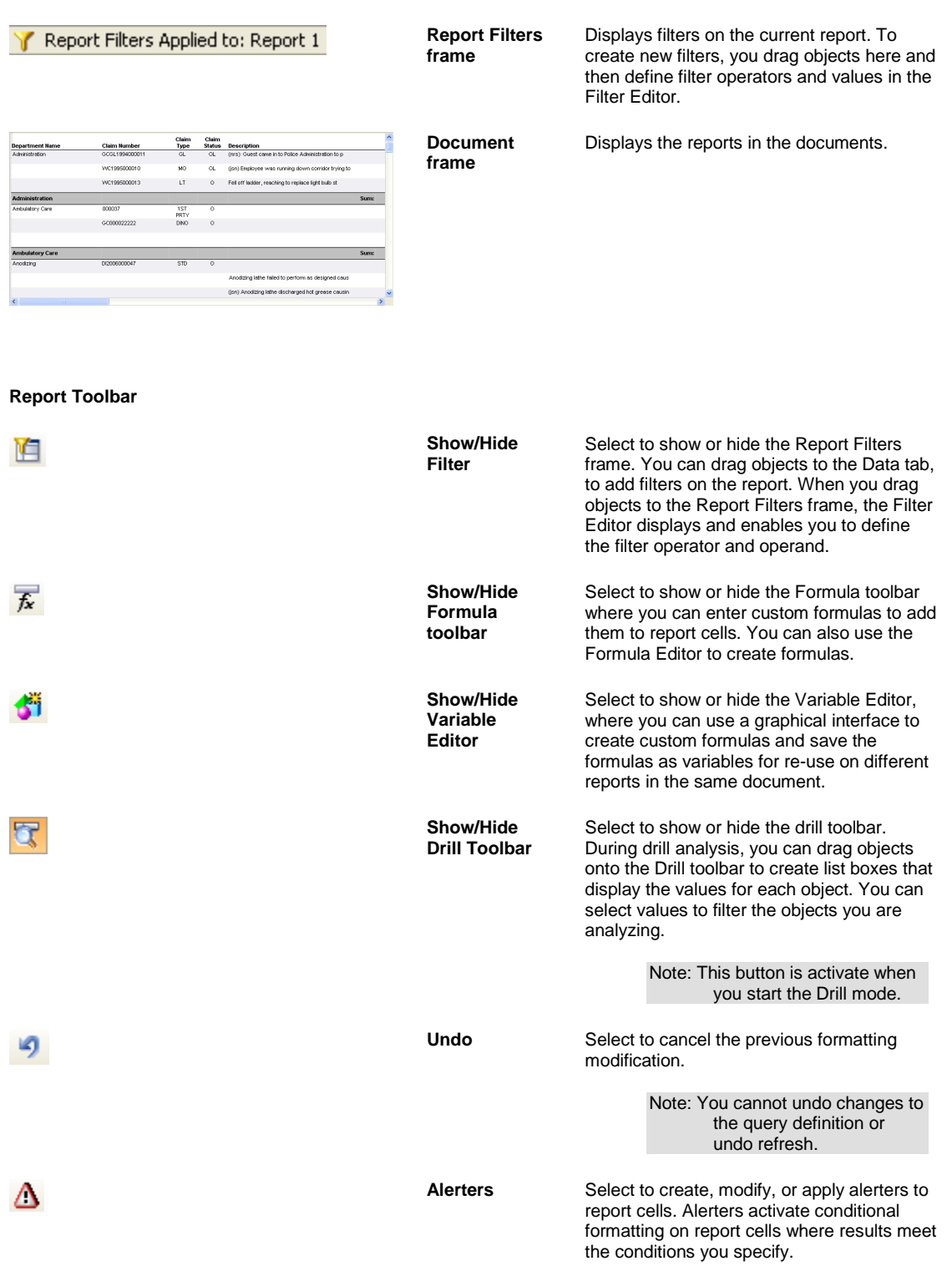

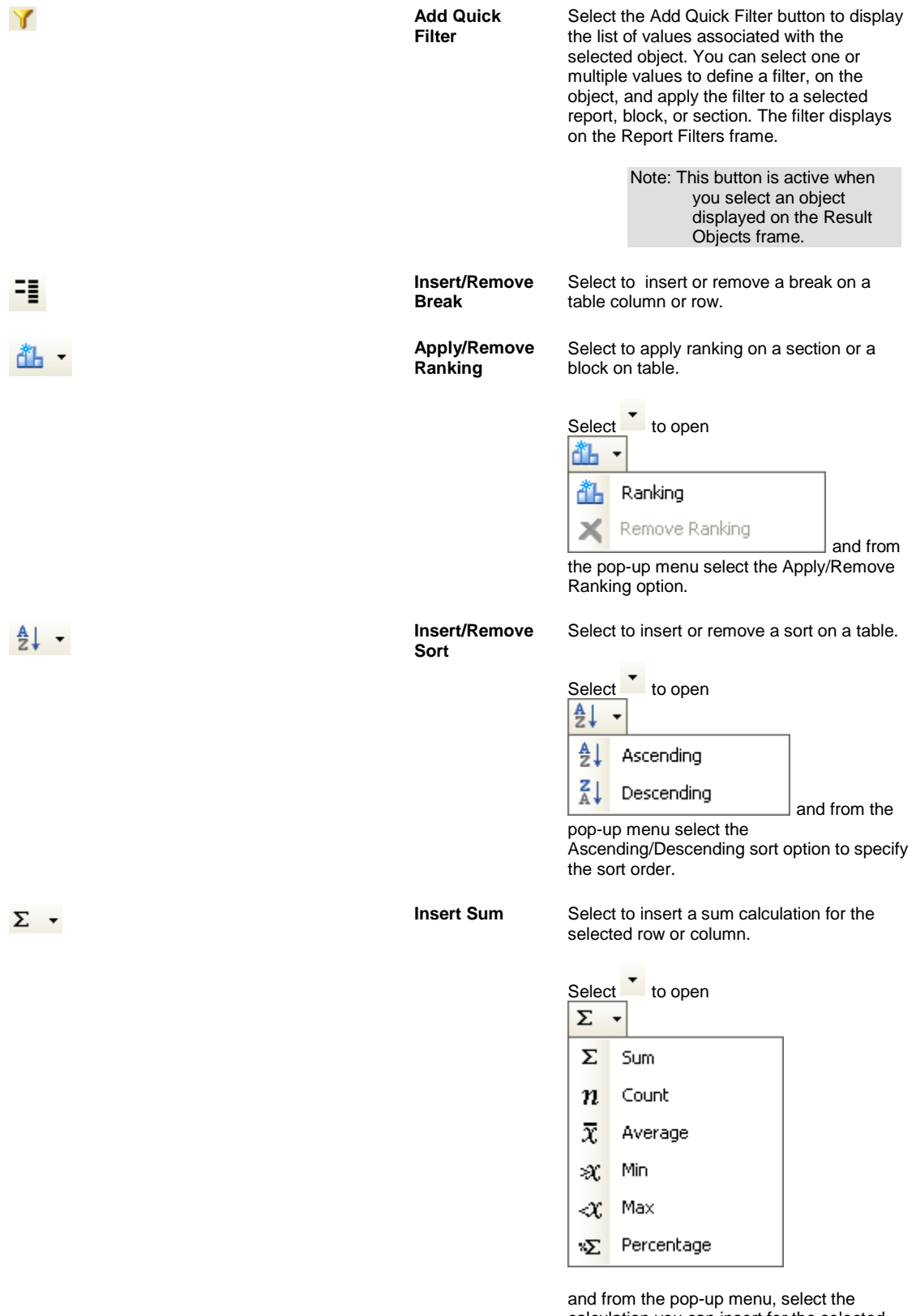

calculation you can insert for the selected row or column. Each calculation is inserted in a new footer.

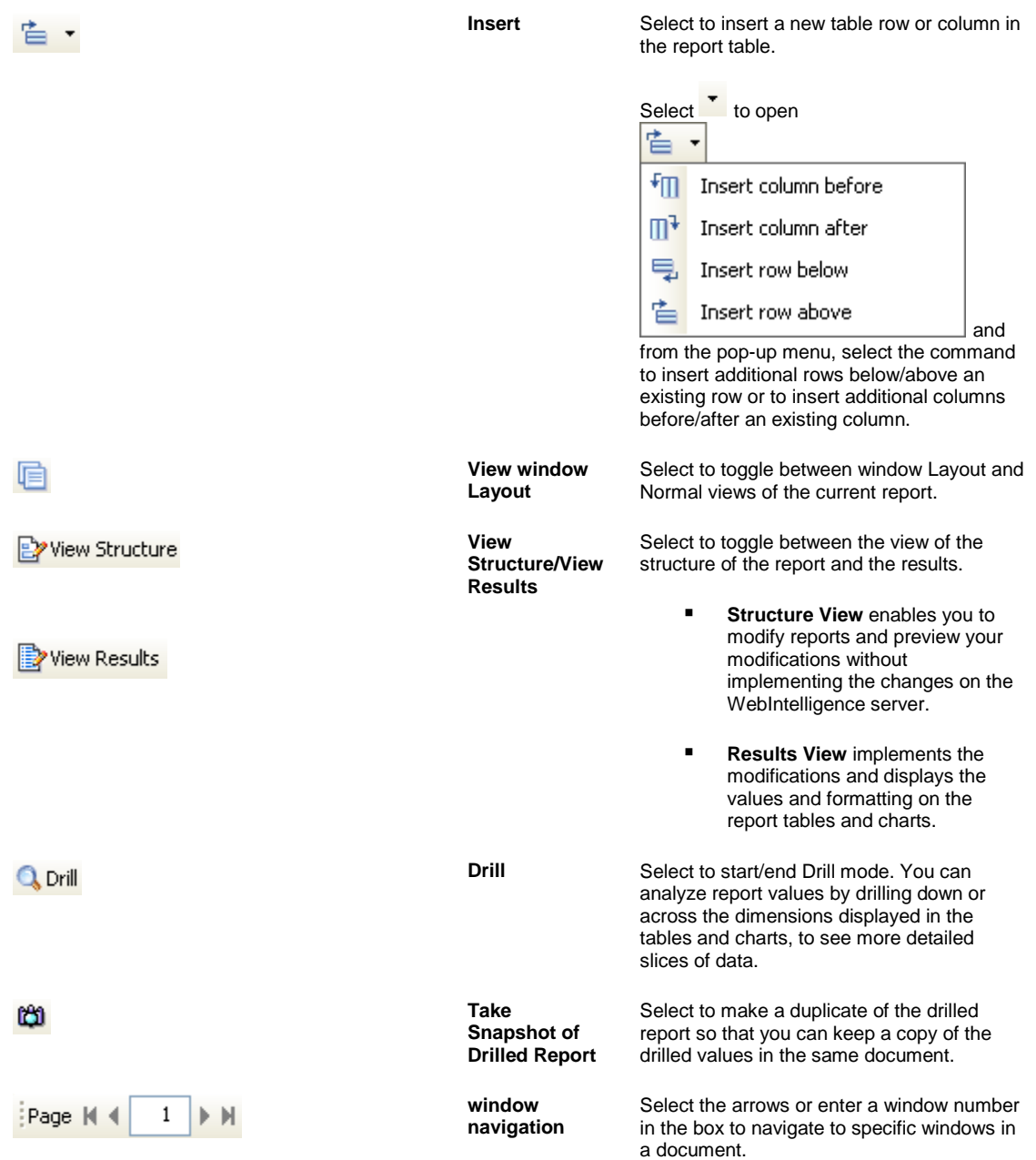

# **Getting Started**

# To Log On and Log Off

You can access InfoView through your web browser. Before you can use InfoView and WebIntelligence, contact your system administrator for the following information:

- A URL to the InfoView server or RISKMASTER Business Intelligence URL
- Your user name and password

#### *To log on*

- 1. Launch your Internet Browser.
- 2. Enter the RISKMASTER Business Intelligence URL (InfoView server URL) and press Enter on your keyboard. The Business Objects Log On to InfoView window opens.

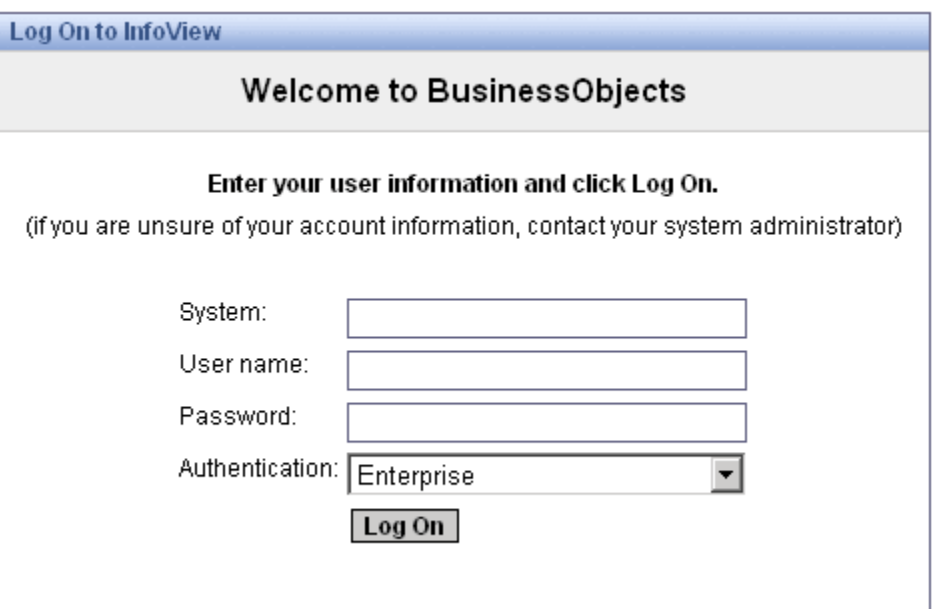

- 3. In the System field, enter your system name.
- 4. In the User Name field, enter your user name.
- 5. In the Password field, enter your password.
- 6. From the Authentication drop down list, select the authentication type.
- 7. Select the Log On button. InfoView opens and displays the Home window.

#### *To log out*

1. From the InfoView toolbar, select Log Off button The Home window closes and the Business Objects Log On to InfoView window displays.

# To Search for Documents

#### *To search based on document fields, title and keywords*

1. To search for documents, on the InfoView Home window, select the Search title button. A pop-up menu opens.

Note: The button name changes, such as Search all fields or Search keyword, based on the option you choose from the pop-up menu.

- 2. From the pop-up menu, do one of the following:
	- To search document based on fields in the document, choose Search all fields and in the field enter field name.
	- To search document by title, choose Search title and in the field enter document title.
	- To search document based on a keyword, choose Search keyword and in the field enter document keyword.

3. Select the Execute Search button

The Search Results window opens and displays all the documents that meet your specified search criteria.

#### *To use advanced search*

You can enter specific search criteria and restrict the results that display on your Search Results window.

- 1. To enter specific search criteria, select the Search title button. A pop-up menu opens.
- 2. From the pop-up menu, choose Advanced Search. The Advanced Search window opens.
- 3. From the Select by Location field, select the check box for the folder or category in which you want to search for your document.
- 4. In the Select by Keyword field, enter document keyword.
- 5. In the Select by Title field, enter the document title.
- 6. In the Select by Description field, enter the text that you previously entered in the document properties.
- 7. In the Select by Owner field, enter the user name who created the document.
- 8. From the Select by Type drop down list, select the document type.
- 9. From the Search by Date Range field, do one of the following:
	- Select the Don't search by time option, if you do not want to search the document based on time.
	- Select the Search Using Last Update Time option, if you want to search the document based on the time it was last updated.
- 10. To search for document within a time and date range, in the Start field, select the start date from the calendar and select the start time.
- 11. In the End field, select the end date from the calendar and select the end time.
- 12. Select the Search button. The Advanced Search Results window opens and displays all the documents that meet your advanced search criteria.

# To Work with Default Universe

You can select to use the same universe as default, each time you create a new document. After you select a default universe, the Web Intelligence report panel opens directly.

Note: If you have no default universe, then the New Web Intelligence Document window opens.

*To set a default universe*

- 1. From the InfoView toolbar, select the Preferences button . The Preferences window opens.
- 2. Select the Web Intelligence Document tab.
- 3. From the Select default Universe field, select the Browse button. The Select default Universe window opens.
- 4. Select the option for the universe you want to select as your default universe for new documents.
- 5. Select OK.

Note: When you select new Web Intelligence Document on the InfoView Home window, the default universe displays automatically in the Web Intelligence report panel.

#### *To remove a default universe*

1. From the InfoView toolbar, select the Preferences button  $\boxed{\frac{3}{3}}$ The Preferences window opens.

- 2. Select the Web Intelligence Document tab.
- 3. From the Select default Universe field, select the Browse button. The Select default Universe window opens.
- 4. Select No default universe option.
- 5. Select OK.

## To View Universe List

1. On the InfoView Home window, select **button and from the drop down list, select Web Intelligence** Document link.

The New Web Intelligence Document window opens.

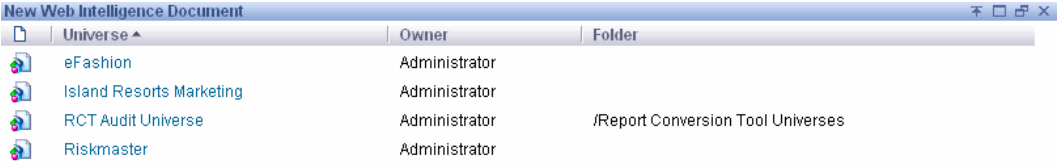

2. To open a universe in the Web Intelligence document, select the link for the universe. The Web Intelligence Java report panel opens and displays the classes and objects in the universe.

# **Creating Query**

### Query Overview

A query is one or more statements that request data from a database. If the data is available, WebIntelligence by default returns the requested data in a tabular format. Queries are sent to the databases in Structured Query Language (SQL).

The Web Intelligence report panel presents the information available in the database as objects. These objects are organized in a structure called a universe, and you combine the objects in a universe to build queries. The universe translates the objects presented in your business language to SQL, and then sends the request for information to the database. The data is returned to the WebIntelligence report panel and presented in a table form, with columns that have the same names as the objects that you use in the query. The data is arranged in rows.

You can set query properties to optimize the time taken for the query to run, or the amount of data returned, set security options, specify the order of prompts in the report, and control potential ambiguous query results.

# Scope of Analysis Overview

The scope of analysis for a query enables you to retrieve extra data from the database, to give more details on the data returned by each of the objects in a query. In the universe , the scope of analysis corresponds to the hierarchical levels below the object you select for a query. For example, a scope of analysis of one level down for the object Year, would include the object Quarter, which displays immediately under Year. You can set this level when you build a query.

The query includes objects lower down the hierarchy that do not display in the Results Objects frame. The hierarchies in a universe allow you to choose your scope of analysis, and correspondingly the level of drill available. The data necessary for the scope you specify is saved with the document, even though it does not display in the report, unless you start drill mode and drill down to the data to display the corresponding values.

You can add these objects to the reports at any time, without the need to run the query again. You can also manually select specific objects to create a custom scope of analysis.

You can set the following levels for scope of analysis:

Note: When you select new Web Intelligence Document on the InfoView Home window, you will be prompted to select a universe.

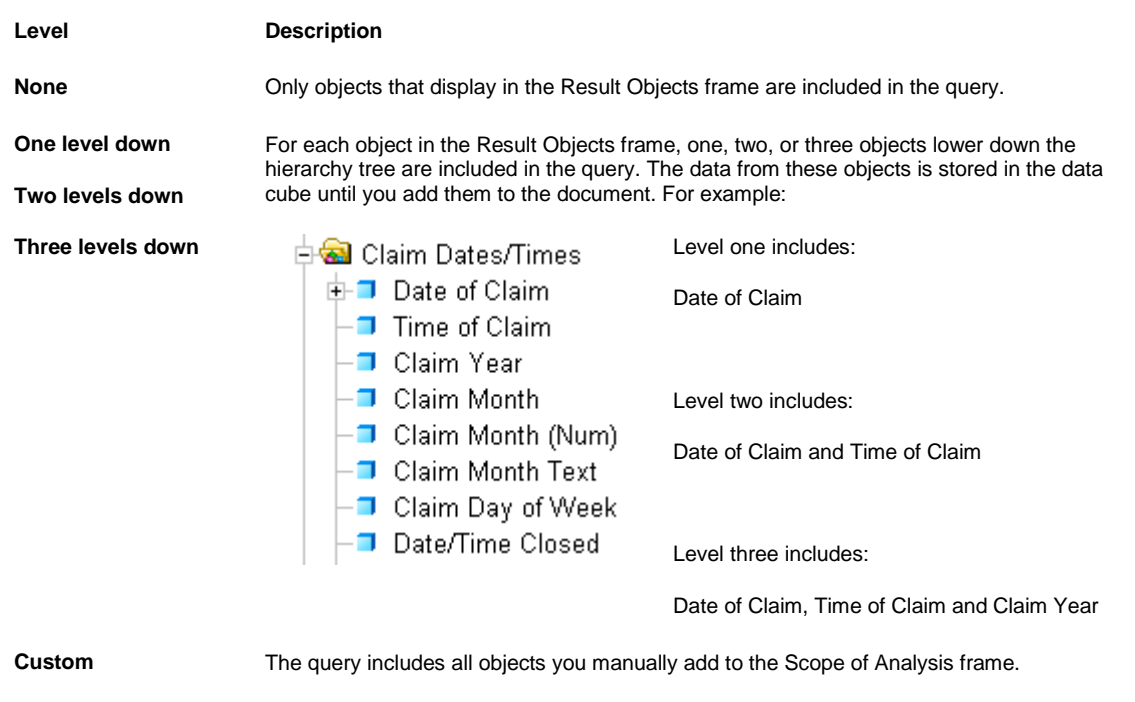

Note: CSC recommends you only include necessary objects in the scope of analysis, to minimize the size of documents and optimize performance.

How To

## **To Select Objects for your Query**

You can use objects in a universe to run queries to access data in your database. You can add objects in Query view.

Note: To open Query view, from the WebIntelligence toolbar, select the Edit Query button ...

1. From the Query Manager: Data tab, select the  $\pm$  button next to the universe name.

**E-ST** Riskmaster

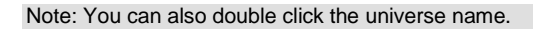

The navigation tree expands and displays the class folders under the universe.

- **B S** Riskmaster
	- **El Gal** Bank Accounts
	- **El Ga** Bill Review System
	- **El <b>Ga** Claims
	- **□ 6** Checks
	- **El 6** Diaries
	- **El 6** Entity Maintenance
	- **E @** Events
	- **El Gal** Financial History
- 2. Select the  $\pm$  button next to a class folder from which you want to select objects. The navigation tree expands and displays the objects.

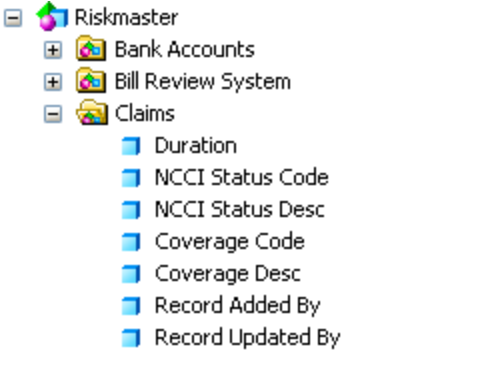

Note: To collapse a class and hide the objects, select the  $\Box$  button next to a class.

3. From the Query Manager, select an object and drag it to the Result Objects frame. The objects you select from a class display in the Report Objects frame.

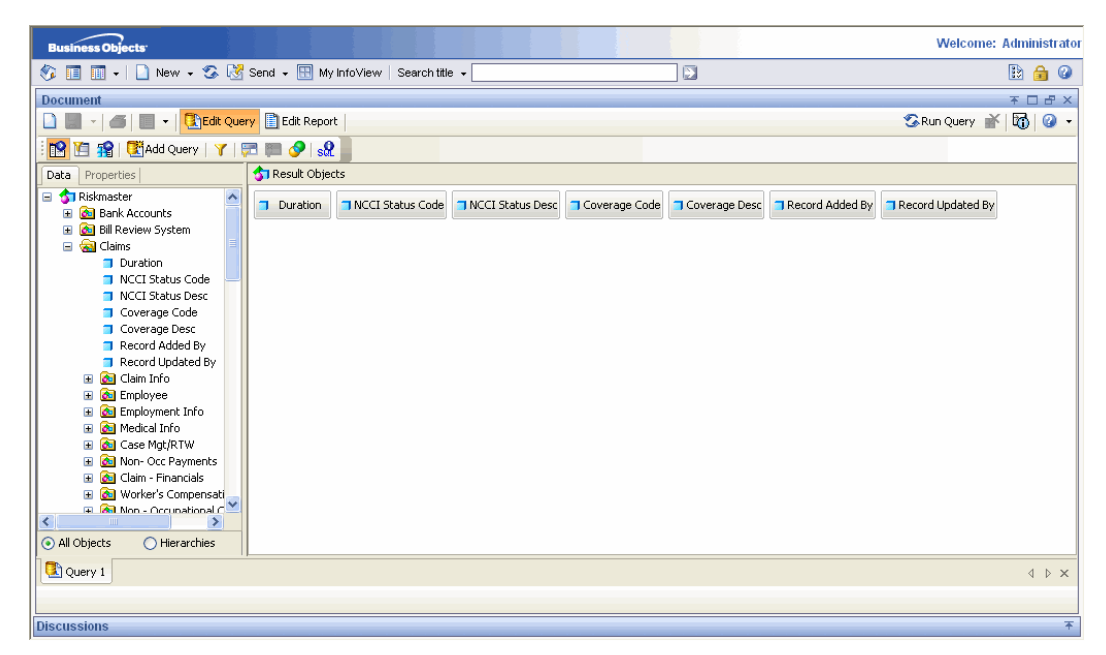

- 4. To delete an object from your query, do one of the following:
	- From the Report Objects frame, select the object, and drag and drop onto the Data tab.
	- From the Report Objects frame, select the object, and press Delete on your keyboard.

The object you select does not display in the Report Objects frame.

### **To Select Organization Hierarchy for your Query**

You can also add organization hierarchy to your query. You can add organization hierarchy in Query View.

Note: To go to Query view, from the WebIntelligence toolbar, select the Edit Query button ...

- 
- 1. On the Query Manager: Data tab, select the Hierarchies option.

○ All Objects Hierarchies

#### Note: The All Objects option is selected by default.

The Hierarchy navigation tree displays in the Query view.

- 2. From the Query Manager: Data tab, select the  $\pm$  button next to hierarchies.
	- 田o Hierarchies

Note: You can also double click the hierarchies name.

The navigation tree expands and displays the class folders under the hierarchy.

□ **☆** Hierarchies

- 国 2 General Information
- **⊞** 2<sub>1</sub> Banks
- **El P** Bank Account Deposits
- 国 2 Bank Account Reconciliation
- 国 2 Sub Bank Accounts
- ⊞ <mark>स</mark>े Fee Tables
- **E BRS** Invoice
- **El P** BRS Invoice Detail
- 国 2- BRS Invoice EOB
- 国 2- Claims
- 3. Next to Org Hierarchy, select the  $\overline{+}$  button.

The navigation tree expands and displays the levels in the organizational hierarchy.

- **E-S** Hierarchies
	- 中一 Claim YearMonth
	- 中一 Claim Dates/Times\Date of Clain
	- <mark>‡⊦−</mark> Claim
	- **B** Org Hierarchy
		- **T** Client Name
		- Abbreviation
		- **J** Company Name
		- **J** Abbreviation
		- □ Operation Name
		- Abbreviation
		- Region Name
		- **J** Abbreviation
		- **Division Name**
		- **J** Abbreviation
		- **J** Location Name
		- Abbreviation
		- ∙<mark>⊐</mark> Facility Name
		- Abbreviation
		- Department Name
		- -**7** Abbreviation
- 4. From the Org Hierarchy tree, select the level you want to include in your query, and drag it to the Result Objects frame .

The level you select from the organizational hierarchy, displays in the Report Objects frame.

5. To delete an organizational hierarchy from your query, do one of the following:

- From the Report Objects frame, select the levels, and drag and drop onto the Data tab.
- From the Report Objects frame, select the level, and press Delete on your keyboard.

The level you select does not display in the Report Objects frame.

### **To Set Up the Scope of Analysis**

You can specify the scope of analysis to retrieve extra data from the database and provide more details on the data, WebIntelligence return for each of the objects in a query. You can specify the scope of analysis in the Query view.

Note: To open Query view, from the WebIntelligence toolbar, select the Edit Query button **. The Edit Query button** 

1. On the Query Manager, from the toolbar, select the Show/Hide Scope of Analysis Pane button  $\overline{12}$ . The Scope of Analysis frame opens and displays each object you added in the Result Objects frame.

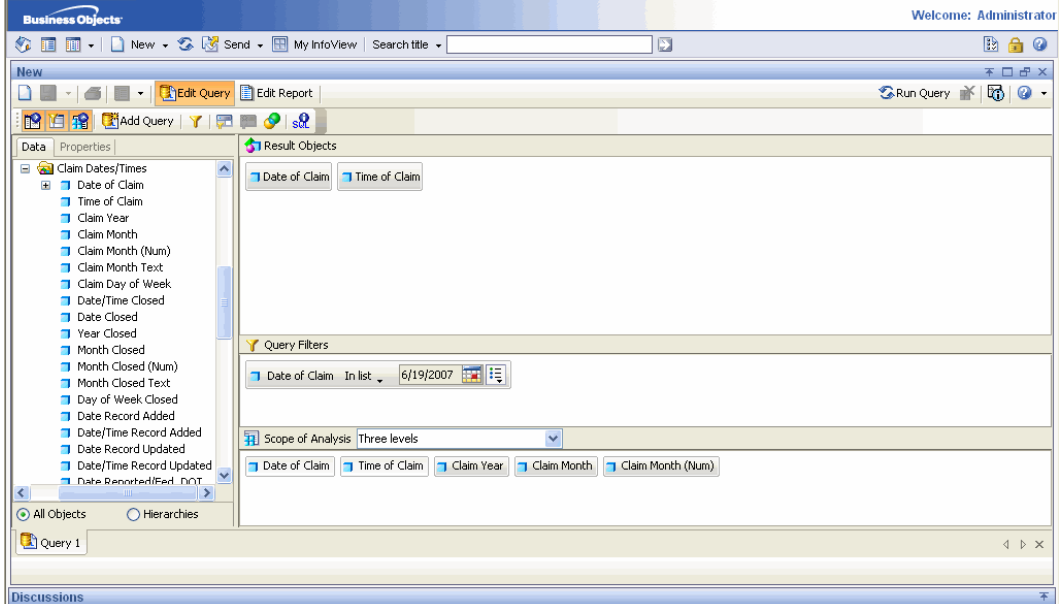

Note: The Scope of Analysis displays the default scope of analysis as None.

- 2. To add hierarchical levels below the object, from the Scope of Analysis drop down list, select the level. The selected level displays in the drop down list, and the objects that are hierarchically below each object in the Result Objects frame, displays in the Scope of Analysis frame.
- 3. To add selected objects to the scope of analysis or create a custom scope of analysis, from the Scope of Analysis drop down list, select the Custom.
- 4. From the Query Manager, select the object you want to use and drag to the Scope of Analysis frame.
- 5. To remove your selection, from the Scope of Analysis drop down list, select None.

#### **To Define Query Properties**

In Query view, you can define query properties on the Query Manager: Properties tab.

Note: To open Query view, from the WebIntelligence toolbar, select the Edit Query button ...

- 
- 1. On the Query Manager, after you select the objects you want to include in your query, select the Properties tab.

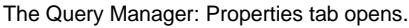

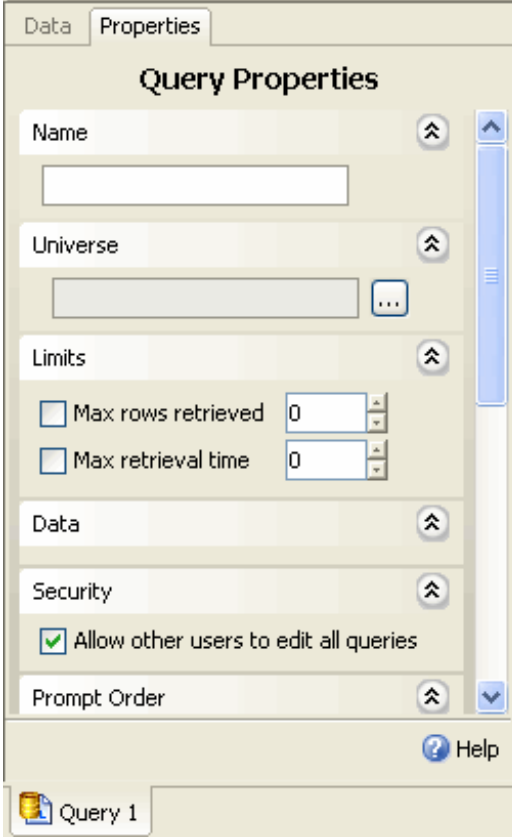

Note: Select the  $\hat{\mathbf{x}}$  button to view the check boxes for the property you want to set. To close the check box display, select the  $\frac{1}{2}$  button.

2. In the Name frame, in the field, enter a name for the query. The name displays on the Query tab at the bottom of the window.

- 3. To select the universe from the Universe window, in the Universe frame, select **button**.
- 4. In the Limits frame, select Max rows retrieved check box and in the field enter the maximum number of rows of data you want the query to return when you run it.
- Note: The security permissions your system administrator sets for you overrides the max rows retrieved setting you enter. For example, if you enter 400 rows in the Max rows retrieved field, but your security profile limits you to 200 rows, when you run the query, only 200 rows of data are retrieved.
	- 5. In the Limits frame, select Max retrieval time check box and in the field enter the maximum time you want the query to run before the query stops.
	- 6. In the Data frame, select Retrieve duplicate rows check box, to enable WebIntelligence to retrieve data all rows, including rows with duplicate data.
	- 7. In the Security frame, select Allow other users to edit all queries check box, to enable all users with assigned editing rights, to edit all the queries in your report.
	- 8. In the Prompt Order frame, from the field, select the prompt for which you want to change the order and select
		- the  $\Box$  or the button to move the prompt up or down.
- Note: Prompts are dynamic filters that display a question or a list of values each time you refresh the report data in a WebIntelligence document.
	- 9. In the Context frame, select the Reset contexts on refresh check box, to choose a context each time you run a query requiring a context.

Note: A context is a defined group of objects that share a common business purpose, such as type of information the objects in a query represent.

10. To remove all selected contexts from the context list, select the Clear Contexts button.

# Field Help

Tips

# **Query Manager: Properties Tab**

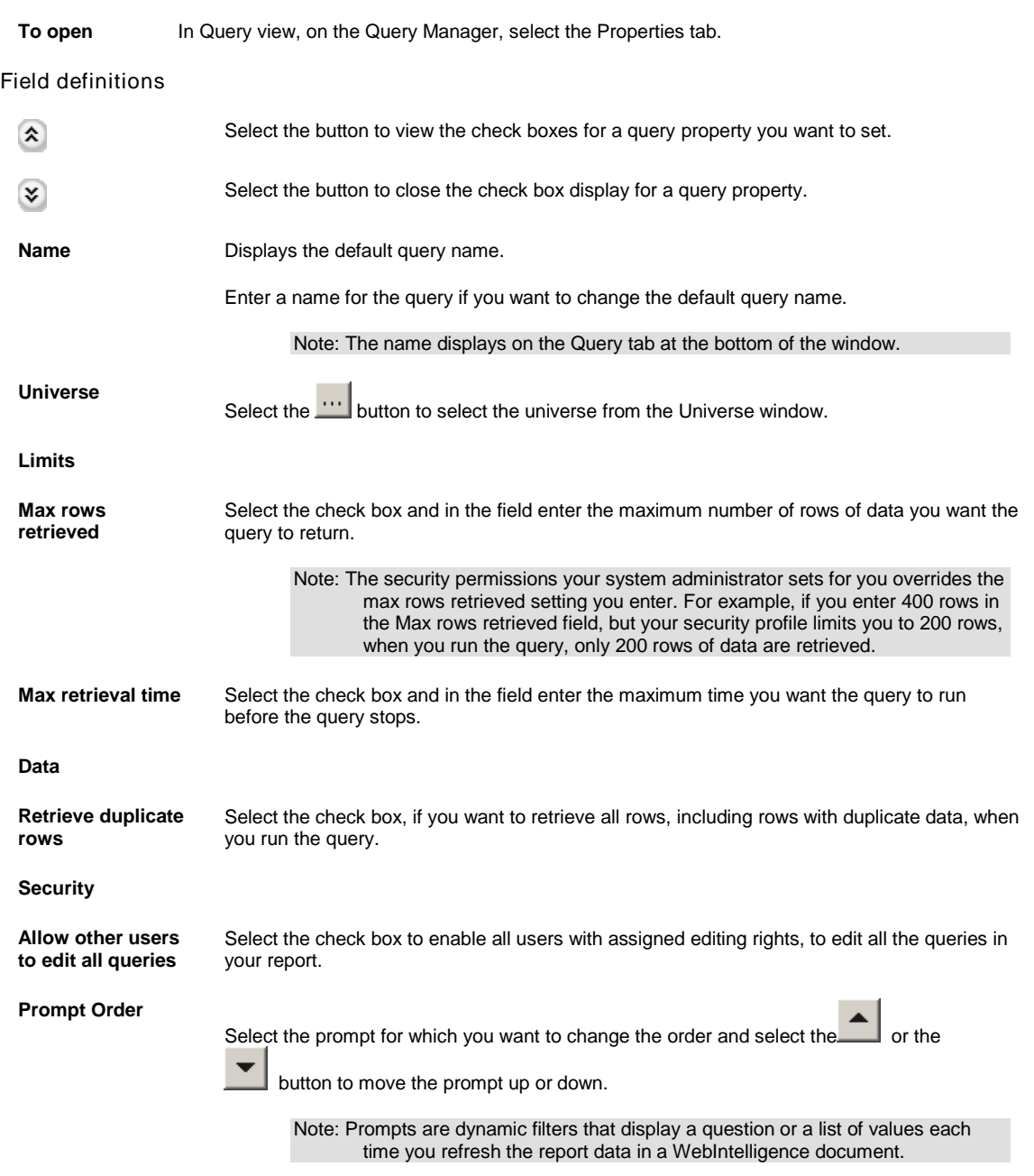

**Contexts**

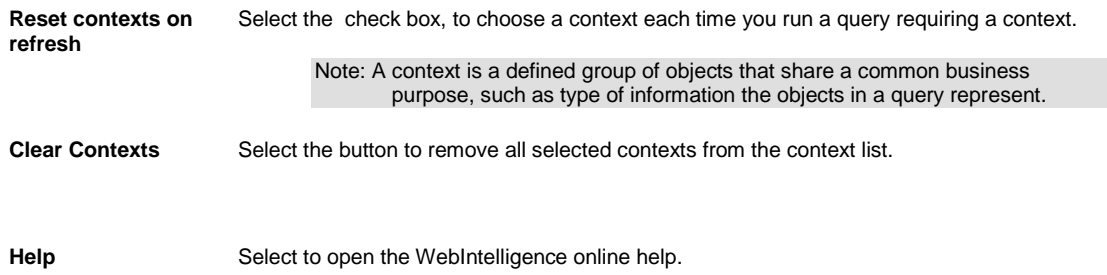

# **Working with Query Filters**

# Query Filters Overview

You can define filters on a query to limit the data returned to a document for a specific business focus. For example, you can filter the query to return data for a specific customer group or time period. You can include three types of query filter:

- Predefined filters
- Custom filters
- Prompt filters

You can combine all three types of filters on a single query.

Query filters retrieve a sub set of the data from the database and return the corresponding values to the document. For example, you can filter the [Year] object to view only claims for Year 2006, or filter the [Reserve Amount Sum] dimension to view only claims with current reserve sum equal to or greater than \$10000.

You can use query filters on the data definition of the query to:

- Keep document data relevant to a specific business question
- Minimize the size of quantity of data returned to the document to optimize performance
- Reduce the run time for reports
- Hide the data for specific users

To create a filter, you need to specify three elements:

- Filtered object
- Operator
- Value(s)

When you run the query, WebIntelligence applies the operator to the filtered object and retrieves the value(s) from the database that corresponds to the value(s) you specify.

You can define custom query filters on any dimension, measure, or detail object that displays on the Data tab in Query view. You can also use predefined filters that your administrator creates at the universe level. Predefined filters display as follows:

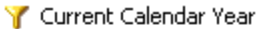

- General Claim
- Vehicle Accident
- Workers Comp

Note: You can apply filters at two levels within a document: query filters and report filters. Report filters limit the values that display on reports, tables, charts, sections within the document, but do not modify the data retrieved from the data source.

# Operators Overview

Use operators to link various objects in a query filter. You can use the following operators:

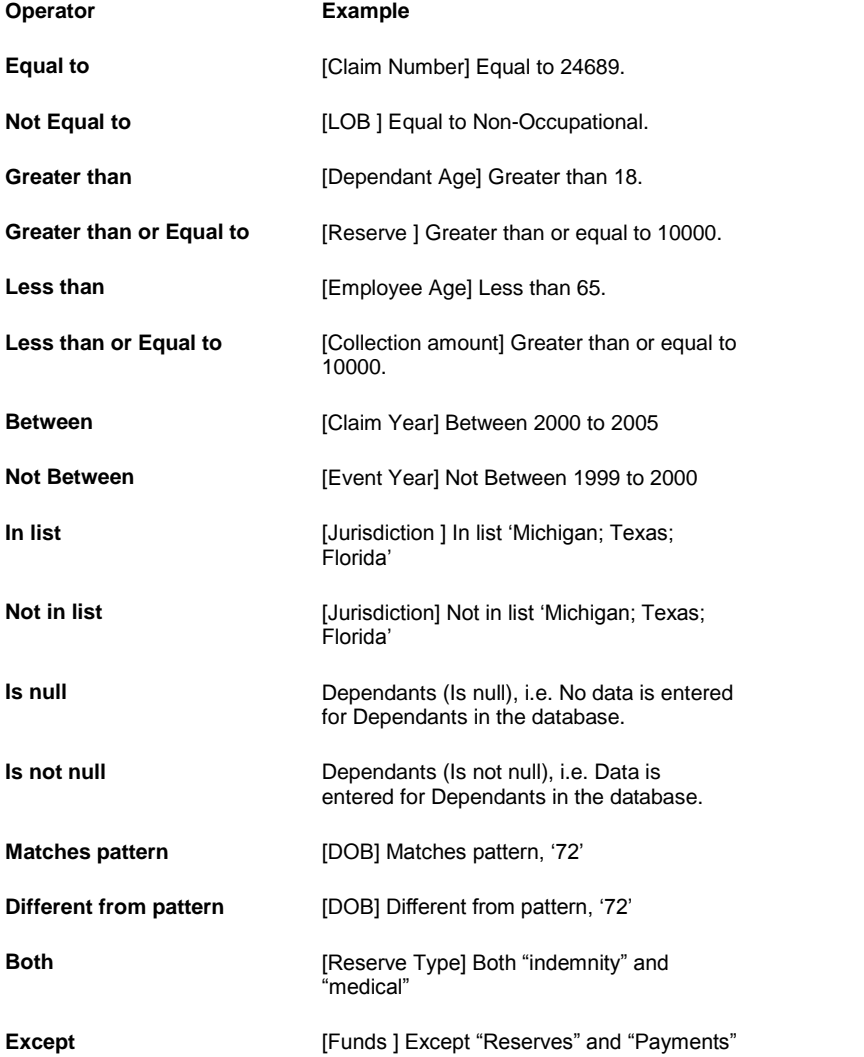

## Prompts Overview

A prompt is a dynamic filter that displays a question every time you refresh the data in a document. You can either enter an answer for the prompt or select the value(s) you want to view before you refresh the data.

WebIntelligence retrieves only the values you specify from the database and returns those values to the reports within the document. Use prompts to enable multiple users to specify different subsets of database information on a single document, and display it in the same report tables and charts.

Prompts for multiple queries are merged when the following three parameters in the prompts are the same:

- The objects are the same data type, such as string, date, or numeric.
- The operators are the same operator type
- The prompt text message or question is the exactly the same

When you refresh multiple queries with prompts with same parameters, only one prompt message displays.

How To

#### **To Use Predefined Filters**

.

Use predefined filters to make the specific data you typically need for reports permanently available on the WebIntelligence Query Manager: Data tab. Your system administrator creates and edits predefined filters and you cannot view the component parts of predefined filters or edit predefined filters.

Note: To open Query view, from the WebIntelligence toolbar, select the Edit Query button

- 1. Select objects for your query.
- 2. To view the Query Filters frame, from the WebIntelligence toolbar, select the Show/Hide Filter Pane button
- 3. On the Query Manager, expand the navigation tree for the object for which you want to view predefined queries.
	- Qtr3 Start Date
	- Qtr3 End Date
	- Otr4 Start Date
	- Qtr4 End Date
	- Week End Day
	- Num Periods
	- Current Calendar Year
	- General Claim
	- Vehicle Accident
	- Workers Comp
- 4. Select a predefined filter and drag it to the Query Filters frame. The predefined filter you select, display in the Query Filters frame.

Note: When you run the query, WebIntelligence returns the data corresponding to the query filter(s) you select.

### **To Use the Quick Filter to Create Custom Filters**

Use custom query filters to limit document data to information corresponding to a specific business question or the business information needs of a specific group of users. In Query view, you can use Quick filters to quickly select one or multiple values from a list of value(s). By default, Quick filters use the Equal to operator if you select a single value or the In list operator if you select multiple values.

Note: To open Query view, from the WebIntelligence toolbar, select the Edit Query button .....................

To use the quick filter to create custom filters

1. Select objects for your query.

.

- 2. To view the Query Filters frame, from the WebIntelligence toolbar, select the Show/Hide Filter Pane button
- 3. On the Result Objects frame, select the object you want to filter and from the WebIntelligence toolbar, select the Add Quick Filter button **1**.

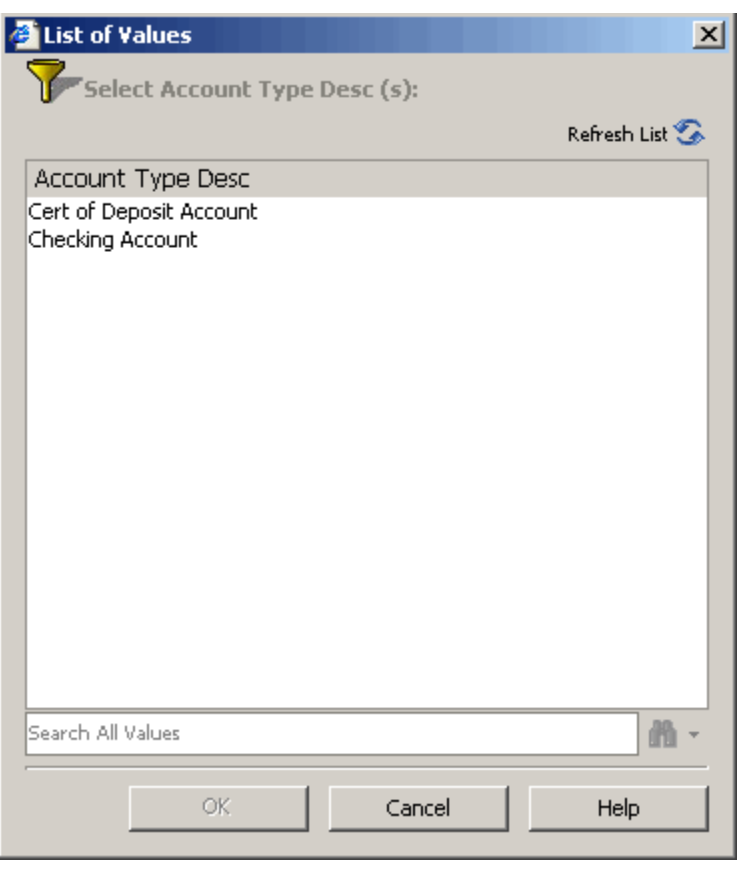

The List of Values window opens and displays the values for the selected object.

- 4. Select the value(s) you want to retrieve from the database.
- 5. To find a specific value, for example all values that contain the number 7, enter 7 in the Search All Values field.
- 6. Next to the  $\frac{d\mathbf{u}}{d\mathbf{v}}$  button, select the button. A pop-up menu opens.
- 7. From the pop-up menu, choose whether you want to match the upper or lower case of the value you enter, or search all possible value.
- 8. Select the **the button**. All values that contain the specific value display in the object name field.
- 9. To refresh the value list, select the Refresh List button.
- 10. Select OK. The new filter displays in the Query Filters frame.

Note: When you run the query, WebIntelligence returns the data corresponding to the query filter(s) you select.

#### **To Work with Query Filters**

In Query view, you can edit and delete the filters on queries.

Note: To open Query view, from the WebIntelligence toolbar, select the Edit Query button

#### To edit a query filter

1. Search for the document from which you want to delete a query filter.

- 2. On the Search Results window, select the Modify link to view the Query Manager for the document. The Query Manager opens.
- 3. From the WebIntelligence toolbar, select the Show/Hide Filter Pane button  $\boxed{1}$ . The Query Filters frame displays the query filters and prompts.
- 4. Edit the information in the Query Filters frame.
- 5. Select OK. The modified query filter displays in the Query Filters frame.

To delete a query filter

- 1. Search for the document from which you want to delete a query filter.
- 2. On the Search Results window, select the Modify link to view the Query Manager for the document. The Query Manager opens.
- 3. From the WebIntelligence toolbar, select the Show/Hide Filter Pane button The Query Filters frame displays the query filters and prompts.
- 4. To delete a filter from your query, do one of the following:
	- From the Query Filters frame, select the query, and drag and drop onto the Query Manager.
	- From the Query Filters frame, select the query, and press Delete on your keyboard.

The filter does not display in the Query Filters frame.

#### **To Use the Filter Editor to Create Custom Filters**

Use custom query filters to limit document data to information corresponding to a specific business question or the business information needs of a specific group of users. In Query view, you can use Quick filters to quickly select one or multiple values from a list of value(s). By default, Quick filters use the Equal to operator if you select a single value or the In list operator if you select multiple values.

Note: To open Query view, from the WebIntelligence toolbar, select the Edit Query button **. The Edit Query** 

To use the filter editor to create custom filters

- 1. Select objects for your query.
- 2. To view the Query Filters frame, from the WebIntelligence toolbar, select the Show/Hide Filter Pane button
- 3. From the Result Objects frame, select the object you want to filter and drag it to the Query Filters frame.

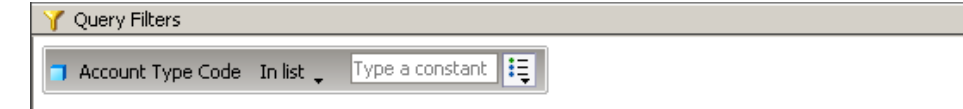

- 4. To create a custom filter on the selected object, you can do one of the following:
	- Select an operator and enter a constant
	- Select an operator and select Value(s) from list
	- Select an operator and select objects and variables
- 5. Select the Run Query button. WebIntelligence returns the data corresponding to the query filter(s) you select.

To select an operator

.

In the Query Filters frame, you can select an operator for an object.

1. To view all available operators, on the displayed object, next to the operator name, select the **button**. A pop-up menu opens and displays a list of operators you can apply to your query filters.

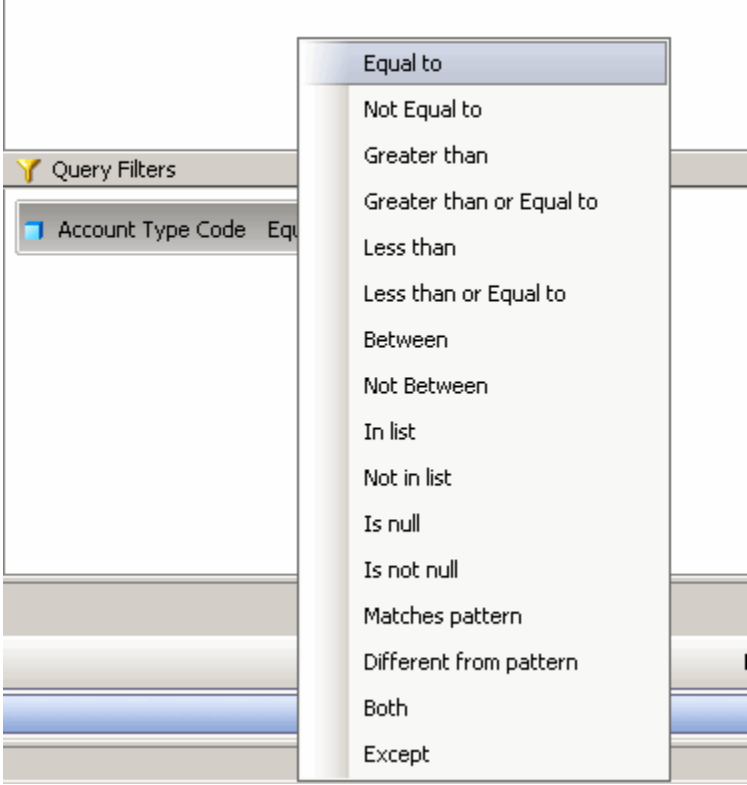

2. From the pop-up menu, choose an operator.

Note: The name of the operator you select displays next to the  $\overline{\phantom{a}}$  button.

#### To enter a constant

After you select an operator, you can enter a constant value, such as the names of months or numbers for specific years, for an object.

- 1. On the displayed object, select the  $\left| \begin{matrix} \vdots \\ \hline \vdots \\ \hline \end{matrix} \right|$  button. A pop-up menu opens.
- 2. From the pop-up menu, choose Constant.
- 3. In the Type a constant field, enter a constant value.

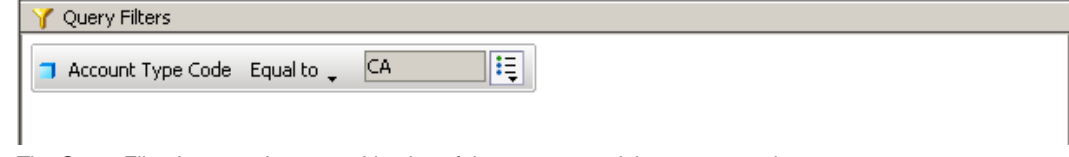

The Query Filter is created as a combination of the operator and the constant value.

#### To select Value(s) from list

After you select an operator, you can select a value from a list, to use with the operator.

- 1. On the displayed object, select the  $\mathbf{F} = \text{bottom}$ . A pop-up menu opens.
- 2. From the pop-up menu, choose Value(s) from list. The List of Values window for the selected object displays.

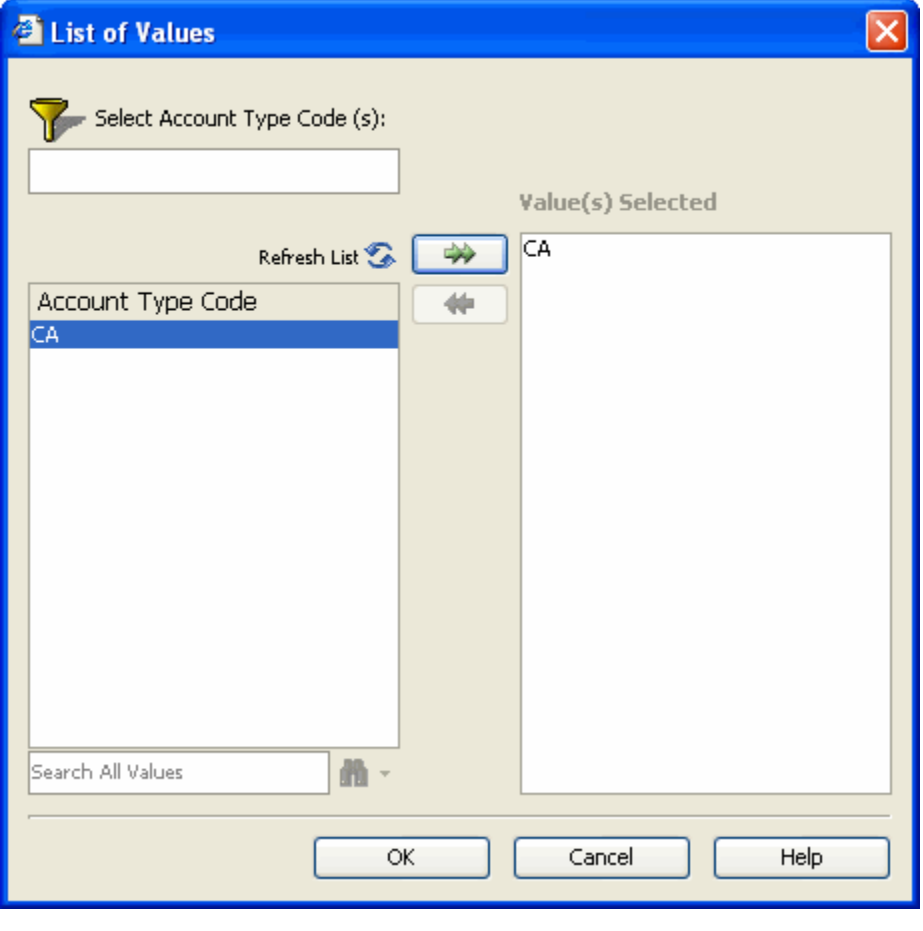

- 3. From the list of values for the object, select the value(s) you want to use and select the button. The value you select, displays in the Value(s) Selected field.
- 4. To find a specific value, for example all values that contain the number 7, enter 7 in the Search for Values field.
- 5. Next to the  $\frac{1}{\sqrt{2}}$  button, select the button. A pop-up menu opens.
- 6. From the pop-up menu, choose whether you want to match the upper or lower case of the value you enter, or search all possible value.
- 7. Select the **the button.**

All values that contain the specific value display in the object name field.

- 8. To refresh the value list, select the Refresh List button.
- 9. Select OK. The Query Filter is created as a combination of the operator and the constant value.

#### To select objects and variables

After you select an operator, you can select an object or variable, to use with the operator.

- 1. On the displayed object, select the  $\overline{\mathbf{F}}$  button. A pop-up menu opens.
- 2. From the pop-up menu, choose Object. The Object and Variables window opens.

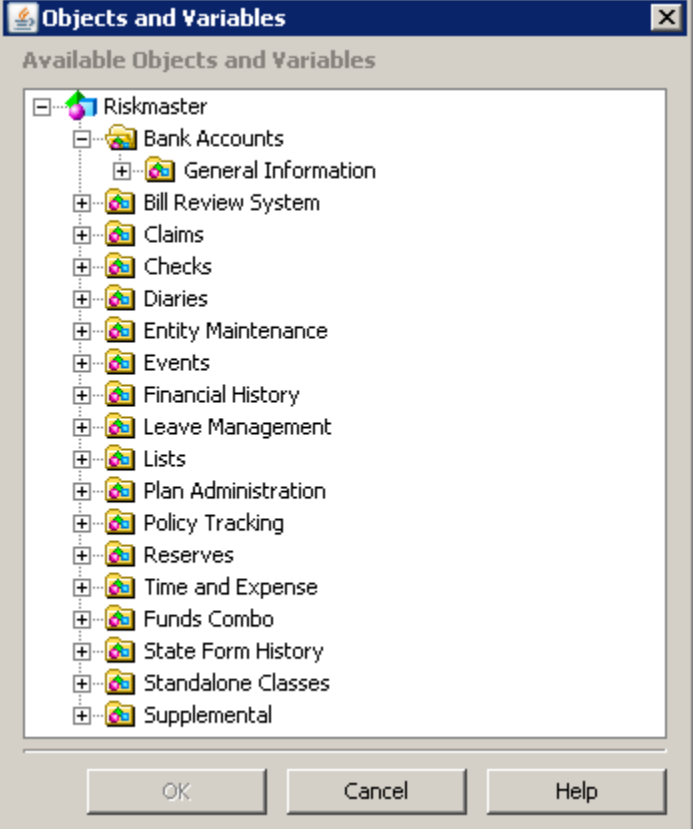

3. Navigate and select the object or variable that you want to use in your query filter. The selected object or variable displays next to the object in the Query Filter frame.

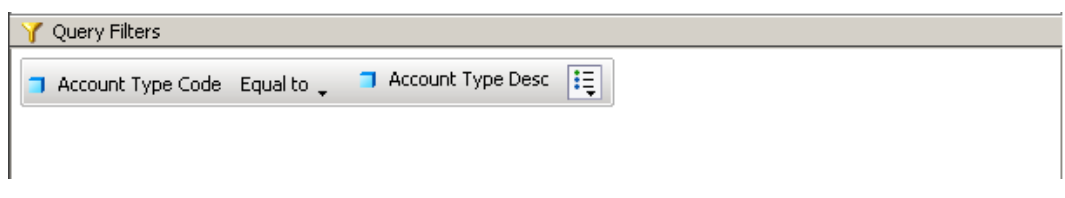

The Query Filter is created as a combination of the operator and the selected object or variable.

### **To Create Prompts**

Use prompts to enable multiple users to specify different subsets of database information on a single document, and display it in the same report tables and charts.

In Query view, you can use Filter Editor to build prompts and select how you want to display the prompts.

Note: To open Query view, from the WebIntelligence toolbar, select the Edit Query button **. But Law** Edit Query

1. Select objects for your query.

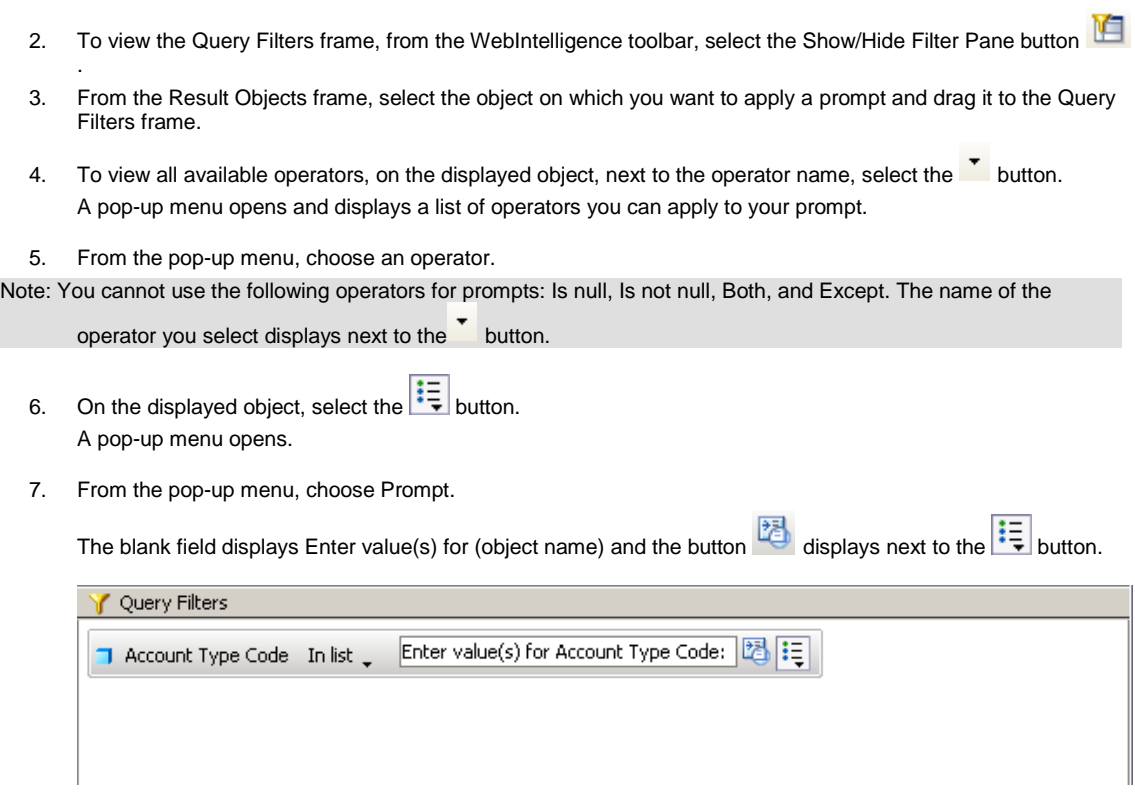

8. To select prompt properties, select the **button**. The Prompt window opens.

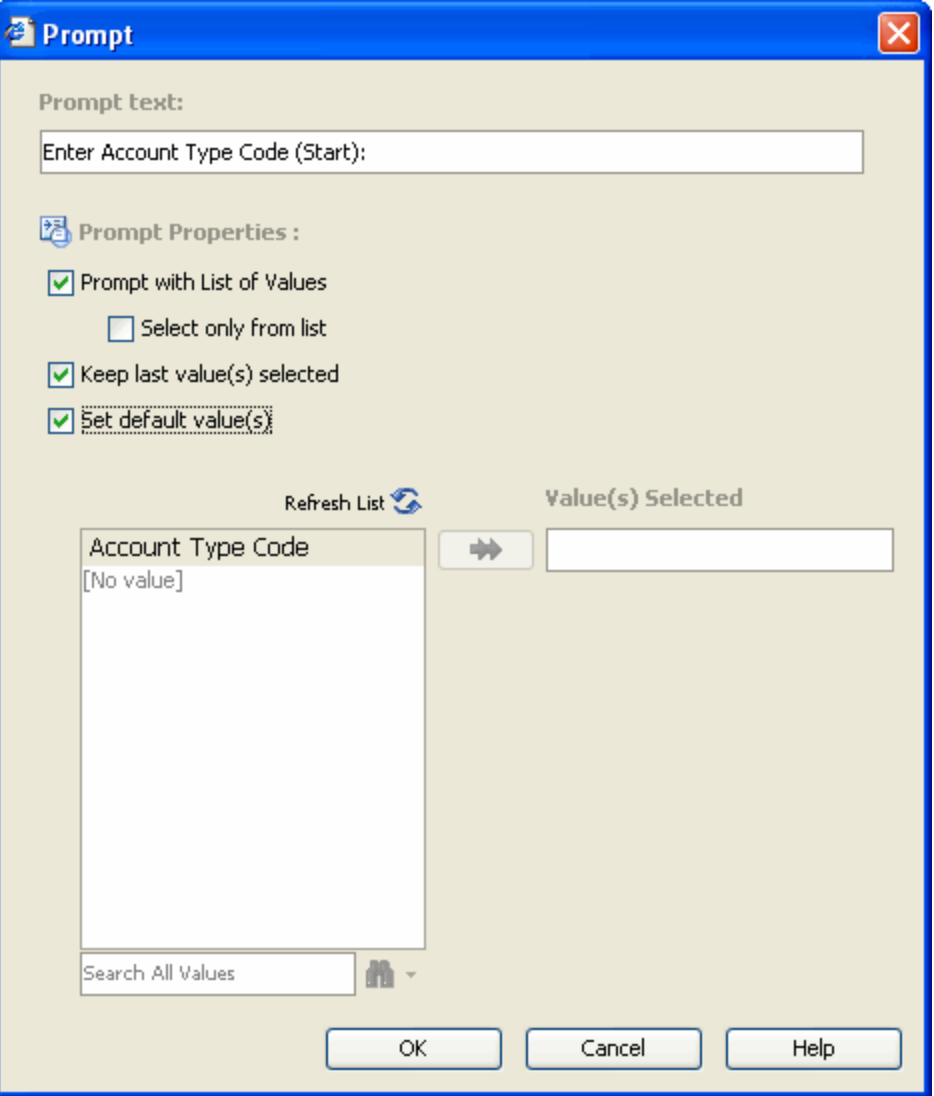

- 9. In the Prompt Text field, enter the message or question you want the prompt to display.
- 10. To display the entire list of values associated with the filtered object, select the Prompt with List of Values check box.
- 11. To display the value(s) you specified the last time you answered the prompt, select the Keep last value(s) selected check box.

Note: You can select additional or different value(s) also.

- 12. To display the value(s) you specify as default, select the Set default value(s) check box. The blank field displays the values for the selected object, based on the prompt properties you selected.
- 13. From the field, select the value(s) you want to use and select the  $\rightarrow$  button. The value you select, displays in the Value(s) Selected field.
- 14. To find a specific value, for example all values that contain the number 7, enter 7 in the Search for Values field.
- 15. Next to the  $\frac{1}{\sqrt{2}}$  button, select the button. A pop-up menu opens.
- 16. From the pop-up menu, choose whether you want to match the upper or lower case of the value you enter, or search all possible value.

17. Select the **the button.** 

All values that contain the specific value display in the object name field.

- 18. To refresh the value list, select the Refresh List button.
- 19. To display only a list of values that exist in the database, select the Select only from List check box.
- 20. Select OK. Each time you run the query or refresh the document the Prompts window opens.

#### **To Work with Prompts**

In Query view, when you select multiple prompts, you can prioritize the order of prompts. You can also edit and delete the filters on queries.

Note: To open Query view, from the WebIntelligence toolbar, select the Edit Query button **3** Edit Query

To set prompt order

- 1. Search for the document for which you want to set the prompt order.
- 2. On the Search Results window, select the Modify link to view the Query Manager for the document. The Query Manager opens.
- 3. On the Query Manager, select the Properties tab. The Queries Manager: Properties tab opens.
- 4. In the Prompt Order frame, from the field, select a prompt and then select the and button to move the prompt up or down. When you select Run Query or refresh the document data, the prompts display in the new order you specify.

#### To edit a prompt

- 1. Search for the document for which you want to set the prompt order.
- 2. On the Search Results window, select the Modify link to view the Query Manager for the document. The Query Manager opens.
- 3. From the WebIntelligence toolbar, select the Show/Hide Filter Pane button The Query Filters frame displays the query filters and prompts.
- 4. On the displayed object, select the  $\left| \begin{matrix} \frac{1}{2} \\ \frac{1}{2} \end{matrix} \right|$  button. A pop-up menu opens.
- 5. From the pop-up menu, choose Prompt.

The blank field displays Enter value(s) for (object name) and the button displays next to the  $\mathbf{F} = \mathbf{b}$  button.

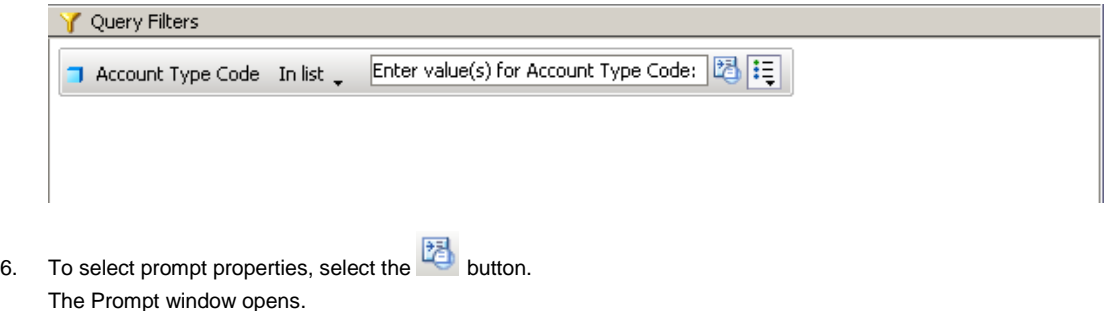

7. Edit the information in the fields on the Prompt window.

8. Select OK.

### To delete a prompt

- 1. Search for the document to which you want to set the prompt order.
- 2. On the Search Results window, select the Modify link to view the Query Manager for the document. The Query Manager opens.
- 3. From the WebIntelligence toolbar, select the Show/Hide Filter Pane button The Query Filters frame displays the query prompts.
- 4. To delete a filter from your query, do one of the following:
	- From the Query Filters frame, select the prompt, and drag and drop onto the Query Manager.
	- From the Query Filters frame, select the prompt, and press Delete on your keyboard.

The prompt does not display in the Query Filters frame.

# Field Help

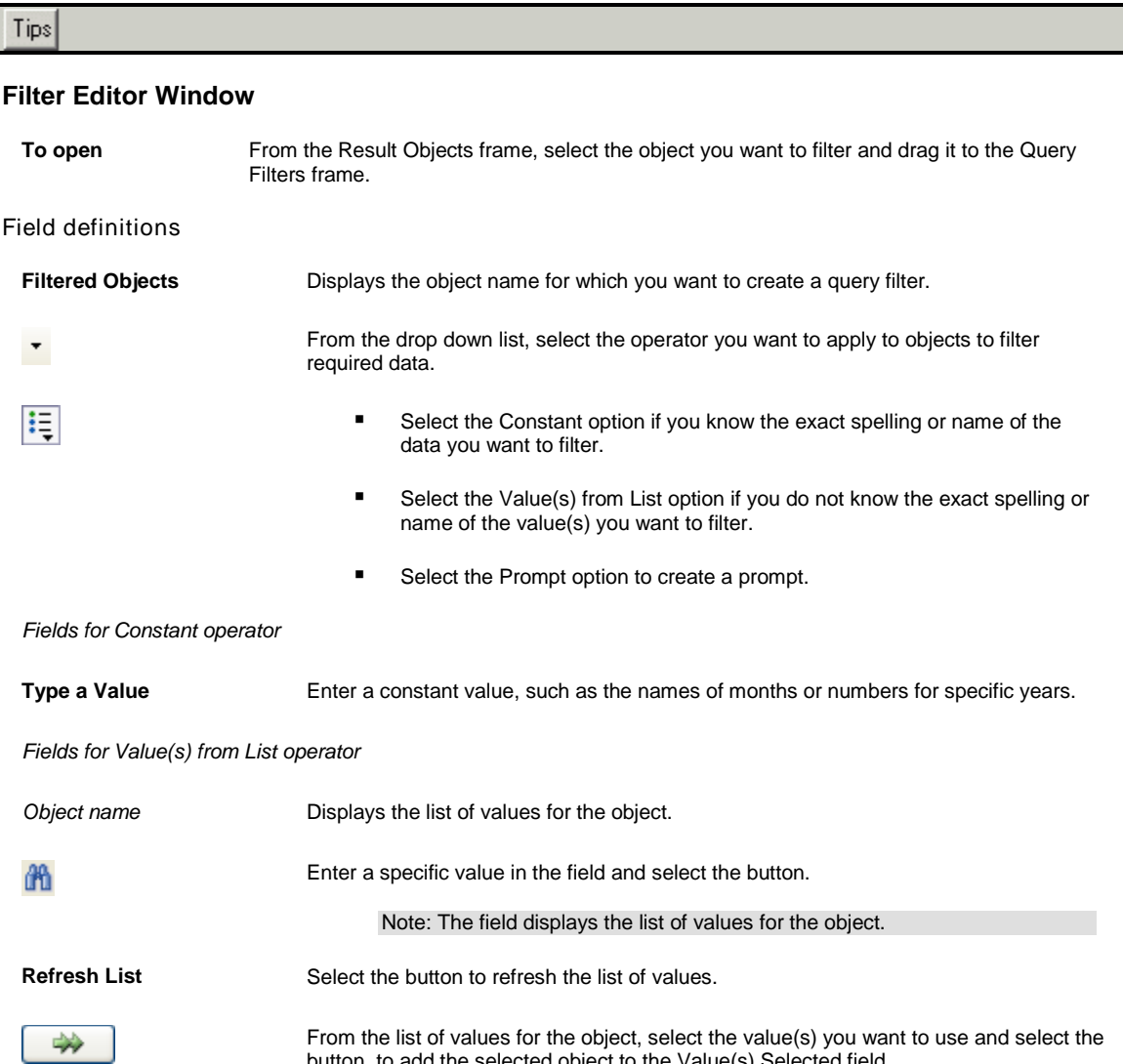

button, to add the selected object to the Value(s) Selected field.

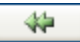

Select the value(s) from the Value(s) Selected field and select the button, to remove the selected object.

**Value(s) Selected** Displays the value(s) you select.

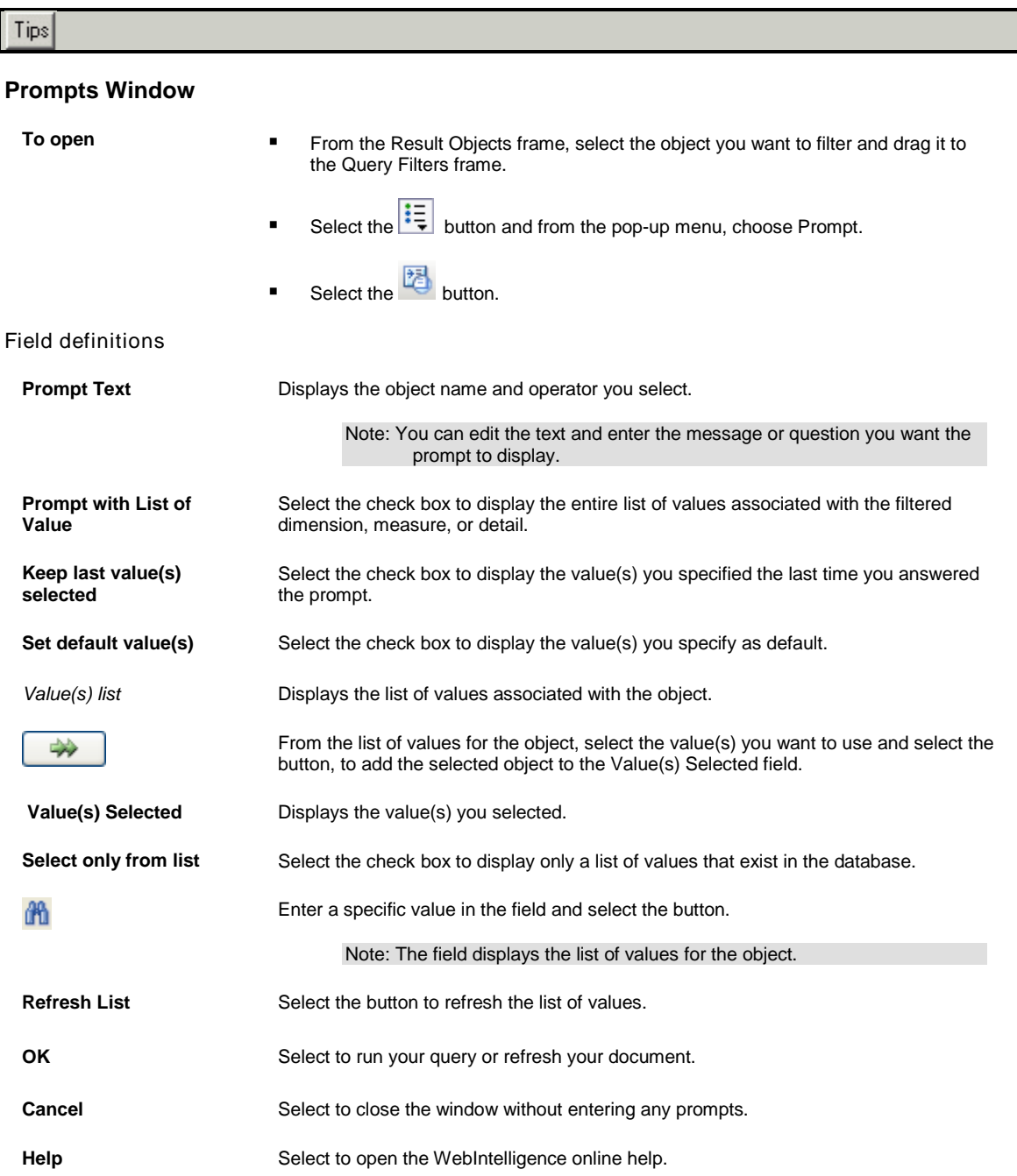

# **Working with Multiple Queries**

# Multiple Queries Overview

You can include one or multiple queries in a single WebIntelligence document, based on a single or on multiple universes available in InfoView . For example, for litigation data on a claim , you can include litigation information in one query and defendant information in another query. You can define multiple queries in a single document, when you want

- To include the data available on multiple universes, in a document.
- To create several differently-focused queries on the same universe.

You can define multiple queries when you can build a new document or add more queries to an existing document. You can present the information from all of the queries on a single report or on multiple reports in the same document.

Note: You can create a maximum number of 15 queries in a document.

How To

### **To Add a Query**

In Query view, you can add multiple queries to an existing document.

Note: To open Query view, from the WebIntelligence toolbar, select the Edit Query button

- 1. Search for the document to which you want to add a query.
- 2. On the Search Results window, select the Modify link to view the Query Manager for the document. The Query Manager opens.
- 3. Do one of the following:
	- From the toolbar, select the Add Query button
	- Right click the name tab at the bottom of the Query Manager, and from the pop-up menu, choose Add Query.

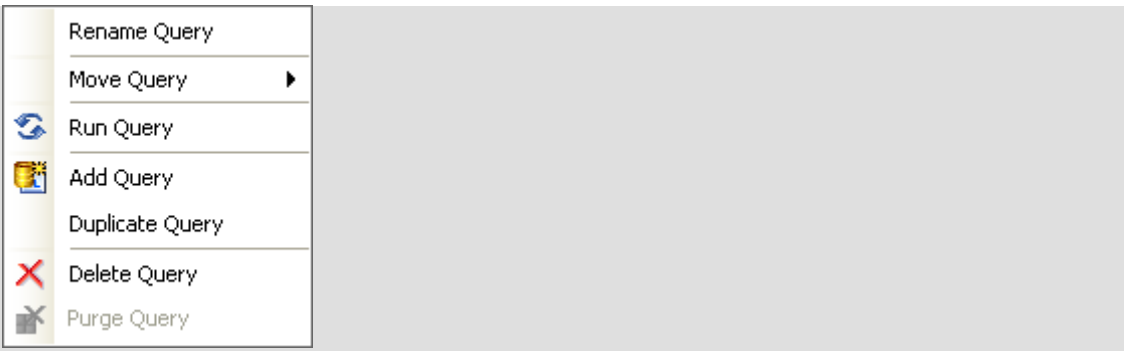

The Universe window opens and Universes used in this document frame displays the universe you have used to create queries.

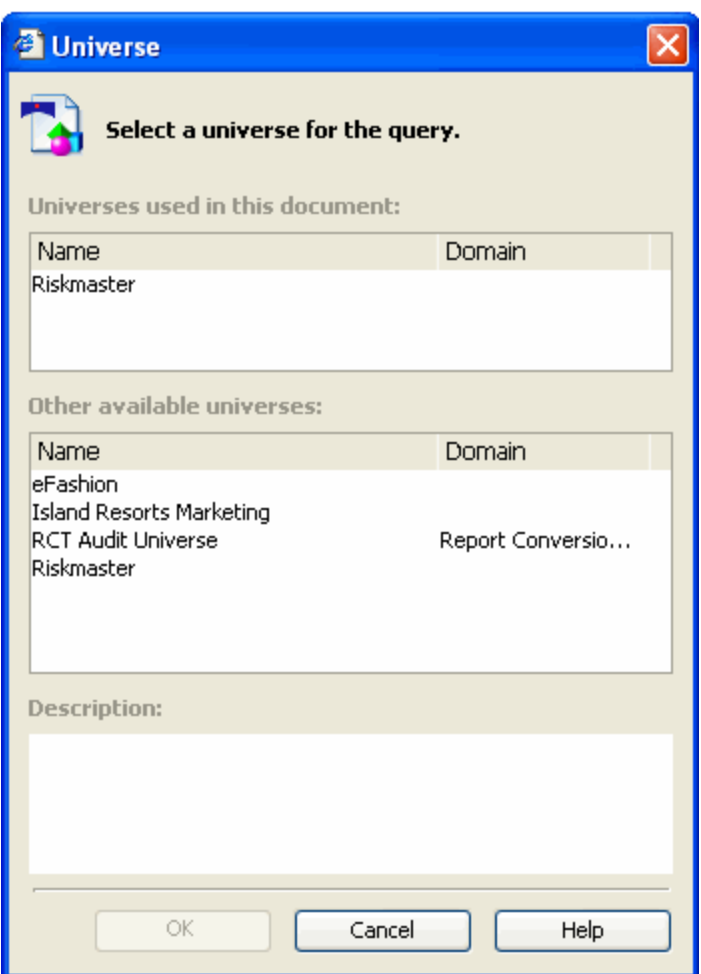

- 4. From the Other available universes frame, select the universe you want to use to create a new query. The Description field, displays a description of the universe you select.
- 5. Select OK.

The Query Manager for a new query opens.

Note: The name tab at the bottom of the Query Manager, display as Query(*n*), where n is the number of query you have added to the existing document.

### **To Delete a Query**

In Query view, you can delete a query from a document.

Note: To open Query view, from the WebIntelligence toolbar, select the Edit Query button ...

- 
- 1. Search for the document for which you want to rename an existing query.
- 2. On the Search Results window, select the Modify link to view the Query Manager for the document. The Query Manager opens.
- 3. Right click the query name tab at the bottom of the Query Manager. A pop-up menu opens.
- 4. From the pop-up menu, choose Delete Query.

A confirmation message to delete the query data displays.

5. Select Yes. Web Intelligence deletes the selected query.

#### **To Duplicate a Query**

In Query view, you can build a different query on a universe already included in the document. You can then modify the duplicate query.

Note: To open Query view, from the WebIntelligence toolbar, select the Edit Query button

- 1. Search for the document for which you want to rename an existing query.
- 2. On the Search Results window, select the Modify link to view the Query Manager for the document. The Query Manager opens.
- 3. Right click the query name tab at the bottom of the Query Manager. A pop-up menu opens.
- 4. From the pop-up menu, choose Duplicate Query. WebIntelligence creates a duplicate of the selected query.

#### **To Move a Query**

In Query view, you can change the order in which WebIntelligence runs the queries. This is useful if different queries in the document include prompts. You change the order of queries to define the order in which the prompts will display when users refresh the document. For example, if Query 1 has a prompt on [Claim Date] and Query 2 has a prompt on [Event Date], you can move Query 2 before Query 1 to ensure that the prompt for Event Date displays first.

Note: To open Query view, from the WebIntelligence toolbar, select the Edit Query button ...

#### To move a query

- 1. Search for the document for which you want to rename an existing query.
- 2. On the Search Results window, select the Modify link to view the Query Manager for the document. The Query Manager opens.
- 3. Right click the query name tab at the bottom of the Query Manager. A pop-up menu opens.

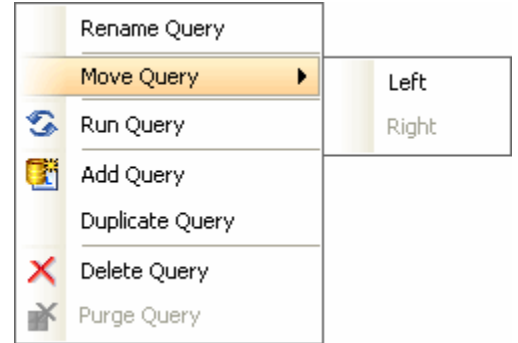

- 4. Do one of the following:
	- To move a query left to another query, from the pop-up menu, choose Move Query > Left.

• To move a query right to another query, from the pop-up menu, choose Move Query > Right.

WebIntelligence moves the query, accordingly.

## **To Purge Data**

In Query view, you can purge data from a document. When you purge a document, you remove all data from the document, but save the document structure intact. If the document contains multiple queries, you can purge specific queries within the document.

Note: To open Query view, from the WebIntelligence toolbar, select the Edit Query button

#### To purge data

- 1. Search for the document for which you want to rename an existing query.
- 2. On the Search Results window, select the Modify link to view the Query Manager for the document. The Query Manager opens.
- 3. To purge data on all queries in the document, from the WebIntelligence toolbar, select the Purge Data button  $\mathbf{R}$

A Web Intelligence window opens.

- 4. To purge data on a single query, from the WebIntelligence toolbar, next to the Purge Data button, select the button.
- 5. From the drop down list, select the query name for which you want to purge data. A confirmation message to purge data, displays.
- 6. Select Yes.

A Purge Complete message displays and WebIntelligence removes values from the report cells.

Note: To return data to the document, from the WebIntelligence toolbar, select the Refresh Data button

Refresh Data

and then select the query you purged.

### **To Rename a Query**

In Query view, you can rename an existing query when you have multiple queries in a document.

Note: To open Query view, from the WebIntelligence toolbar, select the Edit Query button ...

1. Search for the document for which you want to rename an existing query.

- 2. On the Search Results window, select the Modify link to view the Query Manager for the document. The Query Manager opens.
- 3. On the Query Manager, do one of the following:
	- Select the query name tab at the bottom of the Query Manager, and select the Properties tab.
	- Right click the query name tab at the bottom of the Query Manager, and from the pop-up menu, choose Rename Query.

The Query Manager: Properties tab opens.

- 4. In the Name field, enter the new name for the query.
- 5. Press the Enter key on your keyboard. The new query name displays on the query name tab at the bottom of the Query Manager.

#### **To Run Multiple Queries**

- 1. Add a new query to an existing document.
- 2. Select objects for the new query.
- 3. Do one of the following:
	- To return data only from the new query, at the bottom of the Query Manager right click the name tab for the new query, and from the pop-up menu, choose Run Query.
	- To return data for all the queries in the document, from the toolbar, select the Run Query button Run Query

The Prompts window opens.

- 4. Select the prompt filters you want to use to return data for the query.
- 5. Select OK.

The Retrieving Data window opens and after the data is retrieved the New Query window opens.

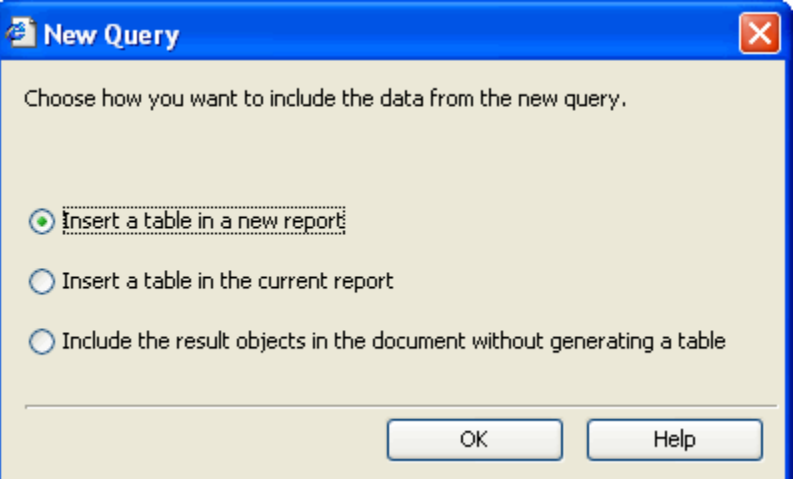

- 6. Do one of the following:
	- To display the data on a new report in the document, select the Insert a table in a new report option.
	- To display the report data in a new table, select the Insert a table in the current report option.
	- To include the data in the document without displaying the data on a report, select the Include the result objects to the document without generating a table option.
- 7. Select OK.

WebIntelligence runs the new query and returns the data to the document.

## Field Help

Tips

### **Select a Universe for the Query Window**

**To open**

■ From the toolbar, select the Add Query button

■ Right click the name tab at the bottom of the Query Manager, and from the pop-up menu, choose Add Query.

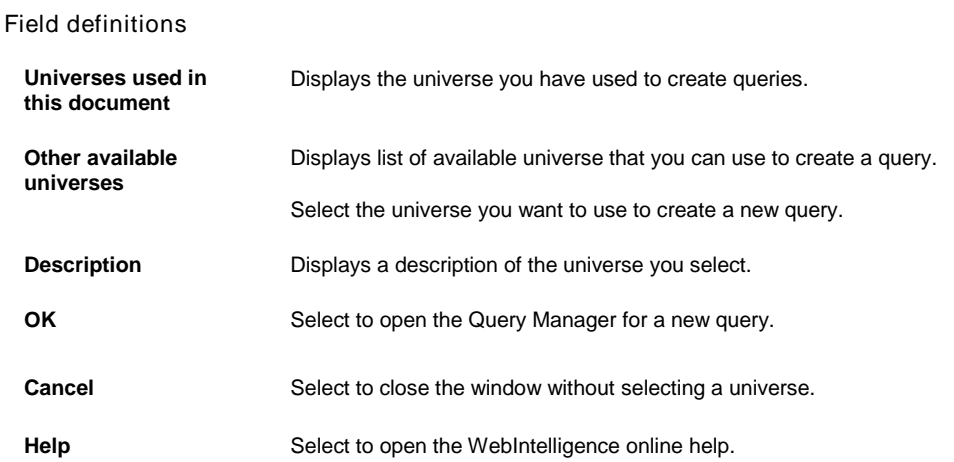

Tips

## **New Query Window**

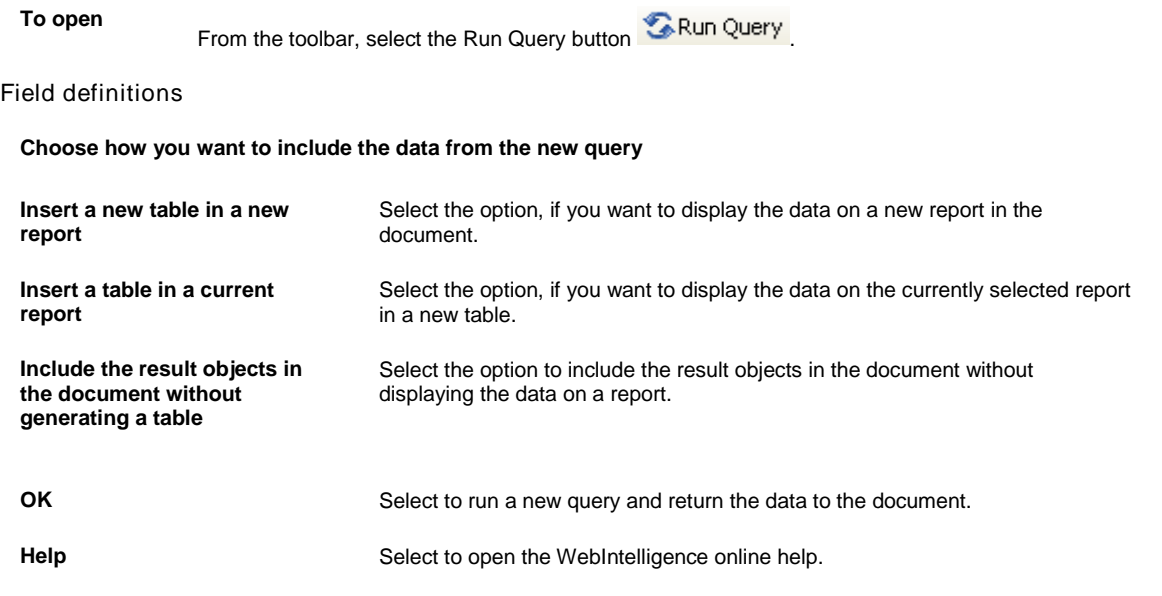

# **Running Queries**

How To

## **To Run Multiple Queries**

- 1. Add a new query to an existing document.
- 2. Select objects for the new query.
- 3. Do one of the following:
- To return data only from the new query, at the bottom of the Query Manager right click the name tab for the new query, and from the pop-up menu, choose Run Query.
- To return data for all the queries in the document, from the toolbar, select the Run Query button Run Query

The Prompts window opens.

- 4. Select the prompt filters you want to use to return data for the query.
- 5. Select OK.

The Retrieving Data window opens and after the data is retrieved the New Query window opens.

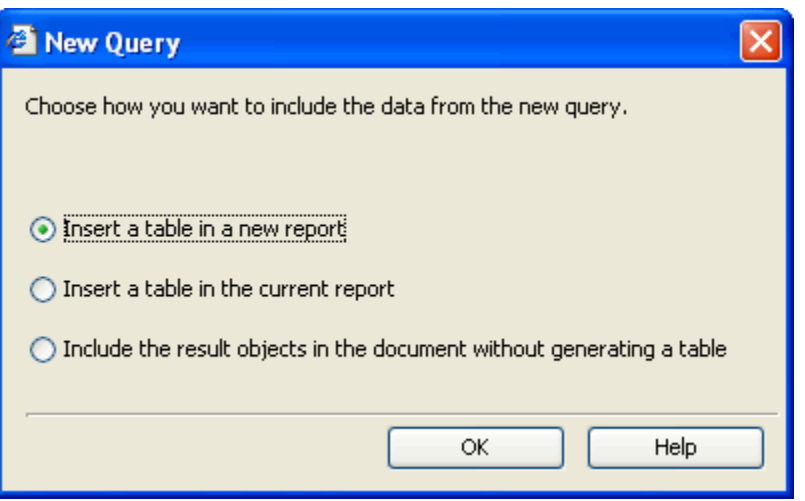

- 6. Do one of the following:
	- To display the data on a new report in the document, select the Insert a table in a new report option.
	- To display the report data in a new table, select the Insert a table in the current report option.
	- To include the data in the document without displaying the data on a report, select the Include the result objects to the document without generating a table option.
- 7. Select OK.

WebIntelligence runs the new query and returns the data to the document.

#### **To Answer a Prompt**

- 1. On a document, for which you want Web Intelligence to return data, do one of the following:
	- From the toolbar, select the Run Query button **Exam Query**
	- From the toolbar, select the Refresh Data button **Refresh Data**

If you created prompts for the query in the document, the Prompts window opens.

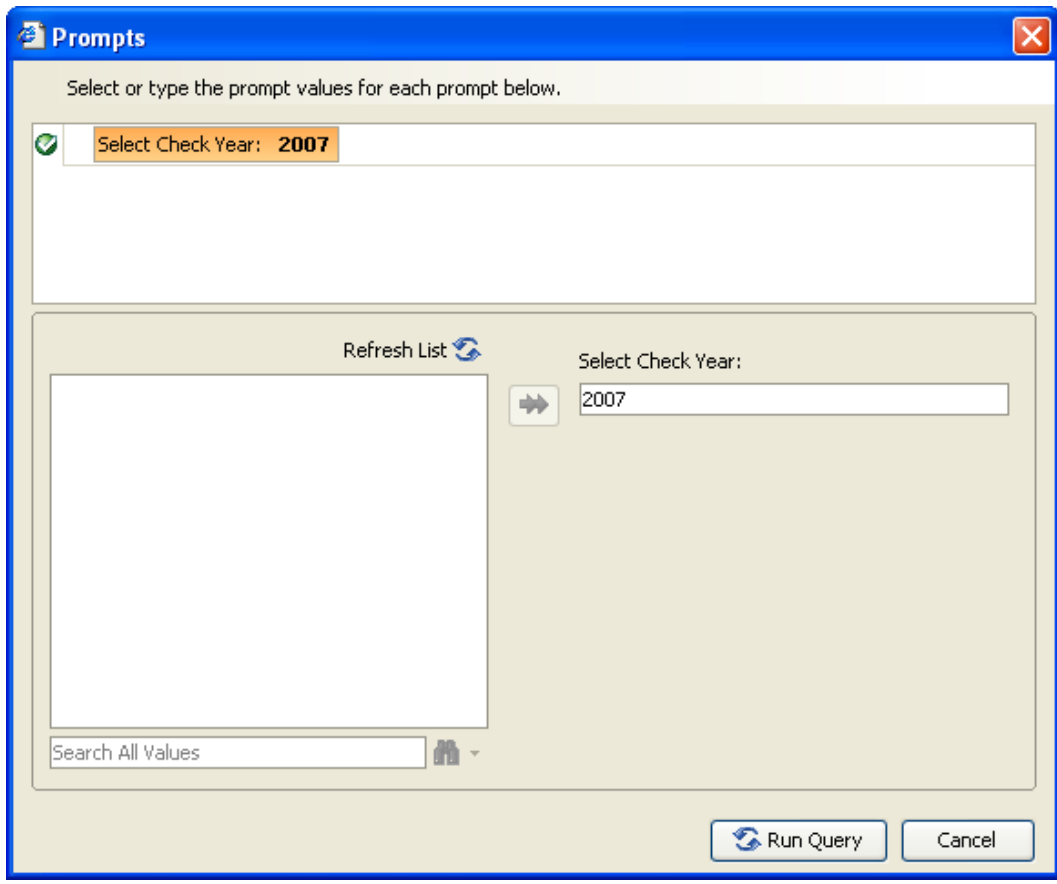

- 2. If a question displays, then enter a value for the question.
- 3. If a List of Values display, from the field select a value, and select the button. The value you select, displays in the Value(s) Selected field.
- 4. To find a specific value, for example all values that contain the number 7, enter 7 in the Search for Values field.
- 5. Next to the  $\frac{d\mathbf{A}}{d\mathbf{B}}$  button, select the button. A pop-up menu opens.
- 6. From the pop-up menu, choose whether you want to match the upper or lower case of the value you enter, or search all possible value.
- 7. Select the **the button.** All values that contain the specific value display in the object name field.
- 8. To refresh the value list, select the Refresh List button.
- 9. Select OK.

# **Working with Tables**

How To

## **To Select Objects for your Table**

You can use objects in a universe to insert one or multiple tables on a report. You can add objects in Report view.

Note: To open Report view, from the WebIntelligence toolbar, select the Edit Report button ..................... CSC recommends you create and modify tables in Structure view. To open Structure view, in Report view, from the toolbar, select the View Structure button **By View Structure** 

1. From the Report Manager: Data tab, select the  $\pm$  next to the universe name.

**⊞∯ Riskmaster** 

Note: You can also double click the universe name.

The navigation tree expands and displays the class folders under the universe.

- **B S** Riskmaster
	- **El 6** Bank Accounts
	- **El Ga** Bill Review System
	- **El <b>Ga** Claims
	- 国 6 Checks
	- **El @** Diaries
	- **El co** Entity Maintenance
	- **E a** Events
	- **El 6** Financial History
- 2. Select the  $\left| \frac{+}{-} \right|$  next to a class folder from which you want to select objects. The navigation tree expands and displays the objects.
	- **B S** Riskmaster
		- **El Col** Bank Accounts
		- **El 6** Bill Review System
		- $\Box$   $\bigotimes$  Claims
			- **1** Duration
			- NCCI Status Code
			- NCCI Status Desc
			- Coverage Code
			- **T** Coverage Desc
			- Record Added By
			- Record Updated By

Note: To collapse a class and hide the objects, select the - next to a class.

- 3. Do one of the following:
	- If your report is blank, from the Report Manager, select an object and drag it to the report frame .
	- If your report contains tables or charts, on your keyboard, keep the Alt key pressed and from the Report Manager, select an object and drag it to the report frame.

A new table header and body cell displays on the report. The table header displays the name of the object.

Note: If you select a class, all the objects in the class display in the report frame.
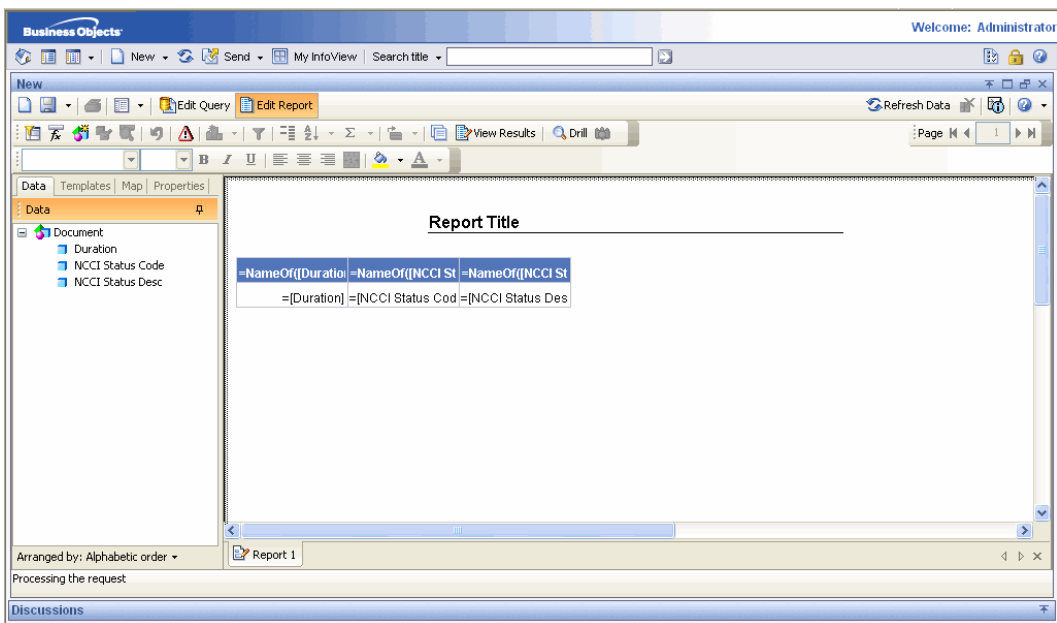

- 4. To add another object to the table, from the Data tab drag another object and drop it to the left or right of the existing column header.
- 5. To create a new column before the existing column, drag and drop the object onto the left of a column.
- 6. To create a new column after the existing column, drag and drop the object onto the right of a column.
- 7. To create a new row above the existing row, drag and drop the object onto the top edge of a row.
- 8. To create a new row below the existing row, drag and drop the object onto the bottom edge of a row.

Note: Drop the object onto the report frame at the location you want, only after the Drop here to insert a cell tool tip displays.

As you add the objects you require, WebIntelligence displays the values in a vertical table.

### **To Select a Template for your Table**

In Report view, you can use templates to create one or multiple tables on a report. A table template defines the structure of the table, to which you can drag and drop objects to build complex tables.

Note: To open Report view, from the WebIntelligence toolbar, select the Edit Report button **in Edit Report** CSC recommends you create and modify tables in Structure view. To open Structure view, in Report view, from the toolbar, select the View Structure button **By View Structure** 

- 1. In Report view, select the name tab at the bottom of the report frame, for the report for which you want to select a template.
- 2. On the Report Manager, select the Templates tab.

The Query Manager: Templates tab displays the Report Elements navigation tree.

□ Wy Report Elements  $\triangleq$  Report **T** Tables  $\blacksquare$ **M** Charts  $\overline{+}$ Free-Standing Cells

3. Select the  $\pm$  next to Tables.

The navigation tree expands and displays the available templates.

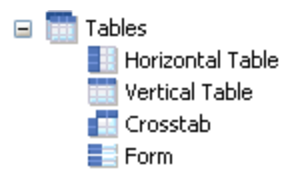

4. From the navigation tree, select the template you want to use and drag and drop onto the report frame. The blank template displays in the report frame.

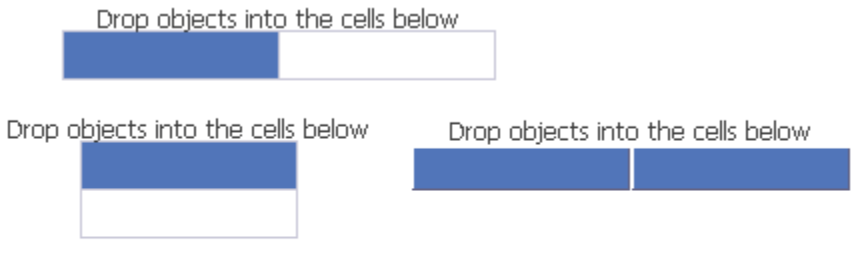

- 5. On the Report manager, select the Data tab.
- 6. From the Data tab, select objects for your table. As you add the objects you require, WebIntelligence displays the values in the selected table template.

### **To Use Different Templates for the Same Table**

In Report view, you can apply different templates to the same table to modify the layout.

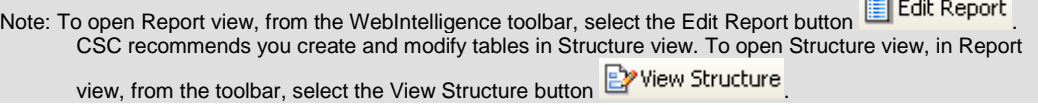

 $E = 3a$ 

#### To use drag and drop to apply a different template

- 1. In Report view, select the name tab at the bottom of the report frame, for the report for which you want to modify template.
- 2. On the Report Manager, select the Templates tab. The Report Elements navigation tree displays.
- 3. To expand Tables, select the  $\boxed{+}$  button.

The navigation tree expands and displays the available templates.

4. From the navigation tree, select the template you want to use and drag and drop onto the existing report block in the report frame.

WebIntelligence applies the new template to the table block.

To use Turn To

- 1. In Report view, select the name tab at the bottom of the report frame, for the report for which you want to modify template.
- 2. In the report frame, select the top edge of the table. A blue border displays around the table.
- 3. Right click the report block.

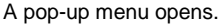

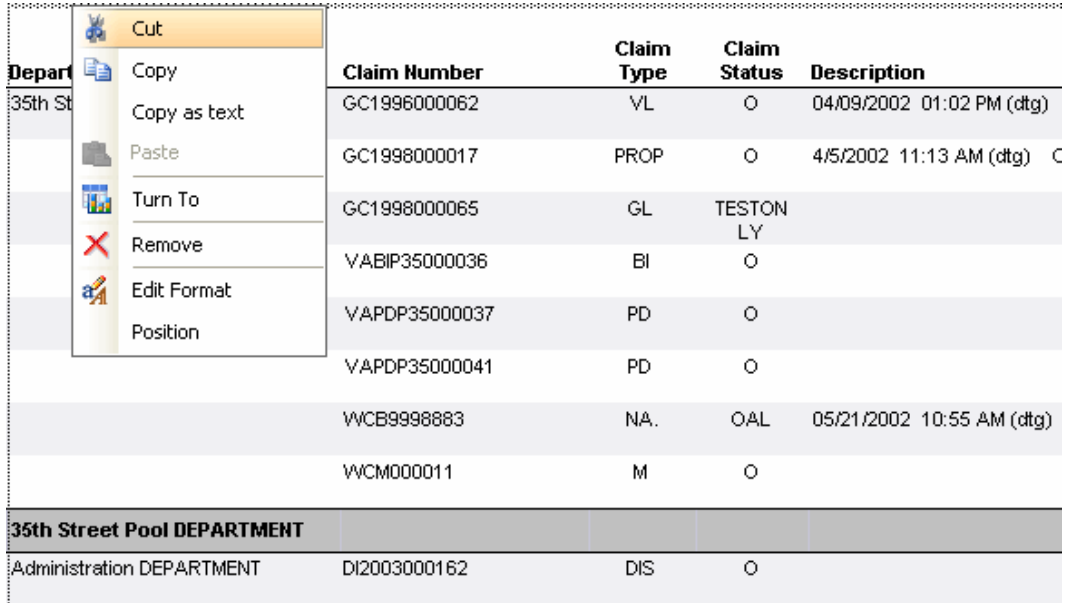

4. From the pop-up menu, choose Turn To. The Turn To window opens.

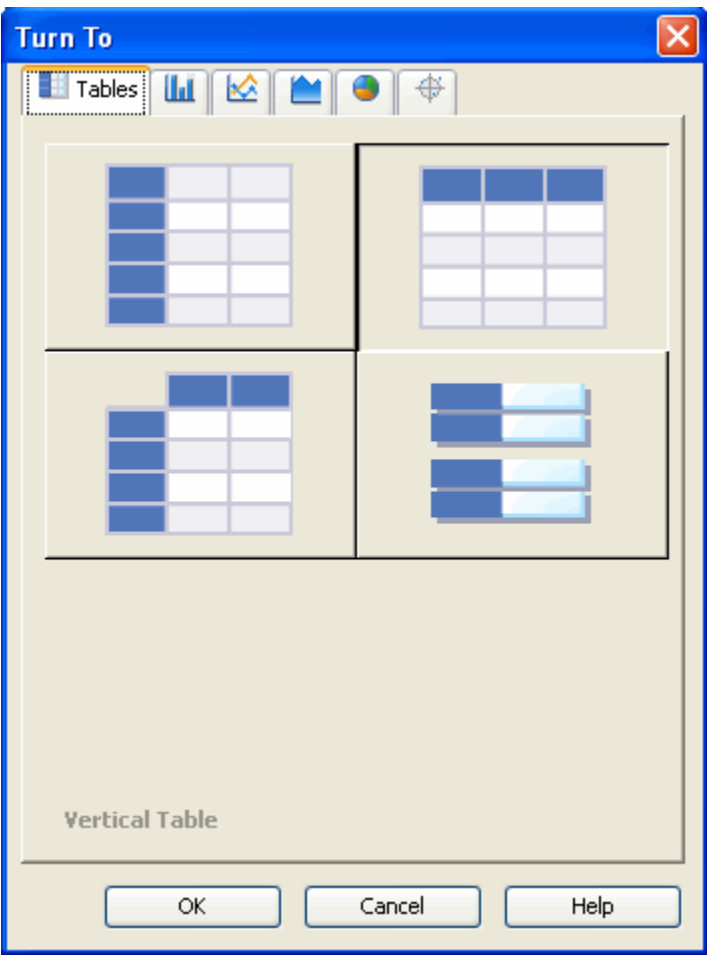

- 5. From the Turn To window, select the table template you want to use.
- 6. Select OK.

Note: You can also select a chart you want to use to view the table as.

WebIntelligence applies the template or chart you select, to the table block.

### **To Work with Rows and Columns**

In Report view, you can insert or delete rows and columns in tables.

Note: To open Report view, from the WebIntelligence toolbar, select the Edit Report button **in Edit Report** CSC recommends you create and modify tables in Structure view. To open Structure view, in Report

view, from the toolbar, select the View Structure button **By View Structure** 

To insert rows and columns

- 1. In Report view, select the name tab at the bottom of the report frame, for the report for which you want to add new rows and columns in the table.
- 2. In the report frame, from the table block, select a row or column.

On the Report toolbar, the Insert button  $\mathbf{E}$   $\bullet$  becomes active.

- 3. Select the button to open the drop down list.
- 4. From the drop down list, select the command to insert additional rows below/above an existing row or to insert additional columns before/after an existing column. WebIntelligence inserts blank row(s) and column(s) to the table block.

### To delete rows and columns

- 1. In Report view, select the name tab at the bottom of the report frame, for the report from which you want to remove rows and columns.
- 2. In the report frame, on the table block, right click the row or column you want to delete. A pop-up menu opens.

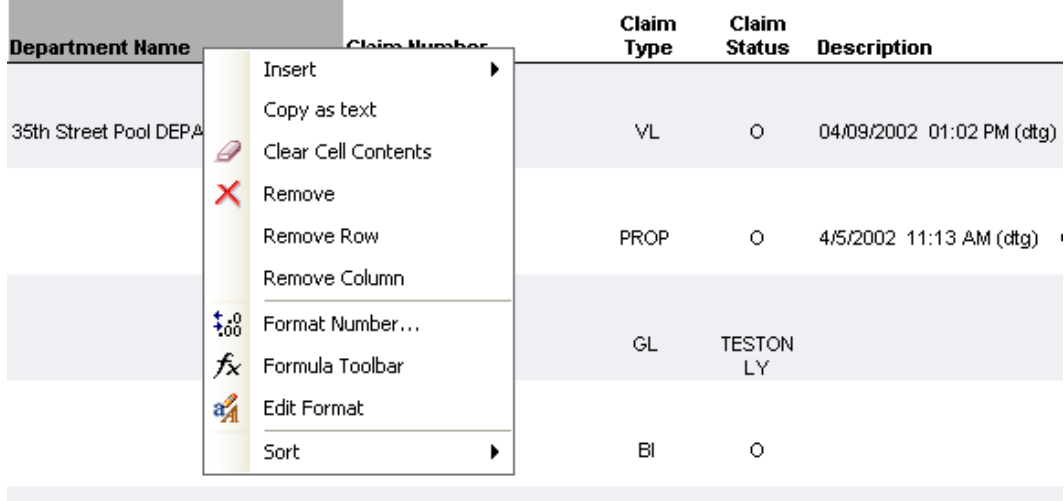

- 3. From the pop-up menu, choose one of the following:
	- To delete the contents of the cell, select Clear Cell Contents.
	- To delete all the columns and rows for the selected object, select Remove.
- To delete the row from the table block, select Remove Row.
- To delete the column from the table block, select Remove Column.

### **To Work with Tables**

In Report view, you can duplicate tables and also delete existing tables in a report. You can modify the duplicate tables to create a new table in the same report.

Note: To open Report view, from the WebIntelligence toolbar, select the Edit Report button **in Edit Report** CSC recommends you create and modify tables in Structure view. To open Structure view, in Report view, from the toolbar, select the View Structure button **EX** View Structure

#### To duplicate tables

You can duplicate an existing table and paste it onto a blank area of the same report. You can then modify the format or data definition of the duplicate table, or change it to a chart.

- 1. In Report view, select the name tab at the bottom of the report frame, for the report in which you want to duplicate a table.
- 2. In the report frame, select the top edge of the table. A blue border displays around the table.
- 3. With the table selected, on your keyboard, press the Ctrl key. WebIntelligence creates a duplicate of the selected table.
- 4. Select the duplicate table, press the Ctrl key, and drag and drop onto the blank space on your report.
- 5. Release the mouse pointer and the Ctrl key. The duplicate table displays in the blank space on your report.

#### To delete tables

- 1. In Report view, select the name tab at the bottom of the report frame, for the report from which you want to a table.
- 2. In the report frame, select the top edge of the table. A blue border displays around the table.
- 3. To delete the table, do one of the following:
	- Right click the table block and from the pop-up menu, choose Remove.
	- Select the table block and drag and drop onto the Report Manager.
	- Select the table block and press Delete on your keyboard.

The table does not display in the reports frame.

### **To Work with Free-Standing Cells**

In Report view, you can insert and format free-standing cells. Free-standing cells are single cells that stand alone in a report. Free-standing cells contain information such as predefined text or formula, logos, links to hyperlinks. You can insert blank cells on reports and then insert text, an image, a hyperlink, or a formula into the blank cell. You can position, size, and format each blank cell independently without affecting the other cells on the report.

Note: To open Report view, from the WebIntelligence toolbar, select the Edit Report button **in Edit Report** 

To insert and format blank cells

- 1. In Report view, select the name tab at the bottom of the report frame, for the report in which you want to insert a free-standing cell.
- 2. On the Report Manager, select the Templates tab. The Query Manager: Templates tab displays the Report Elements navigation tree.
	- **ED Help** Report Elements
		- ≡ Report
		- Tables  $\mathbf \Xi$
		- 国 **前** Charts
		- **El □ Free-Standing Cells**
- 3. Next to Free-Standing Cells, select the  $\boxed{+}$  button. The navigation tree expands and displays the available templates.
	- Free-Standing Cells
		- Formula and Text Cells
			- $\Box$  Blank Cell
			- $\Box$  Drill Filters
			- □ Last Refresh Date
			- Document name
		- Page Number Cells
			- Page Number
			- Page Number/Total Pages
			- Total Number of Pages
- 4. On the navigation tree, from the Formula and Text branch, select Blank Cell and drag and drop onto the report frame.

The blank cell displays in the report frame.

5. To format the blank cell, select the cell on the Report Manager and select the Properties tab.

The Properties tab opens up on the Report Manager.

6. To format the cells, select the appropriate options on the Properties tab. WebIntelligence applies the selected format to the free-standing cell.

### **To Work with Breaks**

You can break up data in tables and crosstabs to display all the data for each unique value of a object in separate tables. A break displays as a self-contained division in a result table in which data is grouped according to a selected value. You can insert multiple breaks in a report and can also prioritize the breaks. You can also remove breaks.

To insert a break

- 1. In Report view, select the name tab at the bottom of the report frame, for the report in which you want to insert a break.
- 2. In the report frame, select a cell in the column or row where you want to insert a break. A blue border displays around the cell.
- 3. From the Report toolbar, select the  $\overline{\phantom{a}}$  button. WebIntelligence divides the table up with as many breaks as there are unique values for the selected cell. WebIntelligence inserts a footer at the end of each break.
- To set a priority on a break
	- 1. In Report view, select the name tab at the bottom of the report frame, for the report with multiple breaks.
	- 2. In the report frame, place your mouse cursor over the border of the table that contains multiple breaks.

The Break Priority button  $\begin{array}{c} \square \ \square \ \square \end{array}$  displays at the top left of the selected table.

3. Select the Break Priority button.

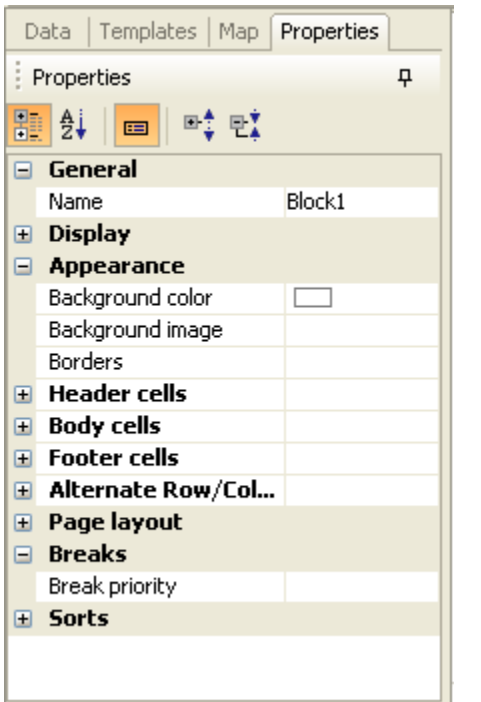

- 4. To set break priority, next to the Breaks section, select the  $\pm$  button. The navigation tree expands.
- 5. From the navigation tree, select the **button next to Break priority field.** The Breaks window opens.
- Note: If the table you select is a vertical table, then WebIntelligence applies all the breaks to columns and the Vertical breaks option is selected by default. If the table you select is a horizontal table, then WebIntelligence applies all the breaks to rows and the Horizontal breaks option is selected by default. If you select a crosstab table, then both the Vertical breaks and Horizontal breaks options display as selected.
	- 6. To move the break up or down, from the Break priority field, select the break type and then select the  $\Box$  and  $\overline{\phantom{a}}$

button.

- 7. To discard the priority order and reset the priority, select Reset.
- 8. To save the priority order, select Apply.

WebIntelligence applies the new priority to the breaks on the selected table and displays the results on the report.

#### To remove a break

- 1. In Report view, select the name tab at the bottom of the report frame, for the report from which you want to remove a break.
- 2. In the report frame, select a cell in the column or row where you want to remove a break. A blue border displays around the cell.
- 3. From the Report toolbar, select the  $\begin{array}{|c|c|c|c|c|}\n\hline\n\text{3.} & \text{Front} & \text{button.} \end{array}$ WebIntelligence removes the selected break.

# Field Help

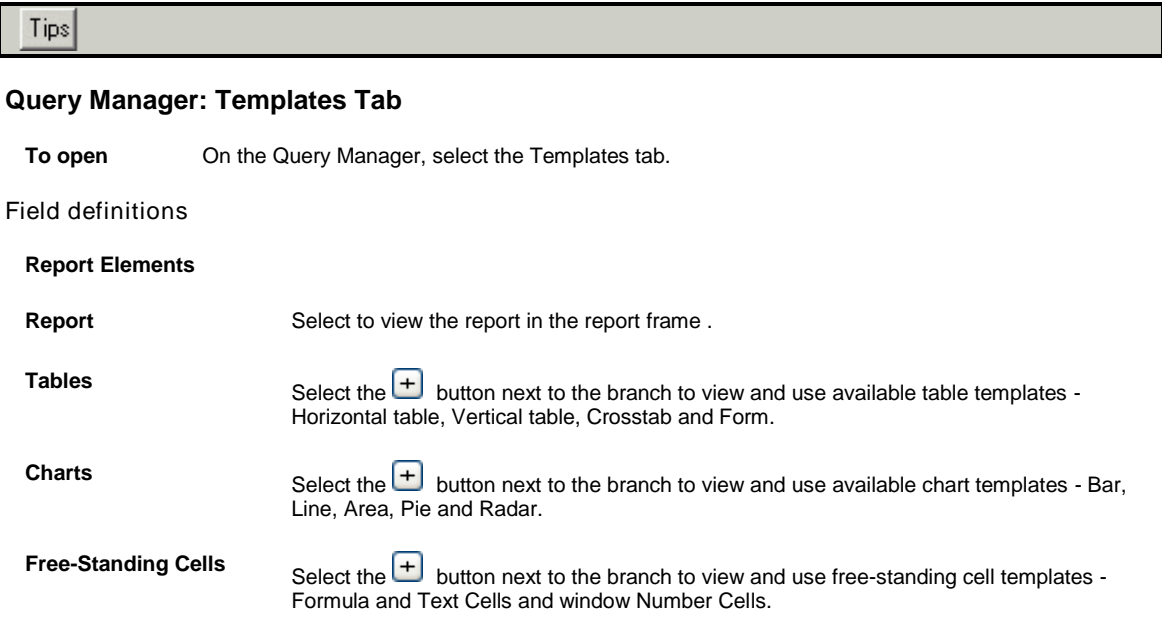

# Tips

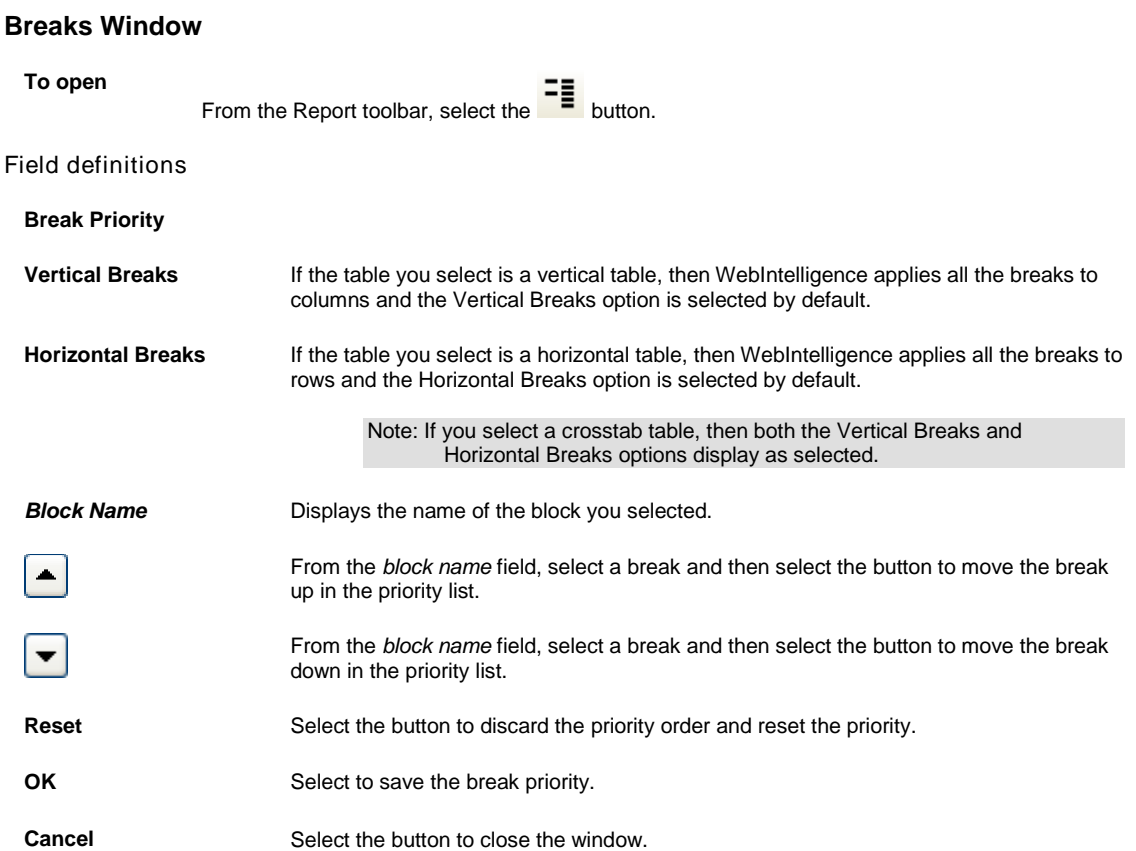

Apply **Select the button to apply the priority order.** 

**Help** Select to open the WebIntelligence online help.

# Tables Overview

After you create a document with queries and run the queries, WebIntelligence generates a report. The report displays in Report view, in tabular format. You can edit the table contents, format the table, and generate different table types or charts. You can also insert more tables onto the same report or onto new reports within the same document.

WebIntelligence reports display in four table templates:

- Vertical tables
- Horizontal tables
- Crosstabs
- Forms

Vertical table is the default format.

You can format or view tables in Results view as well as Structure view. WebIntelligence does not directly send the changes you make in Structure view, to the server. After you preview the changes that you want to finalize, you can return to Results view to send the changes to the WebIntelligence server.

Note: CSC recommends you create and modify tables in Structure view. To open Structure view, in Report view, from the toolbar, select the View Structure button **By View Structure** 

# **Formatting Table and Table Cells**

## General and Display Properties

### **To Set Cell Properties**

In Report view, you can show or hide cell(s) for which there is no data on the database, insert an image, a hyperlink, or a skin, and specify the width and height of the cell.

- 1. In Report view, select the name tab at the bottom of the report frame, for the report for which you want to set cell properties.
- 2. From the report frame, select the cell for which you want to set properties. A blue border displays around the cell.
- 3. On the Report Manager, select the Properties tab.
- 4. To set general properties, next to the General section, select the  $\boxed{+}$  button.

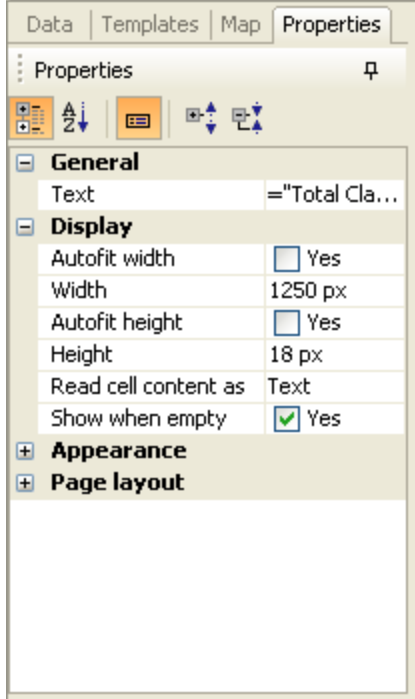

5. In the General section, enter the title in the Text field.

Note: The Text field displays the object name by default.

- 6. To set display properties, next to the Display section, select the  $\pm$  button.
- 7. To auto fit the cell width, in the Display section, select the Autofit width check box.
- 8. To manually adjust the cell width, in the Width field, enter the cell width in centimeters.
- 9. To auto fit the cell height, select the Autofit height check box.
- 10. To manually adjust the cell height, in the Height field, enter the cell height in centimeters.
- 11. From the Read cell contents as drop down list, select the display style for the cell text, such as hyperlink, HTML, or web URL.
- 12. To display empty cells in the report, select Show when empty check box.
- 13. To adjust horizontal padding, in the Horizontal padding field, enter the value in pixels.
- 14. To adjust vertical padding, in the Vertical padding field, enter the value in pixels. WebIntelligence applies the properties to the selected cell.

### **To Set Crosstab Properties**

In Report view, you can define crosstab properties.

- 1. In Report view, select the name tab at the bottom of the report frame, for the report in which you want to set crosstab properties.
- 2. In the report frame, select a table with a crosstab format. A blue border displays around the crosstab.
- 3. On the Report Manager, select the Properties tab.
- 4. To set general properties, next to the General section, select the  $\boxed{+}$  button.

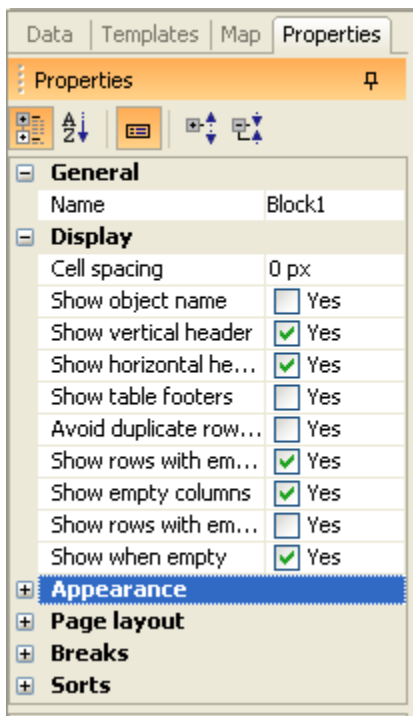

- 5. In the General section, enter the table name in the Name field.
- 6. To set display properties, next to the Display section, select the  $\boxed{+}$  button.
- 7. In the Display section, to manually enter the cell spacing, in the Cell spacing field enter the space between cells in centimeters.
- 8. To view the object name, select the Show object name check box.
- 9. To view the vertical header, select the Show vertical header check box.
- 10. To view the horizontal header, select the Show horizontal headers check box.
- 11. To view the table footers, select the Show table footers check box.
- 12. To display each duplicate value in any row with the same set of objects, in a separate row or column on the table, select the Avoid duplicate row aggregation check box.
- 13. To display rows with empty measure value in the report, select the Show rows with empty measure value check box.
- 14. To display empty columns in the report, select the Show empty columns check box.
- 15. To display rows with empty dimension value in the report, select the Show rows with empty dimension value check box.
- 16. To display the empty elements in the report, select the Show when empty check box. WebIntelligence applies the properties to the selected crosstab table.

### **To Set Report and Document Properties**

In Report view, you can define table properties to make documents easy to navigate.

- 1. In Report view, select the name tab at the bottom of the report frame, for the report in which you want to set properties.
- 2. In the report frame, select the top edge of the table. A blue border displays around the table.
- 3. On the Report Manager, select the Properties tab.
- 4. To set general properties, next to the General section, select the  $\leftarrow$  button.

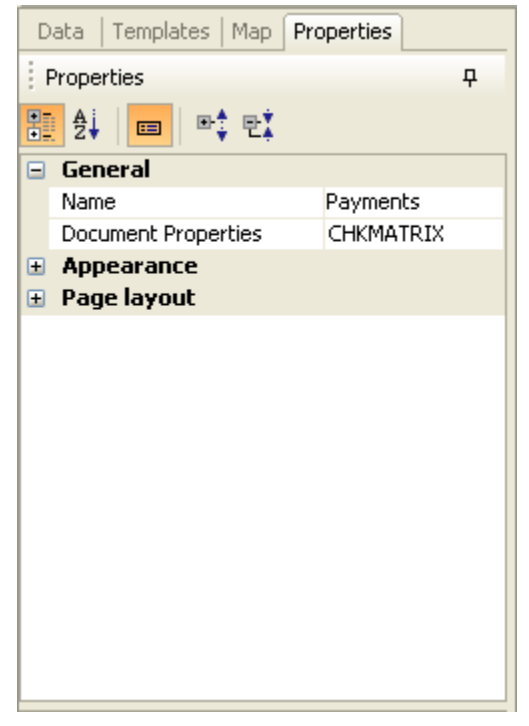

5. In the General section, enter the report name in the Name field. Note: The Name field displays the report name by default.

- 6. To set document properties, do one of the following:
	- From the documentation properties field, select the  $\boxed{\cdots}$  button.
	- Right click the name tab at the bottom of the Report Manager, and from the pop-up menu, choose Document Properties.

The Document Properties window opens.

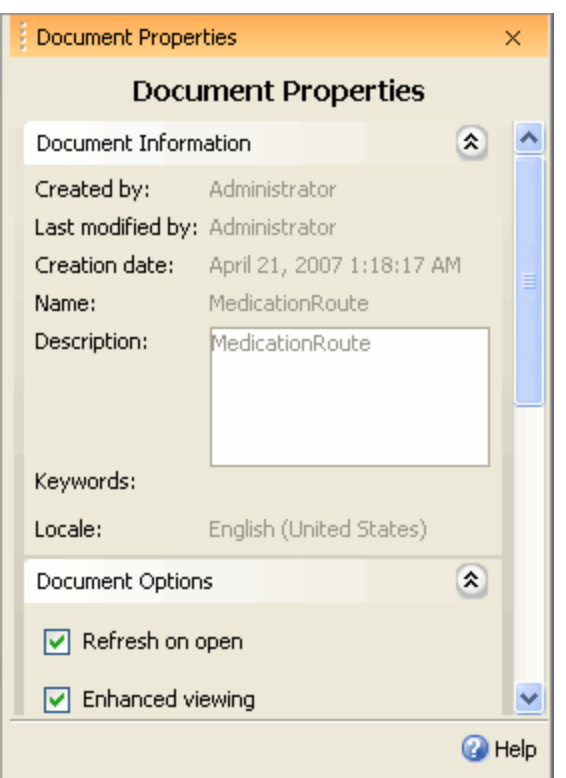

- 7. To automatically refresh the report data, each time you open the document, from the Document Options section, select the Refresh on open check box.
- 8. To enable you to view reports in HTML format without any window breaks or paper size limitations that you defined for printing or for viewing the document in the Java Report Panel, select the Enhanced viewing check box.
- 9. To use query drill in the document, select the Use query drill check box.
- 10. To automatically include the merge dimensions in the document, from the Data Synchronization Options section, select the Auto-merge dimensions check box.
- 11. To extend merge dimension values, select the Extend merged dimension values check box.
- 12. In the Report Order section, from the field, select a report and then select the and  $\bullet$  and  $\bullet$  button to move the report up or down in the order list.

When you refresh the document data, the reports display in the new order you specify.

#### **To Set Table Properties**

In Report view, you can define table properties.

- 1. In Report view, select the name tab at the bottom of the report frame, for the report in which you want to set table properties.
- 2. In the report frame, select a table. A blue border displays around the table.
- 3. On the Report Manager, select the Properties tab.
- 4. To set general properties, next to the General section, select the  $\boxed{+}$  button.

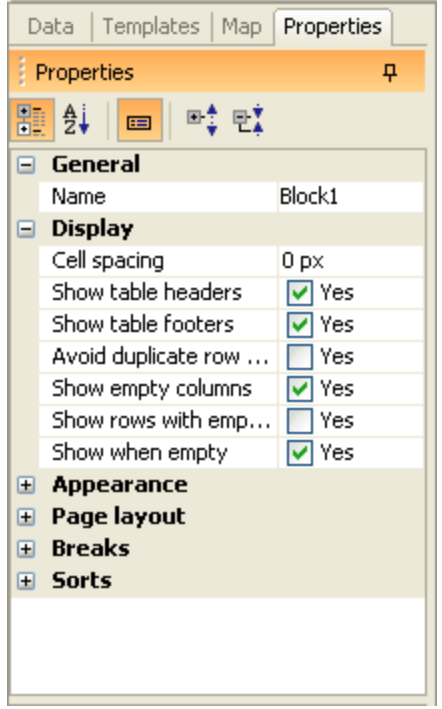

- 5. In the General section, enter the table name in the Name field.
- 6. To set display properties, next to the Display section, select the  $\boxed{+}$  button.
- 7. In the Display section, in the Cell spacing field, enter the space between cells in centimeters.
- 8. To view table headers, select the Show table headers check box.
- 9. To view table footers, select the Show table footers check box.
- 10. To display each duplicate value in any row with the same set of objects, in a separate row or column on the table, select the Avoid duplicate row aggregation check box.
- 11. To display empty tables in the report, select the Show when empty check box.
- 12. To display rows with empty dimension value in the report, select the Show rows with empty dimension values check box.
- 13. To display rows with empty measure value in the report, select the Show rows with empty measure values check box.

WebIntelligence applies the properties to the selected table.

# Appearance and Text Formats

### **To Format Cells**

In Report view, you can format cell text, background and border.

- 1. In Report view, select the name tab at the bottom of the report frame, for the report for which you want to format cells.
- 2. From the report frame, select the cell you want to format. A blue border displays around the cell.
- 3. On the Report Manager, select the Properties tab.
- 4. To format cells, next to the Appearance section, select the  $\pm$  button.

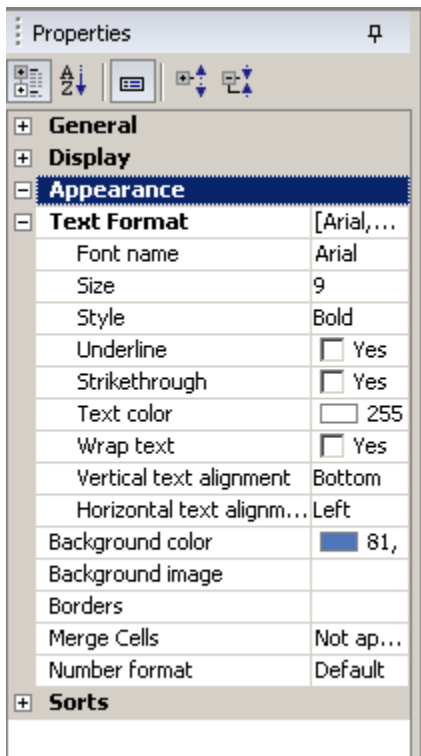

- 5. To view the Text Format section, next to the Appearance section, select the  $\overline{+}$  button.
- 6. In the Text Format section, complete the fields to enter the font, font style and size, color, and vertical and horizontal alignment properties.
- 7. To set the background of the cell, from the Background color down list, select the background color.
- Note: To set custom colors, from the drop down list, select Custom to open the Custom Color window and use the Swatches, HSB (Hue, Saturation, Brightness), or RGB (Red, Green, Blue) tabs to create colors.
	- 8. To display an image in the background, from the Background image field, select the  $\boxed{...}$  button. The Background Image window opens.

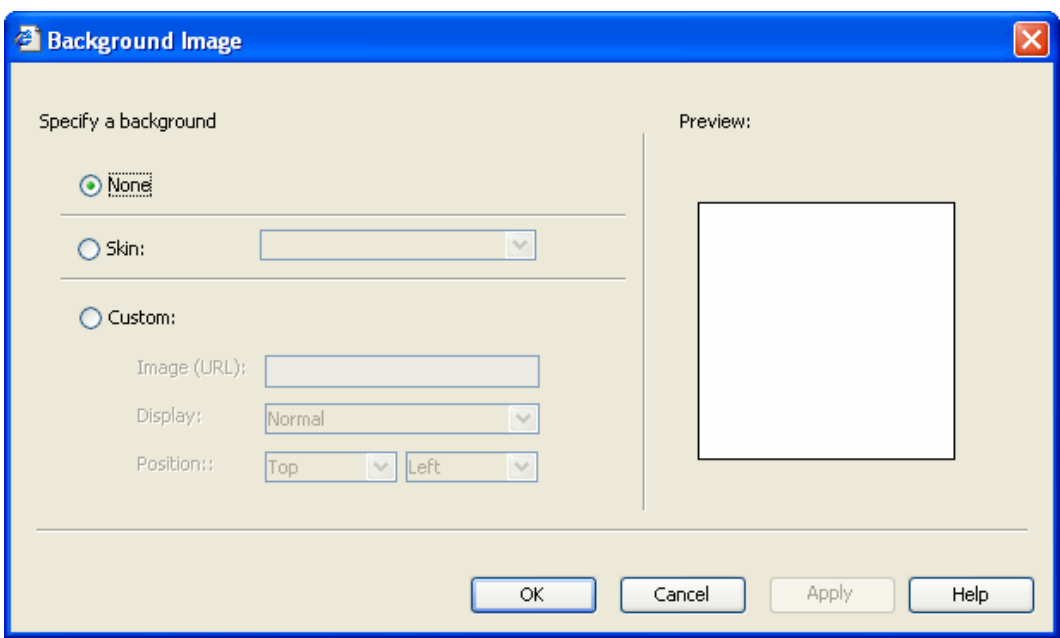

- 9. From the Specify a background field, do one of the following:
	- If you do not want to display a background image, select the None option.
	- To display default available skins in the background, select the Skin option.
	- To customize your background, select the Custom option. In the enabled fields, enter the Image URL, from the Display drop down list, select the Display property, and from the Position drop down list, select the image position.
- 10. To apply borders to your cell, select the  $\Box$  button. The Border Editor window opens.

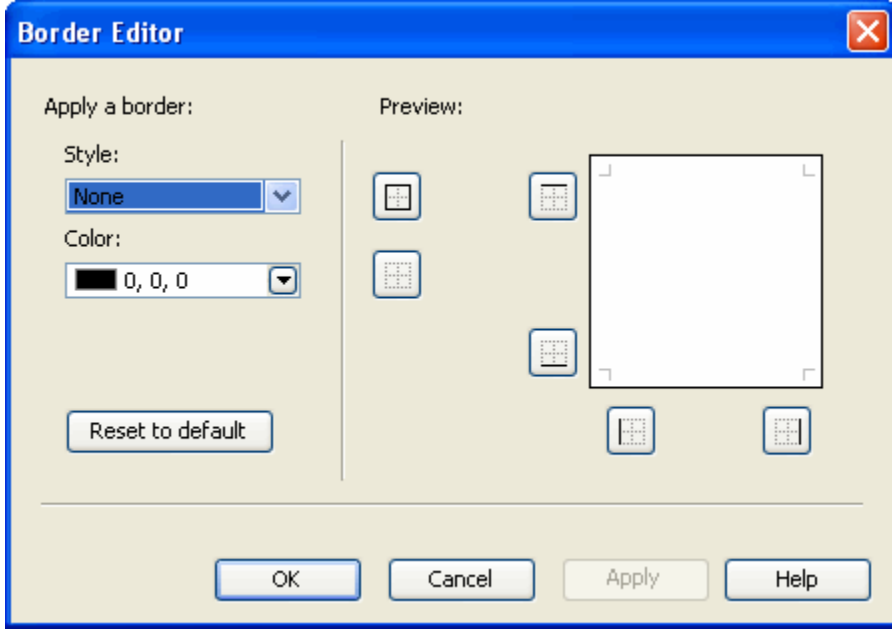

- 11. From the Style drop down list, select a border line style.
- 12. From the Color drop down list, select the border line color.
- 13. Select the Apply button.

14. To set the number formats in the cell, from the Number format field, select the **button** The Number Format window opens.

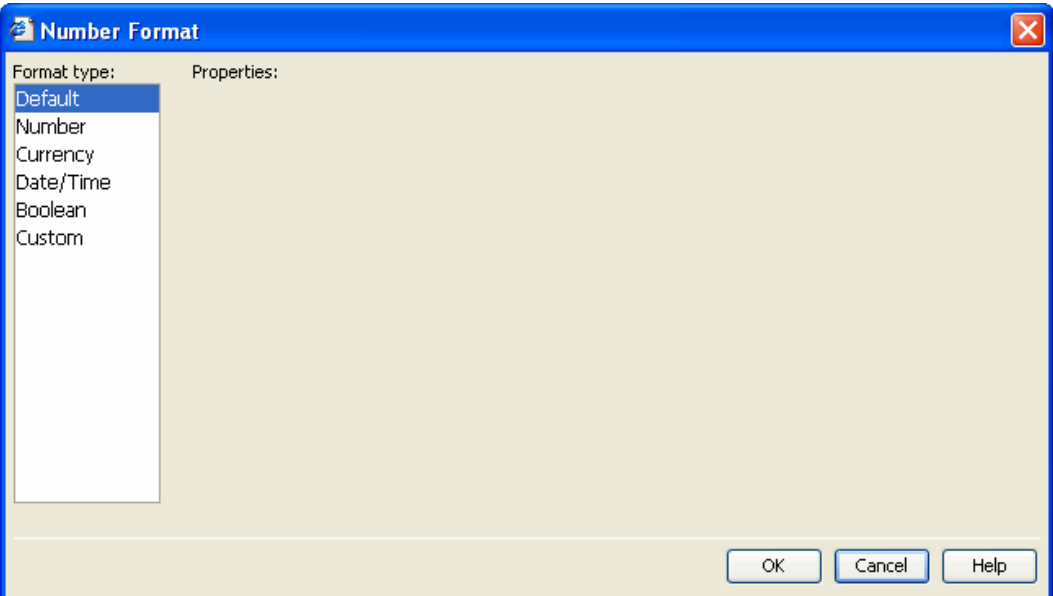

- 15. From the Format type field, select a format the number.
- 16. In the Properties field, enter the properties for the selected number type.
- 17. Select OK. WebIntelligence applies the formatting to the selected table cells.

### **To Format Sections**

In Report view, you can format section background color, image and skin.

Note: To open Report view, from the WebIntelligence toolbar, select the Edit Report button **in Edit Report** 

- 1. In Report view, select the name tab at the bottom of the report frame, for the report for which you want to format sections.
- 2. From the report frame, select the section you want to format. A blue border displays around the section.
- 3. On the Report Manager, select the Properties tab.

To format sections, next to the Appearance section, select the  $\overline{+}$  button.

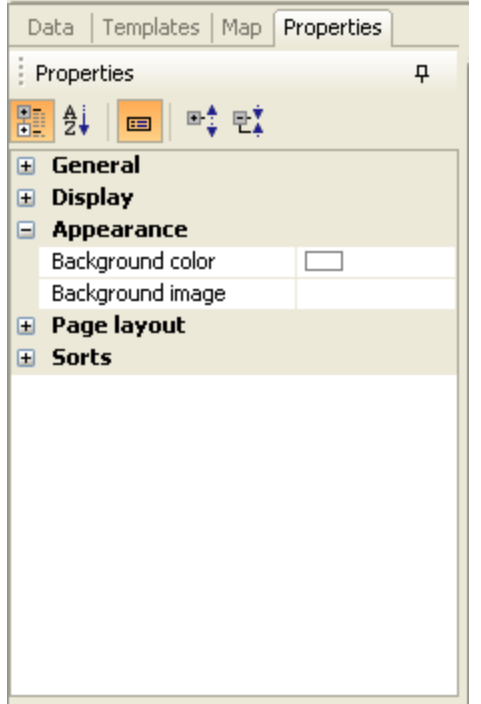

4. To set the background of the section, from the Background color down list, select the background color. Note: To set custom colors, from the drop down list, select Custom to open the Custom Color window and use the Swatches, HSB (Hue, Saturation, Brightness), or RGB (Red, Green, Blue) tabs to create colors.

- 5. To display an image in the background, from the Background image field, select the **button**. The Background Image window opens.
- 6. From the Specify a background field, do one of the following:
	- If you do not want to display a background image, select the None option.
	- To display default available skins in the background, select the Skin option.
	- To customize your background, select the Custom option. In the enabled fields, enter the Image URL, from the Display drop down list, select the Display property, and from the Position drop down list, select the image position.

WebIntelligence applies the formatting to the selected sections.

### **To Format Reports**

In Report view, you can format section background color, image, skin and hyperlink colors.

Note: To open Report view, from the WebIntelligence toolbar, select the Edit Report button **in Edit Report** 

1. In Report view, select the name tab at the bottom of the report frame, for the report you want to format.

2. In the report frame, select the top edge of the table. A blue border displays around the table.

- 3. On the Report Manager, select the Properties tab.
- 4. To format reports, next to the Appearance section, select the  $\boxed{+}$  button.

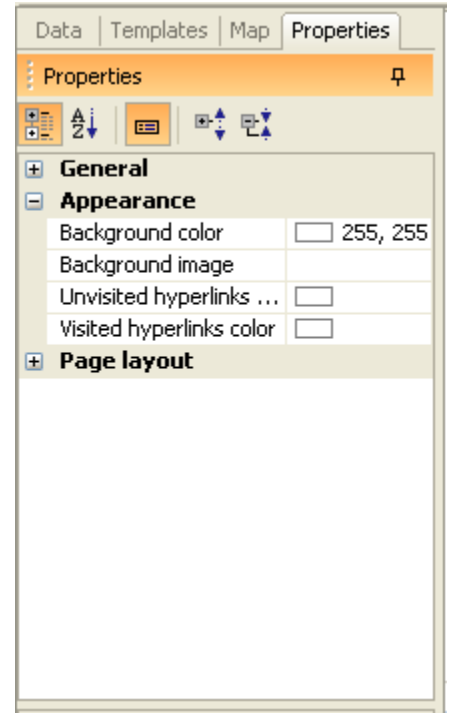

5. To set the background color of reports, from the Background color drop down list, select the background color. Note: To set custom colors, from the drop down list, select Custom to open the Custom Color window and use the Swatches, HSB (Hue, Saturation, Brightness), or RGB (Red, Green, Blue) tabs to create colors.

- 6. To display an image in the background, from the Background image field, select the button The Background Image window opens.
- 7. In the Specify a background field, do one of the following:
	- If you do not want to display a background image, select None option.
	- To display default available skins in the background, select the Skin option.
	- To customize your background, select the Custom option. In the enabled fields, enter the Image URL, from the Display drop down list, select the Display property, and from the Position drop down list, select the image position.
- 8. To define colors for hyperlinks, from the Unvisited hyperlinks color drop down list, select the color to display hyperlinks you have not visited.
- 9. To select the color to display hyperlinks you have visited, from the Visited hyperlinks color drop down list, select the color to display hyperlinks you visited.

WebIntelligence applies the formatting to the selected report.

### **To Format Tables**

- 1. In Report view, select the name tab at the bottom of the report frame, for the report for which you want to format tables.
- 2. In the report frame, select a table. A blue border displays around the table.
- 3. On the Report Manager, select the Properties tab.
- 4. To format tables, next to the Appearance section, select the  $\pm$  button.

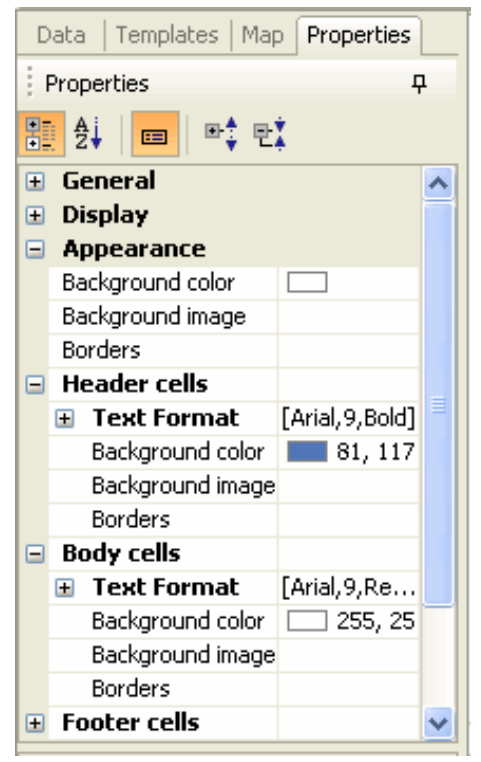

5. To set background of the cell, from the Background color drop down list, select the background color.

- Note: To set custom colors, from the drop down list, select Custom to open the Custom Color window and use the Swatches, HSB (Hue, Saturation, Brightness), or RGB (Red, Green, Blue) tabs to create colors.
	- 6. To display an image in the background, from the Background image field, select the **button**. The Background Image window opens.
	- 7. From the Specify a background field, do one of the following:
		- If you do not want to display a background image, select the None option.
		- To display default available skins in the background, select the Skin option.
		- To customize your background, select the Custom option. In the enabled fields, enter the Image URL, from the Display drop down list, select the Display property, and from the Position drop down list, select the image position.
	- 8. To apply borders to your cell, from the Borders field, select the **button**. The Border Editor window opens.
	- 9. From the drop down lists, select the line type and color for the cell border.
	- 10. From the Style drop down list, select a border line style.
	- 11. From the Color drop down list, select the border line color.
- 12. Select the Apply button.
- 13. To format the header, footer and body cells in the tables, select the  $\pm$  button next to each of the Header, Footer and Body Cells sections.
- 14. To view the Text Format section, from each of the section, select the  $\Box$  button.
- 15. In the Text format section, complete the fields to enter the font, font style and size, color, and vertical and horizontal alignment properties.

WebIntelligence applies the formatting to the selected table.

### **To Format Crosstab Tables**

In Report view, you can personalize crosstab formats. Crosstab reports are also called intersection reports, matrix reports, or pivot tables

Note: To open Report view, from the WebIntelligence toolbar, select the Edit Report button

- 1. In Report view, select the name tab at the bottom of the report frame, for the report in which you want to format the crosstab tables.
- 2. In the report frame, select a table with a crosstab format. A blue border displays around the crosstab.
- 3. On the Report Manager, select the Properties tab.
- 4. To format crosstabs, next to the Appearance section, select the  $\pm$  button.

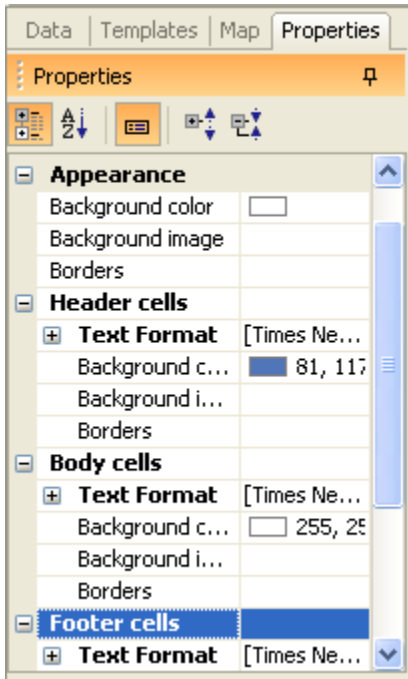

Note: In the Business Objects XIr2 user interface buttons to open windows to set formats and properties, and drop down lists, display when you select on the fields in the sections.

- 5. To format reports, next to the Appearance section, select the  $\pm$  button.
- 6. To set the background of the cell, from the Background color drop down list, select the background color.
- Note: To set custom colors, from the drop down list, select Custom to open the Custom Color window and use the Swatches, HSB (Hue, Saturation, Brightness), or RGB (Red, Green, Blue) tabs to create colors.
- 7. To display an image in the background, from the Background image field, select the button. The Background Image window opens.
- 8. From the Specify a background field, do one of the following:
	- If you do not want to display a background image, select the None option.
	- To display default available skins in the background, select the Skin option.
	- To customize your background, select the Custom option. In the enabled fields, enter the Image URL, from the Display drop down list, select the Display property, and from the Position drop down list, select the image position.
- 9. To apply borders to your cell, from the Borders field, select the **button**. The Border Editor window opens.
- 10. From the Style drop down list, select a border line style.
- 11. From the Color drop down list, select the border line color.
- 12. Select the Apply button.
- 13. To format the header, footer and body cells in the tables, select the  $\pm$  button next to each of the Header, Footer and Body Cells sections.
- 14. To view the Text Format section, from each of the section, select the  $\overline{+}$  button.
- 15. In the Text format section, complete the fields to enter the font, font style and size, color, and vertical and horizontal alignment properties.

WebIntelligence applies the formatting to the selected crosstab table.

# Page Layout

### **To Set Window Layout for Cells**

In Report view, you can define the position and alignment of single cells that standalone on the report, also known as freestanding cells. Free-standing cells contain information such as predefined text or formula, logos, links to hyperlinks.

Note: To open Report view, from the WebIntelligence toolbar, select the Edit Report button **in Edit Report** 

To set window layout for cells

- 1. In Report view, select the name tab at the bottom of the report frame, for the report in which you want to set cell window layout.
- 2. In the report frame, select a cell. A blue border displays around the cell.
- 3. On the Report Manager, select the Properties tab.
- 4. To set window layout, next to the window layout section, select the  $\boxed{+}$  button.

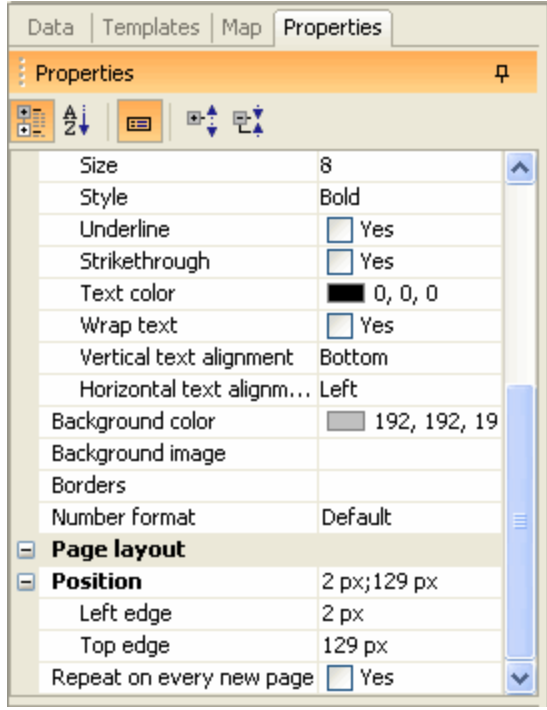

- 5. To position the selected cell on a report, in the window layout section, in the Left edge and Right edge fields enter the position from the window margins.
- 6. To select the position of the selected cell, in relation to another block, select the **button next to Position** section.

Note: A block is a table, chart, or form on the report.

The Relative Position window opens.

- 7. In the Place the upper-left of this table/chart/cell section, from the from the drop down lists, select the Left/Right and Top/Bottom position.
- 8. From the of drop down list, select the other block.
- 9. To repeat the selected cell on each window of the report, in the window layout section, select the Repeat on every new window check box.

WebIntelligence applies the window layout to the selected cell.

#### **To Set Window Layout for Crosstabs**

1. In Report view, select the name tab at the bottom of the report frame, for the report in which you want to format a block .

Note: A block is a table, chart, or form on the report.

- 2. In the report frame, select a block. A blue border displays around the block.
- 3. On the Report Manager, select the Properties tab.
- 4. To set window layout, next to the window layout section, select the  $\pm$  button.

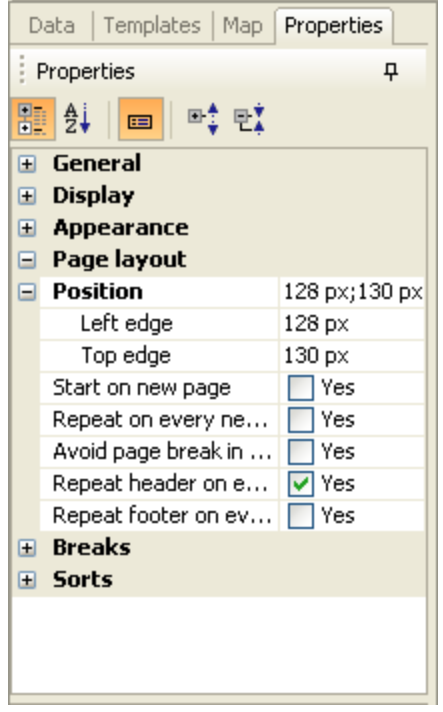

- 5. To position a selected block on a report, in the Position section, in the Left edge and Top edge fields enter the position from the window margins.
- 6. To select the position of the selected cell, in relation to another block, select the **button next to Position** section.

Note: A block is a table, chart, or form on the report.

The Relative Position window opens.

- 7. In the Place the upper-left of this table/chart/cell section, from the from the drop down lists, select the Left/Right and Top/Bottom position.
- 8. From the of drop down list, select the other block.
- 9. To start each table on a new window of the report, in the window layout section, select the Start on a new window check box.
- 10. To repeat the selected table on each window of the report, select the Repeat on every new window check box.
- 11. To avoid window breaks on the tables on the report, select the Avoid window break in table check box.

Note: If the table is bigger than one window, WebIntelligence inserts a window break.

- 12. To repeat the table header on each window, if the table runs into the next window, select the Repeat header on every window check box.
- 13. To repeat the table footer, if the table runs into the next window, select the Repeat footer on every window check box.

WebIntelligence applies the window layout to the selected report.

### **To Set Window Layout for Reports**

- 1. In Report view, select the name tab at the bottom of the report frame, for the report in which you want to set report window layout.
- 2. In the report frame, select the top edge of the table. A blue border displays around the table.
- 3. On the Report Manager, select the Properties tab.

4. To set window layout, next to the window layout section, select the  $\boxed{+}$  button.

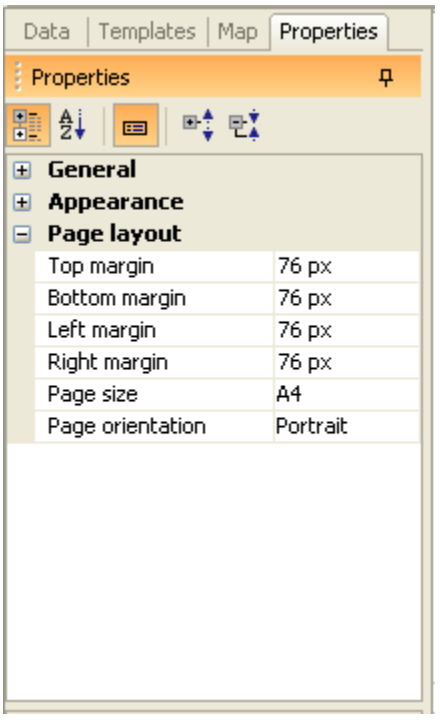

- 5. To specify window margins, in the window layout section, enter the size of each margin in the Top margin, Bottom margin, Left margin, and Right margin field.
- 6. To specify the paper size, from the window size drop down list, select the paper size.
- 7. To specify the window orientation, from the window orientation drop down list, select the paper size. WebIntelligence assigns windows to reports from left to right, and then top to bottom.

### **To Set Window Layout for Sections**

In Report view, you can define the position and alignment of single cells that standalone on the report, also known as freestanding cells. Free-standing cells contain information such as predefined text or formula, logos, links to hyperlinks.

- 1. In Report view, select the name tab at the bottom of the report frame, for the report in which you want to set section window layout.
- 2. In the report frame, select a section. A blue border displays around the section.
- 3. On the Report Manager, select the Properties tab.
- 4. To set window layout, next to the window layout section, select the  $\pm$  button.

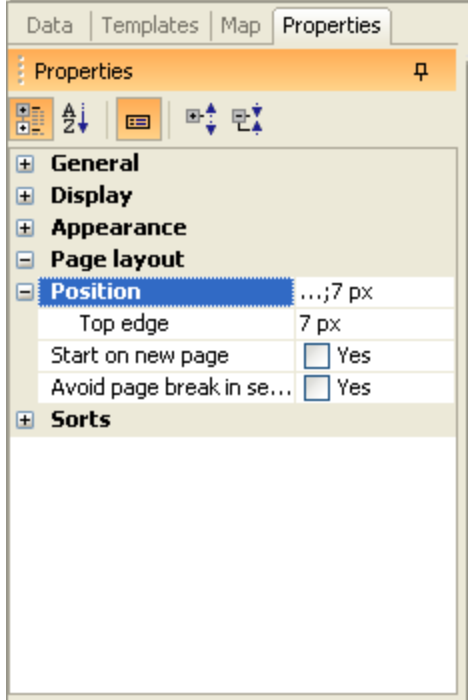

- 5. To position a selected section on a report, in the Position section, in the Top edge field, enter the position from the top of the window.
- 6. To select the position of the selected cell, in relation to another block, select the **button next to Position** section.

Note: A block is a table, chart, or form on the report.

The Relative Position window opens.

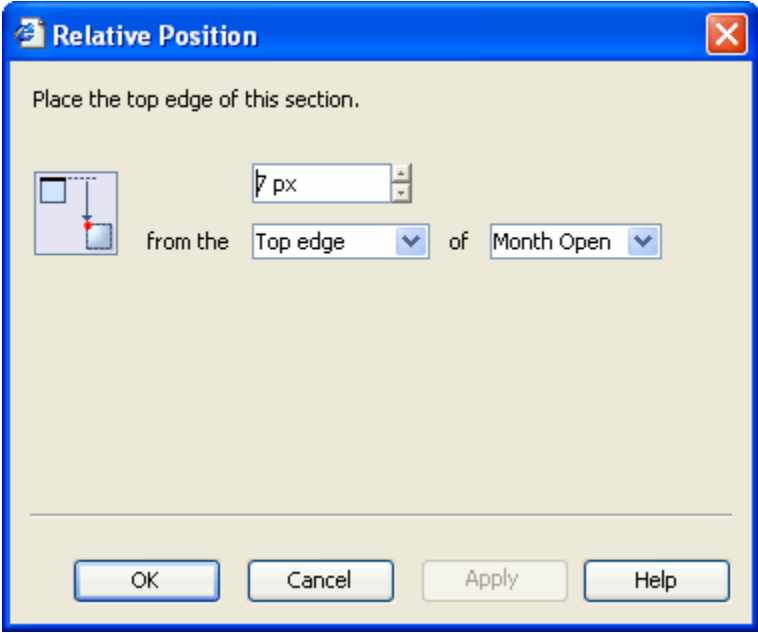

- 7. In the Place the top edge of this section window, from the from the drop down lists, select the Top/Bottom position.
- 8. From the of drop down list, select the other block.
- 9. To start each section on a new window of the report, in the window layout section, select the Start section on a new window check box.
- 10. To avoid window breaks on the sections on the report, select the Avoid window break in section check box.

Note: If the section is bigger than one window, WebIntelligence inserts a window break.

WebIntelligence applies the window layout to the selected report.

### **To Set Window Layout for Tables**

- 1. In Report view, select the name tab at the bottom of the report frame, for the report in which you want to set table window layout.
- 2. In the report frame, select a table. A blue border displays around the table.
- 3. On the Report Manager, select the Properties tab.
- 4. To set window layout, next to the window layout section, select the  $\pm$  button.

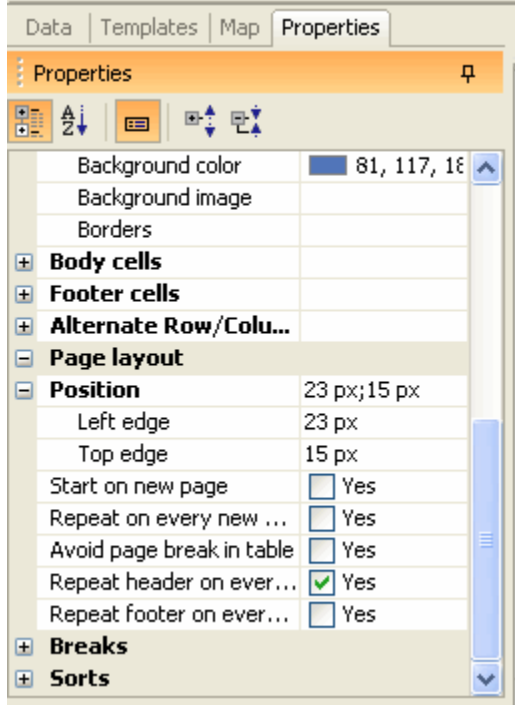

- 5. To position a selected block on a report, in the Position section, in the Left edge and Top edge fields enter the position from the window margins.
- 6. To select the position of the selected cell, in relation to another block, select the **button next to Position** section.

Note: A block is a table, chart, or form on the report.

The Relative Position window opens.

- 7. In the Place the upper-left of this table/chart/cell section, from the from the drop down fields, select the Left/Right and Top/Bottom position.
- 8. From the of drop down list, select the other block.
- 9. To start each table on a new window of the report, in the window layout section, select the Start on a new window check box.
- 10. To repeat the selected table on each window of the report, select the Repeat on every new window check box.

11. To avoid window breaks on the tables on the report, select the Avoid window break in table check box.

Note: If the table is bigger than one window, WebIntelligence inserts a window break.

- 12. To repeat the table header on each window, if the table runs into the next window, select the Repeat header on every window check box.
- 13. To repeat the table footer, if the table runs into the next window, select the Repeat footer on every window check box.

WebIntelligence applies the window layout to the selected report.

# Breaks and Sorting

### **To Set Break Properties**

When you insert a break on data, WebIntelligence applies default display properties. In Report view, you can change the display break properties.

Note: To open Report view, from the WebIntelligence toolbar, select the Edit Report button **in Edit Report** 

- 1. In Report view, select the name tab at the bottom of the report frame, for the report in which you want to set break properties.
- 2. In the report frame, select the section or cells on the table, where you want to add a break. A blue border displays around the cell.
- 3. On the Report Manager, select the Properties tab.
- 4. To set breaks, next to the Breaks section, select the  $\pm$  button.

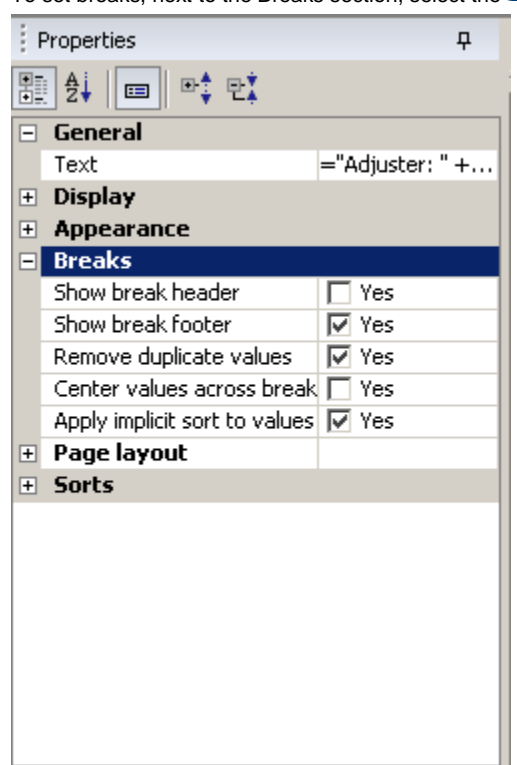

5. To display a break header for each part of the table or crosstab, in the Breaks section, select the Show break header check box.

Note: A block is a table, chart, or form on the report.

6. To display a footer after the last row for a table or column for a crosstab, select the Show break footer check box.

Note: When you apply a calculation to the data, the result displays in the footer.

- 7. To remove all duplicate values from the data in a table or crosstab, select the Remove duplicate values check box.
- 8. To merge empty cells and place the value name over the merged cells, select the Center values across break check box.

Note: This check box is active only when you select the Remove duplicates values check box.

WebIntelligence displays the selected break properties and window layout.

### **To Sort Sections**

- 1. In Report view, select the name tab at the bottom of the report frame, for the report in which you want to sort sections.
- 2. In the report frame, select a section. A blue border displays around the section.
- 3. On the Report Manager, select the Properties tab.
- 4. To set sections, next to the Sorts section, select the  $\overline{+}$  button.
- 5. From the Sort priority field in the Sorts section, select the **button**. The Sorts window opens.

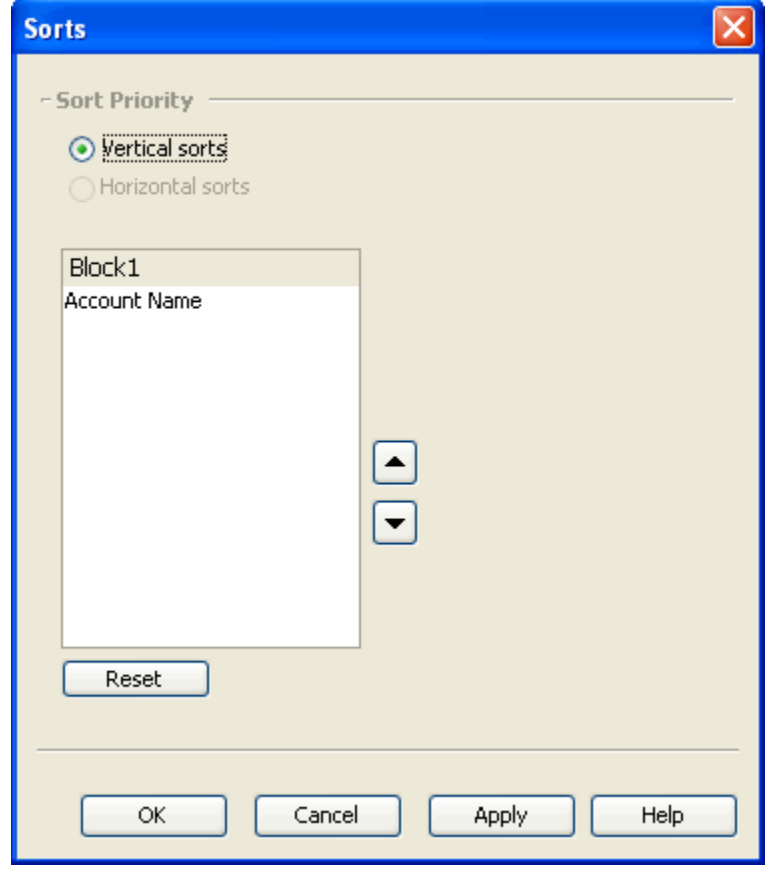

Note: If the section you select contains a vertical table, then you can sort by column and the Vertical sorts option is selected by default. If the section you select contains a horizontal table, then you can sort by rows and the Horizontal sorts option is selected by default. If the selected section contains a crosstab, then both the Vertical sorts and Horizontal sorts options display as selected.

- 6. From the *section* field, select a section and then select the and  $\bullet$  and button to move the section up or down.
- 7. To discard the sort order and reset the priority, select the Reset button.
- 8. To apply the sort order, select Apply. WebIntelligence applies the new priority to the sorts on the selected table and displays the results on the report.

### **To Sort Section Cells**

In Report view, you can sort sections to organize the section headers logically in a report. You can sort the cell in a table.

- 1. In Report view, select the name tab at the bottom of the report frame, for the report in which you want to sort section cells.
- 2. In the report frame, select a section or cell in a table. A blue border displays around the selected section or cell in a table.
- 3. On the Report Manager, select the Properties tab.
- 4. To set sort, next to the Sorts section, select the  $\boxed{+}$  button.

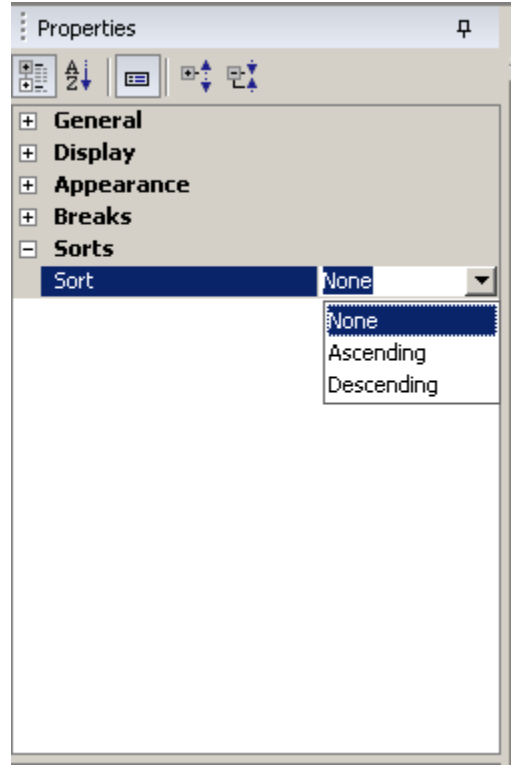

- 5. Do one of the following:
	- To sort the results by ascending numeric order for numeric data, ascending chronological order for date and alphabetical order for alphanumeric data, select None.
	- Select the Ascending option to sort the results in ascending order.

Select the Descending option to sort the results in descending order.

### **To Set Priority of Multiple Sorts in a Table**

In Report view, you can prioritize the order of multiple sorts on the same table.

Note: To open Report view, from the WebIntelligence toolbar, select the Edit Report button **in Edit Report** 

- 1. In Report view, select the name tab at the bottom of the report frame, for the report in which you want to prioritize the order of multiple sorts.
- 2. In the report frame, place your mouse cursor over the border of the table that contains multiple sorts.

The sort button  $\frac{d\mathbf{y}}{dt}$  displays at the top left of the selected table.

- 3. Select the sort button.
- 4. On the Report Manager, select the Properties tab.
- 5. To set sort, next to the Sorts section, select the  $\pm$  button.
- 6. From the Sort priority field, in Sorts section, select **button**. The Sorts window opens.

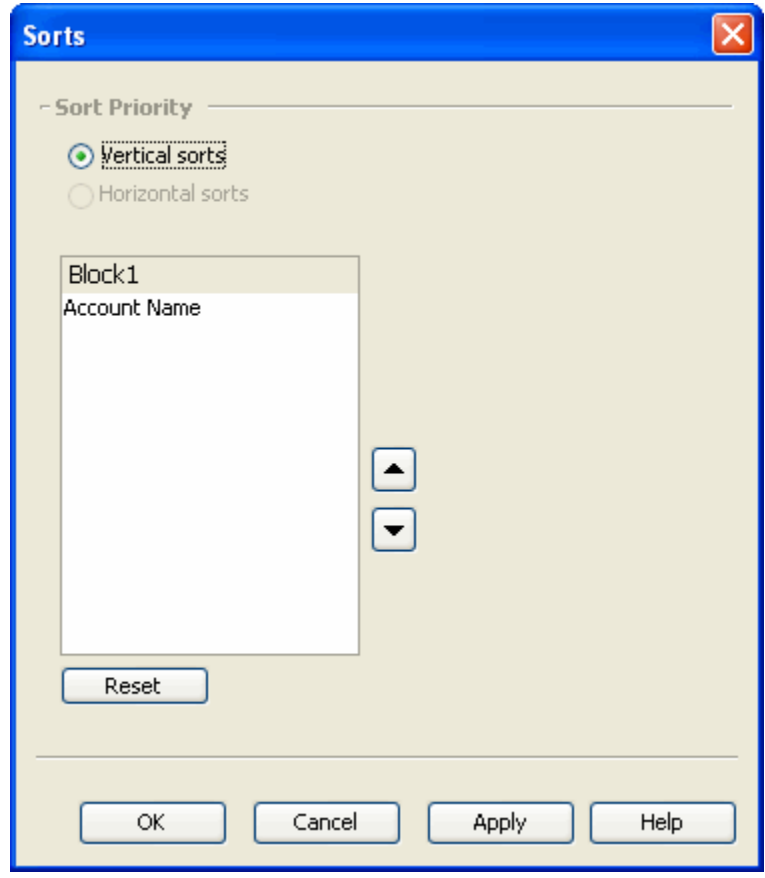

Note: If the section you select contains a vertical table, then you can sort by column and the Vertical sorts option is selected by default. If the section you select contains a horizontal table, then you can sort by rows and the Horizontal sorts option is selected by default. If the selected section contains a crosstab, then both the Vertical sorts and Horizontal sorts options display as selected.

- 7. From the *section* field, select a section and then select the and and button to move the section up or down.
- 8. To discard the sort order and reset the priority, select the Reset button.
- 9. To apply the sort order, select Apply. WebIntelligence applies the new priority to the sorts on the selected table and displays the results on the report.

# **Alerters**

## Alerters Overview

Use alerters to highlight results that meet or fail specific business targets. You can create a simple alerter to highlight particularly high or low results with a specific color or with a text comment. Alerters are dynamic and highlight the latest available results when you refresh your document. You can apply thirty alerters in a WebIntelligence document, to a maximum of 20 table columns or rows, free-standing cells, or section cells on the reports.

You can apply the alerter to a table column/row or cell, and use an operand to determine the condition based on which WebIntelligence will apply the formatting to the report. WebIntelligence compares the condition you define with the results on the selected column/row or cell, and displays any results that meet that condition in the format you specified. A single table column or row, free-standing cell, or section cell can have ten alerters.

An alerter can contain multiple conditions. This enables you to highlight information that meets multiple business criteria.

You can include multiple sub-alerters in an alerter and each sub-alerter can contain one or multiple conditions. Subalerters enable you to apply different conditions and different formatting to a single object. You can include a maximum of eight sub-alerters in an alerter.

You can include a maximum of six conditions in a single sub-alerter.

You can define alerters to display the following formatting changes to the selected table columns/rows or cells:

- Text color, size and style
- Cell border colors and style
- Cell background display specific colors, images, or hyperlinks to web windows

You can also define alerters that display a text or formula, an image, or a hyperlink.

## How To

### **To Set Priority of Alerters**

When you create more than one alerter , in Report view you can set the priority of alerters.

- 1. In Report view, select the name tab at the bottom of the report pane, for the report in which you want to set the alerter order.
- 2. In the report frame, select a table column, a table row, a section cell, or a free-standing cell. A blue border displays around the table column, a table row, a section cell, or a free-standing cell.
- 3. On the Report toolbar, select the  $\Box$  button. The Alerters window displays on the Report Manager.

4. From the Apply the following alerter(s) field, select an alerter and then select the  $\Box$  and  $\Box$  button to move the alerter up or down.

### **To Set the Alerter Display Format**

In Report view, after you create an alerter , you can set the alerter display format.

Note: To open Report view, from the WebIntelligence toolbar, select the Edit Report button **in Edit Report** 

- 1. On the Alerter Editor window, from the If the above is true then display field, select the Format button. The Alerter Display window opens.
- 2. In the Display field, enter the alert you want to display.

Note: To use a formula in the display, select the  $\frac{1}{\sqrt{K}}$  button to open the Formula Editor window and build a formula.

- 3. To set number format, from the Number Format field, select the number format button. The Number Format window opens.
- 4. From the Format type frame, select the number format. The Properties frame displays the properties of the number format you select.
- 5. To set the number properties, enter information in the fields.
- 6. Select OK.
- 7. On the Alerter Display window, select the Read contents as check box to select the display style for the alerter.
- 8. From the drop down list, select the display style such as hyperlink, HTML, or web URL.
- 9. In the Text frame, from the drop down lists, select the font, color, and vertical and horizontal alignment properties.
- 10. To set the background of the table, in the Background frame, from the Color drop down list, select the background color.

Note: To set custom colors, from the drop down list, select Custom to open the Custom Color window and use the Swatches, HSB (Hue, Saturation, Brightness), or RGB (Red, Green, Blue) tabs to create colors.

- 11. To display an image in the background, select the Image option.
- 12. In the URL field, select the web server URL or directory and folder path of the image, you want to use.
- 13. From the Display drop down list, select the display of the selected image, such as Stretch, Normal and so on.
- 14. From the Position drop down list, select the position co-ordinates to display the selected image.
- 15. To display default available skins in the background, select the Skins option.
- 16. From the drop down list, select the skin you want to use.
- 17. In the Border frame, do one of the following:
	- To apply a border all around the selected cell, select the Apply to all sides check box.
	- To manually select the side on which you want to apply the border, Clear the Apply to all sides check box.
- 18. From the drop down list, select the line type and color for the cell border. WebIntelligence applies the formatting to the alerter.

### **To Use Formula to Create Alerter**

In Report view, you can display formula as alerters. You can select objects, operators, and functions to build a formula.

Note: To open Report view, from the WebIntelligence toolbar, select the Edit Report button **in Edit Report** 

1. On the Alerter Editor window, select the Formula check box.

The Sub-Alerter field displays the Formula Editor and Validate buttons.

2. Select the  $f_{\mathbf{x}}$  button .

The Formula Editor window opens.

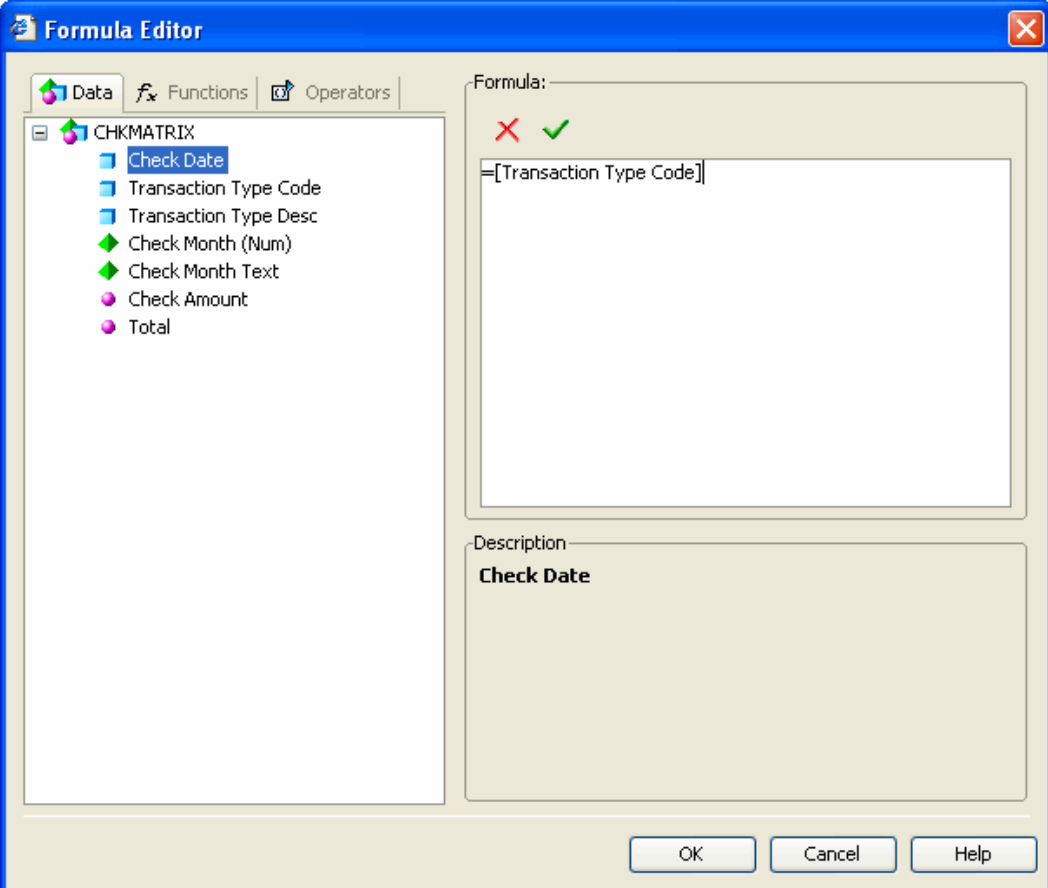

- 3. From the Available Objects field, select the object you want to use to build the formula.
- 4. From the Available Functions field, select the function you want to apply to the selected object.

Note: A function is an operation that receives zero or more values as input and returns output based on those values.

5. From the Available Operators field, select the operator you want to apply to the object and the function.

Note: Operators link the various components in a formula. Formulas can contain four kinds of operators: Mathematical, Conditional, Logical and Context.

6. To save the formula as a variable and re-use it throughout a report, select the Validate button.

If your formula has an error WebIntelligence displays an error message.

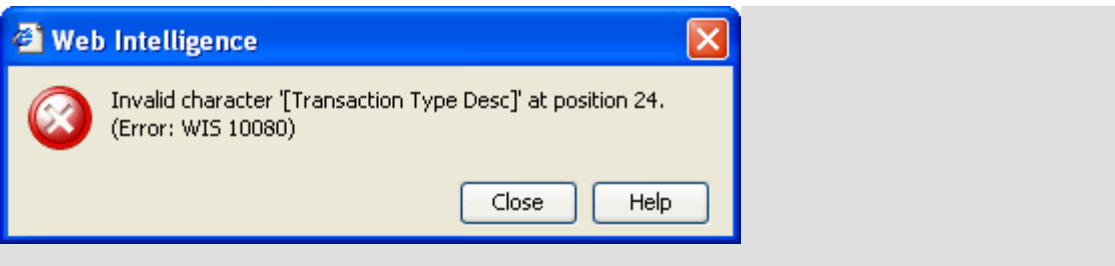

7. After you successfully validate the formula, select OK.

The formula displays in the Sub-Alerter field on the Alert Editor window.

#### **To Work with Alerters**

In Report view, you can edit, duplicate, or delete alerters. When you duplicate alerters you can modify the definition of an existing alerter to create a new alerter.

Note: To open Report view, from the WebIntelligence toolbar, select the Edit Report button **in Edit Report** 

To edit an alerter

- 1. In Report view, select the name tab at the bottom of the report pane, for the report in which you want to edit alerters.
- 2. In the report frame, select a table column, a table row, a section cell, or a free-standing cell. A blue border displays around the table column, a table row, a section cell, or a free-standing cell.
- 3. On the Report toolbar, select the  $\Delta$  button. The Alerters window displays on the Report Manager.
- 4. From the Available Alerter field, select the alerter you want to edit.
- 5. Select the Edit button. The Alerter Editor window opens.
- 6. Edit the information in the fields.
- 7. Select OK.

To duplicate an alerter

- 1. In Report view, select the name tab at the bottom of the report pane, for the report in which you want to edit alerters.
- 2. In the report frame, select a table column, a table row, a section cell, or a free-standing cell. A blue border displays around the table column, a table row, a section cell, or a free-standing cell.
- 3. On the Report Manager, select the Properties tab.
- 4. Do one of the following:
	- From the Report toolbar, select the  $\Delta$  button.
	- From the Report Manager: Properties tab, select the  $\Delta$  button.

The Alerters window displays on the Report Manager.

5. From the Available Alerters field, select the alerter you want to duplicate and select Duplicate button. WebIntelligence displays a duplicate alerter in the Available Alerter field.

To delete an alerter

- 1. In Report view, select the name tab at the bottom of the report pane, for the report in which you want to edit alerters.
- 2. In the report frame, select a table column, a table row, a section cell, or a free-standing cell. A blue border displays around the table column, a table row, a section cell, or a free-standing cell.
- 3. On the Report toolbar, select the  $\Delta$  button. The Alerters window displays on the Report Manager.
- 4. From the Apply the following Alerter field, select the alerter you want to delete and select Remove button. WebIntelligence removes the selected alerter from the Apply the following Alerter field.

## Field Help

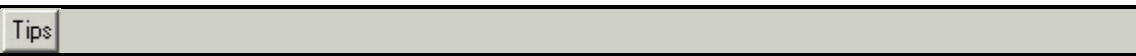

### **Alerter Display Window**

To open From the Alerters window, select the Format... button.

#### Field definitions

### **Display**

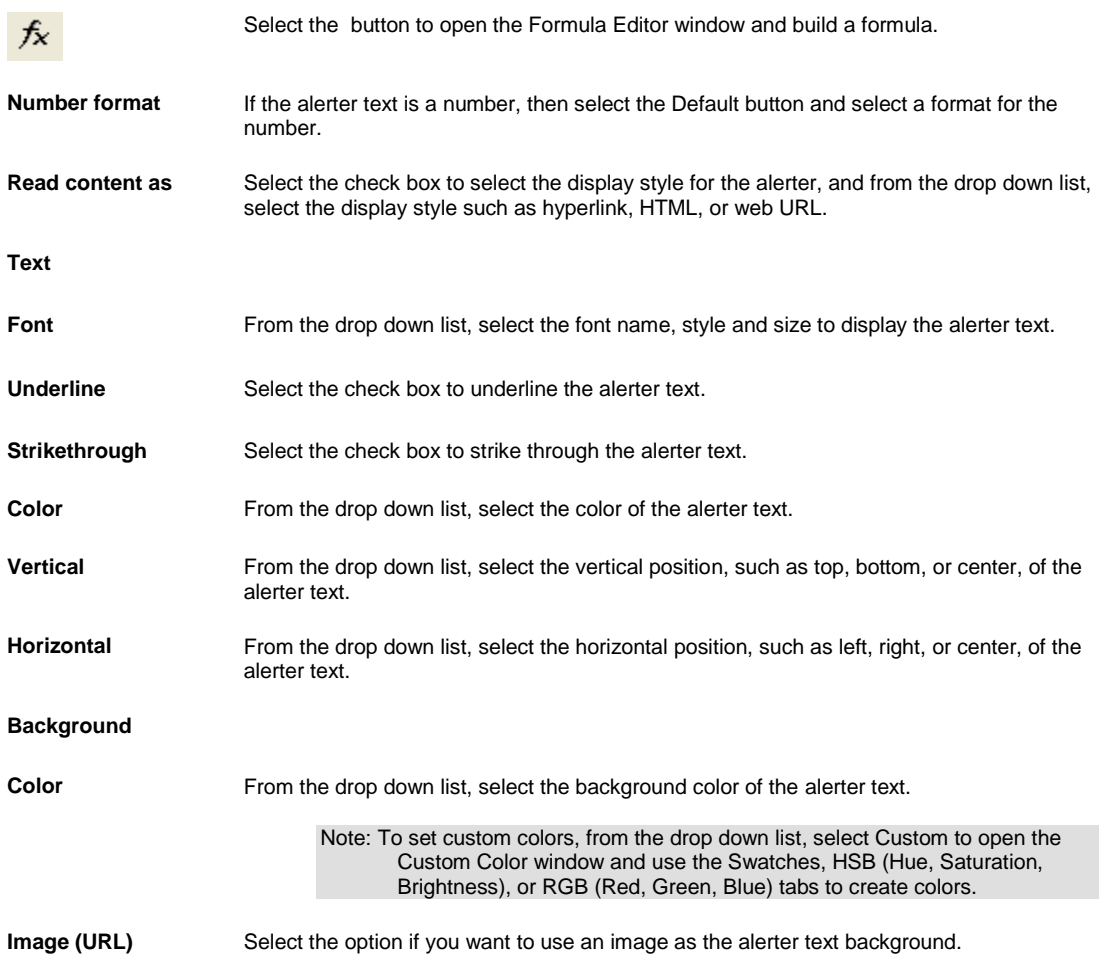
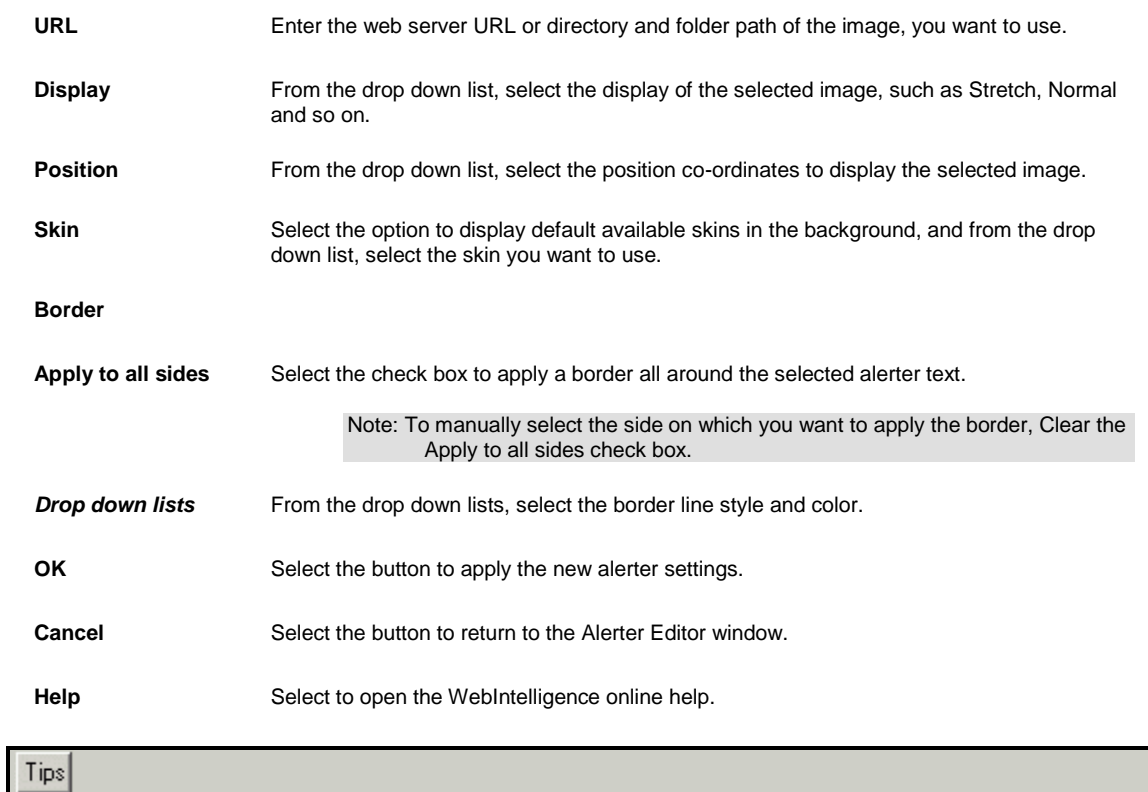

# **Alerter Editor Window**

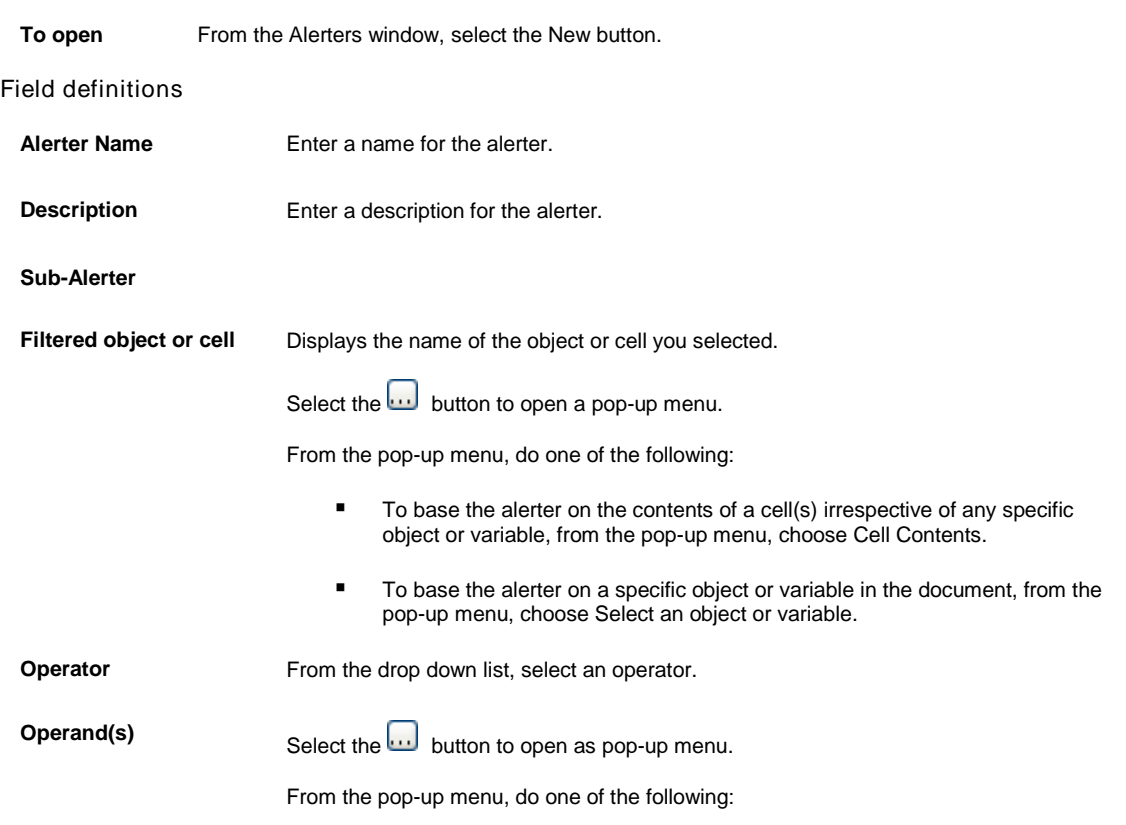

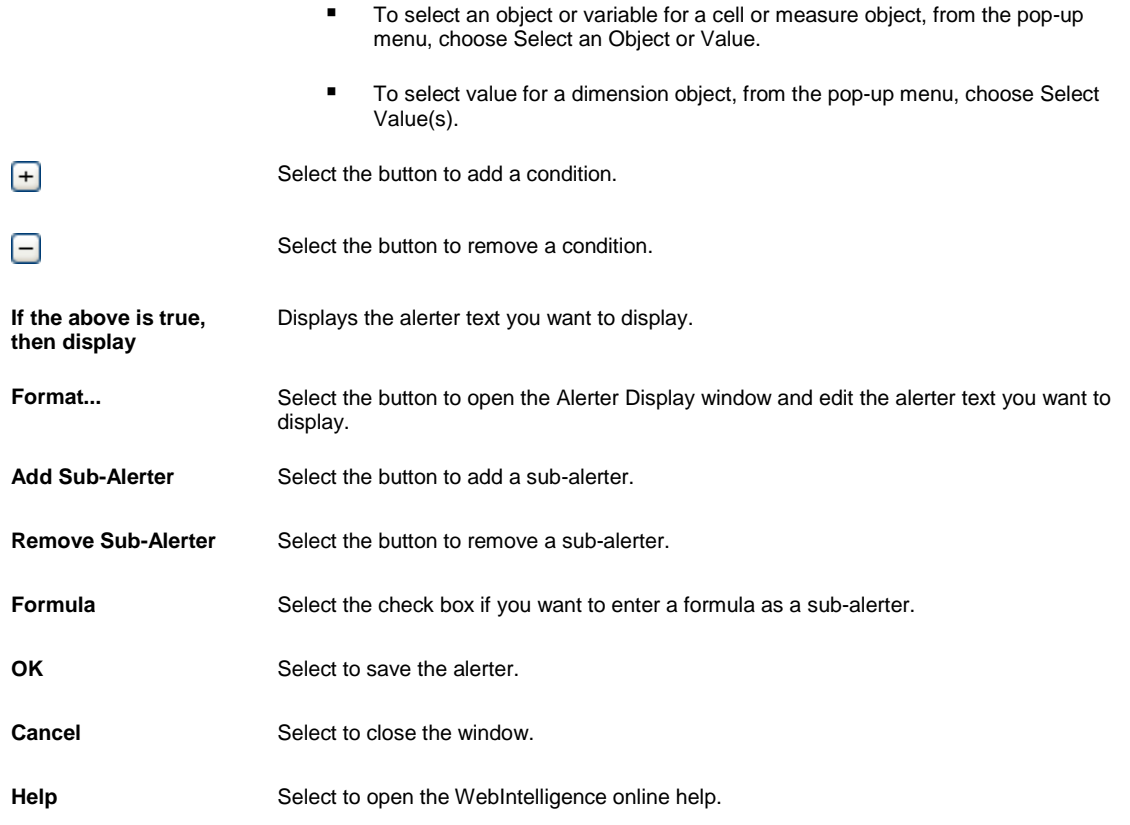

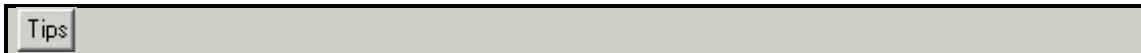

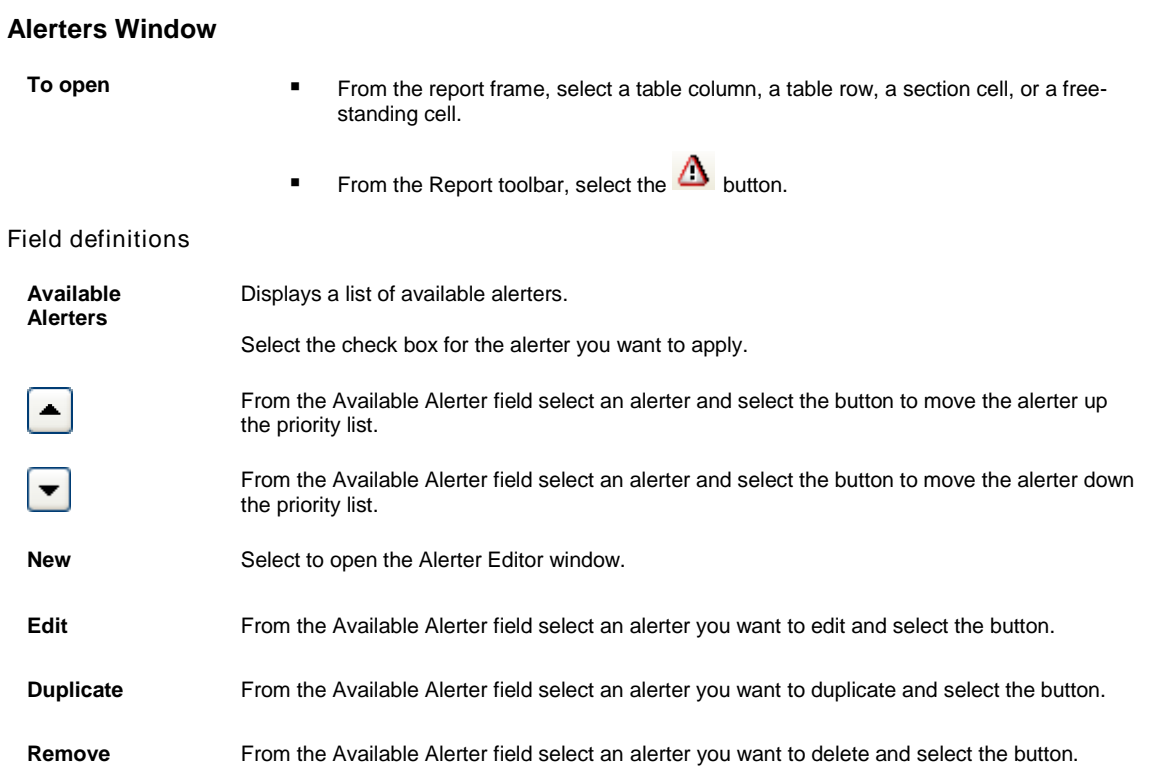

**OK** Select to save the alerter.

**Cancel** Select to close the window.

Help Select to open the WebIntelligence online help.

# **Working with Report Filters**

# How To

#### **To Use the Quick Filter to Create Custom Report Filter**

- 1. Search for the document in which you want to insert a report.
- 2. On the Search Results window, select the Modify link to view the Query Manager for the document. The Query Manager opens.
- 3. To open Report view, from the WebIntelligence toolbar, select the Edit Report button **B** Edit Report
- 4. To view the Report Filters frame, from the WebIntelligence toolbar, select the Show/Hide Filter Pane button 泊
- 5. Select the part of the report you want to filter, such as the entire report, a section, a table, chart or form, and from the WebIntelligence toolbar, select the Add Quick Filter button

The List of Values window opens and displays the values for the selected section or block.

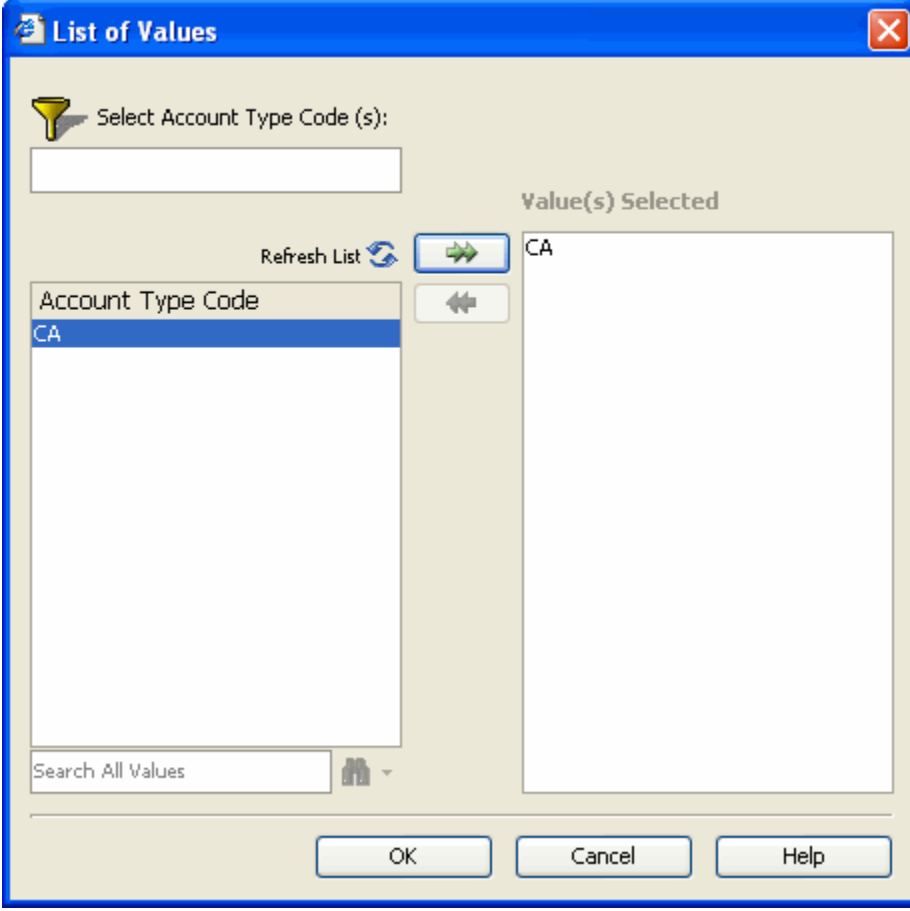

6. Select the value(s) you want to retrieve from the database .

To find a specific value, select the **the button**.

To refresh the value list, select the Refresh List button.

7. Select OK. The new filter displays in the Repot Filters frame.

Note: When you run the query, WebIntelligence returns the data corresponding to the report filter(s) you select.

#### **To Work with Report Filters**

In Report view, you can edit and delete the filters on queries.

Note: To open Report view, from the WebIntelligence toolbar, select the Edit Report button **in Edit Report** 

#### To edit a report filter

- 1. Search for the document from which you want to delete a report filter.
- 2. On the Search Results window, select the Modify link to view the Query Manager for the document. The Query Manager opens.
- 3. From the WebIntelligence toolbar, select the Show/Hide Filter Pane button The Report Filters frame displays the report filters.
- 4. Double click the filter you want to edit. The Filter Editor window opens.
- 5. Edit the information in the fields on the Filter Editor window.
- 6. Select OK. The modified report filter displays in the Query Filters frame.

#### To delete a report filter

- 1. Search for the document from which you want to delete a report filter.
- 2. On the Search Results window, select the Modify link to view the Query Manager for the document. The Query Manager opens.
- 3. From the WebIntelligence toolbar, select the Show/Hide Filter Pane button  $\boxed{1}$ . The Query Filters frame displays the report filters and prompts.
- 4. To delete a filter from your report, do one of the following:
	- From the Query Filters frame, select the report, and drag and drop onto the Query Manager.
	- From the Query Filters frame, select the report, and press Delete on your keyboard.

The filter does not display in the Query Filters frame.

#### **To View Report Filters**

You can view the filters, you apply:

- To the entire report
- To a specific section or block

To view all the filters on a report

- 1. Search for the document in which you want to insert a report.
- 2. On the Search Results window, select the Modify link to view the Query Manager for the document. The Query Manager opens.
- 3. To open Report view, from the WebIntelligence toolbar, select the Edit Report button **B** Edit Report
- 4. In Report view, right click the report name tab at the bottom of the report frame.
- 5. From the Report Manager, select the Map tab.
- 6. From the Report Manager: Map tab, select Filters the tab. The filters displays.

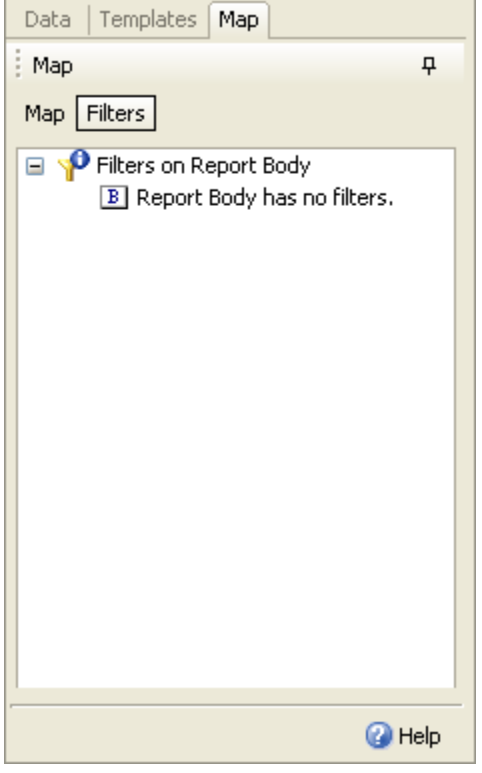

To view the filters applied to a selected section or block

- 1. Search for the document in which you want to insert a report.
- 2. On the Search Results window, select the Modify link to view the Query Manager for the document. The Query Manager opens.

- 3. To open Report view, from the WebIntelligence toolbar, select the Edit Report button **in Edit Report**
- 4. In Report view, select the report name tab at the bottom of the report frame.
- 5. In the Report frame, select the block or section for which you want to view the filters.
- 6. From the Report Manager, select the Map tab.
- 7. From the Report Manager: Map tab, select Filters tab. The filters display in a tree format.

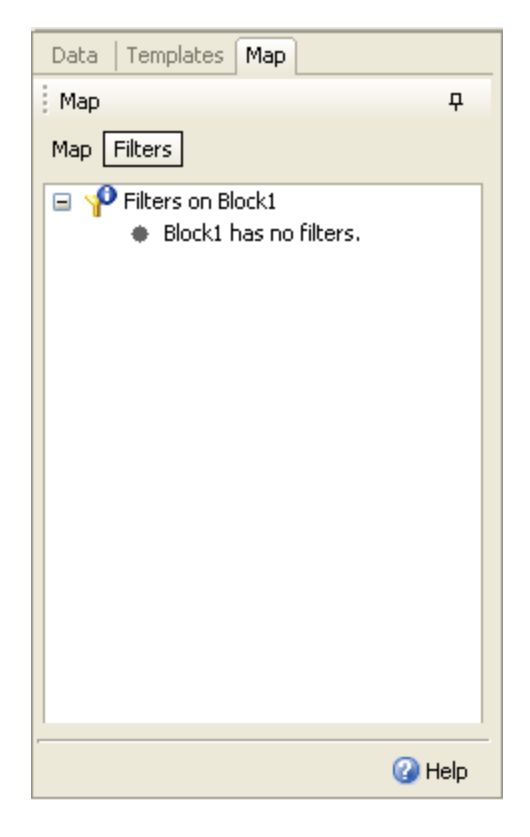

#### **To Use the Filter Editor to Create Custom Report Filter**

- 1. Search for the document in which you want to insert a report.
- 2. On the Search Results window, select the Modify link to view the Query Manager for the document. The Query Manager opens.
- 3. To open Report view, from the WebIntelligence toolbar, select the Edit Report button **E** Edit Report
- 4. To view the Report Filters frame, from the WebIntelligence toolbar, select the Show/Hide Filter Pane button 百
- 5. From the Result Objects frame, select the object you want to filter and drag it to the Report Filters frame. The Filter Editor window opens and the Filtered Object field displays the name of the object you select.

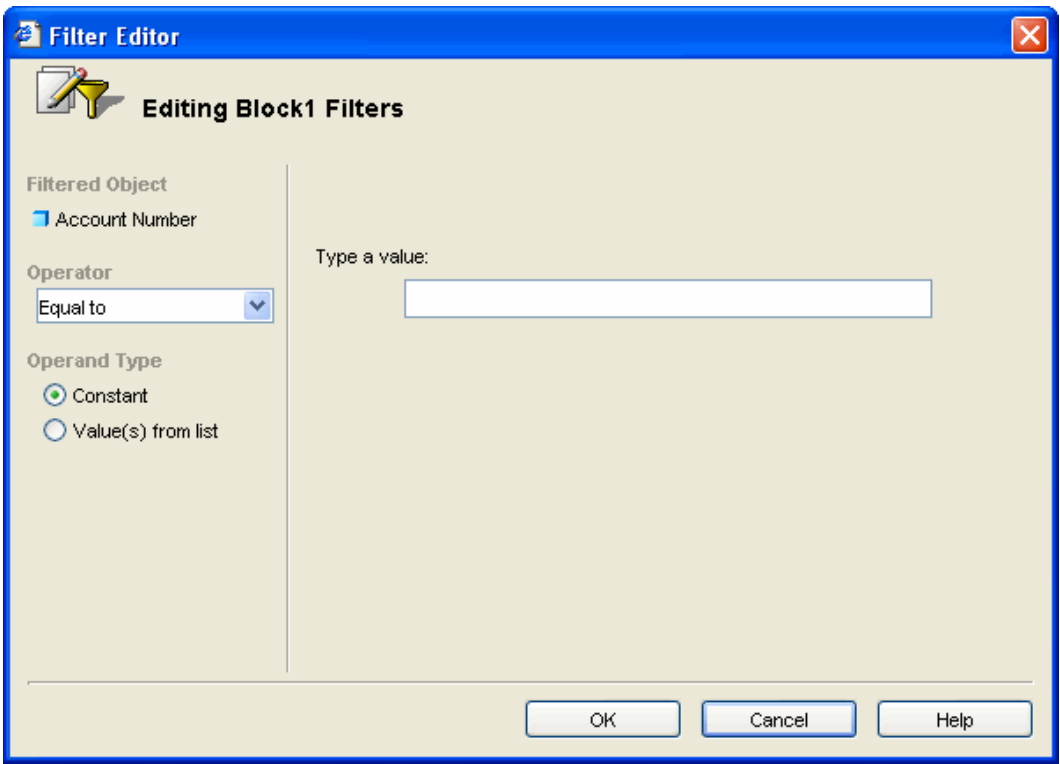

- 6. From the operator drop down list, select the operator you want to use to create your query filter.
- 7. From the Operand Type field, select the Constant option, if you know the exact spelling or name of the data you want to filter.

The Type of Value field displays.

- 8. In the Type a Value field, enter the constant value, such as the names of months or numbers for specific years.
- 9. From the Operand Type field, select the Value(s) from list option, if you do not know the exact spelling or name of the value(s) you want to filter.
- 10. The (Object Name) list of values field for the selected object displays.

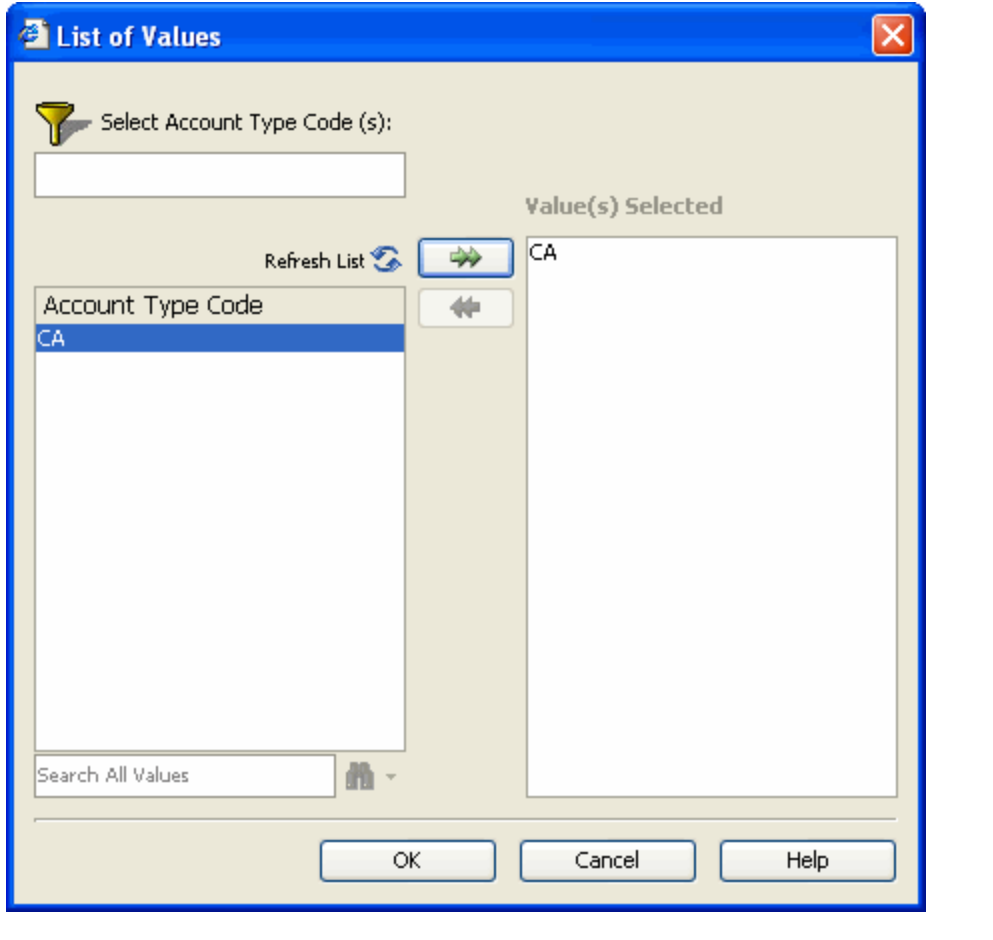

- 11. From the list of values for the object, select the value(s) you want to use and select the button. The value you select, displays in the Value(s) Selected field.
- 12. To find a specific value, for example all values that contain the number 7, enter 7 in the field and select the  $\mathbb{R}$ button.

The (*Object Name*) list of values field displays all values that contain the specific value you want to find.

- 13. To refresh the value list, select the Refresh List button.
- 14. Select OK.

Note: When you run the report, WebIntelligence returns the data corresponding to the report filter(s) you select.

# Field Help

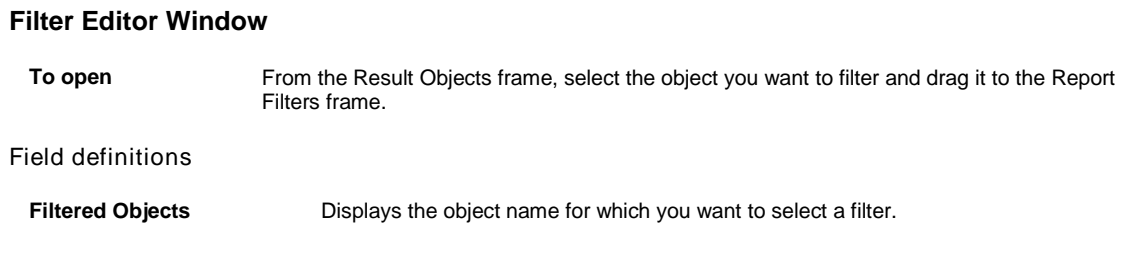

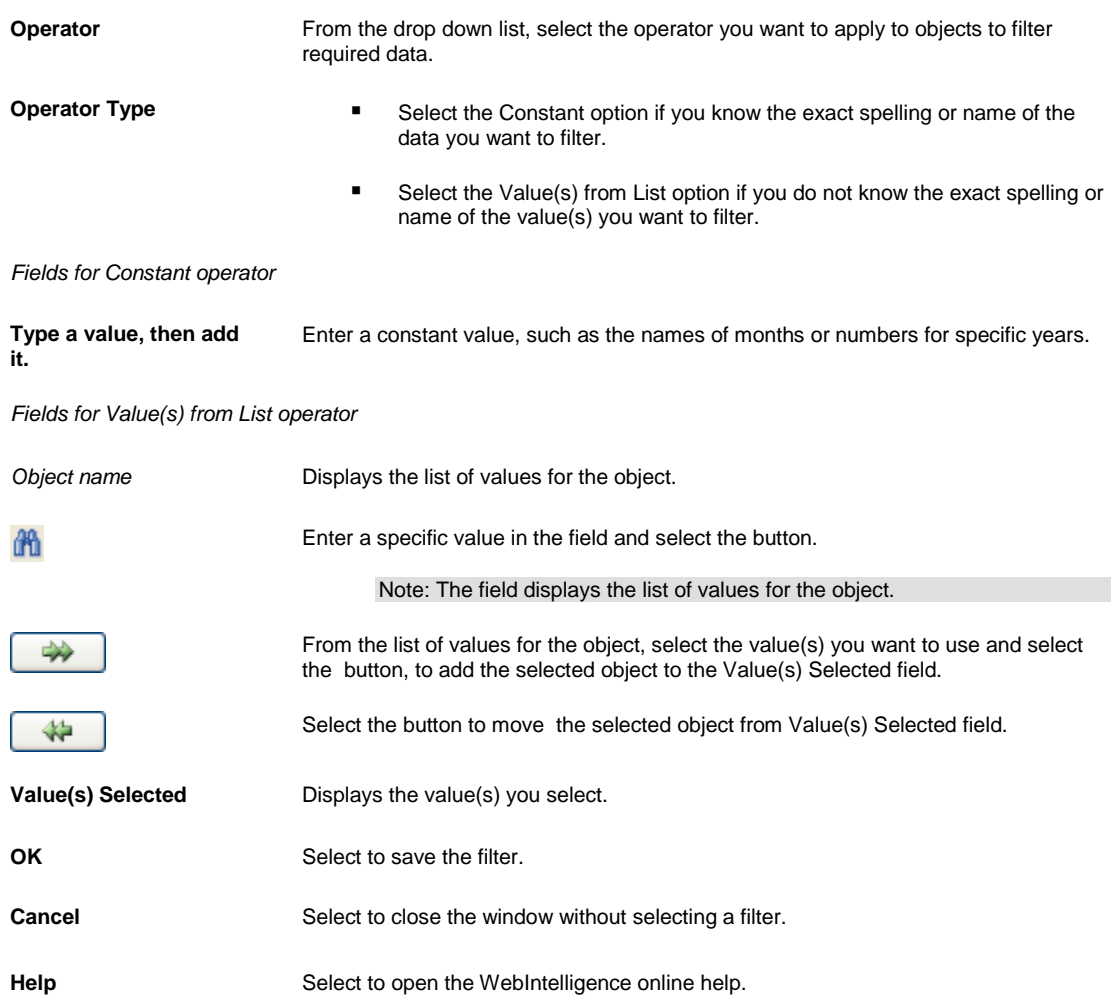

# Report Filters Overview

You can filter the values in reports to display specific data, such as a specific claimant or fiscal period. The data you filter out does not display in the report tables or charts. You can change or remove report filters to view the hidden values, without modifying the query definition for the document.

Report filters enable you to view a different sub set of the document data in different reports or on different sections, tables, or charts in the same report. You can apply report filters to any of the reports, sections, tables, charts, or forms in a WebIntelligence document.

# **Working with Multiple Reports**

# How To

## **To Insert a Report**

Your document can contain one or multiple reports. In Report view, you can insert a new report to display different subsets of document information on different report tabs.

- 1. Search for the document in which you want to insert a report.
- 2. On the Search Results window, select the Modify link to view the Query Manager for the document.

The Query Manager opens.

- 3. To open Report view, from the WebIntelligence toolbar, select the Edit Report button **B** Edit Report
- 4. In Report view, right click the report name tab at the bottom of the report frame. A pop-up menu opens.
- 5. From the pop-up menu, choose Insert Report. WebIntelligence inserts a new report in the document.

#### **To Duplicate a Report**

Your document can contain one or multiple reports. In Report view, you can duplicate an existing report and modify the report to create a new report.

- 1. Search for the document in which you want to duplicate a report.
- 2. On the Search Results window, select the Modify link to view the Query Manager for the document. The Query Manager opens.
- 3. To open Report view, from the WebIntelligence toolbar, select the Edit Report button **B** Edit Report
- 4. In Report view, right click the report name tab at the bottom of the report frame. A pop-up menu opens.
- 5. From the pop-up menu, choose Duplicate Report. WebIntelligence creates a duplicate report in the document.

#### **To Rename a Report**

Your document can contain one or multiple reports. You can display different subsets of document information on different report tabs. In Report view, you can rename an existing report when you have multiple reports in a document.

- 1. Search for the document in which you want to rename a report.
- 2. On the Search Results window, select the Modify link to view the Query Manager for the document. The Query Manager opens.
- 3. To open Report view, from the WebIntelligence toolbar, select the Edit Report button **B** Edit Report
- 4. In Report view, right click the report name tab at the bottom of the report frame.
- 5. A pop-up menu opens.
- 6. From the pop-up menu, choose Rename Report. The Properties tab opens in the Report Manager.
- 7. In the Name field from the General frame, enter the new name for the report.
- 8. WebIntelligence creates a report in the document with the new name.

The new report name displays on the report name tab at the bottom of the report frame.

#### **To Delete a Report**

Your document can contain one or multiple reports. In Report view, you can delete an existing report.

- 1. Search for the document in which you want to delete a report.
- 2. On the Search Results window, select the Modify link to view the Query Manager for the document. The Query Manager opens.

3. To open Report view, from the WebIntelligence toolbar, select the Edit Report button **in** Edit Report 4. In Report view, right click the report name tab at the bottom of the report frame. A pop-up menu opens. 5. From the pop-up menu, choose Delete Report. WebIntelligence removes the selected report from the document. **To Move a Report** Your document can contain one or multiple reports. In Report view, you can re-order the reports in a document. 1. Search for the document in which you want to move a report. 2. On the Search Results window, select the Modify link to view the Query Manager for the document. The Query Manager opens. 3. To open Report view, from the WebIntelligence toolbar, select the Edit Report button **B** Edit Report 4. In Report view, right click the report name tab at the bottom of the report frame. A pop-up menu opens. 5. From the pop-up menu, choose Move Report. The Document Properties window opens in the Report Manager. 6. In the Report Order frame, from the field, select a prompt and then select the and  $\Box$  and button to move the prompt up or down. When you refresh the document data, the reports display in the new order you specify. **To Switch to Drill Mode** In Report view, you can drill a report to analyze the detailed data contained in the results that displays on tables and charts. To drill on a report you need to switch to the drill mode. 1. Search for the document in which you want to drill a report. 2. On the Search Results window, select the Modify link to view the Query Manager for the document. The Query Manager opens. 3. To open Report view, from the WebIntelligence toolbar, select the Edit Report button **in Edit Report** 4. In Report view, right click the report name tab at the bottom of the report frame. A pop-up menu opens. 5. From the pop-up menu, choose Drill Report. On the WebIntelligence toolbar the Drill button **Q** Drill displays as selected. In the report frame, the report name tab displays the drill button **Q** Report 1 Note: To return to Report view, from the WebIntelligence toolbar, select the Drill button.

# **To Insert Window Numbers**

In Report view, you can insert special cells to display window information on a report.

Note: To open Report view, from the WebIntelligence toolbar, select the Edit Report button **in Edit Report** 

- 1. In Report view, select the name tab at the bottom of the report frame for the report in which you want to insert window number cell.
- 2. On the Report Manager, select the Templates tab. The Query Manager: Templates tab displays the Report Elements navigation tree.
	- **ED Help** Report Elements
		- ≡ Report
		- Tables  $\mathbf \Xi$
		- 国 **前** Charts
		- **El** □ Free-Standing Cells
- 3. Select the  $\leftarrow$  next to Free-Standing Cells.

The navigation tree expands and displays the available templates.

- Free-Standing Cells
	- Formula and Text Cells
		- $\Box$  Blank Cell
		- $\Box$  Drill Filters
		- □ Last Refresh Date
		- Document name
	- Page Number Cells
		- Page Number
		- Page Number/Total Pages
		- Total Number of Pages
- 4. Do one of the following:
	- To display the window number of the report window, from the window Number Cells branch, select window Number cell and drag and drop onto the report frame.
	- To display the total number of windows in the document, from the window Number Cells branch, select window Number/Total windows cell and drag and drop onto the report frame.
	- To display the window number of the report window followed by the total number of windows in the document, from the window Number Cells branch, select Total Number of windows cell and drag and drop onto the report frame.
- 5. To display the position the window numbers in the window header or footer, from the toolbar select the View window Layout button
- 6. To view the window header and footer, from the toolbar, select the View Structure button  $\mathbb{E}^{\bullet}$  View Structure
- 7. From the navigation tree, drag and drop a window number cell template onto the header or footer cell.
- Note: To display window numbers anywhere on the report except the window header or window footer, you can drag and drop a window number cell template onto an empty area of the report.
- 8. To edit the window Number cell, do one of the following
	- Select the cell and on the Report Manager, select the Properties tab.
	- Right click the cell and from the pop-up menu, choose Edit Format.
	- 9. The Cell Properties window displays on the Report Manager.
	- 10. To format the cell, select the appropriate options on the Cell Properties window. WebIntelligence applies the selected format to the special cell.

#### **To Insert Information about Report Data**

You can insert special cells to display information about report data, such as the last refresh date and drill filters.

- 1. In Report view, select the name tab at the bottom of the report frame, for the report in which you want to insert a special cell.
- 2. On the Report Manager, select the Templates tab. The Query Manager: Templates tab displays the Report Elements navigation tree.
	- □ H<sub>4</sub> Report Elements
		- **E** Report
		- $\overline{\mathbf{r}}$ Tables
		- 国 **价** Charts
		- Free-Standing Cells
- 3. Select the  $\left| \frac{+}{-} \right|$  next to Free-Standing Cells. The navigation tree expands and displays the available templates.
	- Free-Standing Cells
		- Formula and Text Cells
			- $\Box$  Blank Cell
			- $\Box$  Drill Filters
			- Last Refresh Date
			- Document name
		- Page Number Cells
			- Page Number
			- Page Number/Total Pages
			- Total Number of Pages
- 4. To display the date on which the report data was updated with the latest database data, from the Formula and Text Cells branch, select Last Refresh Date cell and drag and drop onto the report frame.
- 5. To display the names of the objects that you use to filter and display report data, from the Formula and Text Cells branch, select Last Refresh Date cell and drag and drop onto the report frame.
- 6. To format the special cells, do one of the following
	- Select the cell and on the Report Manager, select the Properties tab.
	- Right click the cell and from the pop-up menu, choose Edit Format.
	- 7. The Cell Properties window displays on the Report Manager.
	- 8. To format the cell, select the appropriate options on the Cell Properties window. WebIntelligence applies the selected format to the special cell.

## **To Print Reports in a Document**

WebIntelligence prints reports from left to right, and then top to bottom. If a report is wider than the width of the paper size defined in the Report window Layout, WebIntelligence inserts window breaks for the printout.

- 1. Search for the document you want to print.
- 2. On the Search Results window, select the Modify link to view the Query Manager for the document. The Query Manager opens.
- 3. To open Report view, from the WebIntelligence toolbar, select the Edit Report button **B** Edit Report
- 4. In Report view, select the report name tab at the bottom of the report frame .

5. From the WebIntelligence toolbar, select the Export to PDF for Printing button The Make Printable Version window opens.

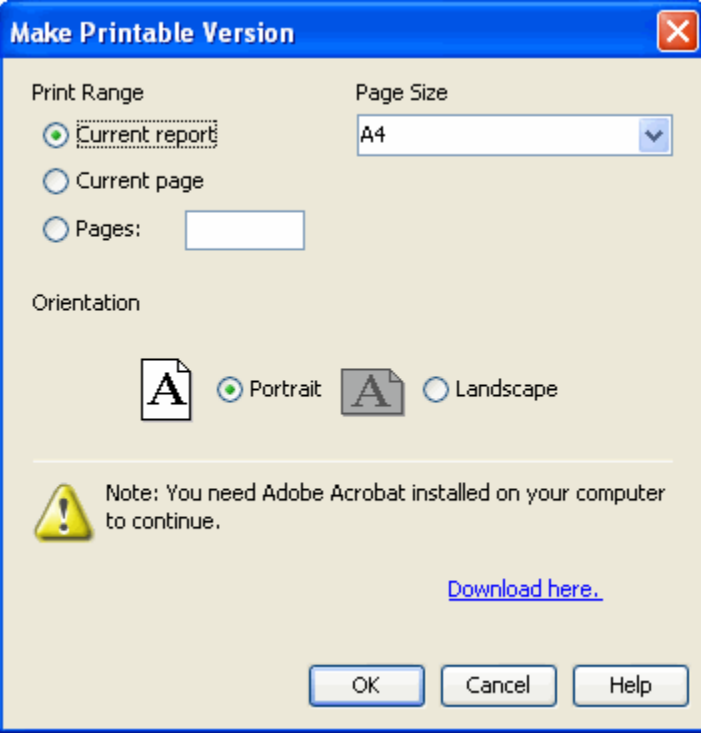

- 6. To specify the range of reports you want to print, do one of the following:
	- To print the entire report, select the Current Report option.
	- To print the window that currently displays, select the Current window option.
- 7. To print a range of windows, select the windows option and in the field enter the specific window numbers, or window range.

To change the paper size, from the Paper Size drop down list, select a different paper size.

- 8. To select the Orientation, select the Portrait or Landscape option.
- 9. Select OK.

WebIntelligence generates a copy or the report to a PDF file.

# **Drilling on Reports**

# Scope of Analysis Overview

The scope of analysis for a query enables you to retrieve extra data from the database, to give more details on the data returned by each of the objects in a query. In the universe , the scope of analysis corresponds to the hierarchical levels below the object you select for a query. For example, a scope of analysis of one level down for the object Year, would include the object Quarter, which displays immediately under Year. You can set this level when you build a query.

The query includes objects lower down the hierarchy that do not display in the Results Objects frame. The hierarchies in a universe allow you to choose your scope of analysis, and correspondingly the level of drill available. The data necessary for the scope you specify is saved with the document, even though it does not display in the report, unless you start drill mode and drill down to the data to display the corresponding values.

You can add these objects to the reports at any time, without the need to run the query again. You can also manually select specific objects to create a custom scope of analysis.

You can set the following levels for scope of analysis:

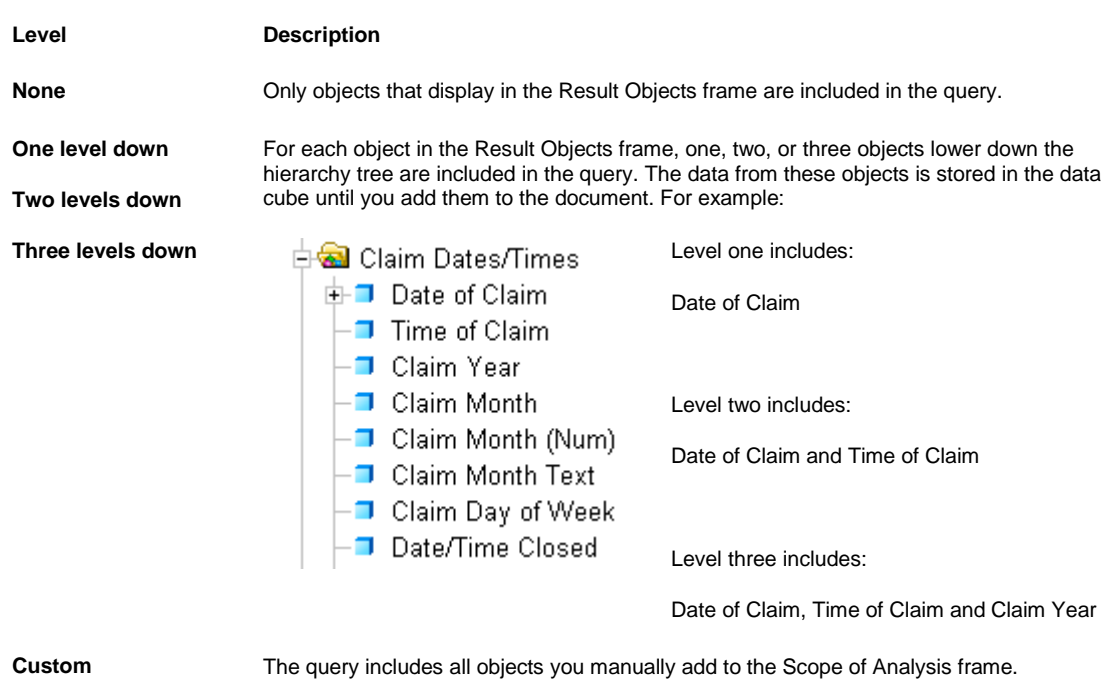

Note: CSC recommends you only include necessary objects in the scope of analysis, to minimize the size of documents and optimize performance.

# Drill Overview

You can drill a report to analyze the detailed data that displays as results on tables and charts. When you drill on reports you can go deeper into your data to discover the details behind the summary results. You can directly drill on a selected report or create a duplicate report and drill on the duplicate. If you have security permissions to drill for information that is not included in the scope of analysis for the document, you can set up a message prompt to create a new query during a drill action. You can synchronize your drill actions on all the blocks in the drilled report.

Note: A block is a table, chart, or form on the report.

To make a document drillable you need to specify the scope of analysis included behind the displayed results. You can specify a predefined scope of analysis for all dimension objects in the report, or customize the scope of analysis for each dimension object in each class.

When you analyze data in drill mode, you move along a drill path. The drill paths are based on the dimension object hierarchies. In a universe, dimension objects are organized in classes in a hierarchy with the most summary objects at the top and the most detailed at the bottom. When you make a high-level report, your query will include objects at the top of the hierarchy. To see more detailed information, you have to drill down on each object value that displays on your report.

Drill paths usually follow the same hierarchy order as the classes on a universe. For example, a class called Time typically includes the Year object at the top of the class, followed by the Quarter, Month, and Week objects. You can also define custom hierarchies.

Note: You cannot drill on detail objects.

# How To

## **To Set Up Drill Options**

You set your drill options in InfoView. When you modify your drill options, WebIntelligence implements the changes the next time you start Drill mode.

- 1. From the InfoView toolbar, select the Preferences button. The Preferences window opens.
- 2. Select the Web Intelligence Document tab.
- 3. To select the tasks you want to perform on reports, from Select a view format, do one of the following:
	- To perform drill analysis only, select the HTML option.
	- To perform drill interactive, select Portable Document Format (AdobeReader required) option
- 4. To set options For each new drill session, do one of the following:
	- To drill on a duplicate report, select the Start drill on a duplicate report option.
	- To drill on the existing report, select the Start drill on the existing report option.
- 5. To receive a prompt if a drill action requires a new query to extend the scope of analysis, in the General drill options, select the Prompt if drill requires additional data check box.
- 6. To synchronize drilling on all report blocks, select the Synchronize drill on report blocks check box.
- 7. To hide the drill toolbar when you switch to drill mode, select the Hide drill toolbar check box.
- 8. Select OK.

WebIntelligence applies your new drill settings.

## **To View Drill Hierarchies in a Universe**

In Query view, you can view drill hierarchies in a universe.

Note: To open Query view, from the WebIntelligence toolbar, select the Edit Query button

- 1. Search for the document in which you want to view drill hierarchies.
- 2. On the Search Results window, select the Modify link to view the Query Manager for the document. The Query Manager opens.
- 3. Select the Data tab.
- 4. On the Query Manager: Data tab, select the Hierarchies option.

Hierarchies All Objects

The Hierarchy navigation tree displays in the Query view.

5. To view the dimension objects on each hierarchy, click the  $\pm$  button next to each hierarchy.

Note: The hierarchies organize the dimension objects with the most summary data at the top and the most detailed data at the bottom.

#### **To Drill on Dimension Objects**

You can analyze dimension objec t values in tables, section cells, and charts on a report. Dimension objects typically represent character-type data, such as customer or business names, and dates. WebIntelligence makes calculations based on the dimension objects in a report. In Report view, you can:

- Drill down to analyze the lower-level data behind the visible data
- Drill up to analyze the more detailed data aggregates to a higher-level result

To drill on dimension objects

- 1. Search for the document in which you want to view drill hierarchies.
- 2. On the Search Results window, select the Modify link to view the Query Manager for the document.

The Query Manager opens.

- 3. To open Report view, from the WebIntelligence toolbar, select the Edit Report button **in Edit Report**
- 4. From the WebIntelligence toolbar, select the Drill button **Q**, Drill On the report frame, the drillable values display on the report as hyperlinks.
- 5. To drill down on a dimension value in a table or section header, right click the value. A pop-up menu opens.
- 6. From the pop-up menu, choose Drill down. Your report displays data one dimension level down.
- 7. To drill up on a dimension value in a table or section header, from the dimension value select the Drill Up button  $\mathbf{r}$

Your report displays data one dimension level up.

# **To Drill on Measure Objects**

When you drill on a measure object , WebIntelligence performs the drill action one level down for each related dimension in the block and displays the new measure calculation for the displayed dimension objects.

You can:

- Drill down to analyze one level down for each related dimension in the report
- Drill up to analyze one level up for each related dimension in the report

To drill on measure objects

- 1. Search for the document in which you want to view drill hierarchies.
- 2. On the Search Results window, select the Modify link to view the Query Manager for the document. The Query Manager opens.
- 3. To open Report view, from the WebIntelligence toolbar, select the Edit Report button **B** Edit Report
- 4. From the WebIntelligence toolbar, select the Drill button **Q**, Drill On the report frame, the drillable values display on the report as hyperlinks.
- 5. To drill down on a measure value in a table or section header, right click the measure. A pop-up menu opens.
- 6. From the pop-up menu, choose Drill down. Your report displays data one dimension level down.
- 7. To drill up on a dimension value in a table or section header, from the measure value select the Drill Up button î

Your report displays data one dimension level up.

# **To Choose a Drill Path**

.

A dimension object can belong to several hierarchies. When you drill a result on a dimension that belongs to more than one hierarchy, you must define a drill path. In Query view, you can choose a drill path when more than one is available. Note: To open Query view, from the WebIntelligence toolbar, select the Edit Query button **. The Edit Query button** 

- 1. Search for the document in which you want to view drill hierarchies.
- 2. On the Search Results window, sslect the Modify link to view the Query Manager for the document. The Query Manager opens.

3. To open Report view, from the WebIntelligence toolbar, select the Edit Report button **B** Edit Report

4. From the WebIntelligence toolbar, select the Drill button **Q** Drill

On the report frame, the drillable values display on the report as hyperlinks.

- 5. Right click the dimension value in a table or section cell. A pop-up menu opens and displays the drill by path.
- 6. Select the path you want to drill.
- 7. Select OK.

#### **To Drill on Measure Objects in Charts**

A chart graphically displays the measure values in a report. When you drill on the body of a chart, WebIntelligence performs the drill action for each dimension in the chart that corresponds to that measure value. You can drill on the measures that display on bar charts, line and radar line charts, and pie charts.

Note: You can drill down or up on a measure value in a chart. You cannot drill by.

To drill on measure objects in charts

- 1. Select a chart template for your report.
- 2. On the chart, right click the measure value you want to drill. A pop-up menu opens.
- 3. To drill down, from the pop-up menu, choose Drill down. Your report displays data one dimension level down.
- 4. To drill up on a dimension value in a table or section header, from the dimension value select the Drill Up button  $\mathbf{\hat{i}}$

Your report displays data one dimension level up.

#### **To Drill by Dimension Objects**

When you drill on dimension values, you can use Drill by to skip across dimensions in the same hierarchy class or move to another class.

- 1. Search for the document in which you want to view drill hierarchies.
- 2. On the Search Results window, select the Modify link to view the Query Manager for the document. The Query Manager opens.
- 3. To open Report view, from the WebIntelligence toolbar, select the Edit Report button **B** Edit Report
- 4. From the WebIntelligence toolbar, select the Drill button **Q** Drill On the report frame, the drillable values display on the report as hyperlinks.
- 5. Right click the dimension value on which you want to drill by. A pop-up menu opens and displays your drill options and their respective drill paths.

6. From the pop-up menu, choose the class to which you want to drill and then select the dimension to which you want to drill.

Your report now displays data for the new dimension.

## **To Drill Outside the Scope of Analysis**

When you want to drill up or down beyond the data included in the document, you need to extend the defined scope of analysis . You have to specify the dimensions you want to return to the document in order to continue your analysis. To return the additional data, WebIntelligence runs a new query, including the additional dimension(s) you specify.

To drill outside the scope of analysis

- 1. Search for the document in which you want to view drill hierarchies.
- 2. On the Search Results window, select the Modify link to view the Query Manager for the document. The Query Manager opens.
- 3. To open Report view, from the WebIntelligence toolbar, select the Edit Report button **B** Edit Report
- 4. From the WebIntelligence toolbar, select the Drill button **Q**, Drill On the report frame, the drillable values display on the report as hyperlinks.
- 5. Drill on a dimension value in a table or section cell. If you set drill options to receive a prompt if a drill action requires a new query, the Extend the Scope of Analysis window opens.

#### Note: The Extend the Scope of Analysis window displays the dimensions in the hierarchy above and below the drilled value. The check box for the dimensions already included in the document display as selected.

- 6. Select the check box(es) for the dimension(s) you want to drill.
- 7. Select the check box(es) for the filters you want to use to filter the query.
- 8. Select OK.

WebIntelligence runs a new query and returns the additional data to the document.

#### **To Save your Drill Results**

You can take a snap shot of the drill results and save a copy of the results. When you take a snapshot, InfoView inserts a new report after the last report in the document. The snap shot of the drill results is read-only. You can also save your report in drill mode. When you open that report, InfoView displays the report in drill mode.

To save a copy of the drill results

- 1. Search for the document in which you want to drill and save a copy of the drill results.
- 2. On the Search Results window, select the Modify link to view the Query Manager for the document. The Query Manager opens.

3. To open Report view, from the WebIntelligence toolbar, select the Edit Report button **B** Edit Report

- 4. On a drilled report, from the WebIntelligence toolbar, select the Take Snapshot of Drilled Report button . WebIntelligence displays a new report after your last report in the document.
- 5. To view the snap shot, select the new report tab.

To save reports in drill mode

- 1. Search for the document in which you want to save a report in the drill mode.
- 2. On the Search Results window, select the link for the document you want to open. The document displays.
- 3. Select the Modify link to view the Query Manager for the document. The Query Manager opens.
- 4. To open Report view, from the WebIntelligence toolbar, select the Edit Report button **and Edit Report**
- 5. From the WebIntelligence toolbar, select the Save button
- 6. From the pop-up menu, choose document type.
- 7. On the Save as *document type* window, select the Refresh on open check box to refresh the document data when you open the document.
- 8. Select OK.

# **Working on Documents**

# Documents Overview

You can save WebIntelligence documents for your personal reference or share your documents with other users. You save WebIntelligence documents to InfoView. You can also save WebIntelligence documents as Microsoft Excel spreadsheets and Adobe Acrobat PDF files.

You print WebIntelligence documents report-by-report. You can print one or multiple reports from a single document. WebIntelligence generates a temporary PDF file from the selected report before printing.

Note: To print WebIntelligence reports, you need to have Adobe Acrobat Reader installed on your computer.

#### How To

#### **To Delete Web Intelligence Documents**

If you have the appropriate security permissions, you can delete the Web Intelligence documents you save to InfoView Personal Documents or Corporate Documents.

- 1. Search for the document you want to delete.
- 2. On the Search Results window, the documents that meet your specified search criteria display.
- 3. Select the check box next to the name(s) of the document(s) you want to delete.
- 4. Select the Delete Document button The confirmation message is displayed.
- 5. Select OK to delete the document. A Item(s) successfully deleted message displays.

#### **To Save a New Document to Personal Documents**

After' you create a ' To save a new document to personal documents

1. After you create a document , from the toolbar, select the next to the button. A pop-up menu opens.

 $\Box$  $\ddot{\phantom{0}}$ Save as... Save to my computer as ▶

2. From the pop-up menu, choose Save as... The Save Documents window opens.

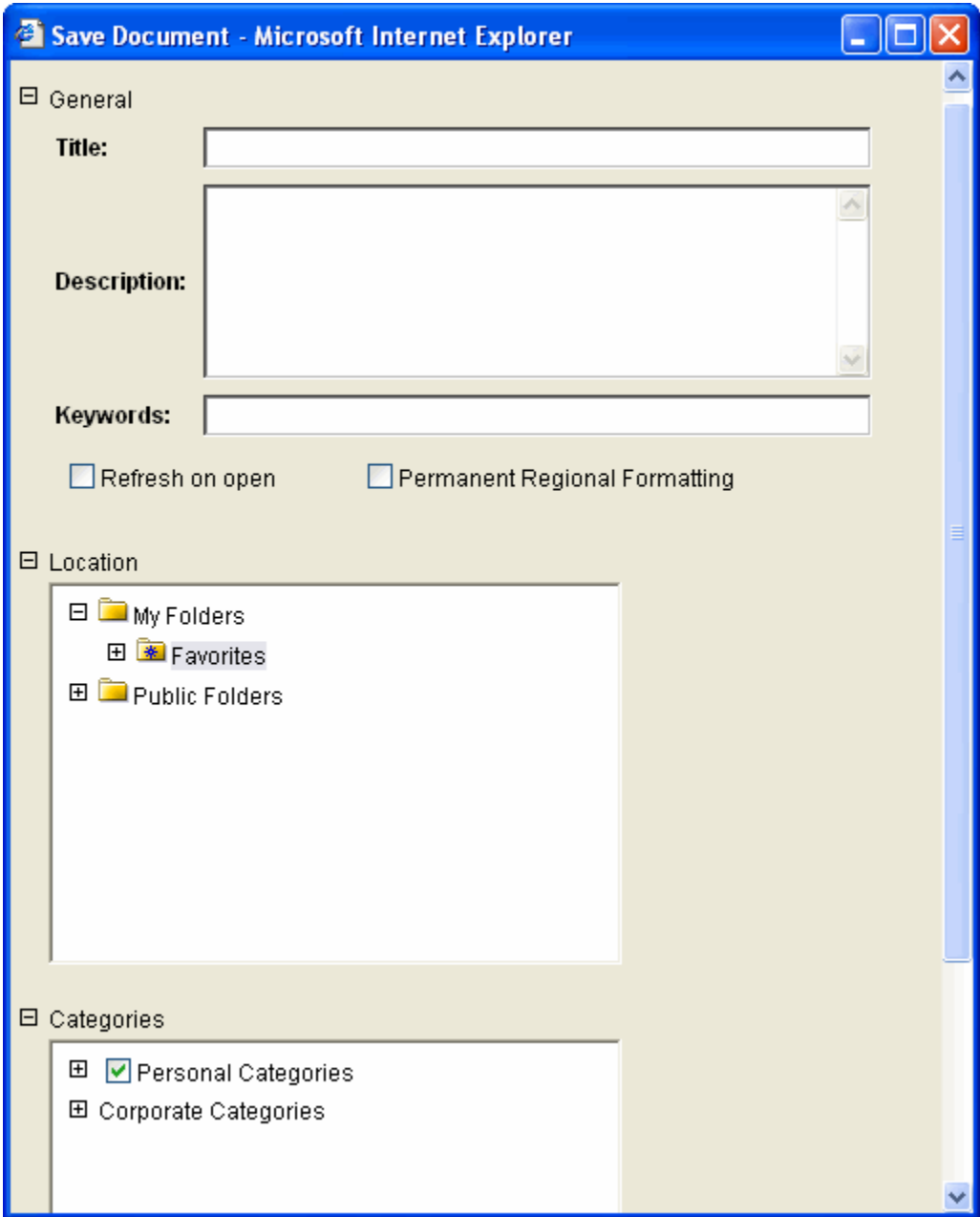

- 3. From the General frame, in Title field enter the document title.
- 4. In the Description field, enter a description for your document.
- 5. In the Keywords field, enter any keywords you want to use to search for the document.
- 6. To refresh the document data automatically each time you open the document, select the Refresh on open check box.
- 7. To include regional formatting in your document, select the Permanent Regional Formatting check box.
- 8. From the Location field, select the location where you want to save your document.
- 9. From the Categories field, select the check box for the category in which you want to save the Personal document.

Note: Your system administrator creates categories in InfoView.

10. Select OK.

WebIntelligence saves the document to the Personal Documents window in InfoView.

## **To Save a New Document to Corporate Documents**

1. After you create a document , from the toolbar, select the  $\overline{\phantom{a}}$  next to the button. A pop-up menu opens.

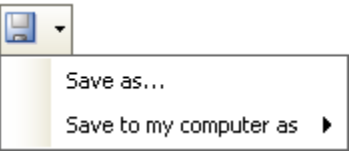

2. From the pop-up menu, choose Save as... The Save Documents window opens.

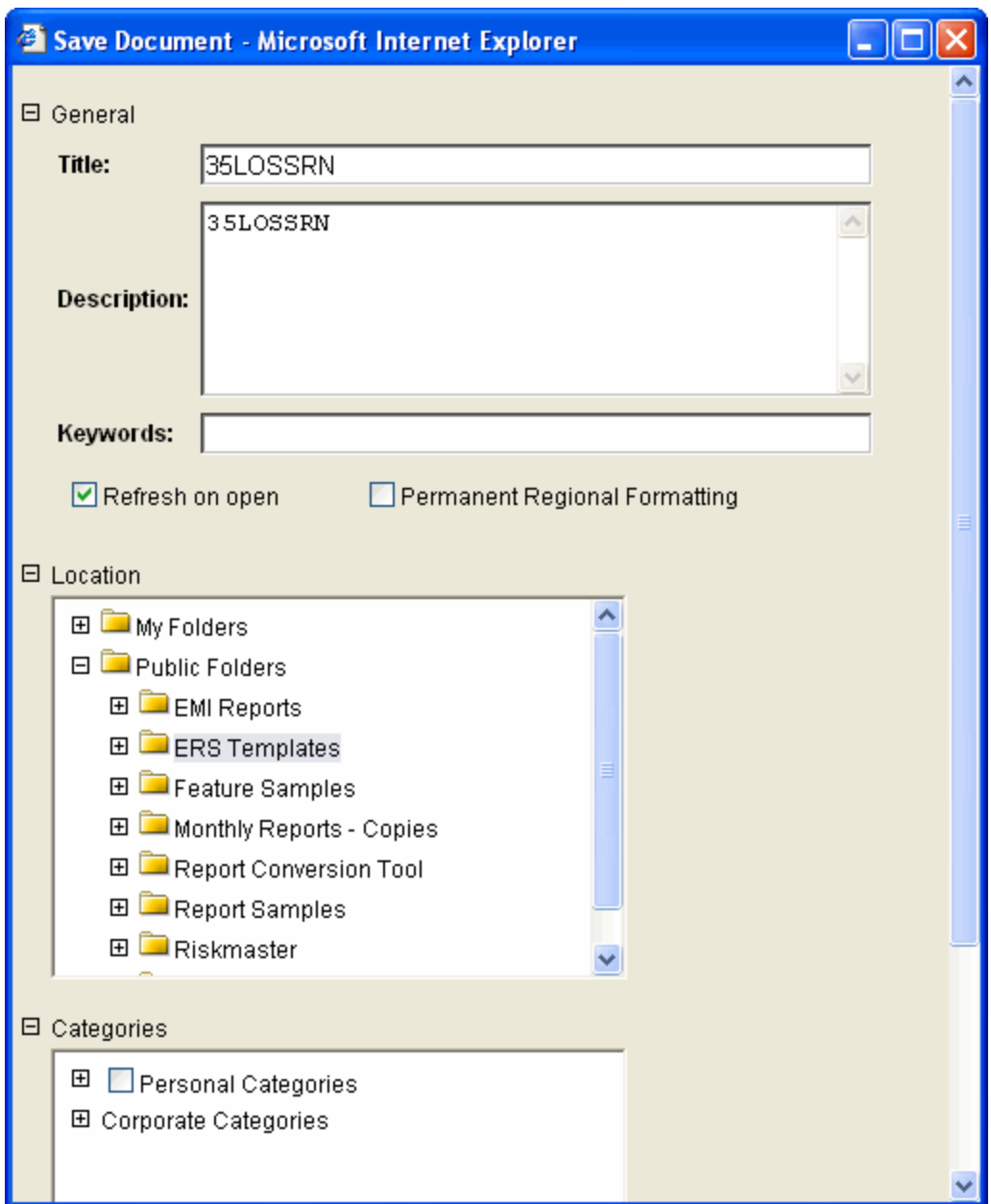

- 3. From the General frame, in the Title field enter a document title.
- 4. In the Description field, enter a description for your document.
- 5. In the Keywords field, enter any keywords you want to use to search for the document.
- 6. To refresh the document data automatically each time you open the document, select the Refresh on open check box.
- 7. To include regional formatting in your document, select the Permanent Regional Formatting check box.
- 8. From the Categories field, select the check box for the category for your corporate document.

Note: Your system administrator creates categories in InfoView.

- 9. In the Location field, select the location where you want to save your document.
- 10. Select OK.

WebIntelligence saves the document in InfoView.

## **To Save Documents in Different File Formats**

You can save documents in excel or pdf format.

#### To save a document in excel format

1. After you create a document, from the toolbar, select the next to the button. A pop-up menu opens.

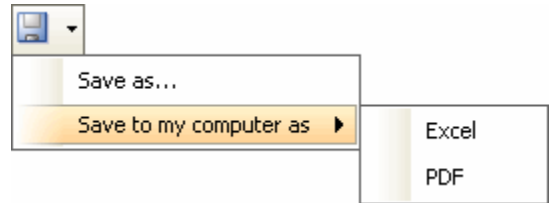

- 2. From the pop-up menu, choose Save to my computer as > Excel. A File Download window opens.
- 3. Select the Save button. A Save As window opens.
- 4. In the File Name field, enter a name for the Excel document.
- 5. Navigate to the directory and folder path where you want to save the document.
- 6. Select Save. The Excel document is saved on your computer at the location you select.

To save a document in adobe acrobat format

1. After you create a document, from the toolbar, select the next to the button. A pop-up menu opens.

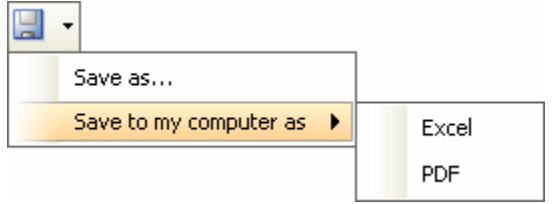

- 2. From the pop-up menu, choose Save to my computer as > PDF. A File Download window opens.
- 3. Select the Save button. A Save As window opens.
- 4. In the File Name field, enter a name for the Excel document.
- 5. Navigate to the directory and folder path where you want to save the document.
- 6. Select Save. The Excel document is saved on your computer at the location you select.

## **To Print Reports in a Document**

WebIntelligence prints reports from left to right, and then top to bottom. If a report is wider than the width of the paper size defined in the Report window Layout, WebIntelligence inserts window breaks for the printout.

1. Search for the document you want to print.

- 2. On the Search Results window, select the Modify link to view the Query Manager for the document. The Query Manager opens.
- 3. To open Report view, from the WebIntelligence toolbar, select the Edit Report button **in Edit Report**
- 4. In Report view, select the report name tab at the bottom of the report frame .
- 5. From the WebIntelligence toolbar, select the Export to PDF for Printing button The Make Printable Version window opens.

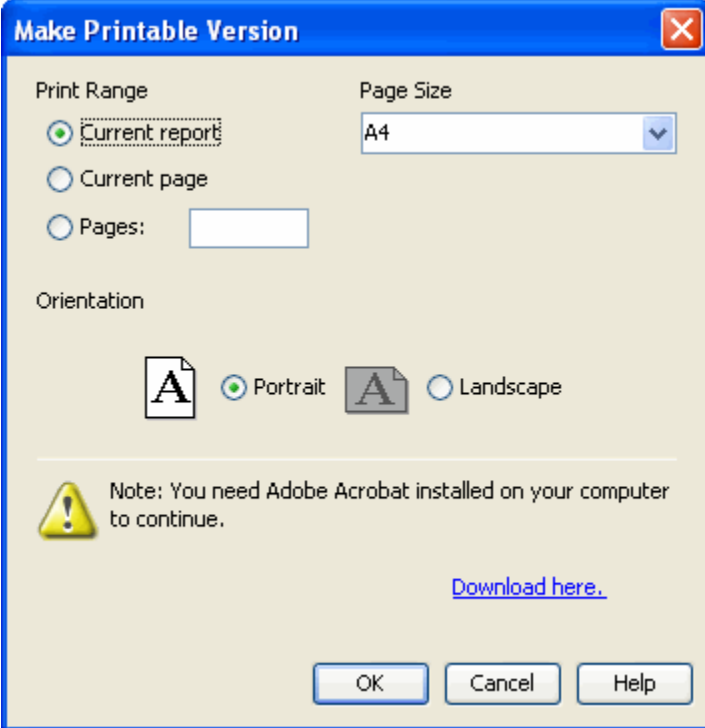

- 6. To specify the range of reports you want to print, do one of the following:
	- To print the entire report, select the Current Report option.
	- To print the window that currently displays, select the Current window option.
- 7. To print a range of windows, select the windows option and in the field enter the specific window numbers, or window range.

To change the paper size, from the Paper Size drop down list, select a different paper size.

- 8. To select the Orientation, select the Portrait or Landscape option.
- 9. Select OK. WebIntelligence generates a copy or the report to a PDF file.

# Field Help

# Tips

# **Save to Personal Documents Window**

#### **To open**

From the toolbar, select the arrow next to the Save button.

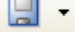

From the pop-up menu, choose Save as...

## Field definitions

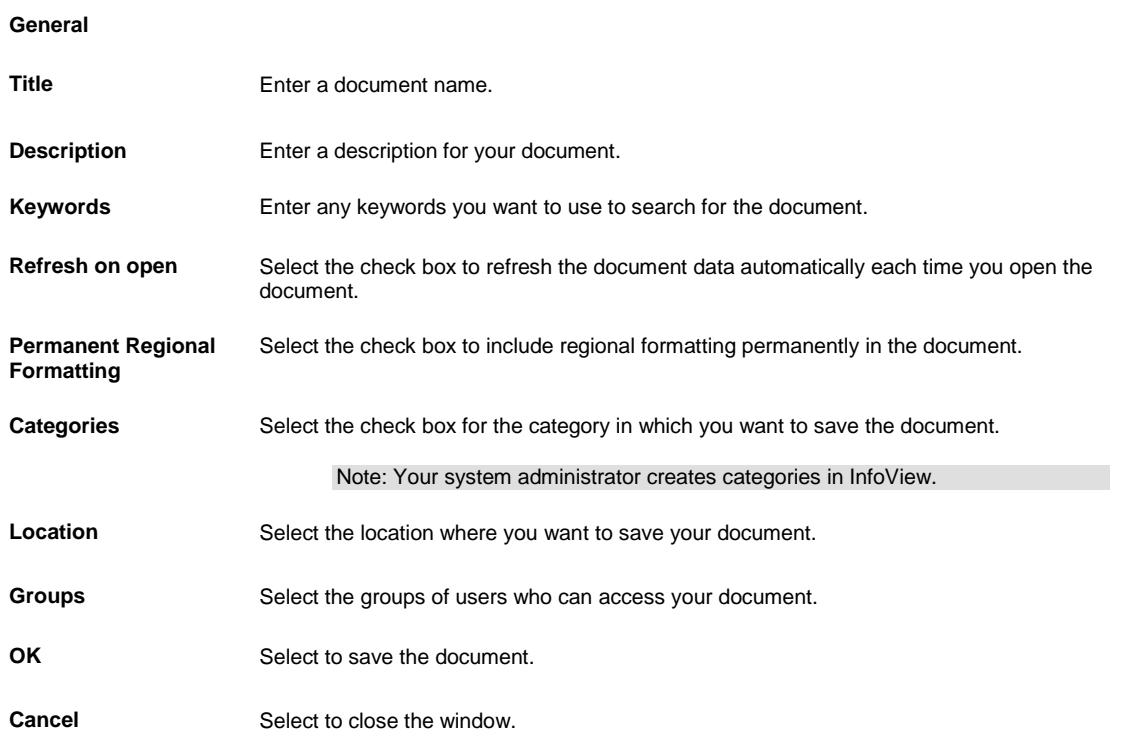

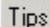

# **Save to Corporate Documents Window**

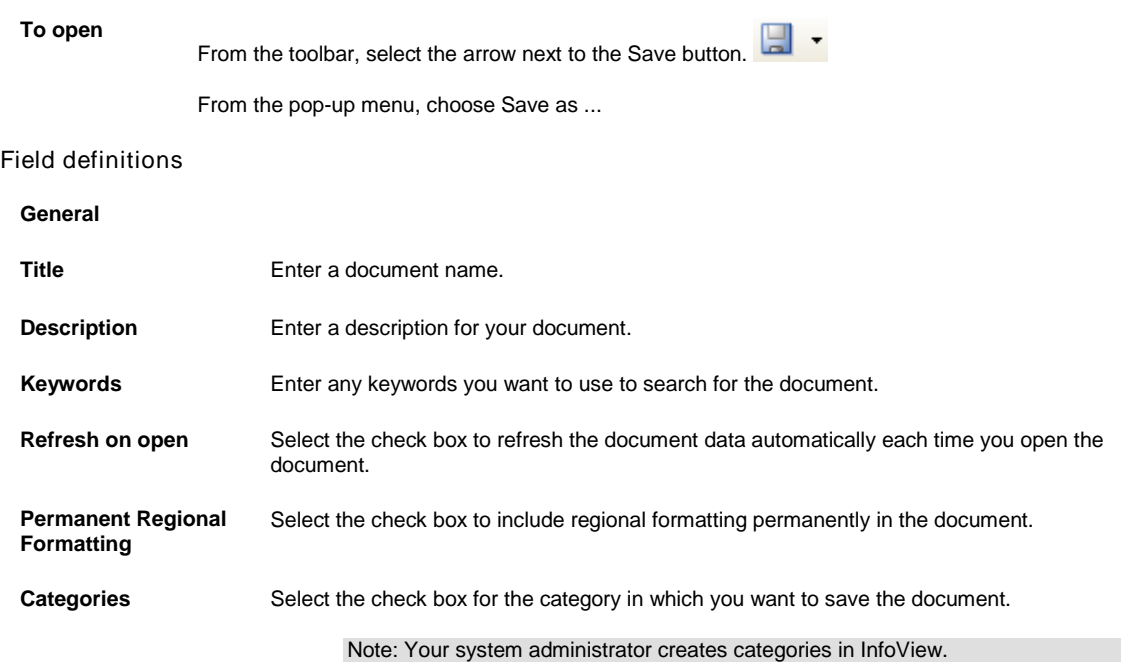

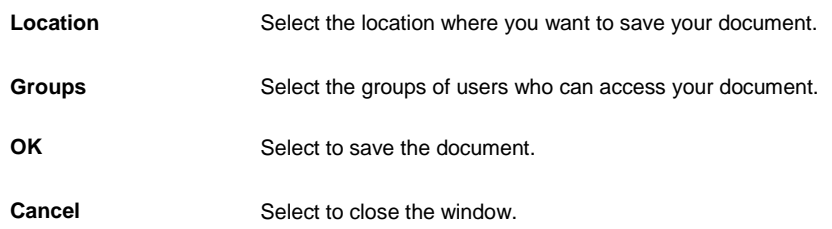

# Tips

# **Make Printable Version Window**

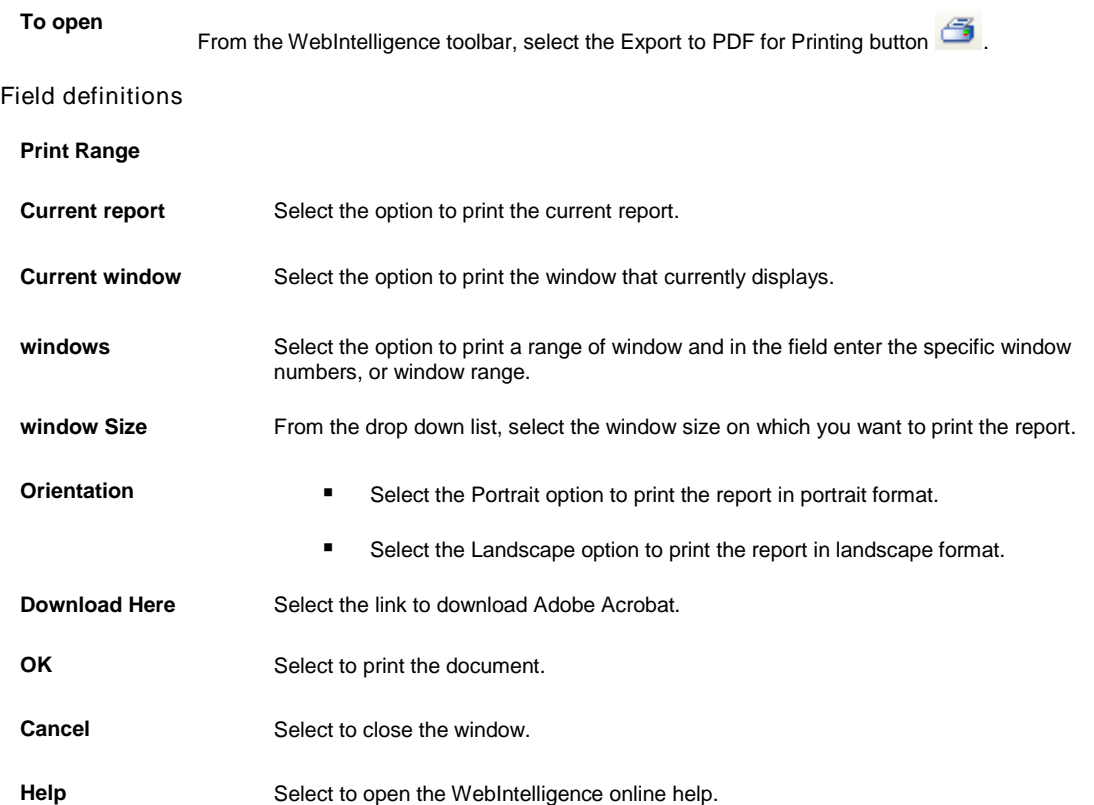

# **Working with Charts**

# How To

# **To Format Charts**

In Report view, you can personalize a chart template. You can select format options for the text, backgrounds, and borders of the chart body, axes, and legend.

Note: To open Report view, from the WebIntelligence toolbar, select the Edit Report button **E** Edit Report

- To format chart appearance
- To format chart legend
- To format chart data
- To format axis labels

To format chart appearance

- 1. In Report view, select the name tab at the bottom of the report pane, for the report in which you want to format a chart.
- 2. In the report frame, select the chart. A blue border displays around the chart.
- 3. On the Report Manager, select the Properties tab.
- 4. To format charts, next to the Appearance section, select the  $\boxed{+}$  button.

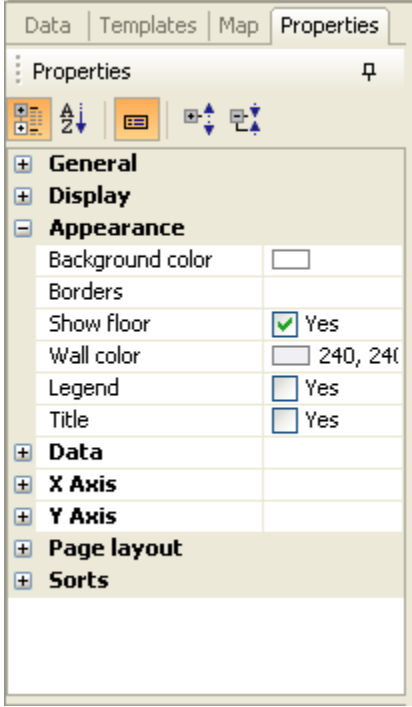

- 5. In the Appearance section, to set background color, from the Background color drop down list, select a background color.
- 6. To select the background color, select the Background color drop down list and select a color.
- 7. To set border, next to the Borders field, select the **button**. The Border Editor window opens.
- 8. In the Border Editor window, from the Style drop down list, select a border line style.
- 9. From the Color drop down list, select the border line color.
- 10. Select the Apply button.
- 11. To display one or all of the chart walls, select the Show floor check box and from the drop down list, select a color for the chart walls.

To format a chart legend

- 1. To format the legend, in the Appearance section, select the Legend check box.
- 2. To view the Legend section, select the  $\boxed{+}$  button.
- 3. To set the legend position, from Position drop down list select a position.
- 4. To format the legend title, in the Legend section, select the  $\pm$  button.
- 5. To view Text Format section for legend title, in the Title section, select the  $\left\lfloor +\right\rfloor$  button.
- 6. In the Text format section, complete the fields to enter the font, font style and size, color, and underline, text color properties.

Note: You can select the legend background color and border, as you selected for your chart.

- 7. To format legend values, in the Legend section, select the  $\pm$  button.
- 8. To view Text Format section for legend values, in the Values section, select the  $\pm$  button.

Note: You can select the legend values text format, background color and border, as you selected for legend text.

- 9. To format the chart title, in the Legend section, select the Title check box.
- 10. To view the Text Format section for chart title, in the Title section, select the **button**.

Note: You can select the chart title text format, background color and border, as you selected for legend text.

#### To format chart data

- 1. To format chart data, next to the Data section, select the  $\pm$  button.
- 2. To set the Palette, in the Palette field select the  $\boxed{...}$  button. The Select Palette window opens.
- 3. In the Select Palette window, select the palette type for the chart.
- 4. To set the border color,from the Border color drop down list, select the border color.
- 5. To select chart values, select the Values check box.
- 6. To view the Values section, select the  $\pm$  button.
- 7. In the Values section, to view chart data, select the Show data check box.
- 8. To format data values, in the Data section, select the  $\boxed{+}$  button.
- 9. To view the Text Format section, in the Data section, select the  $\pm$  button.

Note: You can select the data values text format, background color and border, as you selected for legend text.

- 10. To set border, next to the Borders field, select the **button**. The Border Editor window opens.
- 11. In the Border Editor window, from the Style drop down list, select a border line style.
- 12. From the Color drop down list, select the border line color.
- 13. Select the Apply button.

To format axis labels

- 1. To format the axis labels, next to X or Y Axis, select the  $\pm$  button.
- 2. To view the grid values, select the Grid check box.
- 3. To view a Grid section, next to Grid, select the  $\pm$  button
- 4. To show markers, in the Grid section, select the Show marker check box.
- 5. To select the values, in the X or Y Axis section, select the Values check box.
- 6. To view the Values section, select the  $\pm$  button.
- 7. In the Values section, to view chart data, select the Show data check box.
- 8. To format data values, in the Data section, select the  $\pm$  button.
- 9. To view the Text Format section, in the Data section, select the  $\pm$  button.

Note: You can select the data values text format, background color and border, as you selected for legend text.

10. To set border, next to the Borders field, select the **button**. The Border Editor window opens.

- 11. In the Border Editor window, from the Style drop down list, select a border line style.
- 12. From the Color drop down list, select the border line color.
- 13. Select the Apply button.
- 14. To view the Label section, in the X or Y Axis section, select the Label check box.
- 15. In the Other label field, enter the other label name.
- 16. To view the Text Format section, in the Label section, select the  $\pm$  button.

Note: You can select the data values text format, background color and border, as you selected for legend text.

- 17. To set border, next to the Borders field, select the **button**. The Border Editor window opens.
- 18. In the Border Editor window, from the Style drop down list, select a border line style.
- 19. From the Color drop down list, select the border line color.
- 20. Select the Apply button.
- 21. To manually adjust the minimum and maximum values in the chart, in the Scale section, select the Min. value or Max. value fields.

Note: The Scale section is only available when you select Y Axis.

WebIntelligence displays the formatted values in the axis.

#### **To Select a Chart Template**

- 1. Search for the document in which you want to use a chart.
- 2. On the Search Results window, select the Modify link to view the Query Manager for the document. The Query Manager opens.
- 3. Select the Templates tab. The Query Manager: Templates tab displays the Report Elements tree.
- 4. To display all available chart templates, select the  $\boxed{+}$  next to Charts.

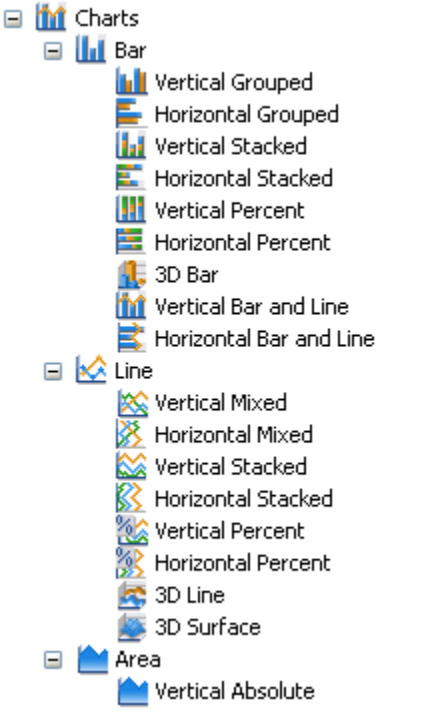

- 5. To open Report view, from the WebIntelligence toolbar, select the Edit Report button.
- 6. From the Charts navigation tree select the chart template you want to use and drag and drop onto your report. WebIntelligence displays the report values in the chart template you select.

#### **To Set Window Layouts for Charts**

In Report view, you can define the position and alignment of charts on the report window.

Note: To open Report view, from the WebIntelligence toolbar, select the Edit Report button **in Edit Report** 

#### To set window layout for charts

- 1. In Report view, for the report in which you want to set chart window layout, select the name tab at the bottom of the report frame.
- 2. In the report frame, select the chart. A blue border displays around the chart.
- 3. On the Report Manager, select the Properties tab.
- 4. To set chart window layout, next to the window layout section, select the  $\boxed{+}$  button.

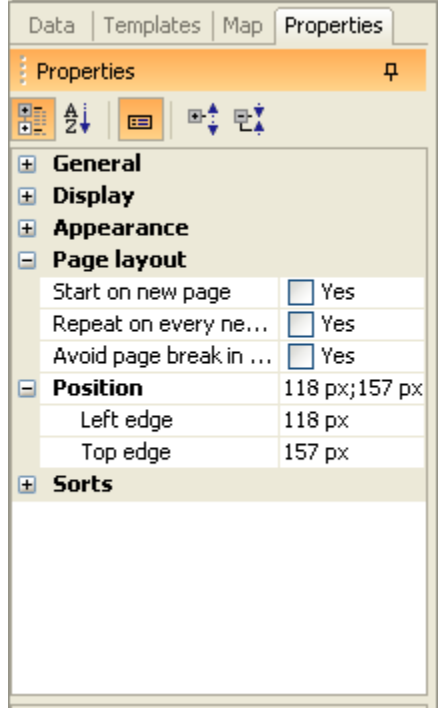

- 5. To display the selected chart on a new window in the report, select the Start on a new window check box.
- 6. To select the position of the selected cell, in relation to another block, next to Position section, select the button.

Note: A block is a table, chart, or form on the report.

The Relative Position window opens.

- 7. In the Place the upper-left of this table/chart/cell section, from the from the drop down fields, select the Left/Right and Top/Bottom position.
- 8. From the of drop down list, select the other block.
- 9. To repeat the selected chart on each window of the report, in window layout section, select the Repeat on every new window check box.
- 10. To avoid window breaks in the charts on the report, in window layout section, select the Avoid window break in chart check box.

11. To position a selected block on a report, in the Position section, in the Left edge and Top edge fields enter the position from the window margins.

Note: A block is a table, chart, or form on the report.

WebIntelligence applies the window layout to the selected chart.

#### **To Use Different Templates for the Same Chart**

In Report view, you can apply different templates to the same chart to modify the layout.

Note: To open Report view, from the WebIntelligence toolbar, select the Edit Report button **in Edit Report** CSC recommends you create and modify tables in Structure view. To open Structure view, in Report view, from the toolbar, select the View Structure button **By View Structure** 

To use drag and drop to apply a different template

- 1. In Report view, select the name tab at the bottom of the report frame, for the report for which you want to modify chart template.
- 2. On the Report Manager, select the Templates tab. The Report Elements navigation tree displays.
- 3. Select the  $\pm$  button next to Charts. The navigation tree expands and displays the available templates.
- 4. From the navigation tree, select the template you want to use and drag and drop onto the existing report block in the report frame.

WebIntelligence applies the new template to the table block.

#### To use Turn To

- 1. In Report view, select the name tab at the bottom of the report frame, for the report for which you want to modify chart template.
- 2. In the report frame, select the top edge of the table or the chart. A blue border displays around the table.
- 3. Right click the report block.

A pop-up menu opens.

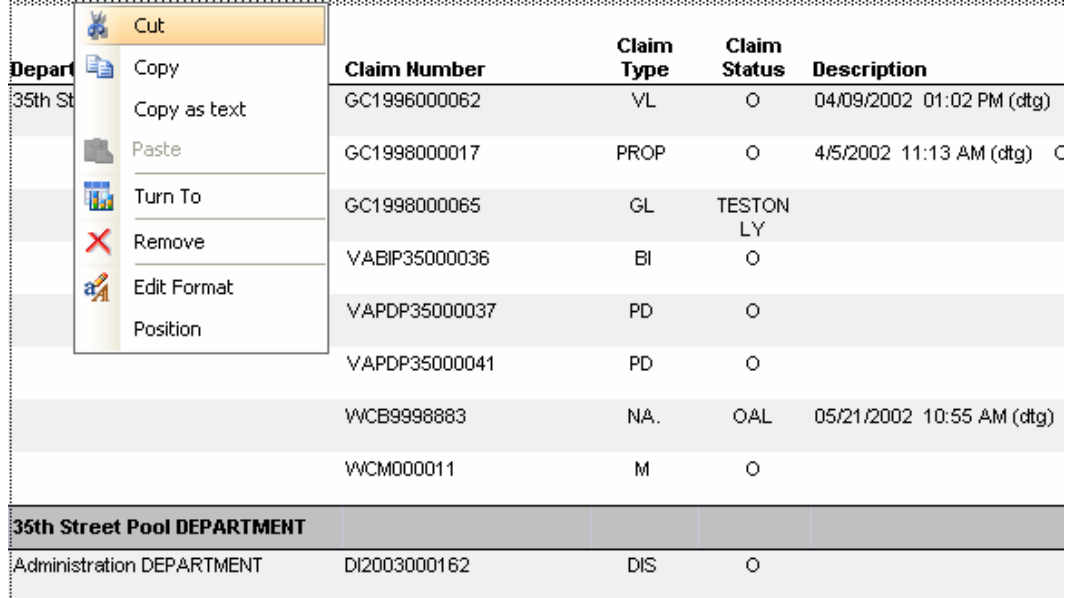

- 4. From the pop-up menu, choose Turn To. The Turn To window opens.
- 5. From the Turn To window, select the chart template you want to use.
- 6. Select OK. WebIntelligence applies the chart you select, to the table block or existing chart.

# Field Help

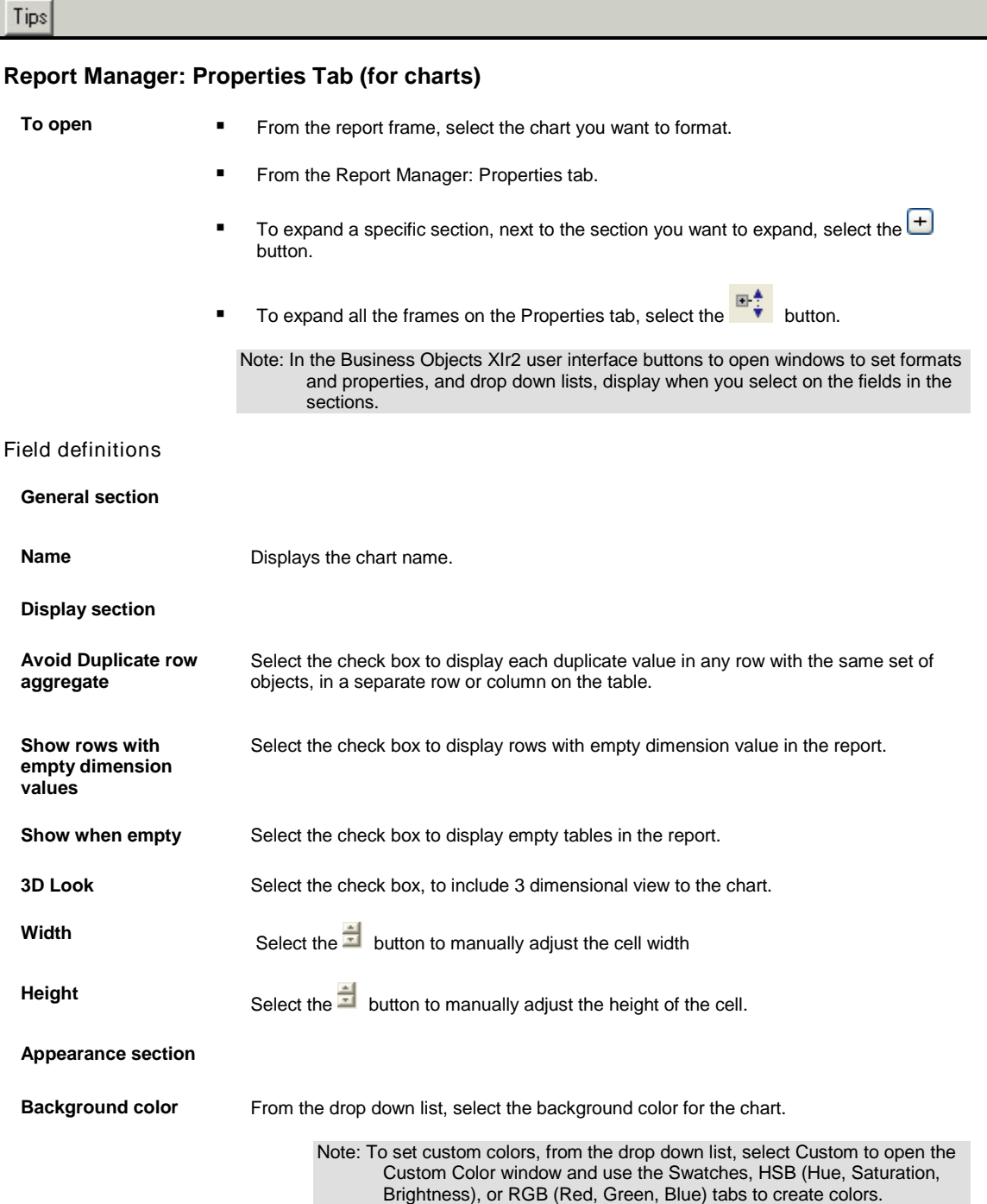

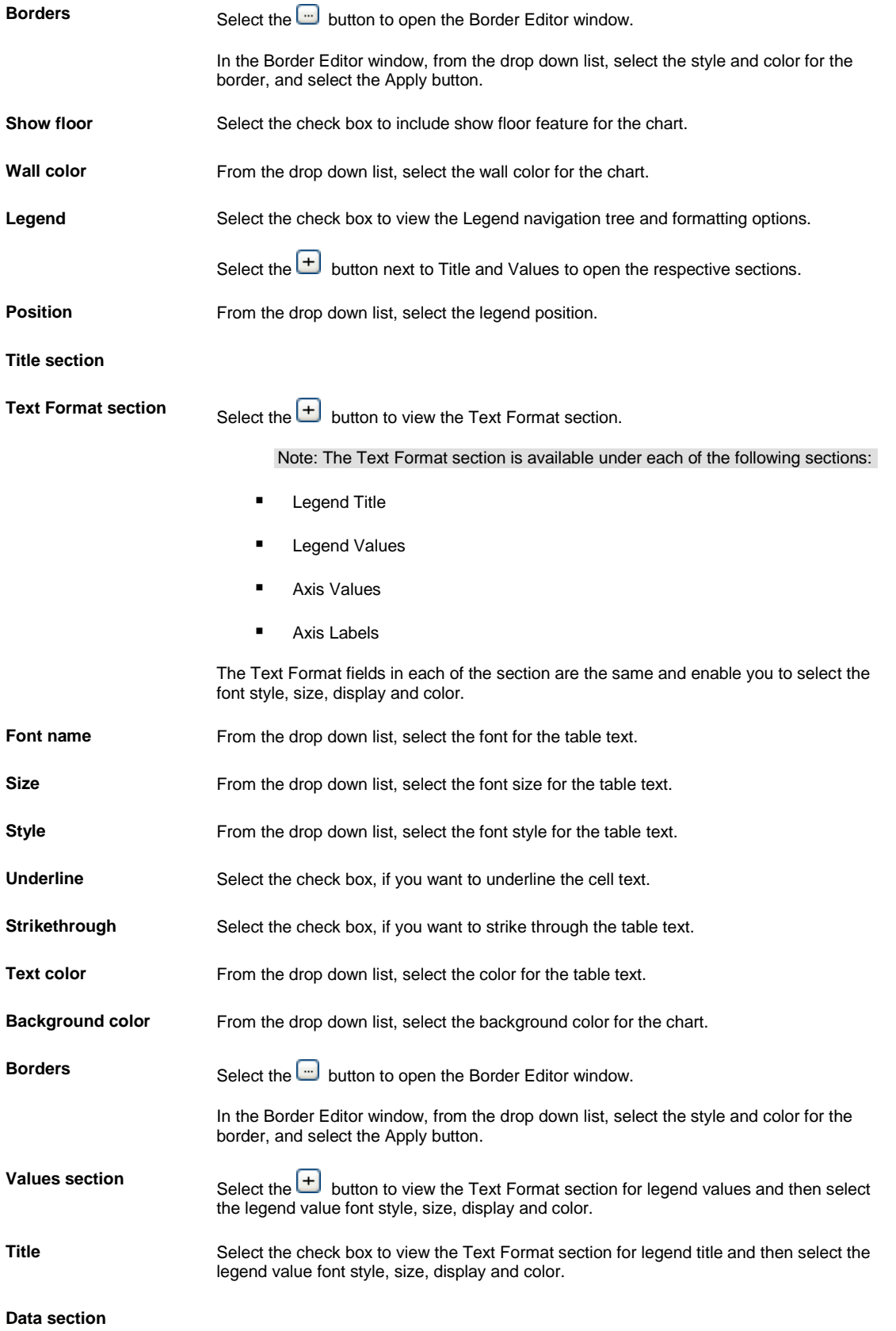

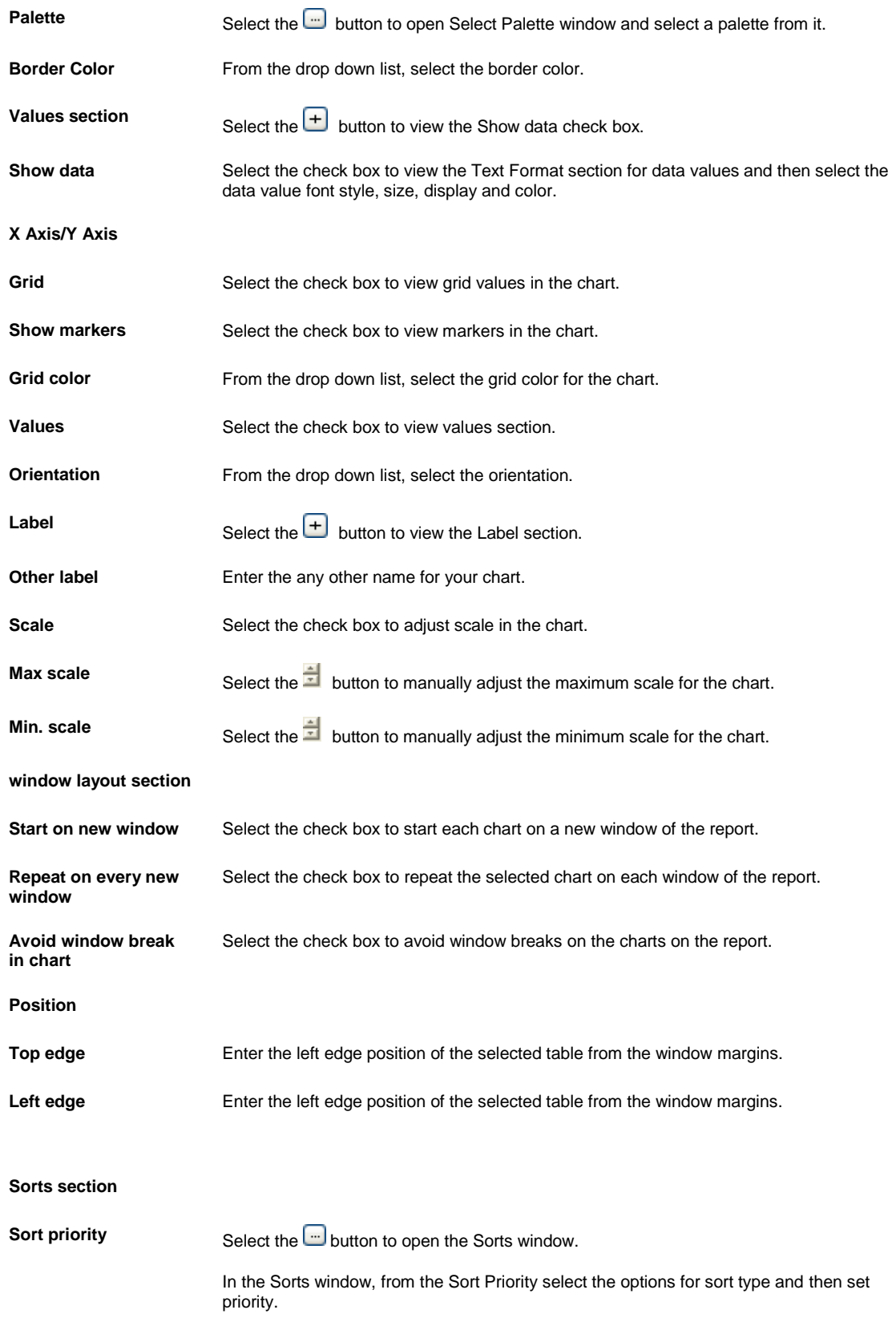

#### Tips

#### **Chart Window Layout Window**

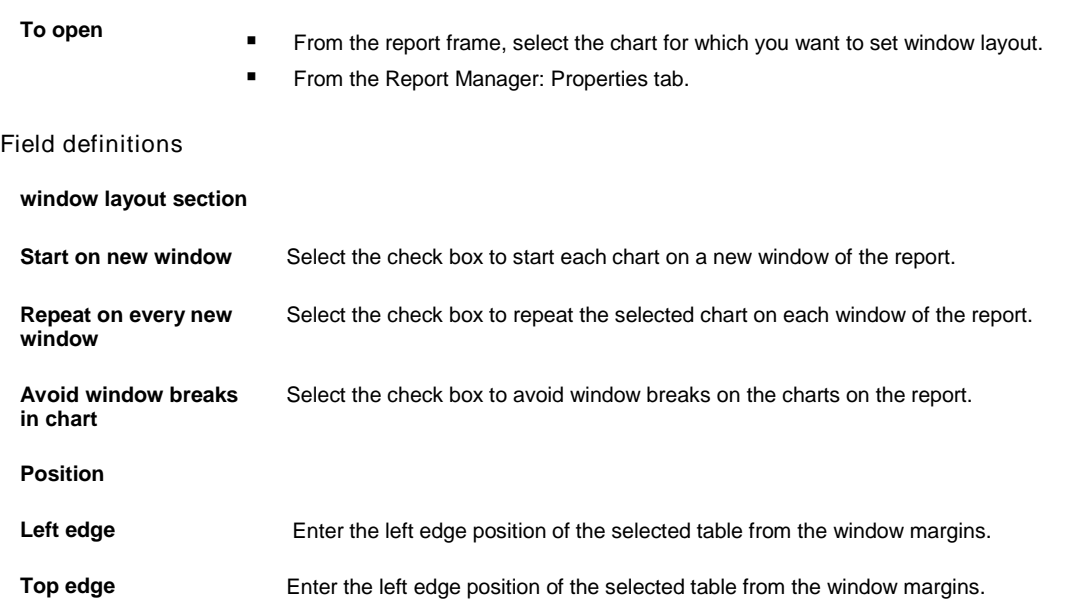

# Charts Overview

You can include one or multiple charts on the reports in a WebIntelligence document. You can create a chart when you build or new document or insert charts into an existing document. You can select one of five basic chart types in WebIntelligence:

- Bar charts
- Line charts
- Area charts
- Pie charts
- Radar charts

You can apply different templates to the same chart to modify the layout. You can define the position and alignment of charts on the report window. You can also personalize a chart template.

# **Universe Deployment**

# RISKMASTER Universes

For RISKMASTER Business Intelligence reporting, you can use five RISKMASTER universes:

**Universe Name File Name Description**
Riskmaster **RM\_PROD** Includes RISKMASTER data

You can deploy the Riskmaster universe after you successfully install Business Objects XI R2. You also have to create a Data Source Name ( DSN ) that uses an ODBC driver to provide connectivity to the database you want to use. To deploy a universe, you have to open the universe into Designer. After you have opened the universe in designer, you have to create a new connection and then assign the connection to a Universe.

#### How To

#### **To Open a Universe in Designer**

- 1. Copy the Universe file to any folder on the computer on which you have installed and configured the Designer to point to the Business Objects server.
- 2. From the Start menu, choose Programs > BusinessObjects > Designer 6.1. The Login window opens.
- 3. Enter your user ID and password.

Note: To deploy a Universe you must have Administrator privileges.

The Designer opens.

- 4. From the main menu, choose File > Open.
- 5. On the Open window, navigate to the folder where you saved the Universe file.
- 6. Select the Universe file and select Open. A Designer window opens and displays the message, "Universe connection is not accessible."
- 7. Select OK. The Universe opens in the Designer.

#### **To Create a New Connection**

- 1. On the Designer, from the main menu, choose Tools > Connections. The Connections window opens.
- 2. Select the Add button. The Add a Connection window opens and displays a list of drivers.
- 3. From the list, select the ODBC driver you want to use and select OK. The ODBC driver window opens.
- 4. In the Name field, enter a connection name.
- 5. On the ODBC driver window, in the User Name field, enter the user name.
- 6. In the Password field, enter the password.
- 7. From the Data Source Name drop down list, select the DSN.
- 8. From the Type drop down list, select the Secured connection type.
- 9. Select OK.

The Connections window opens and the Available Connections field displays the new connection you created.

10. Select OK.

#### **To Assign a Connection to a Universe**

1. On the Designer, from the main menu, choose Files > Parameters. The Universe Parameters window opens.

Note: The Name field displays the name of the Universe you opened in the Designer and to which you want to assign a connection.

- 2. From the Connection drop down list, select the new connection you created.
- 3. Select OK. The connection is assigned to the Universe.
- 4. From the main menu, choose Files > Export. The Export Universe window opens.
- 5. From the Universes field, select the Universe to which you assigned a connection.
- 6. Select OK. The selected Universe is exported into Business Objects repository. You can now use the Universe data to create Desktop Intelligence/ WebIntelligence documents.

#### **To Add Supplemental Fields to Business Objects Universes**

- 1. Close the Designer.
- 2. Back up the Universe to which you are adding supplemental fields.
	- 3. Run SyncUniverse.exe. The Synchronize Universe window opens.
	- 4. From the BO LOGIN section, in the System field, enter the system name.
	- 5. In the User Name field, enter the Business Objects user name.

Note: By default the user name is set as Administrator.

- 6. In the Password field, enter the Business Objects password. .
- 7. From the Authentication drop down list, select the Business Objects authentication type.
- 8. To connect to the RISKMASTER database, In the DB LOGIN section, from the DSN drop down list, select the database DSN type.
- 9. In the UID field, enter the user identification number.
- 10. In the Password field, enter the password to login to database.
- 11. Select the Connect button. The Select Universe frame displays list of all universe folders. Select a universe to which you want to add Supplemental/Admin tracking fields from the list.
- 12. From the Choose fields to add in the universe section, select the Supplemental Fields check box, to include the supplemental fields in the universe.
- 13. Select the Admin Tracking check box to include the administrative tracking fields in the universe.
- 14. Select the Write Progress Log check box to prepare the progress log.
- 15. To add the required fields in the universe, select the Add button. The Update Results field displays the updated universe files.
- 16. To close the window, select the Exit button.

Field Help

#### **Connections Window**

**To open** On the Designer, from the main menu, choose Tools > Connections.

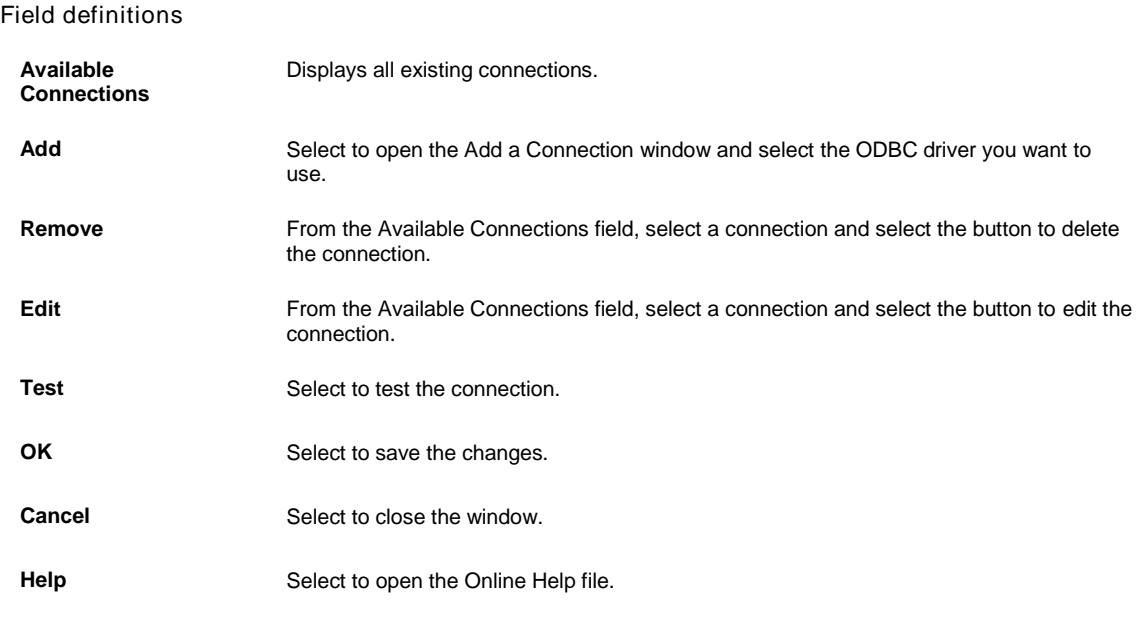

#### **Universe Parameters Window: Definition Tab**

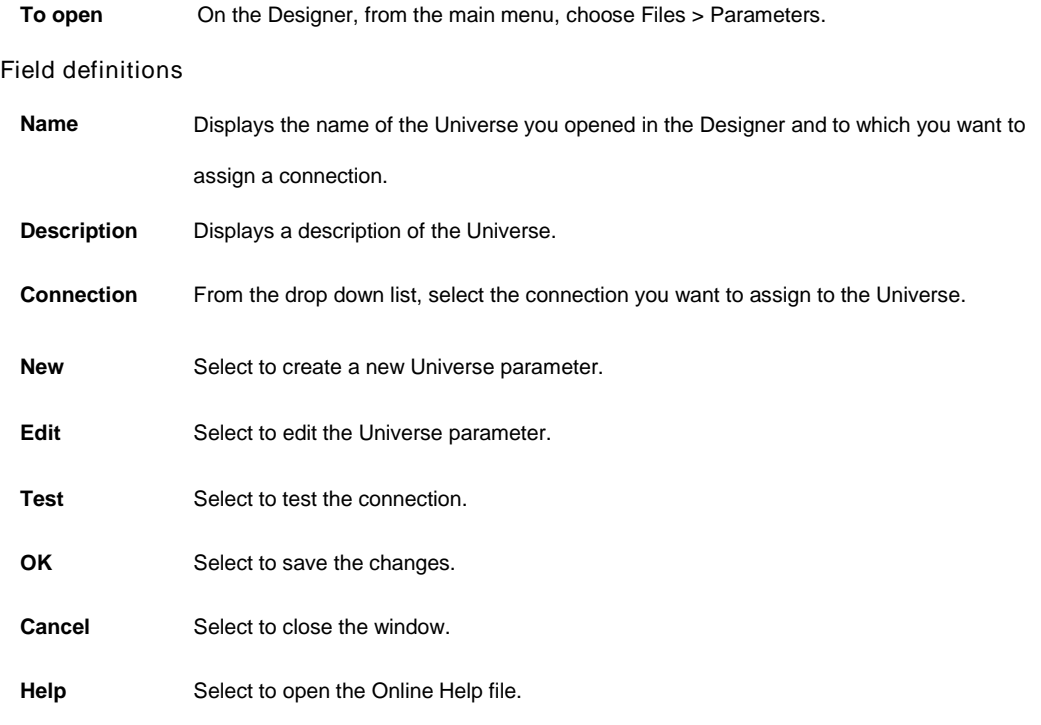

#### **Synchronize Universe Window**

 $\sim 10$ 

Г

To Open **Do one of the following:** 

- Double click the SyncUniverse.exe.
- From the start menu, choose All Programs > SyncUniverse for BO XI R2.

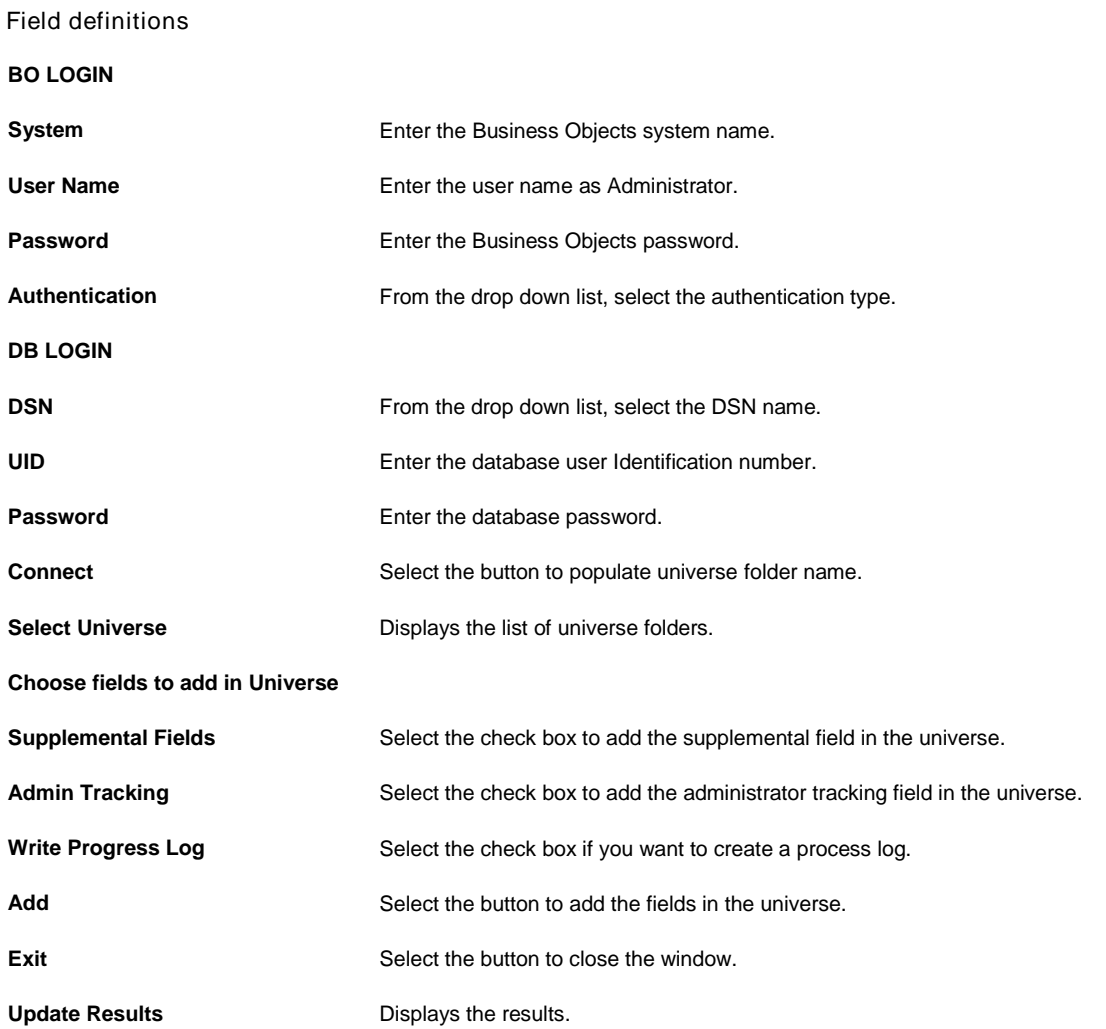

# **Glossary**

**Claimant:** A party that makes a claim, especially one that is legally cognizable.

### D

C

**Data Source:** A name given to the connection set up to a database from a server.

#### L

**LOB:** Line of Business: Either for claim or policy.

#### P

**Policy Coverage:** Insurance coverage is the amount of risk or liability that is covered for an individual or entity by way of insurance services.

### S

**Security Management System (SMS):** Define permissions for each user based on individual requirements, set up and use module security groups, restrict access to data sources.

#### T

**TPA:** Third Party Administrator: an organization that processes insurance claims or certain aspects of employee benefit plans for a separate entity.

## V

**VFK:** VFK allows existing as well as new users to create both carrier and corporate claims in the same database.

# **Index**

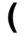

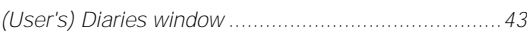

# **A**

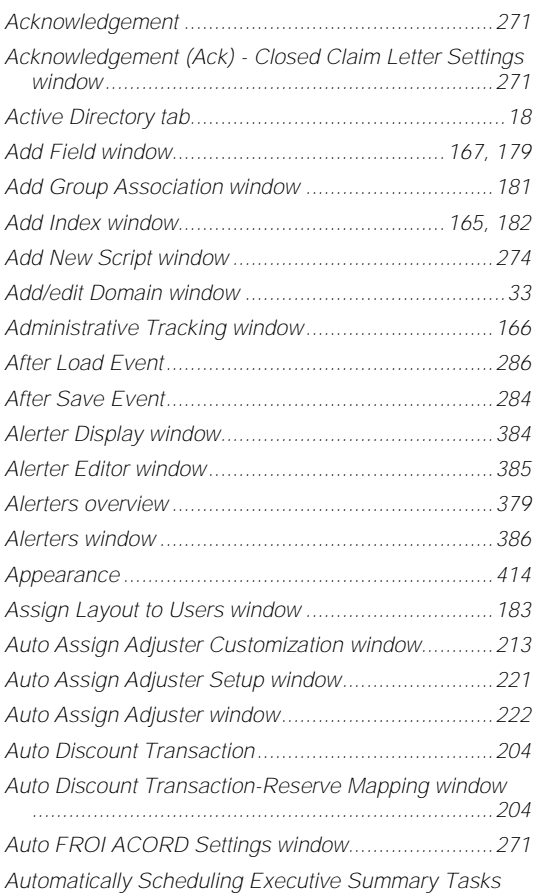

## **B**

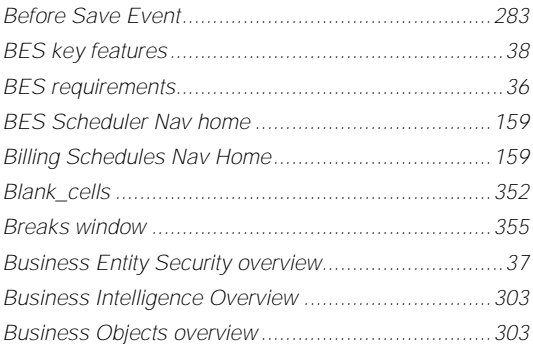

*............................................................................161*

#### **C**

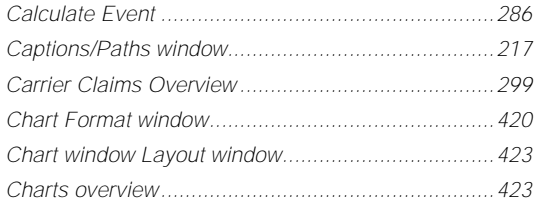

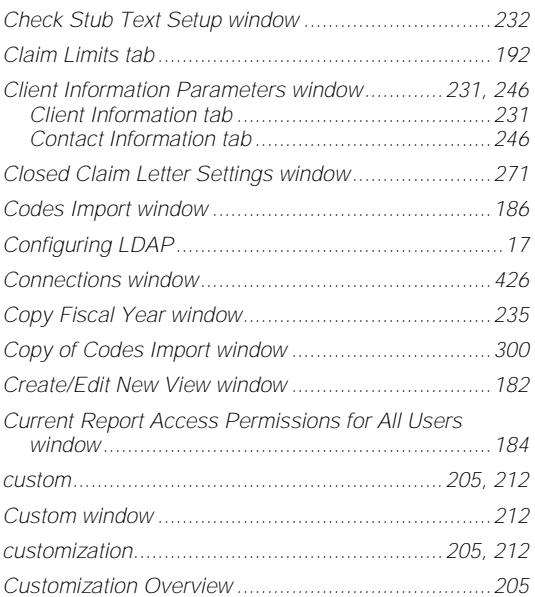

## **D**

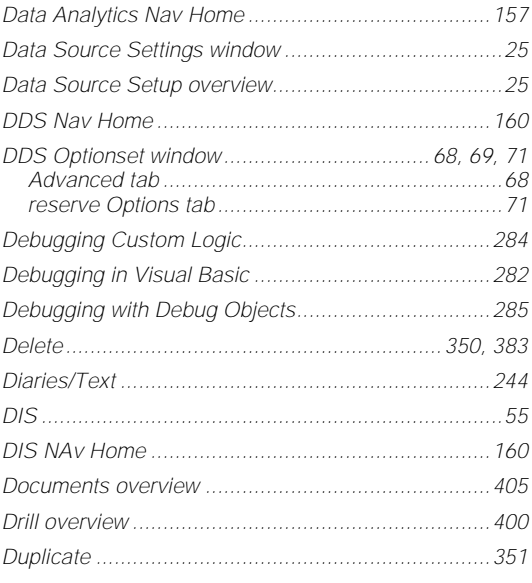

# **E**

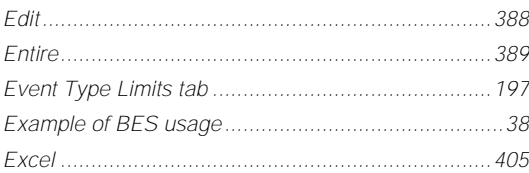

## **F**

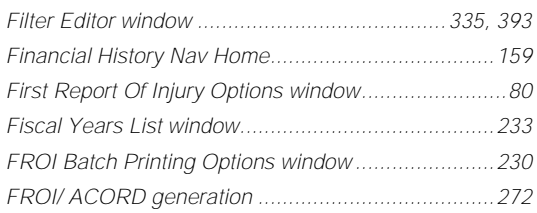

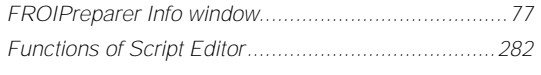

# **G**

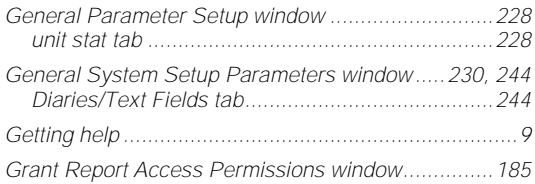

#### **H**

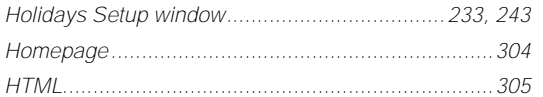

#### **I**

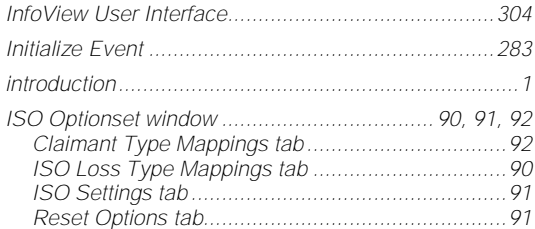

# **J**

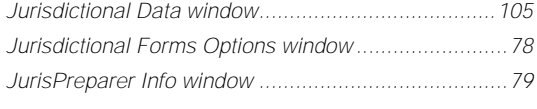

# **K**

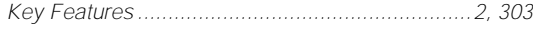

# **L**

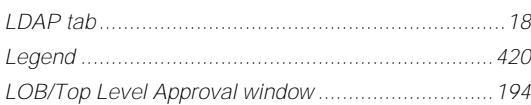

#### **M**

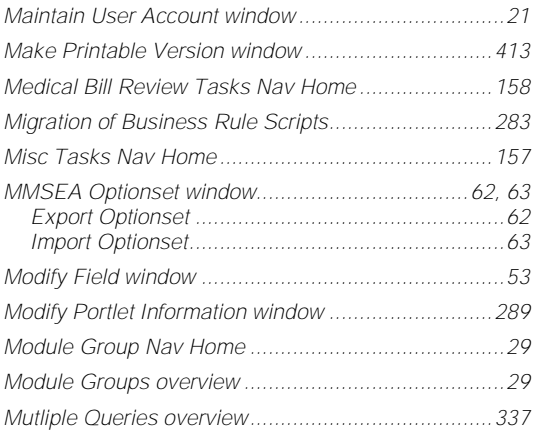

### **N**

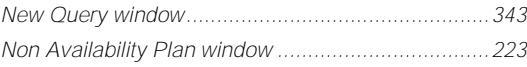

# **O**

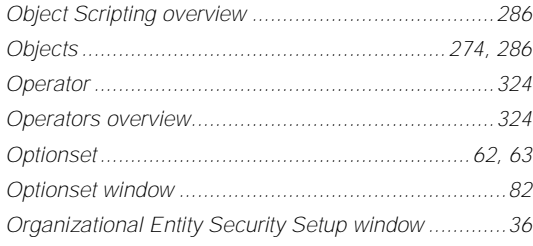

# **P**

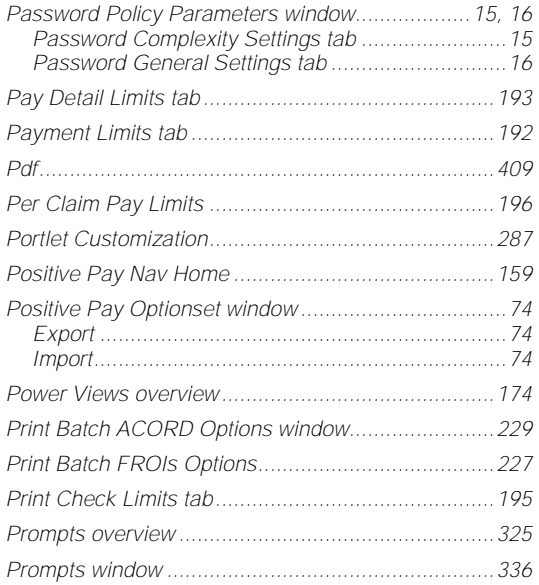

# **Q**

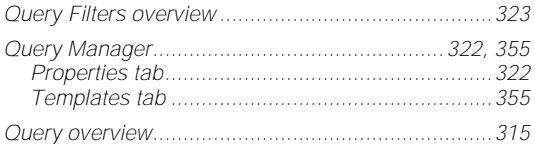

# **R**

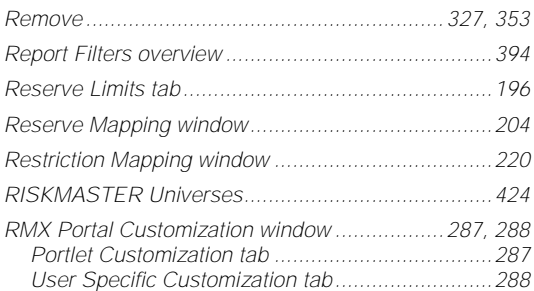

# **S**

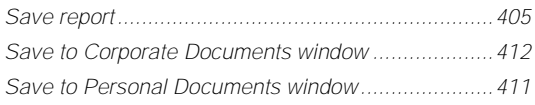

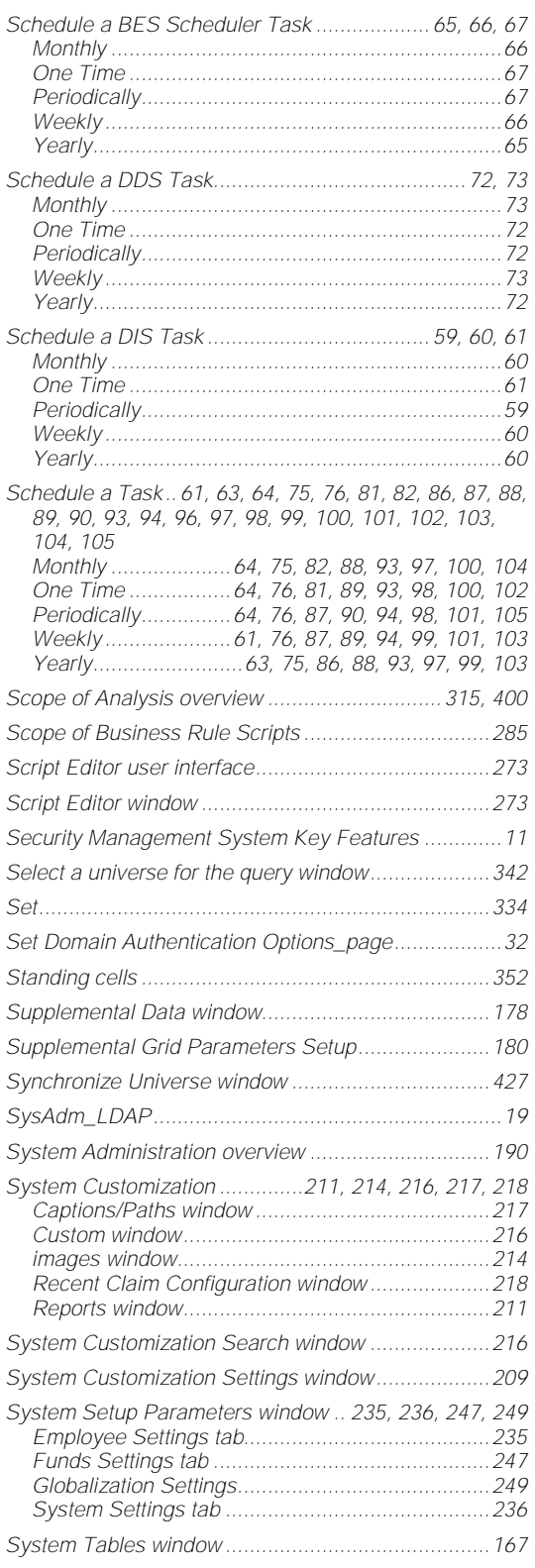

## **T**

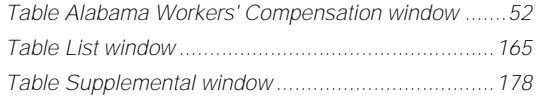

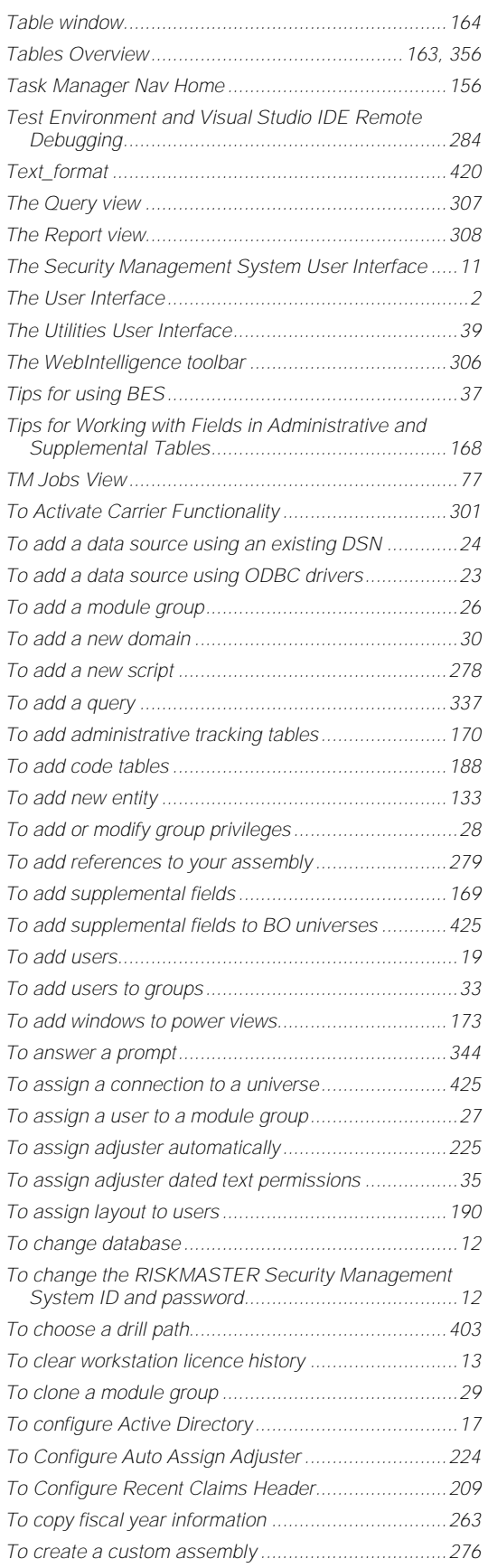

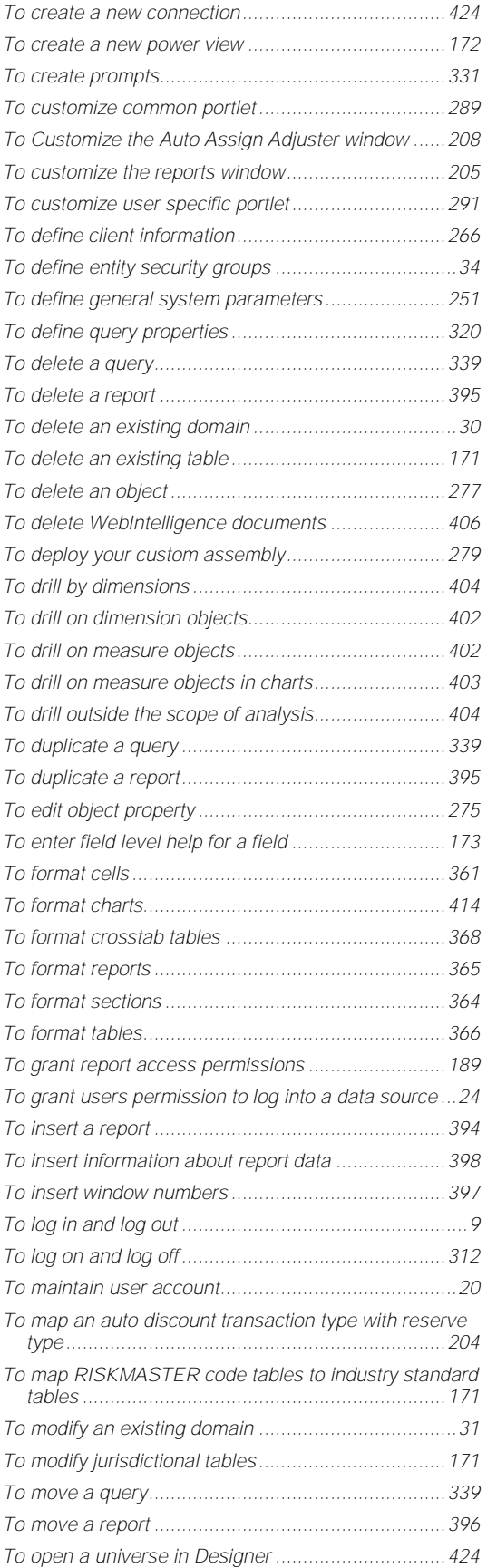

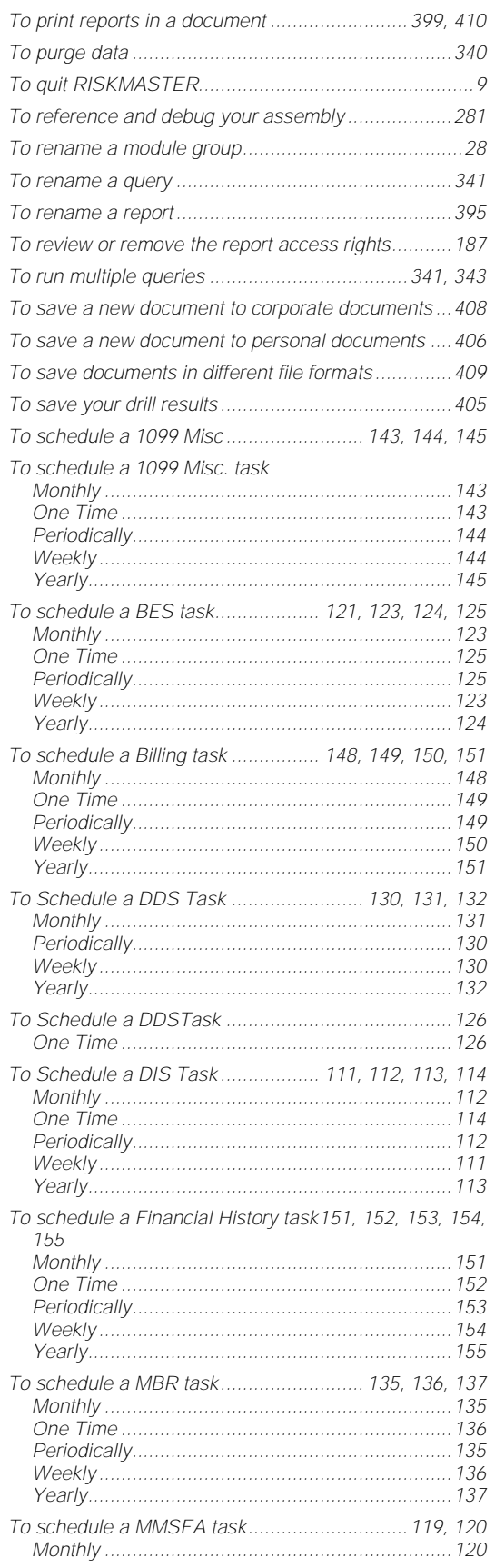

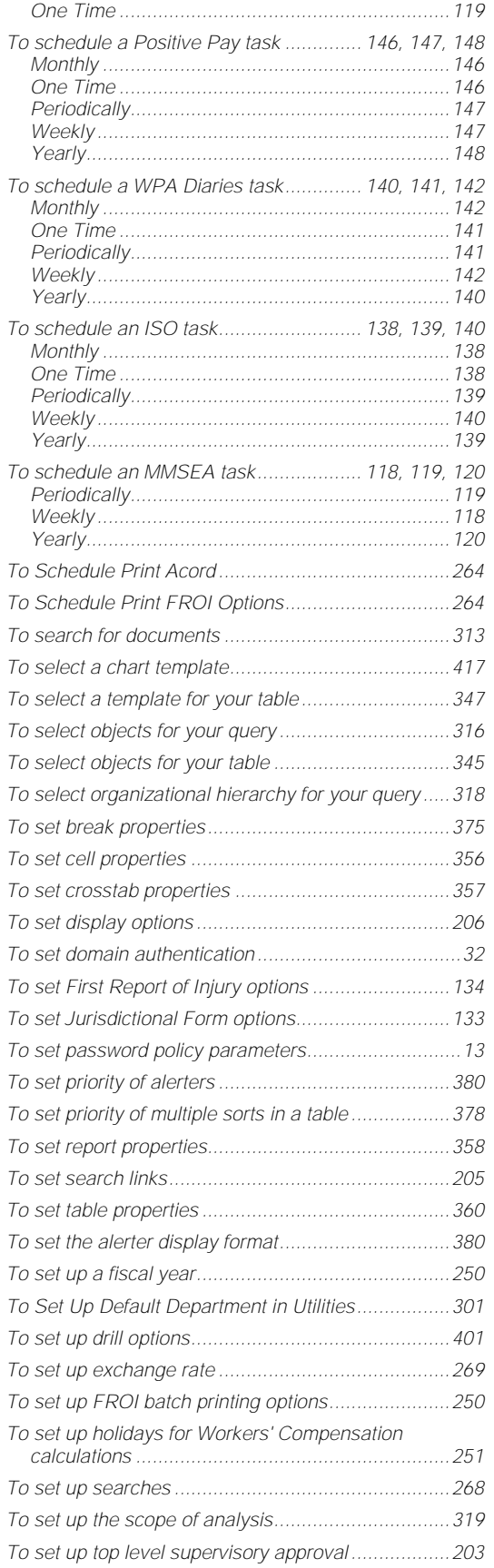

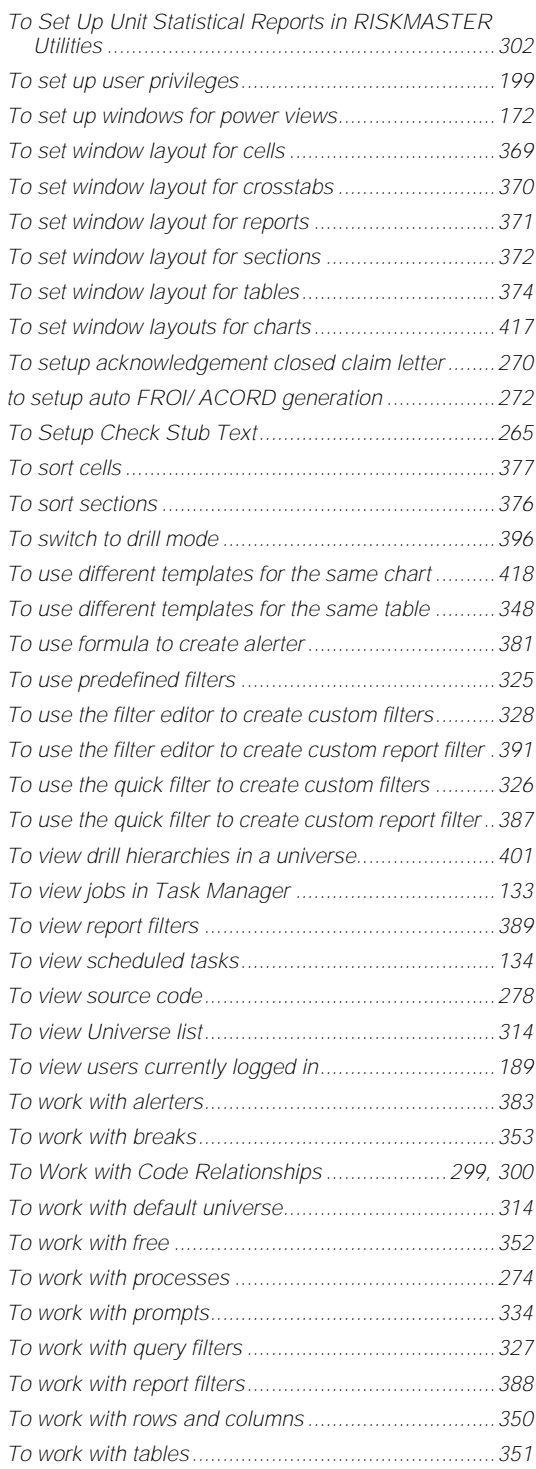

# **U**

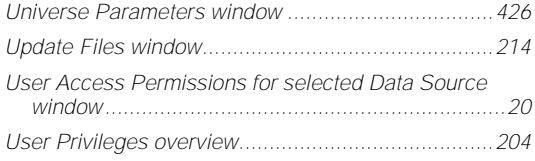

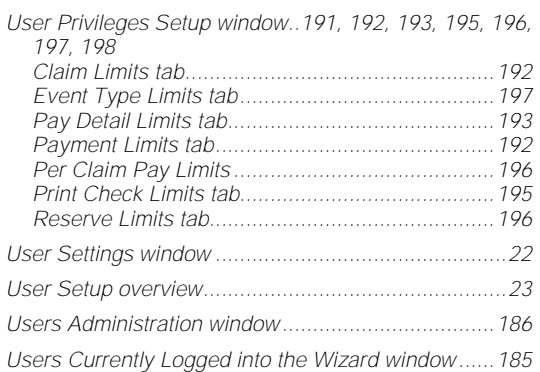

## **V**

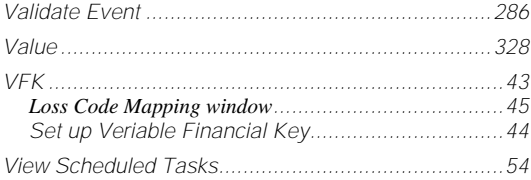

#### **W**

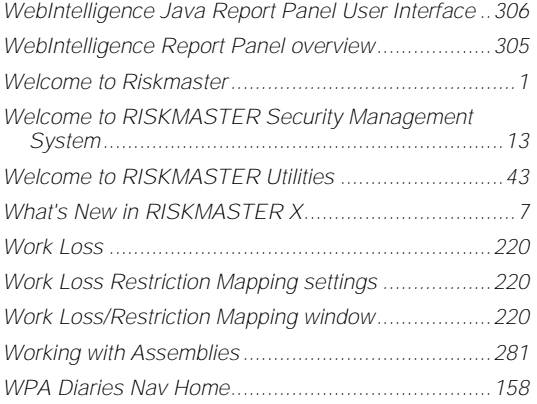